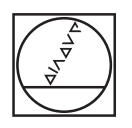

# **HEIDENHAIN**

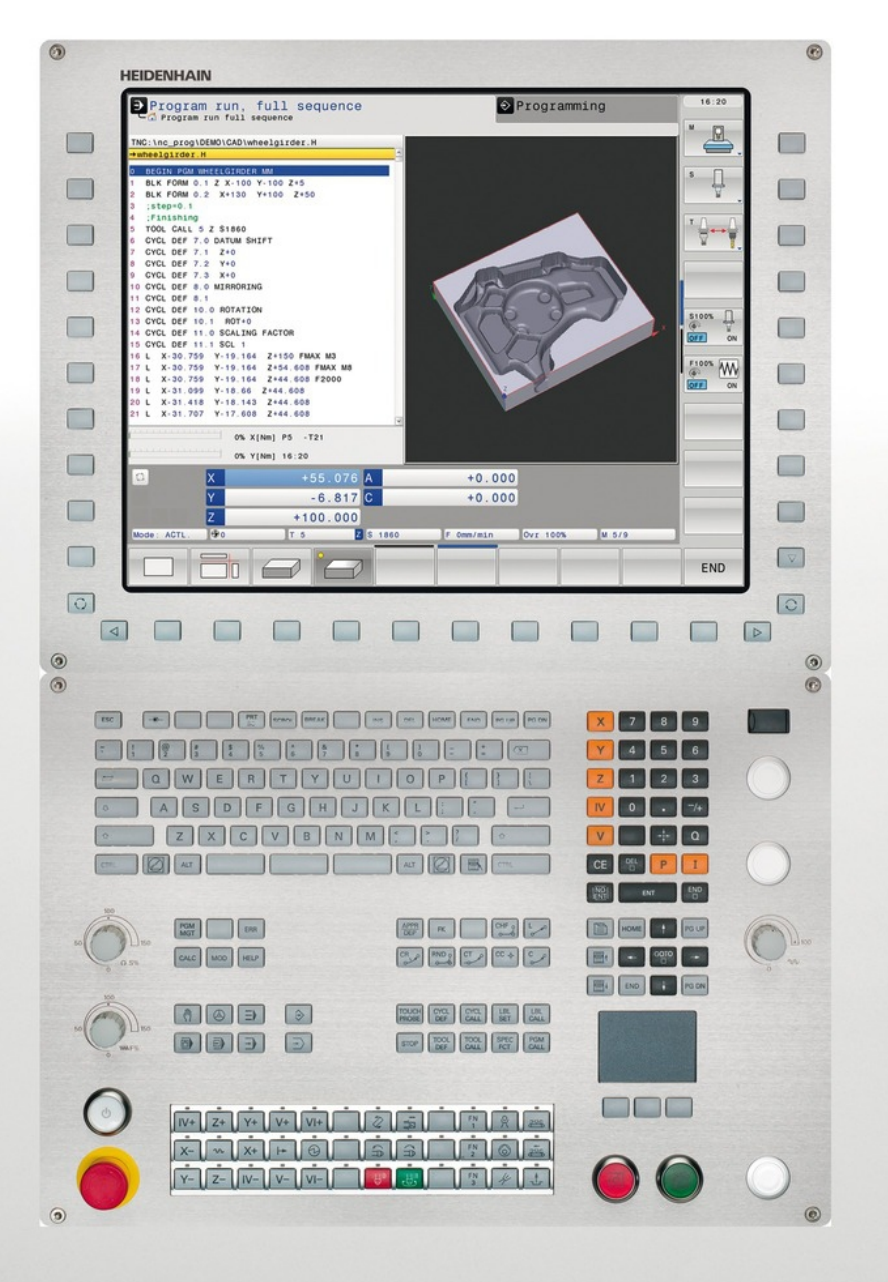

# **TNC 640**

Manuel d'utilisation Programmation DIN/ISO

Logiciel CN 340590-02 340591-02 340594-02

Français (fr) 7/2013

# **Eléments de commande de la TNC**

### **Eléments de commande à l'écran**

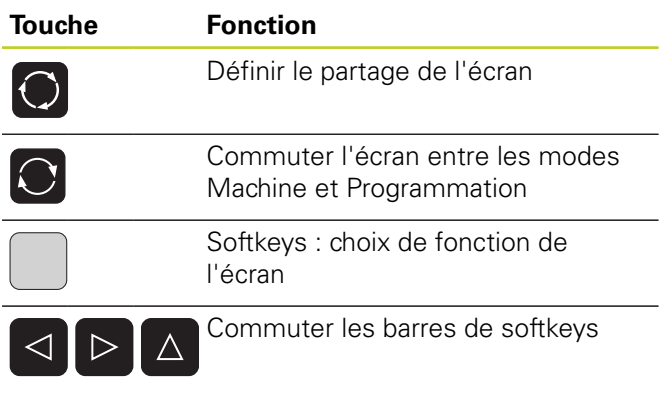

### **Clavier alphabétique**

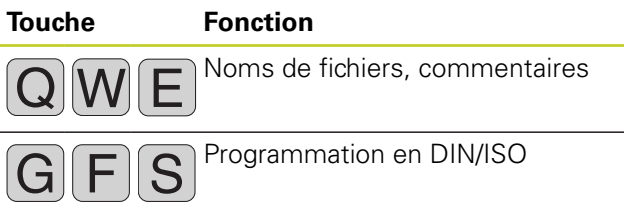

### **Modes Machine**

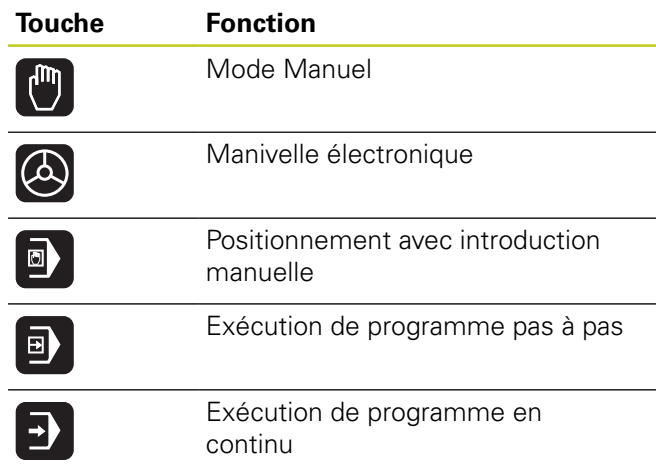

### **Modes Programmation**

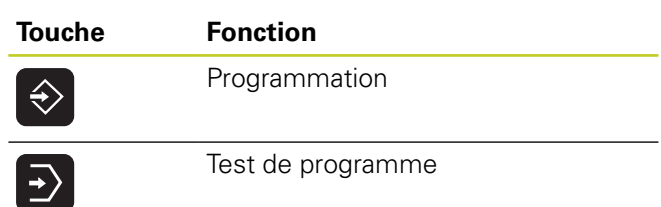

### **Gérer les programmes/fichiers, fonctions TNC**

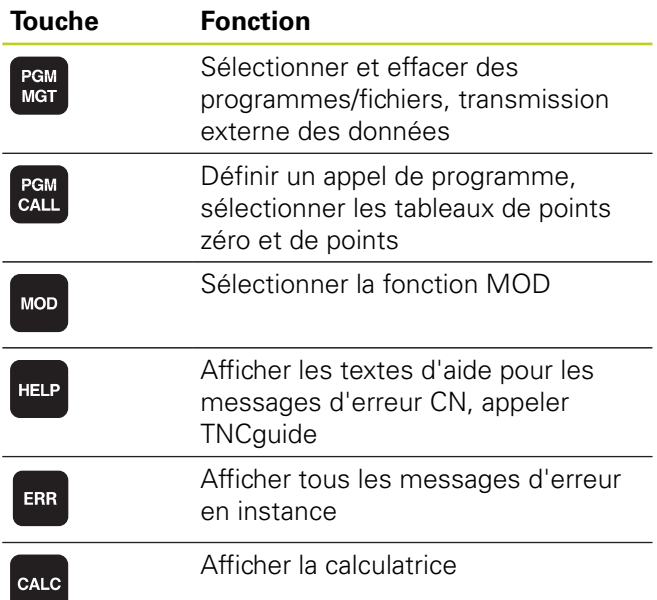

### **Touches de navigation**

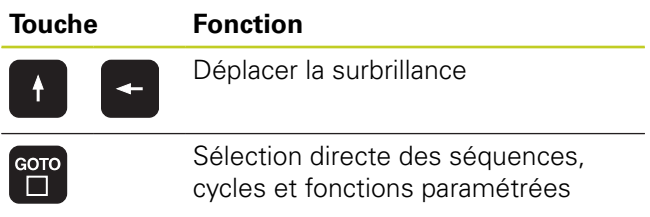

### **Potentiomètres pour l'avance et la vitesse de broche**

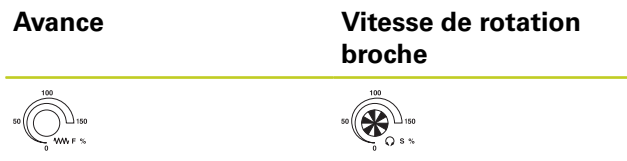

### **Cycles, sous-programmes et répétitions de parties de programme**

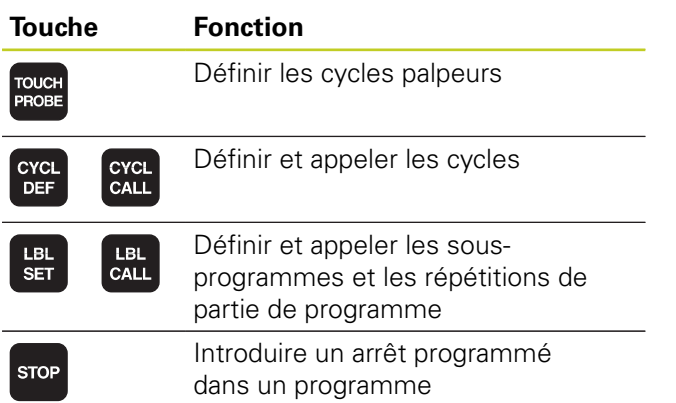

### **Données d'outils**

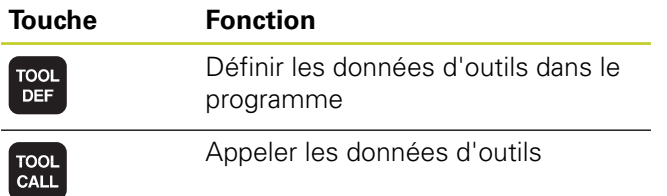

## **Programmation d'opérations de contournage**

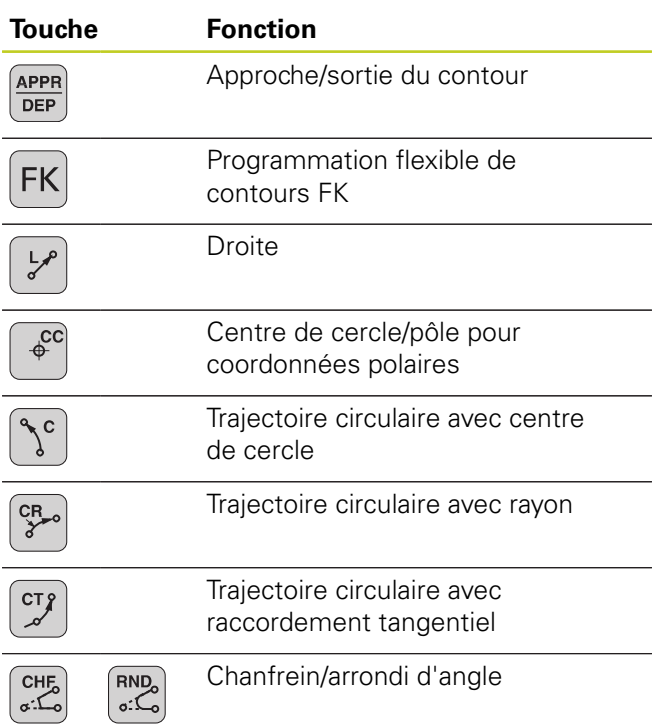

### **Fonctions spéciales**

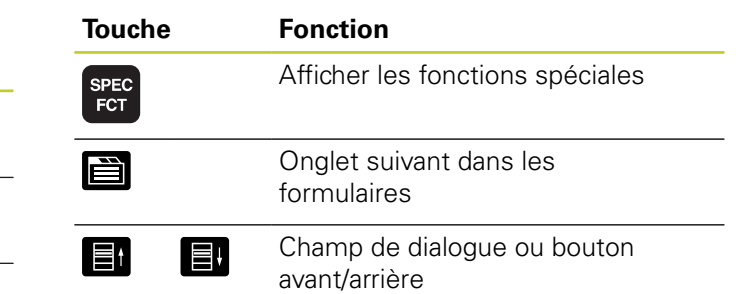

### **Introduire les axes de coordonnées et nombres, Edition**

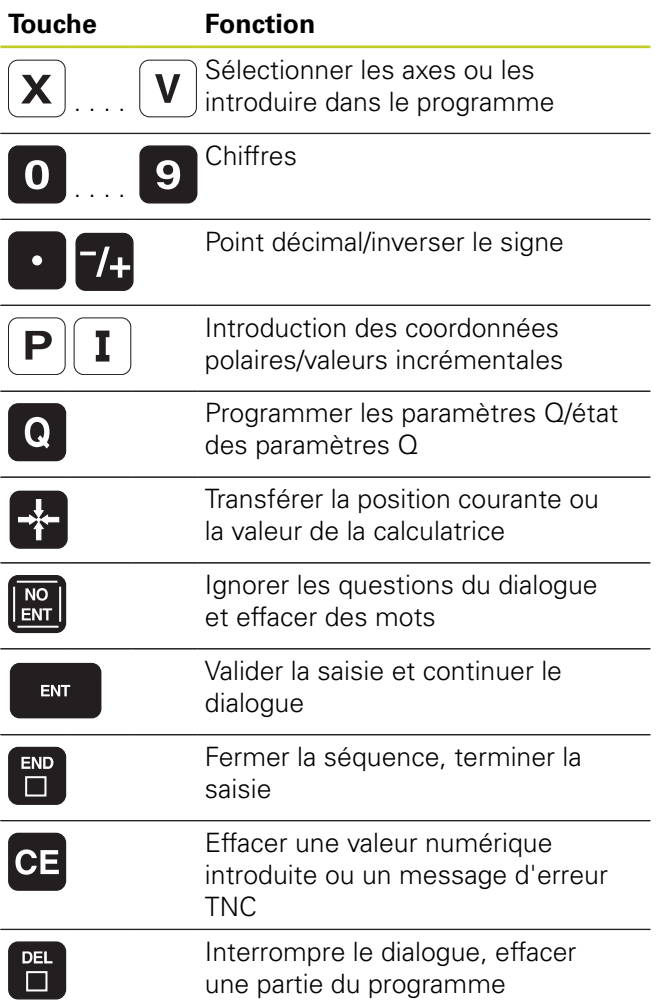

# **Eléments de commande de la TNC**

**Remarques concernant ce manuel**

### **Remarques concernant ce manuel**

Vous trouverez ci-après une liste des symboles utilisés dans ce manuel ainsi que leurs significations

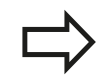

Ce symbole signale que vous devez tenir compte des remarques particulières relatives à la fonction décrite.

Ce symbole signale l'existence d'un ou plusieurs dangers en relation avec l'utilisation de la fonction décrite :

- Dangers pour la pièce
- Dangers pour l'élément de serrage
- Dangers pour l'outil
- Dangers pour la machine
- Dangers pour l'opérateur

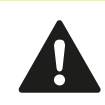

Ce symbole signale une situation dangereuse possible qui pourrait être à l'origine de blessures légères si elle ne pouvait être évitée.

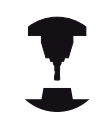

Ce symbole indique que la fonction décrite doit être adaptée par le constructeur de votre machine. L'action d'une fonction peut être différente d'une machine à l'autre.

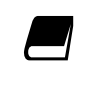

Ce symbole signale que les descriptions détaillées d'une fonction sont disponibles dans un autre manuel utilisateur.

### **Modifications souhaitées ou découverte d'une "coquille"?**

Nous nous efforçons en permanence d'améliorer notre documentation. Merci de votre aide, faites-nous part de vos souhaits de modification à l'adresse e-mail : **tnc-userdoc@heidenhain.de**.

## **Type de TNC, logiciels et fonctions**

Ce manuel décrit les fonctions dont disposent les TNCs à partir des numéros de logiciel CN suivants :

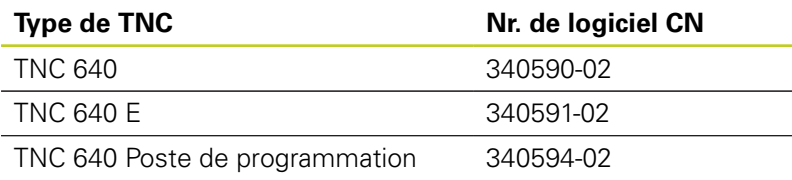

La lettre E désigne la version Export de la TNC. La version Export de la TNC est soumise à la restriction suivante :

**Interpolation linéaire sur 4 axes maximum** 

A l'aide des paramètres-machine, le constructeur adapte les fonctions de la commande qui conviennent le mieux à sa machine. Dans ce manuel figurent ainsi des fonctions qui n'existent pas dans toutes les TNC.

Exemple de fonctions TNC non disponibles sur toutes les machines :

Etalonnage d'outils à l'aide du TT

Nous vous conseillons de prendre contact avec le constructeur pour connaître les fonctions présentes sur votre machine.

De nombreux constructeurs de machines ainsi qu'HEIDENHAIN proposent des cours de programmation TNC. Il est conseillé de participer à de telles formations afin de se familiariser rapidement avec le fonctionnement de la TNC.

#### **Manuel d'utilisation de la programmation des cycles :**

Toutes les fonctions de cycles (cycles palpeurs et cycles d'usinage) sont expliquées dans le manuel d'utilisation, Programmation des cycles. En cas de besoin, adressez-vous à HEIDENHAIN pour recevoir ce manuel d'utilisation. ID: 892905-xx

# **Type de TNC, logiciels et fonctions**

### **Options de logiciel**

La TNC 640 dispose de diverses options de logiciel qui peuvent être activées par le constructeur de votre machine. Chaque option doit être activée séparément et comporte individuellement les fonctions suivantes :

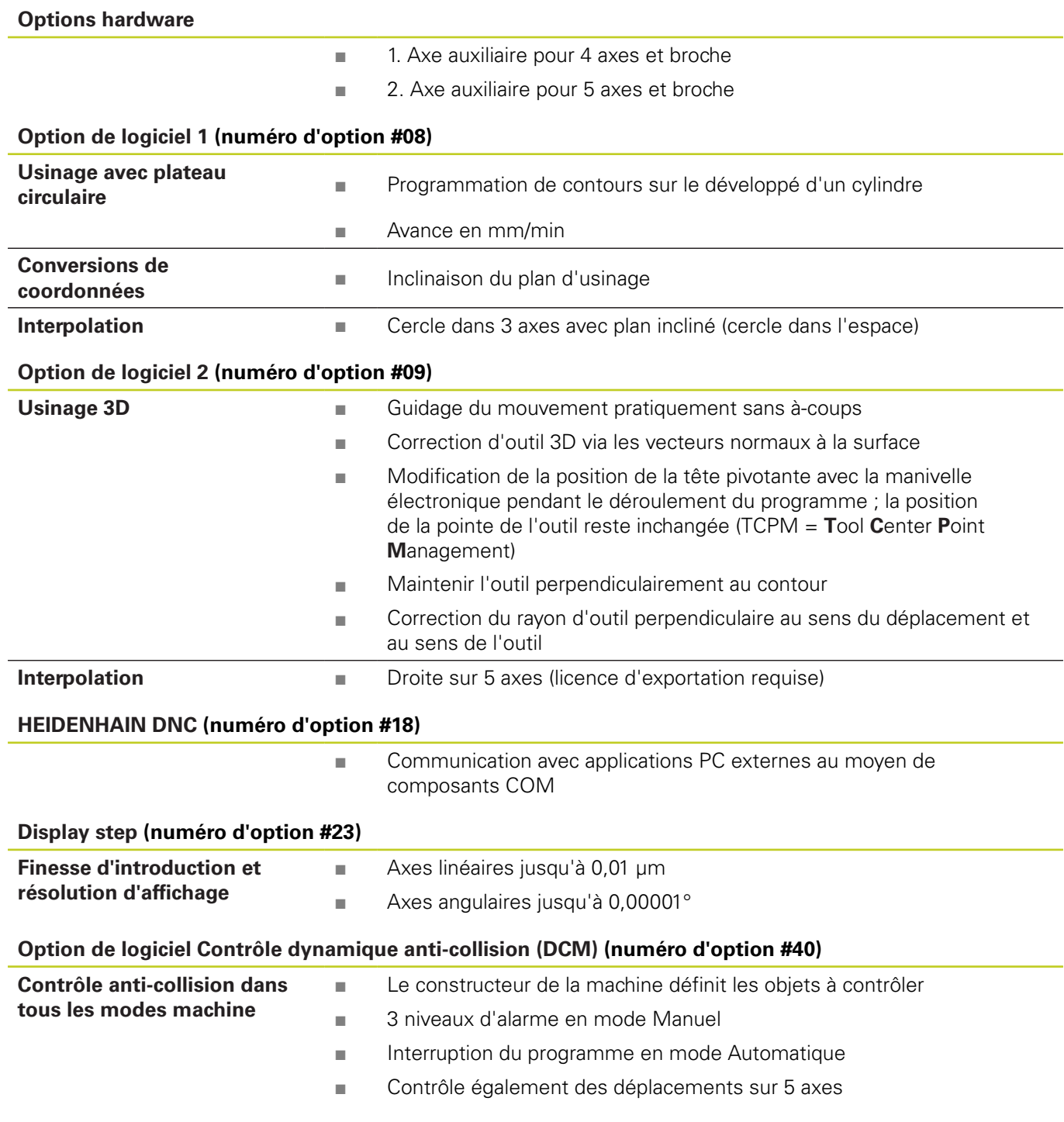

# **Type de TNC, logiciels et fonctions**

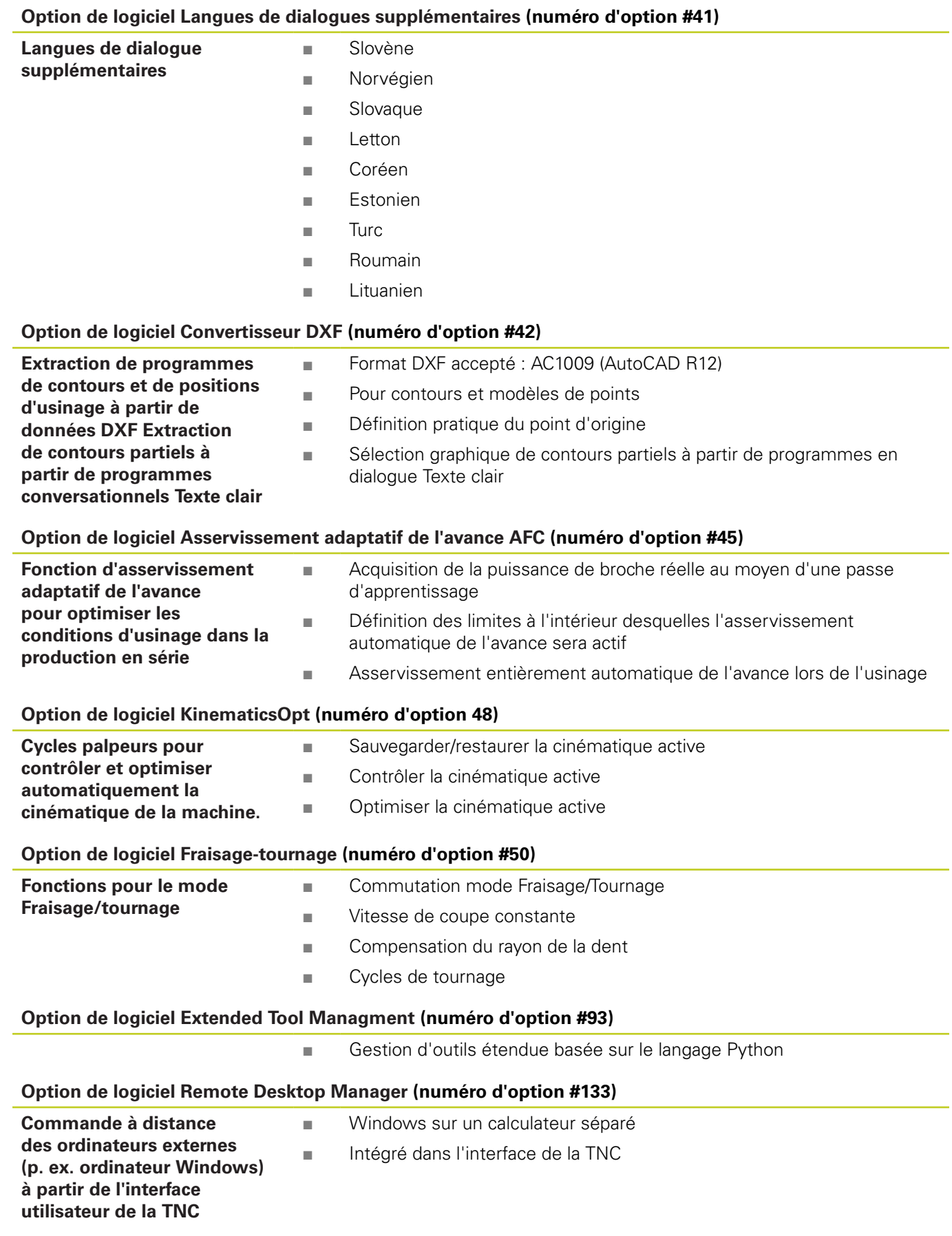

# **Type de TNC, logiciels et fonctions**

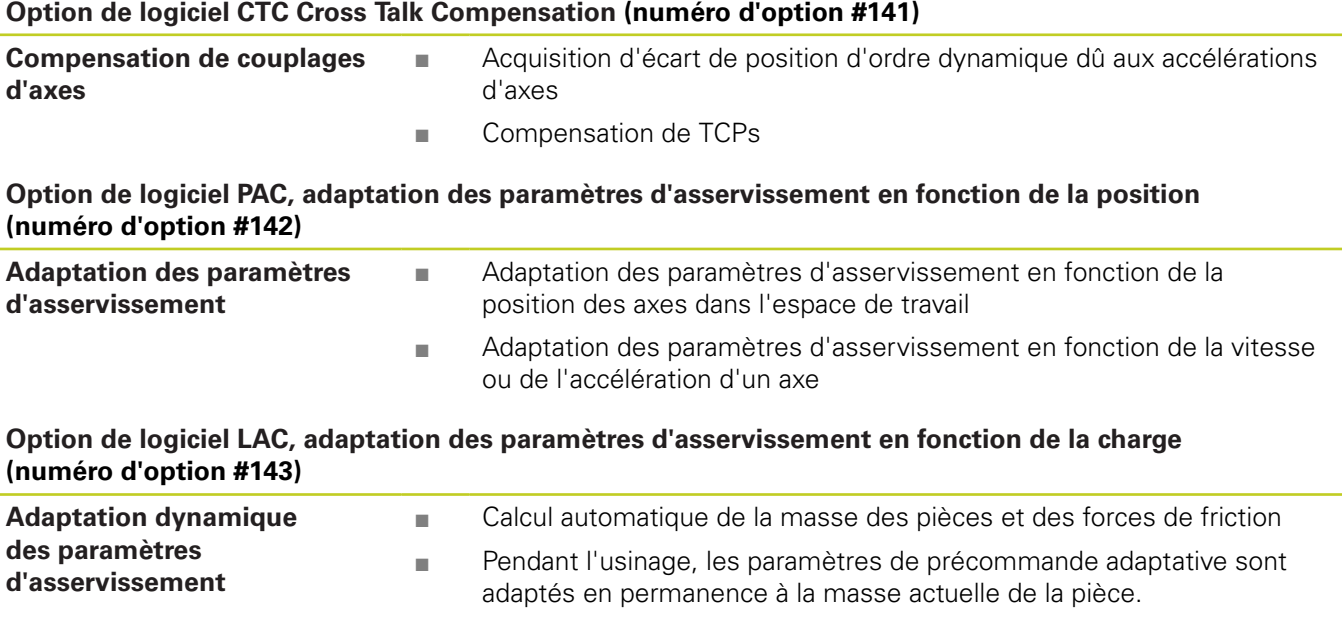

#### **Option de logiciel Active Chatter Control ACC (Suppression des vibrations) (numéro d'option #145)**

Fonction entièrement automatique pour éviter les saccades pendant l'usinage

### **Niveau de développement (fonctions de mise à jour upgrade)**

Parallèlement aux options de logiciel, d'importants nouveaux développements du logiciel TNC sont gérés par ce qu'on appelle les **F**eature **C**ontent **L**evel (expression anglaise exprimant les niveaux de développement). Vous ne disposez pas des fonctions FCL lorsque votre TNC reçoit une mise à jour de logiciel.

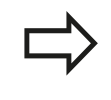

Lorsque vous réceptionnez une nouvelle machine, toutes les fonctions de mise à jour Upgrade sont disponibles sans surcoût.

Dans ce manuel, ces fonctions Upgrade sont signalées par la mention **FCL n**, **n** précisant le numéro d'indice du niveau de développement.

L'acquisition payante du code correspondant vous permet d'activer les fonctions FCL. Pour cela, prenez contact avec le constructeur de votre machine ou avec HEIDENHAIN.

### **Lieu d'implantation prévu**

La TNC correspond à la classe A selon EN 55022. Elle est essentiellement prévue pour fonctionner en milieux industriels.

### **Mentions légales**

Ce produit utilise l'Open Source Software. Vous trouverez d'autres informations sur la commande à

- **Mode Mémorisation/Edition**
- ▶ Fonction MOD
- Softkey REMARQUES SUR LA LICENCE

**Type de TNC, logiciels et fonctions**

#### **Nouvelles fonctions**

#### **Nouvelles fonctions 34059x-02**

Dorénavant, il est possible d'ouvrir, directement sur la TNC, les fichiers DXF pour en extraire des contours et des modèles de points ([Programmation : importation de données d'un fichier DXF,](#page-214-0) [Page 215](#page-214-0)).

Le sens actuel de l'axe d'outil peut être maintenant activé en tant qu'axe d'outil virtuel en mode manuel et pendant la superposition de la manivelle ([Superposition de la manivelle pendant l'exécution](#page-325-0) [du programme : M118 , Page 326](#page-325-0)).

Le constructeur de la machine peut dorénavant définir n'importe quelles zones de la machine de manière à les contrôler au niveau des risques de collision ([Contrôle dynamique anti-collision \(option](#page-336-0) [logicielle\), Page 337](#page-336-0)).

Possibilité d'écrire et de lire des tableaux grâce aux tableaux à définition libre [\(Tableaux personnalisables, Page 361\)](#page-360-0)

Création de la fonction d'asservissement automatique de l'avance AFC (Adaptive Feed Control) ([Asservissement adaptatif de l'avance](#page-342-0) [AFC \(option de logiciel\), Page 343](#page-342-0))

Nouveau cycle palpeur 484 pour l'étalonnage du palpeur sans câble TT 449 (voir Manuel d'utilisation, Cycles)

Les nouvelles manivelles HR 520 et HR 550 FS sont maintenant assistées [\(Déplacer les axes avec des manivelles électroniques,](#page-441-0) [Page 442](#page-441-0)).

Nouveau cycle d'usinage 225 Gravage (voir Manuel d'utilisation, Programmation des cycles)

Nouvelle option de logiciel Suppression active des vibrations ACC [\(Suppression active des vibrations ACC \(option logicielle\),](#page-354-0) [Page 355](#page-354-0))

Nouveau cycle de palpage manuel "Ligne médiane en tant que point de référence" [\(Initialisation de la ligne médiane comme point](#page-486-0) [d'origine , Page 487](#page-486-0))

Nouvelle fonction pour arrondir les angles [\(Arrondir les angles :](#page-331-0) [M197, Page 332](#page-331-0))

Il est possible de bloquer l'accès externe à la TNC grâce à une fonction MOD ([Accès externe, Page 536](#page-535-0)).

### **Type de TNC, logiciels et fonctions**

#### **Fonctions modifiées 34059x-02**

Dans le tableau d'outils, le nombre maximal des caractères pour les champs NOM et DOC est passé de 16 à 32 [\(Introduire les](#page-155-0) [données d'outils dans le tableau, Page 156](#page-155-0)).

Le tableau d'outils a été complété par les colonnes AFC et ACC ([Introduire les données d'outils dans le tableau, Page 156\)](#page-155-0).

Les cycles de palpage manuel sont plus simples à utiliser et assurent les opérations de positionnement dans de meilleurs conditions [\(Utiliser un palpeur 3D , Page 466](#page-465-0)).

Dans des cycles, la fonction PREDEF permet dorénavant de prendre aussi en compte des valeurs prédéfinies dans un paramètre de cycle (voir Manuel d'utilisation, Programmation de cycles).

L'affichage d'état a été complété par l'onglet AFC [\(Affichages](#page-73-0) [d'état supplémentaires, Page 74](#page-73-0)).

La fonction de rotation FUNCTION TURNDATA SPIN a été améliorée puisqu'il est maintenant possible de saisir une vitesse de rotation maximale [\(Programmer la vitesse de rotation, Page 416\)](#page-415-0).

Pour les cycles KinematicsOpt, un nouvel algorithme d'optimisation est utilisé (voir Manuel d'utilisation, Cycles de programmation).

Dans le cycle 257, Tenon circulaire, un paramètre est maintenant disponible qui permet de définir la position de départ sur le tenon (voir Manuel d'utilisation, Programmation des cycles).

Dans le cycle 256, Tenon rectangulaire, un paramètre est maintenant disponible qui permet de définir la position de départ sur le tenon (voir Manuel d'utilisation, Programmation des cycles).

Grâce au cycle de palpage manuel "Rotation de base", le désaxage de la pièce peut aussi être compensé par une rotation de la table ([Compenser le désalignement de la pièce en effectuant une](#page-479-0) [rotation de la table, Page 480\)](#page-479-0).

**Type de TNC, logiciels et fonctions**

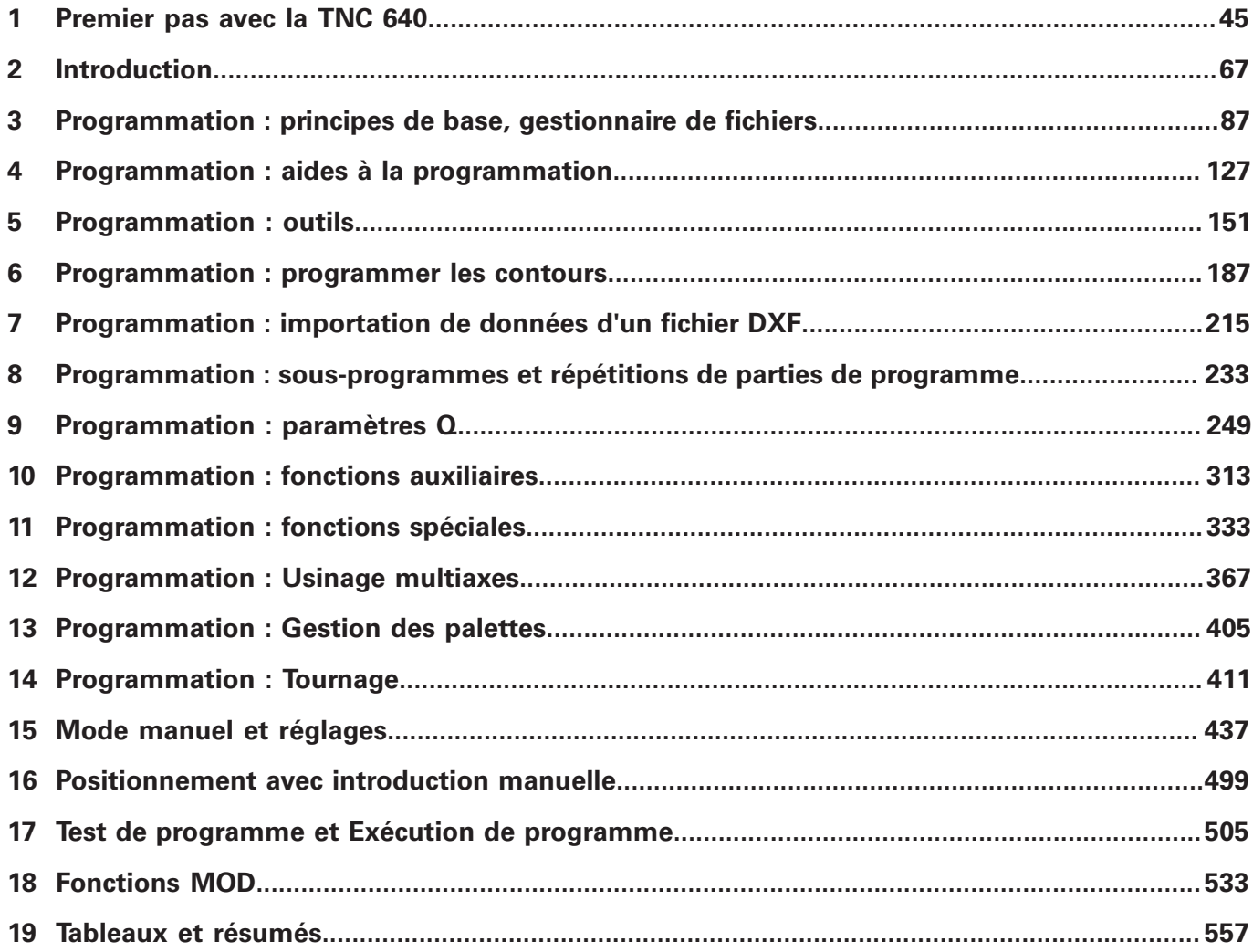

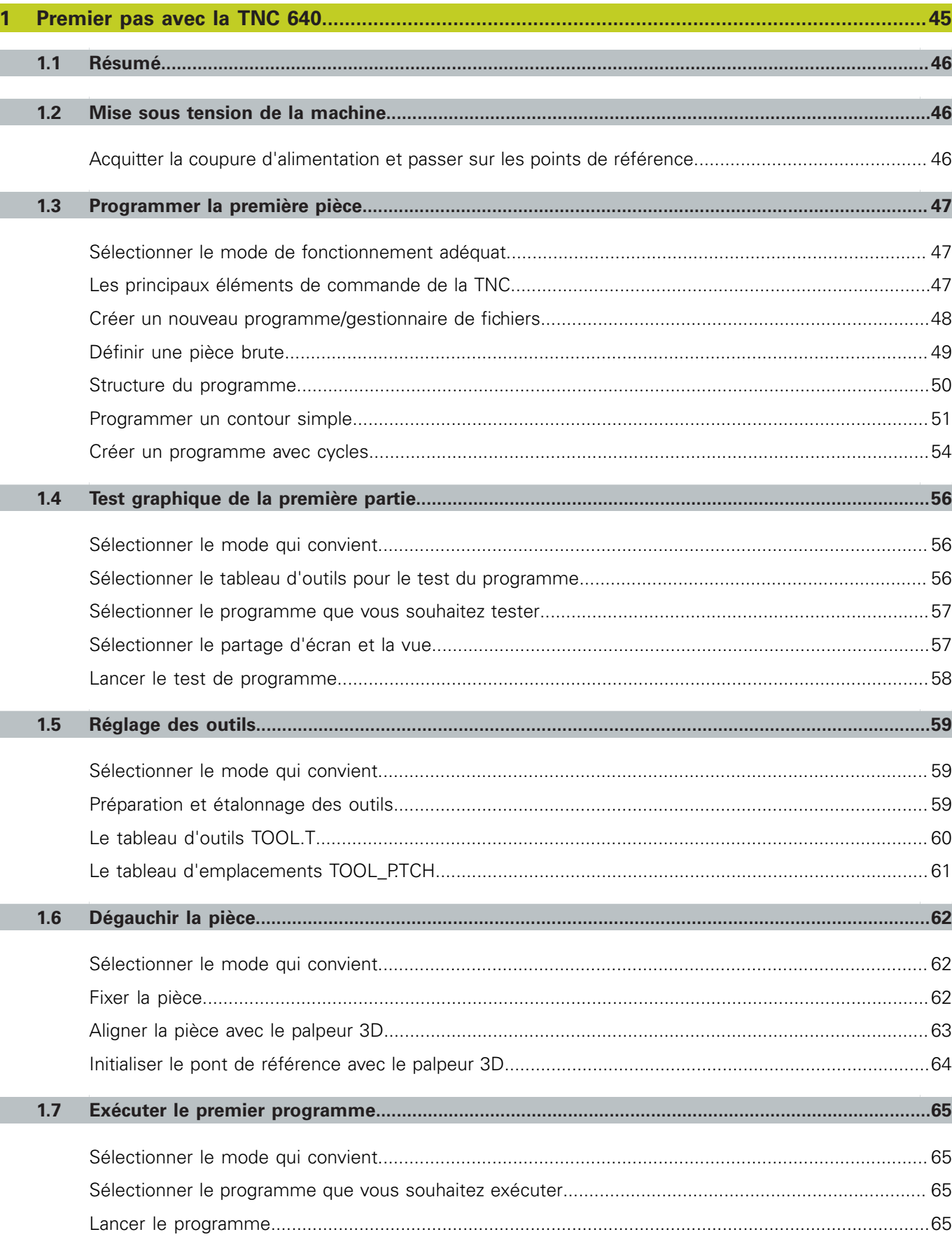

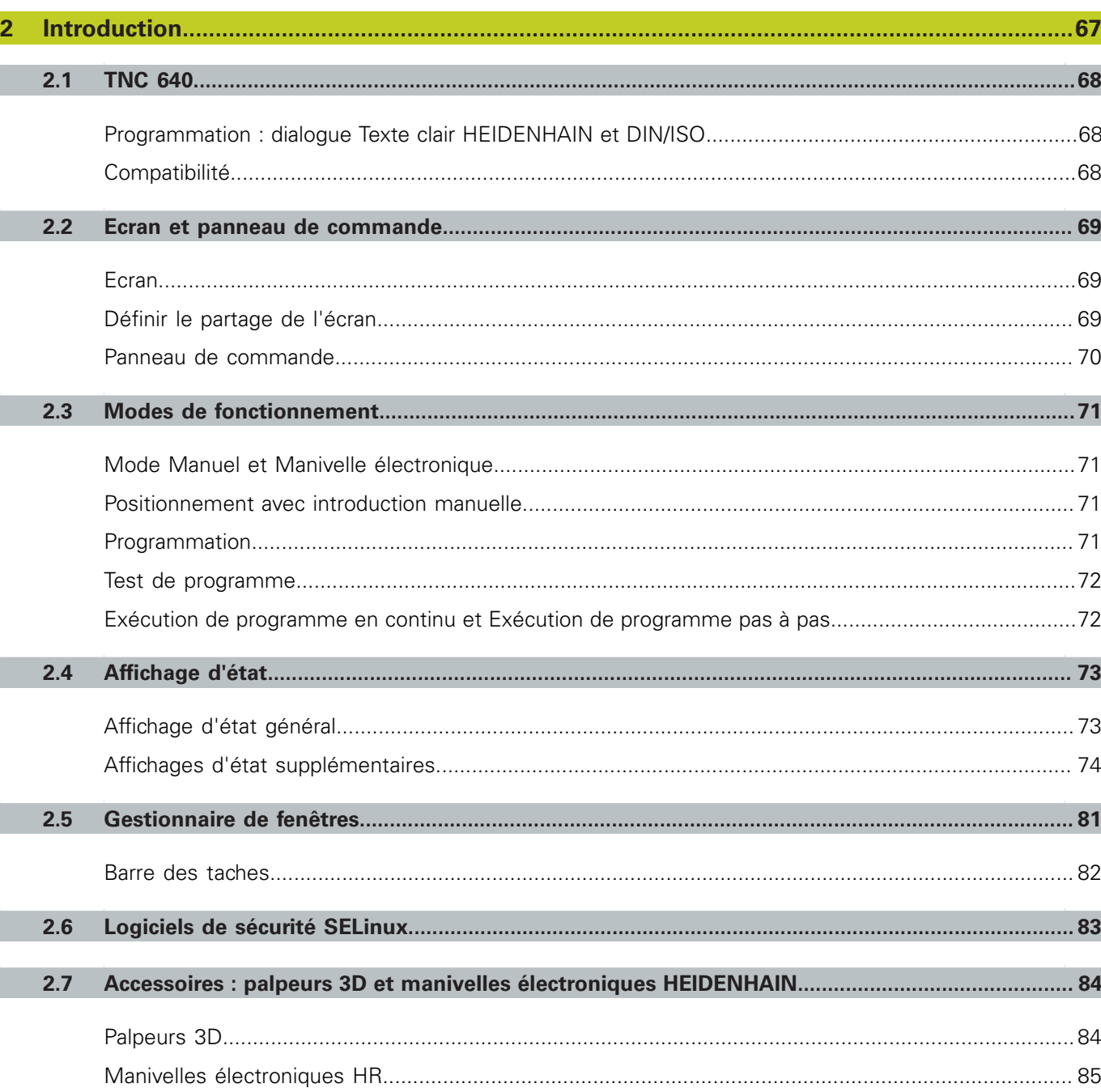

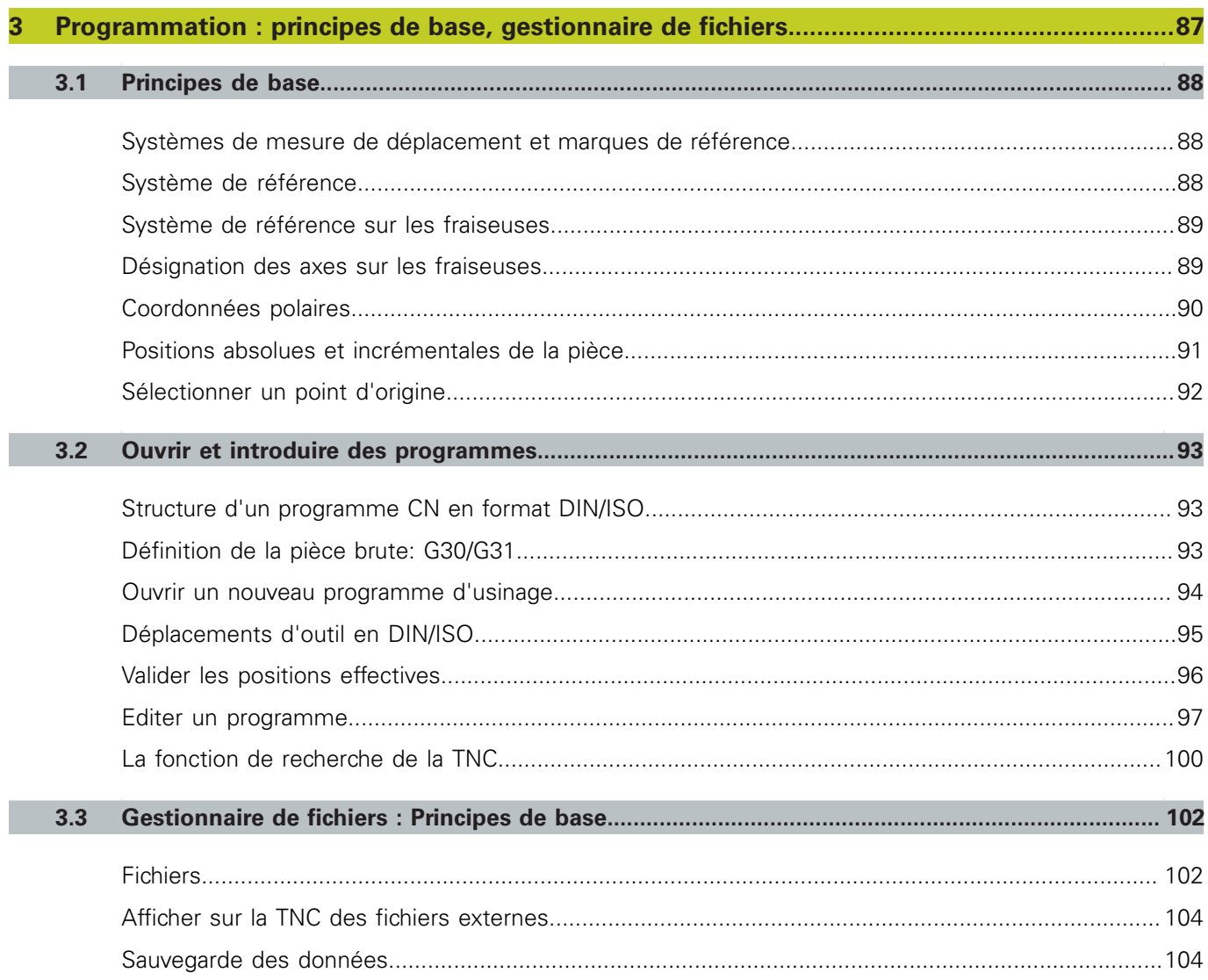

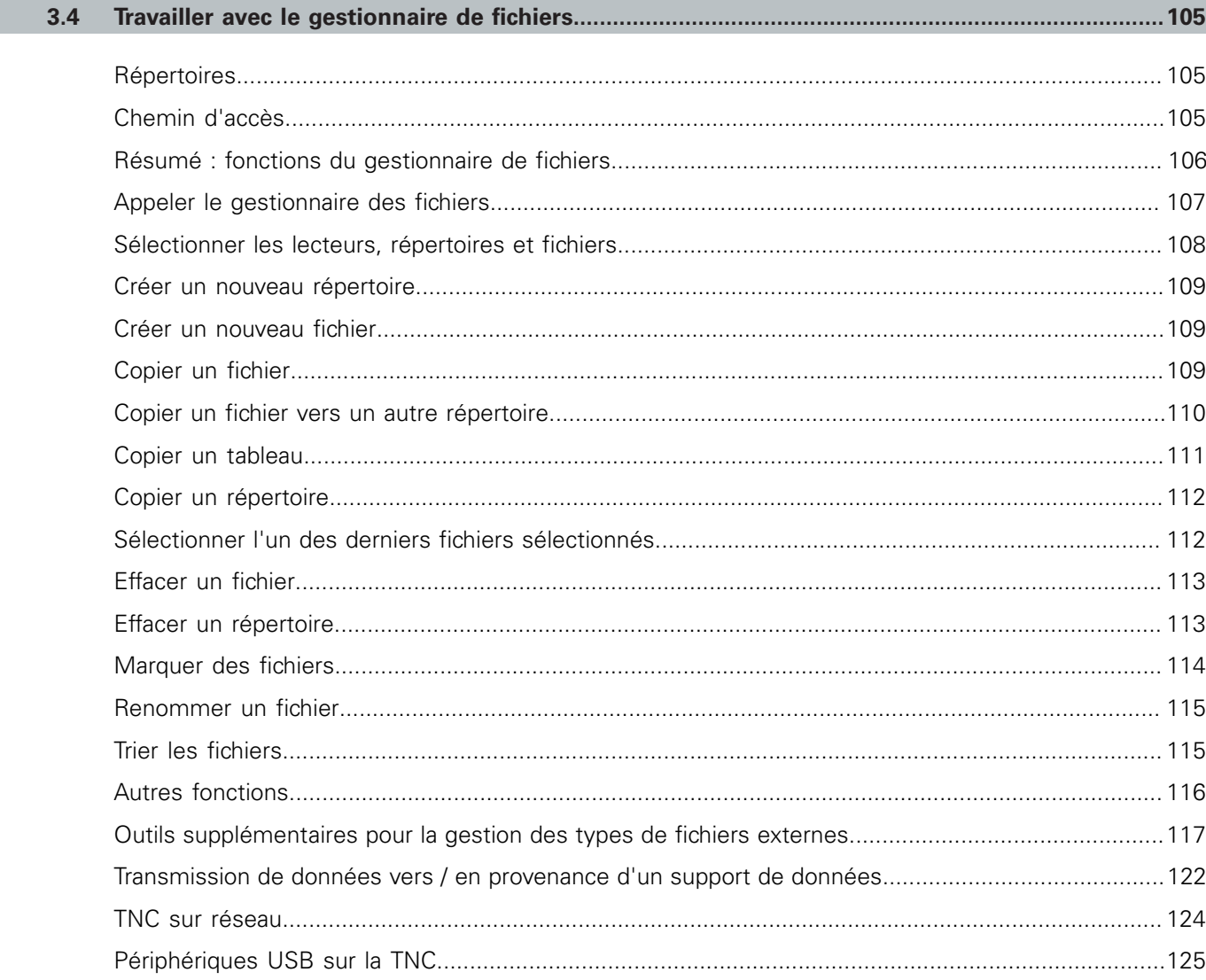

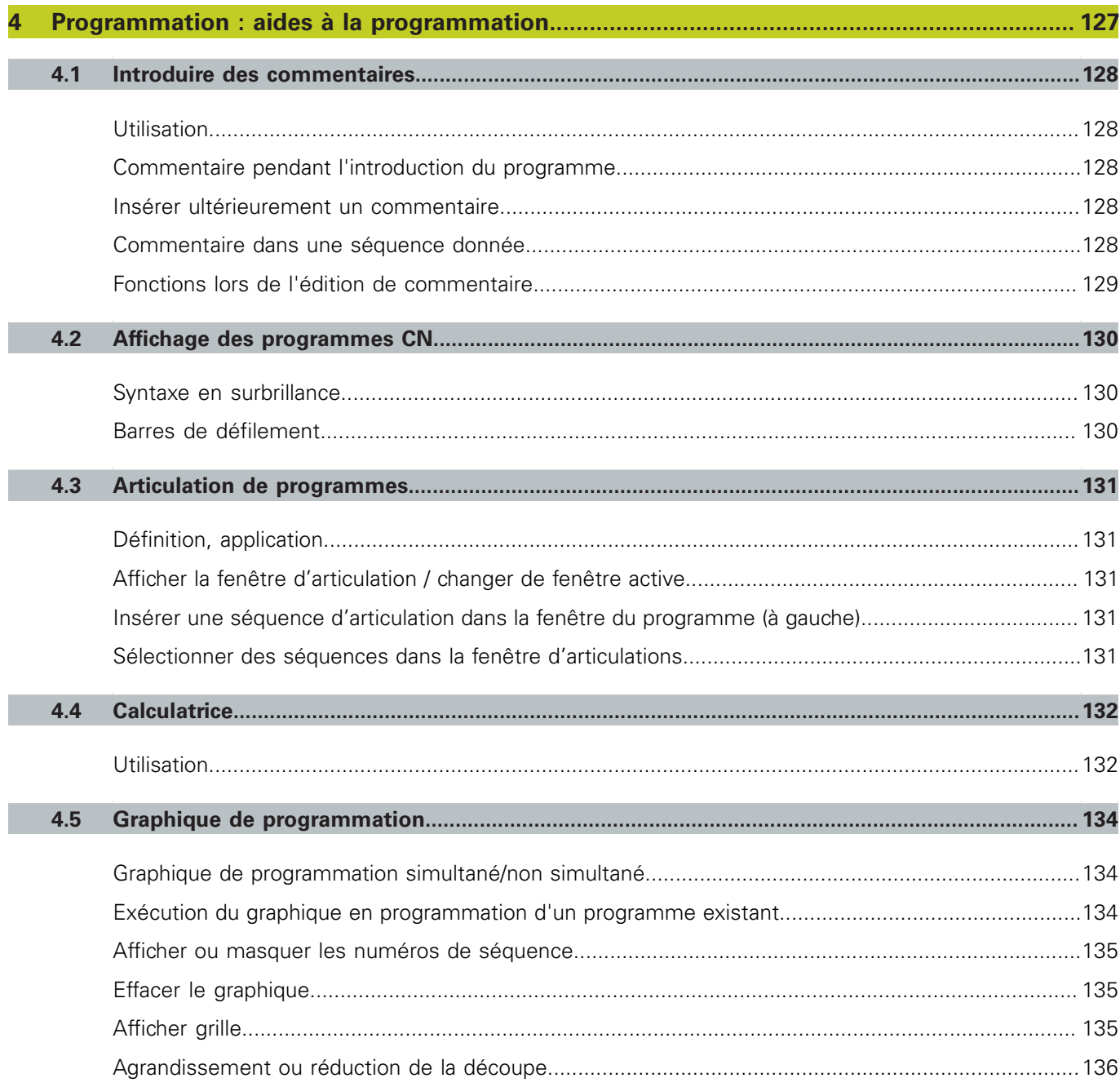

Ì

I

I

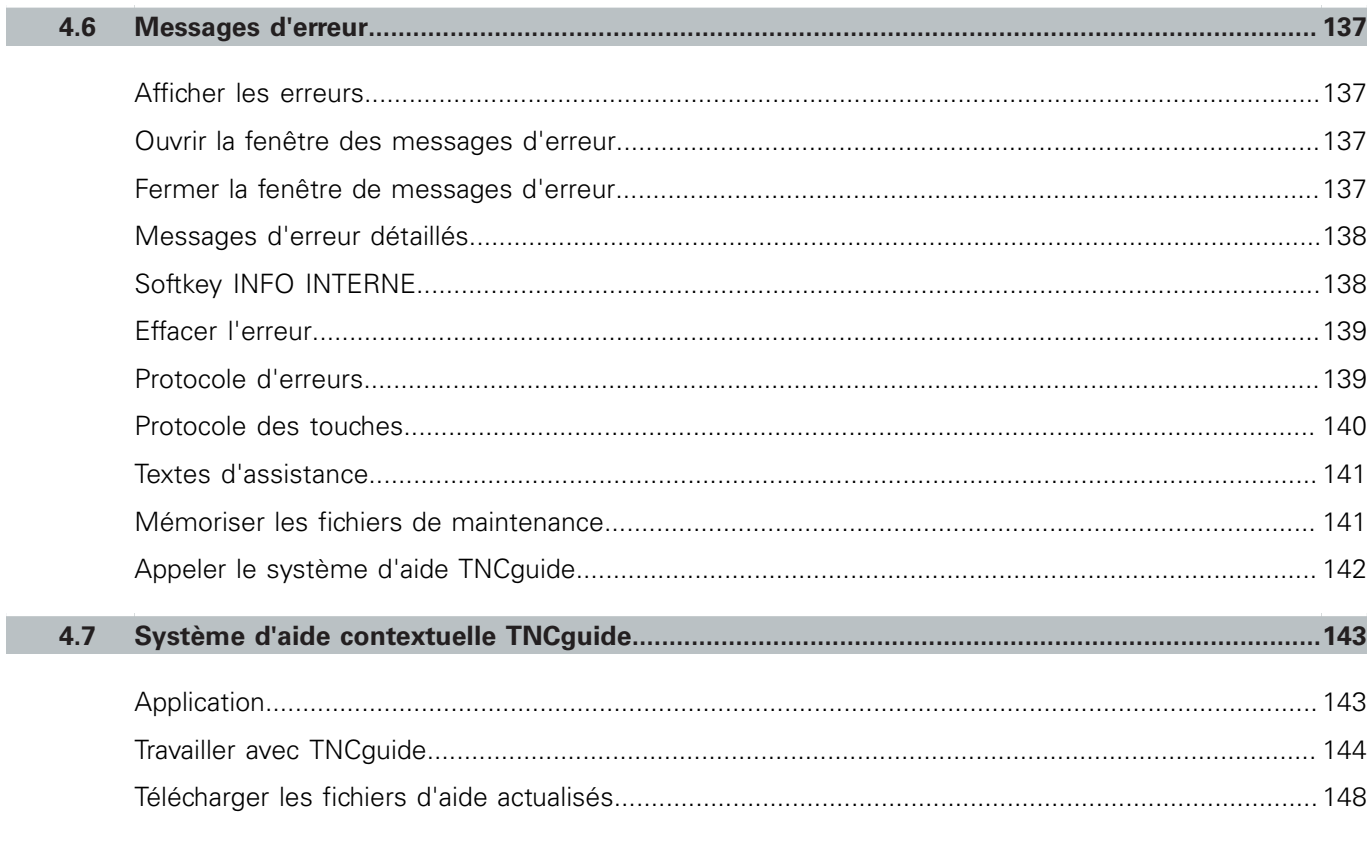

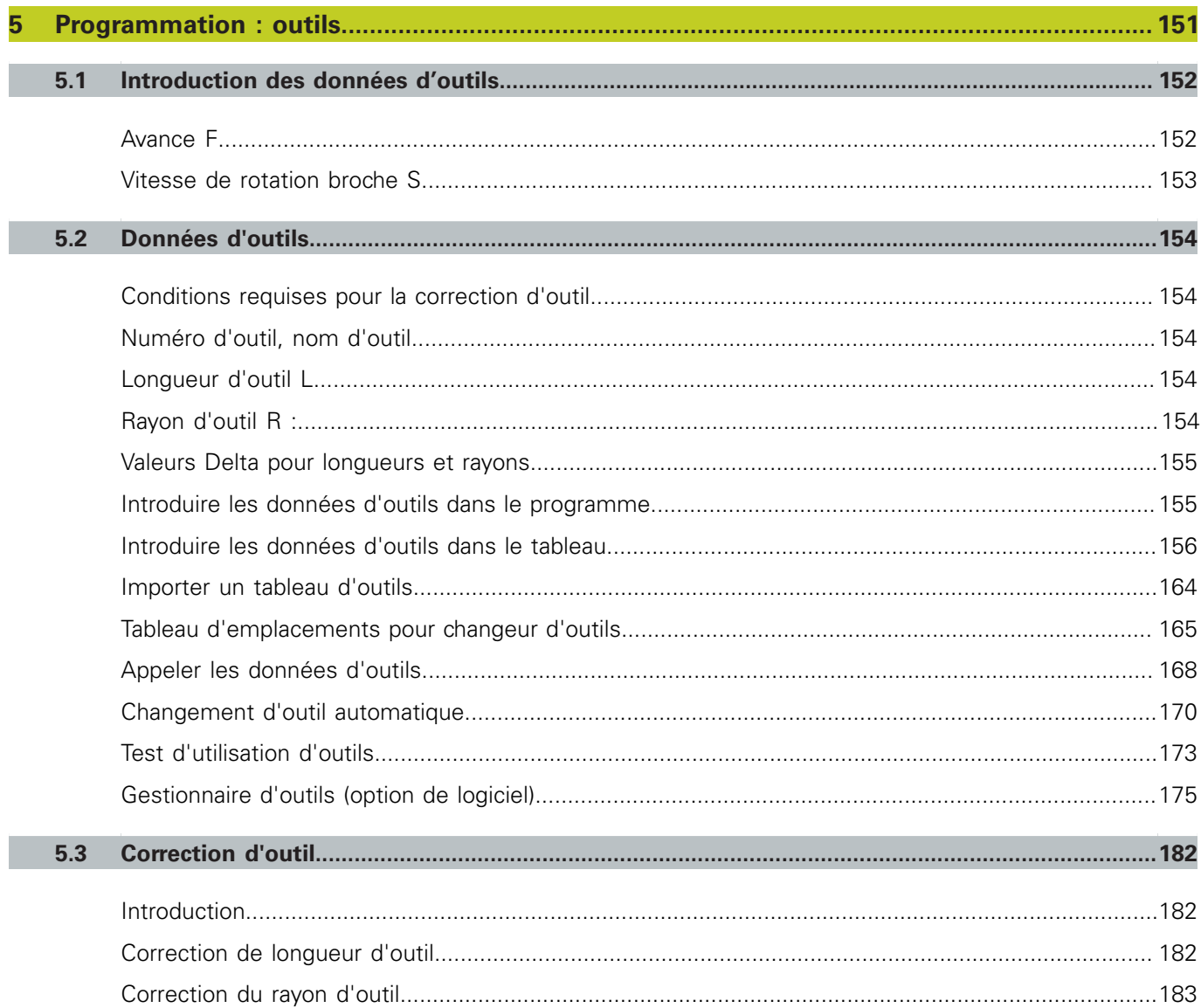

Ì

I

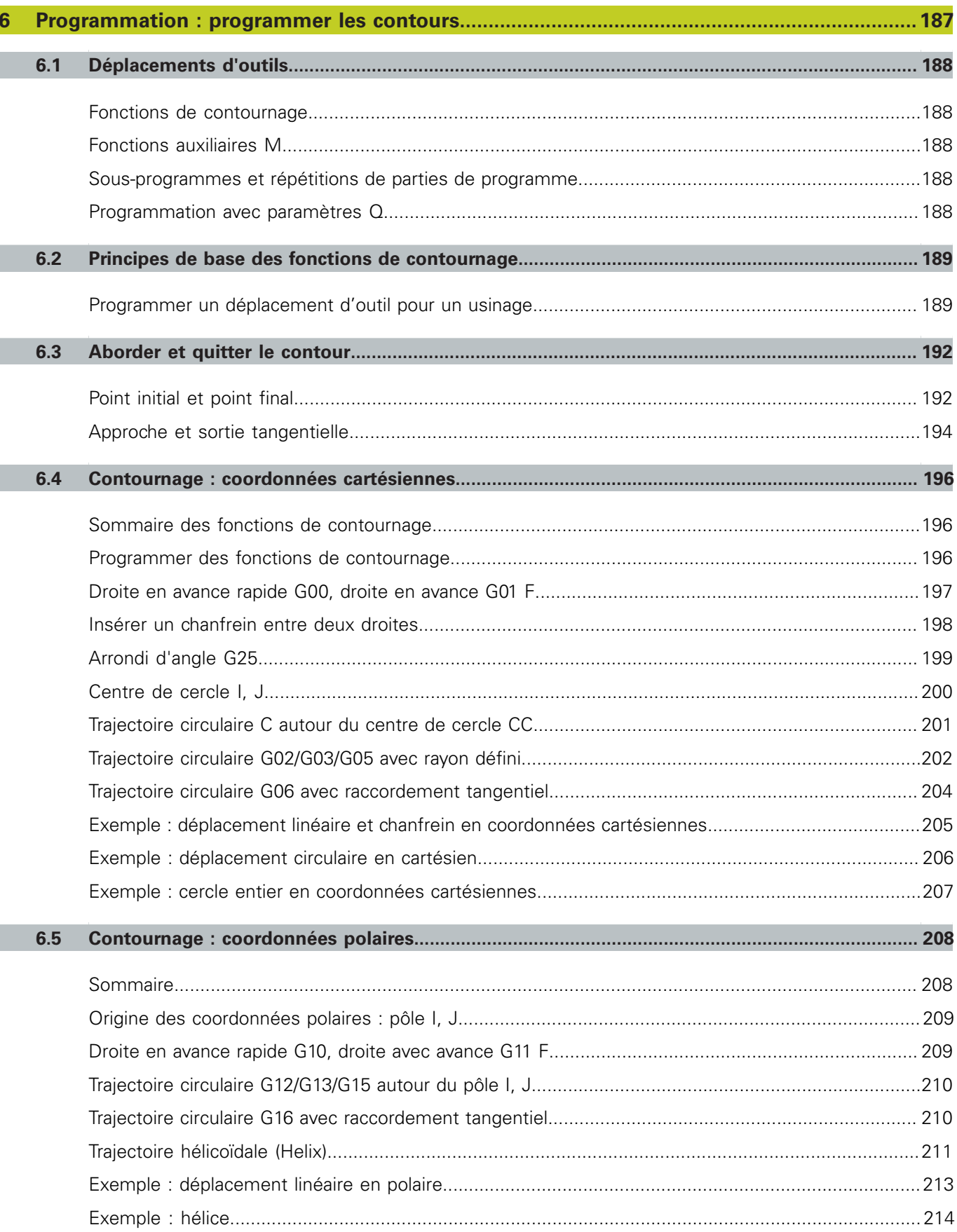

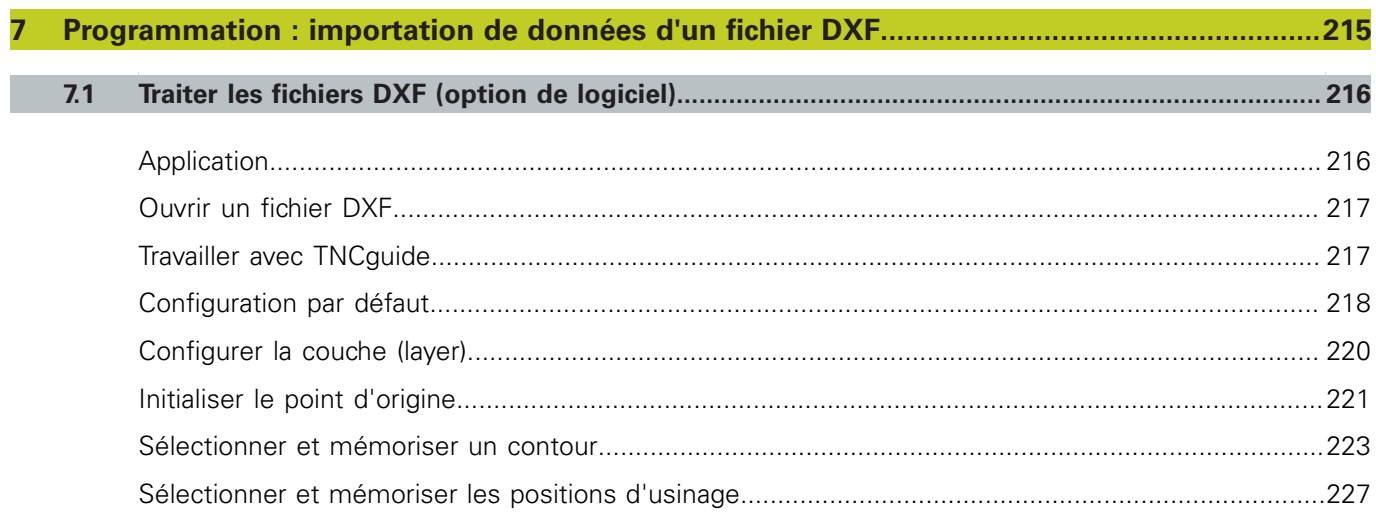

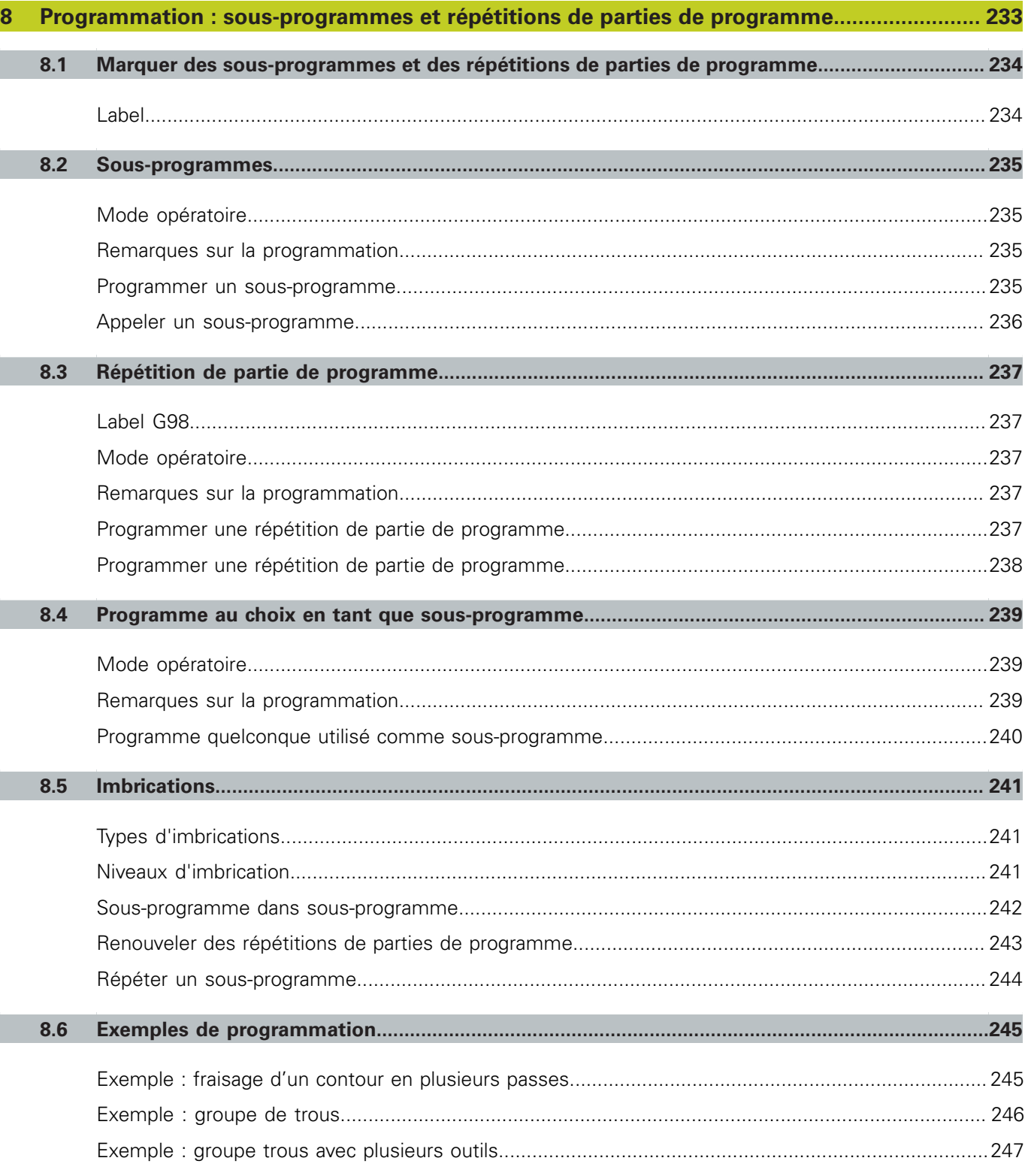

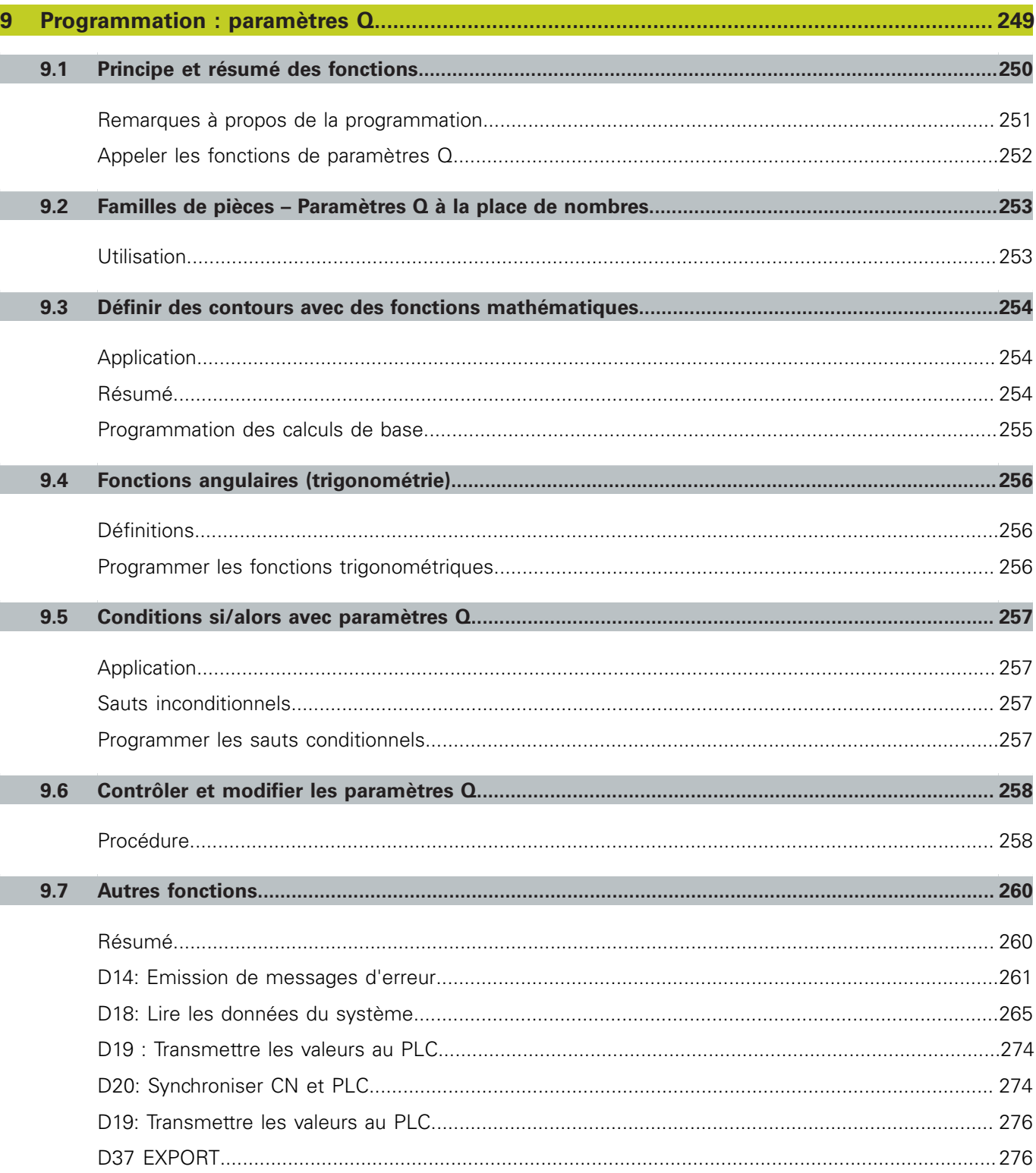

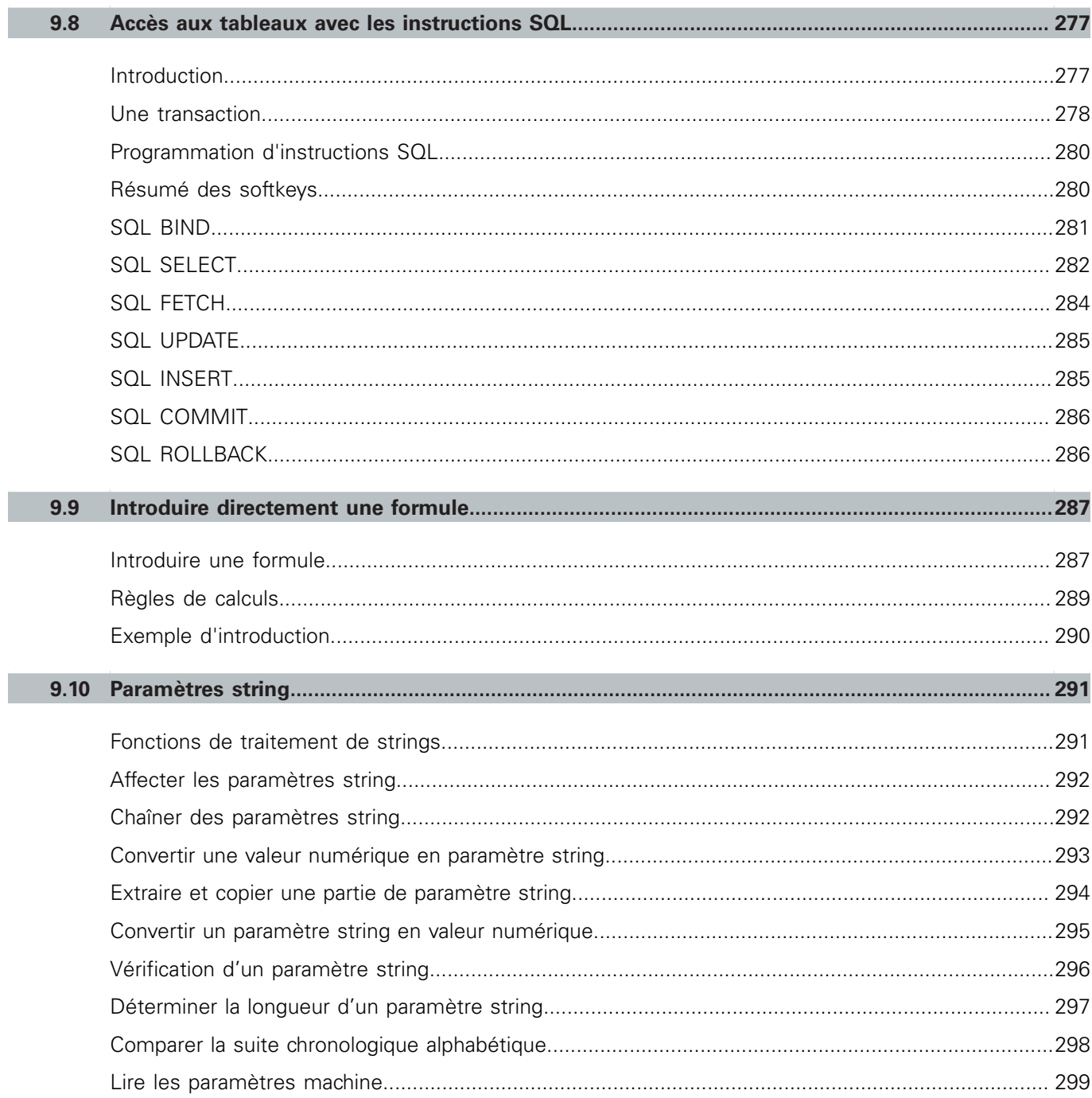

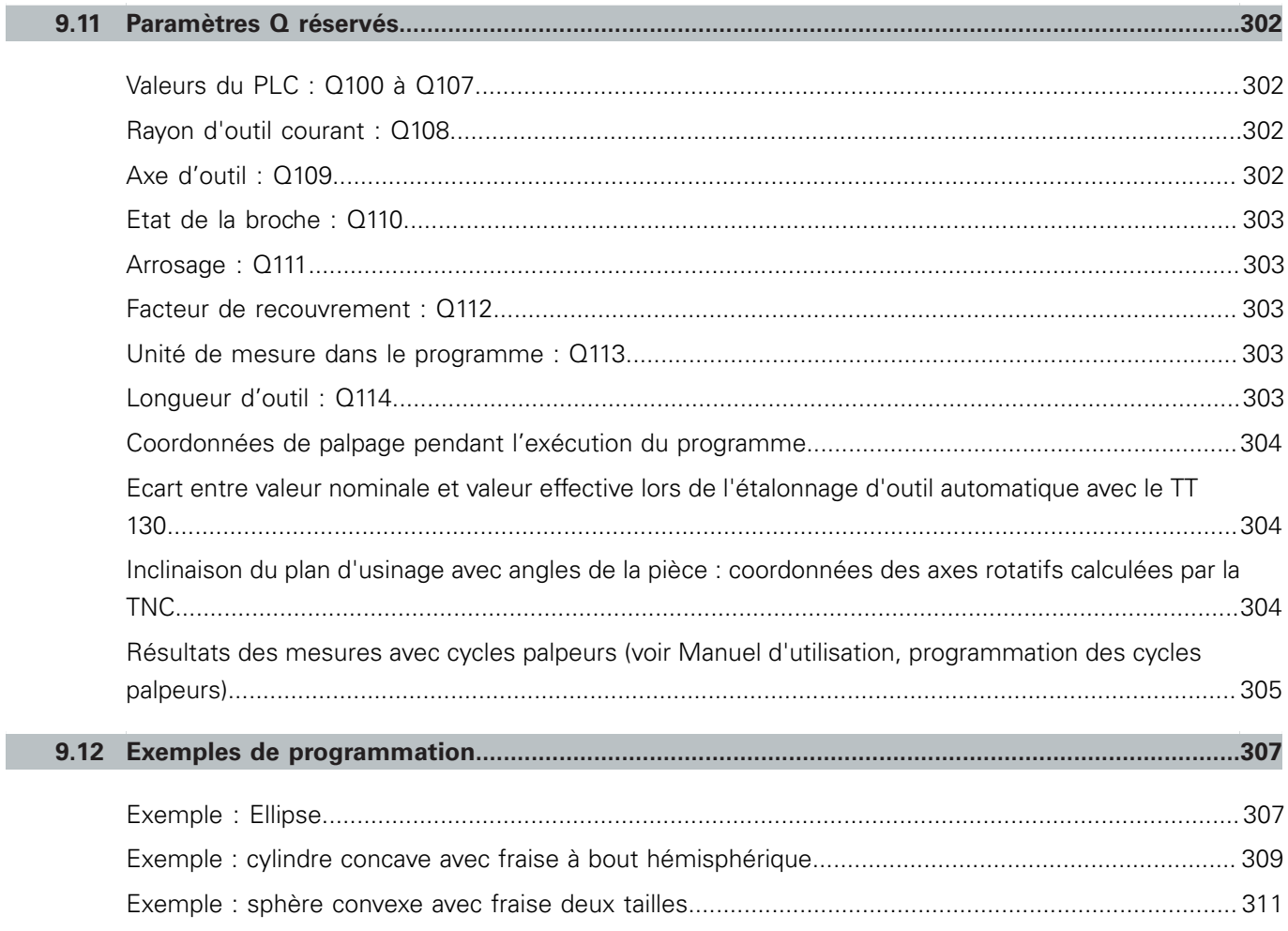

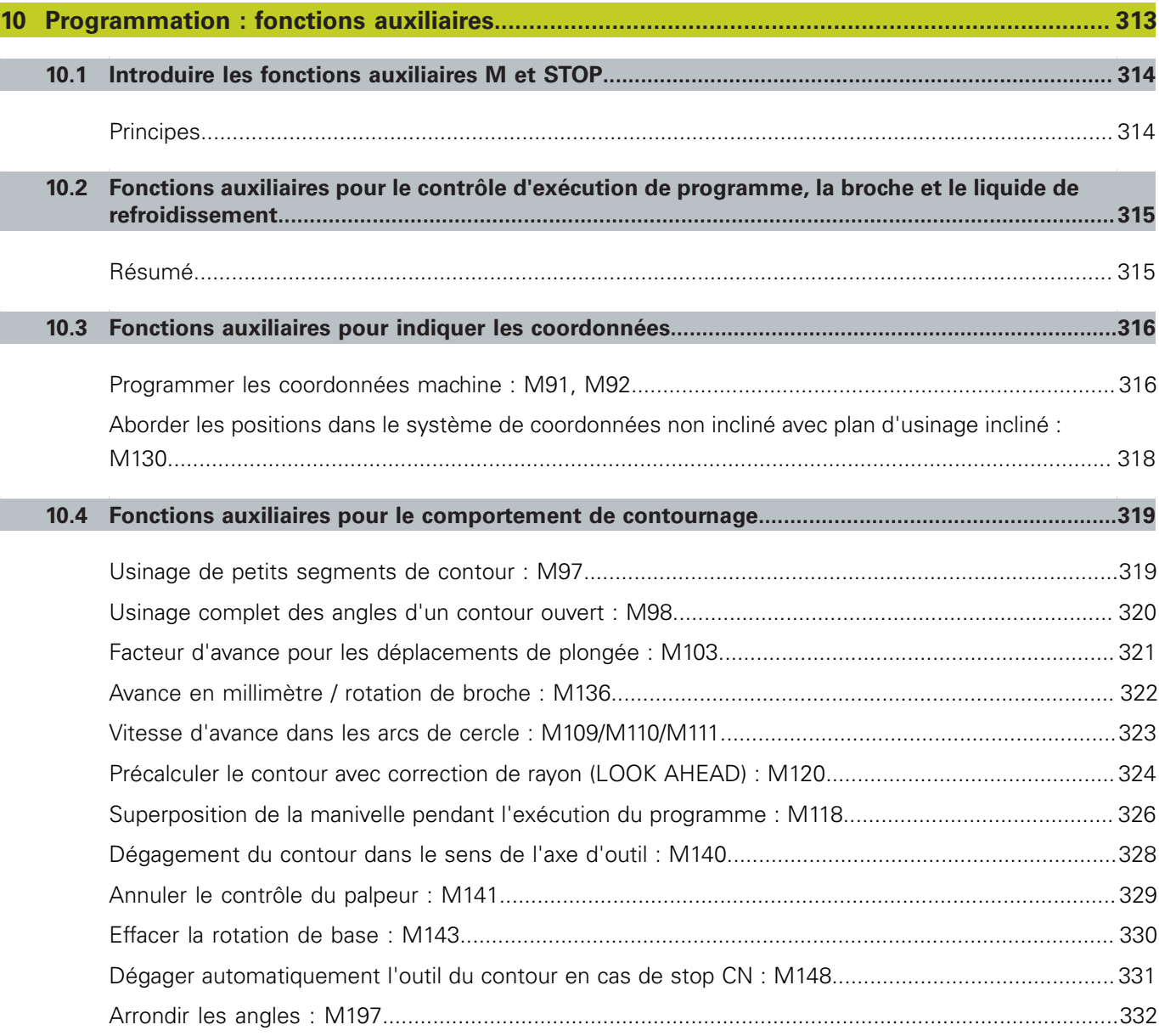

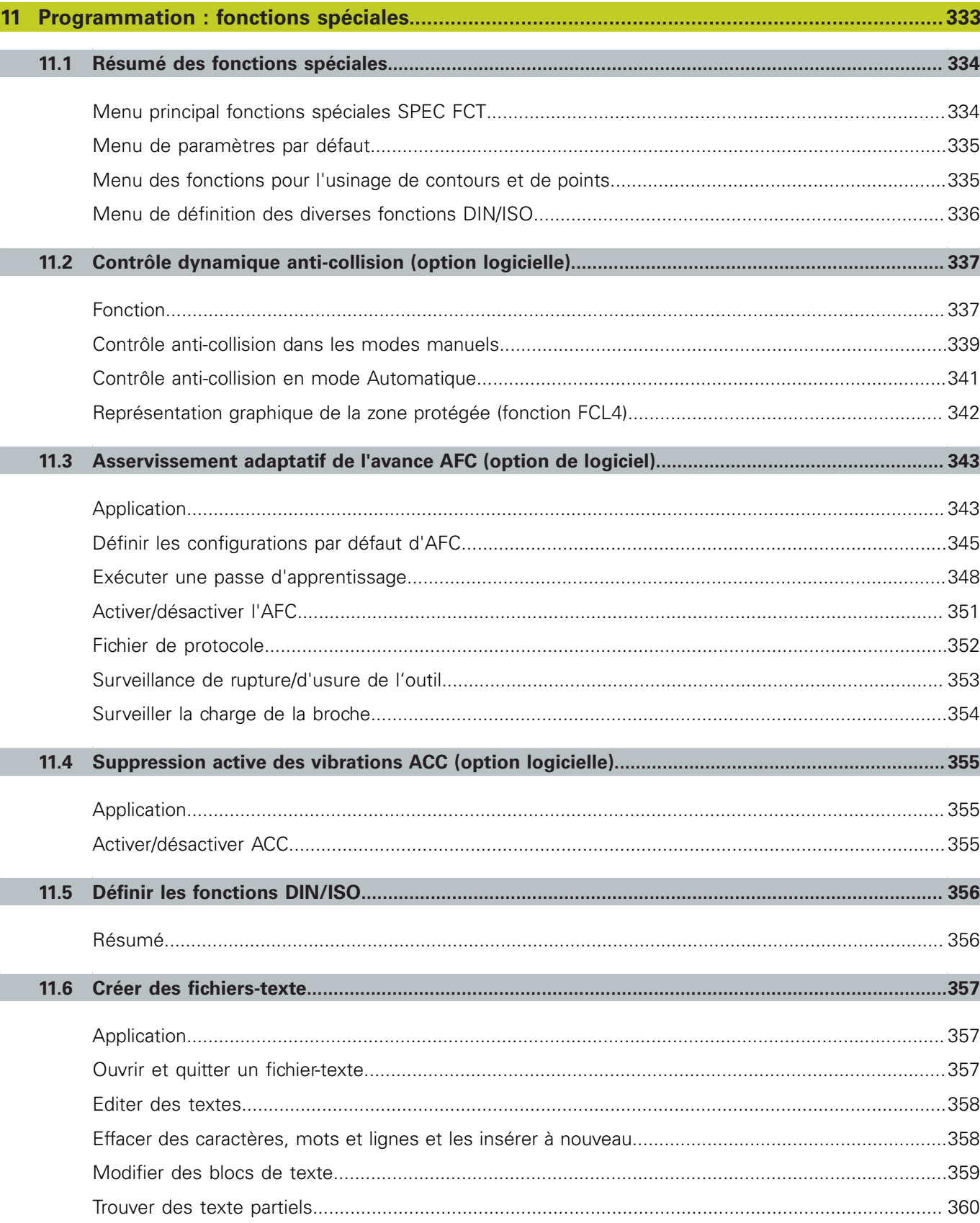

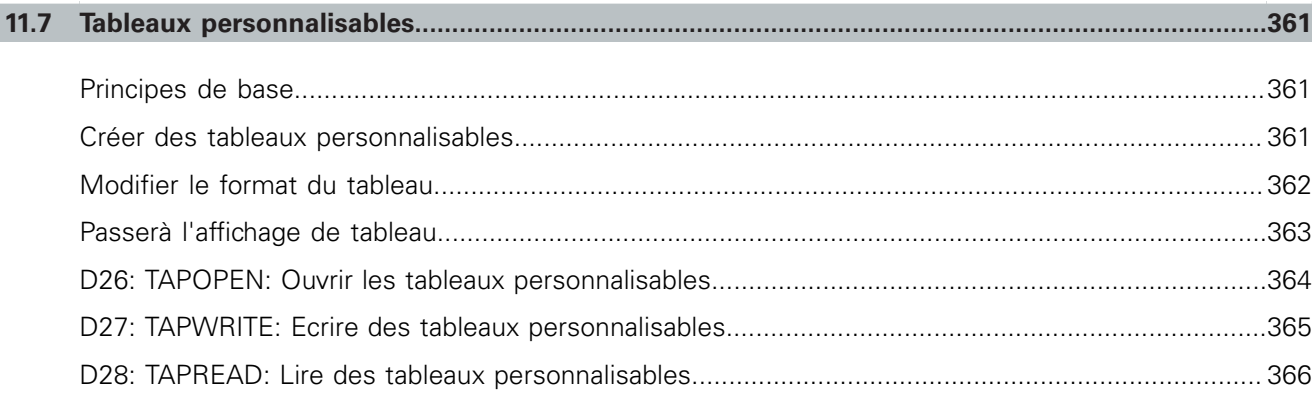

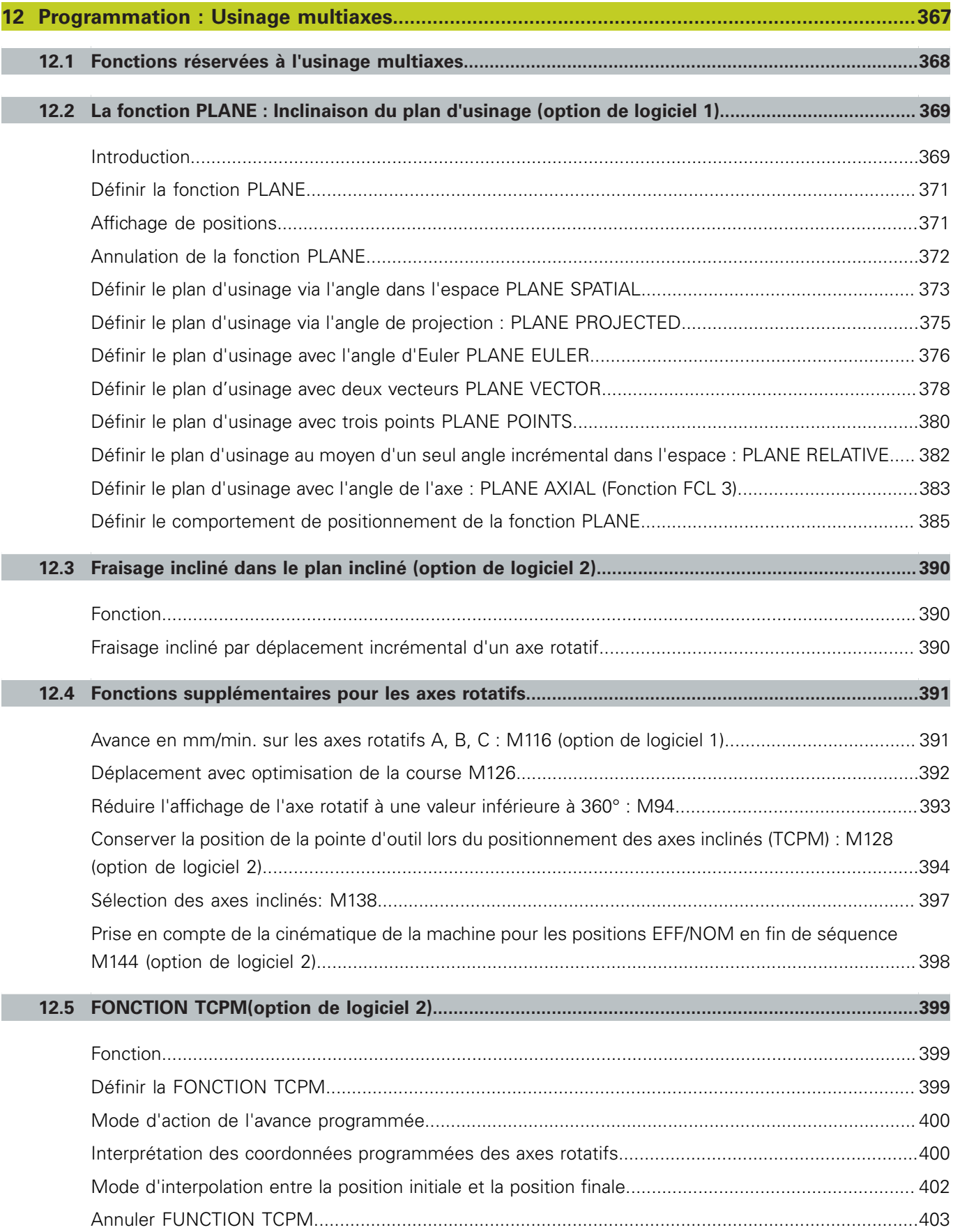

# **12.6 [Fraisage en roulant : correction de rayon 3D avec TCPM et correction de rayon \(G41/G42\)](#page-403-0).........404** [Application](#page-403-1)..............................................................................................................................................404

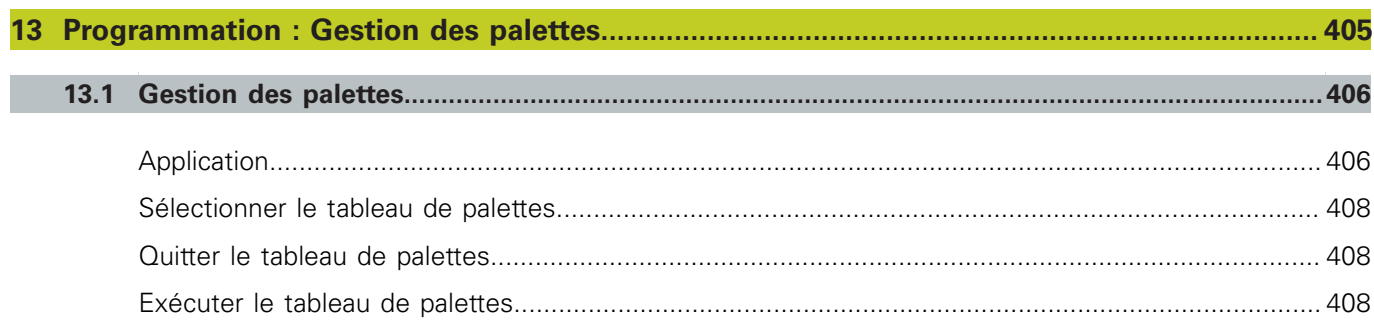

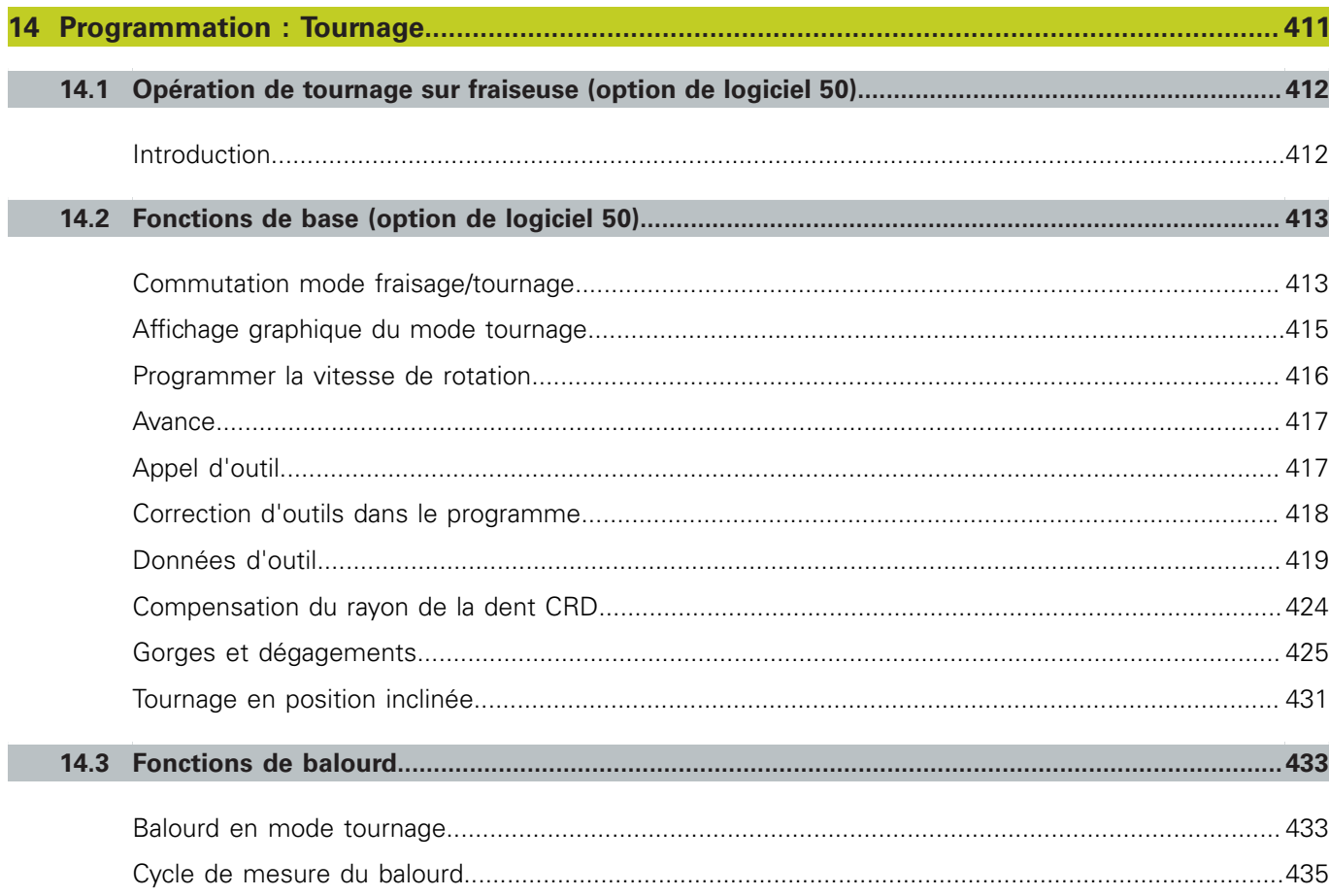
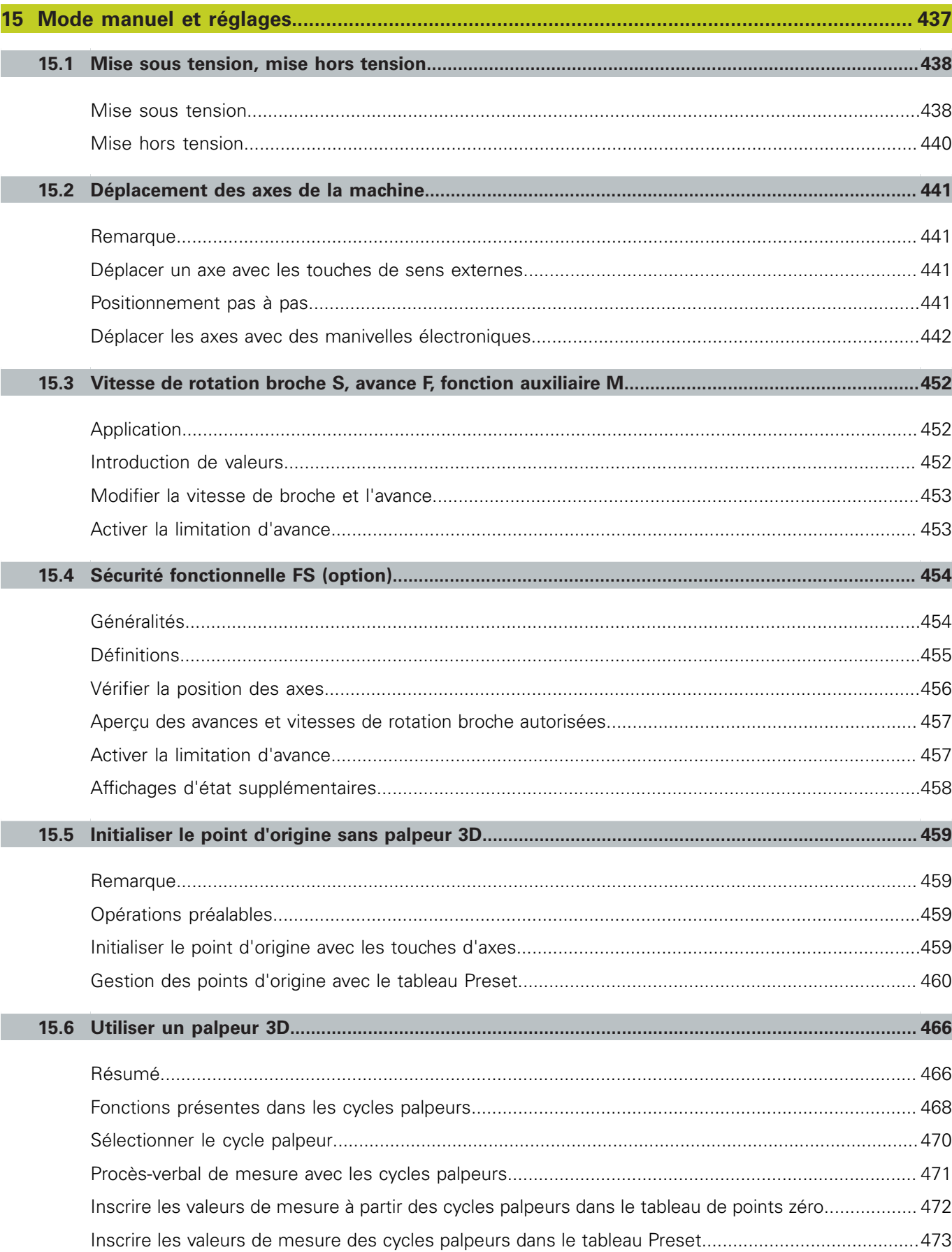

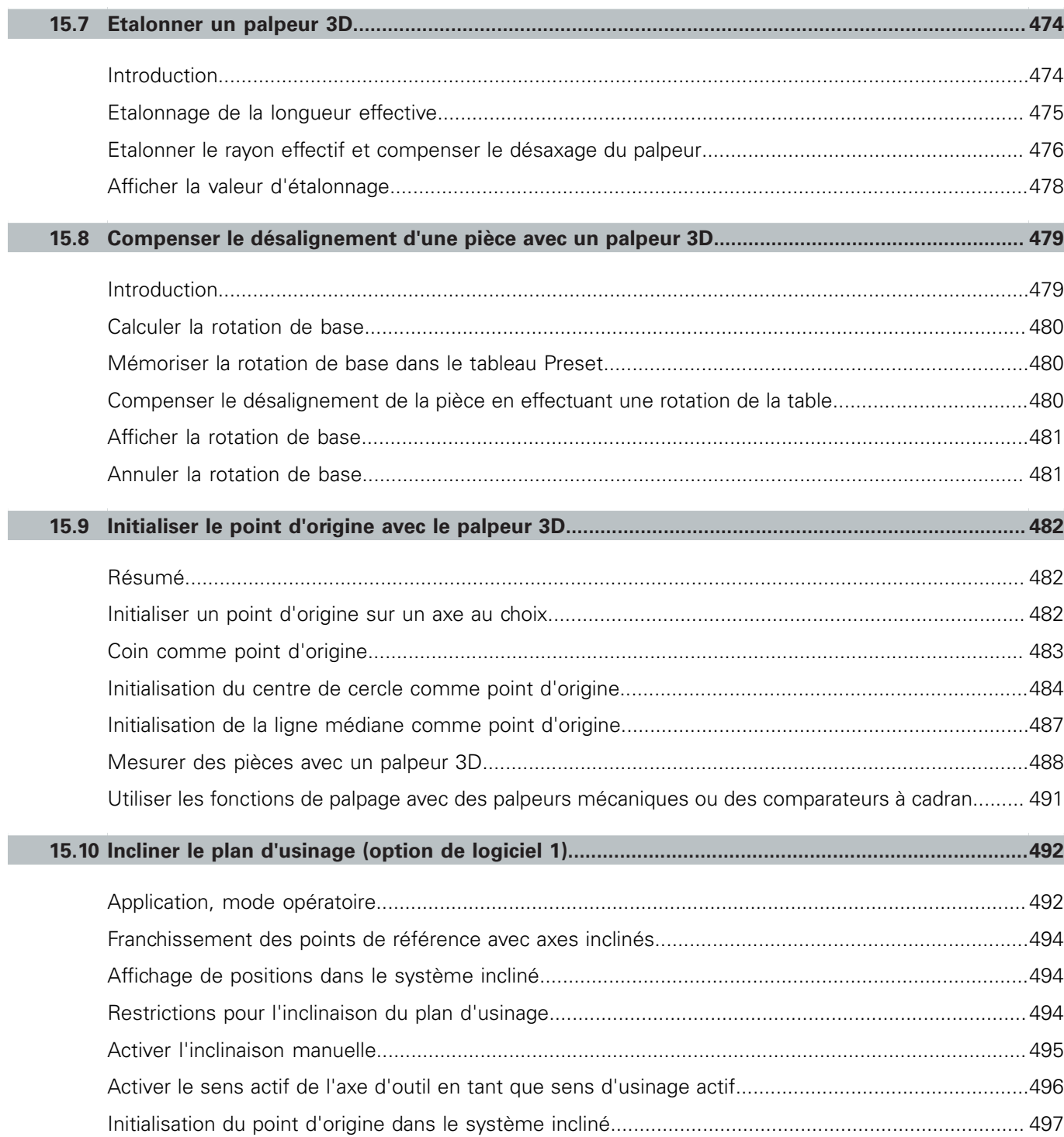

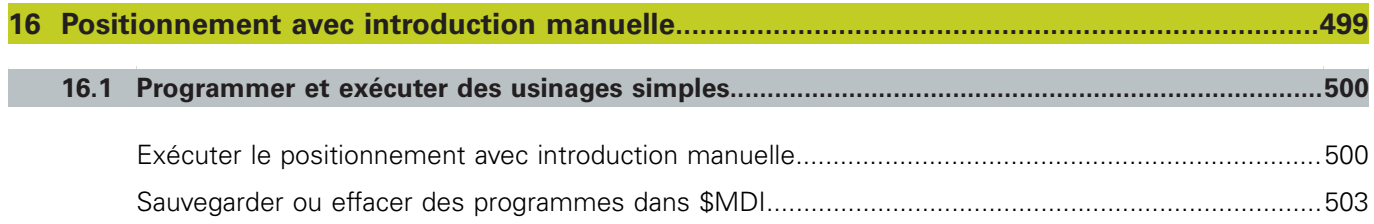

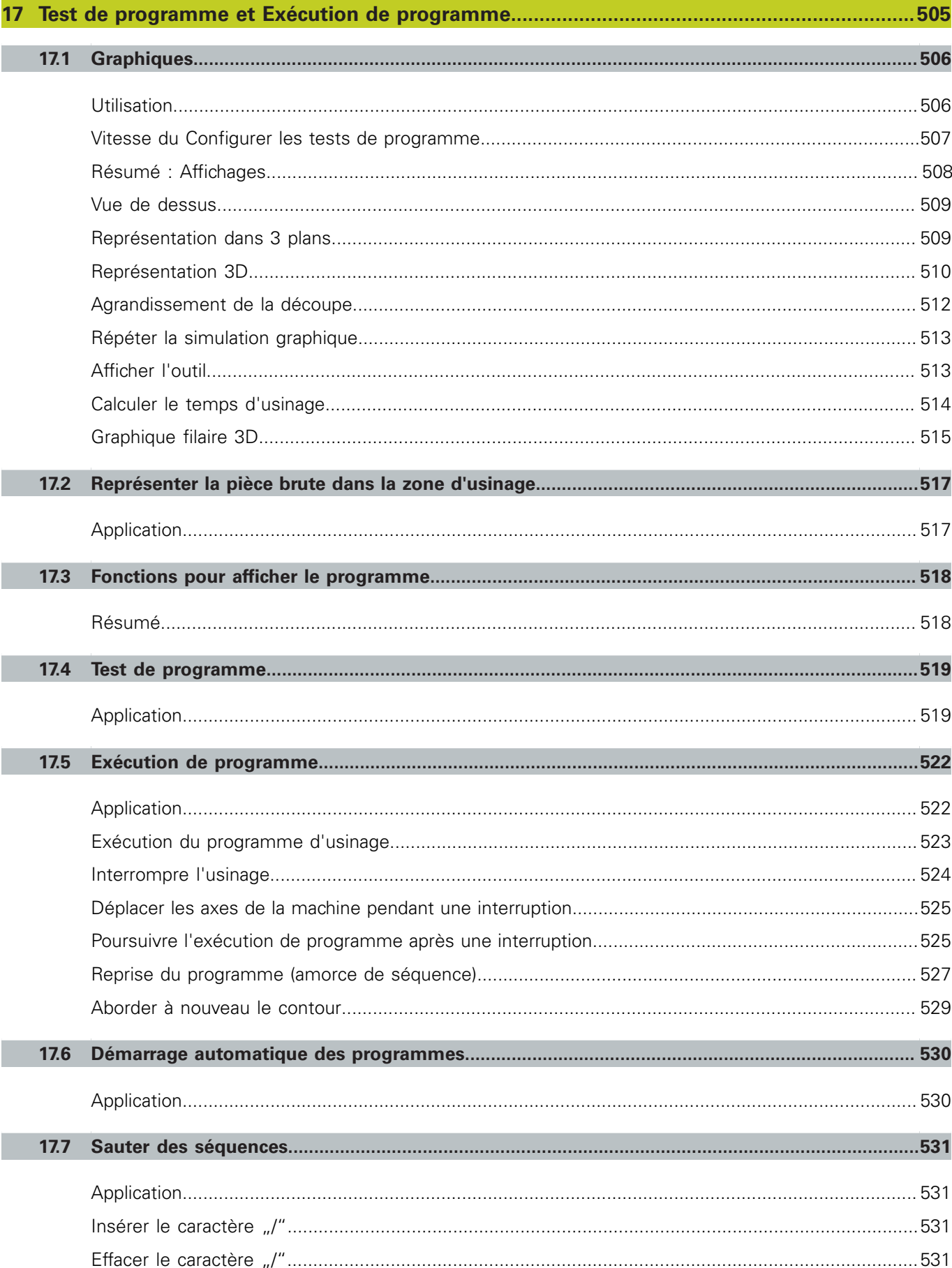

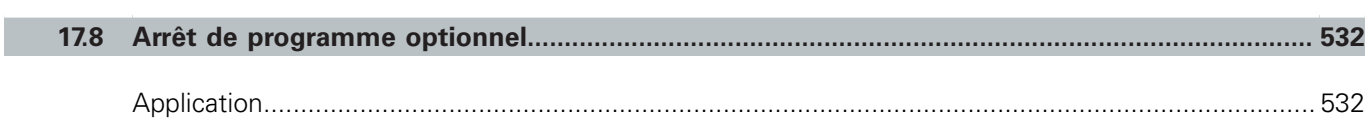

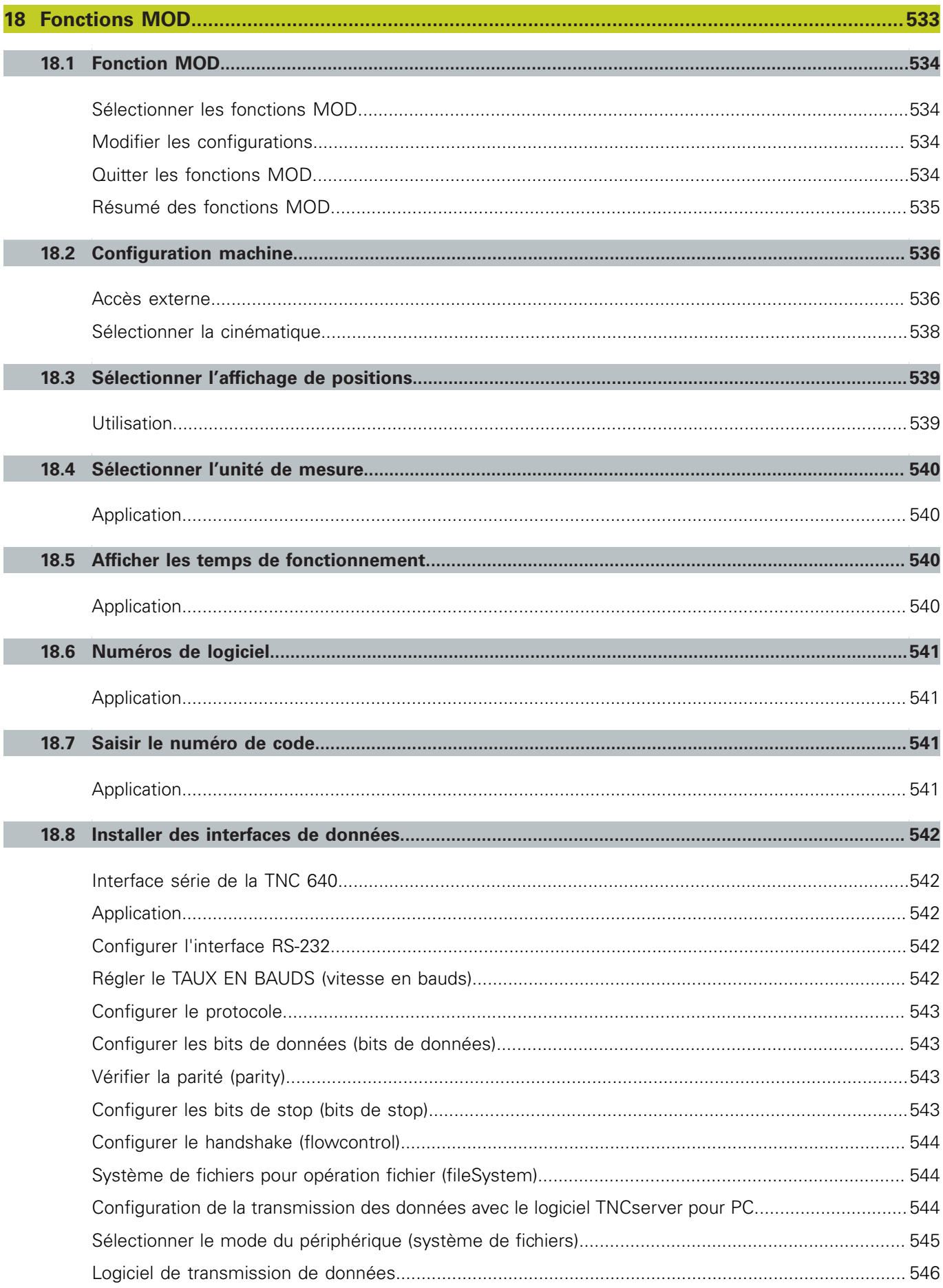

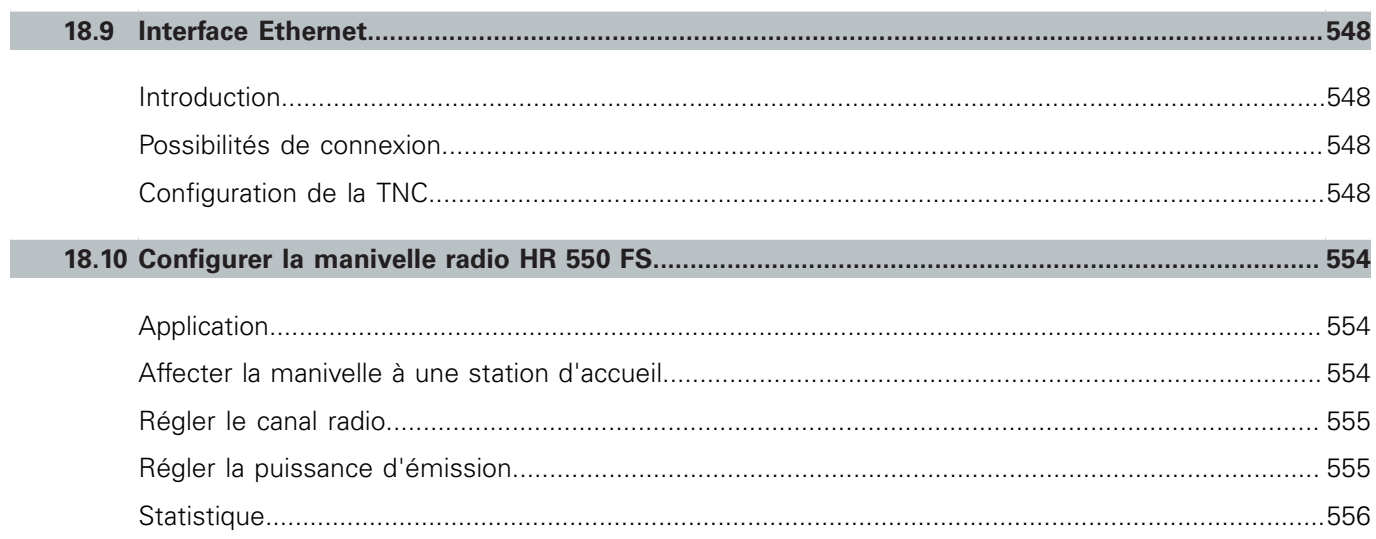

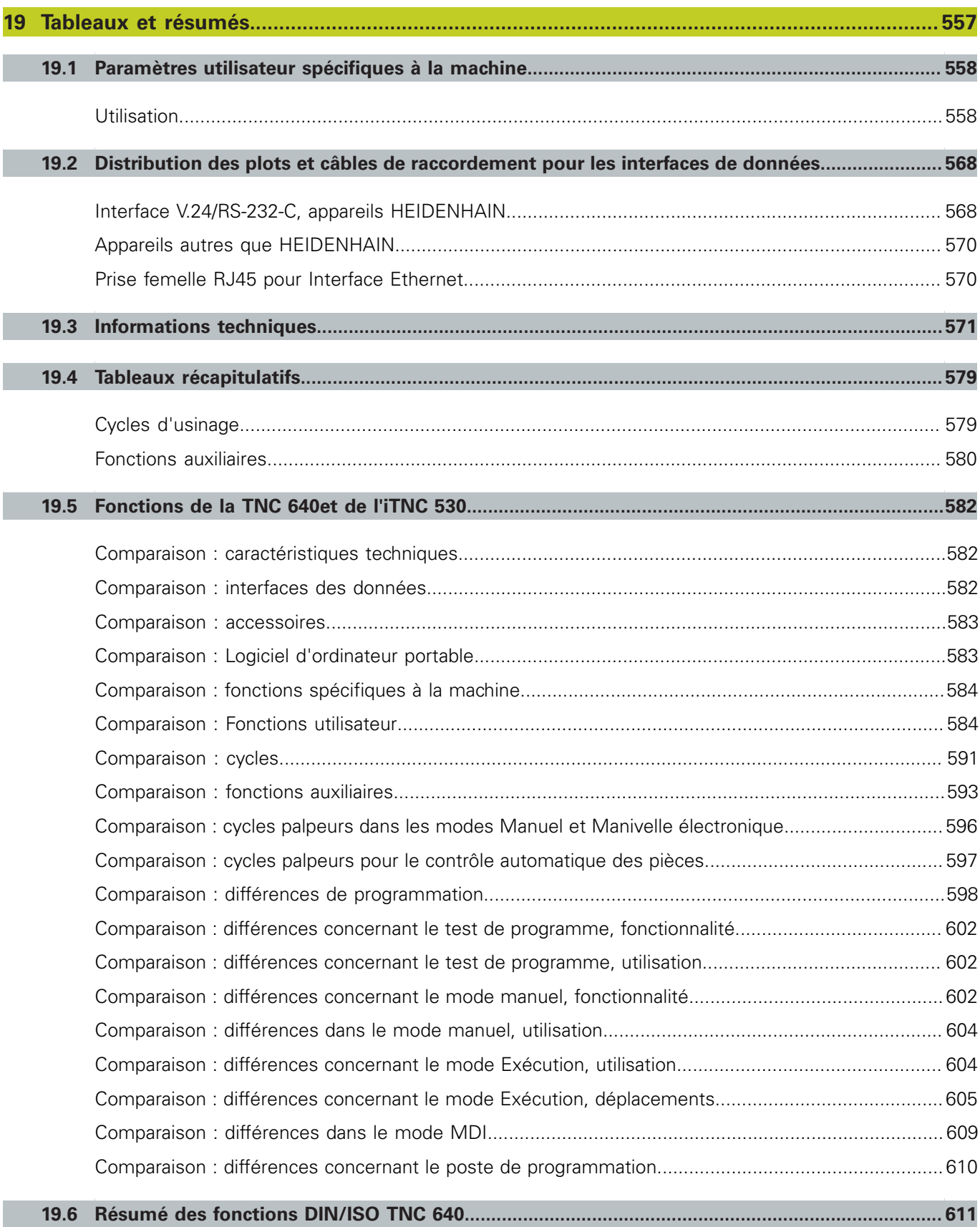

# 

# **Premier pas avec<br>la TNC 640**

# **1.1 Résumé**

**1**

# **1.1 Résumé**

Ce chapitre est destiné à aider les débutants TNC à maitriser rapidement les fonctionnalités les plus importantes de la TNC. Vous trouverez de plus amples informations sur chaque sujet dans la description correspondante concernée.

Les thèmes suivants sont traités dans ce chapitre :

- Mise sous tension de la machine
- Programmer la première pièce
- Contrôler graphiquement la première pièce
- Configurer les outils
- Dégauchir la pièce  $\blacksquare$
- Exécuter le premier programme

# **1.2 Mise sous tension de la machine**

# **Acquitter la coupure d'alimentation et passer sur les points de référence**

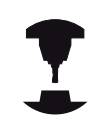

La mise sous tension et le passage sur les points de référence sont des fonctions qui dépendent de la machine. Consultez le manuel de votre machine.

▶ Mettre sous tension la TNC et la machine : la TNC démarre le système d'exploitation. Cette étape peut durer quelques minutes. La TNC affiche ensuite en haut de l'écran l'information de coupure d'alimentation

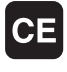

- Appuyer sur la touche CE : la TNC compile le programme PLC
- Mettre la commande sous tension : la TNC vérifie la fonction d'arrêt d'urgence et passe dans le mode passage sur les points de référence
- Passer sur les points de référence dans l'ordre chronologique prescrit : Pour chaque axe, appuyer sur la touche START externe. Si votre machine est équipée de systèmes de mesure linéaire et angulaire absolues, cette étape de passage sur les points de référence n'existe pas

La TNC est maintenant opérationnelle et se trouve en **Mode Manuel**.

- Passer sur les points de référence : [voir "Mise sous tension",](#page-437-1) [Page 438](#page-437-1)
- Modes de fonctionnement : [voir "Programmation", Page 71](#page-70-0)

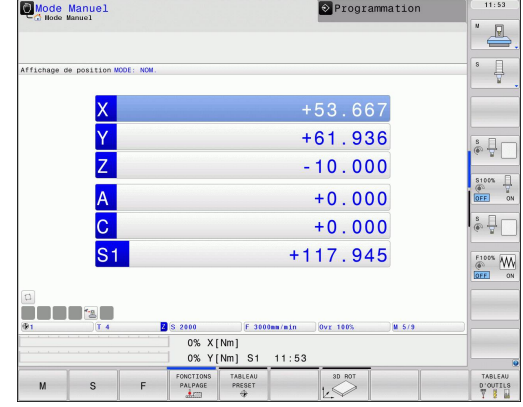

# **1.3 Programmer la première pièce**

# **Sélectionner le mode de fonctionnement adéquat**

La création de programmes n'est possible qu'en mode Programmation :

 $\Leftrightarrow$ 

Appuyer sur la touche de mode de fonctionnement : la TNC passe en mode **Programmation**

#### **Informations détaillées sur ce sujet**

■ Modes de fonctionnement : [voir "Programmation", Page 71](#page-70-0)

# **Les principaux éléments de commande de la TNC**

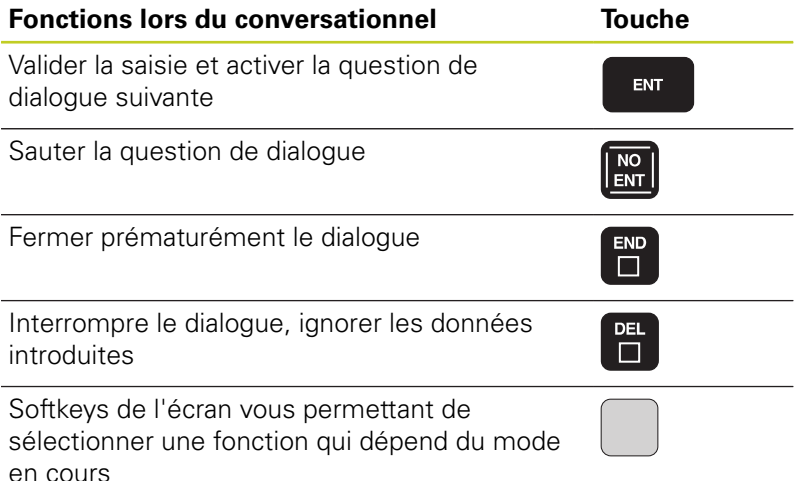

- Créer et modifier des programmes : [voir "Editer un programme",](#page-96-0) [Page 97](#page-96-0)
- Résumé des touches : [voir "Eléments de commande de la TNC",](#page-1-0) [Page 2](#page-1-0)

# **1.3 Programmer la première pièce**

#### **Créer un nouveau programme/gestionnaire de fichiers**

- Appuyer sur la touche PGM MGT : la TNC ouvre le gestionnaire de fichiers. Le gestionnaire de fichiers de la TNC est structuré de la même manière que l'explorateur Windows sur PC. Avec le gestionnaire de fichiers, vous gérez les données du disque dur de la TNC
- Avec les touches fléchées, sélectionnez le répertoire dans lequel vous voulez créer un nouveau fichier
- $\blacktriangleright$  Introduisez un nom de fichier au choix avec l'extension**.I** : Ia TNC crée alors automatiquement un programme et demande d'indiquer l'unité de mesure du nouveau programme
- Choisir l'unité de mesure : appuyer sur la softkey MM ou INCH. La TNC demande de définir la pièce brute ([voir "Définir une pièce brute", Page 49\)](#page-48-0)

La TNC génère automatiquement la première et la dernière séquence du programme. Par la suite, vous ne pouvez plus modifier ces séquences.

#### **Informations détaillées sur ce sujet**

- Gestion des fichiers : [voir "Travailler avec le gestionnaire de](#page-104-0) [fichiers", Page 105](#page-104-0)
- Créer un nouveau programme : [voir "Ouvrir et introduire des](#page-92-0) [programmes", Page 93](#page-92-0)

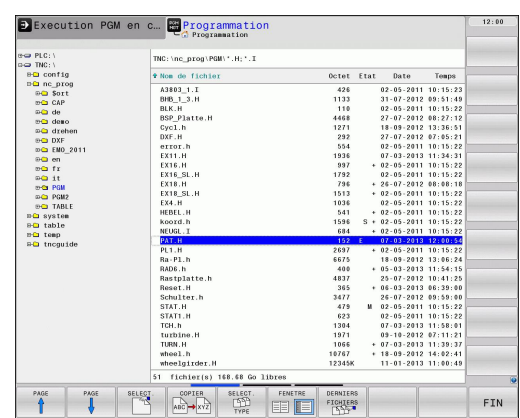

PGM<br>MGT

# <span id="page-48-0"></span>**Définir une pièce brute**

Lorsqu'un nouveau programme est créé, la TNC ouvre immédiatement la boîte de dialogue pour définir la pièce brute. Pour la pièce brute, vous définissez toujours un parallélépipède en indiquant les points MIN et MAX qui se réfèrent tous deux au point d'origine sélectionné.

Lorsqu'un nouveau programme est créé, la TNC demande automatiquement d'introduire les données nécessaires à la définition de la pièce brute :

- **Axe de broche Z Plan XY** : introduire l'axe de travail de la broche. G17 est défini par défaut, valider avec la touche ENT
- **Définition du brut : minimum X** : introduire la plus petite coordonnée X du brut par rapport au point d'origine, p. ex. 0 , puis valider avec la touche ENT
- **Définition du brut : minimum Y** : introduire la plus petite coordonnée Y du brut par rapport au point d'origine, p. ex. 0 , puis valider avec la touche ENT
- **Définition du brut : minimum Z** : introduire la plus petite coordonnée Z du brut par rapport au point d'origine, p. ex. -40 , puis valider avec la touche ENT
- **Définition du brut : maximum X** : introduire la plus grande coordonnée X du brut par rapport au point d'origine, p. ex. 100 , puis valider avec la touche ENT
- **Définition du brut : maximum Y** : introduire la plus grande coordonnée Y du brut par rapport au point d'origine, p. ex. 100 , puis valider avec la touche ENT
- **Définition du brut : maximum Z** : introduire la plus grande coordonnée Z du brut par rapport au point d'origine, p. ex. 0 , puis valider avec la touche ENT

#### **Exemple de séquences CN**

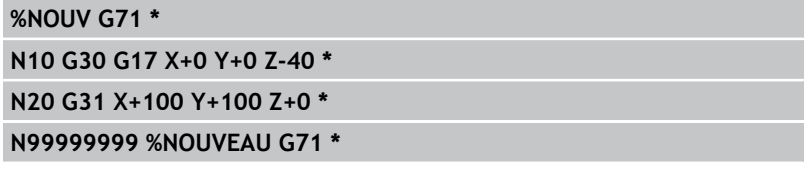

#### **Informations détaillées sur ce sujet**

Définir la pièce brute : [Page 94](#page-93-0)

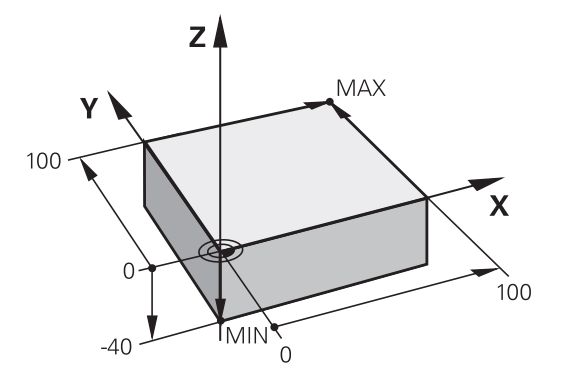

**1.3 Programmer la première pièce**

#### **Structure du programme**

Dans la mesure du possible, les programmes d'usinage doivent toujours être structurés de la même manière. Ceci améliore la vue d'ensemble, accélère la programmation et réduit les sources d'erreurs.

#### **Structure de programme conseillée pour les opérations d'usinage courantes simples**

- 1 Appeler l'outil, définir l'axe d'outil
- 2 Dégager l'outil

**1**

- 3 Prépositionner dans le plan d'usinage, à proximité du point de départ du contour
- 4 Prépositionner dans l'axe d'outil, au dessus de la pièce ou directement à la profondeur, et si nécessaire, activer la broche/ l'arrosage
- 5 Aborder le contour
- 6 Usiner le contour
- 7 Quitter le contour
- 8 Dégager l'outil, fin du programme

#### **Informations détaillées sur ce sujet**

**Programmation de contour : [voir "Déplacements d'outils",](#page-187-0)** [Page 188](#page-187-0)

#### **Structure de programme conseillée pour des programmes simples avec cycles**

- 1 Appeler l'outil, définir l'axe d'outil
- 2 Dégager l'outil
- 3 Définir le cycle d'usinage
- 4 Aller à la position d'usinage
- 5 Appeler le cycle, activer la broche/l'arrosage
- 6 Dégager l'outil, fin du programme

#### **Informations détaillées sur ce sujet**

Programmation des cycles : voir Manuel d'utilisation des cycles

#### **Structure d'un programme de contour**

**%EXCONT G71 \***

**N10 G30 G71 X... Y... Z... \***

**N20 G31 X... Y... Z... \***

**N30 T5 G17 S5000 \***

**N40 G00 G40 G90 Z+250 \***

**N50 X... Y... \***

**N60 G01 Z+10 F3000 M13 \***

**N70 X... Y... RL F500 \***

**...**

**N160 G40 ... X... Y... F3000 M9 \* N170 G00 Z+250 M2 \* N99999999 EXCONT G71 \***

#### **Structure d'un programme avec les cycles**

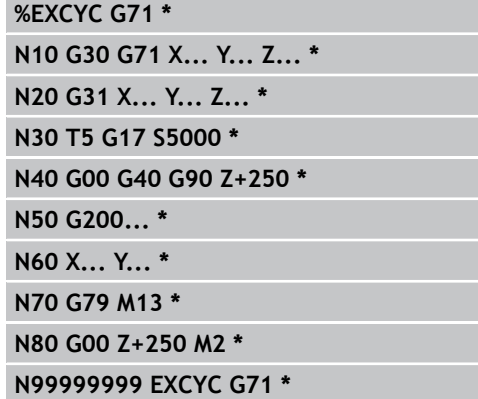

# **Programmer un contour simple**

Le contour de la figure de droite doit être usiné en une seule passe à la profondeur de 5 mm. La pièce brute a déjà été définie. Après l'ouverture du dialogue avec une touche de fonction, introduisez toutes les données demandées en haut de l'écran par la TNC.

**TOOL**<br>CALL

**G00** 

**G00** 

- Appeler l'outil : introduisez les données de l'outil. Validez la saisie avec la touche ENT, ne pas oublier l'axe d'outil
- Appuyer sur la touche L pour ouvrir une séquence de déplacement linéaire
- Passez dans la zone des fonctions G avec la touche gauche du curseur
- Choisir la softkey G0 pour un déplacement en avance rapide
- Dégager l'outil : appuyer sur la touche d'axe orange Z pour dégager l'outil dans son axe et introduisez la valeur de la position à atteindre, p. ex. 250. Valider avec la touche ENT
- **Correct. rayon : RL/RR/sans corr.?** Valider avec la touche ENT : ne pas activer la correction de rayon
- $\blacktriangleright$  . **Fonction auxiliaire M?** Valider avec la touche END : la TNC mémorise la séquence de déplacement
- Appuyer sur la touche L pour ouvrir une séquence  $\mathbf{b}$ de déplacement linéaire
- ▶ Passez dans la zone des fonctions G avec la touche gauche du curseur
- Choisir la softkey G0 pour un déplacement en avance rapide
- Prépositionner l'outil dans le plan d'usinage : appuyez sur la touche d'axe orange X et introduisez la valeur de la position à atteindre, p. ex. -20
- Appuyez sur la touche d'axe orange Y et introduisez la valeur correspondant à la position à atteindre, p. ex. -20. Valider avec la touche ENT
- **Correction de rayon : RL/RR/sans correct.? Valider** avec la touche ENT : Ne pas activer la correction de rayon
- **Fonction auxiliaire M?** Valider avec la touche END : la TNC mémorise la séquence de déplacement

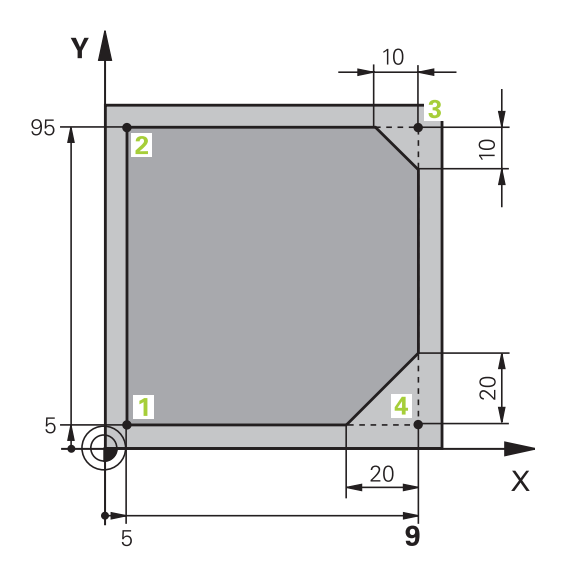

# **1.3 Programmer la première pièce**

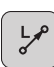

- $\blacktriangleright$ Déplacer l'outil à la profondeur : appuyez sur la touche d'axe orange et introduisez la valeur correspondant à la position à atteindre, par exemple -5. Valider avec la touche ENT
- **Correction de rayon : RL/RR/sans correct.? Valider** avec la touche ENT : Ne pas activer la correction de rayon
- **Avance F = ?** Introduire l'avance de positionnement, par ex. 3000 mm/min, valider avec la touche ENT
- **Fonction auxiliaire M ?** Mise en service de la broche et de l'arrosage, p. ex. **M13**, valider avec la touche END : la TNC mémorise la séquence de déplacement
- Introduire **26**, pour accoster le contour : définir le  $\blacktriangleright$ **rayon d'arrondi** du cercle d'entrée
- $\blacktriangleright$ Usiner le contour, aborder le point du contour **2** : il suffit d'introduire les informations qui varient, par conséquent la coordonnée Y 95, et de valider avec la touche END. Mémoriser les données
- Aborder le point de contour **3** : introduire la coordonnée X 95 et valider avec la touche END. Mémoriser les données
- Définir le chanfrein au point de contour **3** : introduire la largeur 10 mm, mémoriser avec la touche END
- Aborder le point de contour **4** : introduire la coordonnée Y 5 et mémoriser avec la touche END
- Définir le chanfrein au point de contour **4** : introduire la largeur 20 mm, mémoriser avec la touche END
- Aborder le point de contour **1** : introduire la coordonnée X 5 et mémoriser avec la touche END
- ▶ Introduire 27 pour quitter le contour : définir le **rayon d'arrondi** du cercle de sortie
- $\mathbf{b}$ Introduire **0** pour dégager l'outil : appuyer sur la touche d'axe orange Z pour dégager l'outil dans son axe et introduisez la valeur de la position à atteindre, p. ex. 250. Valider avec la touche ENT
- **Correction de rayon : RL/RR/sans correct.?**  $\blacktriangleright$ **Valider** avec la touche ENT : Ne pas activer la correction de rayon
- **FONCTION AUXILIAIRE M ? INTRODUIRE M2** pour  $\blacktriangleright$  . la fin du programme, valider avec la touche END : la TNC mémorise la séquence de déplacement

CHE ے:ی

**1**

- **Exemple complet avec séquences CN** : [voir "Exemple :](#page-204-0) [déplacement linéaire et chanfrein en coordonnées](#page-204-0) [cartésiennes", Page 205](#page-204-0)
- Créer un nouveau programme : [voir "Ouvrir et introduire des](#page-92-0) [programmes", Page 93](#page-92-0)
- Approche/sortie du contour : [voir "Aborder et quitter le contour",](#page-191-0) [Page 192](#page-191-0)
- **Programmer des contours :[voir "Sommaire des fonctions de](#page-195-0)** [contournage", Page 196](#page-195-0)
- Correction du rayon d'outil :[voir "Correction du rayon d'outil",](#page-182-0)  $\blacksquare$ [Page 183](#page-182-0)
- Fonctions auxiliaires M : [voir "Fonctions auxiliaires pour le](#page-314-0) [contrôle d'exécution de programme, la broche et le liquide de](#page-314-0) [refroidissement ", Page 315](#page-314-0)

# **1.3 Programmer la première pièce**

#### **Créer un programme avec cycles**

Les trous sur la figure de droite (profondeur 20 mm) doivent être usinés avec un cycle de perçage standard. La pièce brute a déjà été définie.

**TOOL**<br>CALL

**G00** 

**1**

- Appeler l'outil : introduisez les données d'outil. Validez la saisie avec la touche ENT, NE PAS OUBLIER L'AXE D'OUTIL
- $\blacktriangleright$ Appuyez sur la touche L pour ouvrir une séquence de déplacement linéaire
- Avec la touche fléchée, passez à gauche dans la zone d'introduction des fonctions G
- ▶ Choisir la softkey G0 pour un déplacement en avance rapide
- Dégager l'outil : appuyez sur la touche d'axe  $\mathbf{b}$  . orange Z pour dégager l'outil dans son axe et introduisez la valeur de la position à atteindre, p. ex. 250. Valider avec la touche ENT
- **Correct.rayon : RL/RR/sans corr.?** Valider avec la touche ENT : ne pas activer la correction de rayon
- **Fonction auxiliaire M?** Valider avec la touche END  $\mathbf{b}$  . : la TNC mémorise la séquence de déplacement
- Appeler le menu des cycles  $\blacktriangleright$

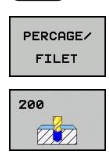

CYCL<br>DEF

- Afficher les cycles de perçage
- Sélectionner le cycle de perçage standard 200 : la TNC ouvre la boîte de dialogue pour définir le cycle. Introduisez successivement tous les paramètres demandés par la TNC et validez chaque saisie avec la touche ENT. Sur la partie droite de l'écran, la TNC affiche également un graphique qui représente le paramètre correspondant du cycle
- Introduire **0** pour aborder la première position  $\blacktriangleright$ de perçage : introduire les **coordonnées** de la position de perçage, activer l'arrosage et la broche, appeler le cycle avec **M99**
- Introduire **0** pour aborder les autres positions de perçage : introduire les **coordonnées** de chaque position de perçage, appeler le cycle avec **M99**
- Introduire **0** pour dégager l'outil : appuyez sur la  $\blacktriangleright$ touche d'axe orange Z pour dégager l'outil dans son axe et introduisez la valeur de la position à atteindre, p. ex. 250. Valider avec la touche ENT
- **Correction de rayon : RL/RR/sans correct.? Valider** avec la touche ENT : Ne pas activer la correction de rayon
- **Fonction auxiliaire M ? Introduire M2** pour la  $\blacktriangleright$  . fin du programme, valider avec la touche END : la TNC mémorise la séquence de déplacement

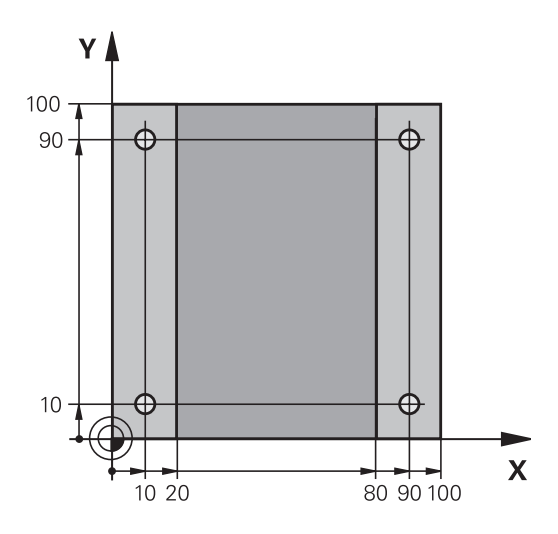

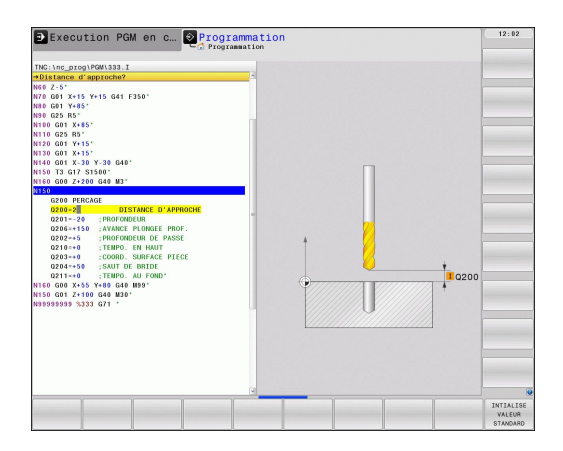

#### **Exemple de séquences CN**

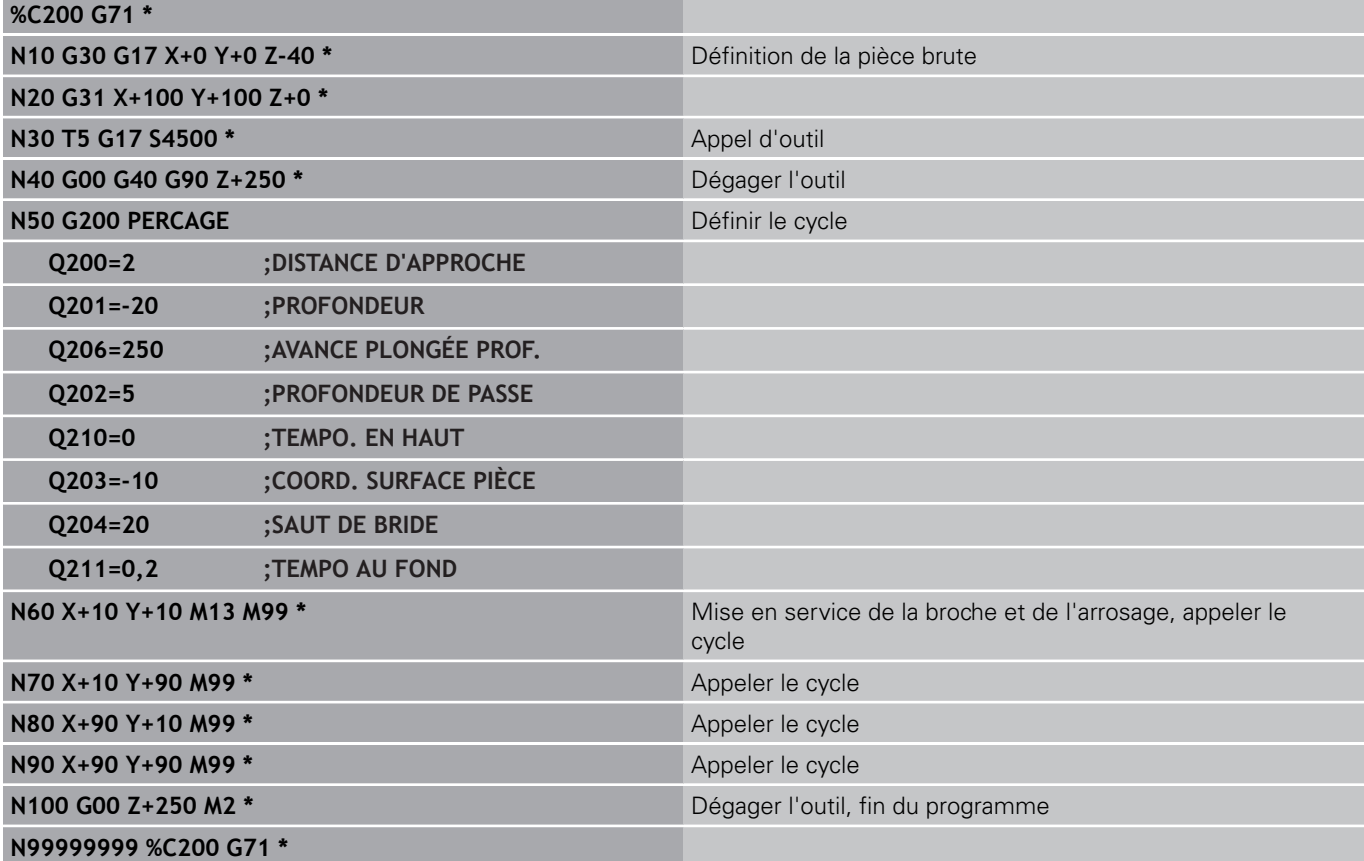

- Créer un nouveau programme : [voir "Ouvrir et introduire des](#page-92-0) [programmes", Page 93](#page-92-0)
- Programmation des cycles : voir Manuel d'utilisation, Cycles

**1.4 Test graphique de la première partie**

# **1.4 Test graphique de la première partie**

# **Sélectionner le mode qui convient**

Vous ne pouvez tester les programmes qu'en mode Test de programme :

Appuyer sur la touche de mode de fonctionnement : la TNC passe en mode **Test de programme**

#### **Informations détaillées sur ce sujet**

- Modes de fonctionnement de la TNC : [voir "Modes de](#page-70-1) [fonctionnement", Page 71](#page-70-1)
- Tester les programmes : [voir "Test de programme", Page 519](#page-518-0)

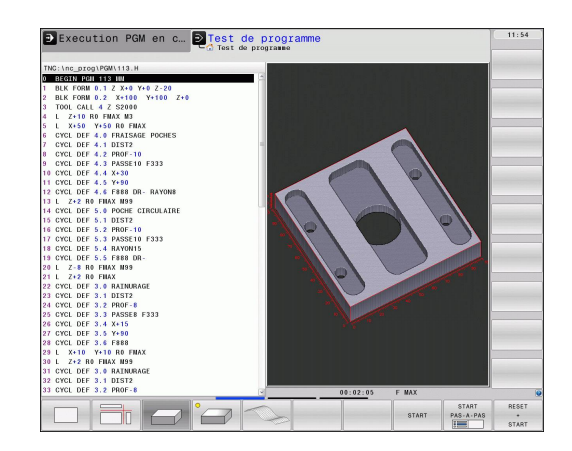

# **Sélectionner le tableau d'outils pour le test du programme**

Vous ne devez exécuter cette étape que si aucun tableau d'outils n'a été activé jusqu'à présent en mode Test de programme.

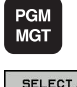

- Appuyer sur la touche PGM MGT : la TNC ouvre le gestionnaire de fichiers
- Sélectionner la softkey SÉLECT. TYPE : la TNC affiche une barre de softkeys qui vous permet de choisir le type de fichier
- F. TOUS FR

 $\ddot{\phantom{1}}$ 

亞<br>TYPE

- Appuyer sur la softkey AFF. TOUS : dans la  $\blacktriangleright$ fenêtre de droite, la TNC affiche tous les fichiers mémorisés
- Déplacer la surbrillance sur l'arborescence des répertoires, à gauche
- Mettre en surbrillance le répertoire **TNC:\**
- Déplacer la surbrillance sur les fichiers, à droite
- ▶ Mettre en surbrillance le fichier TOOL.T (tableau d'outils actif), valider avec la touche ENT : l'état **S** est alors attribué à TOOL.T qui est ainsi activé pour le test du programme
- $\blacktriangleright$ Appuyer sur la touche END : quitter le gestionnaire de fichiers

- Gestion des outils : [voir "Introduire les données d'outils dans le](#page-155-0) [tableau", Page 156](#page-155-0)
- Tester les programmes : [voir "Test de programme", Page 519](#page-518-0)

#### **Sélectionner le programme que vous souhaitez tester**

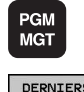

Appuyer sur la touche PGM MGT : la TNC ouvre le gestionnaire de fichiers

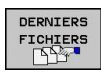

- Appuyer sur la softkey DERNIERS FICHIERS : la  $\blacktriangleright$ TNC ouvre une fenêtre auxiliaire qui affiche les derniers fichiers sélectionnés
- Avec les touches fléchées, sélectionner le programme que vous voulez tester; valider avec la touche ENT

#### **Informations détaillées sur ce sujet**

Sélectionner un programme : [voir "Travailler avec le gestionnaire](#page-104-0) [de fichiers", Page 105](#page-104-0)

#### **Sélectionner le partage d'écran et la vue**

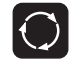

- Appuyer sur la touche de sélection du partage de l'écran : la TNC affiche toutes les possibilités disponibles dans la barre de softkeys
- PROGRAMME **GRAPHISME**
- Appuyer sur la softkey PGM + GRAPHISME : sur la moitié gauche de l'écran, la TNC affiche le programme et sur la moitié droite, la pièce brute
- Sélectionner par softkey la vue souhaitée

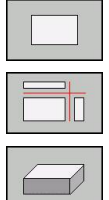

- ▶ Afficher la vue de dessus
- Afficher la représentation dans 3 plans
- Afficher la représentation 3D

- Fonctions graphiques : [voir "Graphiques ", Page 506](#page-505-0)
- Exécuter le test du programme : [voir "Test de programme",](#page-518-0) E [Page 519](#page-518-0)

#### **Lancer le test de programme**

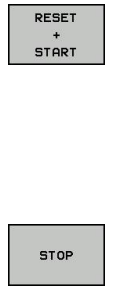

START

**1**

- Appuyer sur la softkey RESET + START: la TNC exécute la simulation du programme actif jusqu'à une interruption programmée ou jusqu'à la fin du programme
- ▶ En cours de simulation, vous pouvez commuter entre les vues à l'aide des softkeys
- Appuyer sur la softkey STOP : la TNC interrompt le test du programme
- Appuyer sur la softkey START : la TNC reprend le test du programme après une interruption

- Exécuter le test du programme : [voir "Test de programme",](#page-518-0)  $\blacksquare$ [Page 519](#page-518-0)
- **Fonctions graphiques : [voir "Graphiques ", Page 506](#page-505-0)**
- Régler la vitesse de test : [voir "Vitesse du Configurer les tests](#page-506-0) [de programme", Page 507](#page-506-0)

# **1.5 Réglage des outils**

# **Sélectionner le mode qui convient**

Vous configurez les outils en **mode manuel** :

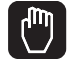

Appuyer sur la touche de mode de fonctionnement : la TNC passe en **mode manuel**

#### **Informations détaillées sur ce sujet**

Modes de fonctionnement de la TNC : [voir "Modes de](#page-70-1) [fonctionnement", Page 71](#page-70-1)

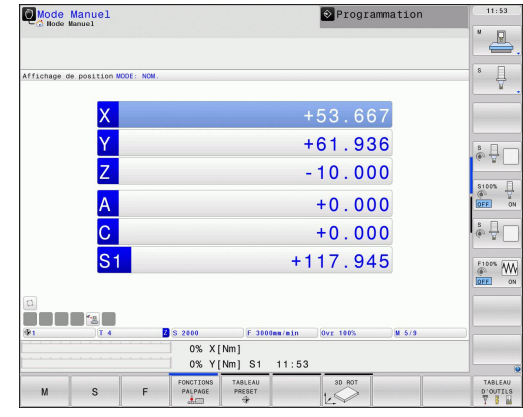

# **Préparation et étalonnage des outils**

- Installer les outils nécessaires dans leurs porte-outils
- Etalonnage sur banc de préréglage d'outils : étalonner les outils, noter la longueur et le rayon ou bien transmettre directement les valeurs à la machine au moyen d'un logiciel de communication
- Dans le cas d'un étalonnage des outils sur la machine : installer les outils dans le changeur [Page 61](#page-60-0)

**1.5 Réglage des outils**

# **Le tableau d'outils TOOL.T**

Vous mémorisez les données d'outil, telles que la longueur et le rayon, dans le tableau d'outils TOOL.T (mémorisé dans **TNC: \TABLE\**) ainsi que les autres informations spécifiques aux outils dont la TNC a besoin pour exécuter les diverses fonctions.

Pour introduire les données d'outils dans le tableau d'outils TOOL.T, procédez de la façon suivante :

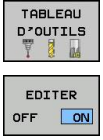

- Afficher le tableau d'outils : la TNC affiche les données d'outils sous la forme d'un tableau
- Modifier le tableau d'outils : mettre la softkey EDITER sur ON
- Avec les touches fléchées vers le bas ou vers le haut, sélectionnez le numéro de l'outil que vous voulez modifier
- Avec les touches fléchées vers la droite ou vers la gauche, sélectionnez les données d'outils que vous voulez modifier
- Quitter le tableau d'outils : appuyer sur la touche END

- Modes de fonctionnement de la TNC : [voir "Modes de](#page-70-1) [fonctionnement", Page 71](#page-70-1)
- $\blacksquare$ Travailler avec le tableau d'outils : [voir "Introduire les données](#page-155-0) [d'outils dans le tableau", Page 156](#page-155-0)

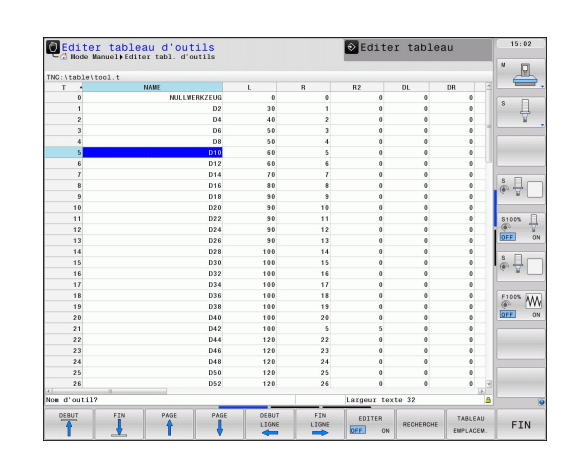

# <span id="page-60-0"></span>**Le tableau d'emplacements TOOL\_P.TCH**

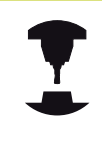

Le fonctionnement du tableau d'emplacements dépend de la machine. Consultez le manuel de votre machine.

Dans le tableau d'emplacements TOOL\_P.TCH (mémorisé dans **TNC:\TABLE\**), vous définissez les outils qui équipent votre magasin d'outils.

Pour introduire les données dans le tableau d'emplacements TOOL\_P.TCH, procédez de la manière suivante :

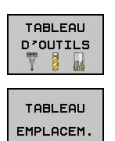

- Afficher le tableau d'outils : la TNC affiche les données d'outils sous la forme d'un tableau
- Afficher le tableau d'emplacements : la TNC affiche les emplacements sous la forme d'un tableau
- Modifier le tableau d'emplacements : mettre la softkey EDITER sur ON
- Avec les touches fléchées vers le bas ou vers le haut, sélectionnez le numéro d'emplacement que vous voulez modifier
- Avec les touches fléchées vers la droite ou vers la gauche, sélectionnez les données que vous voulez modifier
- Quitter le tableau d'emplacements : appuyer sur la touche END

- Modes de fonctionnement de la TNC : [voir "Modes de](#page-70-1) [fonctionnement", Page 71](#page-70-1)
- Travailler avec le tableau d'emplacements : [voir "Tableau](#page-164-0) [d'emplacements pour changeur d'outils", Page 165](#page-164-0)

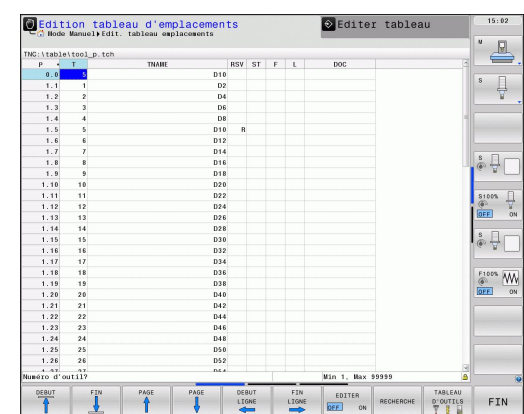

**1.6 Dégauchir la pièce**

# **1.6 Dégauchir la pièce**

# **Sélectionner le mode qui convient**

Vous dégauchissez les pièces en mode **Manuel** ou **Manivelle électr.**

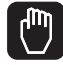

Appuyer sur la touche de mode de

fonctionnement : la TNC passe en **Mode manuel**

#### **Informations détaillées sur ce sujet**

■ Le mode Manuel : [voir "Déplacement des axes de la machine",](#page-440-0) [Page 441](#page-440-0)

# **Fixer la pièce**

Fixez la pièce sur la table de la machine au moyen d'un dispositif de fixation. Si vous disposez d'un palpeur 3D sur votre machine, l'opération de dégauchissage de la pièce est inutile.

Si vous ne disposez pas d'un palpeur 3D, vous devez dégauchir la pièce pour qu'elle positionnée parallèlement aux axes de la machine après sa fixation.

**1**

**1**

# **Aligner la pièce avec le palpeur 3D**

▶ Installer le palpeur 3D : en mode de fonctionnement MDI (MDI = Manual Data Input), exécuter une séquence **TOOL CALL** en indiquant l'axe d'outil, puis sélectionner à nouveau le mode **Manuel** (en mode MDI, vous pouvez exécuter n'importe quelle séquence CN pas à pas et indépendamment les unes des autres)

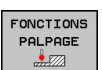

Sélectionner les fonctions de palpage : la TNC affiche les fonctions disponibles dans la barre des softkeys.

- Déterminer la rotation de base : la TNC affiche le Þ. menu de la rotation de base. Pour déterminer la rotation de base, palper deux points sur une droite de la pièce
- Avec les touches de sens des axes, prépositionner le palpeur à proximité du premier point de palpage
- Sélectionner par softkey le sens de palpage
- Appuyer sur Start CN : le palpeur se déplace dans le sens défini jusqu'à ce qu'il touche la pièce. Il revient ensuite automatiquement à la position de départ
- Avec les touches de sens des axes, prépositionner le palpeur à proximité du deuxième point de palpage
- Appuyer sur Start CN : le palpeur se déplace dans le sens défini jusqu'à ce qu'il touche la pièce. Il revient ensuite automatiquement à la position de départ
- ▶ La rotation de base déterminée par la TNC est finalement affichée.
- **Prendre en compte avec la softkey ROTATION DE** BASE la valeur affichée en tant que rotation active. Softkey END pour quitter le menu

- Mode de fonctionnement MDI : [voir "Programmer et exécuter](#page-499-0) [des usinages simples", Page 500](#page-499-0)
- Aligner la pièce : [voir " Compenser le désalignement d'une pièce](#page-478-0) [avec un palpeur 3D ", Page 479](#page-478-0)

**1.6 Dégauchir la pièce**

#### **Initialiser le pont de référence avec le palpeur 3D**

▶ Installer le palpeur 3D : en mode de fonctionnement MDI, exécuter une séquence **TOOL CALL** en indiquant l'axe d'outil et ensuite, revenir au mode **Manuel**

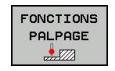

PALPAGE

 $P$  $\frac{1}{2}$ .

- ▶ Sélectionner les fonctions de palpage : la TNC affiche les fonctions disponibles dans la barre des softkeys.
- Définir p. ex. le point d'origine dans un coin de la  $\blacktriangleright$ pièce
- $\mathbf{b}$  . Positionner le système de palpage à proximité du premier point de la première arête de la pièce
- Sélectionner par softkey le sens de palpage
- Appuyer sur Start CN : le palpeur se déplace dans le sens défini jusqu'à ce qu'il touche la pièce. Il revient ensuite automatiquement à la position de départ
- Positionner avec les touches d'axes le système de palpage à proximité du deuxième point de la première arête de la pièce
- Appuyer sur Start CN : le palpeur se déplace dans le sens défini jusqu'à ce qu'il touche la pièce. Il revient ensuite automatiquement à la position de départ
- Positionner avec les touches d'axes le système de palpage à proximité du premier point de la seconde arête de la pièce
- Sélectionner par softkey le sens de palpage
- Appuyer sur Start CN : le palpeur se déplace dans le sens défini jusqu'à ce qu'il touche la pièce. Il revient ensuite automatiquement à la position de départ
- $\mathbf{b}$  . Positionner avec les touches d'axes le système de palpage à proximité du deuxième point de la seconde arête de la pièce
- Appuyer sur Start CN : le palpeur se déplace dans le sens défini jusqu'à ce qu'il touche la pièce. Il revient ensuite automatiquement à la position de départ
- Pour terminer, la TNC affiche les coordonnées  $\blacktriangleright$ déterminées du point
- INITIAL. POINT DE REFERENCE
- $\mathbf{b}$  . Mise à 0 : appuyer sur la softkey INITIAL. POINT DE RÉFÉRENCE
- Quitter le menu avec la softkeyEND ь

#### **Informations détaillées sur ce sujet**

Initialiser les points d'origine : [voir "Initialiser le point d'origine](#page-481-0) [avec le palpeur 3D ", Page 482](#page-481-0)

# **1.7 Exécuter le premier programme**

# **Sélectionner le mode qui convient**

Vous pouvez exécuter les programmes soit en mode Exécution pas à pas ou en mode Exécution en continu :

- ▶ Appuyer sur la touche de mode de fonctionnement : la TNC passe en mode **Exécution de programme pas à pas**. Elle exécute le programme séquence par séquence. Chaque séquence est exécutée en appuyant sur la touche Start CN
- →▶
- Appuyer sur la touche de mode de fonctionnement : la TNC passe en mode **Exécution de programme en continu**. Après avoir lancé le programme avec Start CN, la TNC exécute le programme jusqu'à une interruption de programme ou jusqu'à la fin

#### **Informations détaillées sur ce sujet**

- Modes de fonctionnement de la TNC : [voir "Modes de](#page-70-1) [fonctionnement", Page 71](#page-70-1)
- Exécuter les programmes : [voir "Exécution de programme",](#page-521-0) [Page 522](#page-521-0)

# **Sélectionner le programme que vous souhaitez exécuter**

**PGM**<br>MGT

 $\mathbf I$ 

- Appuyer sur la touche PGM MGT : la TNC ouvre le gestionnaire de fichiers
- DERNIERS FICHIERS
- Appuyer sur la softkey DERNIERS FICHIERS : la TNC ouvre une fenêtre auxiliaire qui affiche les derniers fichiers sélectionnés
- Avec les touches fléchées, sélectionner si nécessaire le programme que vous souhaitez exécuter, valider avec la touche ENT

# **Informations détaillées sur ce sujet**

Gestion des fichiers : [voir "Travailler avec le gestionnaire de](#page-104-0) [fichiers", Page 105](#page-104-0)

# **Lancer le programme**

Appuyer sur la touche Start CN : la TNC exécute le programme courant

#### **Informations détaillées sur ce sujet**

Exécuter les programmes : [voir "Exécution de programme",](#page-521-0) [Page 522](#page-521-0)

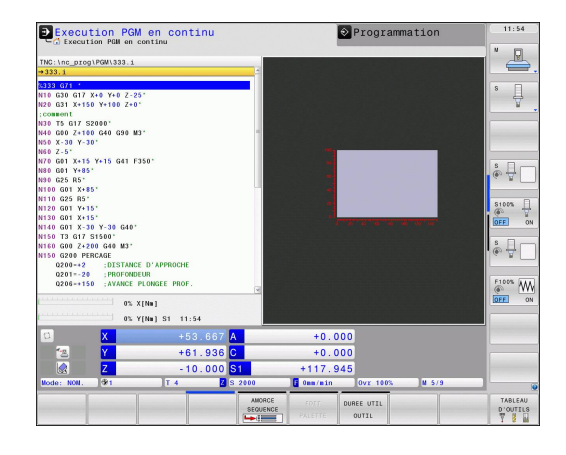

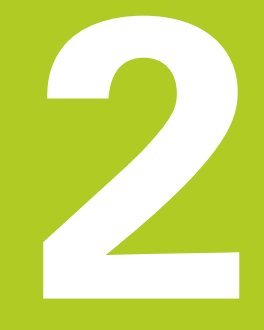

# **Introduction**

**2**

**2.1 TNC 640**

# **2.1 TNC 640**

Les TNC's HEIDENHAIN sont des commandes de contournage adaptées à l'atelier. Les opérations de fraisage et de perçage classiques sont directement programmées au pied de la machine, dans un langage conversationnel aisément compréhensible. Elles sont destinées à être utilisées sur des fraiseuses, perceuses et centres d'usinage pouvant compter jusqu'à 18 axes. La position angulaire de la broche peut également être programmée.

Sur le disque dur intégré, vous mémorisez autant de programmes que vous souhaitez, même s'ils ont été créés de manière externe. Pour effectuer des calculs rapides, une calculatrice intégrée peut être appelée à tout moment.

La conception claire du pupitre de commande et de l'écran assure un accès rapide et simple à toutes les fonctions.

# **Programmation : dialogue Texte clair HEIDENHAIN et DIN/ISO**

Pour l'utilisateur, le dialogue texte clair HEIDENHAIN simplifie particulièrement la création de programmes. Un affichage graphique des diverses séquences assiste l'opérateur lors de la programmation. La programmation de contours libres FK constitue une aide supplémentaire lorsque la cotation des plans n'est pas orientée CN. La simulation graphique de l'usinage de la pièce est possible aussi bien lors du test du programme que pendant son exécution.

Les TNC's sont également programmables en DIN/ISO ou en mode DNC.

En plus, un programme peut être introduit et testé pendant l'exécution du programme d'usinage d'une autre pièce.

# **Compatibilité**

Les programmes d'usinage définis avec les commandes HEIDENHAIN (à partir de la TNC 150 B) sont compatibles avec la TNC 640 sous certaines conditions. Quand une séquence CN comporte des éléments non valides, une séquence d'ERREUR est créée par la TNC lors de l'ouverture du fichier.

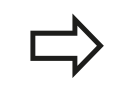

voir "Fonctions de la et de l'iTNC 530"A ce sujet, consultez la description détaillée des différences entre l'iTNC 530 et la . TNC 640

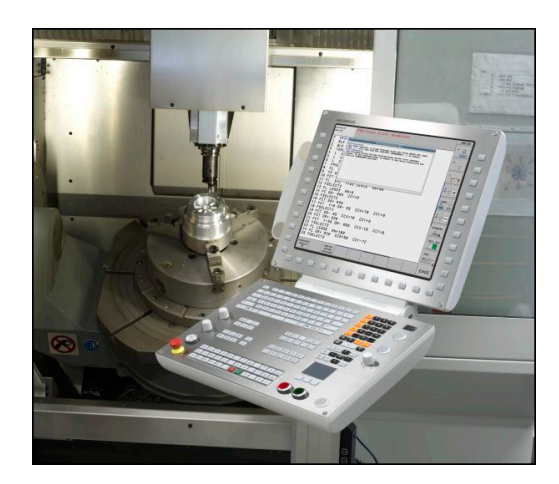

# **2.2 Ecran et panneau de commande**

# **Ecran**

La TNC est fournie avec un écran plat couleur TFT 19 pouces.

**1** En-tête

Quand la TNC est sous tension, l'écran affiche dans la fenêtre du haut les modes de fonctionnement sélectionnés : modes Machine à gauche et modes Programmation à droite. Le mode en cours apparaît dans le plus grand champ de la fenêtre du haut de l'écran : les questions de dialogue et les textes de messages s'y affichent (excepté lorsque l'écran n'affiche que le graphique).

**2** Softkeys

En bas de l'écran, la TNC affiche d'autres fonctions dans une barre de softkeys. Ces fonctions sont accessibles avec les touches situées sous les softkeys. Les touches noires extérieures fléchées permettent de commuter les barres de softkeys. Leur nombre est matérialisé par des traits étroits situés juste au dessus des barres de softkeys. La barre de softkeys active est signalée par un trait plus clair.

- **3** Touches de sélection des softkeys
- **4** Commuter les barres de softkeys
- **5** Définition du partage de l'écran
- **6** Touche de commutation de l'écran entre les modes Machine et Programmation
- **7** Touches de sélection des softkeys destinées au constructeur de la machine
- **8** Commuter les barres de softkeys destinées au constructeur de la machine

# **Définir le partage de l'écran**

L'utilisateur sélectionne le partage de l'écran : ainsi, p. ex., la TNC peut afficher le programme en mode Programmation dans la fenêtre de gauche et, simultanément, le graphique de programmation dans la fenêtre de droite. L'articulation des programmes peut également être affichée dans la fenêtre de droite. Le programme seul peut également être affiché dans toute la fenêtre. Les fenêtres affichées dans l'écran dépendent du mode de fonctionnement choisi.

Définir le partage de l'écran :

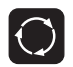

Appuyer sur la touche de commutation d'écran : la barre des softkeys indique les partages d'écran possibles. Voir "Modes de fonctionnement" à la page 62.

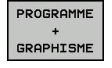

Choisir le partage de l'écran avec la softkey

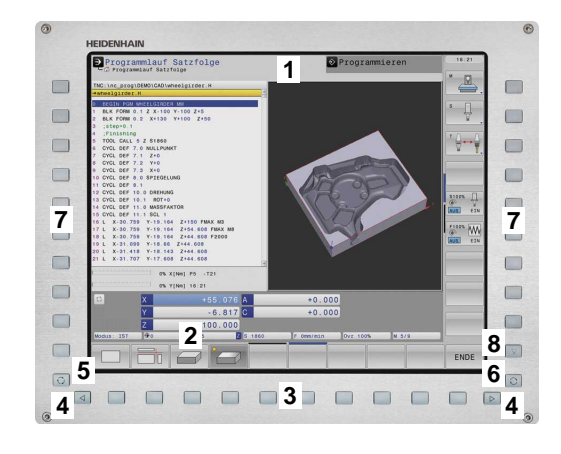

# **Introduction**

**2**

# **2.2 Ecran et panneau de commande**

#### **Panneau de commande**

La TNC 640 est livrée avec un panneau de commande intégré. L'image en haut à droite montre les éléments du panneau de commande :

- **1** Clavier alphabétique pour l'introduction de textes, noms de fichiers et programmation DIN/ISO
- **2** Gestion de fichiers
	- Calculatrice
	- Fonction MOD
	- **Fonction HELP**
- **3** Modes Programmation
- **4** Modes Machine
- **5** Ouverture des dialogues de programmation
- **6** Touches de navigation et instruction de saut GOTO
- **7** Pavé numérique et sélection des axes
- **8** Pavé tactile
- **9** Touche de fonction du pavé tactile
- **10** Connecteur USB

Les fonctions des différentes touches sont résumées au verso de la première page.

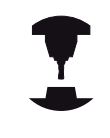

Un certain nombre de constructeurs de machine n'utilisent pas le panneau de commande standard HEIDENHAIN. Consultez le manuel de votre machine.

Les touches externes – touche MARCHE CN ou ARRET CN, par exemple – sont décrites dans le manuel de votre machine.

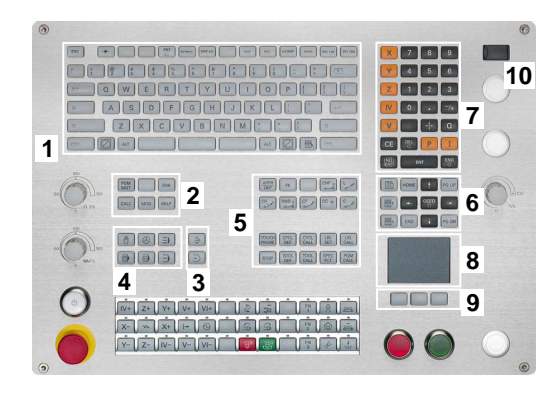

# <span id="page-70-1"></span>**2.3 Modes de fonctionnement**

# **Mode Manuel et Manivelle électronique**

Le réglage des machines s'effectue en mode Manuel. Ce mode permet de positionner les axes de la machine manuellement ou pas à pas, d'initialiser les points d'origine et d'incliner le plan d'usinage.

Le mode Manivelle électronique sert au déplacement manuel des axes de la machine à l'aide d'une manivelle électronique HR.

#### **Softkeys de partage d'écran (à sélectionner selon la procédure ci-avant décrite)**

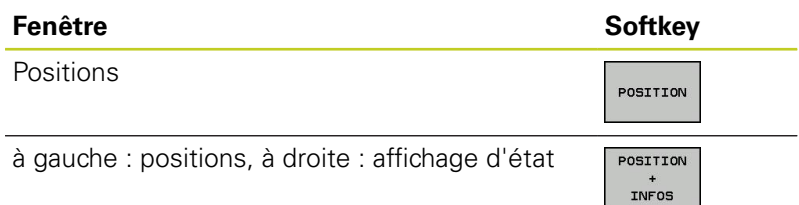

# **Positionnement avec introduction manuelle**

Ce mode sert à programmer des déplacements simples, p. ex. pour un surfaçage ou un pré-positionnement.

# **Softkeys de partage d'écran**

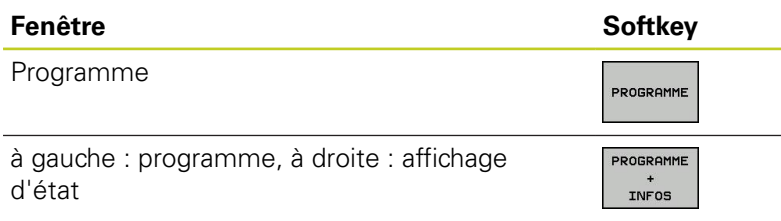

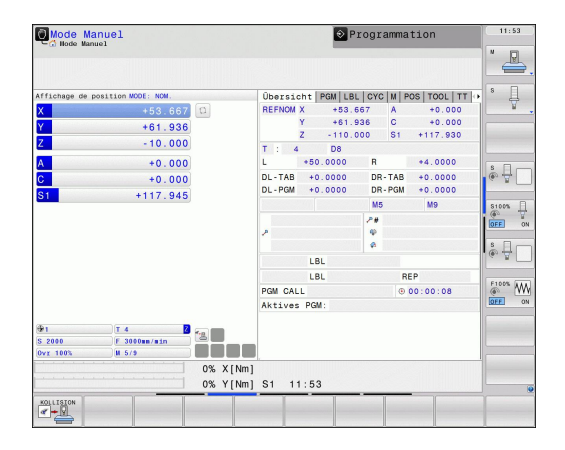

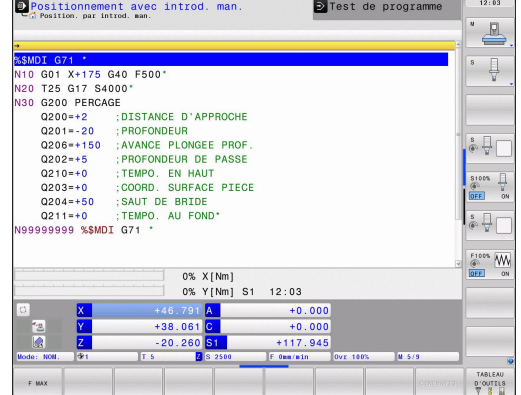

# <span id="page-70-0"></span>**Programmation**

Vous créez vos programmes d'usinage dans ce mode de fonctionnement. Une assistance à la programmation, variée et complète, est due à la programmation de contours libres FK, aux différents cycles et aux fonctions des paramètres Q. Au choix, le graphique affiche le parcours d'outil programmé.

# **Softkeys de partage d'écran**

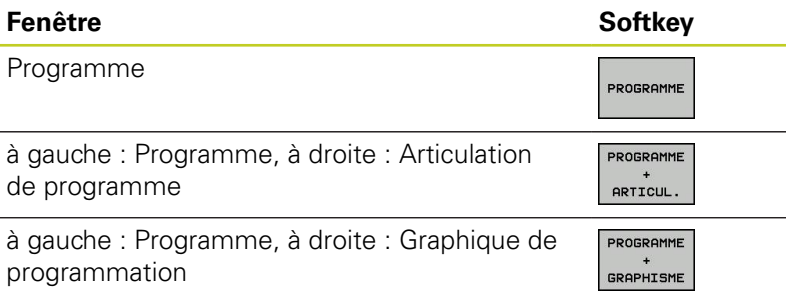

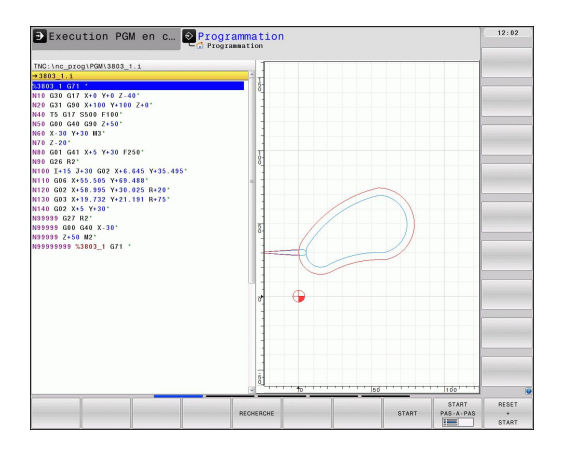

# **Introduction**

**2**

# **2.3 Modes de fonctionnement**

# **Test de programme**

La TNC simule les programmes et parties de programme en mode Test, par exemple pour détecter les incohérences géométriques, les données manquantes ou erronées ainsi que les problèmes liés au volume de travail. La simulation est assistée par voie graphique grâce à plusieurs affichages.

Softkeys de partage d'écran [voir "Exécution de programme en](#page-71-0) [continu et Exécution de programme pas à pas", Page 72](#page-71-0).

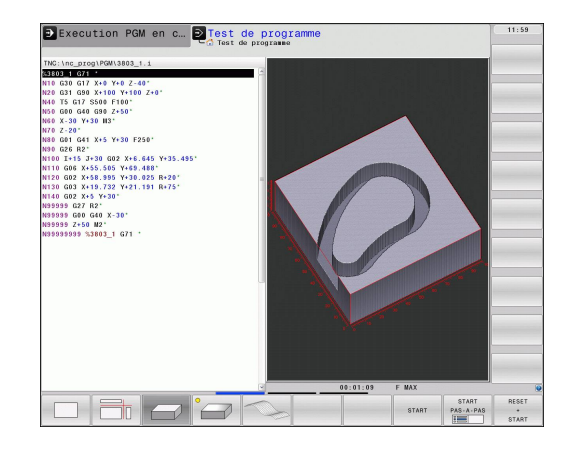

# <span id="page-71-0"></span>**Exécution de programme en continu et Exécution de programme pas à pas**

En mode Exécution de programme en continu, la TNC exécute un programme jusqu'à la fin ou jusqu'à une interruption manuelle ou programmée. Après une interruption, vous pouvez relancer l'exécution du programme.

En mode Exécution de programme pas à pas, la touche START externe permet l'exécution individuelle de chaque séquence.

#### **Softkeys de partage d'écran**

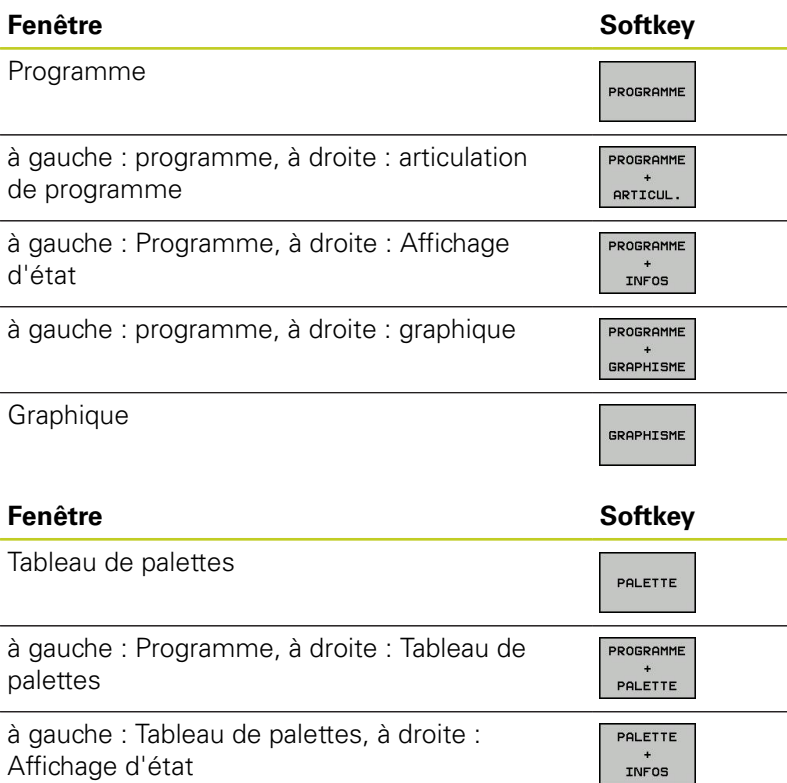

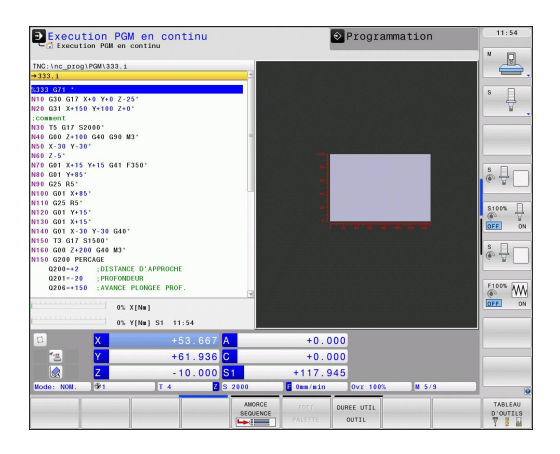
# **2.4 Affichage d'état**

## **Affichage d'état général**

L'affichage d'état général dans la partie basse de l'écran fournit l'état actuel de la machine. Il apparaît automatiquement dans les modes

- Exécution pas à pas et Exécution en continu si le mode  $\blacksquare$ graphique n'a pas été choisi exclusivement, ainsi que dans le mode
- **Positionnement avec introduction manuelle.**

Dans les modes Manuel et Manivelle électronique, l'affichage d'état apparaît dans la grande fenêtre.

### **Informations de l'affichage d'état**

#### **Symbole Signification**

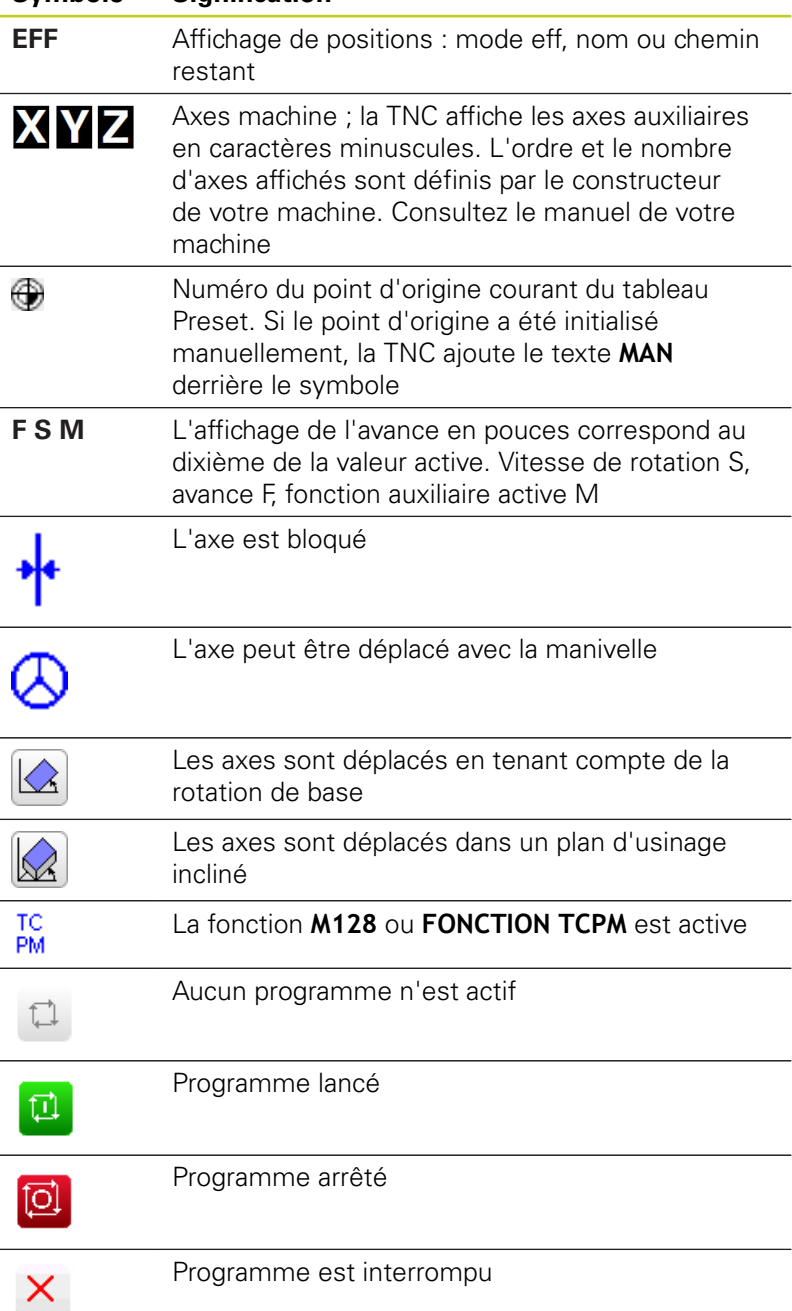

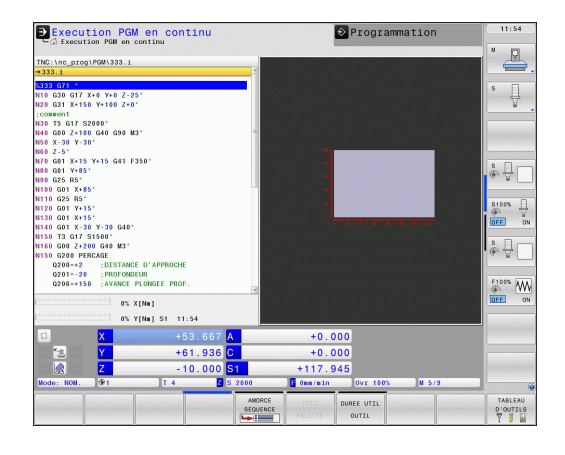

# **Introduction**

**2**

# **2.4 Affichage d'état**

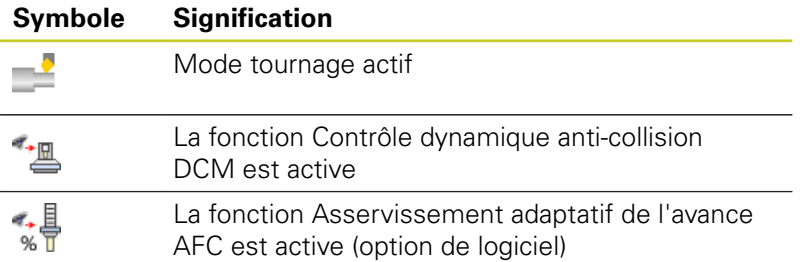

### **Affichages d'état supplémentaires**

L'affichage d'état supplémentaire donne des informations détaillées sur l'exécution du programme. Il peut être appelé dans tous les modes de fonctionnement, excepté en mode Mémorisation/édition de programme.

#### **Activer l'affichage d'état supplémentaire**

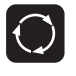

- Appeler la barre des softkeys de partage d'écran
- PROGRAMME INFOS
- Sélectionner la représentation de l'écran avec  $\blacktriangleright$  . affichage d'état supplémentaire : La TNC affiche le formulaire d'état **SOMMAIRE** dans la moitié droite de l'écran

#### **Sélectionner l'affichage d'état supplémentaire**

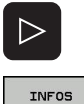

POSITION

- Commuter la barre de softkeys jusqu'à l'apparition de la softkey INFOS
- Sélectionner l'affichage d'état supplémentaire directement par softkey, p. ex. les positions et coordonnées ou
- sélectionner la vue souhaitée au moyen des softkeys de commutation

Les affichages d'état disponibles décrits ci-après sont à sélectionner directement par softkeys ou avec les softkeys de commutation.

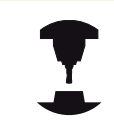

Notez que les informations concernant l'affichage d'état décrites ci-après ne sont disponibles que si l'option de logiciel correspondante a été validée sur votre TNC.

**2**

## **Résumé**

Après sa mise sous tension, la TNC affiche le formulaire d'état **Sommaire** dans la mesure où vous avez sélectionné le partage d'écran PROGRAMME+INFOS (ou POSITION + INFOS). Le formulaire Sommaire récapitule les principales informations d'état également disponibles dans les formulaires détaillés.

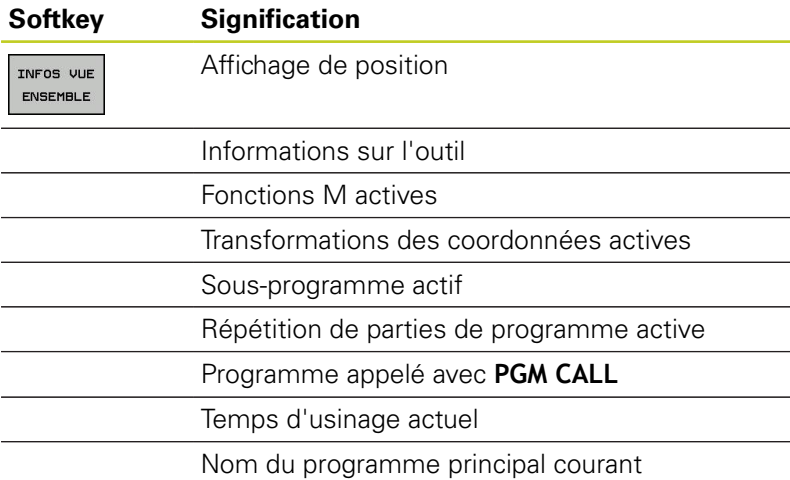

### **Informations générales sur le programme (onglet PGM)**

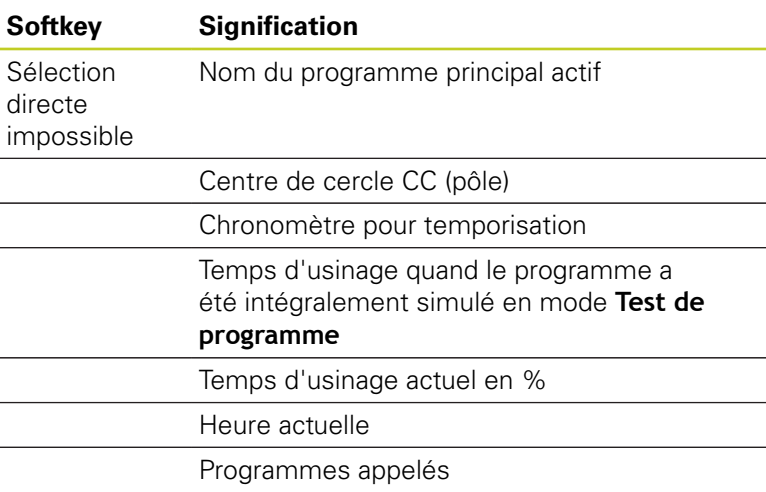

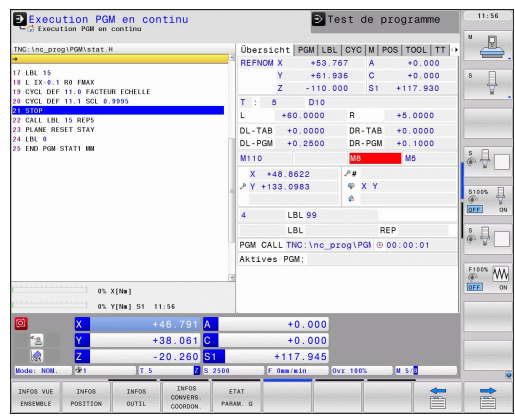

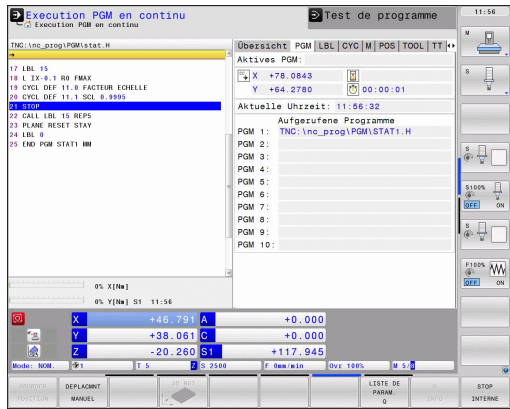

**2**

### **Répétition de partie de programme/Sous-programmes (onglet LBL)**

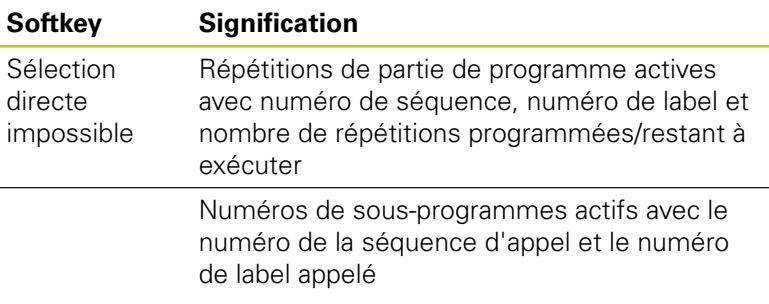

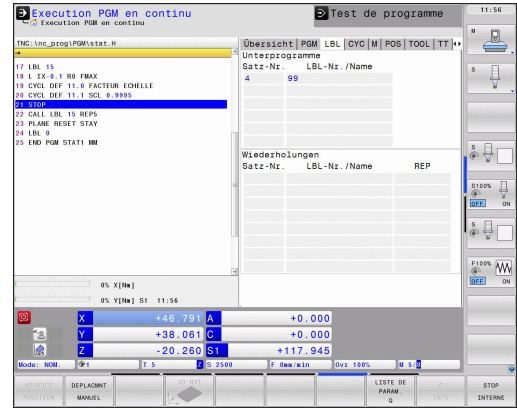

### **Informations relatives aux cycles standard (onglet CYC)**

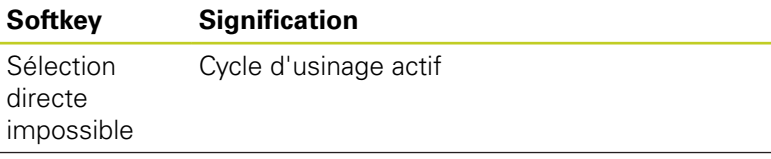

Valeurs actives du cycle 32 Tolérance

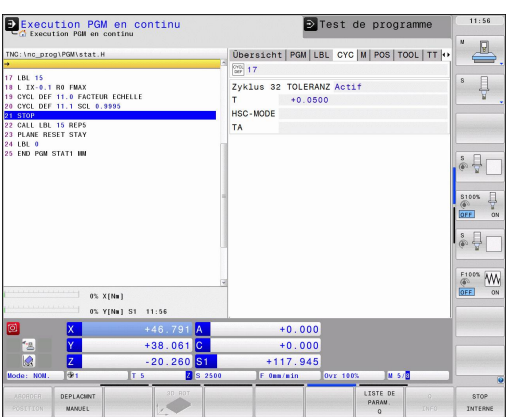

### **Fonctions auxiliaires M actives (onglet M)**

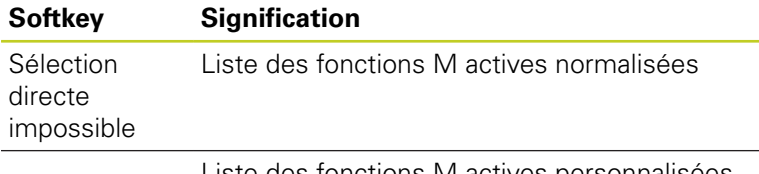

Liste des fonctions M actives personnalisées au constructeur de votre machine

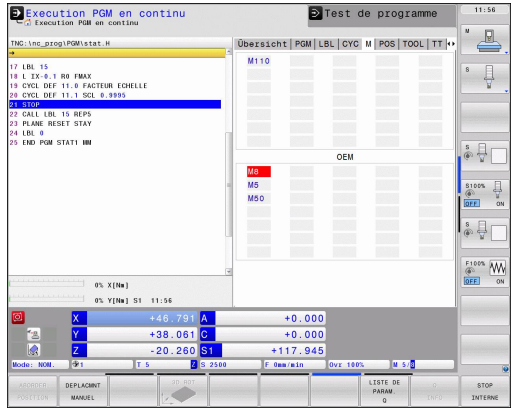

#### **Positions et coordonnées (onglet POS)**

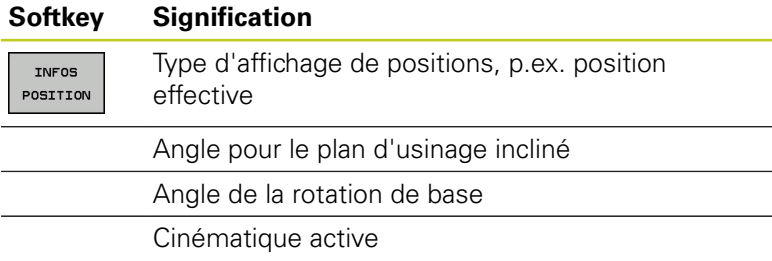

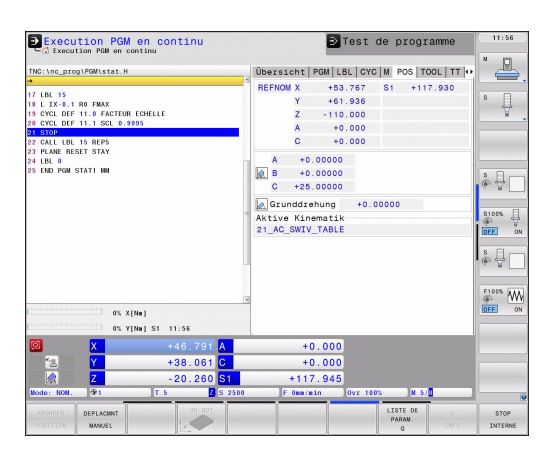

# **Introduction**

**2**

# **2.4 Affichage d'état**

### **Informations sur les outils (onglet TOOL)**

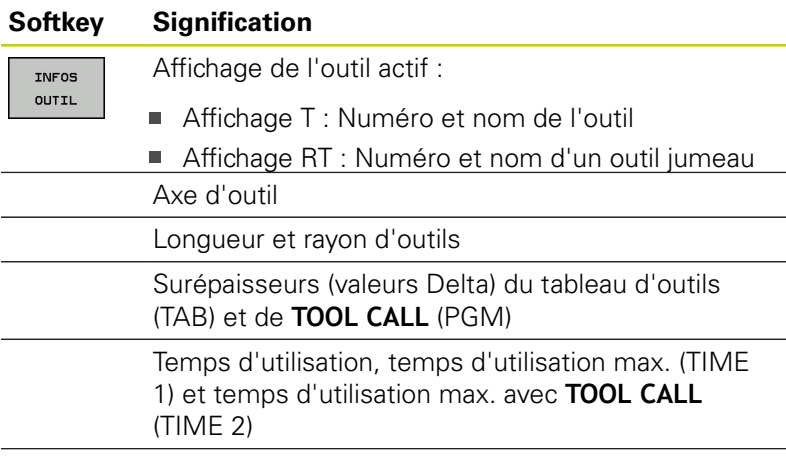

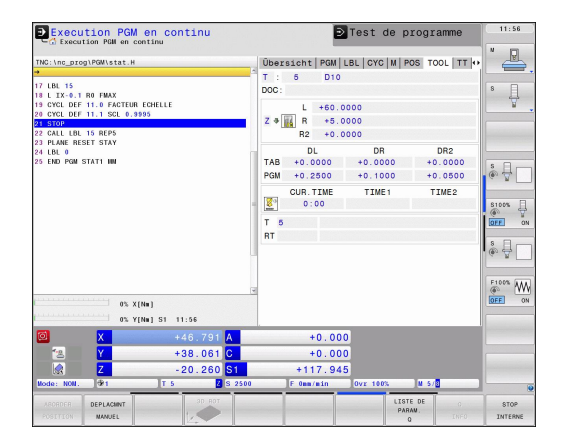

Affichage de l'outil programmé et de l'outil jumeau

### **Etalonnage d'outils (onglet TT)**

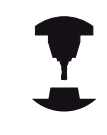

La TNC n'affiche l'onglet TT que si cette fonction est active sur votre machine.

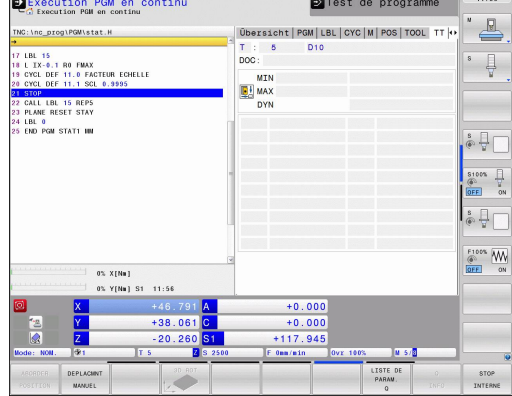

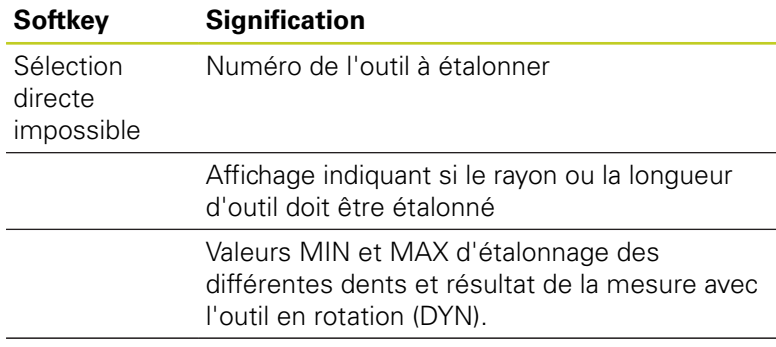

Numéro de la dent de l'outil avec sa valeur de mesure. L'étoile derrière la valeur de mesure indique que la tolérance du tableau d'outils a été dépassée

## **Conversion de coordonnées (onglet TRANS)**

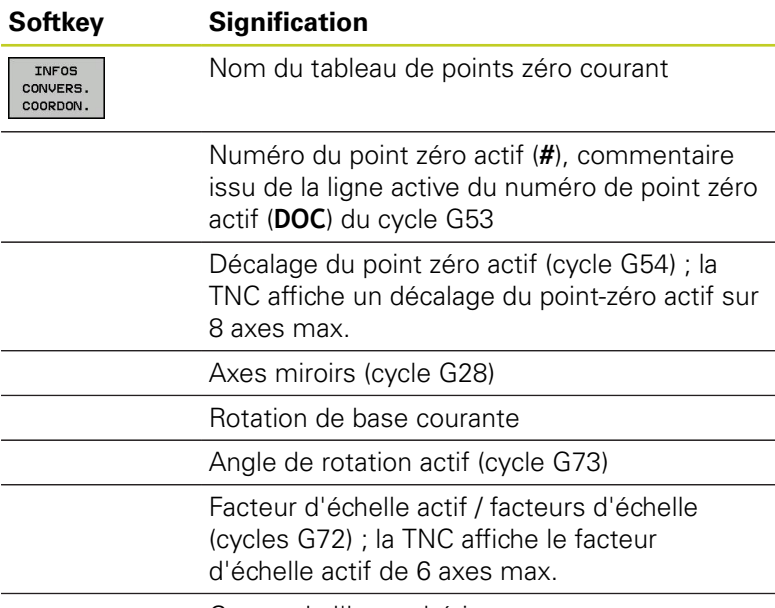

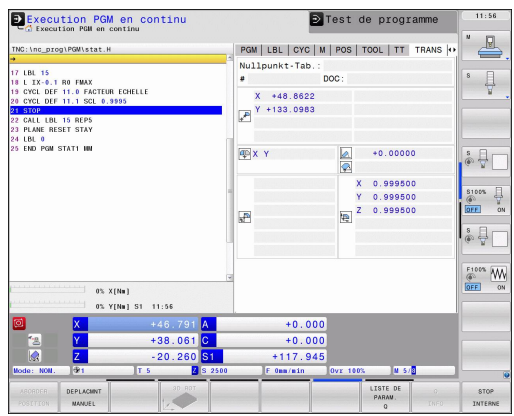

Centre de l'homothétie

voir Manuel d'utilisation des cycles, cycles de conversion de coordonnées.

### **Afficher les paramètres Q (onglet QPARA)**

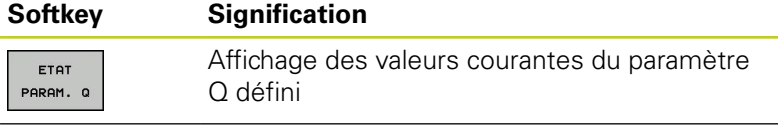

Affichage des valeurs courantes du paramètre Q défini

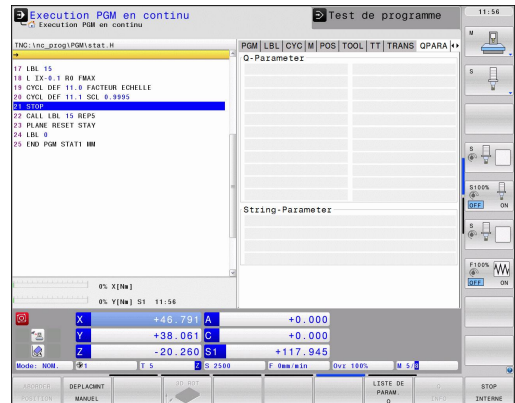

# **Introduction**

**2**

# **2.4 Affichage d'état**

#### **Asservissement adaptatif de l'avance AFC (onglet AFC, option de logiciel)**

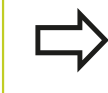

La TNC n'affiche l'onglet que si cette fonction est active sur votre machine.

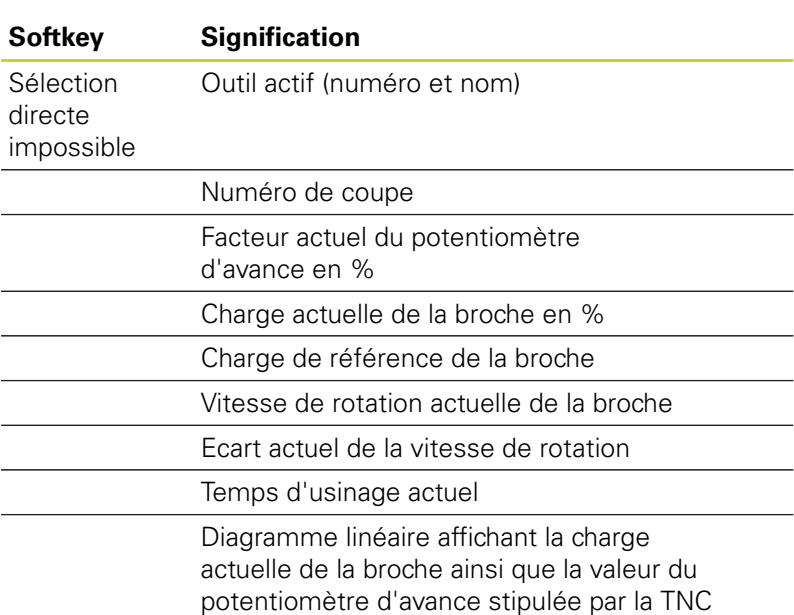

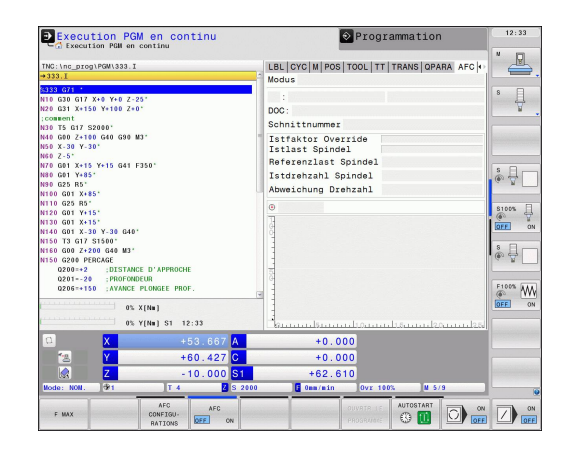

# **2.5 Gestionnaire de fenêtres**

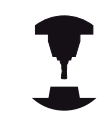

Le constructeur de votre machine définit l'étendue des fonctions et le comportement du gestionnaire de fenêtres. Consultez le manuel de votre machine.

Le gestionnaire de fenêtres Xfce est disponible sur la TNC. XFce est une application standard pour systèmes d'exploitation basés sur UNIX permettant de gérer l'interface utilisateur graphique. Les fonctions suivantes sont possibles avec le gestionnaire de fenêtres :

- Barre de tâches pour commuter entre les différentes applications (interfaces utilisateur).
- Gestion d'un bureau supplémentaire sur lequel peuvent se dérouler les applications spéciales du constructeur de votre machine.
- Changer le focus entre les applications du logiciel CN et les applications du constructeur de la machine.
- La taille et la position des fenêtres auxiliaires (fenêtres popup) peuvent être modifiées. On peut également les fermer, les restaurer ou les réduire si nécessaire.

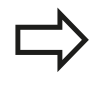

La TNC affiche une étoile en haut et à gauche de l'écran lorsqu'une application du gestionnaire de fenêtres ou bien le gestionnaire de fenêtres luimême est à l'origine d'une erreur. Dans ce cas, commutez vers le gestionnaire de fenêtres et remédiez au problème. Si nécessaire, consultez le manuel de la machine.

**2**

# **2.5 Gestionnaire de fenêtres**

### **Barre des taches**

La barre des tâches permet de sélectionner diverses zones d'usinage avec la souris. La TNC propose les domaines d'usinage suivants :

- Domaine de travail 1 : mode machine actif
- Domaine de travail 2 : mode programmation actif
- Domaine de travail 3 : applications du constructeur de la  $\blacksquare$ machine (disponible en option)

D'autre part, vous pouvez également choisir, avec la barre des tâches, d'autres applications démarrées en parallèle à la TNC (p. ex. commuter sur **Visionneuse PDF** ou **TNCguide**).

Avec un clique de souris, vous ouvrez un menu au moyen du symbole vert HEIDENHAIN. Celui-ci vous donne des informations, vous permet de faire des réglages ou de lancer des applications. Fonctions disponibles :

- **About Xfce** : informations sur le gestionnaire de fenêtres Xfce
- **About HeROS** : informations sur le système d'exploitation de la  $\mathbf{m}$ TNC
- **NC Control** : démarrer et stopper le logiciel TNC. N'est autorisé  $\blacksquare$ que pour le diagnostic
- **Web Browser** : démarrer Mozilla Firefox
- **Diagnostics** : usage uniquement destiné au personnel agréé ٠ pour le démarrage des applications de diagnostics
- **Réglages** : configuration de divers réglages
	- **Date/Heure** : réglage de la date et de l'heure
	- **Langue** : sélection de la langue de dialogue La TNC annule ce réglage lors de la mise en service avec le paramètre machine 7230 de réglage du langage
	- **Réseau** : configuration du réseau
	- **Reset WM-Conf** : restaurer la configuration par défaut du gestionnaire de fenêtres. Réinitialise les configurations faites par le constructeur de votre machine
	- **Screensaver** : configurations de l'économiseur d'écran, plusieurs sont disponibles
	- **Shares** : configurer les connexions réseau
- **Tools** : validés uniquement pour les utilisateurs agréés Les applications disponibles dans Tools peuvent être démarrées directement en choisissant le type de fichier correspondant dans le gestionnaire de fichiers de la TNC [voir "Gestionnaire de](#page-101-0) [fichiers : Principes de base", Page 102](#page-101-0)

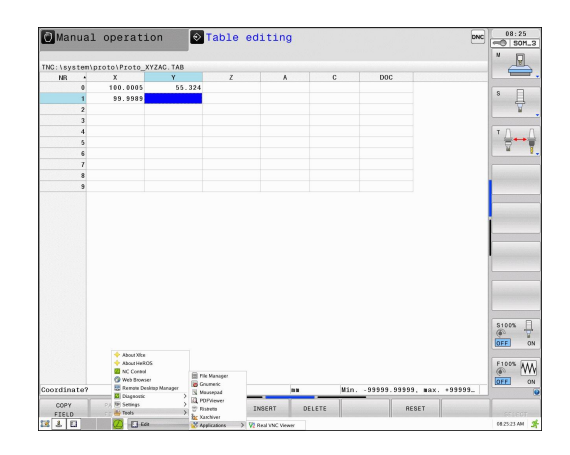

**2**

# **2.6 Logiciels de sécurité SELinux**

**SELinux** est une extension des systèmes d'exploitation basés sur Linux. SELinux est un logiciel de sécurité supplémentaire dans l'esprit de Mandatory Access Control (MAC). Il protège le système contre l'exécution non autorisée de processus ou de fonctions, donc de virus et de logiciels malveillants.

MAC signifie que chaque action doit être autorisée de façon explicite, sinon la TNC ne l'exécute pas. Le logiciel sert de protection supplémentaire, en plus de la limitation d'accès sous Linux. Les fonctions standard ne sont permises que si les contrôles d'accès de SELinux autorisent l'exécution de certains processus et actions.

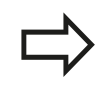

L'installation de SELinux sur la TNC est prévue de telle façon que seuls les programmes installés avec le logiciel CN HEIDENHAIN peuvent être exécutés. Les autres programmes installés avec l'installation standard ne pourront pas être exécutés.

Le contrôle d'accès de SELinux sous HeROS 5 est paramétré de la façon suivante :

- La TNC n'exécute que des applications installées avec le logiciel CN de HEIDENHAIN.
- Les fichiers, qui sont en rapport avec la sécurité du logiciel (fichiers système de SELinux, fichiers Boot de HeROS 5, etc.) ne peuvent être modifiés de manière explicite que par des programmes sélectionnés.
- En général, des fichiers créés par d'autres programmes ne peuvent pas être exécutés.
- Il n'y a que deux cas où il est possible d'exécuter de nouveaux  $\blacksquare$ fichiers :
	- Une mise à jour du logiciel HEIDENHAIN peut remplacer ou modifier les fichiers système.
	- En général, la configuration de SELinux est protégée par un mot de passe du constructeur de la machine, voir le manuel de la machine.

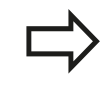

HEIDENHAIN conseille vivement l'activation de SELinux car ce logiciel garantit une protection supplémentaire contre les attaques externes.

# **Introduction**

**2**

**2.7 Accessoires : palpeurs 3D et manivelles électroniques HEIDENHAIN**

# **2.7 Accessoires : palpeurs 3D et manivelles électroniques HEIDENHAIN**

## **Palpeurs 3D**

Les différents palpeurs 3D HEIDENHAIN servent à :

- dégauchir automatiquement les pièces
- initialiser les points d'origine avec rapidité et précision
- mesurer la pièce pendant l'exécution du programme
- étalonner et contrôler les outils

Toutes les fonctions de cycles (cycles palpeurs et cycles d'usinage) sont expliquées dans le manuel d'utilisation, Programmation des cycles. En cas de besoin, adressez-vous à HEIDENHAIN pour recevoir ce manuel d'utilisation. ID: 892905-xx

### **Les palpeurs à commutation TS 220, TS 440, TS 444, TS 640 et TS 740**

Ces palpeurs sont particulièrement bien adaptés au dégauchissage automatique de la pièce, à l'initialisation du point d'origine et aux mesures de la pièce. Le TS 220 transmet les signaux de commutation via un câble et représente donc une alternative intéressante si vous digitalisez occasionnellement.

Le palpeur TS 640 (voir figure) et le TS 440, plus petit, ont été conçus spécialement pour les machines équipées d'un changeur d'outils. Les signaux de commutation sont transmis sans câble, par infrarouge.

Principe de fonctionnement : au sein des palpeurs à commutation HEIDENHAIN, un capteur optique sans usure détecte la déviation de la tige. Le signal créé permet de mémoriser la valeur effective de la position courante du palpeur.

### **Palpeur d'outils TT 140 pour l'étalonnage d'outils**

Le TT140 est un palpeur 3D à commutation destiné à l'étalonnage et au contrôle des outils. 3 cycles sont disponibles dans la TNC pour déterminer le rayon et la longueur d'outil avec broche à l'arrêt ou en rotation. La structure particulièrement robuste et l'indice de protection élevé rendent le TT 140 insensible aux liquides de refroidissement et aux copeaux. Le signal de commutation est généré par à un capteur optique sans usure d'une très grande fiabilité.

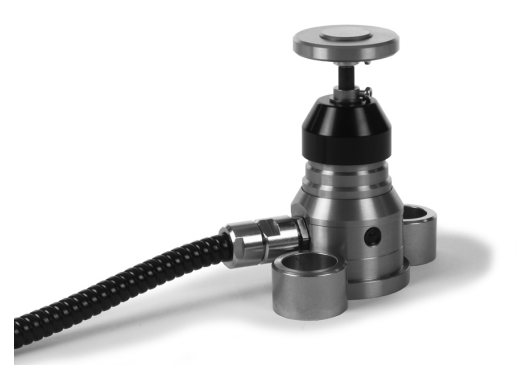

## **Manivelles électroniques HR**

Les manivelles électroniques permettent un déplacement manuel simple et précis des axes des machines. Le déplacement par tour de manivelle peut être réglé dans une plage très large. En plus des manivelles encastrables HR130 et HR 150, HEIDENHAIN propose la manivelle portable HR 410.

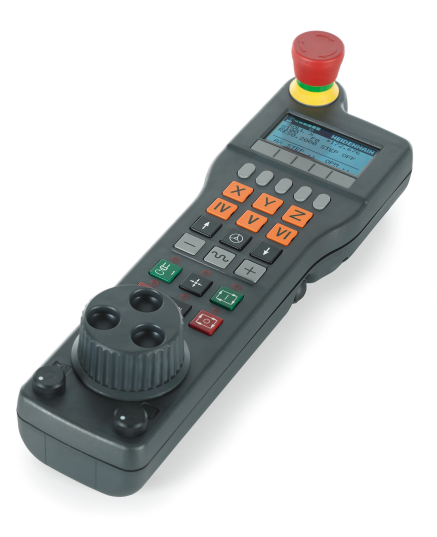

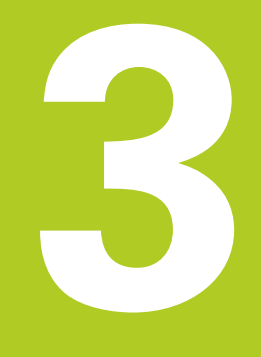

**3.1 Principes de base**

**3**

# **3.1 Principes de base**

### **Systèmes de mesure de déplacement et marques de référence**

Des systèmes de mesure installés sur les tables des machines mesurent les positions des axes ou de l'outil. Les axes linéaires sont généralement équipés de systèmes de mesure linéaire, les plateaux circulaires et axes inclinés de systèmes de mesure angulaire.

Lorsqu'un axe de la machine se déplace, le système de mesure correspondant génère un signal électrique qui permet à la TNC de calculer la position effective exacte de cet axe.

Une coupure d'alimentation provoque la perte de la relation entre la position de la table de la machine et la position effective calculée. Pour rétablir cette relation, les systèmes de mesure incrémentaux possèdent des marques de référence. Lors du passage sur une marque de référence, la TNC reçoit un signal identifiant un point d'origine fixe. Ainsi la relation entre la position effective et la position actuelle peut être rétablie. Sur les systèmes de mesure linéaire équipés de marques de référence à distances codées, il suffit de déplacer les axes de la machine de 20 mm au maximum et, sur les systèmes de mesure angulaire, de 20°.

Avec les systèmes de mesure absolue, une valeur absolue de position est transmise à la commande à la mise sous tension. Ainsi, sans déplacer les axes de la machine, la relation entre la position effective et la position des chariots est rétablie immédiatement après la mise sous tension.

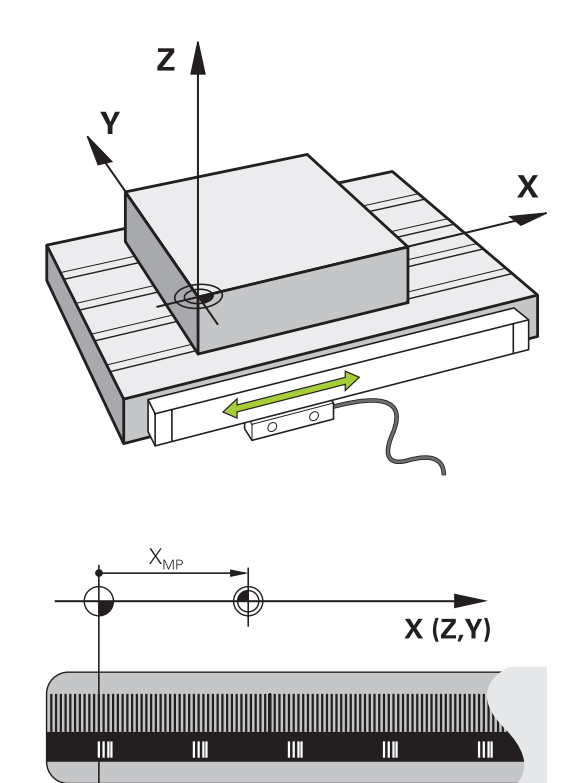

## **Système de référence**

Un système de référence permet de définir sans ambiguïté les positions dans un plan ou dans l'espace. Les données d'une position se réfèrent toujours à un point fixe et sont définies par leurs coordonnées.

Dans un système orthogonal (système cartésien), les axes X, Y et Z définissent les trois directions. Les axes sont perpendiculaires entre eux et se coupent en un point : le point zéro. Une coordonnée indique la distance par rapport au point zéro, dans l'une de ces directions. Une position est ainsi définie dans le plan avec deux coordonnées, et dans l'espace avec trois coordonnées.

Les coordonnées qui se réfèrent au point zéro sont appelées coordonnées absolues. Les coordonnées relatives se réfèrent à une autre position au choix (point d'origine) dans le système de coordonnées. Les valeurs des coordonnées relatives sont aussi appelées valeurs de coordonnées incrémentales.

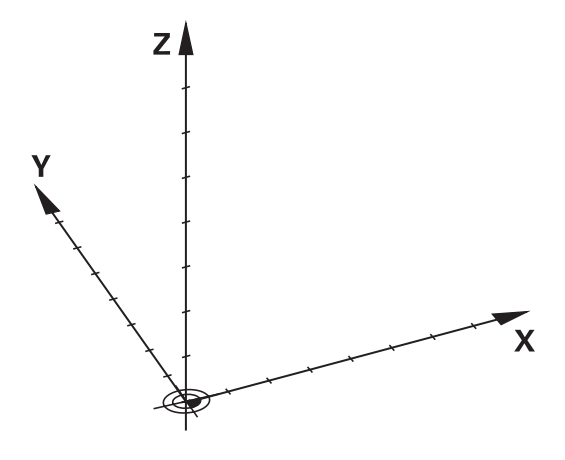

# **Système de référence sur les fraiseuses**

Pour l'usinage d'une pièce sur une fraiseuse, le système de référence est généralement le système de coordonnées cartésiennes. La figure de droite illustre la relation entre le système de coordonnées cartésiennes et les axes de la machine. La règle des trois doigts de la main droite est un moyen mnémotechnique : le majeur dirigé dans le sens de l'axe d'outil indique alors le sens Z+, le pouce indique le sens X+, et l'index le sens Y+.

La TNC 640 peut piloter jusqu'à 18 axes en option. Des axes auxiliaires U, V et W, parallèles aux axes principaux X, Y et Z peuvent équiper les machines. Les axes rotatifs sont désignés par A, B et C. La figure en bas à droite montre la relation des axes auxiliaires et rotatifs avec les axes principaux.

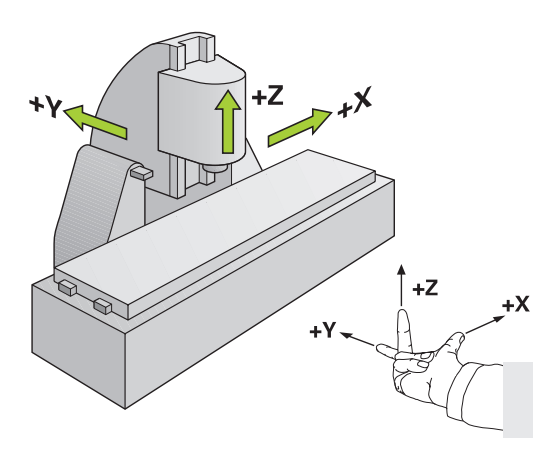

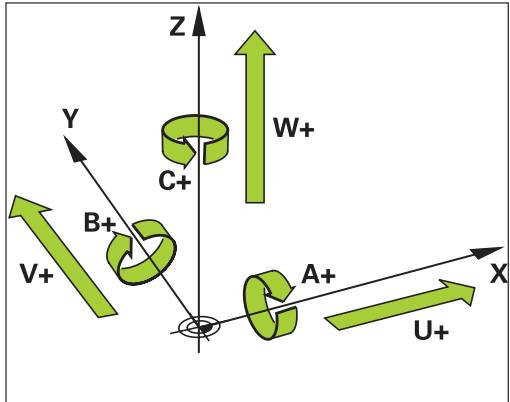

## **Désignation des axes sur les fraiseuses**

Désignation des axes X, Y et Z de votre fraiseuse : axe principal (1er axe), axe secondaire (2ème axe) et axe d'outil. La désignation de l'axe d'outil permet de déterminer l'axe principal et l'axe secondaire.

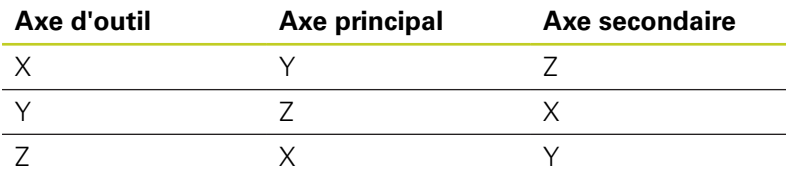

## **3.1 Principes de base**

### **Coordonnées polaires**

**3**

Quand le plan d'usinage est coté en coordonnées cartésiennes, vous élaborez votre programme d'usinage également en coordonnées cartésiennes. Dans le cas d'arcs de cercle ou de données angulaires, il est souvent plus simple de définir les positions en coordonnées polaires.

Contrairement aux coordonnées cartésiennes X, Y et Z, les coordonnées polaires ne définissent les positions que dans un plan. Les coordonnées polaires ont leur origine sur le pôle CC (CC = de l'anglais circle center: centre de cercle). Une position dans un plan est définie clairement avec les données suivantes :

- Rayon des coordonnées polaires : distance entre le pôle CC et la position
- $\blacksquare$ Angle des coordonnées polaires : angle formé par l'axe de référence angulaire et la droite reliant le pôle CC à la position

#### **Définition du pôle et de l'axe de référence angulaire**

Le pôle est défini par deux coordonnées en coordonnées cartésiennes dans l'un des trois plans L'axe de référence angulaire pour l'angle polaire H est ainsi clairement défini.

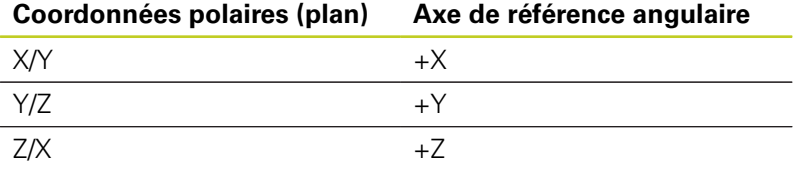

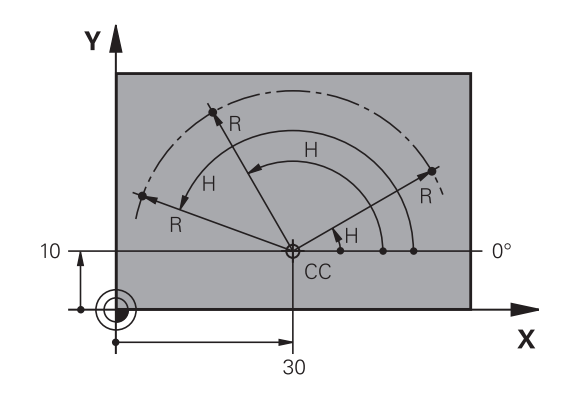

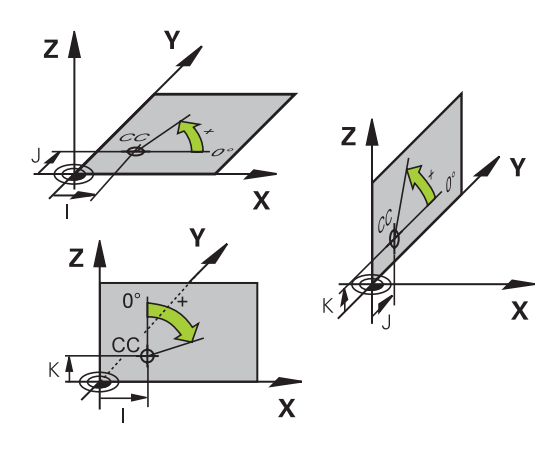

# **Positions absolues et incrémentales de la pièce**

### **Positions absolues de la pièce**

Quand les coordonnées d'une position se réfèrent au point zéro (origine), celles-ci sont appelées coordonnées absolues. Chaque position sur une pièce est définie clairement par ses coordonnées absolues.

Exemple 1 : trous en coordonnées absolues :

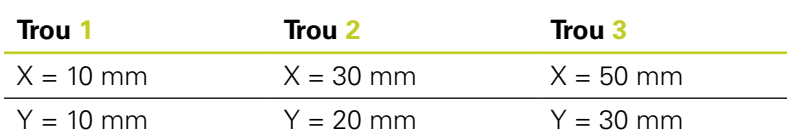

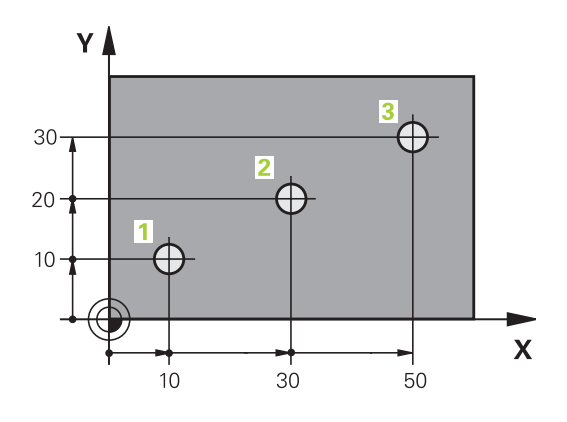

### YΙ  $6\phantom{a}$  $\supseteq$  $\overline{\mathbf{5}}$  $\supseteq$ Δ  $\subset$  $\mathbf{x}$ 20  $20$

### **Positions incrémentales de la pièce**

Les coordonnées incrémentales se réfèrent à la dernière position programmée qui sert de point zéro (fictif) relatif. Lors de l'élaboration du programme, les coordonnées incrémentales indiquent ainsi le déplacement à effectuer entre la dernière position nominale et la suivante. Cette cotation est également appelée cotation en chaîne.

Une cote incrémentale est signalée par la fonction G91 devant l'axe.

Exemple 2 : trous en coordonnées incrémentales

#### **Coordonnées absolues du trou 4**

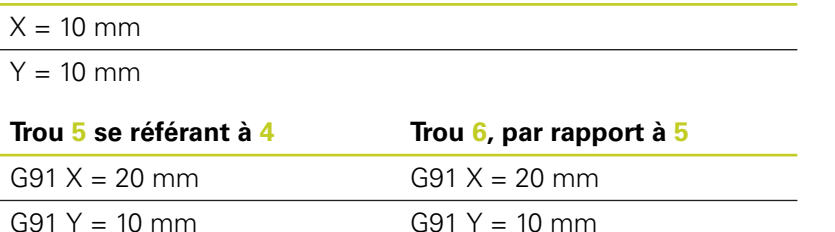

### **Coordonnées polaires absolues et incrémentales**

Les coordonnées absolues se réfèrent toujours au pôle et à l'axe de référence angulaire.

Les coordonnées incrémentales se réfèrent toujours à la dernière position d'outil programmée.

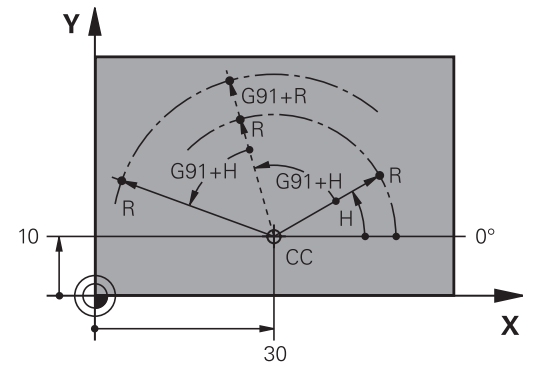

**3.1 Principes de base**

**3**

### **Sélectionner un point d'origine**

Un point caractéristique servant de point d'origine absolue (point zéro), en général un coin de la pièce, est indiqué sur le plan de la pièce. Pour initialiser le point d'origine, vous alignez d'abord la pièce sur les axes de la machine, puis sur chaque axe, vous amenez l'outil à une position donnée par rapport à la pièce. Dans cette position, initialisez l'affichage de la TNC soit à zéro, soit à une valeur de position connue. La relation de la position de la pièce avec le système de référence est ainsi créée. Celle-ci est valable pour l'affichage de la TNC et le programme d'usinage.

Quand il y a des points d'origine relatifs sur un plan, utilisez simplement les cycles de conversion de coordonnées (voir le manuel d'utilisation des cycles, conversion de coordonnées).

Quand la cotation du plan de la pièce n'est pas orientée CN, choisissez comme point d'origine une position ou un coin qui servira à déterminer le plus facilement possible les autres positions de la pièce.

L'initialisation des points d'origine à l'aide d'un palpeur 3D HEIDENHAIN est particulièrement facile. Voir Manuel d'utilisation, programmation des cycles "Initialisation du point d'origine avec les palpeurs 3D".

#### **Exemple**

La figure de la pièce montre des perçages (**1** à **4**) dont les cotes se réfèrent à un point d'origine absolu de coordonnées X=0 Y=0. Les trous (**5** à **7**) se réfèrent à un point d'origine relatif de coordonnées absolues X=450 Y=750. A l'aide du cycle **DECALAGE DU POINT ZERO**, vous pouvez décaler provisoirement le point zéro à la position X=450, Y=750 pour pouvoir programmer les trous (**5** à **7**) sans avoir à faire d'autres calculs.

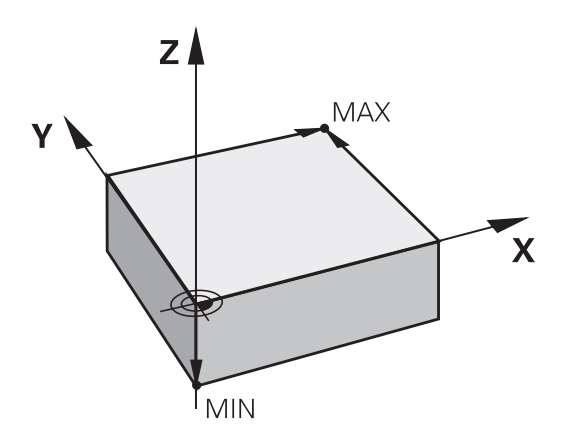

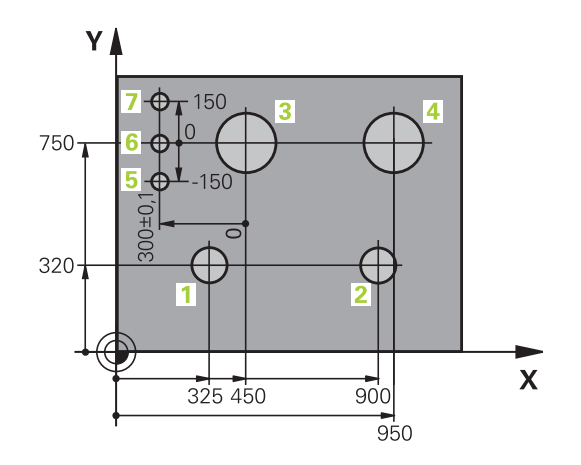

**Ouvrir et introduire des programmes 3.2**

## **3.2 Ouvrir et introduire des programmes**

#### **Structure d'un programme CN en format DIN/ISO**

Un programme d'usinage est constitué d'une suite de séquences de programme. La figure de droite indique les éléments d'une séquence.

La TNC numérote automatiquement les séquences d'un programme d'usinage en fonction du paramètre machine **blockIncrement** (105409). Le paramètre machine **blockIncrement** (105409) définit l'incrément de numérotation des séquences.

La première séquence d'un programme comporte **%**, le nom du programme et l'unité de mesure utilisée.

Les séquences suivantes contiennent les informations sur :

- la pièce brute
- es appels d'outils
- l'approche à une position de sécurité
- les avances et vitesses de rotation
- les déplacements de contournage, cycles et autres fonctions  $\blacksquare$

La dernière séquence d'un programme est caractérisée par **N99999999**, le nom du programme et l'unité de mesure utilisée.

> HEIDENHAIN recommande, après l'appel d'outil, d'aller systématiquement à une position de sécurité pour assurer un début d'usinage sans collision !

### **Définition de la pièce brute: G30/G31**

Immédiatement après l'ouverture d'un nouveau programme, vous définissez la pièce brute de forme parallélépipède. Pour définir après coup la pièce brute, appuyez sur la touche SPEC FCT, la softkey DONNEES PROGRAMME, puis sur la softkey BLK FORM. Cette définition est nécessaire à la TNC pour les simulations graphiques. Les cotés du parallélépipède ne doivent pas dépasser 100 000 mm et sont parallèles aux axes X, Y et Z.. Cette pièce brute est définie par deux coins :

- Point MIN G30 : la plus petite coordonnée X, Y et Z du parallélépipède ; à programmer en valeurs absolues
- Point MAX G31 : la plus grande coordonnée X, Y et Z du parallélépipède; à programmer en valeurs absolues ou incrémentales

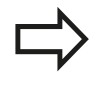

La définition de la pièce brute n'est indispensable que si un test graphique du programme est souhaité !

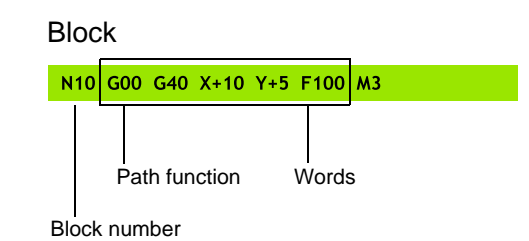

**3.2 Ouvrir et introduire des programmes**

## **Ouvrir un nouveau programme d'usinage**

Vous introduisez toujours un programme d'usinage en mode de fonctionnement **PROGRAMMATION**. Exemple d'ouverture de programme:

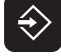

### Sélectionner le mode **PROGRAMMATION**

- MC1
- Appeler le gestionnaire de fichiers : Appuyer sur la touche PGM MGT

Sélectionnez le répertoire dans lequel vous souhaitez mémoriser le nouveau programme :

**.I** ENT

Introduire le nom du nouveau programme, valider avec la touche ENT

MM

Sélectionner l'unité de mesure: Appuyer sur MM ou INCH. La TNC change de fenêtre et ouvre le dialogue de définition de la **BLK-FORM** (pièce brute)

### **PLAN D'USINAGE DANS LE GRAPHIQUE : XY**

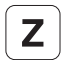

ENT

**ENT** 

▶ Introduire l'axe de broche, p. ex. Z

### **DEFINITION DE LA PIECE BRUTE : MINIMUM**

Introduire, l'une après l'autre, les coordonnées en X, Y et Z du point MIN et valider à chaque fois avec la touche ENT

### **DEFINITION DE LA PIECE BRUTE : MAXIMUM**

Introduire, l'une après l'autre, les coordonnées en X, Y et Z du point MAX et valider à chaque fois avec la touche ENT

### **Exemple : affichage de BLK-Form dans le programme CN**

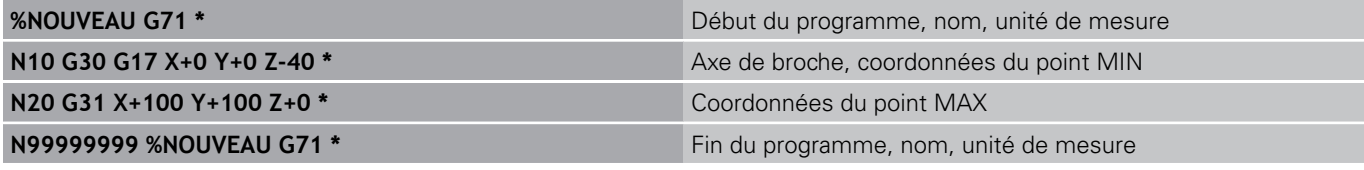

La TNC génère automatiquement la première et la dernière séquence du programme.

Si la définition d'une pièce brute n'est pas souhaitée, interrompez le dialogue **Plan d'usinage dans le graphique XY** avec la touche DEL !

La TNC ne peut représenter le graphique que si le côté le plus petit mesure au moins 50 µm et le plus grand au plus 99 999,999 mm.

## **Déplacements d'outil en DIN/ISO**

Pour programmer une séquence, appuyez sur la touche SPEC FCT. Choisissez la softkey FONCTIONS PROGRAMME puis sur la softkey DIN/ISO. Vous pouvez aussi utiliser les touches de contournage grises pour obtenir le code G correspondant.

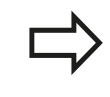

Si la saisie des données pour les fonctions DIN/ISO est faite avec un clavier USB, veillez à ce que celui-ci soit en majuscule.

#### **Exemple de séquence de positionnement**

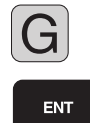

▶ Introduire 1 et appuyer sur la touche ENT pour ouvrir une séquence

### **COORDONNEES ?**

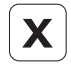

▶ **10** (introduire la coordonnée X du point d'arrivée)

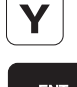

**20** (introduire la coordonnée Y du point d'arrivée)

ENT

**Passer à la question suivante avec la touche ENT** 

### **TRAJECTOIRE DE POINTS DE FRAISAGE**

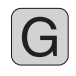

**Introduire 40** et valider avec la touche ENT pour effectuer un déplacement sans correction du rayon d'outil **ou**

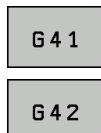

déplacement à gauche ou à droite du contour programmé : sélectionner G41 ou G42 avec la softkey

### **AVANCE F = ?**

▶ 100 (introduire pour cette trajectoire une avance de 100 mm/ min.)

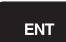

▶ Passer à la question suivante avec la touche ENT

### **FONCTION AUXILIAIRE M ?**

**Introduire 3** (fonction auxiliaire**M3** "Broche Marche").

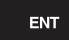

▶ La TNC clôt le dialogue avec la touche ENT.

### **La fenêtre de programme affiche la ligne :**

#### **N30 G01 G40 X+10 Y+5 F100 M3 \***

**3.2 Ouvrir et introduire des programmes**

### **Valider les positions effectives**

La TNC permet de transférer la position courante de l'outil dans le programme , p. ex. lorsque vous

- programmez des séquences de déplacement
- programmez des cycles

Pour transférer correctement les valeurs de position, procédez de la façon suivante :

Dans une séquence, positionner le champ de saisie à l'endroit où vous souhaitez valider une position

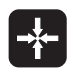

**3**

- Sélectionner la fonction validation de position effective : dans la barre de softkeys, la TNC affiche les axes dont vous pouvez transférer les positions
- **AXE** z
- ▶ Sélectionner l'axe : la TNC transfère la position courante de l'axe sélectionné dans le champ actif
- La TNC transfère toujours dans le plan d'usinage les coordonnées du centre de l'outil – même si la correction du rayon d'outil est active.

La TNC transfère toujours dans l'axe d'outil la coordonnée de la pointe de l'outil. Elle tient donc toujours compte de la correction de longueur d'outil active.

La barre de softkeys de la TNC reste active jusqu'à ce que vous appuyez à nouveau sur la touche "Validation de la position effective". La procédure est identique lorsque vous mémorisez la séquence en cours et que vous ouvrez une nouvelle séquence avec une touche de contournage. Cette softkey disparait également, quand dans une séquence, vous choisissez un champ de saisie à modifier avec des données alternatives (p.ex. la correction de rayon d'outil).

La fonction "Valider la position effective" est interdite quand la fonction Inclinaison du plan d'usinage est active.

### **Editer un programme**

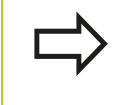

Vous ne pouvez éditer un programme que s'il n'est pas en cours d'exécution dans un des modes Machine de la TNC.

Pendant la création ou la modification d'un programme d'usinage, vous pouvez sélectionner chaque ligne du programme et chaque mot d'une séquence individuellement l'aide des touches fléchées ou des softkeys :

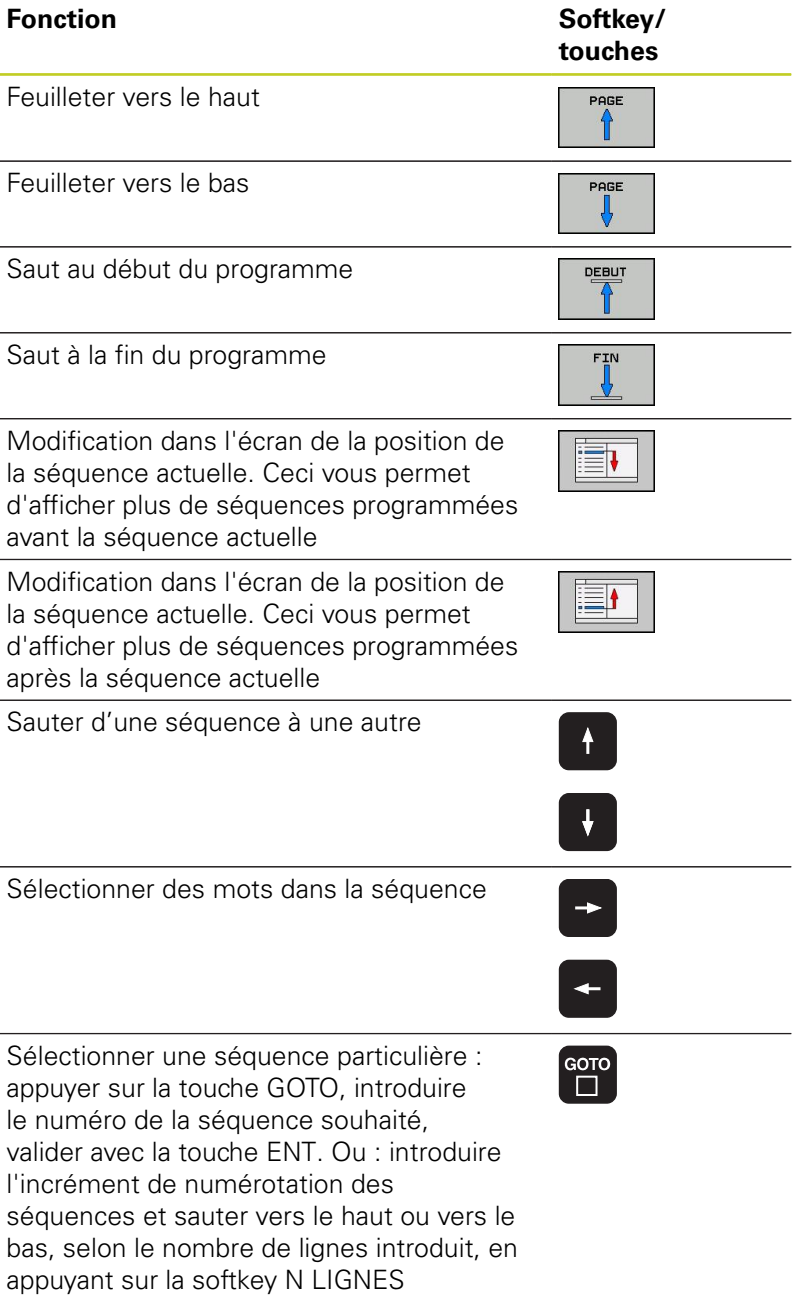

## **3.2 Ouvrir et introduire des programmes**

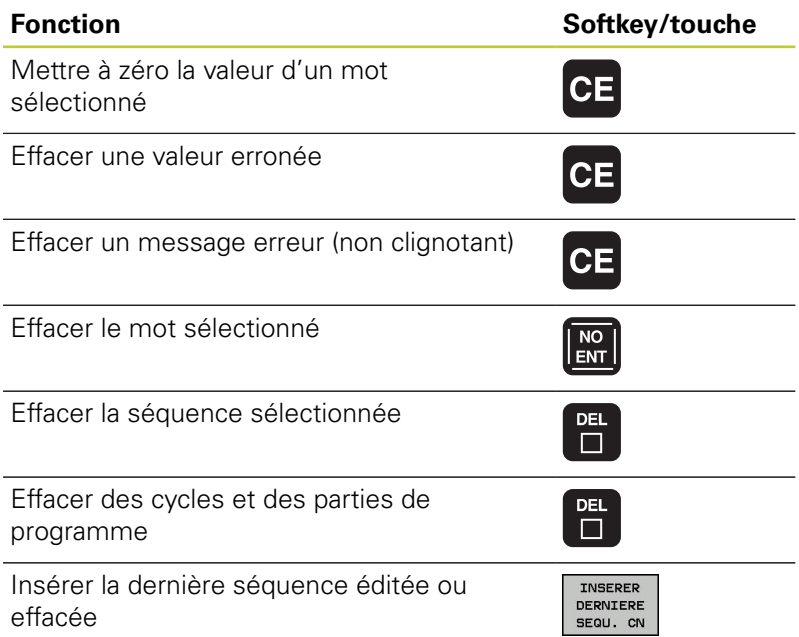

#### **Introduire des séquences à un endroit au choix**

Sélectionnez la séquence derrière laquelle vous souhaitez insérer une nouvelle séquence et ouvrez le dialogue

#### **Modifier et insérer des mots**

- ▶ Dans une séquence, sélectionnez un mot et remplacez-le par la nouvelle valeur. Le dialogue texte clair apparaît lorsque le mot a été sélectionné.
- Valider la modification : appuyer sur la touche END

Si vous souhaitez insérer un mot, appuyez sur les touches fléchées (vers la droite ou vers la gauche) jusqu'à ce que le dialogue concerné apparaisse ; puis introduisez la valeur souhaitée.

### **Recherche de mots identiques dans diverses séquences**

Pour cette fonction, mettre la softkey DESSIN AUTO sur OFF.

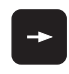

**3**

- Choisir un mot dans une séquence : appuyer sur les touches fléchées jusqu'à ce que le mot souhaité soit marqué
- 
- $\blacktriangleright$ Sélectionner la séquence avec les touches fléchées

Dans la nouvelle séquence sélectionnée, le marquage se trouve sur le même mot que celui de la séquence choisie en premier.

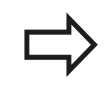

Si vous avez lancé la recherche dans un programme très long, la TNC affiche une fenêtre avec un curseur de défilement. Vous pouvez également interrompre la recherche par softkey.

#### **Rechercher un texte**

- ▶ Sélectionner la fonction de recherche : appuyer sur la softkey RECHERCHE. La TNC affiche le dialogue **Cherche texte :**
- Introduire le texte à rechercher
- ▶ Rechercher le texte : appuyer sur la softkey EXECUTER

#### **Introduire, effacer, copier et marquer des parties de programme**

Pour copier des parties de programme dans un même programme CN ou dans un autre programme CN, la TNC propose les fonctions suivantes : voir tableau ci-dessous.

Pour copier des parties de programme, procédez ainsi :

- Sélectionnez la barre de softkeys avec les fonctions de marquage
- Sélectionnez la première (dernière) séquence de la partie de programme que vous souhaitez copier
- Marquer la première (dernière) séquence : appuyer sur la softkey SELECT. BLOC. La TNC met la première position du numéro de séquence en surbrillance et affiche la softkey QUITTER SELECTION
- Déplacez la surbrillance sur la dernière (première) séquence de la partie de programme que vous souhaitez copier ou effacer. La TNC affiche toutes les séquences marquées dans une autre couleur. Vous pouvez quitter à tout moment la fonction de sélection en appuyant sur la softkey QUITTER SELECTION
- Copier une partie de programme marquée : appuyer sur la softkey COPIER BLOC, effacer une partie de programme marquée : appuyer sur la softkey EFFACER BLOC. La TNC mémorise le bloc sélectionné
- Avec les touches fléchées, sélectionnez la séquence derrière laquelle vous voulez insérer la partie de programme copiée (effacée)

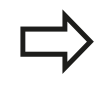

Pour insérer la partie de programme copiée dans un autre programme, sélectionnez le programme souhaité à l'aide du gestionnaire de fichiers et marquez la séquence derrière laquelle doit se faire l'insertion.

- Insérer une partie de programme mémorisée : appuyer sur la softkey INSERER BLOC
- Fermer la fonction de marquage : appuyer sur QUITTER SÉLECTION

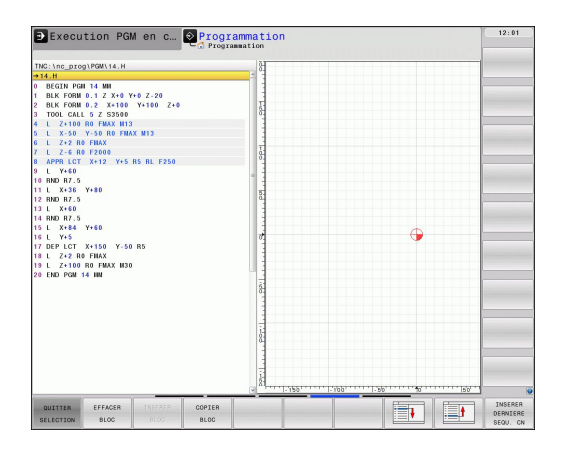

# **3.2 Ouvrir et introduire des programmes**

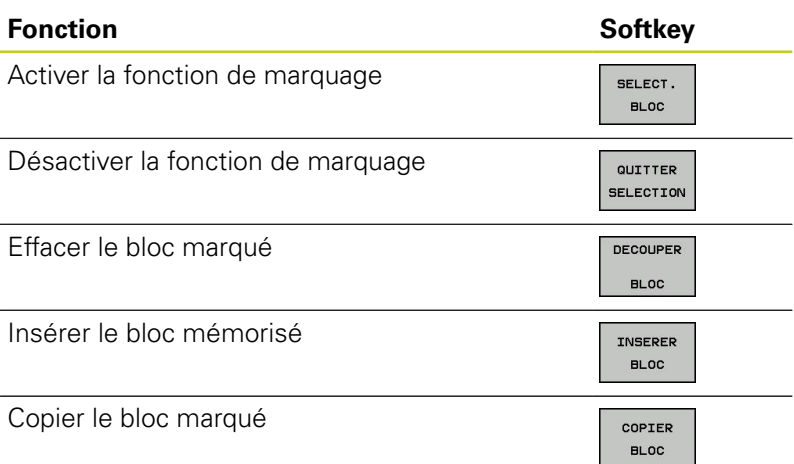

# **La fonction de recherche de la TNC**

La fonction de recherche de la TNC permet de rechercher n'importe quel texte à l'intérieur d'un programme et, si nécessaire, de le remplacer par un nouveau texte.

### **Rechercher un texte**

Si nécessaire, sélectionner la séquence qui contient le mot à rechercher

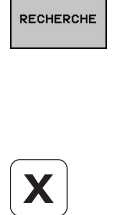

RECHERCHE

RECHERCHE

FIN

 $\overline{\phantom{0}}$ 

**3**

- Sélectionner la fonction de recherche : la TNC ouvre la fenêtre de recherche et affiche dans la barre de softkeys les fonctions de recherche disponibles (voir tableau des fonctions de recherche)
- **+40** (introduire de texte à chercher, respecter les  $\mathbf{r}$ minuscules et les majuscules)
- Démarrer la recherche : la TNC saute à la séquence suivante contenant le texte recherché
- Poursuivre la recherche : la TNC saute à la  $\blacktriangleright$ séquence suivante contenant le texte recherché
- ▶ Terminer la fonction de recherche

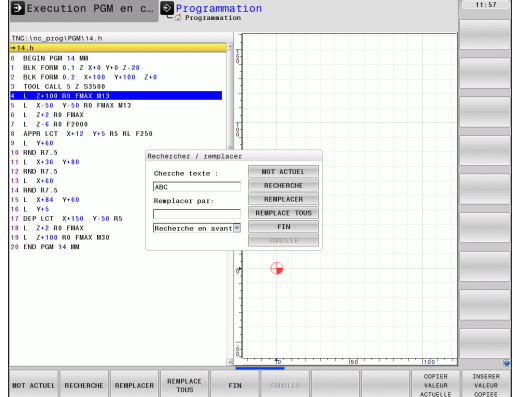

#### **Recherche/remplacement de n'importe quel texte**

La fonction Rechercher/Remplacer n'est pas possible si

- un programme est protégé
- m. le programme est en cours d'exécution

Avec la fonction REMPLACE TOUS, faites attention à ne pas remplacer des parties de texte qui doivent en fait rester inchangées. Les textes remplacés sont perdus définitivement.

Si nécessaire, sélectionner la séquence qui contient le mot à rechercher

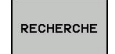

RECHERCHE

REMPLACER

- Sélectionner la fonction de recherche : la TNC ouvre la fenêtre de recherche et affiche dans la barre de softkeys les fonctions de recherche disponibles
- Introduire le texte à rechercher, attention aux  $\blacktriangleright$ minuscules/majuscules. Valider avec la touche ENT
- Introduire le texte à utiliser, respecter les minuscules/majuscules

Quitter la fonction de recherche

- Lancer la recherche : la TNC saute au texte recherché suivant
- ▶ Pour remplacer un texte et sauter ensuite au texte suivant à rechercher : appuyer sur la softkey REMPLACER ou, pour remplacer tous les textes trouvés : appuyer sur la softkey REMPLACER TOUS ou, pour ne pas remplacer le texte et passer au texte suivant à rechercher : appuyer sur la softkey CHERCHER

FIN

ь

**3.3 Gestionnaire de fichiers : Principes de base**

# <span id="page-101-0"></span>**3.3 Gestionnaire de fichiers : Principes de base**

### **Fichiers**

**3**

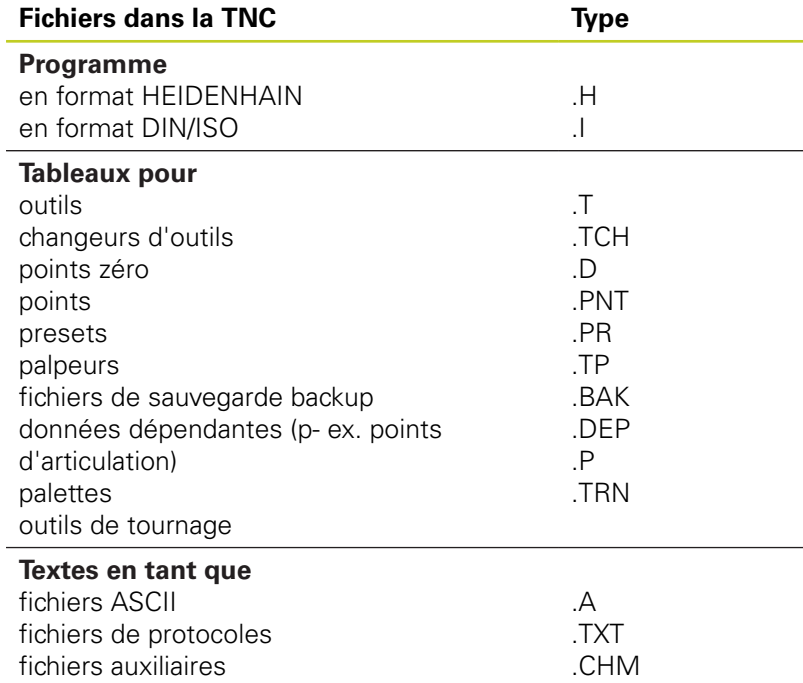

#### **Gestionnaire de fichiers : Principes de base 3.3**

Lorsque vous introduisez un programme d'usinage dans la TNC, vous lui attribuez d'abord un nom. La TNC le mémorise sur le disque dur sous forme d'un fichier de même nom. La TNC mémorise également les textes et tableaux sous forme de fichiers.

Pour retrouver rapidement vos fichiers et les gérer, la TNC dispose d'une fenêtre spéciale réservée à la gestion des fichiers. Vous pouvez y appeler, copier, renommer et effacer les différents fichiers.

Sur la TNC, vous pouvez gérer autant de fichiers que vous le souhaitez. La mémoire disponible est d'au moins **21 Giga octets**. La taille d'un programme CN ne doit pas dépasser **2 Giga octets**.

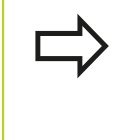

Selon la configuration, la TNC crée un fichier de sauvegarde \*.bak après l'édition et l'enregistrement de programmes CN. Cette sauvegarde influe sur la taille de la mémoire disponible.

#### **Nom de fichier**

Pour les programmes, tableaux et textes, la TNC ajoute une extension qui est séparée du nom du fichier par un point. Cette extension identifie le type du fichier.

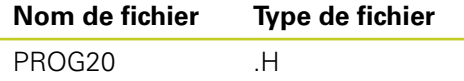

Les noms de fichiers ne doivent pas excéder 25 caractères, sinon la TNC n'affiche pas le nom complet du programme.

Les noms de fichiers dans la TNC répondent à la norme suivante : The Open Group Base Specifications Issue 6 IEEE Std 1003.1, 2004 Edition (Posix-Standard). Les noms de fichiers peuvent contenir les caractères suivant :

A B C D E F G H I J K L M N O P Q R S T U V W X Y Z a b c d e f g hij k  $1 m n o p q r s t u v w x y z 0 1 2 3 4 5 6 7 8 9.$ 

Tous les autres caractères ne doivent pas être utilisés afin d'éviter des problèmes lors de la transmission des données.

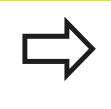

La longueur maximale autorisée pour les noms de fichiers ne doit pas dépasser la longueur max. autorisée pour le chemin d'accès, soit 82 caractères voir "Chemin d'accès".

**3.3 Gestionnaire de fichiers : Principes de base**

### **Afficher sur la TNC des fichiers externes**

Dans la TNC sont installés plusieurs outils supplémentaires, avec lesquels vous pouvez, dans les tableaux suivants, afficher les fichiers et les modifier partiellement.

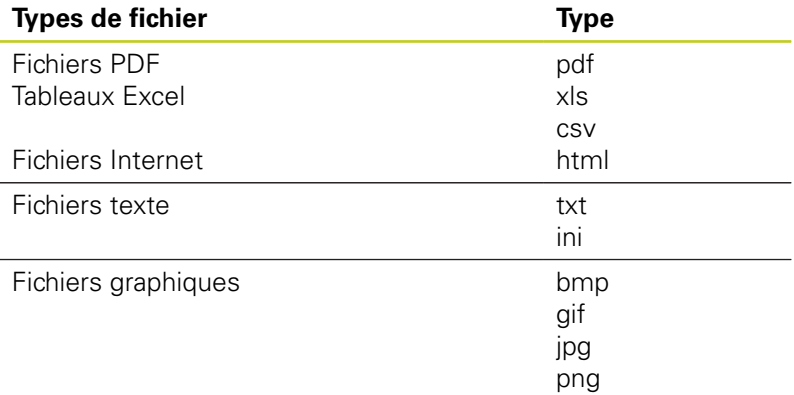

Autres informations pour l'affichage et le traitement des types de fichiers énumérés : [voir Page 117](#page-116-0)

## **Sauvegarde des données**

HEIDENHAIN conseille de sauvegarder régulièrement sur un PC les derniers programmes et fichiers créés sur la TNC.

Le logiciel gratuit de transmission des données TNCremo NT HEIDENHAIN permet de sauvegarder facilement les fichiers mémorisés dans la TNC.

Vous devez en plus disposer d'un support de données sur lequel sont sauvegardées toutes les données spécifiques de votre machine (programme PLC, paramètres-machine, etc.). Pour cela, adressez-vous éventuellement au constructeur de votre machine.

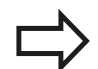

Si vous souhaitez sauvegarder la totalité des fichiers du disque dur (2 Giga octets ), ceci peut prendre plusieurs heures. Prévoyez de démarrer cette opération de sauvegarde dans les heures creuses.

De temps en temps, effacez les fichiers dont vous n'avez plus besoin de manière à ce que la TNC dispose de suffisamment de place sur son disque dur pour les fichiers-système (tableau d'outils, par exemple).

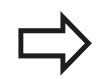

Un accroissement du taux de pannes des disques durs est à prévoir après une durée d'utilisation de 3 à 5 ans. Cela dépend des conditions d'utilisation (p. ex. expositions aux vibrations). Par conséquent, HEIDENHAIN conseille de faire vérifier le disque dur après une utilisation de 3 à 5 ans.

# **3.4 Travailler avec le gestionnaire de fichiers**

## **Répertoires**

Comme vous pouvez mémoriser de nombreux programmes ou fichiers sur le disque dur, vous devez les classer dans des répertoires (classeurs) pour conserver une vue d'ensemble. Dans ces répertoires, vous pouvez créer d'autres répertoires appelés sous-répertoires. Avec la touche -/+ ou ENT, vous pouvez rendre visible/invisible les sous-répertoires.

## **Chemin d'accès**

Un chemin d'accès indique le lecteur et les différents répertoires ou sous-répertoires où un fichier est mémorisé. Les différents éléments sont séparés par " $\lambda$ ".

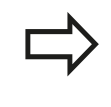

La longueur du chemin d'accès, constitué du lecteur, du répertoire, du nom de fichier et de son extension, ne doit pas dépasser 82 caractères !

L'identificateur du lecteur ne doit pas dépasser 8 lettres majuscules.

### **Exemple**

Le répertoire **AUFTR1** a été créé sur le lecteur TNC:\. Puis, dans le répertoire **AUFTR1**, un sous-répertoire NCPROG a été créé à l'intérieur duquel le programme d'usinage PROG1.H a été copié. Le programme d'usinage a donc le chemin d'accès suivant :

### **TNC:\AUFTR1\NCPROG\PROG1.H**

Le graphique de droite montre un exemple d'affichage des répertoires avec différents chemins d'accès.

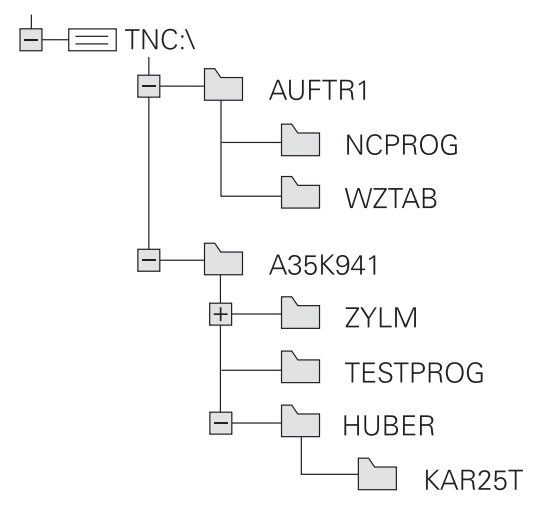

**3.4 Travailler avec le gestionnaire de fichiers**

## **Résumé : fonctions du gestionnaire de fichiers**

**3**

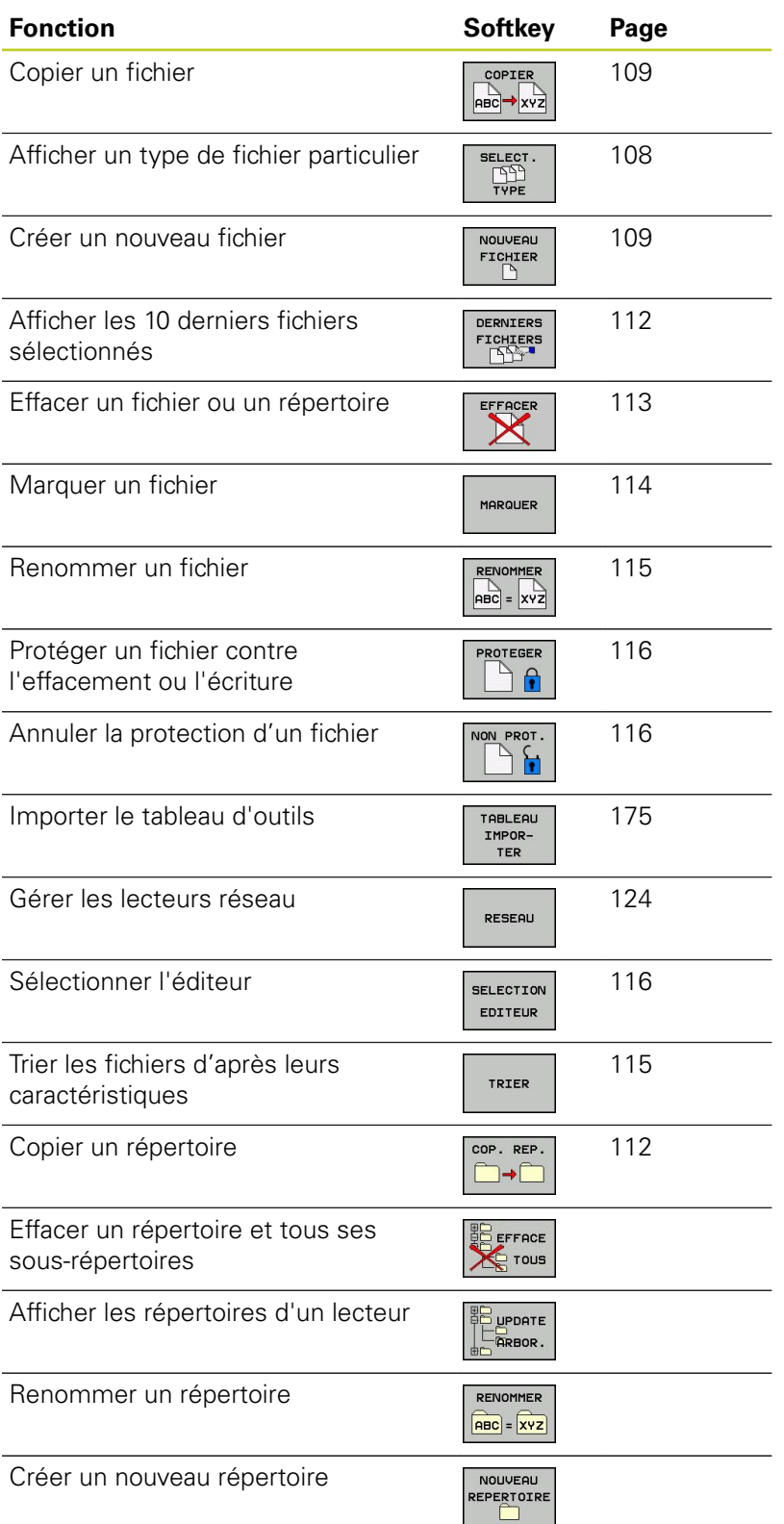

- **Appeler le gestionnaire des fichiers** PGM<br>MGT
	- ▶ Appuyer sur la touche PGM MGT : La TNC affiche la fenêtre du gestionnaire des fichiers (La figure cicontre illustre la configuration de base. Si la TNC affiche un autre partage de l'écran, appuyez sur la softkey FENETRE)

La fenêtre étroite de gauche affiche les lecteurs disponibles ainsi que les répertoires. Les lecteurs désignent les appareils avec lesquels seront mémorisées ou transmises les données. Un lecteur correspond au disque dur de la TNC; les autres lecteurs sont les interfaces (RS232, RS422, Ethernet) auxquelles vous pouvez connecter, par exemple, un PC. Un répertoire est toujours identifié par un symbole de classeur (à gauche) et le nom du répertoire (à droite). Les sous-répertoires sont décalés vers la droite. Si un triangle se trouve devant le symbole du classeur, cela signifie qu'il existe d'autres sous-répertoires que vous pouvez afficher avec la touche -/+ ou ENT.

La fenêtre large de droite affiche tous les fichiers mémorisés dans le répertoire sélectionné. Pour chaque fichier, plusieurs informations sont détaillées dans le tableau ci-dessous.

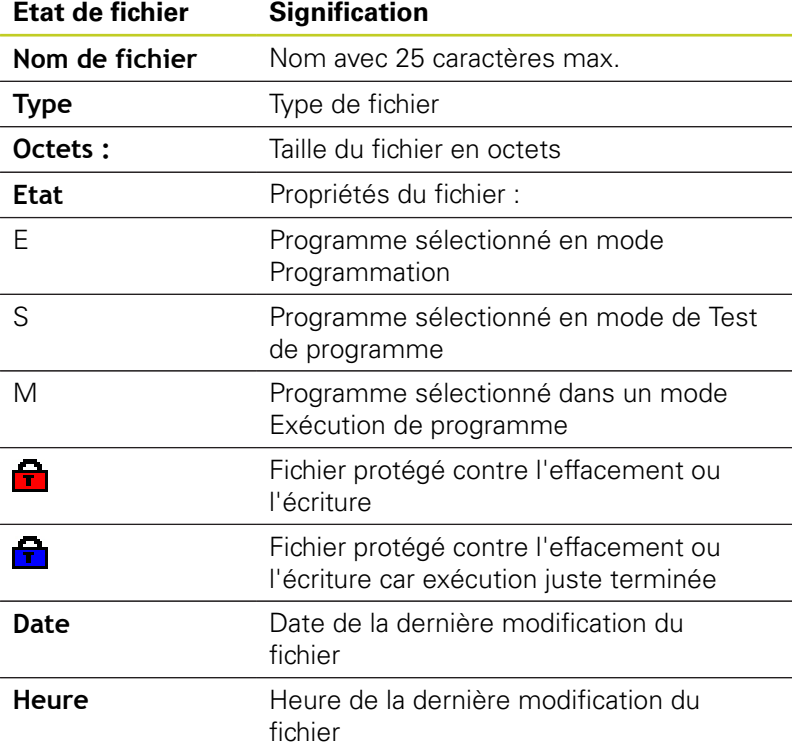

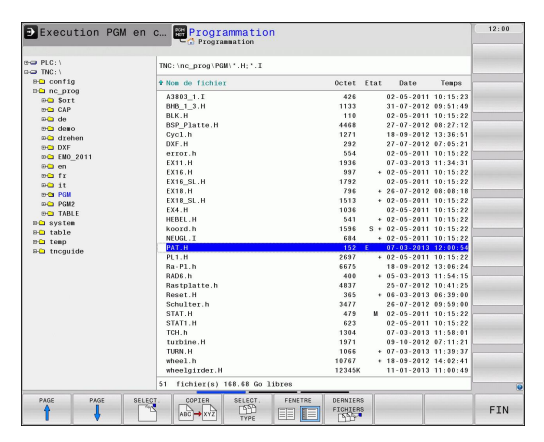

**3**

**3.4 Travailler avec le gestionnaire de fichiers**

### <span id="page-107-0"></span>**Sélectionner les lecteurs, répertoires et fichiers**

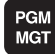

**3**

Appeler le gestionnaire de fichiers

Utilisez les touches fléchées ou les softkeys pour déplacer la surbrillance à l'endroit souhaité de l'écran :

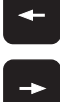

- Déplace la surbrillance de la fenêtre de droite à la fenêtre de gauche et inversement
- 
- $\blacktriangleright$  . Déplace la surbrillance dans une fenêtre vers le haut et le bas

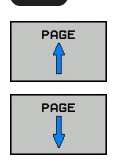

Déplace la surbrillance dans la fenêtre, page  $\blacktriangleright$ suivante, page précédente

#### **Exemple 1** Sélectionner le lecteur

Sélectionner le lecteur dans la fenêtre de gauche

- **SELECT** ENT
- ▶ Sélectionner le lecteur Appuyer sur la softkey SELECT. ou
- Appuyer sur la touche ENT

### **Exemple 2** Sélectionner le répertoire

Marquer le répertoire dans la fenêtre de gauche : la fenêtre de droite affiche automatiquement tous les fichiers du répertoire marqué (en surbrillance).

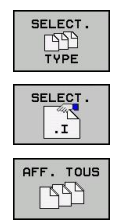

- **Exemple 3** Sélectionner le fichier
	- Appuyer sur la softkey SELECT. TYPE
	- Appuyer sur la softkey du type de fichier souhaité ou
	- ▶ Afficher tous les fichiers Appuyer sur la softkey AFFICHER TOUS ou
- Marquer le fichier dans la fenêtre de droite

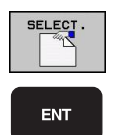

Appuyer sur la touche ENT

▶ Appuyer sur la softkey SELECT. ou

La TNC active le fichier sélectionné dans le mode de fonctionnement dans lequel vous avez appelé le gestionnaire de fichiers
### **Créer un nouveau répertoire**

Dans la fenêtre de gauche, marquez le répertoire à l'intérieur duquel vous souhaitez créer un sous-répertoire

▶ **NOUVEAU** (introduire un nouveau nom de répertoire)

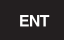

Appuyer sur la touche ENT

#### **CREER UN NOUVEAU REPERTOIRE ?**

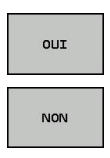

▶ Quitter avec la softkey NON

Valider avec la softkey OUI ou

### **Créer un nouveau fichier**

Sélectionnez le répertoire dans lequel vous désirez créer le nouveau fichier.

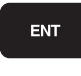

**Introduire NOUVEAU** (nom du nouveau fichier avec son extension) et appuyer sur la touche ENT ou

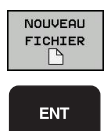

▶ Ouvrir le dialoque pour créer un nouveau fichier, introduire **NOUVEAU** (nom du nouveau fichier avec son extension) et appuyer sur la touche ENT.

### **Copier un fichier**

Déplacez la surbrillance sur le fichier que vous souhaitez copier

conservé ou

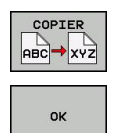

fonction copie. La TNC ouvre une fenêtre auxiliaire Introduire le nom du fichier-cible et valider avec  $\mathbf{b}^{\top}$ la touche ENT ou la softkey OK : la TNC copie le fichier vers le répertoire en cours ou vers le

répertoire-cible sélectionné. Le fichier d'origine est

Appuyer sur la softkey COPIER : sélectionner la

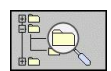

Appuyez sur la softkey du répertoire-cible pour sélectionner le répertoire-cible dans une fenêtre auxiliaire et validez avec la touche ENT ou la softkey OK : la TNC copie le fichier (en conservant son nom) vers le répertoire sélectionné. Le fichier d'origine est conservé.

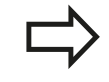

Lorsque vous démarrez la procédure de copie avec la touche ENT ou la softkey OK, la TNC ouvre une fenêtre auxiliaire affichant la progression.

**3.4 Travailler avec le gestionnaire de fichiers**

### **Copier un fichier vers un autre répertoire**

- Sélectionner le partage de l'écran avec fenêtres de mêmes dimensions
- Afficher les répertoires dans les deux fenêtres : appuyer sur la softkey CHEM

#### Fenêtre de droite

**3**

▶ Déplacer la surbrillance sur le répertoire vers lequel on désire copier les fichiers et afficher les fichiers de ce répertoire avec la touche ENT

#### Fenêtre de gauche

Sélectionner le répertoire avec les fichiers que l'on désire copier et afficher les fichiers avec la touche ENT

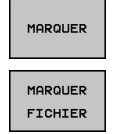

- Afficher les fonctions de marquage des fichiers
- Déplacer la surbrillance sur le fichier que l'on souhaite copier, et le marquer. Si vous le souhaitez, marquez d'autres fichiers de la même manière
- COP. MARC **PA-CP**
- Copier les fichiers marqués dans le répertoire-cible

Autres fonctions de marquage : [voir "Marquer des fichiers",](#page-113-0) [Page 114](#page-113-0).

Si vous avez marqué des fichiers dans la fenêtre de droite ainsi que dans celle de gauche, la TNC exécute la copie à partir du répertoire ou se trouve la surbrillance.

#### **Ecraser des fichiers**

Si vous copiez des fichiers dans un répertoire contenant des fichiers de même nom, la TNC vous demande si les fichiers du répertoire-cible peuvent être écrasés :

- Ecraser tous les fichiers (le champ "Fichiers présents" étant sélectionné) : appuyer sur la softkey OK ou
- n'écraser aucun fichier : appuyer sur la softkey ANNULER

Si vous souhaitez écraser un fichier protégé, vous devez le sélectionner dans le champ "Fichiers protégés" ou interrompre la procédure.

### **Copier un tableau**

#### **Importer des lignes dans un tableau**

Si vous copiez un tableau dans un tableau existant, vous pouvez écraser les lignes individuellement avec la softkey REMPLACER CHAMPS. Conditions :

- le tableau-cible doit déjà exister
- le fichier à copier ne doit contenir que les lignes à remplacer
- le type de fichier du tableau doit être identique

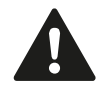

Les lignes du tableau cible sont écrasées avec la fonction **REMPLACER CHAMPS**. Enregistrez une copie de sauvegarde du tableau original, afin d'éviter des pertes de données.

#### **Exemple**

Sur un banc de préréglage, vous avez étalonné la longueur et le rayon d'outil de 10 nouveaux outils. Le banc de préréglage génère ensuite le tableau d'outils TOOL\_Import.T contenant 10 lignes (correspond à 10 outils).

- ▶ Copiez ce tableau, du support externe de données vers un répertoire au choix
- Au moyen du gestionnaire de fichiers de la TNC, copiez le tableau créé en externe dans le tableau existant TOOL.T : la TNC demande si le tableau d'outils courant doit être écrasé.
- Appuyez sur la softkey **OUI**, la TNC écrase entièrement le fichier courant TOOL.T. Après l'opération de copie, TOOL.T contient 10 lignes.
- Ou appuyez sur la softkey **REMPLACER CHAMPS**, la TNC écrase les 10 lignes dans le fichier TOOL.T. Les données des lignes restantes ne sont pas modifiées par la TNC

#### **Extraire des lignes d'un tableau**

Vous pouvez sélectionner et mémoriser dans un tableau séparé une ou plusieurs lignes d'un tableau.

- Ouvrez le tableau à partir duquel vous souhaitez copier des lignes
- Sélectionnez la première ligne à copier avec les touches fléchées
- Appuyez sur la softkey **AUTRES FONCTIONS**
- Appuyez sur la softkey **MARQUER**.
- Sélectionnez éventuellement d'autres lignes
- Appuyez sur la softkey **ENREGIST. SOUS**.
- Introduisez un nom de tableau dans lequel les lignes sélectionnées doivent être mémorisées

**3**

**3.4 Travailler avec le gestionnaire de fichiers**

### **Copier un répertoire**

- Déplacez la surbrillance dans la fenêtre de droite, sur le répertoire que vous voulez copier.
- Appuyez sur la softkey COPIER : la TNC affiche la fenêtre de sélection du répertoire-cible
- Sélectionner le répertoire-cible et valider avec la touche ENT ou la softkey OK : la TNC copie le répertoire sélectionné (y compris ses sous-répertoires) dans le répertoire-cible sélectionné

### **Sélectionner l'un des derniers fichiers sélectionnés**

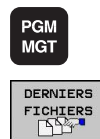

**3**

- Appeler le gestionnaire de fichiers
- $\blacktriangleright$ Afficher les 10 derniers fichiers sélectionnés : appuyer sur la softkey DERNIERS FICHIERS

Utilisez les touches fléchées pour déplacer la surbrillance sur le fichier que vous voulez sélectionner:

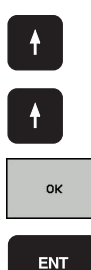

- Déplace la surbrillance dans une fenêtre vers le  $\blacktriangleright$  . haut et le bas
- Sélectionner le fichier : Appuyer sur la softkey OK ou
- Appuyer sur la touche ENT

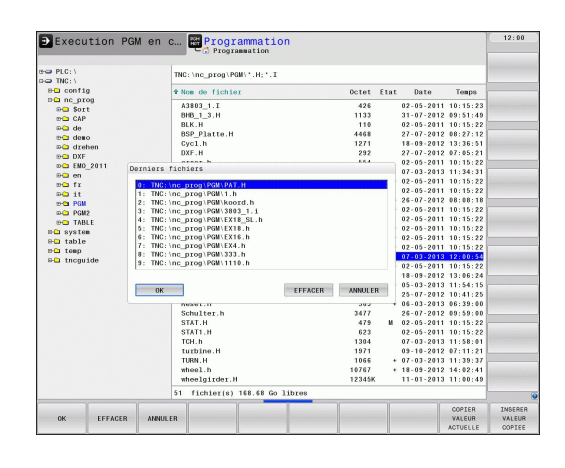

## **Effacer un fichier**

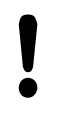

#### **Attention, pertes de données possibles**

L'effacement de fichiers est définitif et l'action n'est pas rétroactive !

Déplacez la surbrillance sur le fichier que vous souhaitez effacer

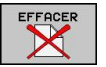

- Sélectionner la fonction effacer : appuyer sur la softkey EFFACER. La TNC demande si le fichier doit être réellement effacé
- Valider l'effacement : appuyer sur la softkey OK ou
- Annuler l'effacement : appuyer sur la softkey ANNULATION

#### **Effacer un répertoire**

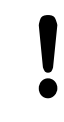

#### **Attention, pertes de données possibles**

- L'effacement de fichiers est définitif et l'action n'est pas rétroactive !
- Déplacez la surbrillance sur le répertoire que vous souhaitez effacer

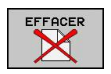

- ▶ Sélectionner la fonction effacer : appuyer sur la softkey EFFACER. La TNC demande si le répertoire doit être réellement effacé avec tous ses sous-répertoires et fichiers
- Valider l'effacement : appuyer sur la softkey OK ou
- Annuler l'effacement : appuyer sur la softkey ANNULATION

**3.4 Travailler avec le gestionnaire de fichiers**

### <span id="page-113-0"></span>**Marquer des fichiers**

**3**

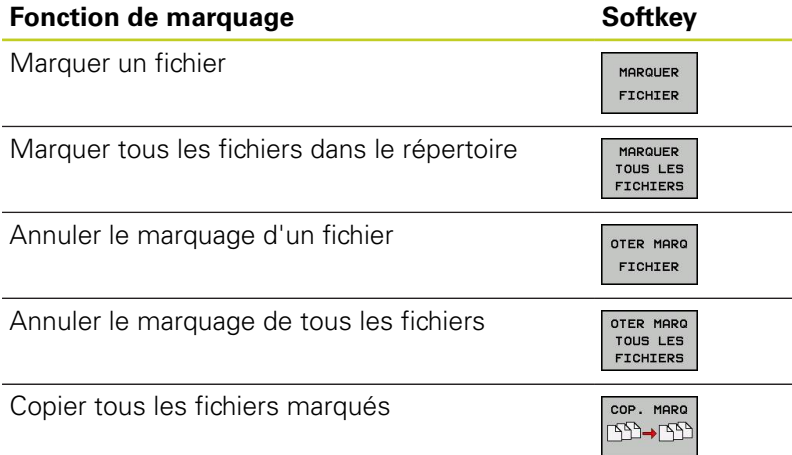

Vous pouvez utiliser les fonctions telles que copier ou effacer des fichiers, aussi bien pour un ou plusieurs fichiers simultanément. Pour marquer plusieurs fichiers, procédez de la manière suivante :

Déplacer la surbrillance sur le premier fichier

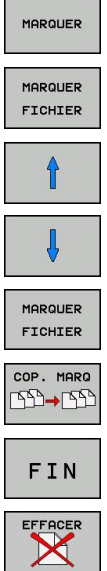

- Afficher les fonctions de marquage : Appuyer sur la softkey MARQUER
- Marquer le fichier : Appuyer sur la softkey MARQUER FICHIER
- Déplacer la surbrillance sur un autre fichier. Ne fonctionne qu'avec les softkeys, ne pas naviguer avec les touches fléchées!
- Marquer un autre fichier : Appuyer sur la softkey MARQUER FICHIER etc.
- Copier les fichiers marqués : Appuyer sur la softkey COPIER APPUYER SUR MARQUER ou
- **Effacer les fichiers marqués : appuyer sur** la softkey FIN pour quitter les fonctions de marquage, puis sur la softkey EFFACER pour effacer les fichiers marqués

**3**

### **Renommer un fichier**

Déplacez la surbrillance sur le fichier que vous souhaitez renommer

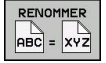

- Sélectionner la fonction pour renommer
- Introduire le nouveau nom du fichier; le type de fichiers ne peut pas être modifié
- Renommer le fichier : appuyer sur la softkey OK ou sur la touche ENT

### **Trier les fichiers**

- Sélectionnez le répertoire dans lequel vous souhaitez trier les fichiers
- TRIER
- Appuyer sur la softkey TRIER
- Sélectionner la softkey avec le critère de tri correspondant

**3.4 Travailler avec le gestionnaire de fichiers**

### **Autres fonctions**

#### **Protéger un fichier/annuler la protection du fichier**

Déplacez la surbrillance sur le fichier que vous souhaitez protéger

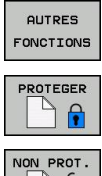

**3**

- Sélectionner les autres fonctions : appuyez sur la  $\blacktriangleright$ softkey AUTRES FONCTIONS
- Activez la protection des fichiers : appuyer sur la softkey PROTEGER. Le fichier reçoit l'état P
- $\Box$
- Annuler la protection des fichiers : appuyer sur la softkey NON PROT.

#### **Sélectionner l'éditeur**

Déplacez la surbrillance dans la fenêtre de droite, sur le fichier que vous voulez ouvrir

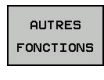

- Sélectionner les autres fonctions : appuyez sur la softkey AUTRES FONCTIONS
- SELECTION EDITEUR
- Sélection de l'éditeur avec lequel on veut ouvrir  $\blacktriangleright$  . le fichier sélectionné : appuyer sur la softkey SELECTION EDITEUR
- Marquer l'éditeur désiré
- ▶ Appuyer sur la softkey OK pour ouvrir le fichier

#### **Connecter/déconnecter un périphérique USB**

Déplacez la surbrillance vers la fenêtre de gauche

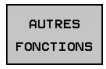

- Sélectionner les autres fonctions : appuyez sur la softkey AUTRES FONCTIONS
- ▶ Commuter la barre de softkeys
- Rechercher le périphérique USB  $\blacktriangleright$
- Pour déconnecter le périphérique USB : déplacez la surbrillance sur le périphérique USB

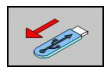

 $\blacktriangleright$ Enlever le périphérique USB

Autres informations : [voir "Périphériques USB sur la TNC",](#page-124-0) [Page 125](#page-124-0).

## **Outils supplémentaires pour la gestion des types de fichiers externes**

Vous pouvez afficher et modifier dans la TNC divers types de fichiers créés en externe avec les outils supplémentaires.

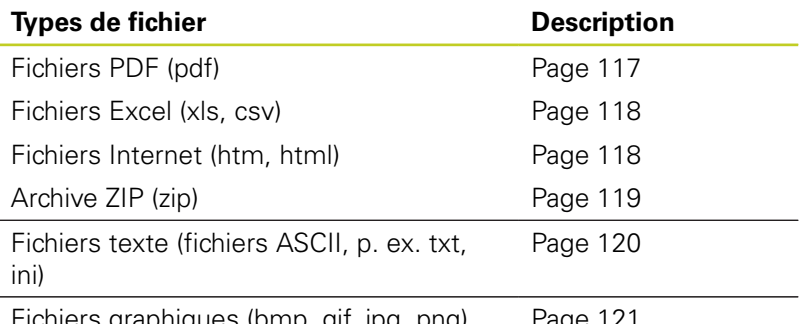

fiers graphiques (bmp, gif, jpg, png) [Page 121](#page-120-0)

Quand vous transmettez les fichiers du PC à la commande avec TNCremoNT, vous devez avoir enregistré les extensions des noms de fichiers pdf, xls, zip, bmp gif, jpg et png dans la liste des types de fichiers à transmettre en binaire (Menu **Fonctions spéciales** Configuration Mode dans TNCremoNT).

#### <span id="page-116-0"></span>**Afficher des fichiers PDF**

Pour ouvrir directement les fichiers PDF dans la TNC, procéder de la manière suivante :

- **PGM**<br>MGT
- Appeler le gestionnaire de fichiers
- Sélectionner le répertoire dans lequel le fichier PDF est mémorisé
- Déplacez la surbrillance sur le fichier PDF
- ENT
- Appuyer sur la touche ENT : la TNC ouvre le fichier PDF avec l'outil supplémentaire **visionneuse PDF** dans une application propre

Avec la combinaison de touche ALT+TAB, vous pouvez à tout instant revenir à l'interface TNC et laisser le fichier PDF ouvert. Comme alternative, vous pouvez également commuter vers l'interface de la TNC en cliquant sur le symbole concerné dans la barre des taches.

Quand vous positionnez le pointeur de la souris sur un bouton, un texte court d'explication s'affiche pour chaque fonction du bouton. D'autres informations concernant l'utilisation de la **visionneuse PDF** sont disponibles dans **Aide**.

Pour quitter la **visionneuse PDF**, procéder de la manière suivante :

- Sélectionner le menu **Fichier** avec la souris
- Choisir le menu **Fermer**: la TNC revient au gestionnaire de  $\blacktriangleright$ fichier

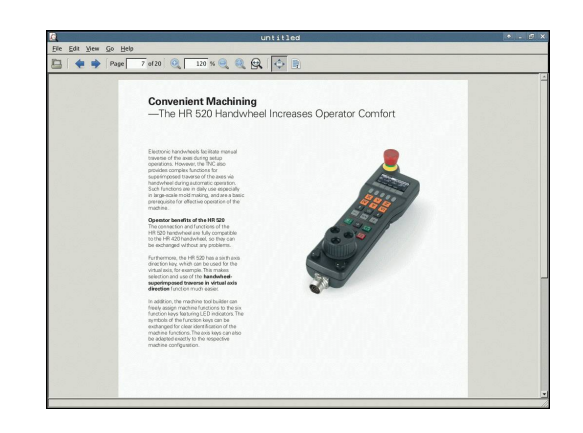

**3.4 Travailler avec le gestionnaire de fichiers**

#### <span id="page-117-0"></span>**Afficher et traiter les fichiers Excel**

Pour ouvrir et traiter les fichiers **xls** ou **csv** directement sur la TNC, procéder de la manière suivante :

- **PGM**<br>MGT
	- ▶ Appeler le gestionnaire de fichiers
	- Sélectionner le répertoire dans lequel le fichier Excel est mémorisé
	- Déplacez la surbrillance sur le fichier Excel
- **FNT**

**3**

▶ Appuyer sur la touche ENT : la TNC ouvre le fichier Excel avec l'outil supplémentaire **Gnumeric** dans une application propre

Avec la combinaison de touche ALT+TAB, vous pouvez à tout instant revenir à l'interface TNC et laisser le fichier Excel ouvert. Comme alternative, vous pouvez également commuter vers l'interface de la TNC en cliquant sur le symbole concerné dans la barre des taches.

Quand vous positionnez le pointeur de la souris sur un bouton, un texte court d'explication s'affiche pour chaque fonction du bouton. D'autres informations concernant l'utilisation de la **Gnumeric** sont disponibles dans **Aide**.

Pour quitter **Gnumeric**, procéder de la manière suivante :

- Sélectionner le menu **Fichier** avec la souris
- Sélectionner le menu **Quitter** : la TNC revient dans le gestionnaire de fichiers

#### <span id="page-117-1"></span>**Afficher des fichiers internet**

Pour ouvrir les fichiers **htm** ou **html** directement sur la TNC, procéder de la manière suivante :

 $MGT$ 

ENT

- ▶ Appeler le gestionnaire de fichiers
- Sélectionner le répertoire dans lequel le fichier internet est mémorisé
- Déplacez la surbrillance sur le fichier internet
- Appuyer sur la touche ENT : la TNC ouvre le fichier internet avec l'outil supplémentaire **Mozilla Firefox** dans une application propre

Avec la combinaison de touche ALT+TAB, vous pouvez à tout instant revenir à l'interface TNC et laisser le fichier PDF ouvert. Comme alternative, vous pouvez également commuter vers l'interface de la TNC en cliquant sur le symbole concerné dans la barre des taches.

Quand vous positionnez le pointeur de la souris sur un bouton, un texte court d'explication s'affiche pour chaque fonction du bouton. D'autres informations concernant l'utilisation de **Mozilla Firefox** sont disponibles dans **Aide**.

Pour quitter **Mozilla Firefox**, procéder de la manière suivante :

- Sélectionner le menu **Fichier** avec la souris
- Sélectionner le menu **Quitter** : la TNC revient dans le gestionnaire de fichiers

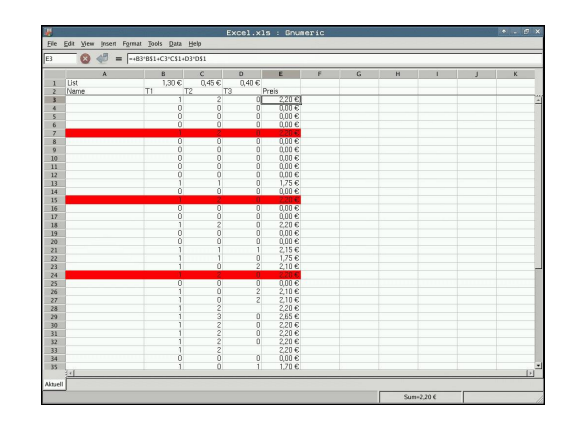

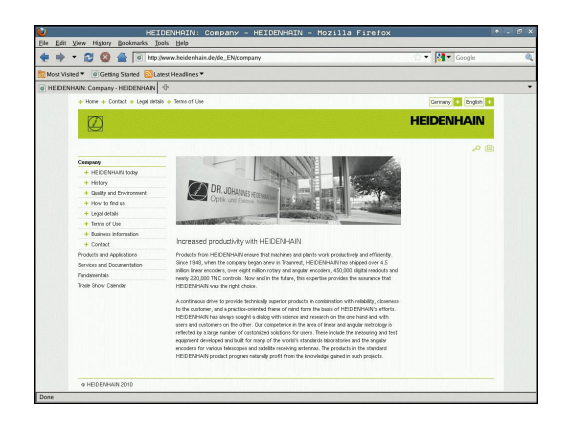

#### <span id="page-118-0"></span>**Travail avec des archives ZIP**

Pour ouvrir les fichiers **zip** directement sur la TNC, procéder de la manière suivante :

- PGM<br>MGT
- Appeler le gestionnaire de fichiers
- Sélectionner le répertoire dans lequel le fichier archive est mémorisé
- ▶ Déplacez la surbrillance sur le fichier archive
- **ENT**
- ▶ Appuyer sur la touche ENT : la TNC ouvre le fichier archive avec l'outil supplémentaire **Xarchiver** dans une application propre

Avec la combinaison de touche ALT+TAB, vous pouvez à tout instant revenir à l'interface TNC et laisser le fichier archive ouvert. Comme alternative, vous pouvez également commuter vers l'interface de la TNC en cliquant sur le symbole concerné dans la barre des taches.

Quand vous positionnez le pointeur de la souris sur un bouton, un texte court d'explication s'affiche pour chaque fonction du bouton. D'autres informations concernant l'utilisation de la **Xarchiver** sont disponibles dans **Aide**.

Lors du compactage ou du décompactage de programmes CN et de tableaux CN, il n'y a pas de conversion de binaire à ASCI ou inversement. Lors de la transmission à des commandes TNC avec d'autres versions de logiciels, de tels fichiers peuvent éventuellement ne pas être lus par la TNC.

Pour quitter **Xarchiver**, procéder de la manière suivante :

- Sélectionner le menu **Archive** avec la souris
- Sélectionner le menu **Quitter** : la TNC retourne dans le gestionnaire de fichier

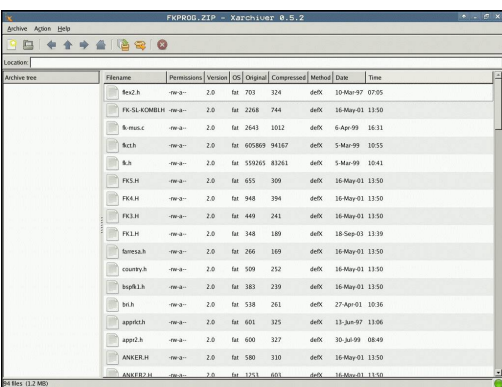

**3.4 Travailler avec le gestionnaire de fichiers**

#### <span id="page-119-0"></span>**Afficher ou traiter des fichiers textes**

Pour ouvrir et traiter les fichiers textes (fichiers ASCII, p. ex. avec l'extension **txt** ou **ini**), procéder de la manière suivante :

**PGM**<br>MGT

ENT

**3**

- Appeler le gestionnaire de fichiers
- Sélectionner le répertoire dans lequel le fichier texte est mémorisé
- Déplacez la surbrillance sur le fichier texte
- ▶ Appuyer sur la touche ENT : la TNC affiche une fenêtre pour la sélection de l'éditeur souhaité
- Appuyer sur la touche ENT pour choisir l'application du **pavé tactile**. Comme alternative, vous pouvez également ouvrir les fichiers TXT avec l'éditeur de texte interne de la TNC.
- La TNC ouvre le fichier texte avec l'outil  $\mathbf{b}$ supplémentaire **Pavé tactile** dans une application propre

Quand vous ouvrez un fichier H ou I sur un lecteur externe, et que vous le mémorisez avec le **pavé tactile** sur le lecteur TNC, il n'y a pas de conversion des programmes dans le format interne de la commande. Des programmes ainsi mémorisés ne peuvent pas être ouverts ou modifiés avec l'éditeur de la TNC.

Avec la combinaison de touche ALT+TAB, vous pouvez à tout instant revenir à l'interface TNC et laisser le fichier texte ouvert. Comme alternative, vous pouvez également commuter vers l'interface de la TNC en cliquant sur le symbole concerné dans la barre des taches.

En plus du pavé tactile, des raccourcis clavier sont disponibles sous Windows, avec lesquels vous pouvez modifier rapidement les textes (STRG+C, STRG+V,...).

Pour quitter le **Pavé tactile**, procéder de la manière suivante :

- Sélectionner le menu **Fichier** avec la souris
- Sélectionner le menu **Quitter** : la TNC retourne dans le gestionnaire de fichier

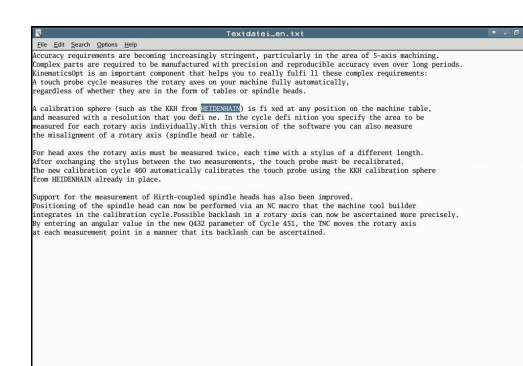

#### <span id="page-120-0"></span>**Afficher des fichiers graphiques**

Pour ouvrir des fichiers graphiques avec les extensions bmp, gif, jpg ou png directement dans la TNC, procéder de la manière suivante :

- Appeler le gestionnaire de fichiers
- Sélectionner le répertoire dans lequel le fichier graphique est mémorisé
- Déplacez la surbrillance sur le fichier graphique
- **ENT**

**PGM**<br>MGT

Appuyer sur la touche ENT : la TNC ouvre le fichier graphique avec l'outil supplémentaire **ristretto** dans une application propre

Avec la combinaison de touche ALT+TAB, vous pouvez à tout instant revenir à l'interface TNC et laisser le fichier graphique ouvert. Comme alternative, vous pouvez également commuter vers l'interface de la TNC en cliquant sur le symbole concerné dans la barre des taches.

D'autres informations concernant l'utilisation de la **ristretto** sont disponibles dans **Aide**.

Pour sortir de **ristretto**, procéder de la manière suivante :

- Sélectionner le menu **Fichier** avec la souris
- Sélectionner le menu **Quitter** : la TNC retourne dans le gestionnaire de fichier

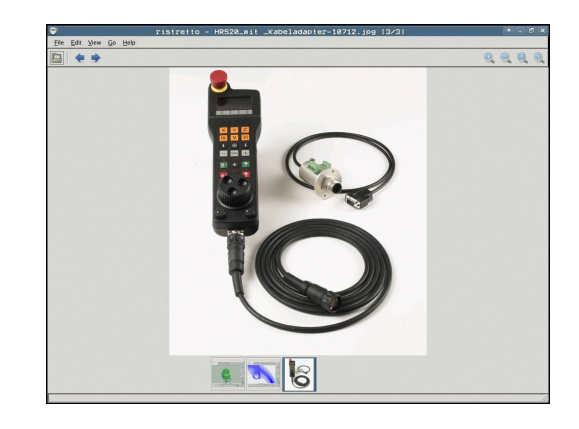

**3.4 Travailler avec le gestionnaire de fichiers**

## **Transmission de données vers / en provenance d'un support de données**

Avant de pouvoir transférer les données vers un support externe, vous devez configurer l'interface de données voir "Installer des interfaces de données". Si vous transférez des données via l'interface série, des problèmes peuvent apparaître en fonction du logiciel de transmission utilisé. Ceux-ci peuvent être

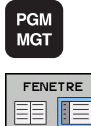

 $\uparrow$ 

Appeler le gestionnaire de fichiers

résolus en réitérant la transmission.

Sélectionner le partage d'écran pour le transfert des données : appuyer sur la softkey FENETRE. La TNC affiche dans la moitié gauche de l'écran tous les fichiers du répertoire actuel et, dans la moitié droite, tous les fichiers mémorisés dans le répertoire-racine TNC:\.

Utilisez les touches fléchées pour déplacer la surbrillance sur le fichier que vous voulez transférer :

- Déplace la surbrillance dans une fenêtre vers le haut et le bas
	- Déplace la surbrillance de la fenêtre de droite dans la fenêtre de gauche et inversement

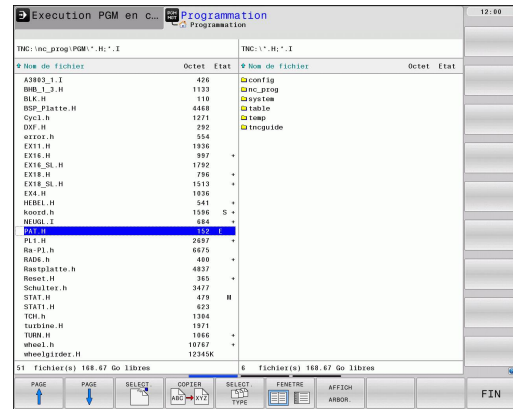

**3**

Si vous souhaitez transférer de la TNC vers le support externe de données, déplacez la surbrillance de la fenêtre de gauche sur le fichier concerné.

Si vous souhaitez transférer du support externe de données vers la TNC, déplacez la surbrillance de la fenêtre de droite sur le fichier concerné.

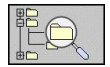

▶ Sélectionner un autre lecteur ou répertoire : appuyer sur la softkey servant à sélectionner un répertoire, la TNC ouvre une fenêtre auxiliaire. Dans la fenêtre auxiliaire, sélectionnez le répertoire désiré avec les touches fléchées et la touche ENT

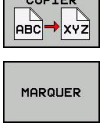

**Construction** 

- ▶ Transmettre des fichiers individuels : Appuyer sur la softkey COPIER ou
- **Transmettre plusieurs fichiers : Appuyer sur la** softkey MARQUER (deuxième barre de softkeys, voir "Marquer fichiers", page 111 )
- Valider avec la softkey OK ou avec la touche ENT. La TNC affiche une fenêtre avec des informations sur la procédure de copie ou

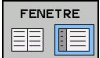

Terminer la transmission de données : déplacer la surbrillance vers la fenêtre de gauche, puis appuyer sur la softkey FENETRE. La TNC affiche à nouveau le fenêtre standard du gestionnaire de fichiers

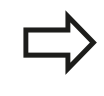

Pour sélectionner un autre répertoire avec l'affichage double fenêtre, appuyez sur la softkey AFFICH ARBOR.. Lorsque vous appuyez sur la softkey AFFICHER FICHIERS, la TNC affiche le contenu du répertoire sélectionné!

**3.4 Travailler avec le gestionnaire de fichiers**

### **TNC sur réseau**

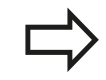

**3**

Pour connecter la carte Ethernet à votre réseau, voir "Interface Ethernet".

Les messages d'erreur liés au réseau sont enregistrés par la TNC dans un procès-verbal voir "Interface Ethernet".

Si la TNC est connectée à un réseau, des lecteurs supplémentaires sont disponibles dans la fenêtre gauche des répertoires (voir figure). Toutes les fonctions décrites précédemment (sélection du lecteur, copie de fichiers, etc.) sont également valables pour les lecteurs réseau dans la mesure où l'accès vous y est autorisé.

#### **Connecter et déconnecter le lecteur réseau**

- **PGM**<br>MGT
- Sélectionner le gestionnaire de fichiers : appuyer sur la touche PGM MGT ; si nécessaire sélectionner avec la softkey FENETRE le partage d'écran comme indiqué dans la figure en haut à droite
- RESEAU
- Sélectionner la configuration du réseau : appuyer sur la softkey RESEAU (deuxième barre de softkeys).
- Gérer les lecteurs réseau : appuyer sur la softkey DEFINIR CONNEX. RESEAU. Dans une fenêtre, la TNC affiche les lecteurs réseau auxquels vous avez accès. A l'aide des softkeys ci-après, vous définissez les connexions pour chaque lecteur

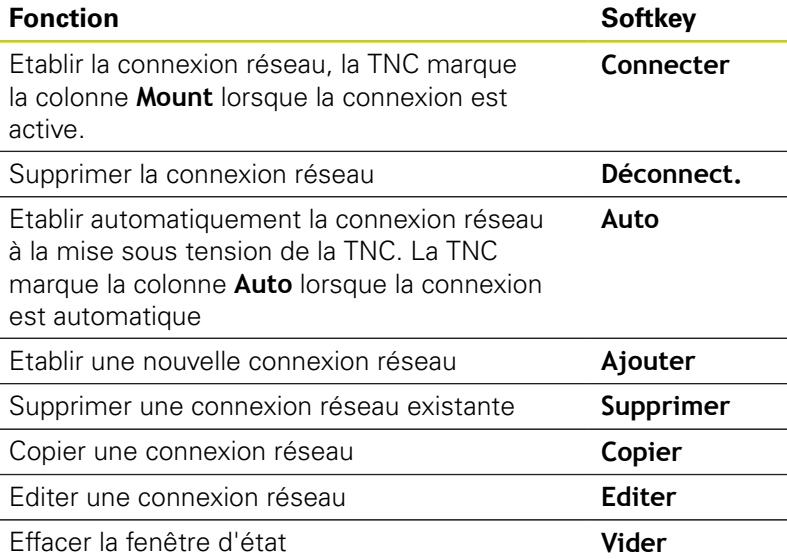

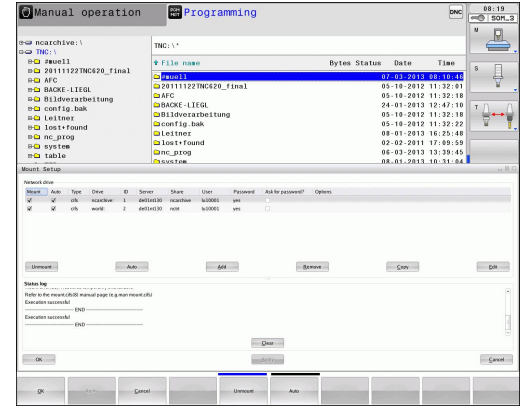

## <span id="page-124-0"></span>**Périphériques USB sur la TNC**

Il est facile de sauvegarder des données sur des périphériques USB ou de les transférer dans la TNC. La TNC gère les périphériques USB suivants :

- Lecteurs de disquettes avec système de fichiers FAT/VFAT
- **Memory sticks avec système de fichiers FAT/VFAT**
- Disques durs avec système de fichiers FAT/VFAT
- Lecteurs CD-ROM avec système de fichiers Joliet (ISO9660)  $\blacksquare$

De tels périphériques sont détectés automatiquement par la TNC dès la connexion. Les périphériques USB avec d'autres système de fichiers (p. ex. NTFS) ne sont pas gérés par la TNC. Lors de la connexion, la TNC délivre le message d'erreur **USB : appareil non géré par la TNC**.

> La TNC délivre le message d'erreur **USB : Appareil non géré par la TNC**, même si vous raccordez un hub USB. Dans ce cas, acquittez tout simplement le message avec la touche CE.

En principe, tous les périphériques USB avec les système de fichiers indiqués ci-dessus peuvent être connectés à la TNC. Dans certains cas, il se peut qu'un périphérique USB ne soit pas détecté par la commande. Il faut alors utiliser un autre périphérique USB.

Dans le gestionnaire de fichiers, les périphériques USB sont affichés dans l'arborescence en tant que lecteurs. Vous pouvez donc utiliser les fonctions de gestion de fichiers décrites précédemment.

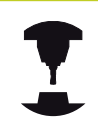

Le constructeur de votre machine peut attribuer des noms aux périphériques USB. Consulter le manuel de la machine!

## **3.4 Travailler avec le gestionnaire de fichiers**

Pour déconnecter un périphérique USB, vous devez systématiquement procéder de la manière suivante :

PGM<br>MGT  $\overline{\mathbf{t}}$  $\triangleright$ RESEAU

**3**

- Sélectionner le gestionnaire de fichiers : appuyer sur la touche PGM MGT
- Avec la touche fléchée, sélectionner la fenêtre gauche
- Avec une touche fléchée, sélectionner le périphérique USB à déconnecter

Sélectionner la fonction de déconnexion de périphériques USB : la TNC supprime le périphérique USB de l'arborescence

- Commuter la barre des softkeys  $\blacktriangleright$
- 

 $\blacktriangleright$ 

- Sélectionner autres fonctions
- $\begin{array}{c}\n\text{END} \\
\hline\n\end{array}$
- **Fermer le gestionnaire de fichiers**

A l'inverse, en appuyant sur la softkey suivante, vous pouvez reconnecter un périphérique USB précédemment déconnecté :

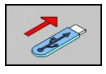

▶ Sélectionner la fonction de reconnexion de périphériques USB

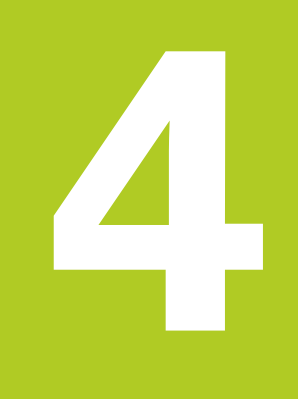

**4.1 Introduire des commentaires**

## **4.1 Introduire des commentaires**

## **Utilisation**

**4**

Vous pouvez insérer des commentaires dans un programme d'usinage pour apporter des précisions sur les étapes du programme ou noter des remarques.

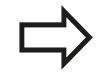

Lorsque la TNC ne peut plus afficher intégralement un commentaire, elle affiche à l'écran le caractère **>>**.

Le dernier caractère d'une séquence de commentaire ne doit pas être un tilde (**~**).

Trois possibilités s'offrent à vous pour introduire un commentaire :

### **Commentaire pendant l'introduction du programme**

- Introduire les données d'une séquence et appuyez sur ";" (point virgule) du clavier alphabétique – La TNC affiche **Commentaire ?**
- $\blacktriangleright$ Introduire le commentaire et fermer la séquence avec END

#### **Insérer ultérieurement un commentaire**

- Sélectionner la séquence à assortir d'un commentaire
- Avec la touche flèche vers la droite, sélectionner le dernier mot de la séquence : un point virgule apparaît en fin de séquence et la TNC affiche la question **Commentaire?**
- Introduire le commentaire et fermer la séquence avec END

### **Commentaire dans une séquence donnée**

- Sélectionner la séquence à la fin de laquelle vous souhaitez  $\blacktriangleright$ écrire un commentaire
- Ouvrir le dialogue de programmation avec la touche ";" (point virgule) du clavier alphabétique
- Introduire le commentaire et fermer la séquence avec END

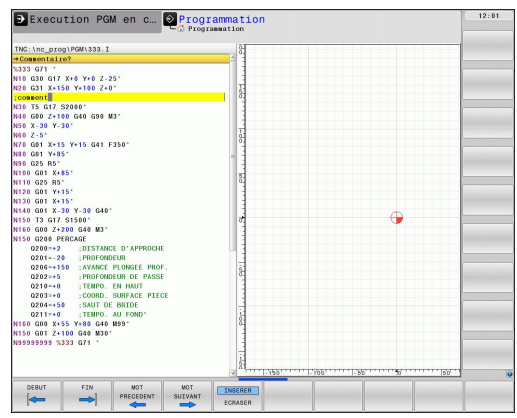

**4**

## **Fonctions lors de l'édition de commentaire**

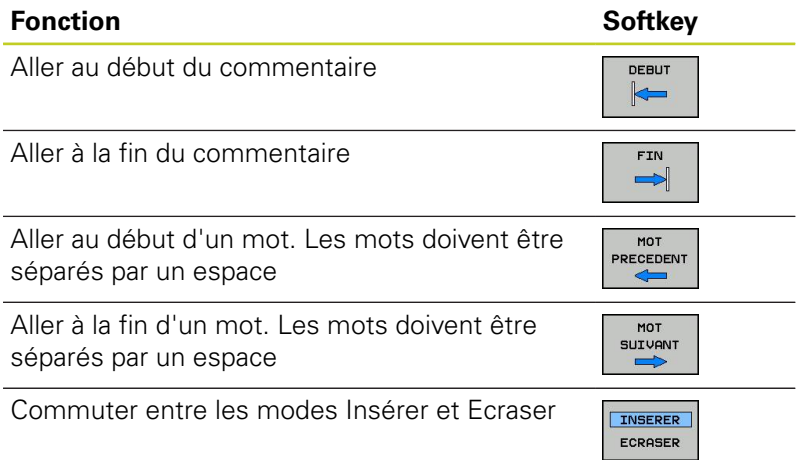

**4.2 Affichage des programmes CN**

# **4.2 Affichage des programmes CN**

## **Syntaxe en surbrillance**

La TNC affiche les éléments de la syntaxe dans différentes couleurs, en fonction de leur signification. La coloration syntaxique assure une meilleure lisibilité et clarté des programmes.

#### **Coloration syntaxique**

**4**

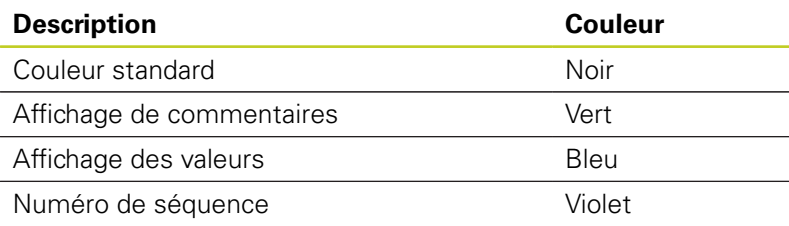

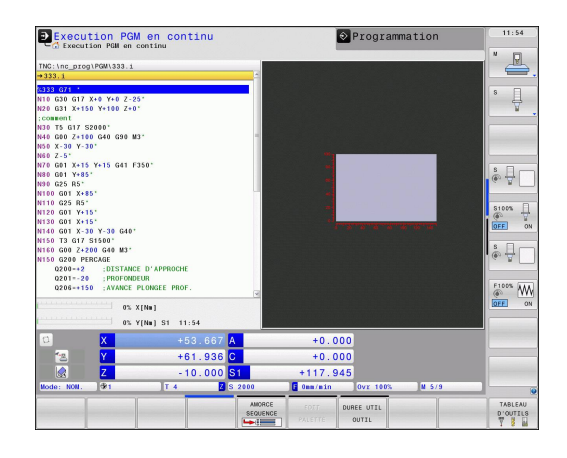

## **Barres de défilement**

Avec la souris, vous pouvez déplacer le contenu de l'écran avec la barre de défilement qui se trouve sur le bord droit de la fenêtre de programme. D'autre part, la taille et la position de la barre de défilement donnent une indication sur la longueur du programme et la position du curseur.

## **4.3 Articulation de programmes**

## **Définition, application**

La TNC permet de commenter les programmes d'usinage avec des séquences d'articulation. Les séquences d'articulation sont des textes courts (37 caractères max) à considérer comme des commentaires ou des titres pour les lignes de programme suivantes.

Des séquences d'articulation judicieuses permettent une meilleure clarté et compréhension des programmes longs et complexes.

Cela facilite ainsi des modifications ultérieures du programme. L'insertion de séquences d'articulation est possible à n'importe quel endroit du programme d'usinage. Une fenêtre dédiée permet non seulement de les afficher mais aussi de les modifier ou de les compléter.

Les points d'articulation insérés sont enregistrés par la TNC dans un fichier séparé (extension .SEC.DEP). Ainsi la vitesse de navigation à l'intérieur de la fenêtre d'articulation est améliorée.

# **Afficher la fenêtre d'articulation / changer de fenêtre active**

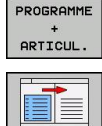

- Afficher la fenêtre d'articulation : sélectionner le partage d'écran PROGRAMME + ARTICUL.
- ▶ Changer de fenêtre active : appuyer sur la softkey "Changer fenêtre"

### **Insérer une séquence d'articulation dans la fenêtre du programme (à gauche)**

Sélectionner la séquence derrière laquelle vous souhaitez insérer la séquence d'articulation

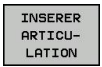

- Appuyer sur la softkey INSERER ARTICULATION ь ou sur la touche \* du clavier ASCII
- Introduire le texte d'articulation avec le clavier  $\mathbf{b}$ alphabétique
- 
- Si nécessaire, modifier le niveau d'articulation par softkey

## **Sélectionner des séquences dans la fenêtre d'articulations**

Si vous sautez d'une articulation à une autre dans la fenêtre d'articulation, la TNC affiche simultanément la séquence dans la fenêtre du programme. Ceci vous permet de sauter rapidement de grandes parties de programme.

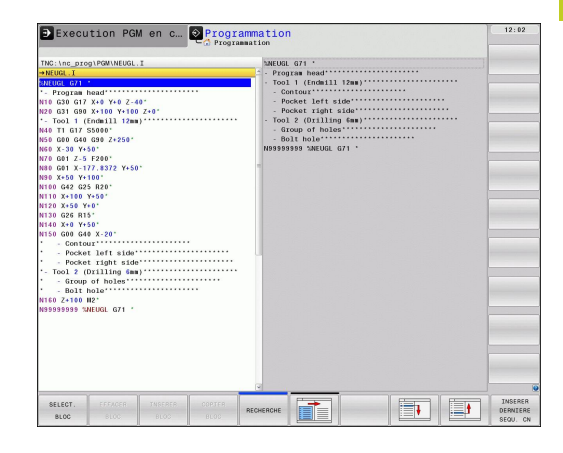

**4.4 Calculatrice**

## **4.4 Calculatrice**

## **Utilisation**

La TNC dispose d'une calculatrice possédant les principales fonctions mathématiques.

- Ouvrir ou fermer la calculatrice avec la touche CALC
- Sélectionner les fonctions de calcul : Avec la softkey, sélectionner le raccourci et l'introduire avec le clavier alphabétique.

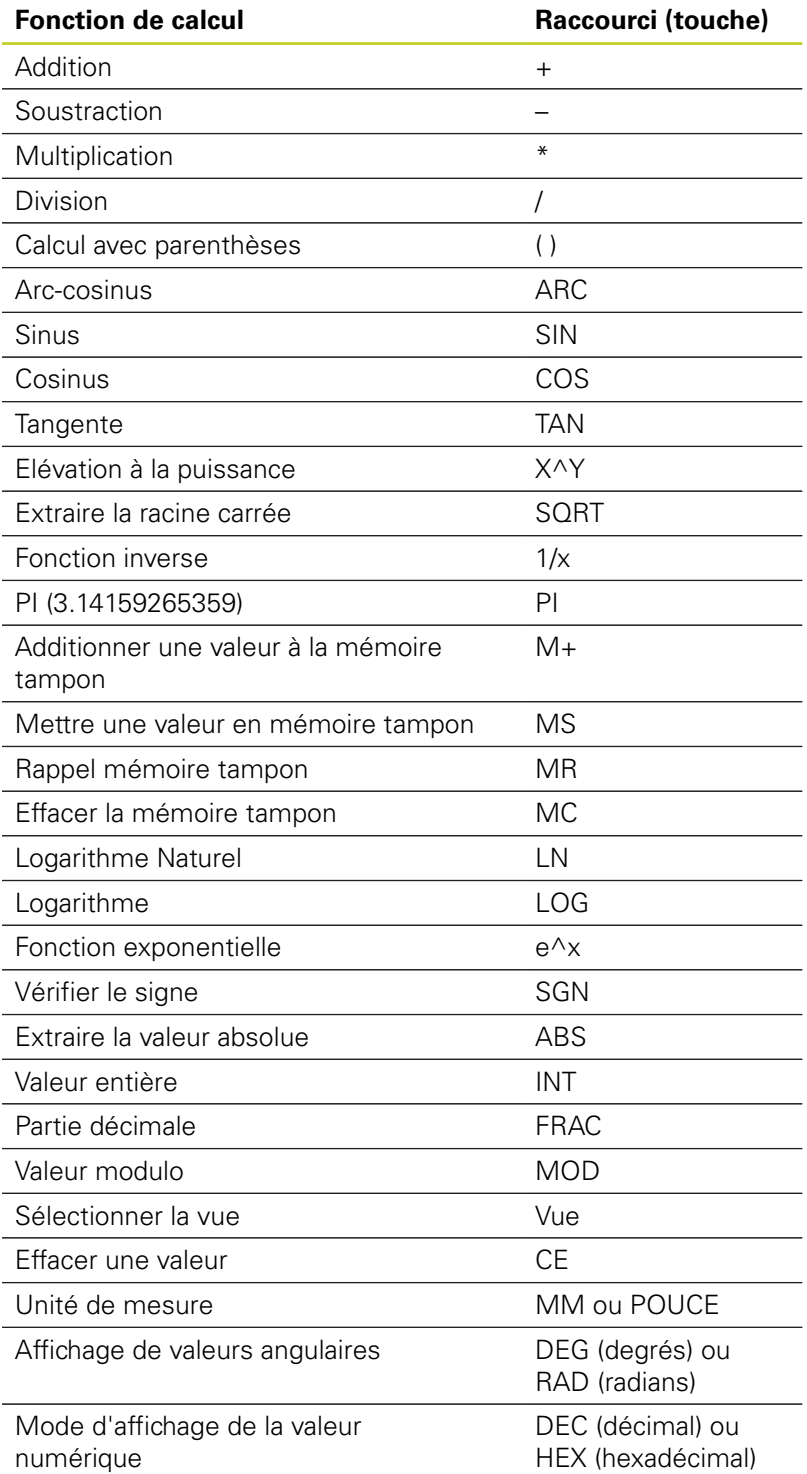

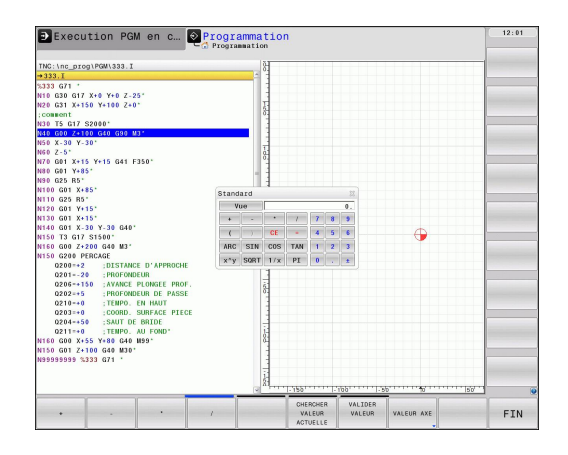

**4**

#### **Transférer une valeur calculée dans le programme**

- Avec les touches fléchées, sélectionner le mot dans lequel vous voulez transférer la valeur calculée
- Avec la touche CALC, ouvrir la calculatrice et faire le calcul souhaité
- Appuyer sur la touche "Validation de la position effective" ou sur la softkey VALIDER VALEUR : la TNC enregistre la valeur calculée dans le champ de saisie actif et ferme la calculatrice

Vous pouvez aussi valider des valeurs issues d'un programme avec la calculatrice. Si vous appuyez sur la softkey "Validation de la position effective", la TNC transfert la valeur calculée dans le programme et ferme la calculatrice.

#### **Positionner la calculatrice**

Les différents réglages pour déplacer la calculatrice se trouvent sous la softkey FONCTIONS AUXILIAIRES :

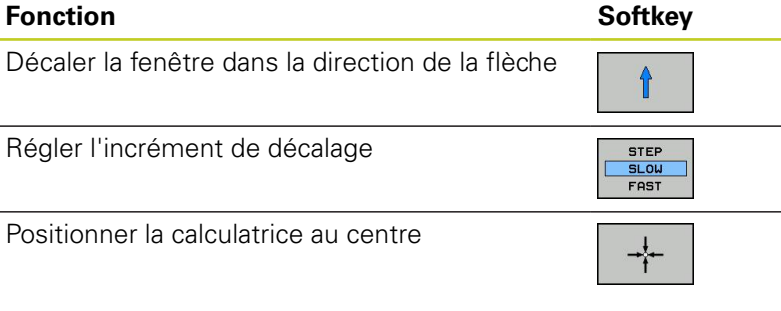

Vous pouvez aussi déplacer la calculatrice avec les touches fléchées de votre clavier. Si vous avez connecté une souris, vous pouvez également vous en servir pour positionner la calculatrice.

**4.5 Graphique de programmation**

## **4.5 Graphique de programmation**

### **Graphique de programmation simultané/non simultané**

Simultanément à la création d'un programme, la TNC peut afficher un graphique filaire 2D du contour programmé.

L'écran doit être partagé de sorte à afficher le programme à gauche et le graphique à droite. Appuyer sur la touche PARTAGE ECRAN et sur la softkey PROGRAMME + GRAPHIQUE

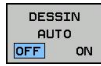

**4**

▶ Mettre la softkey DESSIN AUTO sur ON. Simultanément à l'introduction des lignes du programme, la TNC affiche chaque élément de contour dans la fenêtre graphique de droite.

Quand l'affichage du graphique n'est pas souhaité, réglez la softkey DESSIN AUTO sur OFF.

DESSIN AUTO ON ne visualise pas les répétitions de parties de programme.

## **Exécution du graphique en programmation d'un programme existant**

A l'aide des touches fléchées, sélectionnez la séquence jusqu'à laquelle le graphique doit être exécuté ou appuyez sur GOTO et saisir directement le numéro de la séquence choisie

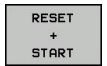

Relancer le graphique : appuyer sur la softkey RESET + START

#### **Autres fonctions :**

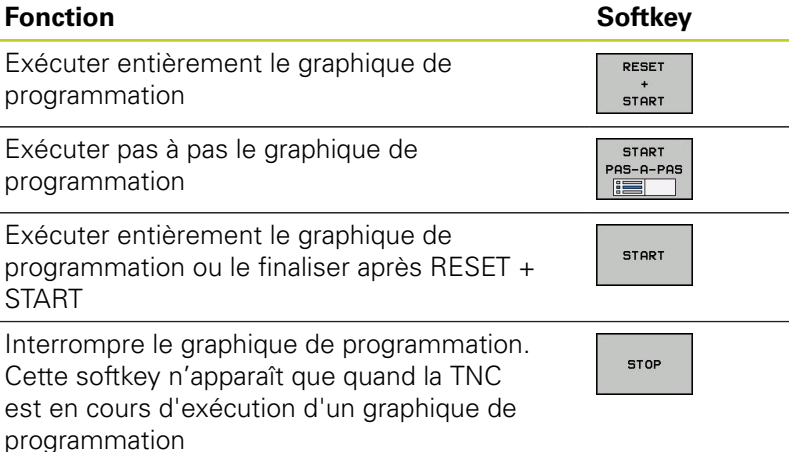

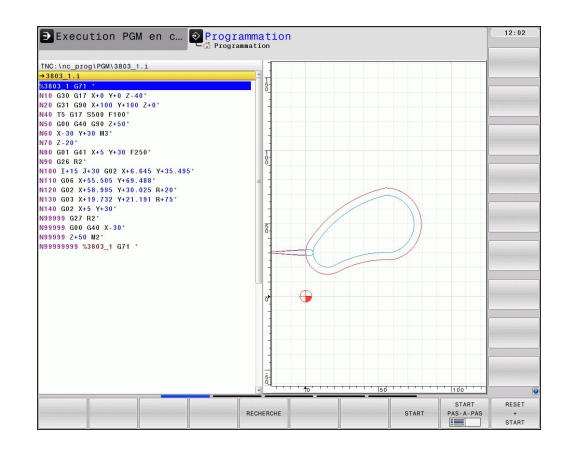

### **Afficher ou masquer les numéros de séquence**

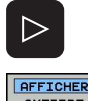

- Commuter la barre de softkeys : voir figure
- **AFFICHER**<br>OMETTRE<br>N0 SEQU.
- Afficher les numéros de séquence : régler la softkey AFFICHER OMETTRE NO SEQU. sur **AFFICHER**
- Masquer les numéro de séquence : régler la softkey AFFICHER OMETTRE NO SEQU. sur OMETTRE

### **Effacer le graphique**

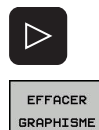

 $\triangleright$ 

- Commuter la barre de softkeys : voir figure
- Effacer le graphique : appuyer sur la softkey EFFACER GRAPHIQUE

### **Afficher grille**

- ▶ Commuter la barre de softkeys : voir figure
	- Afficher la grille : appuyer sur la softkey "AFFICHER GRILLE"

## **4.5 Graphique de programmation**

## **Agrandissement ou réduction de la découpe**

Vous pouvez définir vous-même un détail pour le graphique. Sélectionner le détail avec un cadre pour l'agrandissement ou la réduction.

Sélectionner la barre de softkeys pour l'agrandissement/ réduction de la découpe (deuxième barre, voir figure)

### **Les fonctions suivantes sont disponibles :**

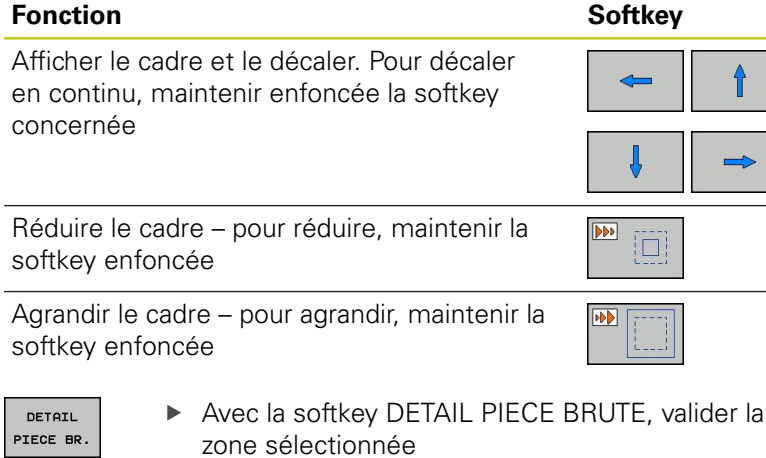

La softkey PIECE BR. DITO BLK FORM permet de rétablir la découpe d'origine.

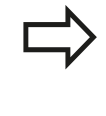

Si vous avez connecté une souris, vous pouvez tirer, en appuyant sur la touche gauche, sur un cadre pour agrandir une certaine zone. Vous pouvez également agrandir ou réduire le graphique avec la molette de la souris.

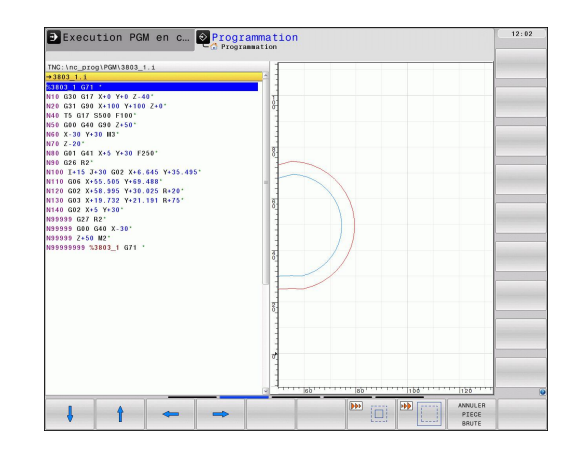

**4**

## **4.6 Messages d'erreur**

### **Afficher les erreurs**

La TNC affiche entre autres des messages d'erreur dans les cas suivants :

- introductions erronées
- $\blacksquare$ erreurs logiques dans le programme
- éléments de contour non exécutables
- utilisation du palpeur non conforme aux instructions

Une erreur détectée est affichée en rouge, en haut de l'écran. Les messages d'erreur longs et sur plusieurs lignes sont raccourcis. Quand une erreur est détectée dans le mode parallèle, elle est signalée par le mot "Erreur" en rouge. L'information complète de toutes les erreurs en instance est affichée dans la fenêtre des messages d'erreur.

Si, exceptionnellement, une "erreur de traitement des données" apparait, la TNC ouvre automatiquement la fenêtre d'erreurs. Une telle erreur ne peut pas être corrigée. Mettez le système hors service et redémarrez la TNC.

Le message d'erreur en haut de l'écran reste affiché jusqu'à ce que vous l'effaciez ou qu'il soit remplacé par un message de priorité plus élevée.

Un message d'erreur qui indique un numéro de séquence de programme est dû soit à cette séquence, soit à une précédente.

### **Ouvrir la fenêtre des messages d'erreur**

Appuyez sur la touche ERR. La TNC ouvre la fenêtre des messages d'erreur et affiche en totalité tous les messages d'erreur en instance.

### **Fermer la fenêtre de messages d'erreur**

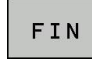

**ERR** 

ERR

- Appuyez sur la softkey FIN ou
- appuyez sur la touche ERR. La TNC ferme la fenêtre des messages d'erreur.

**4.6 Messages d'erreur**

#### **Messages d'erreur détaillés**

La TNC affiche les sources d'erreur possibles ainsi que les possibilités de les corriger :

- Ouvrir la fenêtre des messages d'erreur
- INFO COMPL.
- Informations relatives à l'origine de l'erreur et à la méthode pour la corriger : positionnez la surbrillance sur le message d'erreur et appuyez sur la softkey INFO COMPL. La TNC ouvre une fenêtre contenant des informations sur l'origine de l'erreur et la façon d'y remédier
- ▶ Quitter Info : appuyez une nouvelle fois sur la softkey INFO INFO compl.

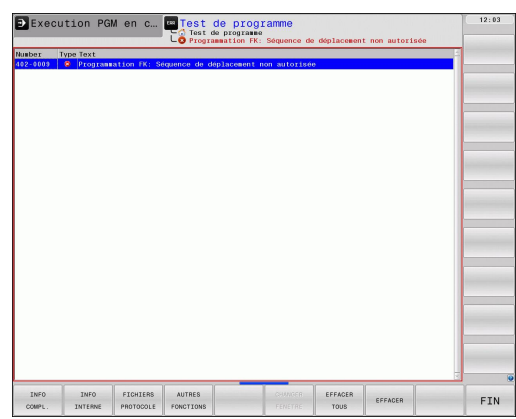

### **Softkey INFO INTERNE**

La softkey INFO INTERNE fournit des informations sur les messages d'erreur destinés exclusivement au service après-vente.

- Ouvrir la fenêtre des messages d'erreur.
- TNFO INTERNE
- Informations détaillées sur le message d'erreur : positionnez la surbrillance sur le message d'erreur et appuyez sur la softkey INFO INTERNE. La TNC ouvre une fenêtre avec les informations internes relatives à l'erreur
- Quitter les détails : appuyez une nouvelle fois sur  $\blacksquare$ la softkey INFO INTERNE.

### **Effacer l'erreur**

#### **Effacer un message d'erreur en dehors de la fenêtre**

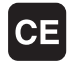

▶ Effacer l'erreur/l'indication affichée en haut de l'écran : appuyer sur la touche CE

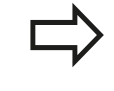

Dans certains modes (exemple : éditeur), vous ne pouvez pas utiliser la touche CE pour effacer l'erreur car d'autres fonctions l'utilisent déjà.

#### **Effacer plusieurs erreurs**

Ouvrir la fenêtre des messages d'erreur

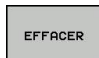

- Effacer les erreurs individuellement : positionnez la surbrillance sur le message d'erreur et appuyez sur la softkey EFFACER.
- EFFACER TOUS
- Effacer toutes les erreurs : appuyez sur la softkey EFFACER TOUS.

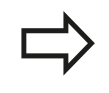

Si vous n'avez pas supprimé l'origine de l'erreur, vous ne pouvez pas l'effacer. Dans ce cas, le message d'erreur reste affiché.

### **Protocole d'erreurs**

La TNC mémorise dans un protocole les erreurs détectées et les événements importants (p.ex. démarrage du système) La capacité du protocole d'erreurs est limitée. Lorsque le fichier du protocole d'erreurs est rempli, la TNC crée un second fichier. Quand ce dernier est également plein, le premier protocole est effacé et réécrit, etc. En cas de besoin, commutez de FICHIER ACTUEL à FICHIER PRÉCÉDENT pour visualiser l'historique des erreurs.

Ouvrir la fenêtre des messages d'erreur.

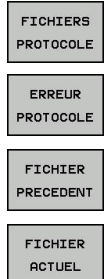

- **Appuyer sur la softkey FICHIERS PROTOCOLE.**
- Ouvrir le protocole d'erreurs : appuyer sur la softkey PROTOCOLE D'ERREURS.
- En cas de besoin, rechercher le journal précédent :  $\blacktriangleright$  . appuyer sur la softkey FICHIER PRÉCÉDENT.
- ▶ En cas de besoin, rechercher le journal actuel : appuyer sur la softkey FICHIER ACTUEL.

L'enregistrement le plus ancien du journal d'erreur se trouve en début du fichier et le plus récent, à la fin.

**4.6 Messages d'erreur**

### **Protocole des touches**

La TNC mémorise les actions sur les touches et les événements importants (p.ex. démarrage du système) dans le protocole des touches. La capacité du protocole de touches est limitée. Quand le fichier du protocole des touches est rempli, la commande commute sur un second protocole. Quand ce dernier est également plein, le premier protocole est effacé et réécrit, etc. En cas de besoin, commutez de FICHIER ACTUEL à FICHIER PRÉCÉDENT pour consulter l'historique des actions sur les touches.

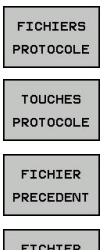

ACTUEL

- Appuyer sur la softkey FICHIERS PROTOCOLE.
- ▶ Ouvrir le journal des touches : appuyer sur la softkey PROTOCOLE TOUCHES
- En cas de besoin, rechercher le journal précédent : appuyer sur la softkey FICHIER PRÉCÉDENT
- En cas de besoin, rechercher le journal actuel :  $\blacktriangleright$ appuyer sur la softkey FICHIER ACTUEL

La TNC mémorise chaque touche actionnée sur le pupitre de commande dans un protocole des touches. L'enregistrement le plus ancien se trouve en début de fichier et le plus récent, à la fin.

### **Résumé des touches et softkeys permettant de visualiser les journaux**

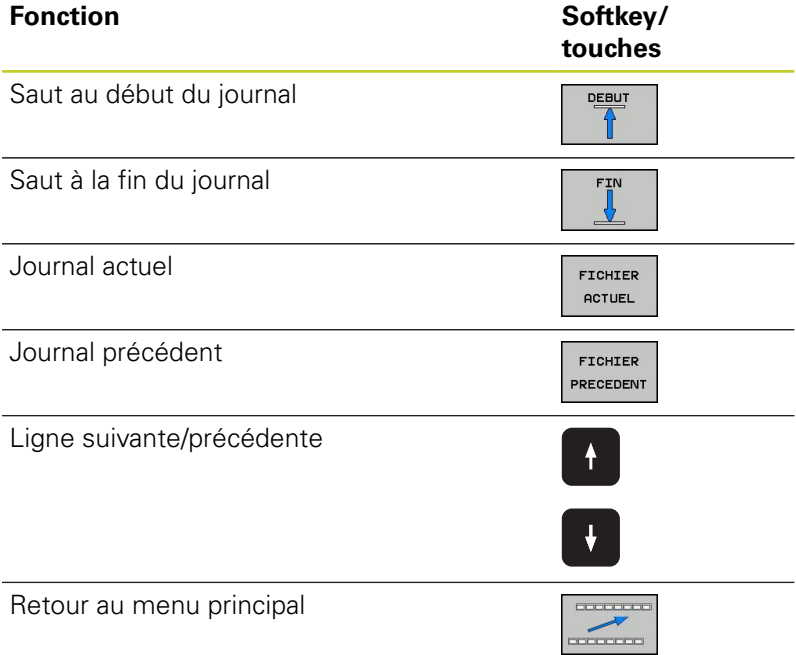

## **Textes d'assistance**

En cas de manipulation erronée, p.ex. action sur une touche non valide ou saisie d'une valeur située en dehors de la plage autorisée, la TNC affiche en haut de l'écran un texte d'assistance (en vert) qui signal l'erreur de manipulation. La TNC efface le texte de remarque dès que vous procédez à une nouvelle introduction correcte.

## **Mémoriser les fichiers de maintenance**

Si nécessaire, vous pouvez mémoriser la "situation actuelle de la TNC" pour la transmettre au technicien de maintenance. La commande mémorise ainsi un groupe de fichiers de maintenance (journaux d'erreurs et de touches et autres fichiers d'informations sur l'état actuel de la machine et de l'usinage).

Si vous répétez la fonction "Enregistrer fichiers Service", le groupe de fichiers de maintenance précédent est remplacé par le nouveau. Pour cette raison, utilisez un autre nom de fichier lors d'une nouvelle exécution de la fonction.

#### **Enregistrement des fichiers de maintenance**

Ouvrir la fenêtre des messages d'erreur.

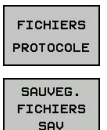

 $\alpha$ 

- Appuyer sur la softkey FICHIERS PROTOCOLE.
- - Appuyer sur la softkey ENREGISTRER FICHIERS DE MAINTENANCE : la TNC ouvre une fenêtre auxiliaire dans laquelle vous pouvez donner un nom au fichier de maintenance.
	- **Enregistrer les fichiers de maintenance : appuyer** sur la softkey OK.

**4.6 Messages d'erreur**

## **Appeler le système d'aide TNCguide**

Vous pouvez ouvrir le système d'aide de la TNC avec une softkey. Le système d'aide fournit momentanément les mêmes explications sur les erreurs que la touche HELP une fois actionnée.

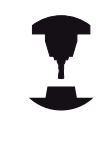

**4**

Si le constructeur de votre machine met aussi à votre disposition un système d'aide, la TNC affiche la softkey supplémentaire CONSTRUCT. MACHINE qui permet d'appeler ce système d'aide supplémentaire. Vous y trouvez d'autres informations détaillées du message d'erreur actuel.

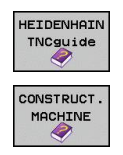

- Appeler l'aide pour les messages d'erreur **HEIDENHAIN**
- Appeler l'aide, si elle existe, pour les messages d'erreurs spécifiques à la machine

# **4.7 Système d'aide contextuelle TNCguide**

## **Application**

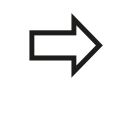

Avant de pouvoir utiliser TNCguide, vous devez télécharger les fichiers d'aide disponibles sur le site HEIDENHAIN voir "Télécharger les fichiers d'aide actualisés".

Le système d'aide contextuelle **TNCguide** contient la documentation utilisateur en format HTML. TNCguide est appelé avec la touche HELP et, selon le contexte, la TNC affiche directement l'information correspondante (appel contextuel). Même lorsque vous êtes en train d'éditer une séquence CN, le fait d'appuyer sur la touche HELP permet généralement d'accéder à la description de la fonction dans la documentation.

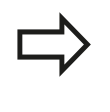

La TNC essaie systématiquement de démarrer TNCguide dans la langue du dialogue configurée dans votre TNC. Si les fichiers de cette langue de dialogue ne sont pas encore disponibles sur votre TNC, la commande ouvre alors la version anglaise.

Documentations utilisateur disponibles dans TNCguide :

- Manuel d'utilisation dialogue texte clair (**BHBKlartext.chm**)
- Manuel d'utilisation DIN/ISO (**BHBIso.chm**)
- Manuel d'utilisation des cycles (**BHBtchprobe.chm**)
- Liste de tous les messages d'erreur CN (**errors.chm**)

On dispose également du fichier-livre **main.chm** qui regroupe tous les fichiers chm existants.

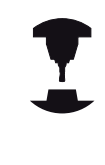

Le constructeur de votre machine peut éventuellement ajouter sa propre documentation dans le **TNCguide**. Ces documents apparaissent dans le fichier **main.chm** sous la forme d'un livre séparé.

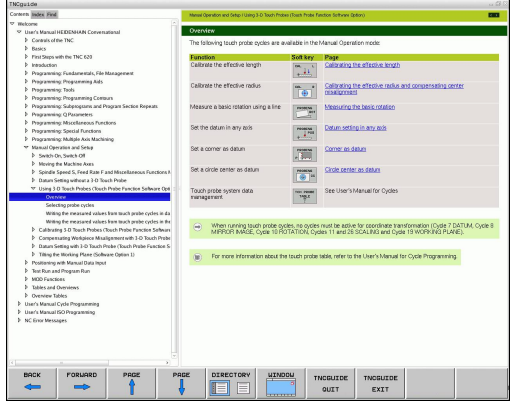

**4.7 Système d'aide contextuelle TNCguide**

### **Travailler avec TNCguide**

#### **Appeler TNCguide**

**4**

Pour ouvrir TNCguide, il existe plusieurs possibilités :

- appuyer sur la touche HELP à condition que la TNC ne soit pas en train d'afficher un message d'erreur
- en cliquant sur les softkeys, après avoir cliqué sur le symbole d'aide affiché en bas à droite de l'écran
- en ouvrant un fichier d'aide dans le gestionnaire de fichiers (fichier CHM). La TNC peut ouvrir n'importe quel fichier CHM, même si celui-ci n'est pas enregistré sur le disque dur de la TNC
	- Quand un ou plusieurs messages d'erreur sont présents, la TNC affiche directement l'aide les concernant. Pour pouvoir démarrer **TNCguide**, vous devez d'abord acquitter tous les messages d'erreur.

La TNC démarre l'explorateur standard du système (en règle générale Internet Explorer) quand le système d'aide est appelé à partir du poste de programmation, sinon c'est un explorateur adapté par HEIDENHAIN.

Une appel contextuel concernant de nombreuses softkeys permet d'accéder directement à la description de la fonction de la softkey concernée. Cette fonction n'est disponible qu'en utilisant la souris. Procédez de la manière suivante :

- Sélectionner la barre de softkeys dans laquelle est affichée la softkey souhaitée
- Avec la souris, cliquer sur le symbole de l'aide que la TNC affiche directement à droite, au dessus de la barre de softkeys : le pointeur de la souris se transforme en point d'interrogation
- Avec ce point d'interrogation, cliquer sur la softkey dont vous voulez avoir l'explication : la TNC ouvre TNCguide. Si aucune rubrique n'existe pour la softkey sélectionnée, la TNC ouvre alors le fichier-livre **main.chm** avec lequel vous pouvez trouver l'explication souhaitée, soit par une recherche de texte intégral soit par une navigation manuelle.

Même si vous êtes en train d'éditer une séquence CN, vous pouvez appeler l'aide contextuelle :

- ▶ Sélectionner une séquence CN au choix
- Avec les touches fléchées, déplacer le curseur dans la séquence
- Appuyer sur la touche HELP : la TNC démarre le système d'aide et affiche la description de la fonction en cours (ceci n'est pas valable pour les fonctions auxiliaires ou les cycles intégrés par le constructeur de votre machine)

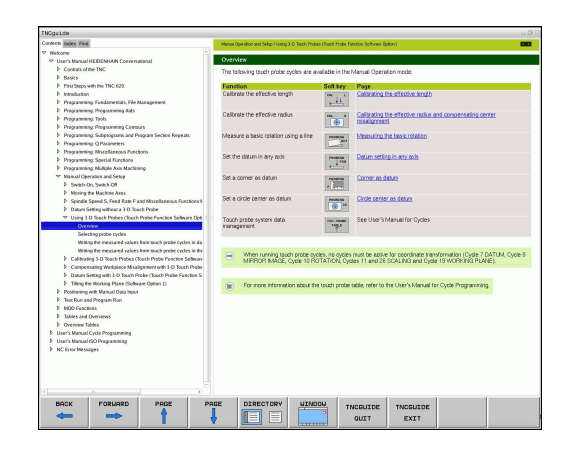
### **Naviguer dans TNCguide**

Pour naviguer dans TNCguide, le plus simple est d'utiliser la souris. La table des matières est visible dans la partie gauche. En cliquant sur le triangle avec la pointe à droite, vous pouvez afficher les souschapitres, ou bien la page correspondante en cliquant directement sur la ligne. L'utilisation est identique à l'explorateur Windows.

Les liens (renvois) sont soulignés en bleu. Cliquer sur le lien pour ouvrir la page correspondante.

Bien entendu, vous pouvez aussi utiliser TNCguide avec les touches et les softkeys. Le tableau suivant récapitule les fonctions des touches correspondantes.

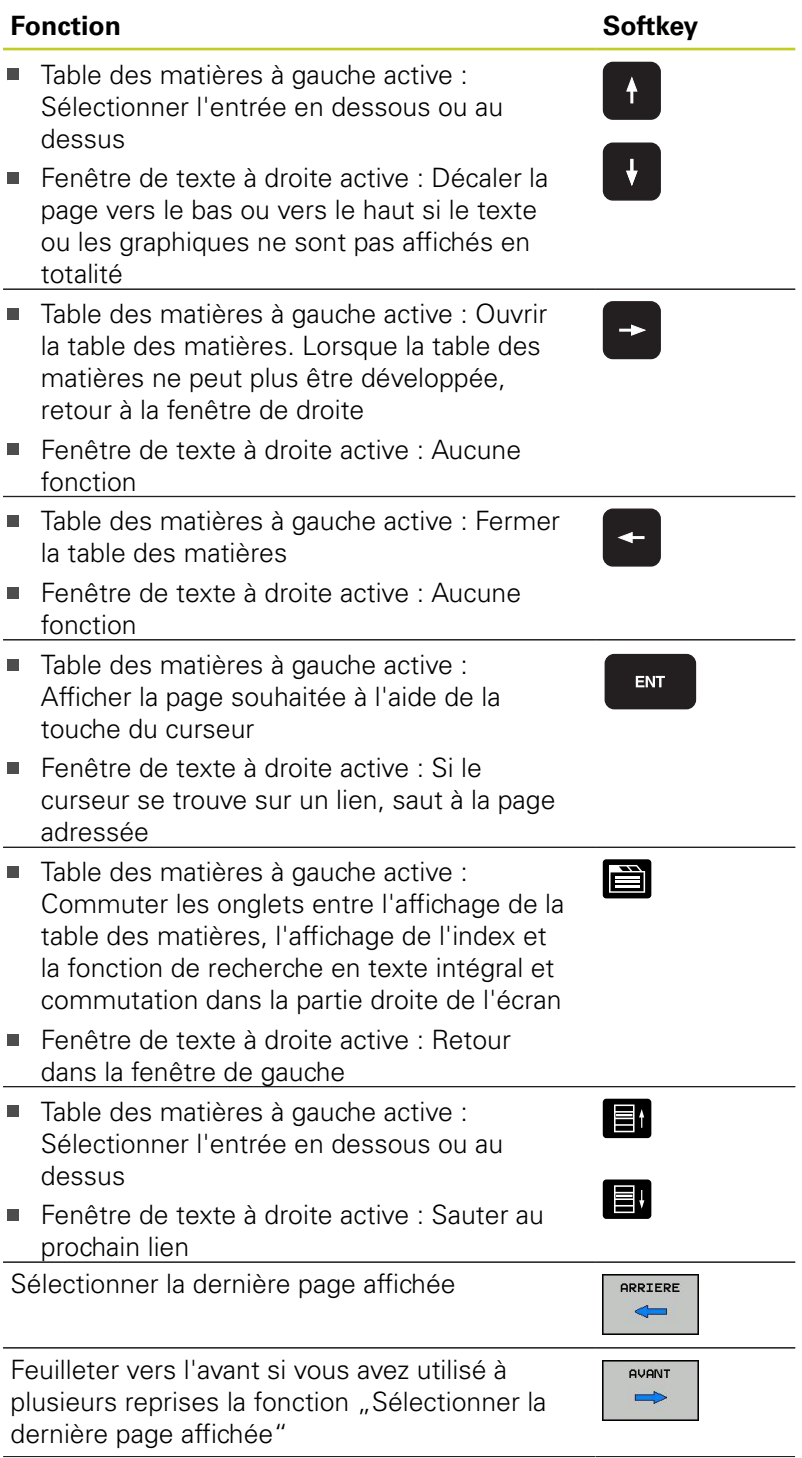

# **Programmation : aides à la programmation**

# **4.7 Système d'aide contextuelle TNCguide**

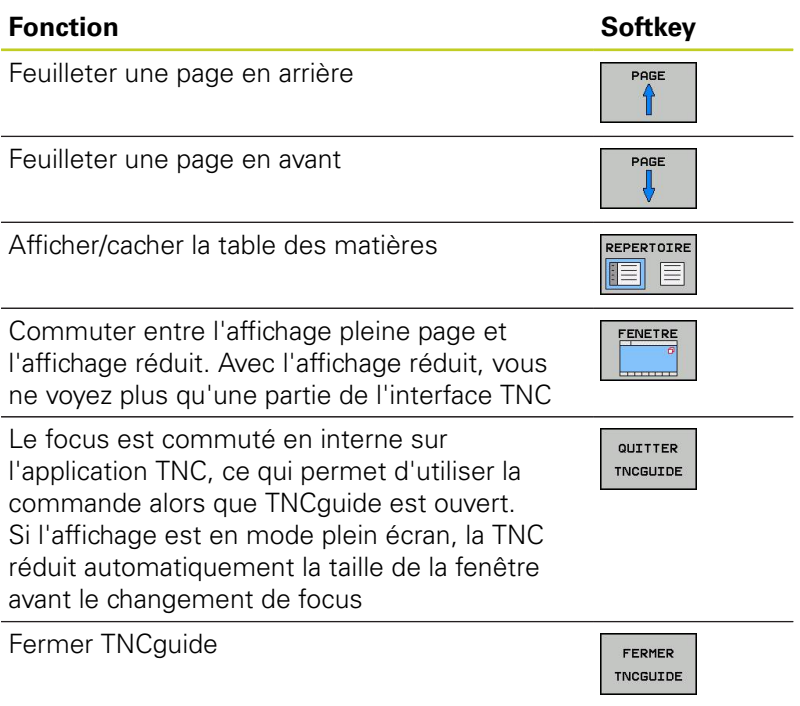

### **Index des mots clefs**

Les principaux mots-clés figurent dans l'index (onglet **Index**). Vous pouvez les sélectionner en cliquant dessus avec la souris ou directement avec les touches du curseur.

La page de gauche est active.

- E
- Sélectionner l'onglet **Index**
- Activer le champ de saisie **Mot clé**
- Introduire le mot à rechercher; la TNC synchronise alors l'index sur le mot recherché pour vous permettre de retrouver plus rapidement la rubrique (code) dans la liste proposée ou bien
- mettre en surbrillance le mot clé souhaité avec la touche fléchée
- Avec la touche ENT, afficher les informations sur la rubrique sélectionnée

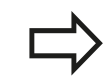

Le mot clé à rechercher ne peut être saisi qu'avec un clavier USB connecté à la commande.

### **Recherche de texte intégral**

Avec l'onglet **Rech.**, vous pouvez faire une recherche dans tout TNCguide d'après un mot clé.

La page de gauche est active.

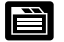

Sélectionner l'onglet **Rech.**

- Activer le champ **Rech:**
- Introduire le mot à rechercher, valider avec la touche ENT : la TNC établit la liste de tous les emplacements qui contiennent ce mot
- Avec la touche du curseur, mettre en surbrillance l'emplacement choisi
- Avec la touche ENT, afficher l'emplacement sélectionné

Le mot clé à rechercher ne peut être saisi qu'avec un clavier USB connecté à la commande.

La recherche de texte intégral n'est possible qu'avec un seul mot.

Si vous activez la fonction **Rerch. seulmt dans titres** (avec la souris ou en positionnant le curseur et en appuyant ensuite sur la touche espace), la TNC ne recherche pas le texte complet mais seulement les titres.

# **Programmation : aides à la programmation**

**4.7 Système d'aide contextuelle TNCguide**

### **Télécharger les fichiers d'aide actualisés**

Vous trouverez les fichiers d'aide correspondant au logiciel de votre TNC à la page d'accueil HEIDENHAIN **www.heidenhain.fr** sous :

- Réglages et information  $\blacktriangleright$
- **Documentation--utilisateur**
- $\triangleright$  TNCguide

**4**

- Sélectionner la langue souhaitée.
- ▶ Commandes TNC
- ▶ Type, p. ex. TNC 600
- ▶ Numéro de logiciel CN souhaité, p. ex. TNC 640 (34059x-01)
- Sélectionner la langue souhaitée dans le tableau **Aide en ligne (TNCguide)**
- Télécharger le fichier ZIP et le décompresser
- Transférer les fichiers CHM décompressés dans le répertoire **TNC:\tncguide\fr** de la TNC ou dans le sous-répertoire de la langue correspondant (voir tableau suivant)

Si vous transférez les fichiers CHM dans la TNC en utilisant TNCremoNT, vous devez ajouter l'extension **.CHM** dans le sous-menu **Fonctions spéciales** >**Configuration** >**Mode** >**Transfert en format binaire**.

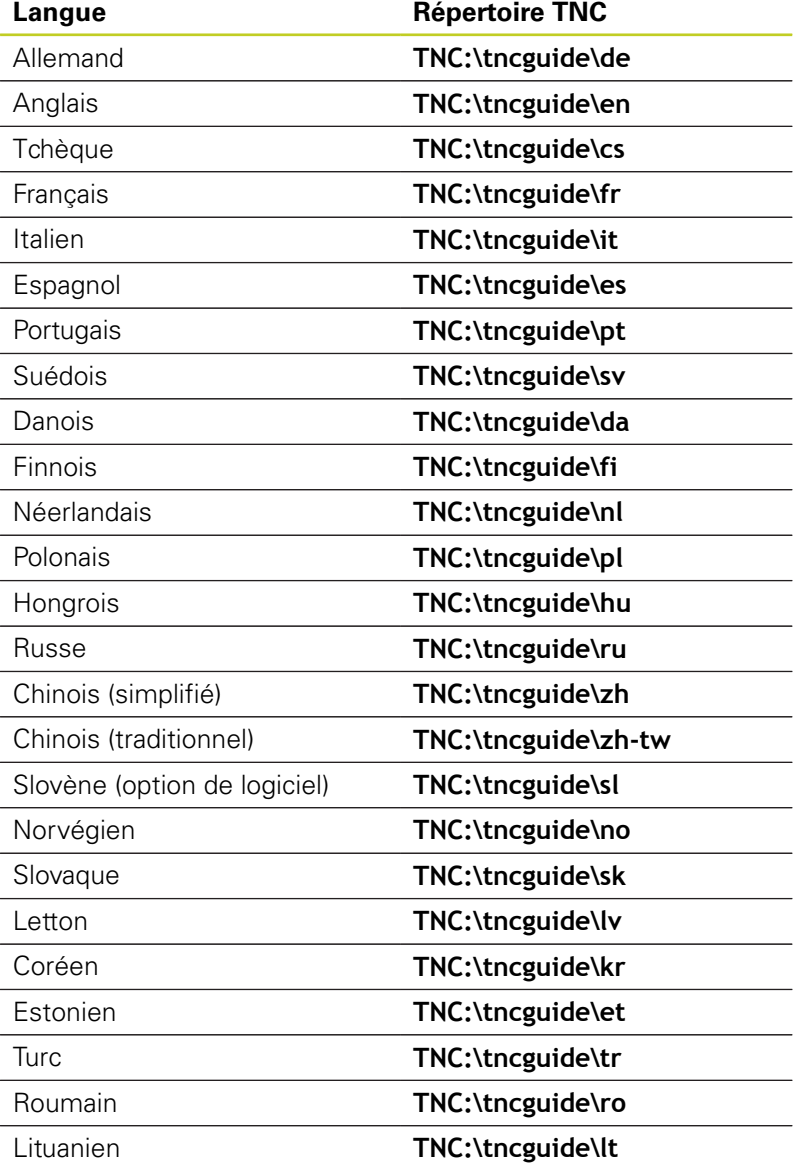

**Programmation : outils**

**5.1 Introduction des données d'outils**

# **5.1 Introduction des données d'outils**

### **Avance F**

**5**

L'avance **F** correspond à la vitesse en mm/min. (inch/min.) à laquelle le centre de l'outil se déplace sur sa trajectoire. L'avance max. peut être définie pour chaque axe séparément, par paramètremachine.

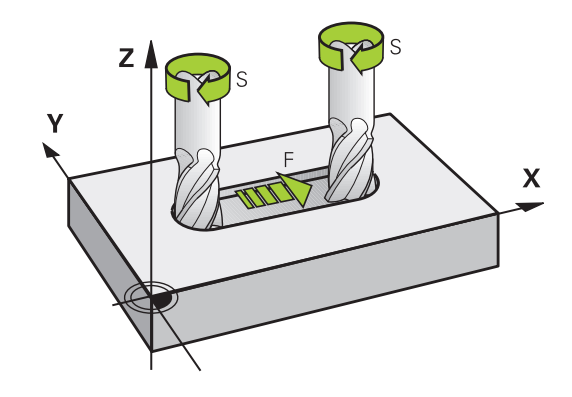

### **Introduction**

Vous pouvez programmer l'avance dans la séquence **T** (appel d'outil) et dans chaque séquence de positionnement ([voir "Déplacements d'outil en DIN/ISO", Page 95](#page-94-0)). Dans les programmes en millimètres, introduisez l'avance en mm/min. et dans les programmes en pouces (à cause de la résolution), en 1/10ème de pouce/min.

### **Avance rapide**

Pour l'avance rapide, introduisez **G00**.

### **Durée d'effet**

L'avance programmée en valeur numérique reste active jusqu'à la séquence où une nouvelle avance sera programmée. Si la nouvelle avance correspond à **G00** (avance rapide), c'est la dernière avance programmée avec valeur numérique qui est active pour la séquence suivante avec **G01**.

### **Modification en cours d'exécution du programme**

Pendant l'exécution du programme, vous pouvez modifier l'avance à l'aide du potentiomètre d'avance F.

### **Vitesse de rotation broche S**

Vous introduisez la vitesse de rotation broche S en tours par minute (tours/min.) dans une séquence **T** (appel d'outil). En alternative, vous pouvez aussi définir une vitesse de coupe Vc en m/min.

### **Modification programmée**

Dans le programme d'usinage, vous pouvez modifier la vitesse de rotation broche dans une séquence **T** en n'introduisant que la nouvelle vitesse de rotation broche :

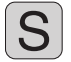

- **Programmer la vitesse de rotation broche :** appuyer sur la touche S du clavier alphabétique
- Introduire la nouvelle vitesse de rotation broche

### **Modification en cours d'exécution du programme**

Pendant l'exécution du programme, vous pouvez modifier la vitesse de rotation de la broche à l'aide du potentiomètre de broche S.

**5**

**5.2 Données d'outils**

# **5.2 Données d'outils**

### **Conditions requises pour la correction d'outil**

Habituellement, vous programmez les coordonnées des opérations de contournage en utilisant les cotes du plan de la pièce. Pour que la TNC calcule la trajectoire du centre de l'outil et soit en mesure d'exécuter une correction d'outil, vous devez introduire la longueur et le rayon de chaque outil utilisé.

Vous pouvez introduire les données d'outils soit directement dans le programme avec la fonction **G99**, soit séparément dans les tableaux d'outils. Si vous introduisez les données d'outils dans les tableaux, vous disposez d'autres informations sur les outils. Lors de l'exécution du programme d'usinage, la TNC tient compte de toutes les informations programmées.

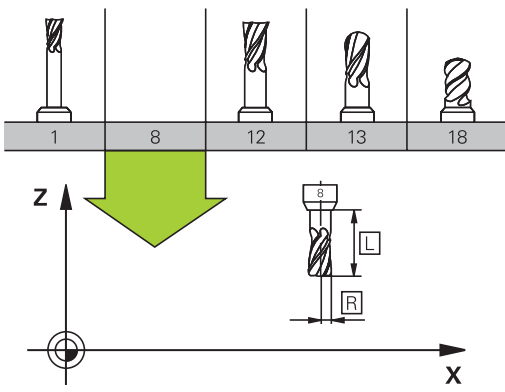

### **Numéro d'outil, nom d'outil**

Chaque outil est identifié avec un numéro compris entre 0 et 32767. Si vous travaillez avec les tableaux d'outils, vous pouvez en plus donner des noms aux outils. La taille des noms d'outils ne doit pas excéder 32 caractères.

L'outil numéro 0 est défini comme outil zéro. Il a pour longueur L=0 et pour rayon R=0. Dans le tableau d'outils, vous devez également définir l'outil T0 avec L=0 et R=0.

### **Longueur d'outil L**

Par principe, introduisez systématiquement la longueur d'outil L en donnée absolue par rapport au point de référence de l'outil. Pour de nombreuses fonctions avec un usinage multiaxes, la TNC doit disposer impérativement de la longueur totale de l'outil.

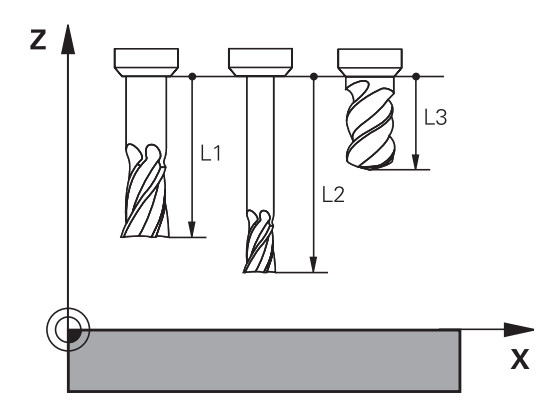

### **Rayon d'outil R :**

Introduisez directement le rayon d'outil R.

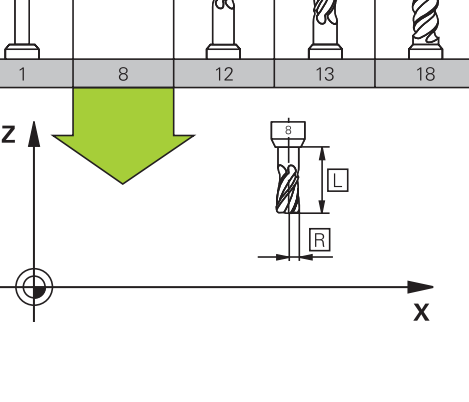

# **Valeurs Delta pour longueurs et rayons**

Les valeurs Delta indiquent des différences sur les longueurs et les rayons d'outils.

Une valeur Delta positive correspond à une surépaisseur (**DL**, **DR**, **DR2**>0). Pour usiner avec une surépaisseur, introduisez la valeur de surépaisseur dans l'appel d'outil avec **T**.

Une valeur Delta négative correspond à une surépaisseur négative (**DL**, **DR**, **DR2**<0). Une surépaisseur négative est introduite dans le tableau d'outils en cas d'usure d'un outil.

Les valeurs Delta à introduire sont des nombres. Dans une séquence **T**, vous pouvez également introduire la valeur sous forme de paramètre Q.

Plage d'introduction : les valeurs Delta ne doivent pas excéder ±99,999 mm.

> Les valeurs Delta du tableau d'outils influent sur la représentation graphique de l'**outil**. La représentation de la **pièce** lors de la simulation reste inchangée.

Les valeurs Delta de la séquence **T** modifient, lors la simulation, la taille de la **pièce** représentée. La **taille de l'outil** en simulation reste identique.

### **Introduire les données d'outils dans le programme**

Pour un outil donné, vous définissez dans la séquence **G99** son numéro, sa longueur et son rayon :

- Sélectionner la définition d'outil : appuyer sur la touche TOOL DEF
- TOOI<br>DEF

**Numéro d'outil** : Numéro d'outil : identifier clairement un outil par son numéro

- **Longueur d'outil** : valeur de correction de  $\blacktriangleright$  . longueur
- $\blacktriangleright$ **Rayon d'outil** : valeur de correction de rayon

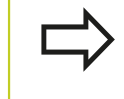

Pendant la dialogue, vous pouvez insérer directement la valeur de longueur et de rayon dans le champ du dialogue : appuyer sur la softkey de l'axe désiré.

### **Exemple**

**N40 G99 T5 L+10 R+5 \***

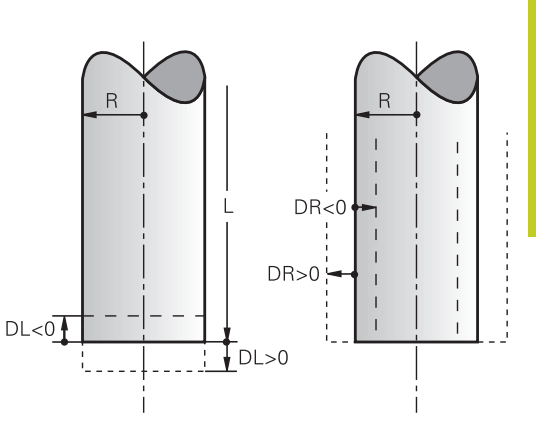

**5.2 Données d'outils**

### **Introduire les données d'outils dans le tableau**

Dans un tableau d'outils, vous pouvez définir jusqu'à 9999 outils et mémoriser leurs caractéristiques. Consultez également les fonctions d'édition indiquées plus loin dans ce chapitre. Pour pouvoir introduire plusieurs valeurs de correction pour un outil donné (indexation du numéro d'outil), insérez une ligne et ajoutez une extension au numéro de l'outil, à savoir un point et un chiffre de 1 à 9 (p. ex. **T 5.2**).

Vous devez utiliser les tableaux d'outils lorsque

- vous souhaitez utiliser des outils indexés, comme p. ex. des forets étagés avec plusieurs corrections de longueur
- votre machine est équipée d'un changeur d'outils automatique
- $\blacksquare$ vous souhaitez effectuer un évidement avec le cycle d'usinage G122 (voir Manuel d'utilisation des cycles, cycle EVIDEMENT)
- vous souhaitez utiliser les cycles d'usinage 251 à 254 (voir п Manuel d'utilisation des cycles, cycles 251 à 254)

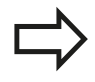

Si vous souhaitez créer ou gérer d'autres tableaux d'outils, le nom de fichier doit commencer par une lettre.

Dans les tableaux, vous pouvez choisir entre l'affichage Liste ou Formulaire en vous servant de la touche "Partage de l'écran".

Vous pouvez également modifier l'affichage du tableau d'outils lorsque vous ouvrez ce dernier.

**5**

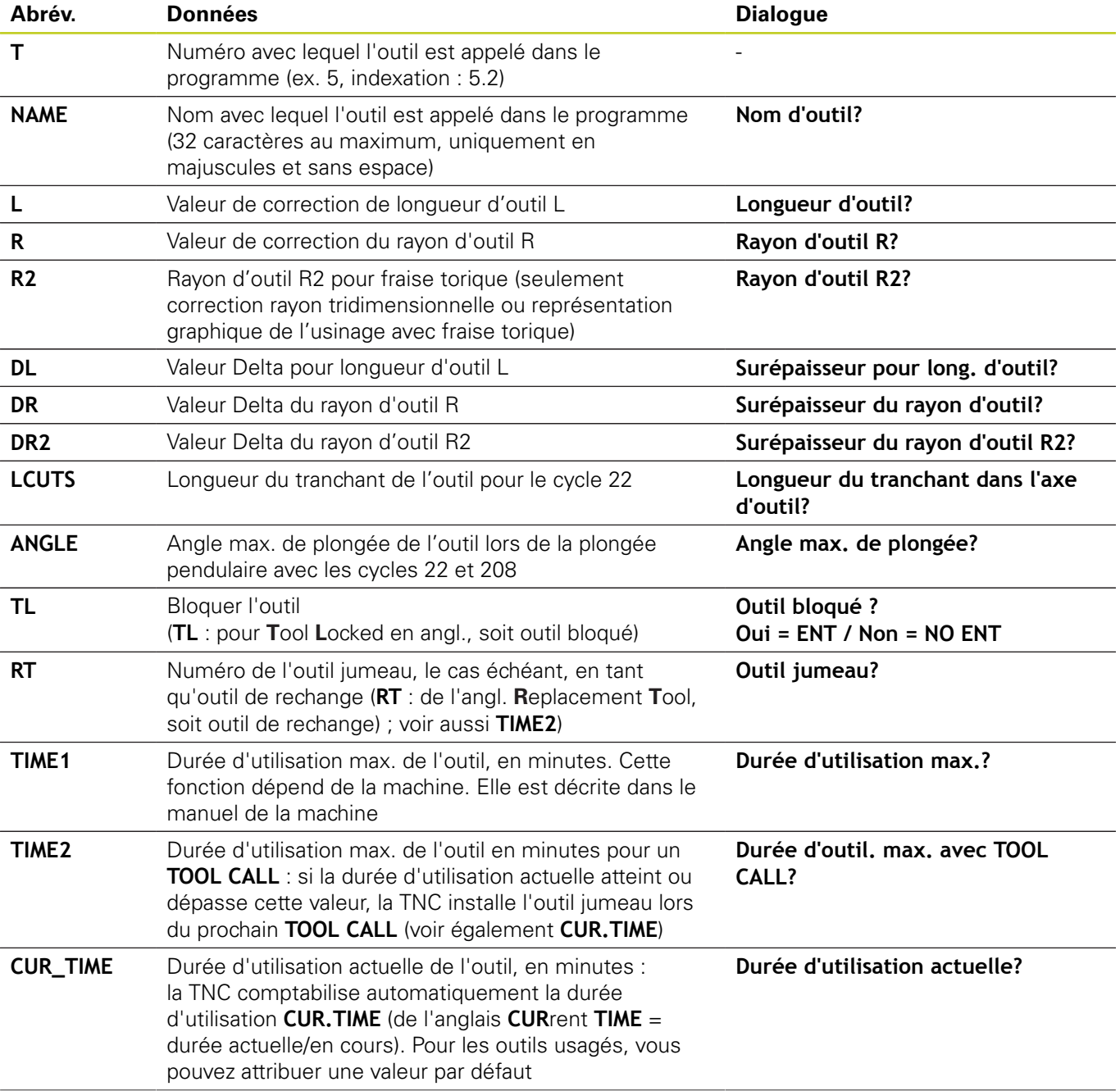

### **Tableau d'outils : données d'outils standard**

**5**

# **5.2 Données d'outils**

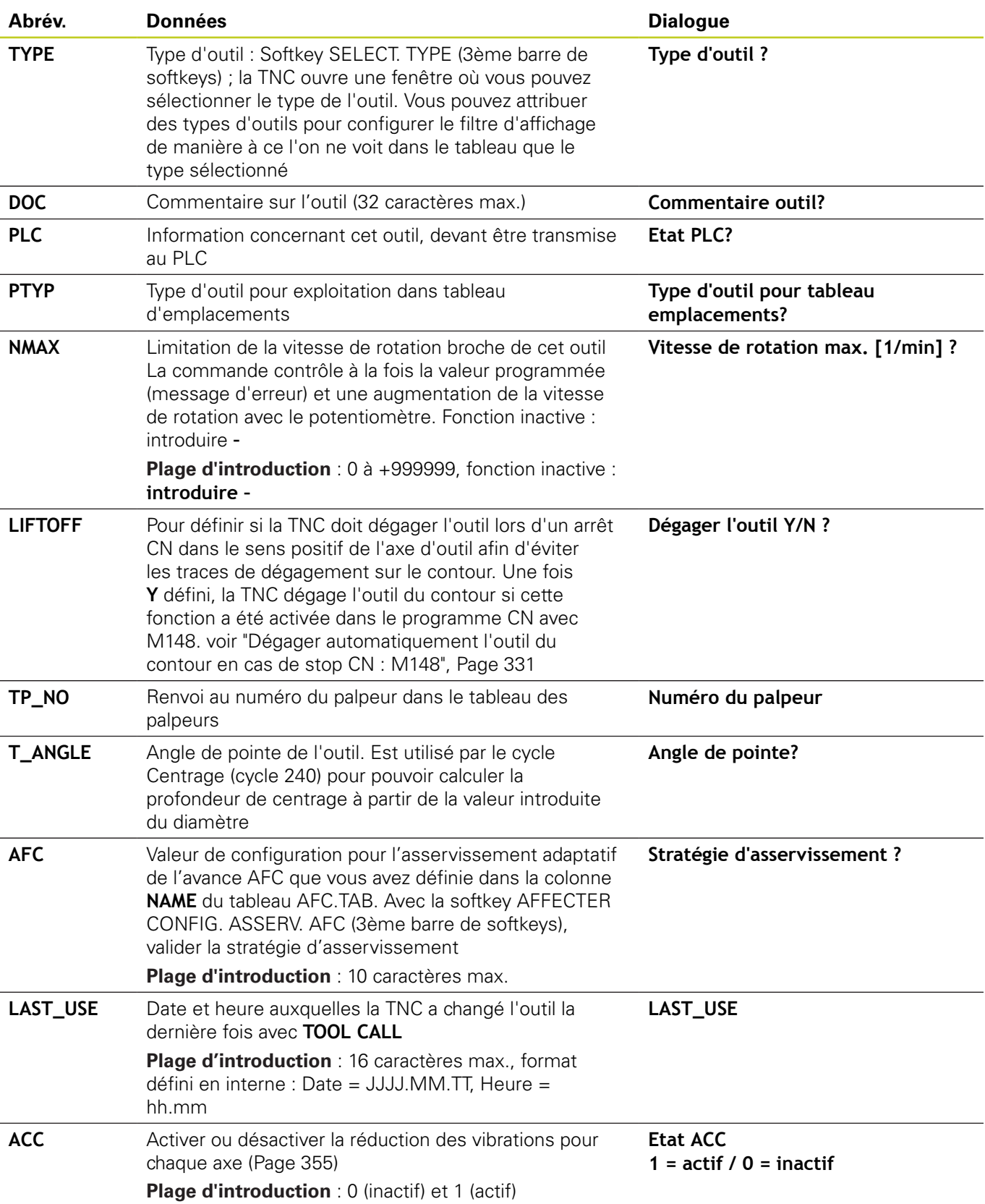

### **Tableau d'outils : Données d'outils pour l'étalonnage automatique des outils**

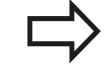

Description des cycles pour l'étalonnage d'outils automatique : voir Manuel d'utilisation des cycles

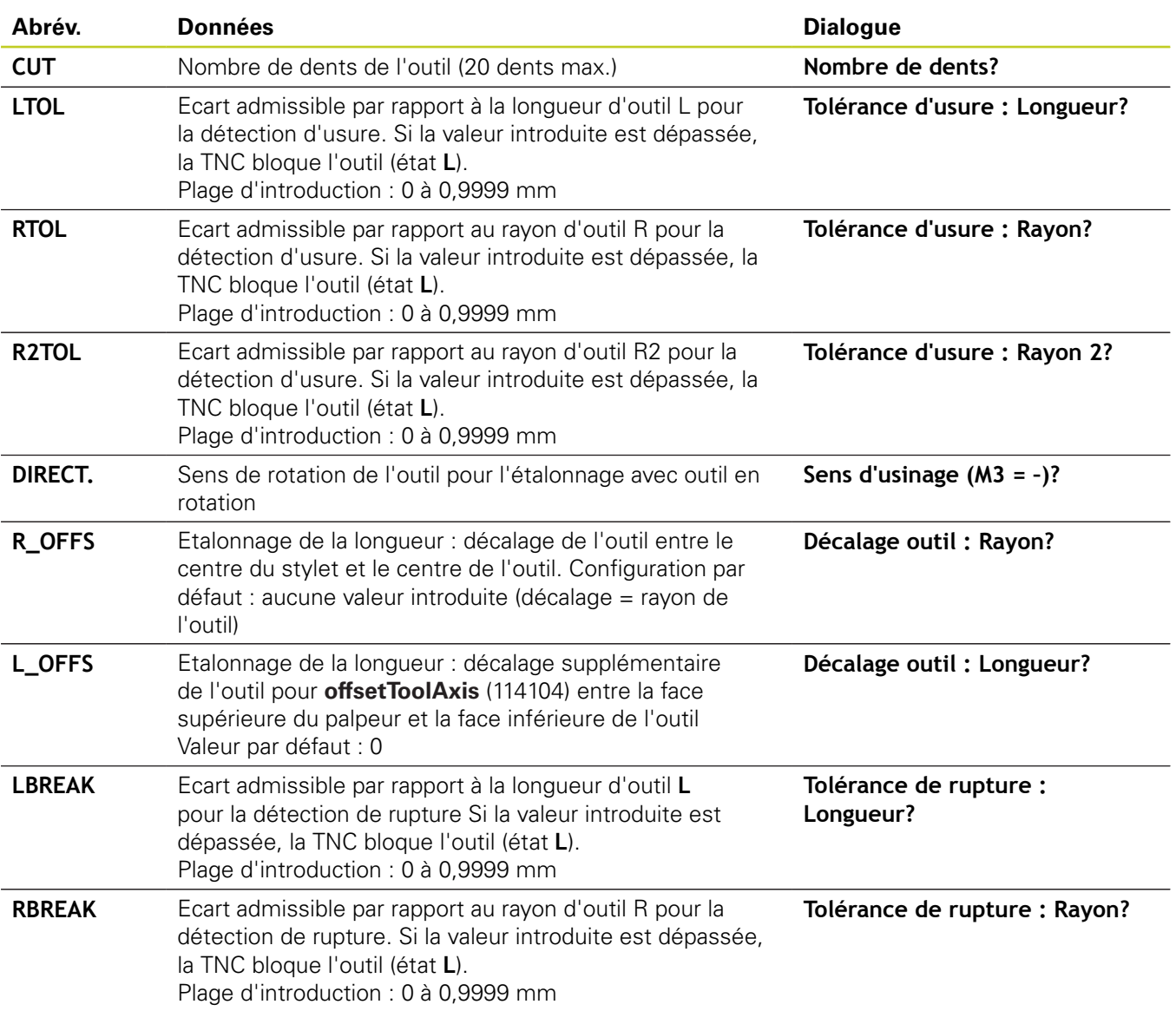

**5.2 Données d'outils**

### **Editer le tableau d'outils**

Le tableau d'outils qui permet d'exécuter le programme s'appelle TOOL.T ; il doit être mémorisé dans le répertoire **TNC:\table**.

Attribuez au choix un autre nom de fichier avec l'extension .T aux tableaux d'outils que vous souhaitez archiver ou utiliser pour le test de programme. Pour les modes de fonctionnement "Test de programme" et "Programmation", la TNC utilise par défaut le tableau d'outils "simtool.t" également mémorisé dans le répertoire "table". Pour éditer, appuyez sur la softkey TABLEAU D'OUTILS en mode de fonctionnement Test de programme.

Ouvrir le tableau d'outils TOOL.T :

▶ Sélectionner un mode machine au choix

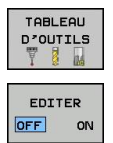

- Sélectionner le tableau d'outils : appuyer sur la softkey TABLEAU D'OUTILS
- Mettre la softkey EDITER sur "ON"

### **N'afficher que certains types d'outils (réglage de filtre)**

- Appuyer sur la softkey FILTRE TABLEAUX (quatrième barre de softkeys)
- Avec la softkey, sélectionner le type d'outil souhaité : la TNC n'affiche que les outils du type sélectionné
- Supprimer le filtre : appuyer à nouveau sur le type d'outil sélectionné auparavant ou sélectionner un autre type d'outil

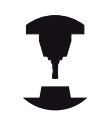

Le constructeur de la machine adapte les fonctions du tableau d'emplacements à votre machine. Consultez le manuel de votre machine.

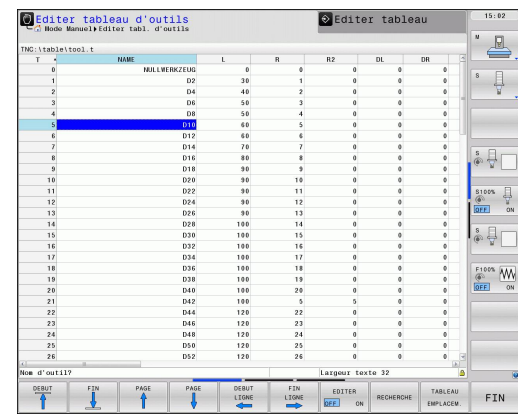

### **Masquer ou classer les colonnes du tableau d'outils**

Vous pouvez adapter la représentation du tableau d'outils en fonction de vos besoins. Vous pouvez masquer les colonnes que vous n'avez pas besoin d'afficher :

- ▶ Appuyer sur la softkey MASQUER / CLASSER COLONNES (quatrième barre de softkeys)
- Sélectionner le nom de la colonne avec la touche fléchée
- Appuyer sur la softkey MASQUER COLONNE pour faire disparaitre la colonne de l'affichage du tableau

Vous pouvez également modifier l'ordre dans lequel les colonnes sont affichées :

▶ Le champ de dialogue "Décaler avant:" vous permet de modifier l'ordre d'affichage dans les colonnes du tableau. L'entrée sélectionnée dans **Colonnes disponibles** passe alors avant cette colonne

Vous pouvez naviguer dans le formulaire avec une souris connectée ou avec le clavier de la TNC. Navigation avec le clavier de la TNC :

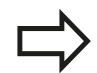

La fonction Fixer le nombre des colonnes vous permet de définir le nombre des colonnes (0 - 3) à fixer dans la marge à gauche de l'écran. Ces colonnes restent alors affichées, même si vous naviguez vers la droite du tableau.

**5.2 Données d'outils**

### **Ouvrir d'autres tableaux d'outils au choix**

Sélectionner le mode Programmation

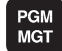

**5**

- Appeler le gestionnaire de fichiers
- Afficher le choix des types de fichiers : appuyer sur la softkey SELECT. TYPE
- Afficher les fichiers de type .T : appuyer sur la softkey AFFICHE .T.
- Sélectionner un fichier ou introduire un nouveau nom de fichier. Validez avec la touche ENT ou avec la softkey SELECT.

Si vous avez ouvert un tableau d'outils pour l'éditer, à l'aide des touches fléchées ou des softkeys, vous pouvez déplacer la surbrillance dans le tableau et à n'importe quelle position. A n'importe quelle position, vous pouvez remplacer les valeurs mémorisées ou introduire de nouvelles valeurs. Autres fonctions d'édition : voir tableau suivant.

Si la TNC ne peut pas afficher simultanément toutes les positions du tableau d'outils, la barre en haut du tableau affiche le symbole "**>>**" ou "**<<**".

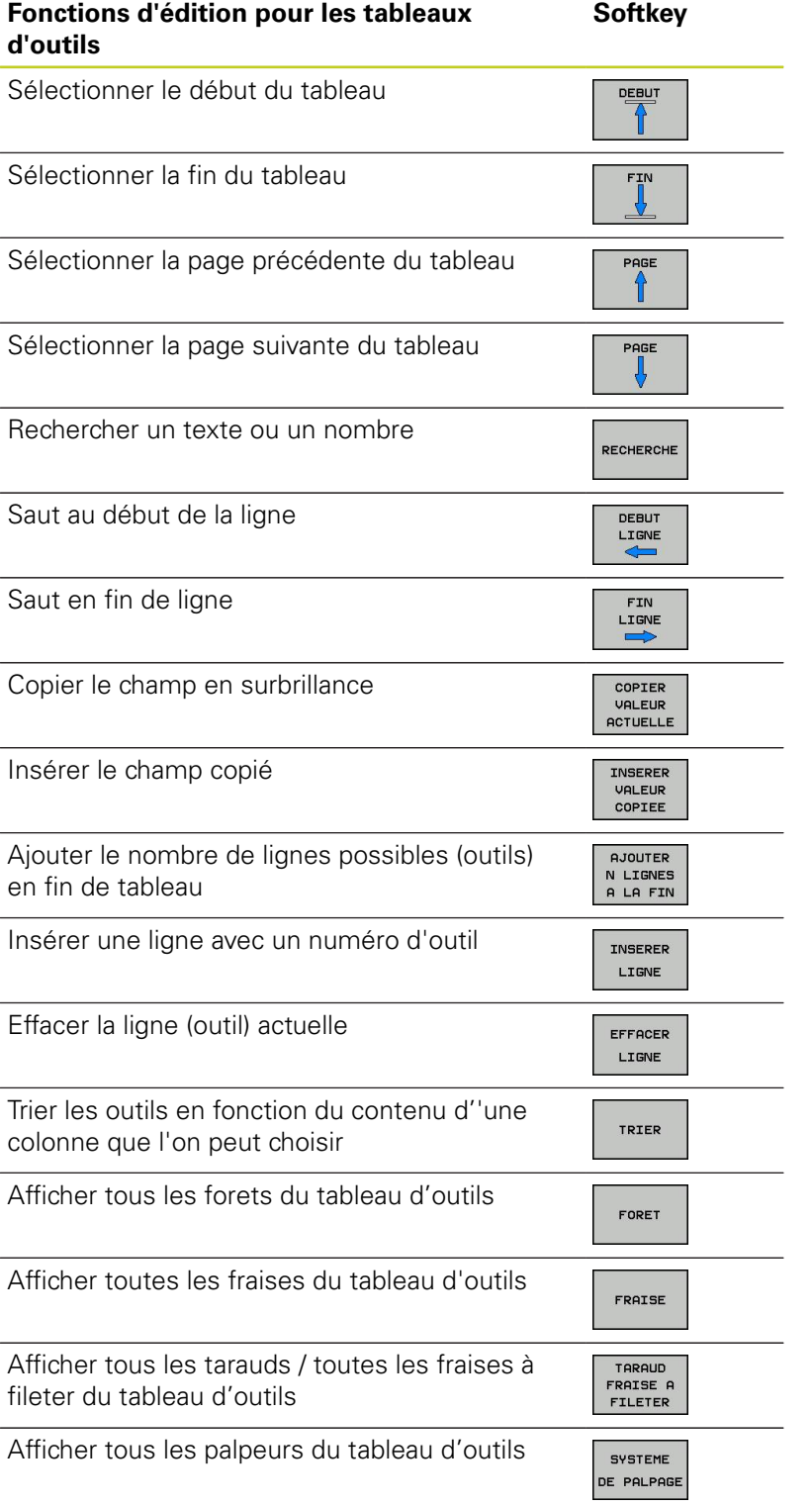

### **Quitter le tableau d'outils**

Appeler le gestionnaire de fichiers et sélectionner un fichier d'un autre type, p. ex. un programme d'usinage

**5.2 Données d'outils**

### **Importer un tableau d'outils**

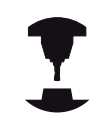

**5**

Le constructeur de la machine peut adapter la fonction IMPORTER TABLEAU. Consultez le manuel de votre machine.

Si vous importez un tableau d'outils à partir d'une iTNC 530 et que vous l'utilisez dans une TNC 640, vous devez adapter le format et le contenu avant de pouvoir utiliser le tableau d'outil. Sur la TNC 640, vous pouvez facilement adapter le tableau d'outil avec la fonction. La TNC convertit le contenu du tableau d'outils importé dans un format adapté à la TNC 640 et mémorise les modifications dans le fichier sélectionné. Tenez compte de la procédure suivante :

- Mémorisez le tableau d'outils de l'iTNC 530 dans le répertoire **TNC:\table**
- ▶ Sélectionnez le mode programmation
- Sélectionner le gestionnaire de fichiers : appuyer sur la touche PGM MGT
- Déplacez la surbrillance sur tableau d'outils que vous souhaitez importer
- Appuyez sur la softkey AUTRES FONCTIONS
- ▶ Sélectionner la softkey IMPORTER TABLEAU : la TNC demande si le tableau d'outils choisi doit être écrasé
- ▶ Ne pas écraser le fichier : appuyer sur la softkey ANNULER ou
- écraser le fichier : appuyer sur la softkey ADAPTER FORMAT TABLEAU
- Ouvrez le tableau converti et vérifiez le contenu

Les caractères suivants sont permis dans la colonne **Nom** du tableau d'outils : "ABCDEFGHIJKLMNOPQRSTUVWXYZ0123456789# \$&-.\_". Lors de l'importation, la TNC change la virgule par un point dans le nom d'outils. La TNC écrase le tableau d'outils choisi lors de l'exécution de la fonction IMPORTER TABLEAU. Dans ce cas, la TNC fait une copie de sauvegarde avec l'extension **.t.bak** . Avant d'importer un fichier, assurez-vous d'avoir sauvegardé l'original de votre tableau d'outils, afin d'éviter des pertes de données. La copie des tableaux d'outils à l'aide du gestionnaire de fichiers de la TNC est décrite au paragraphe "Gestionnaire de fichiers" (voir "Copier un tableau"). La colonne TYP n'est pas importée lors de l'importation des tableaux d'outils de l'iTNC 530.

**Données d'outils 5.2**

### **Tableau d'emplacements pour changeur d'outils**

Le constructeur de la machine adapte les fonctions du tableau d'emplacements à votre machine. Consultez le manuel de votre machine.

Il vous faut un tableau d'emplacements pour le changeur automatique d'outils. Le tableau d'emplacements sert à gérer l'attribution des places du changeur d'outils. Le tableau d'emplacements se trouve dans le répertoire **TNC:\TABLE**. Le constructeur de la machine peut modifier le nom, l'accès et le contenu du tableau d'emplacements. Le cas échéant, vous pouvez aussi sélectionner différents affichages avec les softkeys du menu **FILTRE TABLEAU**.

### **Editer un tableau d'emplacements en mode Exécution de programme**

TABLEAU<br>D'OUTILS<br>T 8 TABLEAU EMPLACEM. EDITER

OFF ON

- Sélectionner le tableau d'outils : appuyer sur la softkey TABLEAU D'OUTILS
- Sélectionner le tableau d'emplacements : appuyer sur la softkey TABLEAU EMPLACEMENTS
- Mettre la softkey EDITER sur ON. Cela peut  $\mathbf{b}$  . s'avérer inutile ou impossible sur votre machine ; dans pareil cas, consultez le manuel de la machine

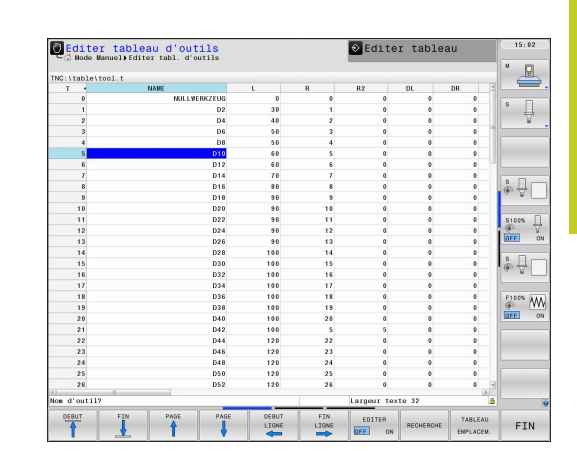

# **5.2 Données d'outils**

### **Sélectionner le tableau d'emplacements en mode Programmation**

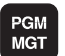

- Appeler le gestionnaire de fichiers
- Afficher la sélection des types de fichiers : Appuyez sur la softkey AFFICHER TOUS
- Sélectionnez un fichier ou introduisez un nouveau nom de fichier. Validez avec la touche ENT ou avec la softkey SELECT.

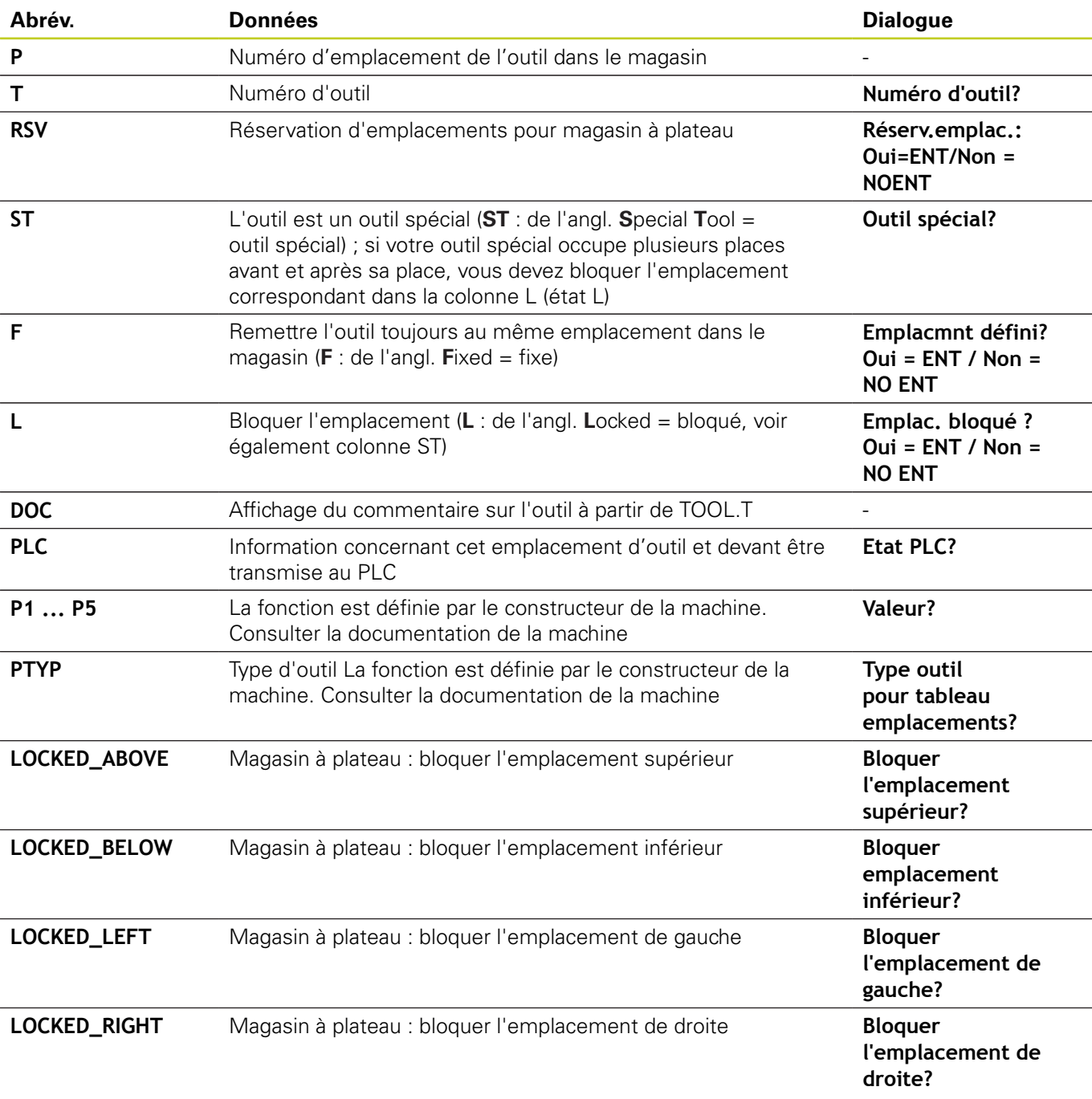

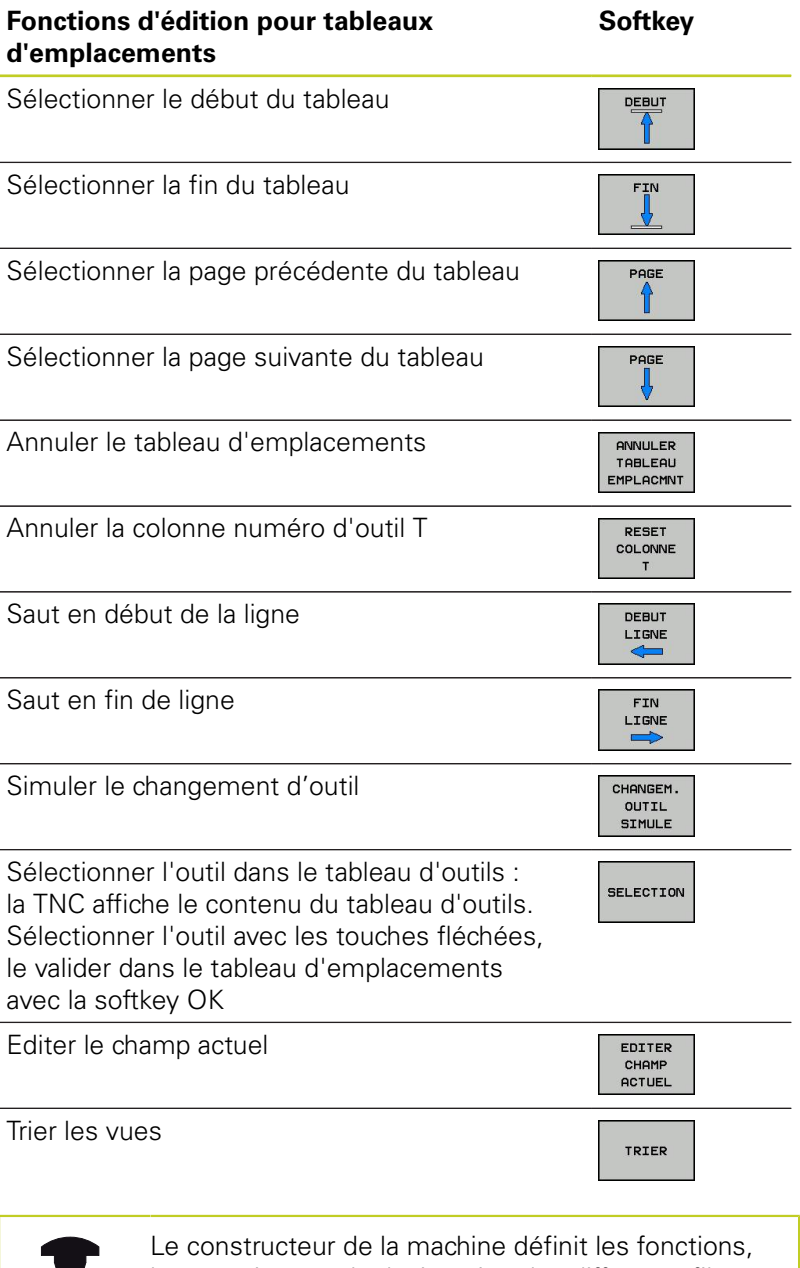

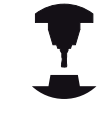

les propriétés et la désignation des différents filtres d'affichage. Consultez le manuel de votre machine.

**5**

**5.2 Données d'outils**

### **Appeler les données d'outils**

Vous programmez un appel d'outil TOOL CALL dans le programme d'usinage avec les données suivantes :

- Sélectionner l'appel d'outil avec la touche TOOL CALL
- **Numéro d'outil** : introduire le numéro ou le TOOL<br>CALL nom de l'outil. Vous avez précédemment défini l'outil dans une séquence **G99** ou dans le tableau d'outils. La softkey NOM OUTIL vous permet d'introduire le nom. La TNC met automatiquement le nom d'outil entre guillemets. Les noms se réfèrent à ce qui a été introduit dans le tableau d'outils actif TOOL.T. Pour appeler un outil avec d'autres valeurs de correction, introduisez l'index défini dans le tableau d'outils derrière un point décimal. Avec la softkey SELECT., vous pouvez ouvrir une boîte de dialogue dans laquelle vous sélectionnez directement (sans avoir à indiquer son numéro ou son nom) un outil défini dans le tableau d'outils TOOL.T
	- **Axe broche parallèle X/Y/Z** : introduire l'axe d'outil
	- **Vitesse de rotation broche S** : vitesse de broche en tours par minute En alternative, vous pouvez définir une vitesse de coupe Vc [m/min.]. Pour cela, appuyez sur la softkey VC
	- **Avance F** : l'avance [mm/min ou 0,1 inch/min] est active jusqu'à ce que vous programmiez une nouvelle avance dans une séquence de positionnement ou dans une séquence **T**
	- **Surépaisseur de longueur d'outil DL** : valeur Delta de longueur d'outil
	- **Surépaisseur du rayon d'outil DR** : valeur Delta du rayon d'outil
	- **Surépaisseur du rayon d'outil DR2**: valeur Delta du rayon d'outil 2

### **Exemple : appel d'outil**

L'outil numéro 5 est appelé dans l'axe d'outil Z avec une vitesse de rotation broche de 2500 tours/min et une avance de 350 mm/ min. La surépaisseur de longueur d'outil est 0,2 mm, celle du rayon d'outil 2 est 0,05 mm, la surépaisseur négative du rayon d'outil est de 1 mm.

### **N20 T 5.2 G17 S2500 DL+0.2 DR-1**

Le **D** devant **L** et **R** correspond à la valeur Delta.

### **Présélection dans les tableaux d'outils**

Quand vous travaillez avec des tableaux d'outils, vous sélectionnez, avec la séquence **G51** l'outil suivant à utiliser. Pour cela, vous introduisez le numéro de l'outil, ou un paramètre Q, ou encore un nom d'outil entre guillemets.

**5.2 Données d'outils**

### **Changement d'outil automatique**

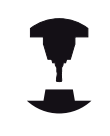

**5**

Le changement d'outil est une fonction dépendant de la machine. Consultez le manuel de votre machine.

### **Position de changement d'outil**

La position de changement d'outil doit être accostée sans risque de collision. A l'aide des fonctions auxiliaires **M91** et **M92**, vous pouvez aborder une position machine de changement d'outil. Si vous programmez **T 0** avant le premier appel d'outil, la TNC déplace le cône dans l'axe de la broche à une position indépendante de la longueur d'outil.

### **Changement d'outil manuel**

Avant un changement d'outil manuel, la broche est arrêtée, l'outil amené à la position de changement d'outil:

- Aller à la position programmée de changement d'outil
- Interrompre l'exécution du programme, [voir "Interrompre](#page-523-0) [l'usinage", Page 524](#page-523-0)
- Changer l'outil
- ▶ Poursuivre l'exécution du programme, [voir "Poursuivre](#page-524-0) [l'exécution de programme après une interruption", Page 525](#page-524-0)

### **Changement d'outil automatique**

Avec le changement automatique, l'exécution du programme n'est pas interrompue. Lors d'un appel d'outil avec **T** la TNC remplace l'outil par un autre outil du magasin d'outils.

### **Changement d'outil automatique en cas de dépassement de la durée d'utilisation: M101**

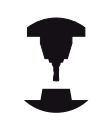

**M101** est une fonction dépendant de la machine. Consultez le manuel de votre machine.

Après une durée prédéterminée, la TNC peut remplacer l'outil par un outil jumeau et poursuivre l'usinage avec ce dernier. Pour cela, programmez la fonction auxiliaire **M101**. Vous pouvez annuler l'effet de **M101** avec **M102**.

Dans la colonne **TIME2** du tableau d'outils, introduisez le temps d'utilisation de l'outil après lequel l'usinage doit se poursuivre avec une outil jumeau. Dans la colonne **CUR\_TIME**, la TNC affiche le temps d'utilisation courant de l'outil. Si le temps d'utilisation courant dépasse la valeur de la colonne **TIME2**, l'outil est remplacé par l'outil jumeau au prochain endroit possible du programme, et ceci dans un délai d'une minute au maximum. Le remplacement a lieu seulement après l'exécution de la séquence CN.

La TNC exécute le changement d'outil automatique à un emplacement propice dans le programme. Le changement automatique d'outils n'est pas exécuté :

- pendant l'exécution des cycles d'usinage
- lorsqu'une correction de rayon d'outil est active (**RR**/**RL**)  $\blacksquare$
- directement après une fonction d'approche **APPR** ш
- $\blacksquare$ directement avant une fonction de départ **DEP**
- directement avant ou après **CHF** et **RND** ш
- pendant l'exécution de macros ٠
- pendant l'exécution d'un changement d'outil a.
- directement après **TOOL CALL** ou **TOOL DEF** Ė
- pendant l'exécution des cycles SL

### **Attention, danger pour la pièce et l'outil!**

Mettre hors service le changement automatique d'outils avec **M102** lorsque vous travaillez avec des outils spéciaux (p. ex. fraise-scie) car la TNC dégage l'outil toujours dans le sens de l'axe d'outil.

Le temps d'usinage qui dépend du programme CN peut être plus important à cause de la vérification du temps d'usinage et du calcul du changement d'outils automatique. A ce sujet, vous pouvez avoir une influence avec l'élément d'introduction optionnel **BT** (Block Tolerance).

Lorsque vous introduisez la fonction **M101**, la TNC poursuit le dialogue avec la question **BT**. Vous définissez alors le nombre de séquences CN (1 - 100 ), qui permettent de retarder le changement d'outils automatique. La durée qui en découle, avec laquelle le changement d'outils est retardé, dépend du contenu des séquences CN (p. ex. avance, déplacement). Si vous ne définissez pas **BT**, la TNC utilise la valeur 1 ou une valeur standard définie par le constructeur de la machine.

**5**

# **5.2 Données d'outils**

Plus vous augmentez la valeur **BT**, moins l'augmentation de la durée d'usinage sera influencée par **M101**. Dans ce cas, il faut savoir que le changement d'outils automatique aura lieu plus tard! Afin de calculer une valeur appropriée pour **BT**,

utilisez la formule **BT = 10 : temps moyen d'usinage d'une séquence CN en secondes**. Arrondir à un résultat impaire. Si la valeur calculée est supérieure à 100, introduisez la valeur maximale de 100.

Si vous souhaitez remettre à zéro la durée d'utilisation actuelle (p. ex. après le remplacement d'une plaquette), il faut introduire la valeur 0 dans la colonne CUR\_TIME.

La fonction **M101** n'est pas disponible pour les outils tournants ni dans le mode tournage.

### **Conditions requises pour les séquences CN avec vecteurs normaux de surface et correction 3D**

Le rayon actif (**R** + **DR**) de l'outil jumeau ne doit pas différer du rayon de l'outil d'origine. Vous introduisez la valeur delta (**DR**) soit dans le tableau d'outils, soit dans la séquence **T**. En cas de différence, la TNC indique un message d'erreur et ne remplace pas l'outil. Le message est caché avec la fonction **M107** et réactivé avec **M108**.

# **Test d'utilisation d'outils**

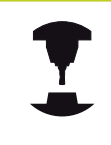

La fonction de test d'utilisation d'outils doit être activée par le constructeur de la machine. Consultez le manuel de votre machine.

Le programme de dialogue Texte clair à vérifier doit avoir été entièrement simulé en mode **Test de programme** pour réaliser un test d'utilisation d'outils.

### **Utiliser le Test d'utilisation des outils**

Avec les softkey UTILISATION D'OUTILS et TEST D'UTILISATION DES OUTILS, vous pouvez vérifier avant le démarrage du programme en mode Exécution de programme si les outils choisis sont disponibles et si leur durée d'utilisation est suffisante. La TNC compare les valeurs effectives de durée d'utilisation du tableau d'outils avec les valeurs nominales du fichier d'utilisation d'outils.

Lorsque vous appuyez sur la softkey TEST D'UTILISATION D'OUTILS, la TNC affiche le résultat du test d'utilisation d'outils dans une fenêtre auxiliaire. Fermer la fenêtre auxiliaire avec la touche ENT.

La TNC mémorise la durée d'utilisation des outils dans un fichier à part portant l'extension **pgmname.H.T.DEP**. Le fichier d'utilisation d'outils contient les informations suivantes :

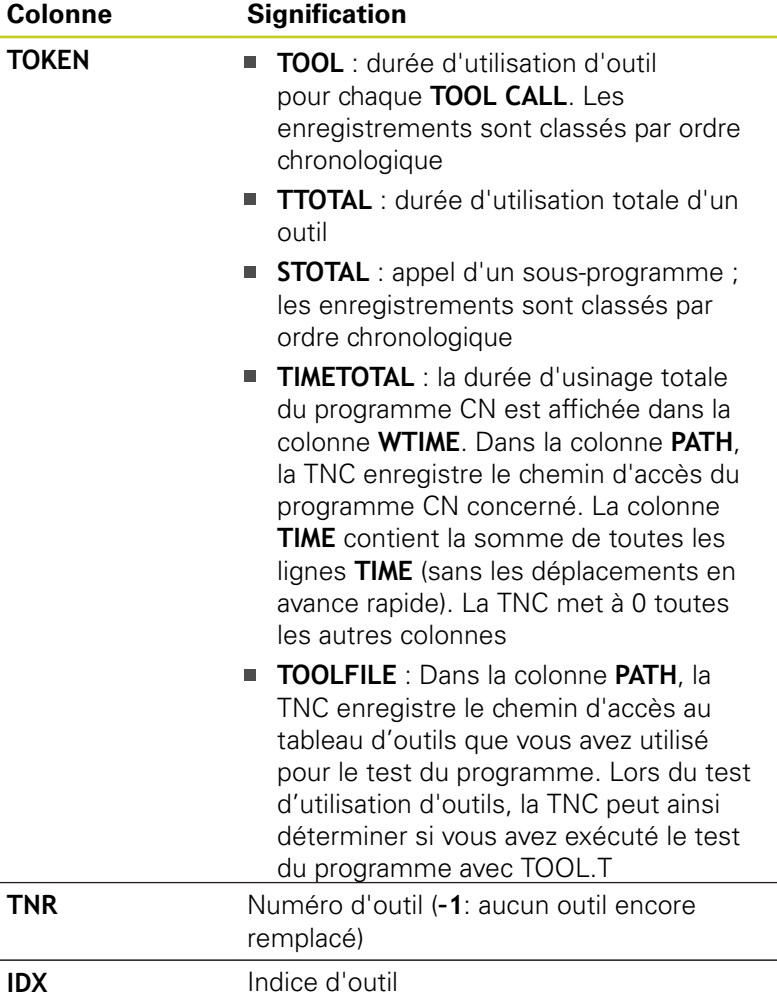

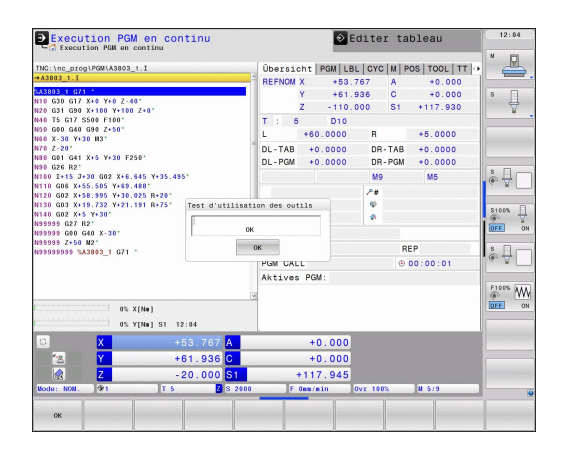

**5**

**5.2 Données d'outils**

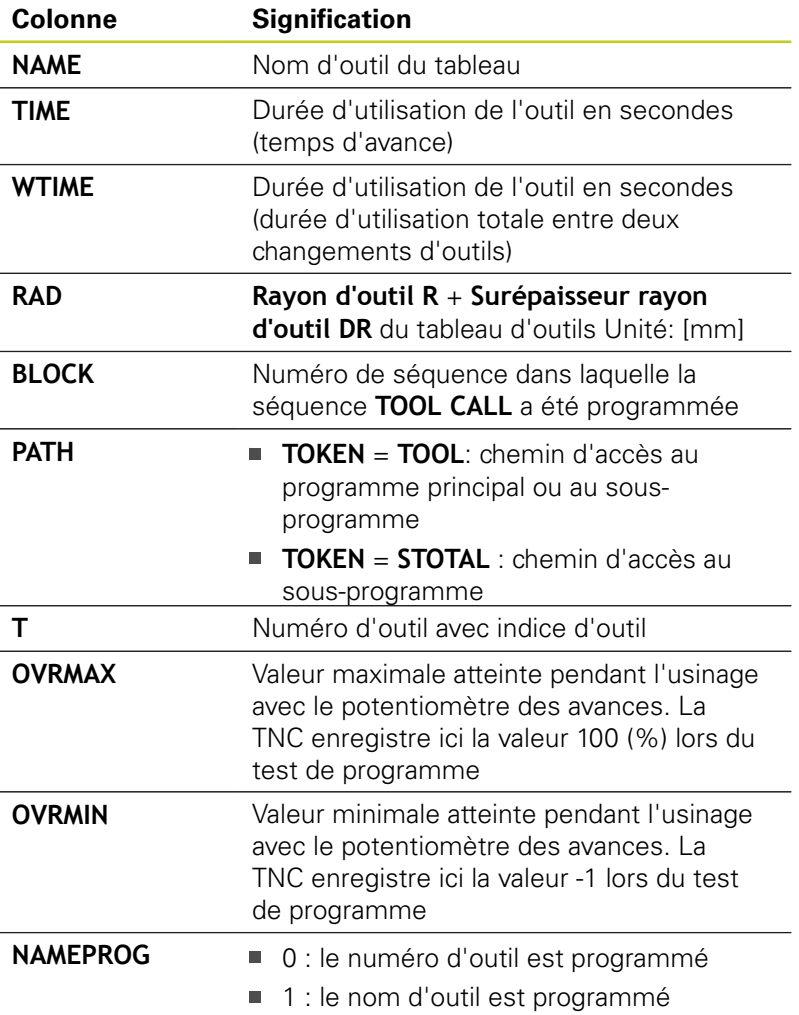

Deux possibilités sont disponibles pour le test d'utilisation des outils d'un fichier de palettes :

- La surbrillance se trouve dans le fichier de palettes sur un enregistrement de palette : la TNC exécute le test d'utilisation d'outils pour toute la palette.
- La surbrillance se trouve dans le fichier de palettes sur un enregistrement de programme : la TNC exécute le test d'utilisation d'outils uniquement pour le programme sélectionné.

# **Gestionnaire d'outils (option de logiciel)**

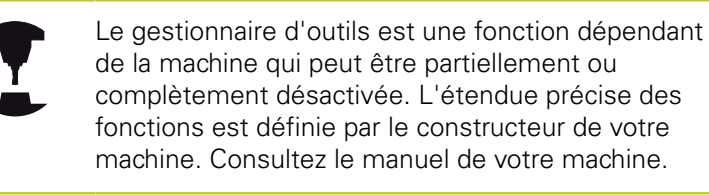

Le constructeur de votre machine peut utiliser le gestionnaire d'outils pour proposer diverses fonctions relatives à la manipulation des outils. Exemples :

- Représentation claire et personnalisable, si vous le souhaitez, des données d'outils dans des formulaires
- Identification diverse des différentes données d'outils dans la nouvelle disposition du tableau
- Affichage mixte des données du tableau d'outils et du tableau d'emplacements
- Possibilité d'un tri rapide de toutes les données d'outils par  $\blacksquare$ clique de souris
- Utilisation d'outils graphiques, p. ex., couleurs différentes pour l'état de l'outil et celui du magasin
- Disponibilité d'une liste de tous les outils d'un programme donné
- Disponibilité de la chronologie d'utilisation de tous les outils spécifiques à un programme
- Copier et insérer toutes les données d'outils concernant un outil
- Affichage graphique du type d'outil dans le tableau et dans le formulaire de données d'outils

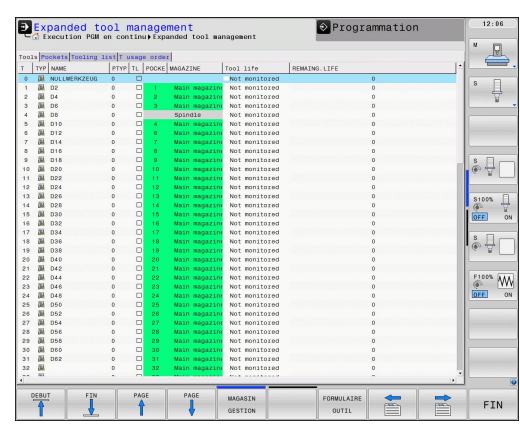

**5.2 Données d'outils**

### **Appeler le gestionnaire d'outils**

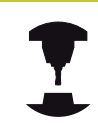

La manière d'appeler le gestionnaire d'outils peut être différente de celle décrite ci-après. Consultez le manuel de votre machine.

TABLEAU  $D_2$  outries  $\triangleright$ 

> OUTILS **GESTION**

- Sélectionner le tableau d'outils : appuyer sur la softkey TABLEAU D'OUTILS
- Commuter la barre des softkeys  $\blacktriangleright$
- $\blacktriangleright$ Sélectionner la softkey GESTION OUTILS : la TNC commute sur la nouvelle disposition du tableau (voir figure de droite)

Dans le nouvel affichage, la TNC présente toutes les informations des outils au moyen des quatre onglets suivants :

- **Outils** : Informations spécifiques aux outils
- **Emplacements** : Informations spécifiques aux emplacements
- **Liste d'équipement** : Liste de tous les outils du programme CN sélectionné en mode Exécution de programme (seulement si vous avez déjà créé un fichier d'utilisation d'outils, voir "Werkzeug-Einsatzprüfung")
- **Liste de l'ordre d'utilisation des outils** : Liste indiquant l'ordre de tous les outils qui sont à changer dans le programme sélectionné en mode Exécution de programme (seulement si vous avez déjà créé un fichier d'utilisation d'outils, voir "Werkzeug-Einsatzprüfung")

Vous ne pouvez éditer les données d'outils que dans les formulaires qui sont activés sous l'action de la softkey FORMULAIRE OUTIL ou de la touche ENT pour l'outil actuellement en surbrillance.

Si vous travaillez sur le gestionnaire d'outils sans souris, vous pouvez aussi activer ou désactiver, avec la touche"-/+", les fonctions qui ont été cochées.

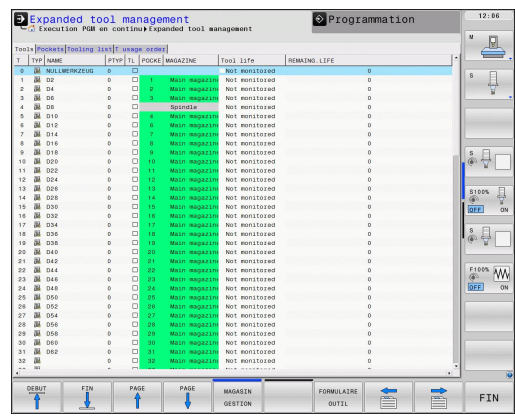

### **Utiliser le gestionnaire d'outils**

Les actions dans le gestionnaire d'outils sont possibles aussi bien avec la souris qu'avec le softkeys :

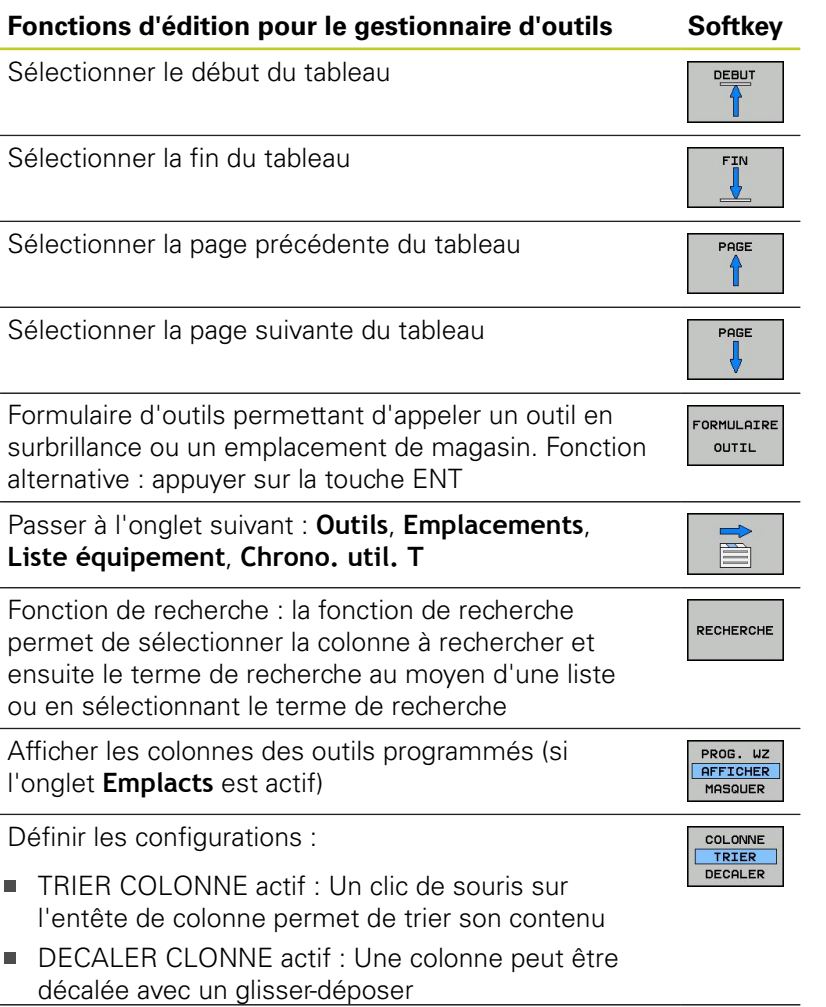

RESET<br>PARAME<br>TRAGES

Réinitialiser l'état initial des réglages modifiés manuellement (colonnes décalées)

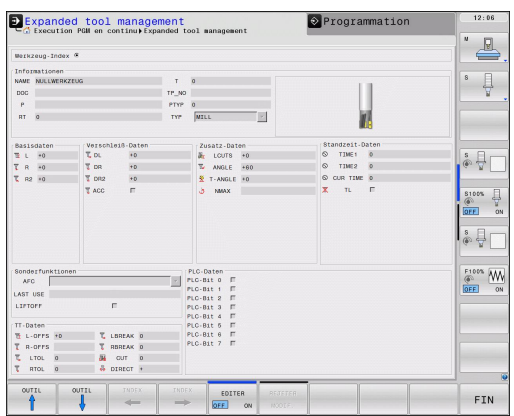

**5**

# **5.2 Données d'outils**

Vous pouvez aussi utiliser la souris pour exécuter les fonctions suivantes :

- Fonction de tri : en cliquant l'en-tête de la colonne, la TNC trie les données dans un ordre croissant ou décroissant (dépend de la configuration active)
- Décaler une colonne : en cliquant l'en-tête de la colonne, et en maintenant la touche de la souris enfoncée, vous pouvez déplacer la colonne concernée. Vous positionnez ainsi les colonnes comme bon vous semble. La TNC ne mémorise pas la disposition actuelle des colonnes lorsque vous quittez le gestionnaire d'outils (dépend de la configuration active)
- Afficher les informations complémentaires dans l'affichage de formulaire : la TNC affiche les textes d'aide après que vous ayez commuté la softkey EDITER ON/OFF sur ON, que vous ayez déplacé le curseur de la souris sur un champ de saisie actif et l'ayez laissé immobile pendant une seconde

Les fonctions suivantes sont disponibles avec un formulaire actif :

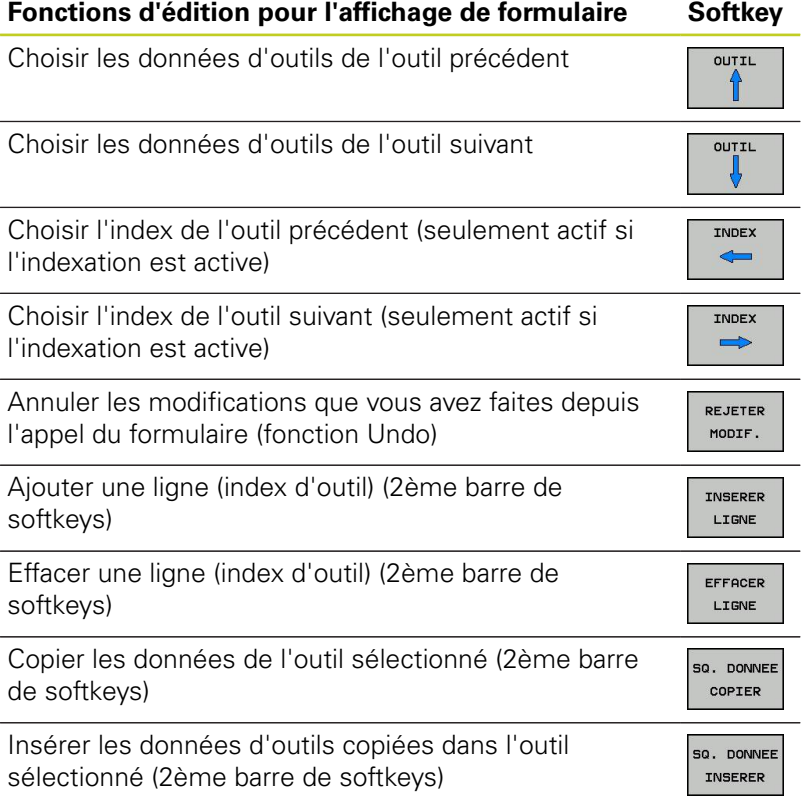

### **Importer données d'outils**

Cette fonction permet d'importer facilement des données d'outils, p. ex. des données issues d'un banc de préréglage. Le fichier à importer doit être au format CSV **c**omma **s**eparated **v**alue). Le format de fichier **CSV** décrit la structure d'un fichier texte pour l'échange simplifié de données structurées. Le fichier d'importation doit posséder la structure suivante :

- **Ligne 1** : Les noms de colonnes doivent être définis dans la première ligne. Les lignes suivantes recevront les données définies. Les noms de colonnes doivent être séparés par une virgule.
- **Autres lignes** : Les autres lignes contiennent les données que vous souhaitez importer dans le tableau d'outils. L'ordre des données doit respecter l'ordre des noms des colonnes indiqués dans la ligne 1. Les données doivent être séparées par des virgules, les valeurs décimales doivent avoir un point décimal.

Lors de l'importation, procédez de la manière suivante :

- Copier le tableau d'outils dans le répertoire **TNC:\systems \tooltab** du disque dur de la TNC.
- Démarrer la gestion d'outils avancée
- Sélectionner la softkey IMPORT OUTIL dans la gestion d'outil : la TNC affiche une fenêtre auxiliaire avec les fichiers CSV qui sont mémorisés dans le répertoire **TNC:\systems\tooltab**.
- Sélectionner le fichier à importer avec les touches fléchées ou la souris, confirmer avec la touche ENT : la TNC affiche le contenu du fichier CSV dans une fenêtre auxiliaire.
- Démarrer la procédure d'importation avec la softkey START.

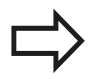

- Le fichier CSV à importer doit être mémorisé dans le répertoire **TNC:\system\tooltab**.
- Si vous importez des données d'outils dans des outils dont les numéros sont enregistrés dans le tableau d'emplacements, la TNC délivre un message d'erreur. Il est possible de choisir si vous voulez ignorer ce jeu de données ou si vous souhaitez ajouter un nouvel outil. La TNC ajoute un nouvel outil dans la première ligne vide du tableau d'outils.
- Veillez à ce que les désignations des colonnes soit indiquées correctement voir "Werkzeug-Tabelle: Standard Werkzeug-Daten".
- Vous pouvez importer de nombreuses données d'outils, chaque jeu ne doit pas comporter toutes les colonnes (ou données) du tableau d'outils.
- L'ordre des noms de colonnes peut être quelconque, les données doivent correspondre à l'ordre défini.

**5.2 Données d'outils**

### **Exemple de fichier d'importation :**

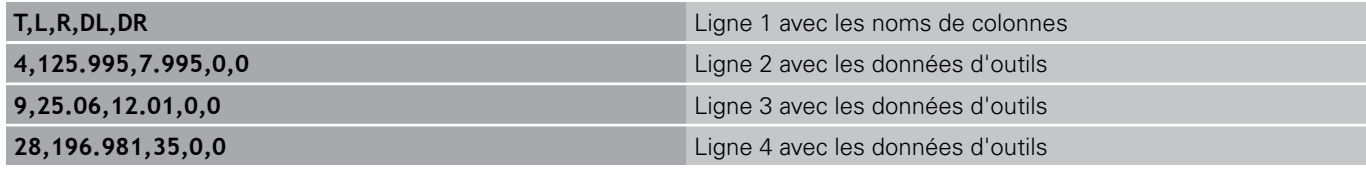

### **Exporter données d'outils**

Cette fonction permet d'exporter facilement des données d'outils, p. ex. pour les transférer dans une banque de données d'outils de votre système FAO. La TNC mémorise le fichier à exporter au format CSV **c**omma **s**eparated **v**alue). Le format de fichier **CSV** décrit la structure d'un fichier texte pour l'échange simplifié de données structurées. Structure du fichier d'exportation :

- **Ligne 1** : Dans la première ligne figure les noms des colonnes de chaque donnée d'outil. Les noms des colonnes sont séparés par une virgule.
- **Autres lignes** : Toutes les lignes suivantes contiennent des données d'outils que vous avez exportées. L'ordre des données doit respecter l'ordre des noms des colonnes indiqués dans la ligne 1. Les données doivent être séparées par des virgules, les valeurs décimales doivent comporter un point décimal.

Procédure lors de l'exportation :

- Dans la gestion d'outils, marquer les données d'outils que vous souhaitez exporter avec les touches fléchées ou la souris
- Sélectionner la softkey OUTIL EXPORT, la TNC affiche une fenêtre auxiliaire : introduire le nom du fichier CSV, confirmer avec la touche ENT.
- Démarrer la procédure d'exportation avec la softkey START : la TNC affiche l'avancement de l'exportation dans une fenêtre auxiliaire.
- Terminer la procédure d'exportation avec la touche ou la softkey END

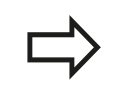

La TNC mémorise systématiquement le fichier CSV à exporter dans le répertoire **TNC:\system\tooltab**.
#### **Effacer les données d'outil marquées**

Cette fonction permet d'effacer simplement les données d'outils lorsque celles-ci ne sont plus utilisées.

Procédure pour l'effacement :

- Dans la gestion d'outils, marquer les données d'outils que vous souhaitez exporter avec les touches fléchées ou la souris
- Sélectionner la softkey EFFACER OUTILS MARQUÉS, la TNC affiche une fenêtre auxiliaire dans laquelle se trouvent les données d'outils à effacer.
- Démarrer la procédure d'effacement avec la softkey START : la TNC affiche l'avancement de l'effacement dans une fenêtre auxiliaire.
- Terminer la procédure d'effacement avec la touche ou la softkey END
	- La TNC efface toutes les données de tous les outils sélectionnés. Assurez-vous que les données d'outils ne soient plus utiles, car la fonction Undo n'existe pas.
		- Vous ne pouvez pas effacer les données d'outils d'un outil mémorisé dans le tableau d'emplacement. Décharger d'abord l'outil du magasin :

## **Programmation : outils**

**5.3 Correction d'outil**

## **5.3 Correction d'outil**

### **Introduction**

**5**

La TNC corrige la trajectoire d'outil en tenant compte de la valeur de correction de la longueur d'outil dans l'axe de broche et du rayon d'outil dans le plan d'usinage.

Si vous créez le programme d'usinage directement sur la TNC, la correction du rayon d'outil n'est active que dans le plan d'usinage. La TNC tient compte de cinq axes max., les axes rotatifs inclus.

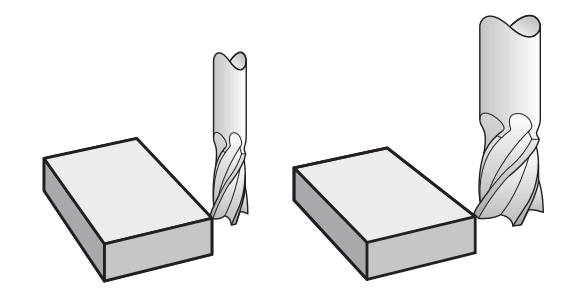

## **Correction de longueur d'outil**

La correction de longueur d'outil est active dès qu'un outil est appelé. Elle est annulée dès qu'un outil avec une longueur L=0 est appelé.

#### **Attention, risque de collision !**

Si vous annulez une correction de longueur positive avec **T 0**, la distance entre l'outil et la pièce s'en trouve réduite.

Après un appel d'outil **T**, le déplacement programmé de l'outil dans l'axe de broche est modifié en fonction de la différence de longueur entre l'ancien et le nouvel outil.

Pour la correction de longueur, les valeurs Delta de la séquence **T** et du tableau d'outils sont prises en compte.

Valeur de correction =  $L + DL$  <sub>TOOL CALL</sub> +  $DL$ <sub>TAB</sub> avec

- **L** : Longueur d'outil **L** de la séquence **G99** ou du tableau d'outils
- **DL** TOOL CALL : Surépaisseur **DL** pour longueur de la séquence **T 0**
- **DL**<sub>TAB</sub> : Surépaisseur **DL** pour longueur du tableau d'outils

## **Correction du rayon d'outil**

La séquence de programme pour un déplacement d'outil contient :

- **G41** ou **G42** pour une correction de rayon
- **G40** si aucune correction de rayon ne doit être appliquée

La correction de rayon est active dès qu'un outil est appelé et déplacé dans une séquence linéaire dans le plan d'usinage avec **G41** ou **G42**.

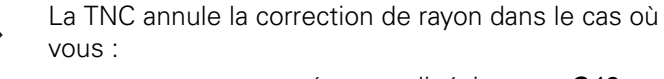

- programmez une séquence linéaire avec **G40**
- **Perogrammez un PGM CALL**
- sélectionnez un nouveau programme avec PGM MGT

Pour la correction de rayon, la TNC tient compte des valeurs Delta contenues à la fois dans la séquence **T** et dans le tableau d'outils : Valeur de correction =  $R + DR$ <sub>TOOL CALL</sub> +  $DR$ <sub>TAB</sub> avec

- **R** : Rayon d'outil **R** de la séquence **G99** ou du tableau d'outils
- **DR** TOOL CALL : Surépaisseur **DR** pour rayon de la séquence **T**

**DR**<sub>TAB</sub> : Surépaisseur **DR** du rayon du tableau d'outils

### **Contournages sans correction de rayon : G40**

Dans le plan d'usinage, le centre d'outil suit le contour programmé ou se positionne aux coordonnées programmées.

Application : perçage, prépositionnement.

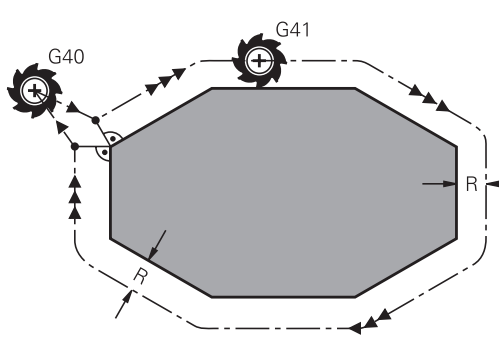

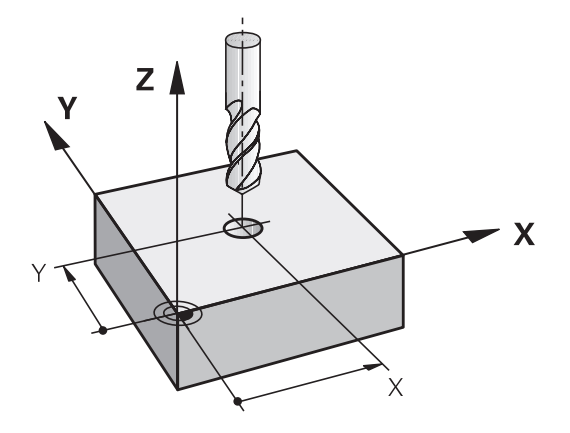

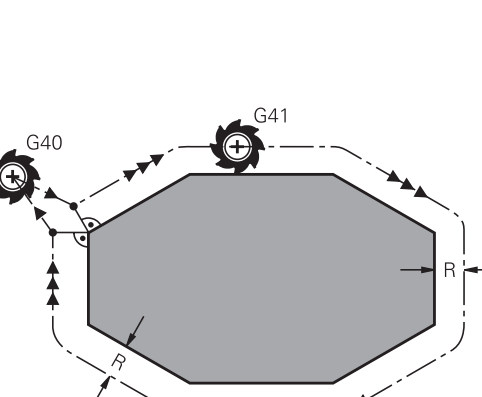

## **Programmation : outils**

**5**

## **5.3 Correction d'outil**

#### **Contournages avec correction de rayon : G42 et G41**

- **G43** : L'outil se déplace à droite du contour dans le sens de déplacement
- **G42** : L'outil se déplace à gauche du contour dans le sens de déplacement

La distance entre le centre de l'outil et le contour programmé correspond à la valeur du rayon de l'outil. "Droite" et "gauche" désignent la position de l'outil dans le sens du déplacement le long du contour de la pièce. voir figures.

> Entre deux séquences de programme dont la correction de rayon **G43** et **G42** diffère, il doit y avoir au moins une séquence de déplacement dans le plan d'usinage sans correction de rayon (par conséquent avec **G40**).

La TNC applique une correction de rayon à la fin de la séquence dans laquelle vous avez programmé la correction pour la première fois.

Lors de la première séquence avec correction de rayon **G42/G41** et lors de l'annulation avec **G40**, la TNC positionne toujours l'outil perpendiculairement au point initial ou au point final. Positionnez l'outil devant le premier point du contour ou derrière le dernier point du contour de manière à éviter que celui-ci ne soit endommagé.

#### **Introduction de la correction de rayon**

Introduisez la correction de rayon dans une séquence **G01**.

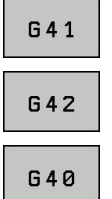

- Déplacement d'outil à gauche du contour programmé : sélectionner la fonction G41 ou
- Déplacement d'outil à droite du contour programmé : sélectionner la fonction G42 ou
- Déplacement d'outil sans correction de rayon ou annuler la correction de rayon : sélectionner la fonction G40
- ▶ Terminer la séquence : appuyer sur la touche ENT

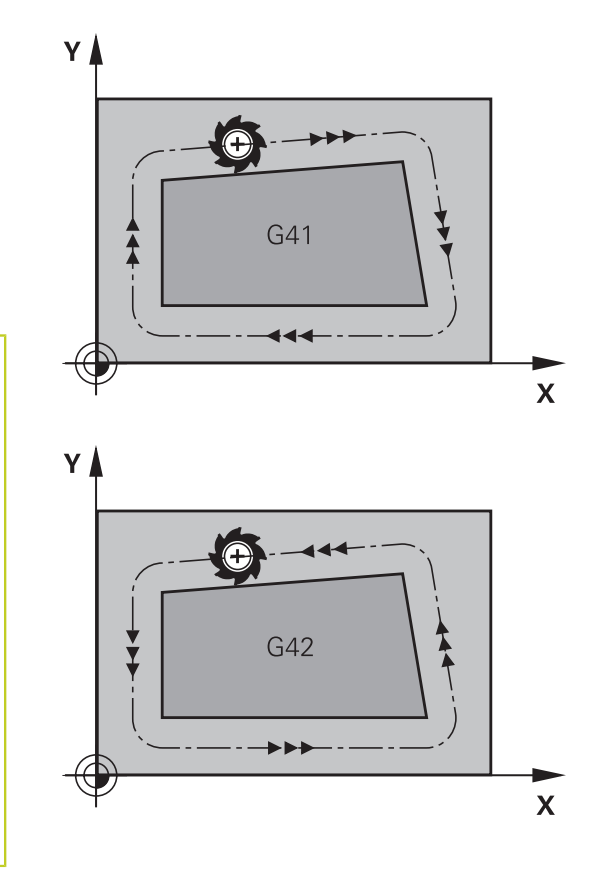

### **Correction de rayon : Usinage des coins**

Coins externes :

si vous avez programmé une correction de rayon, la TNC déplace l'outil aux coins externes en suivant un cercle de transition. Si nécessaire, la TNC réduit l'avance dans les angles externes, par exemple lors d'importants changements de direction.

Coins internes :

aux coins internes, TNC calcule le point d'intersection des trajectoires sur lesquelles le centre de l'outil se déplace avec correction du rayon. En partant de ce point, l'outil se déplace le long de l'élément de contour suivant. Ainsi la pièce n'est pas endommagée dans les angles internes. Par conséquent, le rayon d'outil ne peut pas avoir n'importe quelle dimension pour un contour donné.

### **Attention, risque de collision !**

Lors de l'usinage dans les angles internes, ne définissez pas le point initial ou le point final au point d'intersection du contour car celui-ci pourrait être endommagé.

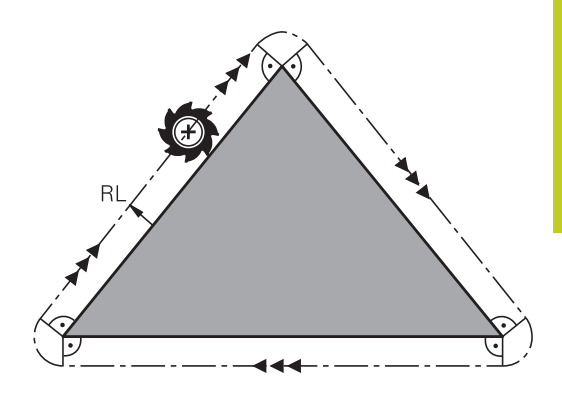

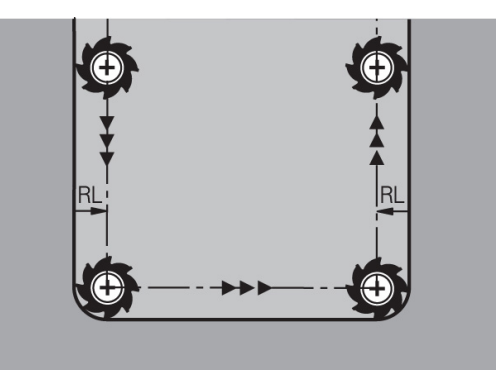

**6**

**6.1 Déplacements d'outils**

# **6.1 Déplacements d'outils**

### **Fonctions de contournage**

Le contour d'une pièce est habituellement constitué de plusieurs éléments tels que des droites et des arcs de cercles. Avec les fonctions de contournage, vous programmez les déplacements d'outils sur des **droites** et des **arcs de cercle**.

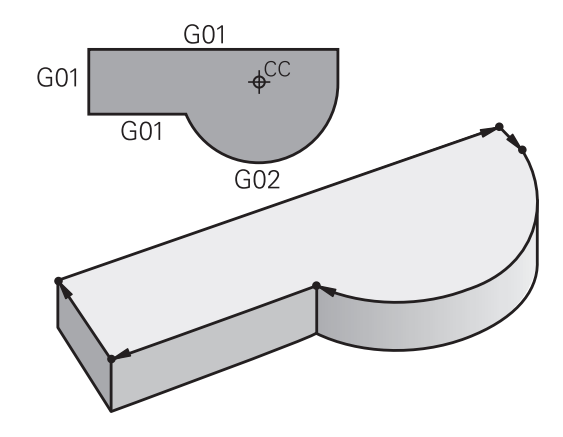

## **Fonctions auxiliaires M**

Les fonctions auxiliaires de la TNC contrôlent

- le déroulement du programme, p. ex. en interrompant son exécution
- $\blacksquare$  les fonctions de la machine, comme p. ex. la mise en/hors service de la broche et de l'arrosage
- le comportement de l'outil en contournage

## **Sous-programmes et répétitions de parties de programme**

Des séquences d'usinage qui se répètent ne sont à introduire qu'une seule fois dans un sous-programme ou dans une répétition de partie de programme. Quand une partie de programme ne doit être exécutée que dans certaines conditions, créez également un sous programme avec ces étapes. Un programme d'usinage peut également en appeler un autre et l'exécuter.

La création de sous-programmes et de répétitions de parties de programme est décrite au chapitre 7.

## **Programmation avec paramètres Q**

Dans le programme d'usinage, les paramètres Q figurent à la place des valeurs numériques : ailleurs dans le programme, on affecte une valeur numérique au paramètre Q. Les paramètres Q permettent de programmer des fonctions mathématiques destinées à gérer l'exécution du programme ou à créer un contour.

A l'aide de la programmation paramétrée, vous pouvez exécuter des mesures avec un système de palpage 3D pendant l'exécution du programme.

La programmation à l'aide de paramètres Q est décrite au chapitre 8.

# **6.2 Principes de base des fonctions de contournage**

## **Programmer un déplacement d'outil pour un usinage**

Quand vous créez un programme d'usinage, vous programmez successivement les fonctions de contournage de chaque élément du contour de la pièce. Pour cela, vous introduisez habituellement les **coordonnées des points finaux des éléments du contour** en les prélevant sur le plan. Avec les coordonnées, les données d'outils et la correction de rayon, la TNC calcule la trajectoire réelle de l'outil.

La TNC déplace simultanément tous les axes de la machine que vous avez programmés dans la séquence de contournage.

#### **Déplacements parallèles aux axes de la machine**

La séquence de programme contient une seule coordonnée : la TNC déplace l'outil parallèlement à l'axe machine programmé.

En fonction de la conception de la machine, et lors de l'usinage, c'est soit l'outil qui se déplace ou la table de la machine sur laquelle est fixée la pièce. Partez toujours du principe que c'est l'outil qui se déplace lors de la programmation d'un contournage.

#### **Exemple :**

### **N50 G00 X+100 \***

- **N50** Numéro de séquence
- **G00** Fonction de trajectoire "Droite en avance rapide"
- **X+100** Coordonnées du point final

L'outil conserve les coordonnées Y et Z et se déplace à la position X=100. voir figure.

#### **Déplacements dans les plans principaux**

La séquence de programme contient deux indications de coordonnées : la TNC déplace l'outil dans le plan programmé.

#### **Exemple**

#### **N50 G00 X+70 Y+50 \***

L'outil garde la coordonnée Z et se déplace dans le plan XY à la position X=70, Y=50. voir figure

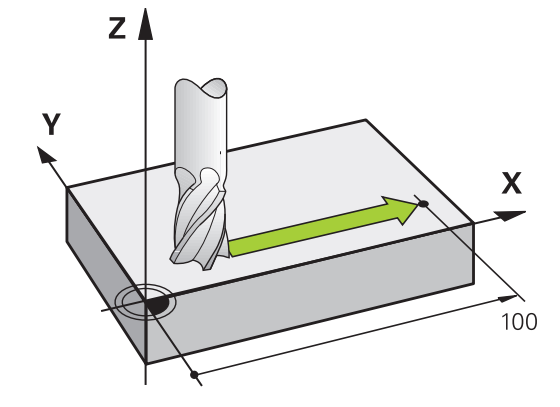

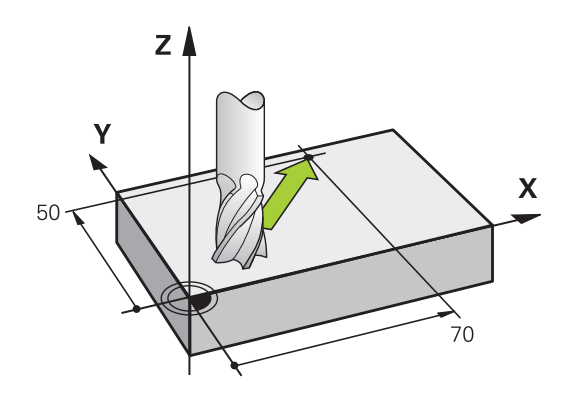

## **6.2 Principes de base des fonctions de contournage**

#### **Déplacement tridimensionnel**

La séquence de programme contient 3 coordonnées : la TNC positionne l'outil dans l'espace jusqu'à la position programmée.

**Exemple**

**6**

**N50 G01 X+80 Y+0 Z-10 \***

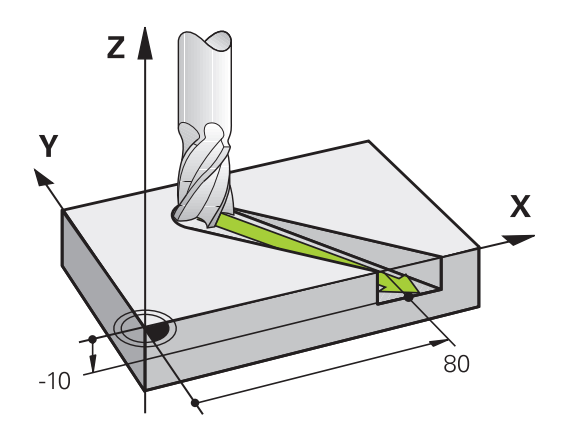

#### **Cercles et arcs de cercle**

Pour les déplacements circulaires, la TNC déplace simultanément deux axes de la machine : l'outil se déplace par rapport à la pièce sur une trajectoire circulaire. Pour les déplacements circulaires, vous pouvez introduire un centre de cercle CC.

Les fonctions de contournage des arcs de cercle permettent de réaliser des cercles dans les plans principaux. C'est l'axe de broche programmé dans l'appel d'outil TOOL CALL qui définit le plan principal :

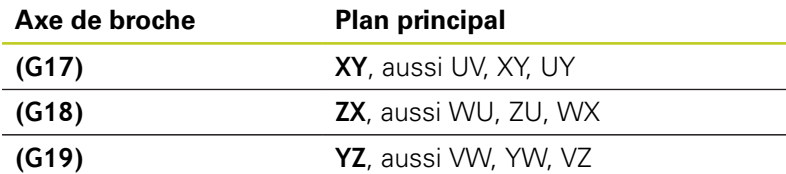

Les cercles qui ne sont pas définis dans des plans parallèles au plan principal sont programmés avec la fonction "Inclinaison du plan d'usinage" (voir Manuel d'utilisation des cycles, cycle 19 PLAN D'USINAGE) ou avec les paramètres Q (voir "Principe et résumé des fonctions").

#### **Sens de rotation DR lors de déplacements circulaires**

Pour les déplacements circulaires sans transition tangentielle à d'autres éléments du contour, introduisez le sens de rotation de la manière suivante :

Rotation dans le sens horaire : **G02/G12** Rotation dans le sens anti-horaire : **G03/G13**

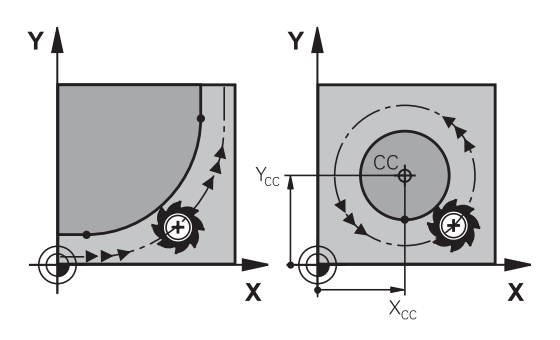

#### **Correction de rayon**

La correction de rayon doit être programmée dans la séquence qui accoste le premier élément du contour. Une correction de rayon ne doit pas être activée dans une séquence de trajectoire circulaire. Programmez la correction dans une séquence linéaire précédente ([voir "Contournage : coordonnées cartésiennes", Page 196\)](#page-195-0).

#### **Prépositionnement**

I  $\bullet$ 

#### **Attention, risque de collision !**

Au début d'un programme d'usinage, prépositionnez l'outil pour éviter que l'outil et la pièce ne soient endommagés.

**6.3 Aborder et quitter le contour**

# **6.3 Aborder et quitter le contour**

## **Point initial et point final**

Partant du point initial, l'outil aborde le premier point de contour. Conditions requises pour le point initial :

- programmé sans correction de rayon
- aucun risque de collision
- proche du premier point du contour

Figure en haut à droite :

si vous définissez le point initial dans la zone gris foncé, le contour sera endommagé lors de l'approche du premier point de contour.

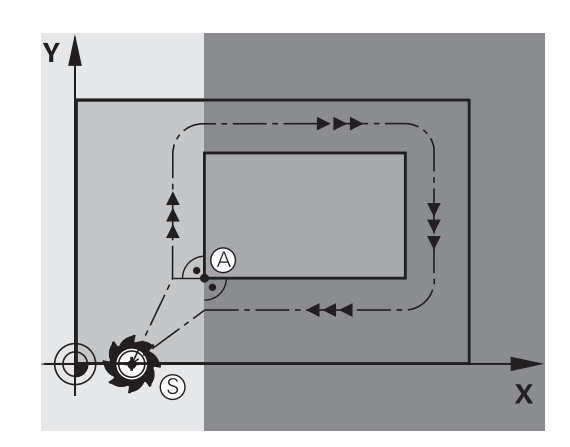

# **Premier point du contour**

Programmez une correction de rayon pour le déplacement au premier point du contour.

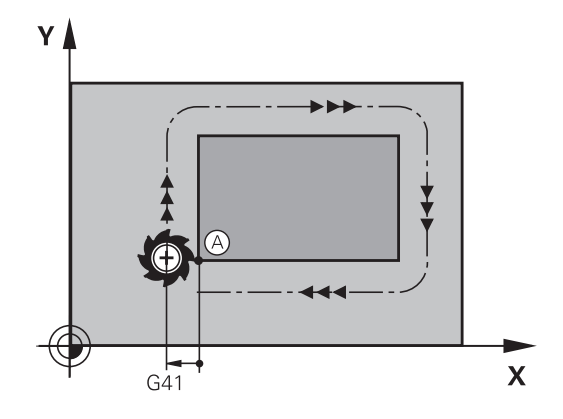

#### **Déplacer l'outil dans l'axe de broche au point initial**

Lors de l'approche du point initial, l'outil doit se déplacer dans l'axe de la broche à la profondeur d'usinage. En cas de risque de collision, aborder séparément le point initial dans l'axe de broche.

#### **Séquences CN**

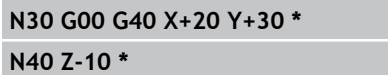

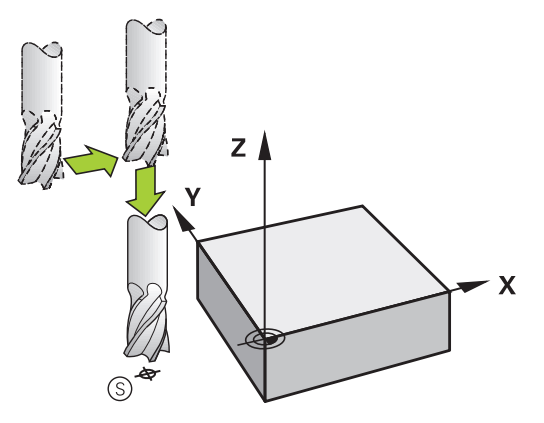

#### **Point final**

Conditions requises pour le choix du point final :

- Abordable sans risque de collision
- le point doit être proche du dernier point du contour
- Pour éviter d'endommager le contour : pour l'usinage du dernier élément de contour, le point final optimal doit être situé dans le prolongement de la trajectoire.

Figure en haut à droite :

si vous définissez le point final dans la zone gris foncé, le contour sera endommagé lors de l'approche du point final.

Quitter le point final dans l'axe de broche :

Pour quitter le point final, programmez séparément l'axe de broche. voir figure de droite, au centre.

#### **Séquences CN**

**N50 G00 G40 X+60 Y+70 \***

**N60 Z+250 \***

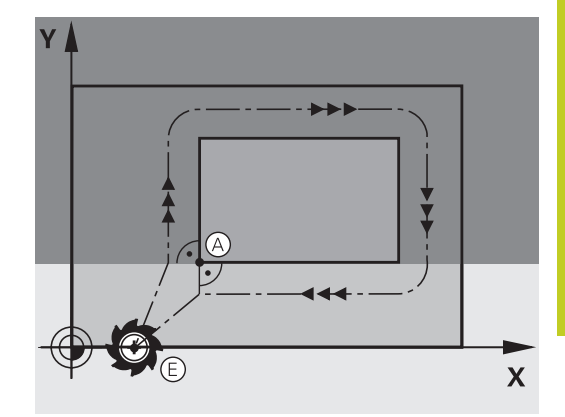

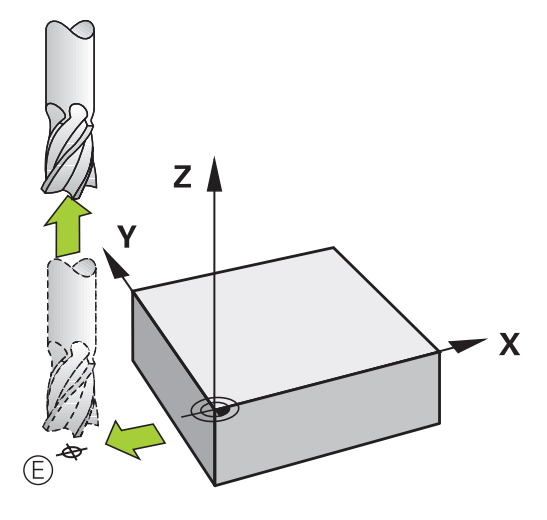

#### **Point initial et point final identiques**

Si le point initial et le point final sont identiques, ne programmez pas de correction de rayon.

Eviter tout dommage au contour : pour l'usinage du premier et du dernier élément du contour, le point initial optimal doit être situé entre les prolongements des trajectoires d'outil.

Figure en haut à droite :

si vous définissez le point final dans la zone hachurée, le contour sera endommagé lors de l'approche du premier point de contour.

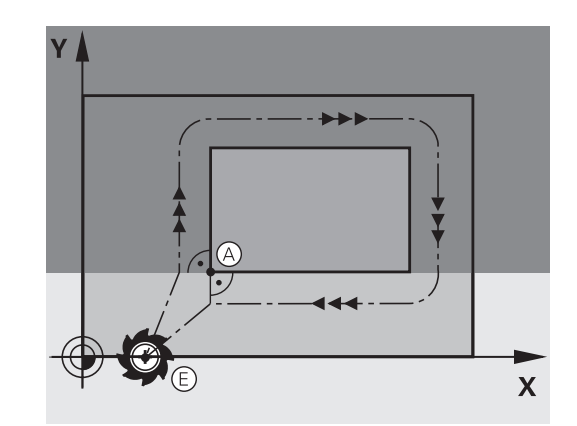

**6.3 Aborder et quitter le contour**

### **Approche et sortie tangentielle**

Avec **G26** (fig. de droite, au centre), vous pouvez accoster la pièce de manière tangentielle. Vous pouvez la quitter de manière tangentielle avec **G27** (fig. en bas, à droite). Cela permet d'éviter de marquer la pièce.

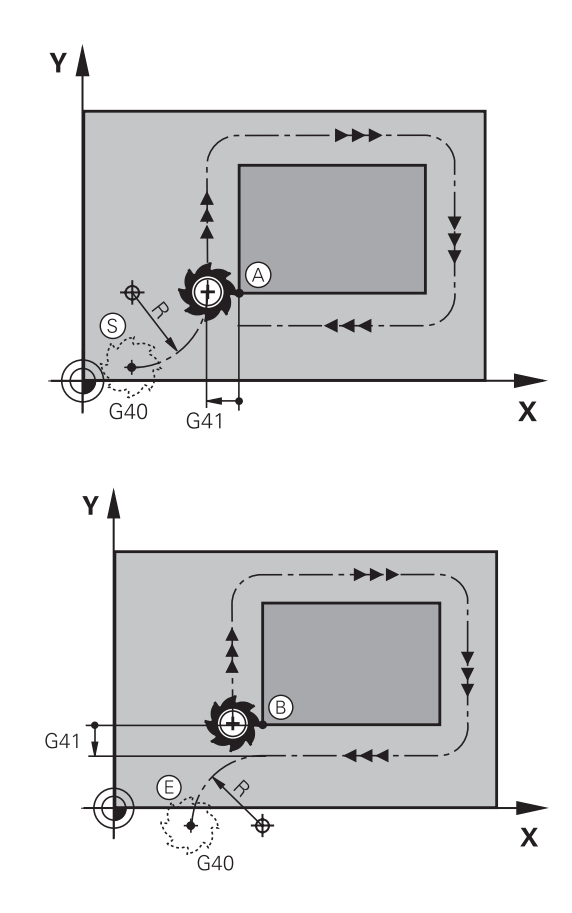

#### **Point initial et point final**

Le point initial et le point final sont proches respectivement du premier et du dernier point du contour, à l'extérieur de la pièce. A programmer sans correction de rayon.

#### **Approche**

Introduire **G26** après la séquence où a été programmé le premier point du contour : c'est la première séquence avec correction de rayon **G41/G42**

#### **Sortie**

Introduire **G27** après la séquence où a été programmé le dernier point du contour : c'est la dernière séquence avec correction de rayon **G41/G42**

> Dans **G26** et **G27**, programmez le rayon de telle sorte que la trajectoire circulaire puisse être exécutée entre le point initial et le premier point du contour ainsi qu'entre le dernier point du contour et le point final.

**6**

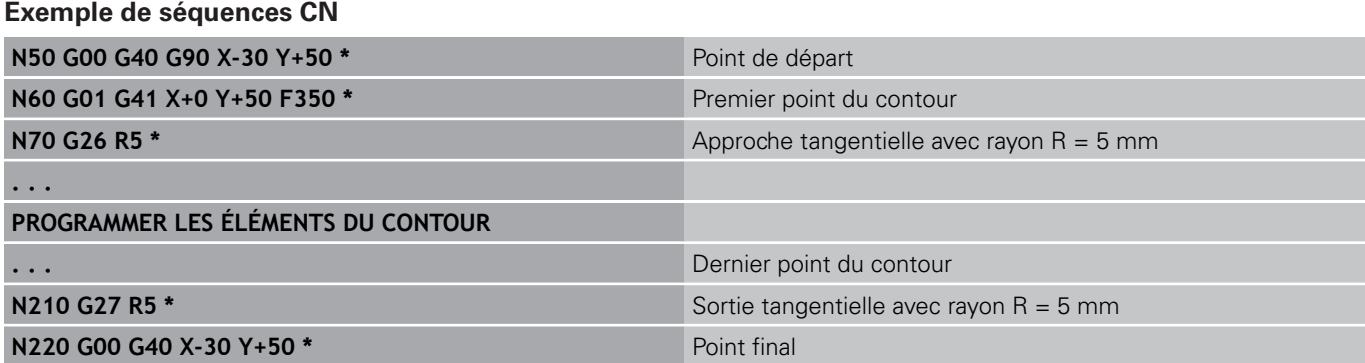

**6.4 Contournage : coordonnées cartésiennes**

## <span id="page-195-0"></span>**6.4 Contournage : coordonnées cartésiennes**

### **Sommaire des fonctions de contournage**

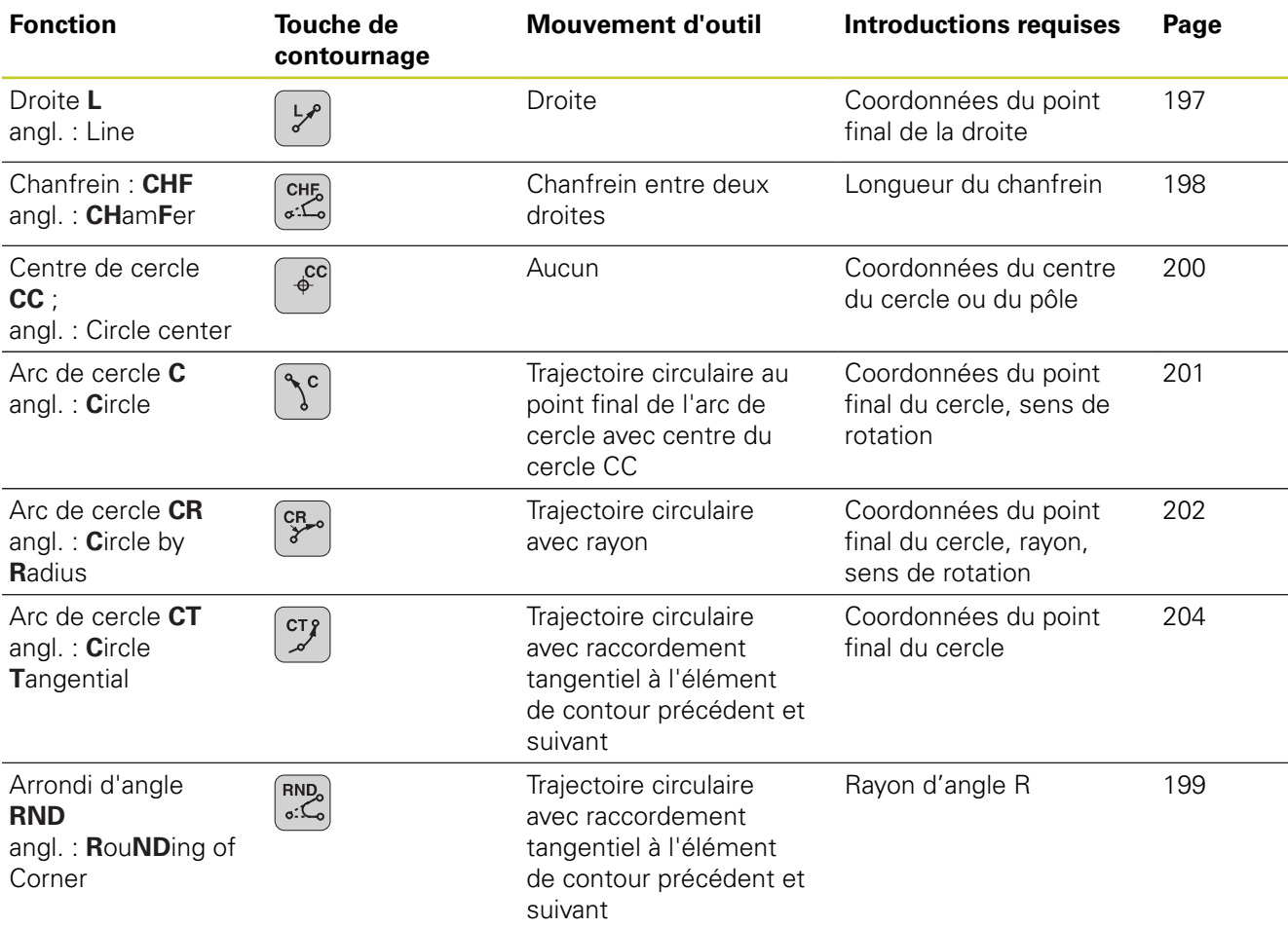

## **Programmer des fonctions de contournage**

Les fonctions de contournage sont facilement programmables avec les touches grises de contournage. La TNC demande les données nécessaires via un dialogue élaboré.

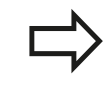

Si la saisie des données pour les fonctions DIN/ISO est faite avec un clavier USB, veillez à ce que celui-ci soit en majuscule.

### <span id="page-196-0"></span>**Droite en avance rapide G00, droite en avance G01 F**

La TNC déplace l'outil sur une droite allant de sa position actuelle jusqu'au point final de la droite. Le point de départ correspond au point final de la séquence précédente.

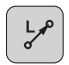

- **Coordonnées** du point final de la droite, si nécessaire
- **Correction de rayon**
- **Avance F**
- **Fonction auxiliaire M**

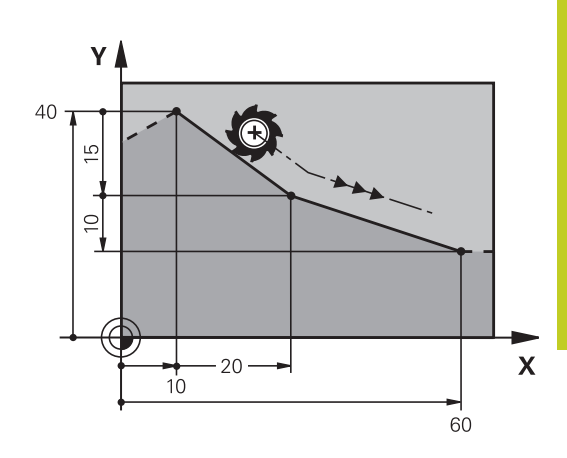

#### **Déplacement en rapide**

Une séquence de droite en rapide (séquence **G00**) peut être ouverte avec la touche L :

- Appuyer sur la touche L pour ouvrir une séquence de déplacement linéaire
- Commutez dans la zone des fonctions G avec la touche gauche du curseur
- Choisissez la softkey G00 pour un déplacement en avance rapide

#### **Exemple de séquences CN**

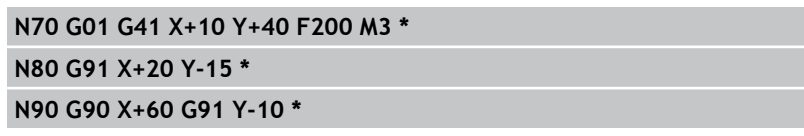

#### **Valider la position effective**

Vous pouvez aussi générer une séquence linéaire (**G01**) avec la touche "VALIDER LA POSITION EFFECTIVE" :

- Déplacez l'outil en mode Manuel jusqu'à la position qui doit être transférée
- Commutez l'affichage de l'écran sur Mémorisation/édition de programme
- Sélectionner la séquence de programme derrière laquelle doit être insérée la séquence L

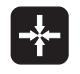

▶ Appuyer sur la touche "VALIDER LA POSITION EFFECTIVE" : la TNC génère une séquence L avec les coordonnées de la position effective

**6.4 Contournage : coordonnées cartésiennes**

## <span id="page-197-0"></span>**Insérer un chanfrein entre deux droites**

Les angles de contour formés par l'intersection de deux droites peuvent être chanfreinés.

- Dans les séquences linéaires qui précédent et suivent la séquence **G24**, programmez les deux coordonnées du plan dans lequel le chanfrein doit être réalisé
- La correction de rayon doit être identique avant et après la séquence **G24**
- Le chanfrein doit pouvoir être usiné avec l'outil actuel

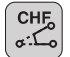

**6**

 $\blacktriangleright$ **Longueur chanfrein** : longueur du chanfrein, si nécessaire :

**Avance F** (n'agit que dans la séquence **G24**)

#### **Exemple de séquences CN**

#### **N70 G01 G41 X+0 Y+30 F300 M3 \***

#### **N80 X+40 G91 Y+5 \***

#### **N90 G24 R12 F250 \***

#### **N100 G91 X+5 G90 Y+0 \***

Un contour ne doit pas commencer par une séquence **G24**.

Un chanfrein ne peut être réalisé que dans le plan d'usinage.

Le point d'intersection nécessaire au chanfrein ne fait pas partie du contour.

Une avance programmée dans la séquence CHF n'agit que dans cette séquence. Après l'usinage du chanfrein, l'avance programmée avant la séquence redevient active.

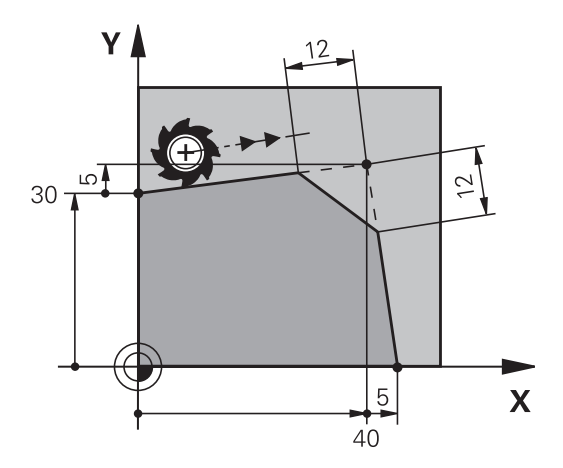

## <span id="page-198-0"></span>**Arrondi d'angle G25**

La fonction **G25** permet d'arrondir les angles d'un contour. L'outil se déplace sur une trajectoire circulaire tangente à la fois à l'élément de contour précédent et à l'élément de contour suivant. Le cercle d'arrondi doit pouvoir être exécuté avec l'outil courant.

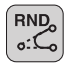

- **Rayon d'arrondi** : rayon de l'arc de cercle, si nécessaire :
- **Avance F** (n'agit que dans la séquence **G25**)

#### **Exemple de séquences CN**

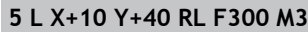

- **6 L X+40 Y+25**
- **7 RND R5 F100**

#### **8 L X+10 Y+5**

L'élément de contour précédent et le suivant doivent avoir les deux coordonnées du plan dans lequel doit être exécuté l'arrondi d'angle. Si vous usinez le contour sans correction de rayon, vous devez programmer les deux coordonnées du plan d'usinage.

Le point d'intersection ne fait pas partie du contour.

Une avance programmée dans la séquence **G25** n'agit que dans la séquence **G25**. Ensuite, c'est l'avance programmée avant la séquence **G25** qui redevient active.

Une séquence **G25** peut être également utilisée pour une approche douce du contour.

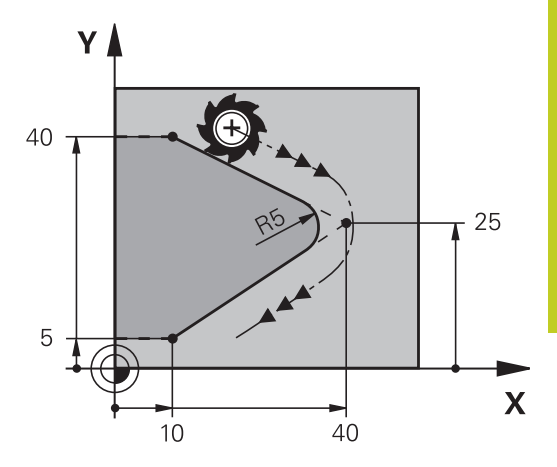

**6.4 Contournage : coordonnées cartésiennes**

### <span id="page-199-0"></span>**Centre de cercle I, J**

Vous définissez le centre du cercle des trajectoires circulaires que vous programmez avec les fonctions **G02**, **G03** ou **G05**. Pour cela :

- $\blacksquare$ introduisez les coordonnées cartésiennes du centre du cercle dans le plan d'usinage ou
- validez la dernière position programmée ou
- Valider les coordonnées avec la touche "VALIDATION DE LA Ė POSITION EFFECTIVE"
	- Programmer le centre du cercle : appuyer sur la touche SPEC FCT
	- Choisir la softkey FONCTIONS PROGRAMME
	- ▶ Choisir la softkey DIN/ISO
	- ► Choisir la softkey I ou J
	- Introduire les coordonnées du centre de cercle ou, pour valider la dernière position programmée, **G29**

#### **Exemple de séquences CN**

#### **N50 I+25 J+25 \***

ou

SPEC<br>FCT

```
N10 G00 G40 X+25 Y+25 *
```
#### **N20 G29 \***

Les lignes 10 et 11 du programme ne se réfèrent pas à la figure.

#### **Validité**

Le centre du cercle reste valable jusqu'à ce que vous programmiez un nouveau centre de cercle.

#### **Introduire le centre de cercle en incrémental**

Une coordonnée en incrémental du centre du cercle se réfère toujours à la dernière position d'outil programmée.

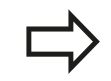

Avec CC, vous désignez une position de centre de cercle : l'outil ne se déplace pas à cette position. Le centre du cercle sert également de pôle pour les coordonnées polaires.

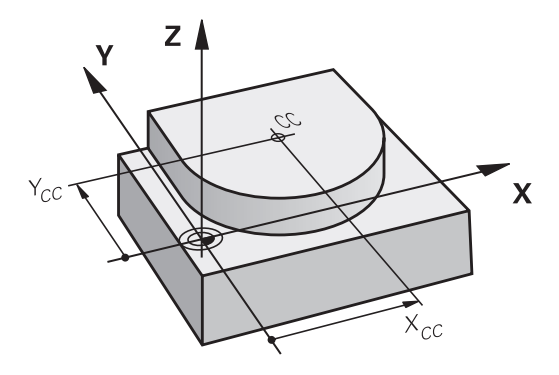

### <span id="page-200-0"></span>**Trajectoire circulaire C autour du centre de cercle CC**

Définissez le centre de cercle **I, J** avant de programmer la trajectoire circulaire. La dernière position d'outil programmée devant la trajectoire circulaire correspond au point de départ de la trajectoire circulaire.

#### **Sens de rotation**

- Sens horaire : **G02**
- Sens anti-horaire : **G03**
- Sans indication du sens de rotation : **G05**. La TNC déplace l'outil sur la trajectoire circulaire avec le dernier sens de rotation programmé.
- Déplacer l'outil sur le point de départ de la trajectoire circulaire
	- **Introduire les coordonnées** du centre de cercle

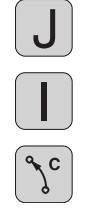

- **Introduire les coordonnées** du point final de l'arc de cercle, si nécessaire :
- **Avance F**
- **Fonction auxiliaire M**

La TNC exécute normalement les déplacements circulaires dans le plan d'usinage actif. Si vous programmez des cercles qui ne sont pas situés dans le plan d'usinage actif, par exemple **G2 Z... X...** avec l'axe d'outil Z et avec pivotement simultané du déplacement, la TNC décrit un cercle dans l'espace, par conséquent un cercle sur trois axes (option de logiciel 1).

#### **Exemple de séquences CN**

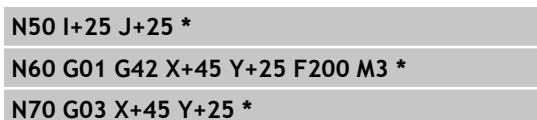

#### **Cercle entier**

Pour le point final, programmez les mêmes coordonnées que celles du point de départ.

> Le point de départ et le point final du déplacement circulaire doivent être sur la trajectoire circulaire. Tolérance d'introduction : jusqu'à 0.016 mm (réglable avec le paramètre machine **circleDeviation**) Plus petit cercle réalisable par la TNC : 0.0016 µm.

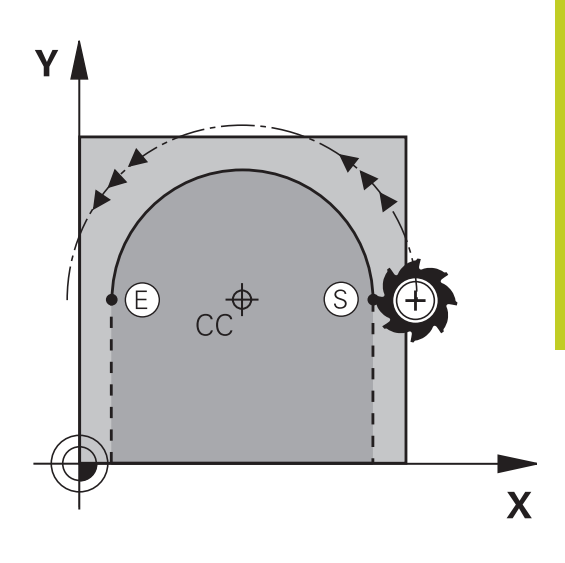

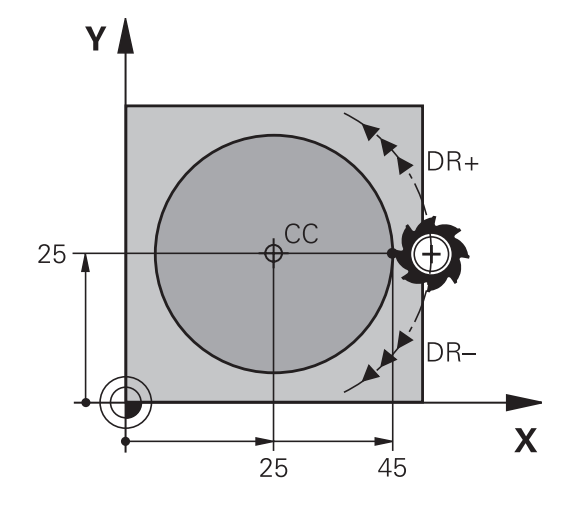

**6.4 Contournage : coordonnées cartésiennes**

## <span id="page-201-0"></span>**Trajectoire circulaire G02/G03/G05 avec rayon défini**

L'outil se déplace sur une trajectoire circulaire de rayon R.

#### **Sens de rotation**

- Sens horaire : **G02**
- Sens anti-horaire : **G03**
- Sans indication du sens de rotation : **G05**. La TNC déplace l'outil sur la trajectoire circulaire avec le dernier sens de rotation programmé.
- $\mathbb{C}^{\mathbf{R}}$

**6**

- **Coordonnées** du point final de l'arc de cercle
- **Rayon R** Attention : le signe définit la taille de l'arc de cercle !
- **Fonction auxiliaire M**
- **Avance F**

### **Cercle entier**

Pour un cercle entier, programmez à la suite deux séquences circulaires :

Le point final du premier demi-cercle correspond au point de départ du second. Le point final du second demi-cercle correspond au point de départ du premier.

#### **Angle au centre CCA et rayon de l'arc de cercle R**

Quatre arcs de cercle passent par un point initial et un point final situés sur un contour circulaire de même rayon :

Petit arc de cercle : CCA < 180°

Le rayon est de signe positif  $R > 0$ 

Grand arc de cercle : CCA > 180°

Le rayon est de signe négatif R < 0

Au moyen du sens de rotation, vous définissez si la forme de l'arc de cercle est dirigée vers l'extérieur (convexe) ou vers l'intérieur (concave) :

```
Convexe : sens de rotation G02 (avec correction de rayon G41)
```
Concave : sens de rotation **G03** (avec correction de rayon **G41**)

La distance entre le point de départ et le point final du diamètre du cercle ne doit pas être supérieure au diamètre du cercle.

Le rayon max. est 99,9999 m.

Les axes angulaires A, B et C sont acceptés.

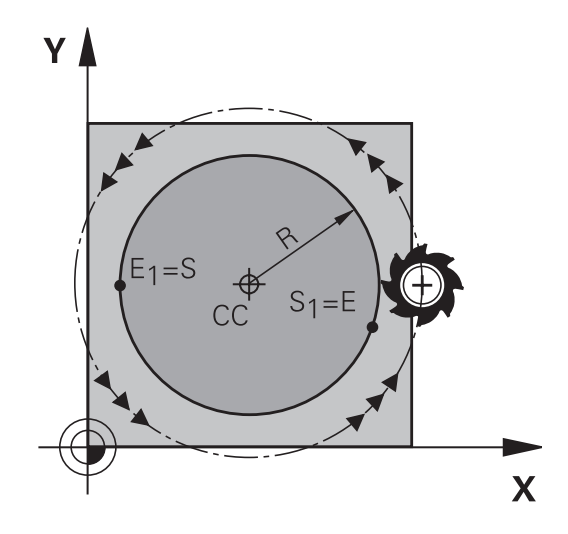

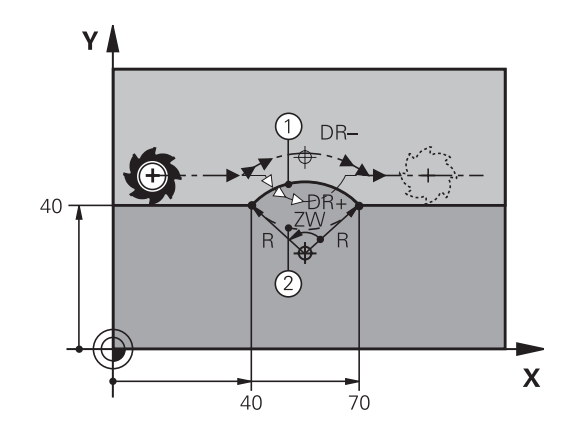

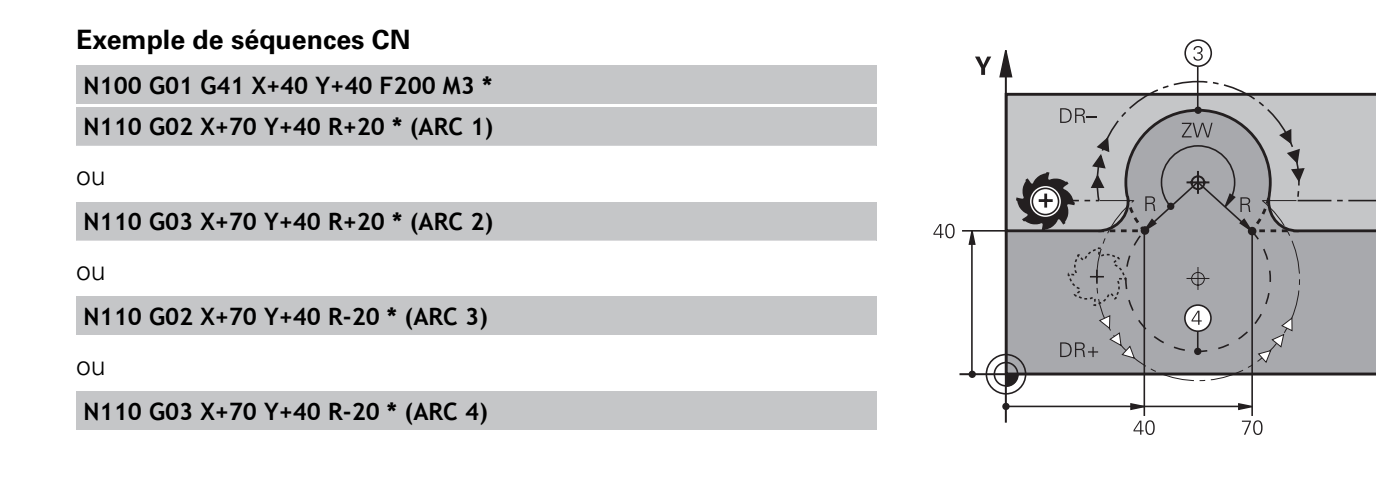

 $\overline{\mathbf{X}}$ 

**6.4 Contournage : coordonnées cartésiennes**

## <span id="page-203-0"></span>**Trajectoire circulaire G06 avec raccordement tangentiel**

L'outil se déplace sur un arc de cercle tangent à l'élément de contour programmé précédemment.

Un raccordement est "tangentiel" si aucune discontinuité ni angle vif n'existent au point de contact des éléments, ceux-ci s'enchaînant d'une manière continue.

Programmez directement avant la séquence **G06** l'élément de contour auquel se raccorde l'arc de cercle tangent. Pour cela, au moins deux séquences de positionnement sont nécessaires

- **Coordonnées** du point final de l'arc de cercle, si nécessaire :
- **Avance F**
- **Fonction auxiliaire M**

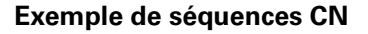

**N70 G01 G41 X+0 Y+25 F300 M3 \***

**N80 X+25 Y+30 \***

**N90 G06 X+45 Y+20 \***

**G01 Y+0 \***

**CT**<sup>2</sup>

**6**

La séquence **G06** et l'élément de contour programmé avant doivent contenir les deux coordonnées du plan dans lequel l'arc de cercle doit être exécuté !

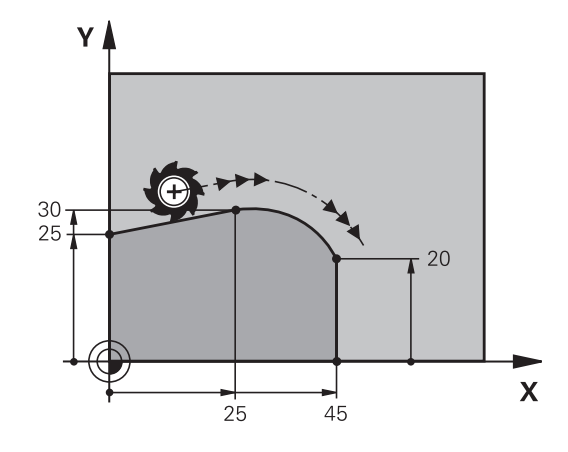

## **Exemple : déplacement linéaire et chanfrein en coordonnées cartésiennes**

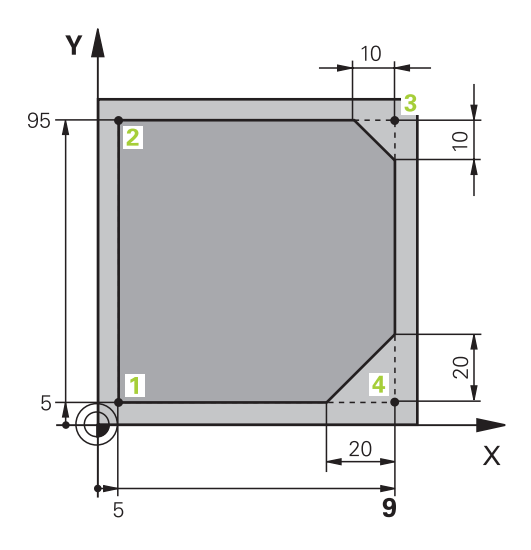

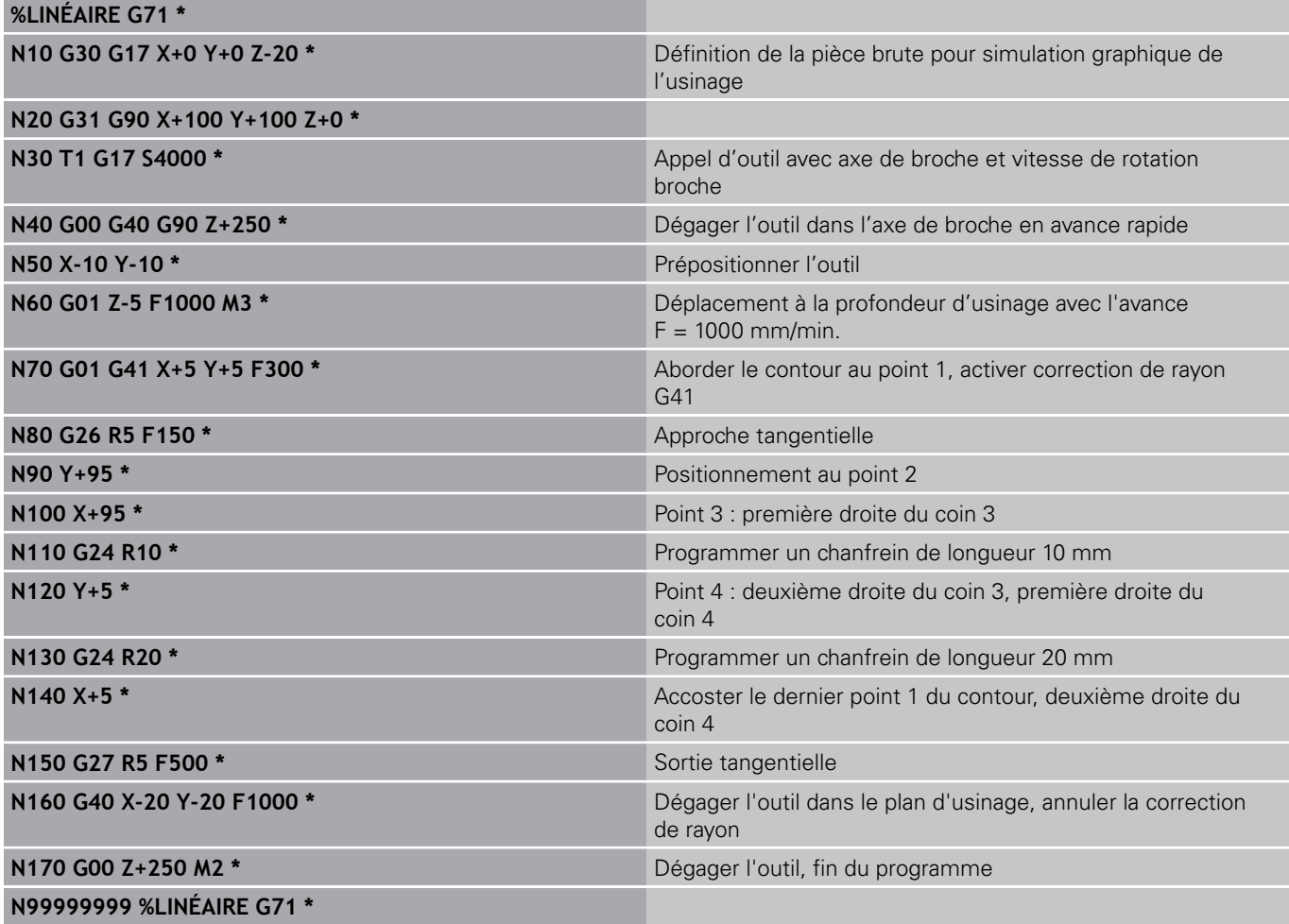

# **6.4 Contournage : coordonnées cartésiennes**

## **Exemple : déplacement circulaire en cartésien**

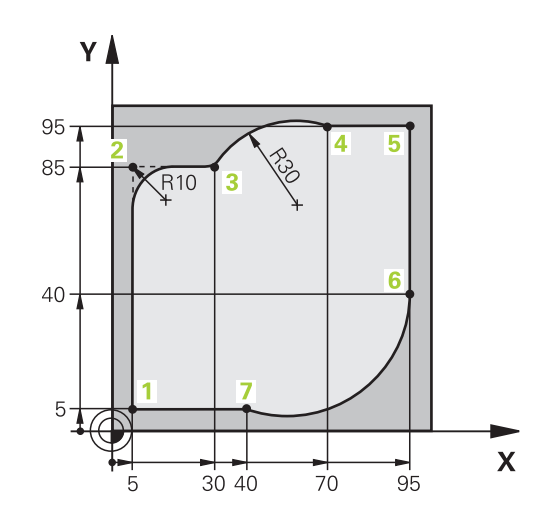

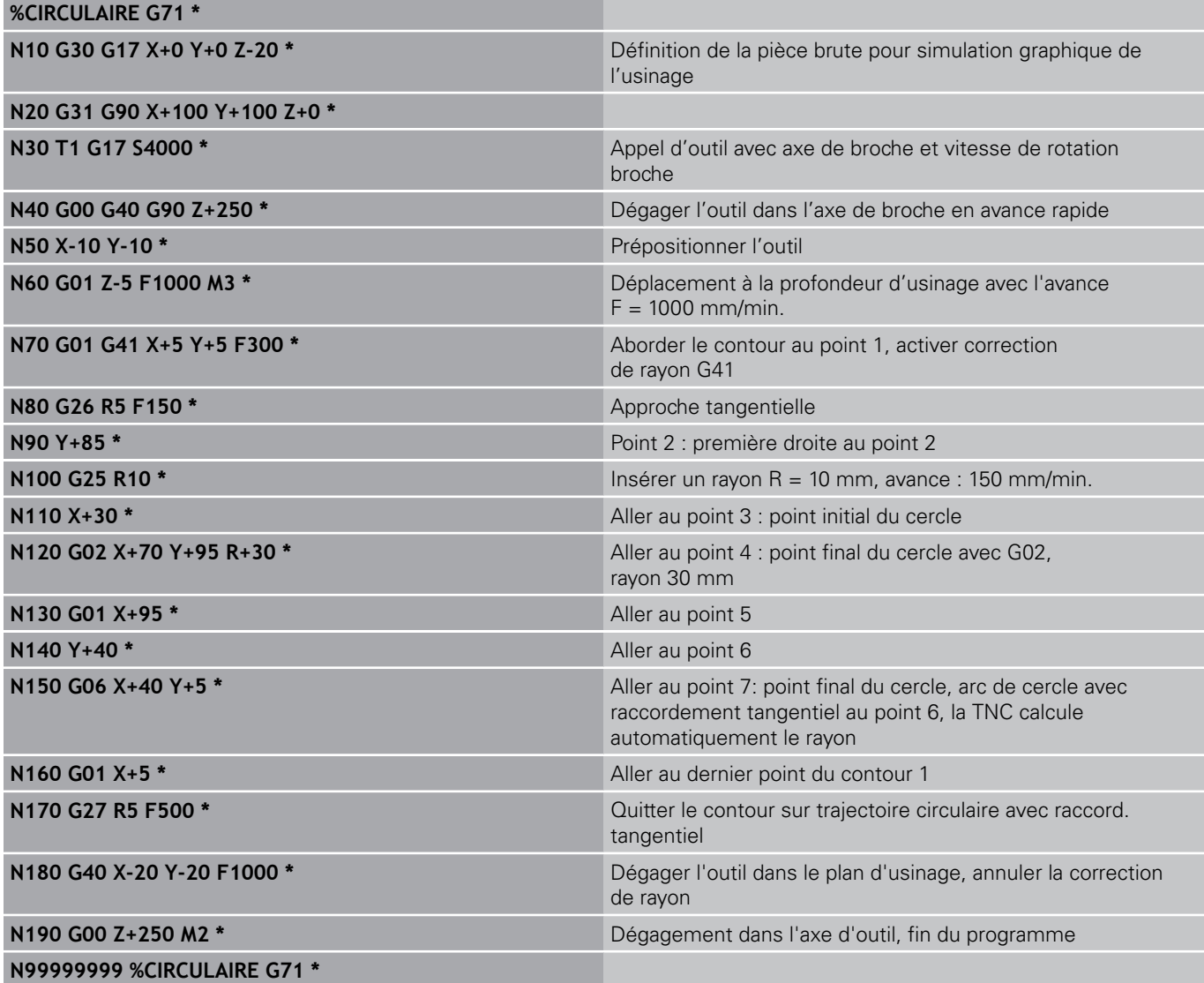

# **Exemple : cercle entier en coordonnées cartésiennes**

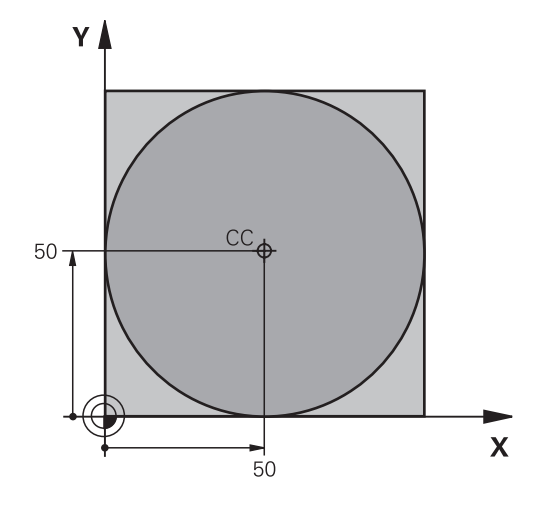

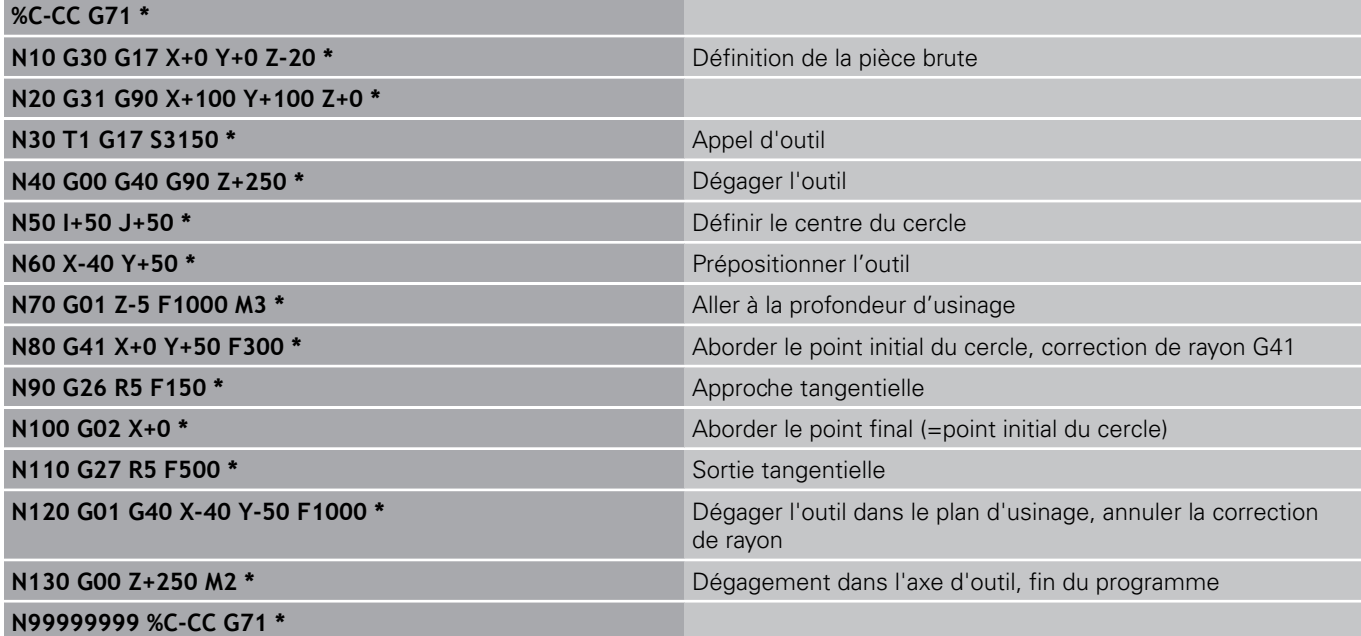

**6.5 Contournage : coordonnées polaires**

# **6.5 Contournage : coordonnées polaires**

### **Sommaire**

Les coordonnées polaires vous permettent de définir une position par un angle **H** et une distance **R** par rapport à un pôle **I, J** défini précédemment.

L'utilisation des coordonnées polaires est intéressante pour :

- les positions sur des arcs de cercle
- es plans avec données angulaires (ex. cercles de trous)

### **Résumé des fonctions de contournage avec coordonnées polaires**

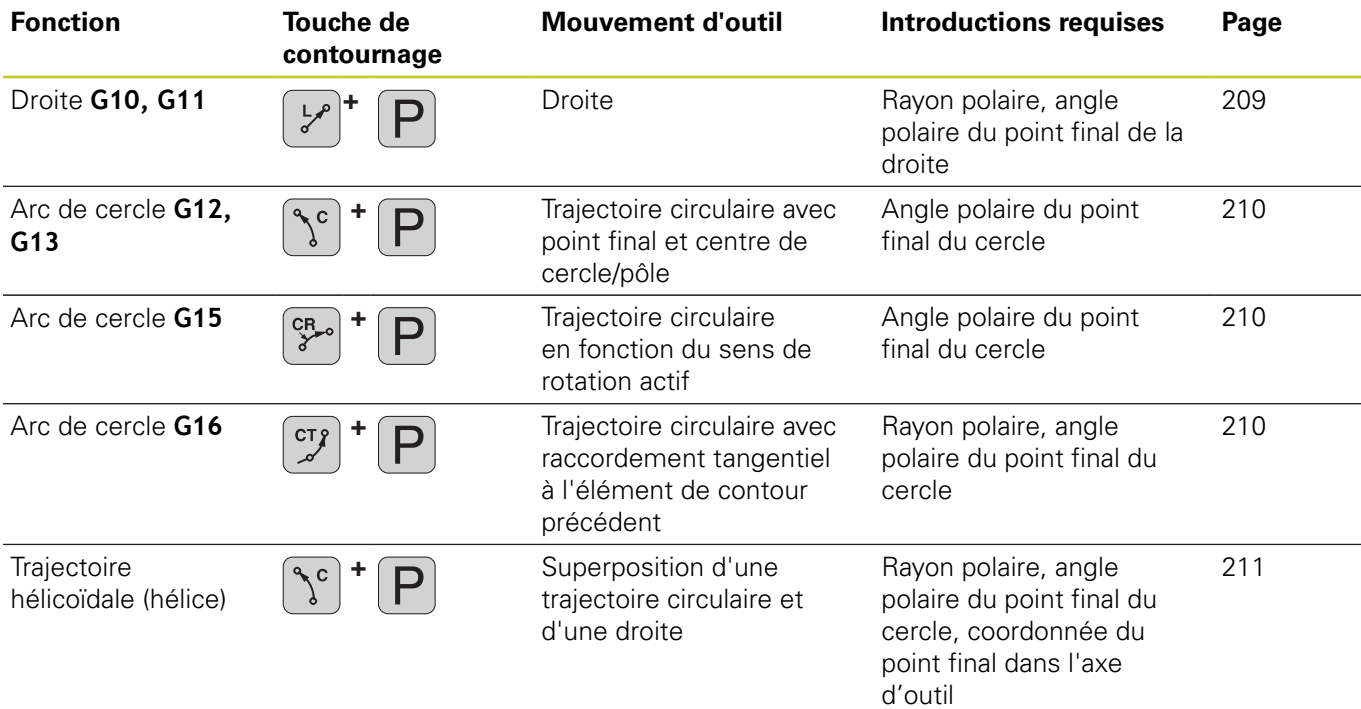

## **Origine des coordonnées polaires : pôle I, J**

Avant d'indiquer les positions en coordonnées polaires, vous pouvez définir le pôle CC à un emplacement au choix dans le programme d'usinage. Pour définir le pôle, procédez de la même manière que pour la programmation du centre de cercle.

- SPEC<br>FCT
- **Programmer le pôle : appuyer sur la touche SPEC** FCT
- Choisir la softkey FONCTIONS PROGRAMME
- Choisir la softkey DIN/ISO
- ► Choisir la softkey I ou J
- **Coordonnées** : introduire les coordonnées cartésiennes du pôle ou introduire **G29** pour valider la dernière position programmée Définir le pôle avant de programmer les coordonnées polaires. Ne programmer le pôle qu'en coordonnées cartésiennes. Le pôle reste valable jusqu'à ce que vous programmiez un nouveau pôle.

#### **Exemple de séquences CN**

#### **N120 I+45 J+45 \***

P

## <span id="page-208-0"></span>**Droite en avance rapide G10, droite avec avance G11 F**

L'outil se déplace sur une droite allant de sa position actuelle jusqu'au point final de la droite. Le point de départ correspond au point final de la séquence précédente.

- **Rayon polaire R** : Introduire la distance entre le point final de la droite et le pôle CC
- **Angle polaire H** : position angulaire du point final de la droite comprise entre –360° et +360°

Le signe de **H** est déterminé par rapport à l'axe de référence angulaire :

- Angle compris entre l'axe de référence angulaire et **R**, sens antihoraire : **H**>0
- Angle compris entre l'axe de référence angulaire et **R**, sens horaire : **H**<0

#### **Exemple de séquences CN**

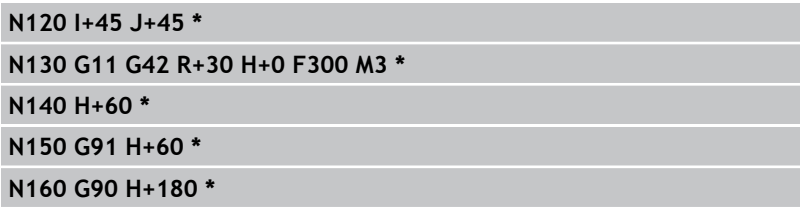

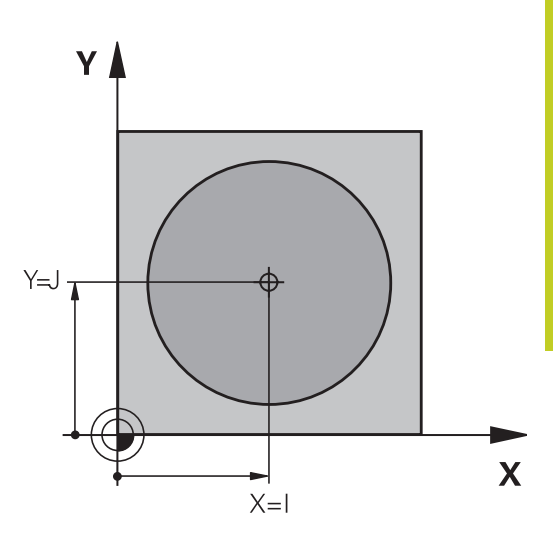

**6**

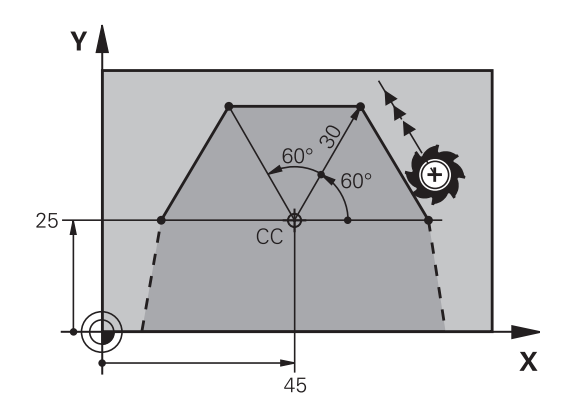

**6.5 Contournage : coordonnées polaires**

## <span id="page-209-0"></span>**Trajectoire circulaire G12/G13/G15 autour du pôle I, J**

Le rayon des coordonnées polaires **R** est en même temps le rayon de l'arc de cercle. **R** est défini par la distance séparant le point initial du pôle **I, J**. La dernière position d'outil programmée avant la trajectoire circulaire correspond au point de départ de la trajectoire circulaire.

### **Sens de rotation**

- Sens horaire : **G12**
- Sens anti-horaire : **G13**  $\blacksquare$
- Sans indication du sens de rotation : **G15**. La TNC déplace l'outil sur la trajectoire circulaire avec le dernier sens de rotation programmé.

–99999,9999° et +99999,9999°

▶ **Angle polaire H** : position angulaire du point final de la trajectoire circulaire comprise entre

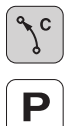

**6**

**Sens de rotation DR**

#### **Exemple de séquences CN**

### **N180 I+25 J+25 \***

#### **N190 G11 G42 R+20 H+0 F250 M3 \***

**N200 G13 H+180 \***

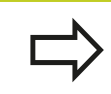

En coordonnées incrémentales, introduire le même signe pour DR et PA..

## <span id="page-209-1"></span>**Trajectoire circulaire G16 avec raccordement tangentiel**

L'outil se déplace sur une trajectoire circulaire tangente à un élément de contour précédent.

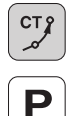

- $\blacktriangleright$  . **Rayon des coordonnées polaires R** : distance entre le point final de la trajectoire circulaire et le pôle **I, J**
- **Angle des coordonnées polaires H** : position angulaire du point final de la trajectoire circulaire

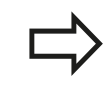

Le pôle n'est **pas** le centre du cercle !

#### **Exemple de séquences CN**

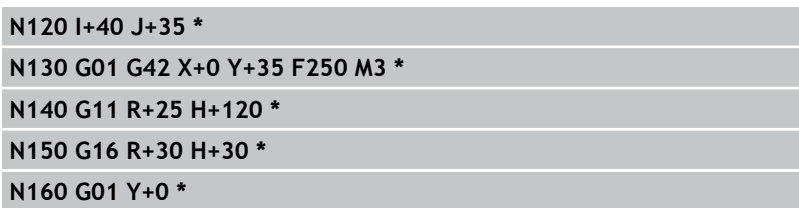

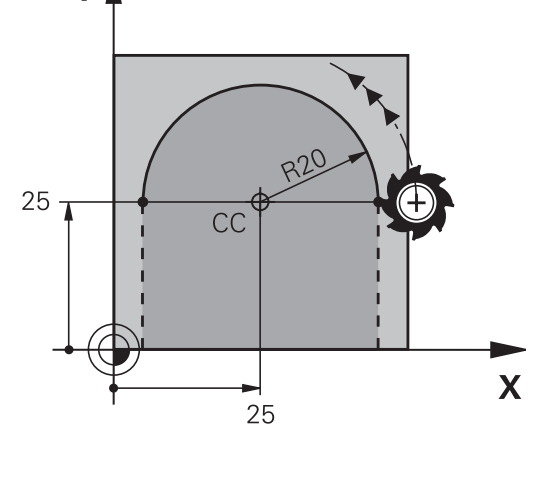

Y /

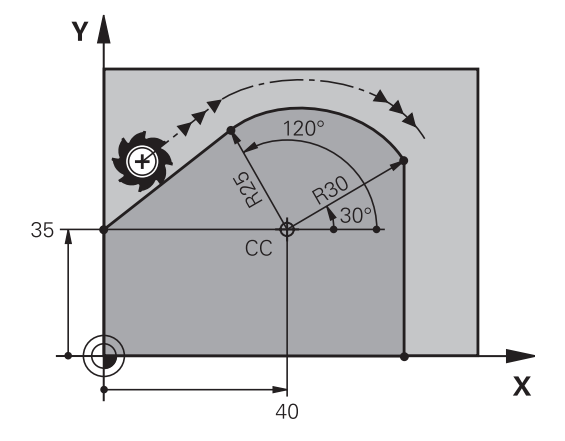

## <span id="page-210-0"></span>**Trajectoire hélicoïdale (Helix)**

Une trajectoire hélicoïdale est la superposition d'une trajectoire circulaire et d'un déplacement linéaire qui lui est perpendiculaire. Vous programmez la trajectoire circulaire dans un plan principal. Vous ne pouvez programmer les trajectoires hélicoïdales qu'en coordonnées polaires.

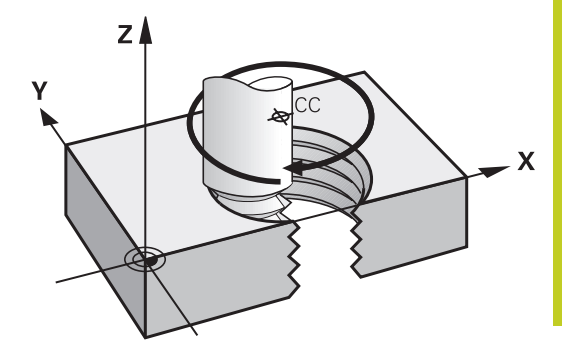

### **Application**

- Filetage intérieur et extérieur sur des grands diamètres
- Rainures de graissage

#### **Calcul de la trajectoire hélicoïdale**

Pour programmer, vous avez besoin de l'angle total en incrémental parcouru par l'outil sur la trajectoire hélicoïdale ainsi que de la hauteur totale de l'hélice

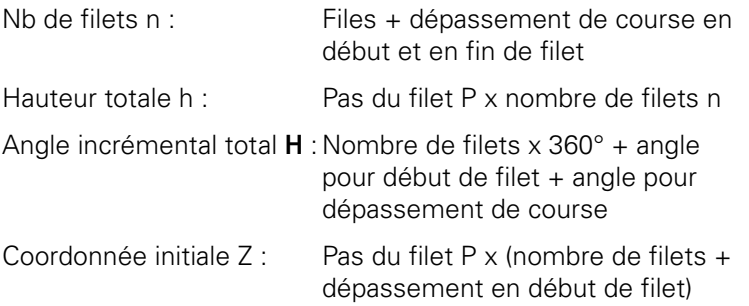

#### **Forme de la trajectoire hélicoïdale**

Le tableau indique la relation entre la direction de l'usinage, le sens de rotation et la correction de rayon pour certaines formes de trajectoires.

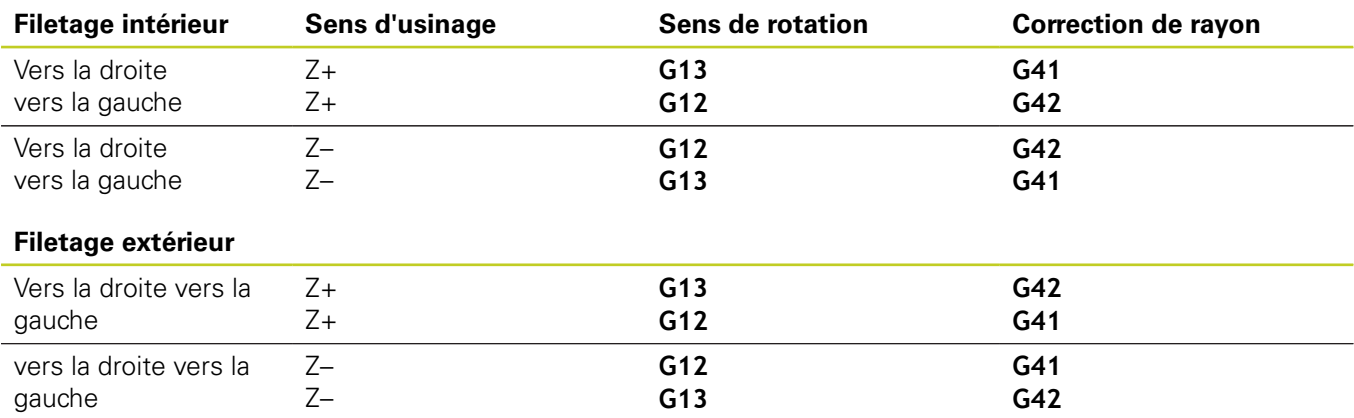

**6.5 Contournage : coordonnées polaires**

#### **Programmer une trajectoire hélicoïdale**

Introduisez le sens de rotation et l'angle total incrémental **G91 H** avec le même signe ; dans le cas contraire, l'outil pourrait se déplacer sur une trajectoire incorrecte.

Pour l'angle total **G91 H**, une valeur comprise entre -99 999,9999° et +99 999,9999° est possible.

- **Angle polaire** : introduire l'angle total parcouru par l'outil sur l'hélice. **Après avoir introduit l'angle, sélectionnez l'axe d'outil à l'aide d'une touche de sélection d'axe.**
- **Introduire la coordonnée** de la hauteur de l'hélice en incrémental
- **Introduire la correction de rayon** selon le tableau

#### **Exemple de séquences CN : filetage M6 x 1 mm avec 5 filets**

**N120 I+40 J+25 \* N130 G01 Z+0 F100 M3 \* N140 G11 G41 R+3 H+270 \***

**N150 G12 G91 H-1800 Z+5 \***

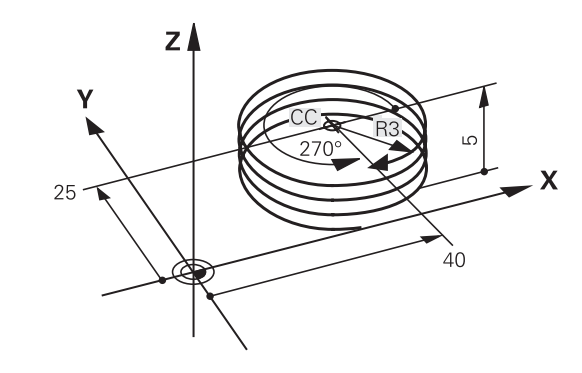

# **Exemple : déplacement linéaire en polaire**

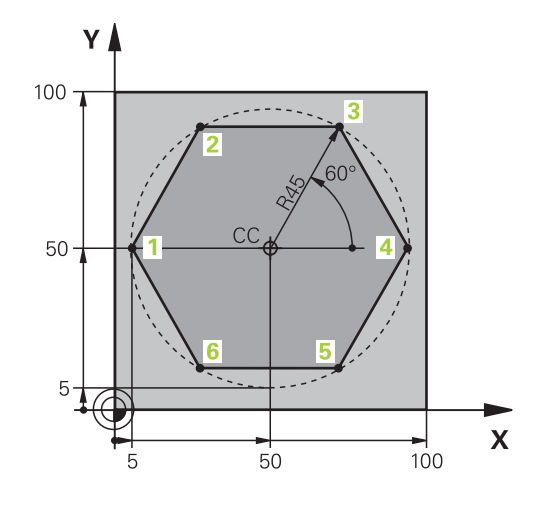

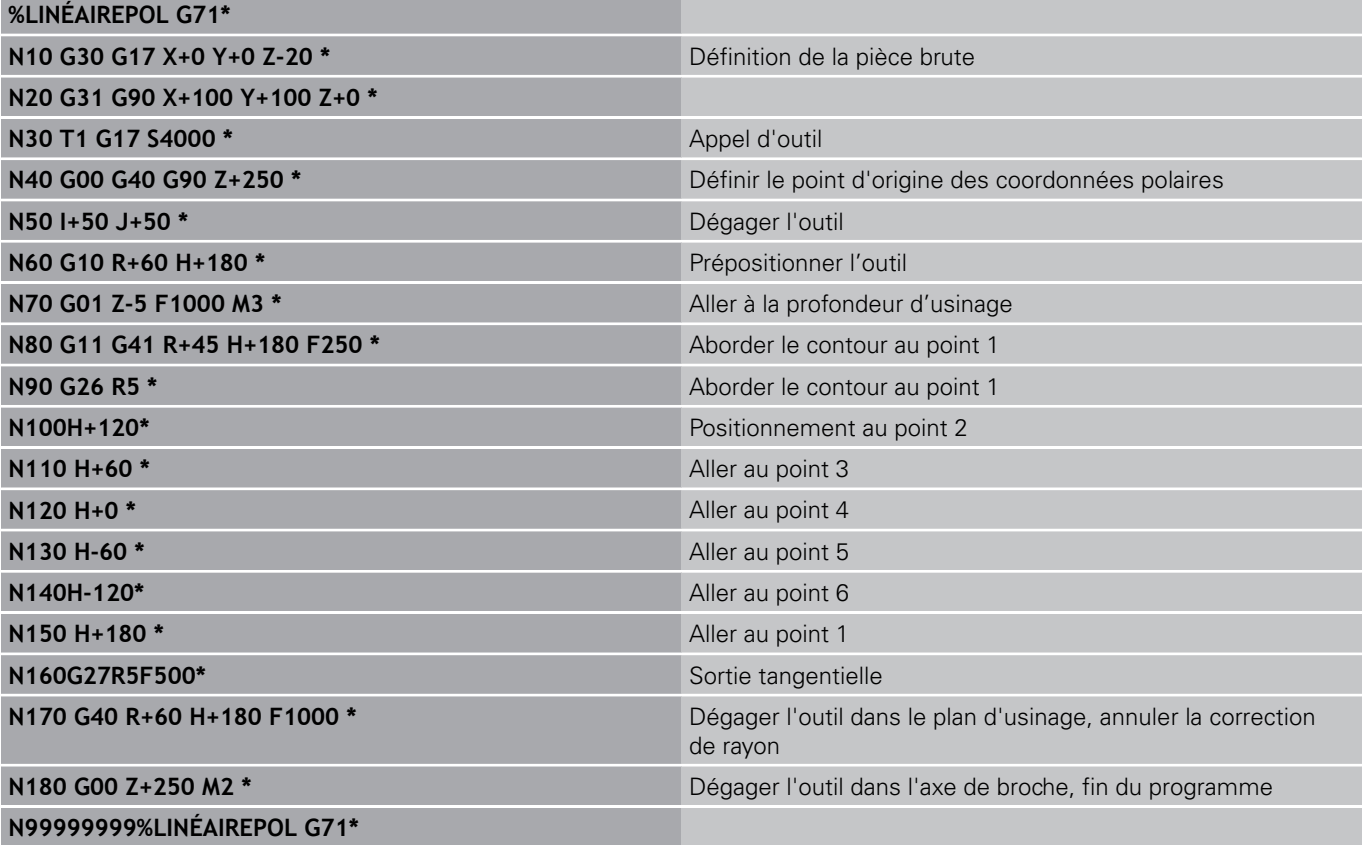

**6**

**6.5 Contournage : coordonnées polaires**

## **Exemple : hélice**

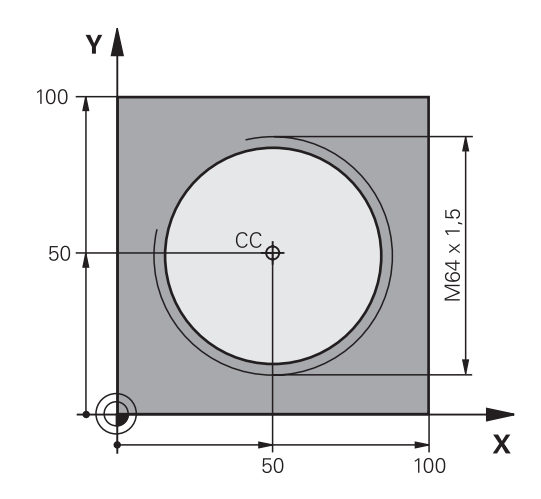

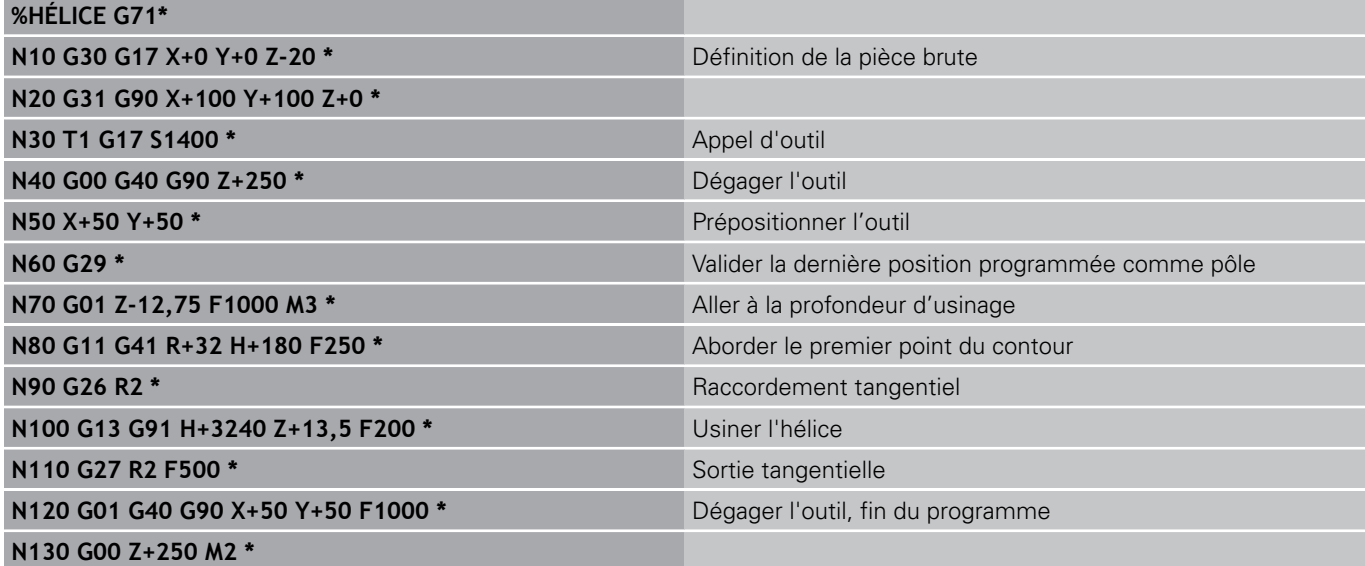

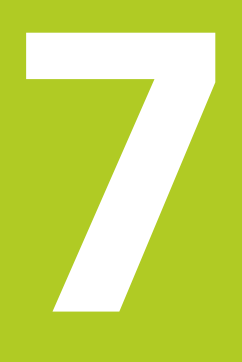

**Programmation : importation de données d'un fichier DXF**

# **Programmation : importation de données d'un fichier DXF**

**7.1 Traiter les fichiers DXF (option de logiciel)**

## **7.1 Traiter les fichiers DXF (option de logiciel)**

## **Application**

**7**

Dans la TNC, vous pouvez ouvrir directement des fichiers DXF créés sur un système CAO pour en extraire des contours ou des positions d'usinage, et les mémoriser sous forme de programmes dialogue texte clair ou de fichiers de points. Les programmes dialogue texte clair obtenus en sélectionnant le contour peuvent être également traités sur d'anciennes commandes TNC dans la mesure où les programmes de contour ne contiennent que des séquences **L** et **CC**/**C**.

Si vous traitez des fichiers DXF en mode **Mémorisation de programme**, la TNC génère des programmes de contour avec l'extension **.H** et des fichiers de points avec l'extension **.PNT**. Si vous traitez des fichiers DXF en mode smarT.NC, la TNC génère des programmes de contour avec l'extension **.HC** et des fichiers de points avec l'extension **.HP**. Lors du dialogue de mémorisation, vous pouvez sélectionner le type de fichier. D'autre part, vous pouvez enregistrer le contour sélectionné ou les positions d'usinage dans la mémoire intermédiaire de la TNC, pour ensuite les insérer directement dans le programme CN.

> Le fichier DXF à traiter doit être mémorisé sur le disque dur de la TNC.

> Avant l'importation dans la TNC, veiller à ce que le nom du fichier DXF ne comporte ni espace, ni caractères spéciaux non autorisés [voir "Nom de](#page-102-0) [fichier", Page 103](#page-102-0).

Le fichier DXF à ouvrir doit posséder au moins une couche (layer).

La TNC supporte le format DXF R12 le plus répandu (correspondant à AC1009).

La TNC ne supporte pas le format binaire DXF. Lors de la création du fichier DXF à partir du programme CAO ou DAO, veillez à enregistrer le fichier dans le format ASCII.

Eléments DXF sélectionnables comme contour :

- **LINE** (droite)
- CIRCLE (cercle entier)
- ARC (arc de cercle)
- **POLYLINE** (polyligne)

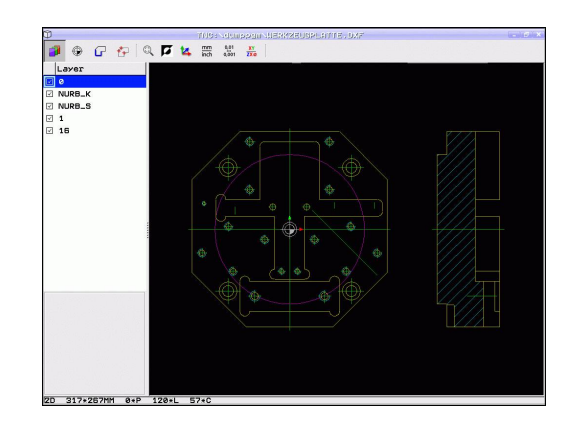
### **Ouvrir un fichier DXF**

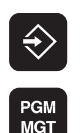

SELECT. TYPE

**AFFICHE**  $\overline{A}$  DXI

programme Sélectionner le gestionnaire de fichiers

▶ Choisir le mode Mémorisation/Edition de

- ▶ Sélectionner la barre de softkeys pour choisir les types de fichiers à afficher : appuyer sur la softkey SELECT. TYPE
- Afficher tous les fichiers DXF : appuyer sur la softkey AFFICHER DXF
- $\mathbf{b}$ Sélectionner le répertoire où se trouve le fichier DXF

▶ Sélectionner le fichier DXF, valider avec la touche ENT : la TNC lance le convertisseur DXF et affiche à l'écran le contenu du fichier DXF. La TNC affiche dans la fenêtre de gauche ce qu'on appelle aussi les layers (calques) et dans la fenêtre de droite, le dessin

### **Travailler avec TNCguide**

Une souris est indispensable pour utiliser le convertisseur DXF. Les modes de fonctionnement et les fonctions, ainsi que la sélection des contours et des positions d'usinage sont accessibles uniquement avec la souris.

Le convertisseur DXF est une application séparée qui tourne dans le 3ème bureau de la TNC. Vous pouvez permuter entre les modes de fonctionnement machine, les modes de programmation et le convertisseur DXF avec la touche de commutation d'écran. Cela est particulièrement intéressant lorsque vous souhaitez insérer des contours ou des positions d'usinage dans un programme texte clair au moyen de la mémoire intermédiaire.

**7.1 Traiter les fichiers DXF (option de logiciel)**

### <span id="page-217-0"></span>**Configuration par défaut**

Vous sélectionnez les configurations par défaut suivantes avec les icônes de ligne d'en-tête. La TNC n'affiche certaines icônes que dans certains modes.

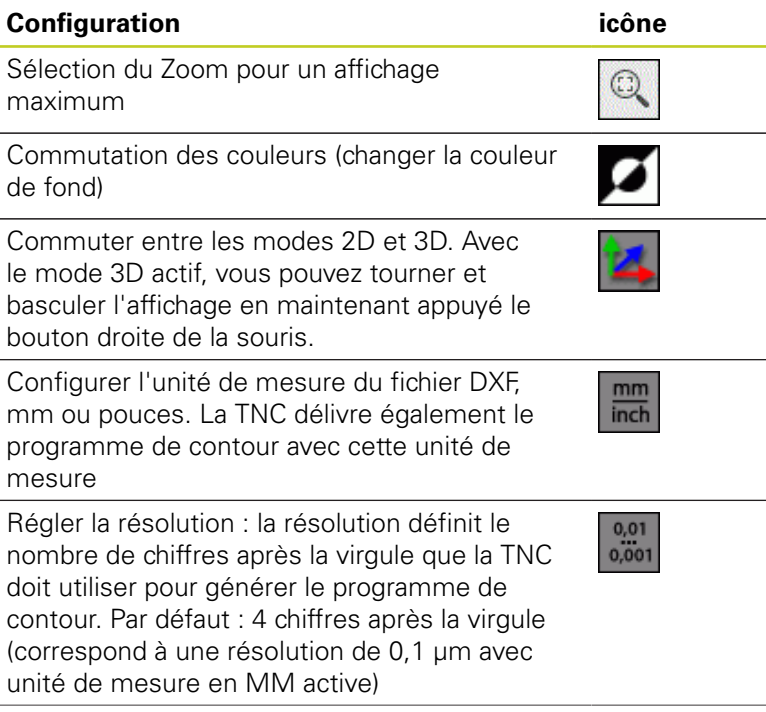

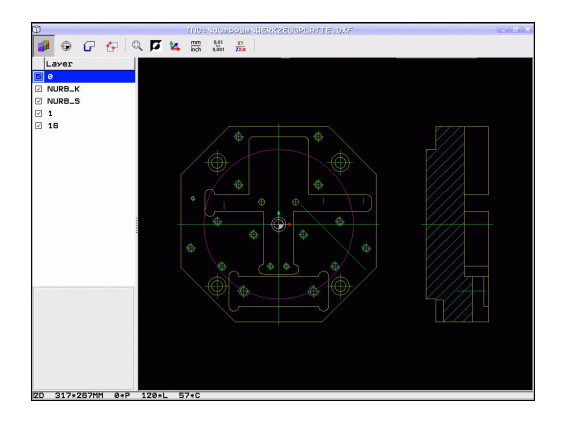

**7**

#### **Configuration icône**

Régler la tolérance : la tolérance définit la distance entre deux éléments de contour voisins. Cette tolérance vous permet de compenser des imprécisions générées lors de la création du dessin. La configuration par défaut dépend de la taille du fichier DXF

Mode de validation des points pour les cercles et arcs de cercle : lors de la sélection des positions d'usinage, ce mode définit si la TNC doit valider le centre du cercle directement en cliquant avec la souris (OFF) ou bien si elle doit d'abord afficher d'autres points du cercle.

- $\blacksquare$  OFF **Ne pas afficher** de points supplémentaires du cercle. Valider directement le centre du cercle lorsque vous cliquez sur un cercle ou un arc de cercle
- ON **Afficher** des points supplémentaires du cercle. Valider le point du cercle souhaité en cliquant à nouveau sur le point

Mode de validation des points : définir si la TNC doit ou non afficher la course de l'outil lorsque vous sélectionnez les positions d'usinage.

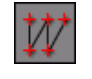

Veillez à paramétrer l'unité de mesure correcte, car le fichier DXF ne contient aucune information à ce sujet.

Si vous souhaitez générer des programmes pour d'anciennes commandes TNC, vous devez limiter la résolution à 3 décimales après la virgule. Vous devez supprimer également les commentaires écrits par le convertisseur DXF dans le programme de contour.

Le facteur échelle actif apparaît dans l'affichage d'état supplémentaire.

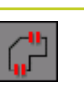

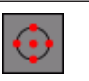

**7.1 Traiter les fichiers DXF (option de logiciel)**

### **Configurer la couche (layer)**

Les fichiers DXF possèdent généralement plusieurs couches (layers) qui permettent au dessinateur d'organiser son dessin. Grâce à cette technique des couches (layers), le constructeur regroupe des éléments de différente nature, par exemple le contour réel de la pièce, les cotes, les lignes auxiliaires et de structure, les hachures et les textes.

Pour éviter que l'écran ne soit encombré par des informations inutiles lorsque vous sélectionnez le contour, vous pouvez masquer toutes les couches superflues du fichier DXF.

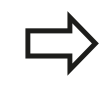

Le fichier DXF à importer doit posséder au moins un Layer (couche).

Vous pouvez aussi sélectionner un contour lorsque le constructeur l'a copié dans différentes couches.

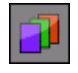

- S'il n'est pas activé, sélectionner le mode permettant de configurer les couches : dans la fenêtre de gauche, la TNC affiche toutes les couches du fichier DXF courant.
- ▶ Pour masquer une couche : sélectionner la couche souhaitée avec la touche gauche de la souris et la masquer en cliquant sur la case à cocher
- ▶ Pour afficher une couche : sélectionner la couche souhaitée avec la touche gauche de la souris et l'afficher à nouveau en cliquant sur la case à cocher

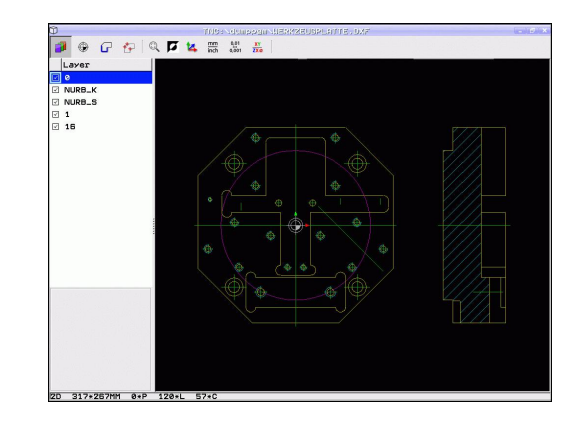

### **Initialiser le point d'origine**

Le point zéro du plan du fichier DXF n'est pas toujours situé de manière à ce que vous puissiez l'utiliser directement comme point d'origine pièce. Pour cela, la TNC propose une fonction qui permet, en cliquant sur un élément, de positionner le point zéro du dessin à une position judicieuse.

Vous pouvez définir le point d'origine aux positions suivantes :

- Au point de départ, au point final ou au milieu d'une droite
- Au point de départ ou au point final d'un arc de cercle
- Au changement de cadran d'un cercle entier ou à son centre
- Au point d'intersection de
	- Droite droite, y compris si le point d'intersection se trouve dans le prolongement de la droite
	- Droite arc de cercle
	- Droite cercle entier
	- Cercle cercle (un arc de cercle ou un cercle entier)

Pour définir un point d'origine, vous devez utiliser le pavé tactile du clavier de la TNC ou une souris connectée au port USB.

Vous pouvez toujours modifier le point d'origine lorsque le contour est déjà sélectionné. La TNC ne calcule les données réelles du contour seulement si vous mémorisez le contour sélectionné dans un programme de contour.

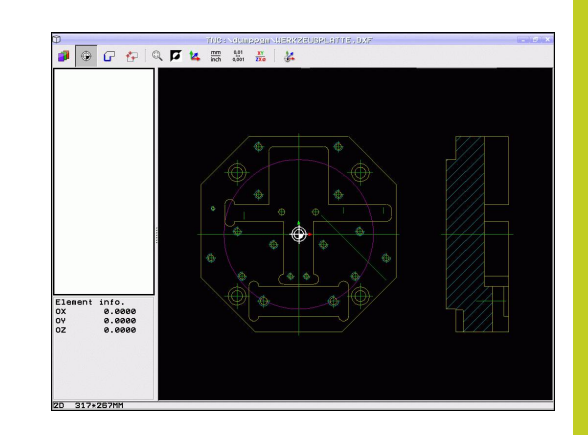

**7.1 Traiter les fichiers DXF (option de logiciel)**

#### **Sélectionner le point d'origine sur un seul élément**

- Sélectionner le mode pour définir le point d'origine
- Avec la touche gauche de la souris, cliquez sur l'élément sur lequel vous voulez définir le point d'origine : la TNC affiche avec des étoiles les points d'origine possibles de l'élément sélectionné
- $\blacktriangleright$  . Cliquer sur l'étoile correspondant au point d'origine à sélectionner : la TNC affiche le symbole du point d'origine à l'endroit sélectionné. Si l'élément sélectionné est trop petit, utiliser la fonction zoom si cela est nécessaire

#### **Sélectionner le point d'intersection de deux éléments comme point d'origine**

⊙

⊕

**7**

- Sélectionner le mode pour définir le point d'origine
- Avec la touche gauche de la souris, cliquer sur le premier élément (droite, cercle entier ou arc de cercle) : la TNC affiche avec des étoiles les points d'origine possibles situés sur l'élément sélectionné.
- Avec la touche gauche de la souris, cliquer sur le deuxième élément (droite, cercle entier ou arc de cercle) : la TNC affiche le symbole du point d'origine au point d'intersection

La TNC calcule également le point d'intersection même lorsque celui-ci se trouve dans le prolongement d'un des deux éléments.

Si plusieurs points d'intersection existent, la TNC sélectionne alors le point d'intersection le plus proche de l'endroit où l'on a cliqué sur le deuxième élément.

Si le calcul du point d'intersection n'est pas possible, la TNC annule la sélection du premier élément.

#### **Informations concernant les éléments**

La TNC affiche en bas et à gauche de l'écran la distance entre le point d'origine sélectionné et le point zéro du dessin.

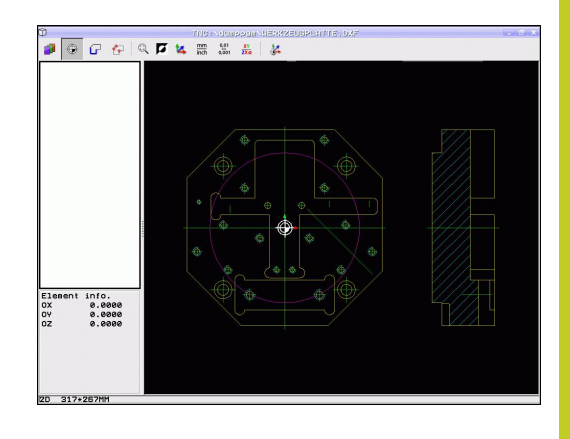

#### **Sélectionner et mémoriser un contour**

Pour sélectionner un contour, vous devez utiliser le pavé tactile du clavier de la TNC, ou une souris connectée au port USB.

Si vous n'utilisez pas le programme de contour en mode , lorsque vous sélectionnez le contour, vous devez alors définir le sens de la trajectoire de manière à ce qu'il corresponde au sens d'usinage souhaité.

Sélectionnez le premier élément de contour de manière à ce que l'approche se fasse sans risque de collision.

Si les éléments de contour sont très proches les uns des autres, utiliser la fonction zoom.

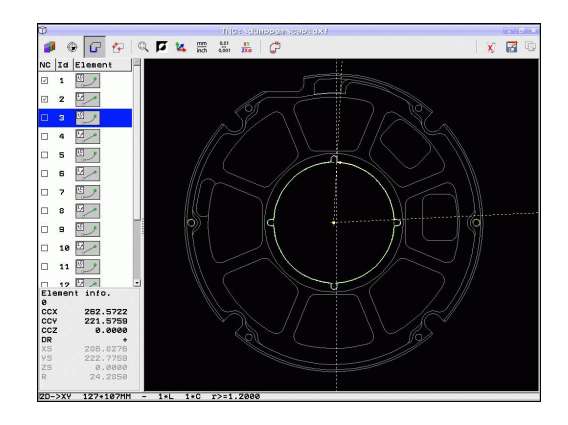

**7.1 Traiter les fichiers DXF (option de logiciel)**

67

- Sélectionner le mode de sélection du contour : la TNC masque les couches affichées dans la fenêtre de gauche et active la fenêtre de droite qui permet de sélectionner le contour
- ▶ Pour sélectionner un élément de contour : avec la touche gauche de la souris, cliquer sur l'élément de contour souhaité. La TNC affiche l'élément de contour sélectionné en bleu. Pour l'élément marqué, la TNC affiche également un symbole (cercle ou droite) dans la fenêtre de gauche
- $\blacktriangleright$ Pour choisir l'élément de contour suivant : avec la touche gauche de la souris, cliquer sur l'élément de contour souhaité. La TNC affiche l'élément de contour sélectionné en bleu. Lorsque d'autres éléments de contour peuvent être sélectionnés sans ambiguïté dans le sens de trajectoire choisi, la TNC les affiche en vert. Cliquez sur le dernier élément vert pour valider tous les éléments dans le programme de contour. La TNC affiche tous les éléments sélectionnés dans la fenêtre de gauche. Les éléments encore marqués en vert sont affichés sans coche dans la colonne **NC** par la TNC. De tels éléments ne sont pas enregistrés dans le programme de contour par la TNC Vous pouvez également valider les éléments marqués en cliquant dans le programme de contour de la fenêtre de gauche.
- Si nécessaire, vous pouvez désactiver des  $\blacktriangleright$ éléments déjà sélectionnés. Pour cela, cliquez à nouveau sur l'élément dans la fenêtre de droite, tout en maintenant actionnée la touche CTRL Vous pouvez annuler la sélection des éléments en cliquant sur le symbole de la corbeille

Lorsque vous avez sélectionné des polylignes, la TNC affiche un numéro ID à deux niveaux dans la fenêtre de gauche. Le premier numéro correspond au numéro courant de l'élément de contour, et le second au numéro d'élément de la polyligne correspondante du fichier DXF.

**7**

Mémoriser les positions d'usinage sélectionnées  $\blacktriangleright$ dans la mémoire tampon de la TNC pour insérer ensuite ces positions dans un programme dialogue texte clair comme séquences de positionnement avec un appel de cycle, ou

Q

Н

ENT

- mémoriser les éléments de contour sélectionnés dans un programme dialogue texte clair : la TNC affiche une fenêtre auxiliaire où vous pouvez introduire un nom de fichier au choix. Par défaut : nom du fichier DXF. Si le nom du fichier DXF contient des trémas ou espaces, la TNC remplace ces caractères par un tiret bas En alternative, vous pouvez également sélectionner le type de fichier : programme dialogue texte clair (**.H**) ou description de contour (**.HC**)
- Valider la saisie : la TNC mémorise le programme de contour dans le répertoire sélectionné
- Pour sélectionner d'autres contours : appuyer sur  $\blacktriangleright$ la softkey annuler sélection d'éléments et choisir le contour suivant come décrit précédemment

La TNC crée deux définitions de pièce brute () dans le programme de contour. Le première définition contient les dimensions de tout le fichier DXF et la seconde (qui agit en premier), les éléments de contours sélectionnés. Il en résulte une pièce brute de taille optimale.

La TNC ne mémorise que les éléments réellement marqués (en bleu) et qui sont cochés dans la fenêtre de gauche.

**7.1 Traiter les fichiers DXF (option de logiciel)**

#### **Couper, allonger, raccourcir les éléments du contour**

Si un élément de contour du dessin est limité par un autre élément, vous devez alors tout d'abord couper ce dernier élément. Cette fonction vous est proposée automatiquement lorsque vous êtes en mode de sélection d'un contour.

Procédez de la manière suivante :

- L'élément de contour limité est sélectionné, il est donc marqué en bleu
- Cliquer sur l'élément de contour à couper : la TNC affiche le point d'intersection avec une étoile entourée d'un cercle, les points des extrémités sélectionnables avec une simple étoile
- Tout en maintenant la touche CTRL enfoncée, cliquer sur le point d'intersection : la TNC coupe l'élément de contour au niveau du point d'intersection et cache à nouveau les points. Si nécessaire, la TNC rallonge ou raccourcit l'élément de contour (en bleu) et ce, jusqu'au point d'intersection des deux éléments
- Cliquer à nouveau sur l'élément coupé du contour : la TNC affiche à nouveau le point d'intersection et les points des extrémités
- Cliquer sur le point d'extrémité souhaité : la TNC marque en bleu l'élément qui est maintenant coupé
- Sélectionner l'élément de contour suivant

Si l'élément de contour à rallonger/raccourcir est une droite, la TNC rallonge/raccourcit l'élément de contour de manière linéaire. Si l'élément de contour à rallonger/ raccourcir est un arc de cercle, la TNC rallonge/raccourcit l'arc de cercle.

Pour pouvoir utiliser cette fonction, il faut qu'au moins deux éléments de contour soient marqués pour que le sens soit défini clairement.

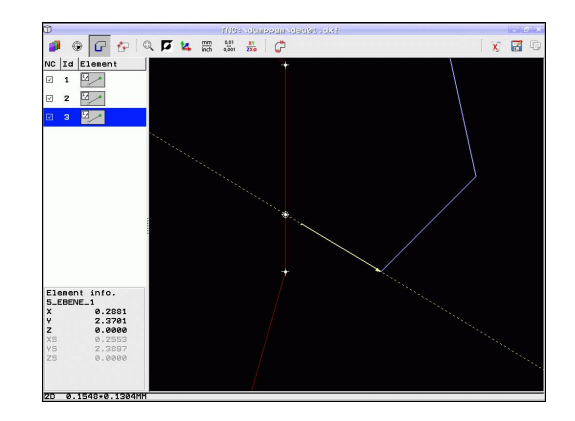

#### **Informations concernant les éléments**

La TNC affiche en bas et à gauche de l'écran les différentes informations de l'élément de contour que vous avez sélectionné en dernier dans la fenêtre de gauche ou de droite.

- Droite, point final des droites et, en plus, point de départ des droites en gris
- Cercle, arc de cercle, centre du cercle, point final du cercle et sens de rotation Avec en plus, en grisé, le point de départ et le rayon du cercle

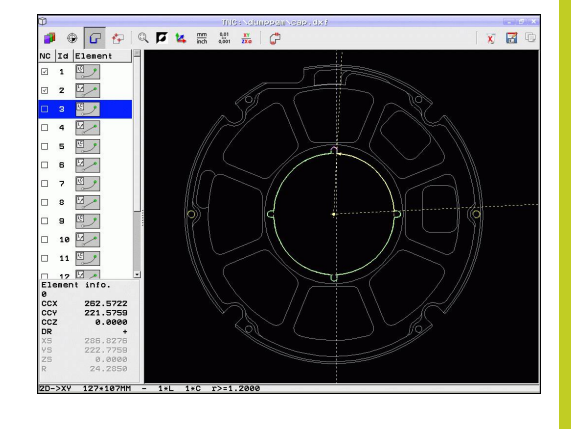

**7**

### **Sélectionner et mémoriser les positions d'usinage**

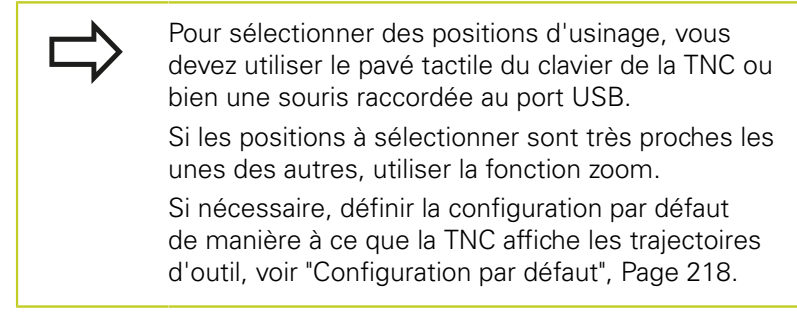

Vous disposez de trois possibilités pour sélectionner les positions d'usinage :

- Sélection individuelle : Vous sélectionnez la position d'usinage souhaitée en cliquant dessus ([voir "Sélection individuelle",](#page-227-0) [Page 228\)](#page-227-0)
- Sélection rapide des positions de perçage avec survol de souris : En tirant avec la souris sur un cadre de sélection, vous sélectionnez toutes les positions de perçage qu'il contient ([Sélection rapide des positions de perçage avec survol de](#page-228-0) [souris\)](#page-228-0).
- $\blacksquare$ Sélection rapide des positions de perçage en introduisant le diamètre : Vous entrez un diamètre de perçage pour sélectionner tous les trous qui ont ce diamètre et qui sont dans le fichier DXF ([Sélection rapide des positions de perçage en](#page-229-0) [introduisant les diamètres](#page-229-0)).

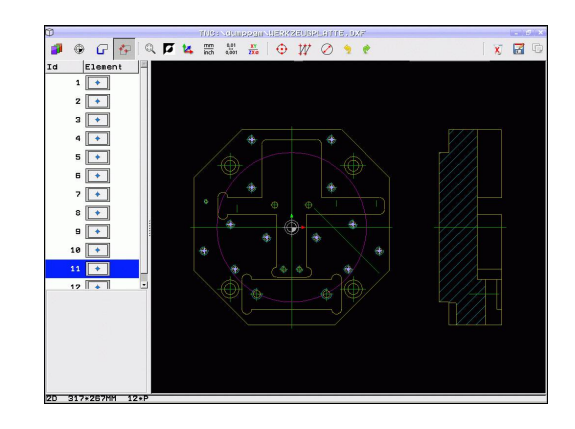

**7.1 Traiter les fichiers DXF (option de logiciel)**

### <span id="page-227-0"></span>**Sélection individuelle**

**7**

- - Choisir le mode de sélection de la position d'usinage : la TNC masque les couches affichées dans la fenêtre de gauche et active la fenêtre de droite pour la sélection de la position
	- $\mathbf{p}$ Pour sélectionner une position d'usinage : avec la touche gauche de la souris, cliquer sur l'élément souhaité : la TNC affiche avec des étoiles les positions d'usinage sélectionnables situés sur l'élément. Cliquer sur l'une des étoiles : la TNC valide la position sélectionnée dans la fenêtre de gauche (affichage d'un symbole en forme de point). Si vous cliquez sur un cercle, la TNC valide le centre du cercle directement comme position d'usinage
	- Si nécessaire, vous pouvez désactiver les éléments déjà sélectionnés ; pour cela, cliquez à nouveau sur l'élément dans la fenêtre de droite, tout en maintenant actionnée la touche CTRL (cliquer à l'intérieur de la marque)
	- Si vous souhaitez définir une intersection de deux éléments comme position d'usinage, cliquez sur le premier élément avec la touche gauche de la souris : la TNC affiche avec des étoiles les positions possibles.
	- Avec la touche gauche de la souris, cliquer sur le  $\mathbf{b}$ deuxième élément (droite, cercle entier ou arc de cercle) : la TNC valide le point d'intersection des éléments dans la fenêtre de gauche (affichage d'un symbole en forme de point)
	- Mémoriser les positions d'usinage sélectionnées dans la mémoire tampon de la TNC pour insérer ensuite ces positions dans un programme dialogue texte clair comme séquences de positionnement avec un appel de cycle, ou
	- Mémoriser les positions d'usinage sélectionnées dans un fichier de points : la TNC ouvre une fenêtre auxiliaire où vous pouvez introduire un nom de fichier au choix. Par défaut : nom du fichier DXF. Si le nom du fichier DXF contient des trémas ou espaces, la TNC remplace ces caractères par un tiret bas En alternative, vous pouvez également sélectionner le type de fichier : tableau de points (**.PNT**), tableau du générateur de motifs (**.HP**) ou programme dialogue texte clair (**.H**). Si vous souhaitez mémoriser les positions d'usinage dans un programme dialogue texte clair, la TNC crée pour chaque position d'usinage une séquence linéaire séparée avec un appel de cycle (**L X... Y... M99**). Vous pouvez également transférer et exécuter ce programme sur les anciennes commandes TNC.

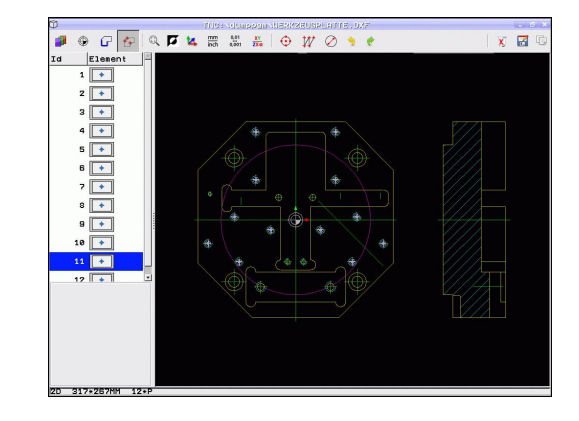

Н

- ENT
- $\blacktriangleright$ Valider la saisie : la TNC enregistre le programme de contour dans le même répertoire que celui où se trouve le fichier DXF
- 
- Pour sélectionner d'autres positions d'usinage et les mémoriser dans un autre fichier : appuyer sur l'icône annuler éléments sélectionné, et faire la sélection comme précédemment

#### <span id="page-228-0"></span>**Sélection rapide des positions de perçage avec survol de souris**

- ⊕
- Choisir le mode de sélection de la position d'usinage : la TNC masque les couches affichées dans la fenêtre de gauche et active la fenêtre de droite pour la sélection de la position
- Appuyer sur la touche Maj du clavier et avec la touche gauche de la souris, tirer sur un cadre de sélection au sein duquel la TNC doit valider tous les centres de cercle comme positions de perçage : la TNC affiche une fenêtre permettant de filtrer les trous en fonction de leur dimension
- Configurer le filtre voir "" et valider avec le  $\blacktriangleright$ bouton **Utiliser** : La TNC valide les positions sélectionnées dans la fenêtre de gauche (affichage d'un symbole en forme de point)
- $\blacktriangleright$ Si nécessaire, vous pouvez désactiver les éléments déjà marqués. Pour cela, tirez sur un nouveau cadre de sélection tout en maintenant actionnée la touche CTRL
- Mémoriser les positions d'usinage sélectionnées dans la mémoire tampon de la TNC pour insérer ensuite ces positions dans un programme dialogue texte clair comme séquences de positionnement avec un appel de cycle, ou
- Mémoriser les positions d'usinage sélectionnées dans un fichier de points : la TNC ouvre une fenêtre auxiliaire où vous pouvez introduire un nom de fichier au choix. Par défaut : nom du fichier DXF. Si le nom du fichier DXF contient des trémas ou espaces, la TNC remplace ces caractères par un tiret bas En alternative, vous pouvez également sélectionner le type de fichier : tableau de points (**.PNT**), tableau du générateur de motifs (**.HP**) ou programme dialogue texte clair (**.H**). Si vous souhaitez mémoriser les positions d'usinage dans un programme dialogue texte clair, la TNC crée pour chaque position d'usinage une séquence linéaire séparé avec un appel de cycle (**L X... Y... M99**). Vous pouvez également transférer et exécuter ce programme sur les anciennes commandes TNC.
	- Valider la saisie : la TNC enregistre le programme de contour dans le même répertoire que celui où se trouve le fichier DXF

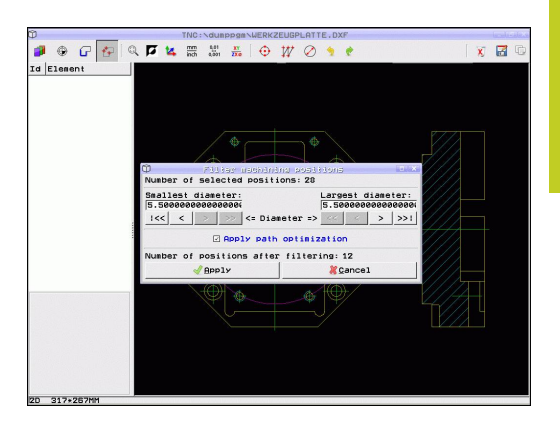

**7**

ENT

**7.1 Traiter les fichiers DXF (option de logiciel)**

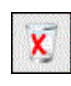

Pour sélectionner d'autres positions d'usinage et les mémoriser dans un autre fichier : appuyer sur l'icône annuler éléments sélectionné, et faire la sélection comme précédemment

#### <span id="page-229-0"></span>**Sélection rapide des positions de perçage en introduisant les diamètres**

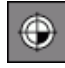

Choisir le mode de sélection de la position d'usinage : la TNC masque les couches affichées dans la fenêtre de gauche et active la fenêtre de droite pour la sélection de la position

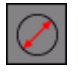

- Ouvrir la boîte de dialogue pour introduire le diamètre : la TNC affiche une fenêtre auxiliaire où vous pouvez introduire un diamètre au choix
- ь Introduire le diamètre souhaité, valider avec la touche ENT : La TNC fait une recherche dans le fichier DXF en fonction du diamètre introduit. Elle affiche ensuite une fenêtre dans laquelle apparaît le diamètre le plus proche de celui que vous avez introduit. Vous pouvez filtrer ultérieurement les trous en fonction de leur taille
- Configurer éventuellement le filtre voir "" et ь valider avec le bouton **Utiliser** : La TNC valide les positions sélectionnées dans la fenêtre de gauche (affichage d'un symbole en forme de point)
- $\blacktriangleright$  . Si nécessaire, vous pouvez désactiver les éléments déjà marqués. Pour cela, tirez sur un nouveau cadre de sélection tout en maintenant actionnée la touche CTRL
- Mémoriser les positions d'usinage sélectionnées dans la mémoire tampon de la TNC pour insérer ensuite ces positions dans un programme dialogue texte clair comme séquences de positionnement avec un appel de cycle, ou
- Mémoriser les positions d'usinage sélectionnées dans un fichier de points : la TNC ouvre une fenêtre auxiliaire où vous pouvez introduire un nom de fichier au choix. Par défaut : nom du fichier DXF. Si le nom du fichier DXF contient des trémas ou espaces, la TNC remplace ces caractères par un tiret bas En alternative, vous pouvez également sélectionner le type de fichier : tableau de points (**.PNT**), tableau du générateur de motifs (**.HP**) ou programme dialogue texte clair (**.H**). Si vous souhaitez mémoriser les positions d'usinage dans un programme dialogue texte clair, la TNC crée pour chaque position d'usinage une séquence linéaire séparé avec un appel de cycle (**L X... Y... M99**). Vous pouvez également transférer et exécuter ce programme sur les anciennes commandes TNC.
- Valider la saisie : la TNC enregistre le programme de contour dans le même répertoire que celui où se trouve le fichier DXF

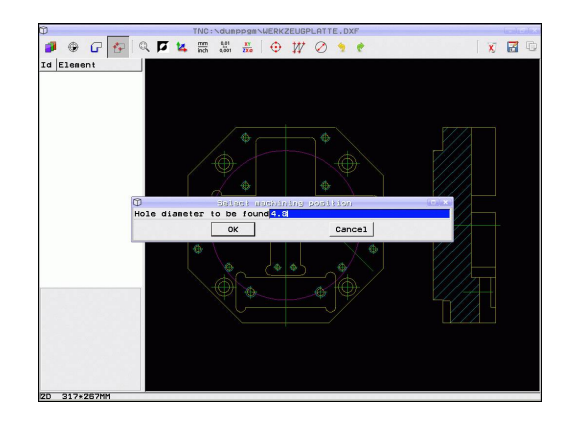

ENT

- $\chi$
- Pour sélectionner d'autres positions d'usinage et les mémoriser dans un autre fichier : appuyer sur l'icône annuler éléments sélectionné, et faire la sélection comme précédemment

#### **Configurer le filtre**

Lorsque vous avez sélectionné les positions de perçage avec la sélection rapide, la TNC affiche une fenêtre auxiliaire qui affiche à gauche le diamètre du trou le plus petit et à droite le diamètre du trou le plus grand qui ont été trouvés. Avec les boutons situés en dessous de l'affichage du diamètre, vous pouvez régler à gauche le diamètre inférieur et à droite le diamètre supérieur de manière à valider les diamètres souhaités.

#### **Boutons disponibles :**

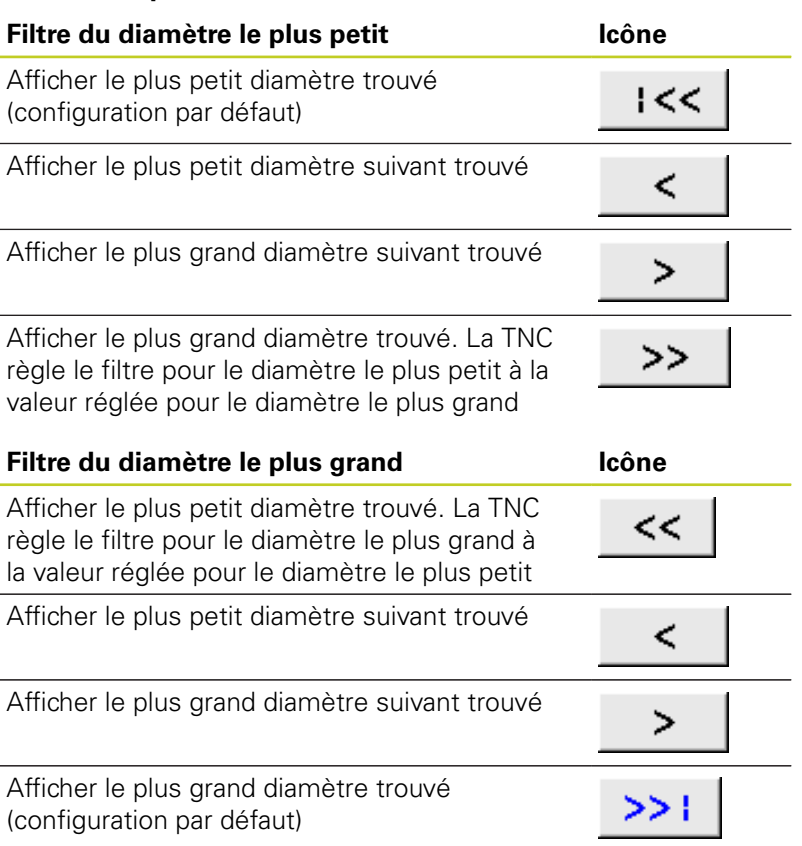

Avec l'option **Appliquer optimisation course** (configuration par défaut), la TNC trie les positions d'usinage sélectionnées de manière à minimiser les déplacements inutiles. Vous pouvez afficher la trajectoire d'outil avec l'icône d'affichage de la trajectoire d'outils, [voir "Configuration par défaut", Page 218](#page-217-0).

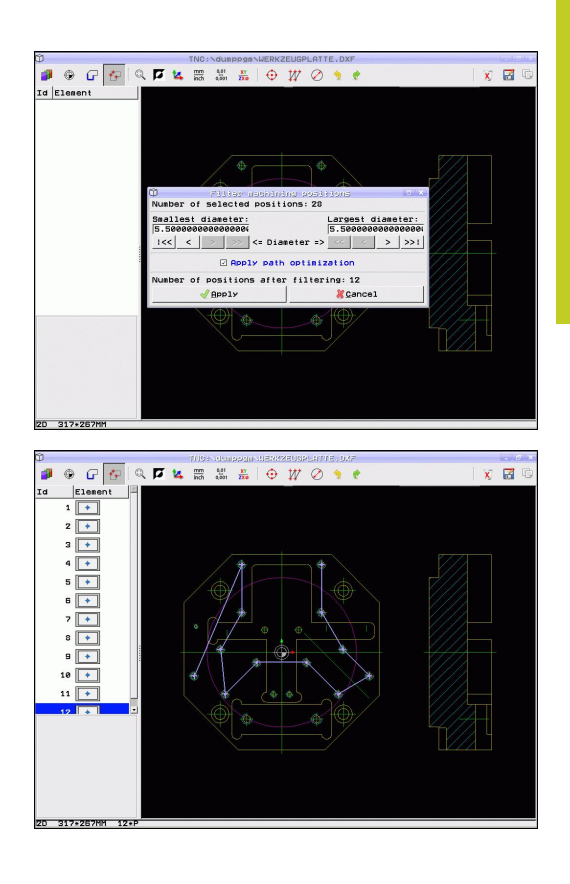

**7.1 Traiter les fichiers DXF (option de logiciel)**

#### **Informations concernant les éléments**

La TNC affiche en bas et à gauche de l'écran les coordonnées de la dernière position d'usinage sur laquelle vous avez cliqué dans la fenêtre de gauche ou de droite.

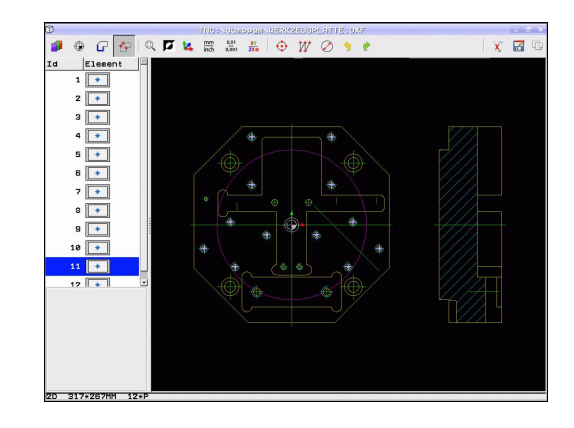

#### **Annuler les actions**

**7**

Vous pouvez annuler les quatre dernières actions que vous avez exécutées dans le mode de sélection des positions d'usinage. Pour cela, les icônes suivantes sont disponibles :

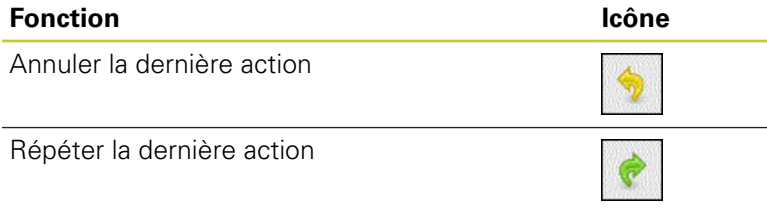

#### **Fonctions souris**

Agrandir ou réduite est possible de la façon suivante avec la souris :

- Déterminer le cadre de zoom en déplaçant la souris tout en maintenant appuyé son bouton gauche
- Si vous possédez une souris à molette, vous pouvez utiliser la molette pour augmenter ou réduire le zoom. Le centre du zoom se trouve à l'emplacement actuel du pointeur de la souris.
- $\blacksquare$ Vous revenez à l'affichage par défaut en double-cliquant avec la touche droite de la souris.

L'affichage actuel peut être décalé en maintenant appuyé le bouton du milieu de la souris.

Avec le mode 3D actif, vous pouvez tourner et basculer l'affichage en maintenant appuyé le bouton droite de la souris.

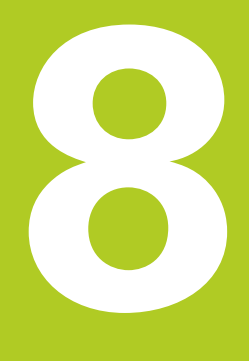

**8.1 Marquer des sous-programmes et des répétitions de parties de programme**

# **8.1 Marquer des sous-programmes et des répétitions de parties de programme**

Vous pouvez exécuter plusieurs fois des phases d'usinage déjà programmées en utilisant les sous-programmes et répétitions de parties de programmes.

### **Label**

**8**

Les sous-programmes et répétitions de parties de programme sont identifiés au début par l'étiquette **G98 I**, abréviation de LABEL (de l'angl. signifiant marque, étiquette).

Les LABELS portent un numéro compris entre 1 et 999 ou bien un nom à définir par vous-même. Chaque numéro de LABEL ou chaque nom de LABEL ne peut être attribué qu'une seule fois dans le programme avec la touche LABEL SET ou avec **G98**. Le nombre de noms de labels que l'on peut introduire n'est limité que par la mémoire interne.

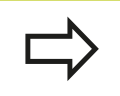

Ne pas utiliser plusieurs fois un numéro ou un nom de label!

Label 0 (**G98 L0**) identifie la fin d'un sous-programme et peut donc être utilisé autant de fois qu'on le souhaite.

# **8.2 Sous-programmes**

## **Mode opératoire**

- 1 La TNC exécute le programme d'usinage jusqu'à l'appel d'un sous-programme **Ln,0**
- 2 A partir de cet endroit, la TNC exécute le sous-programme appelé jusqu'à sa fin **G98 L0**
- 3 Puis, la TNC poursuit le programme d'usinage avec la séquence qui suit l'appel du sous-programme **Ln,0.**

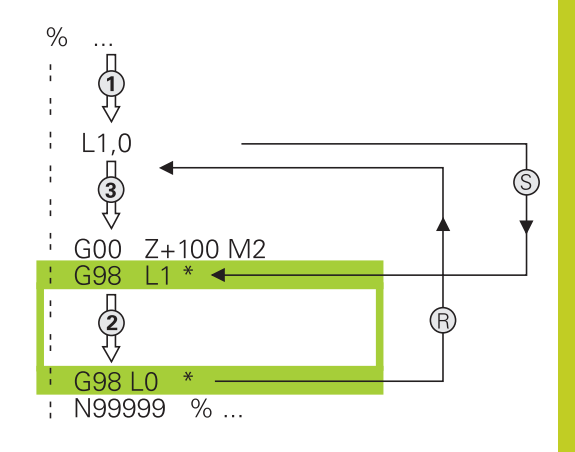

### **Remarques sur la programmation**

- Un programme principal peut contenir jusqu'à 254 sousprogrammes
- Vous pouvez appeler les sous-programmes dans n'importe quel ordre et autant de fois que vous le souhaitez
- Un sous-programme ne peut pas s'appeler lui-même ш
- Programmer les sous-programmes à la fin du programme principal (derrière la séquence avec M2 ou M30)
- Si des sous-programmes sont à l'intérieur du programme  $\blacksquare$ d'usinage avant la séquence avec M2 ou M30, ils seront exécutés au moins une fois sans qu'il soit nécessaire de les appeler

### **Programmer un sous-programme**

- LBL<br>SET
- $\blacktriangleright$ Programmer le début : appuyer sur la touche LBL SET
- **Introduire le numéro du sous-programme. Si** vous souhaitez utiliser des noms de LABEL : Appuyez sur la softkey LBL NAME pour passer à l'introduction de texte
- Programmer la fin : appuyer sur la touche LBL SET et introduire le numéro de label "0"

**8.2 Sous-programmes**

### **Appeler un sous-programme**

- CALL
- Appeler le sous-programme : appuyer sur LBL CALL
- **Numéro de label** : introduire le numéro de label du sous-programme à appeler. Si vous souhaitez utiliser des noms de LABEL : appuyez sur la softkey LBL NAME pour passer à l'introduction de texte. Si vous souhaitez introduire le numéro d'un paramètre string comme adresse cible : appuyez sur la softkey QS, la TNC saute alors au numéro de label défini dans le paramètre string défini.

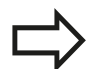

**G98 L 0** n'est pas autorisé dans la mesure où il correspond à l'appel de la fin d'un sous-programme.

# **8.3 Répétition de partie de programme**

### **Label G98**

Les répétitions de parties de programme commencent par l'étiquette **G98 L**. Elles se terminent par **Ln,m**.

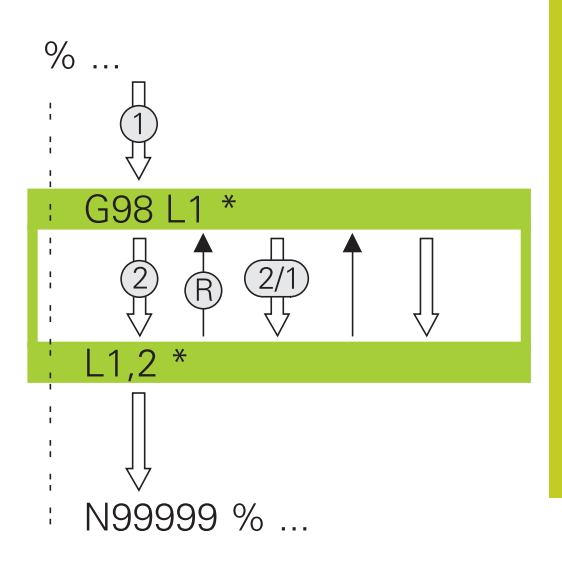

#### **Mode opératoire**

LBL<br>SET

- 1 La TNC exécute le programme d'usinage jusqu'à la fin de la partie de programme (**Ln,m**)
- 2 La TNC répète ensuite la partie de programme entre le LABEL appelé et l'appel de label **Ln,m** autant de fois que vous l'avez défini dans **M**
- 3 La TNC poursuit ensuite l'exécution du programme d'usinage

### **Remarques sur la programmation**

- Vous pouvez répéter une partie de programme jusqu'à 65 534 fois
- Les parties de programme sont toujours exécutées une fois de plus qu'elles n'ont été programmées.

#### **Programmer une répétition de partie de programme**

- Programmer le début : appuyer sur la touche LBL  $\blacktriangleright$  . SET et introduire un numéro de LABEL pour la partie de programme qui doit être répétée. Si vous souhaitez utiliser un nom de LABEL : appuyez sur la softkey LBL NAME pour passer à l'introduction de texte
	- Introduire la partie de programme

# **8.3 Répétition de partie de programme**

#### **Programmer une répétition de partie de programme**

LBL<br>CALL

**8**

- Appuyer sur la touche LBL CALL
- **Appel sous-programme / répétition de partie de programme** : introduire le numéro du label de la partie de programme à répéter, valider avec la touche ENT. Si vous souhaitez utiliser un nom de LABEL : appuyez sur la softkey " pour passer à l'introduction de texte. Si vous souhaitez introduire le numéro d'un paramètre string comme adresse cible : appuyez sur la softkey QS, la TNC saute alors au numéro de label défini dans le paramètre string défini.
- **Répétition REP** : introduire le nombre de répétitions, valider avec la touche ENT

# **8.4 Programme au choix en tant que sousprogramme**

### **Mode opératoire**

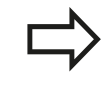

Si vous souhaitez programmer des appels de programme variables en liaison avec des paramètres string, utilisez la fonction SEL PGM.

- 1 La TNC exécute le programme d'usinage jusqu'à ce que vous appeliez un autre programme avec **%**
- 2 La TNC exécute ensuite le programme appelé jusqu'à la fin de celui-ci
- 3 Puis, la TNC poursuit l'exécution du programme d'usinage (qui appelle) avec la séquence suivant l'appel du programme

#### **Remarques sur la programmation**

- **Pour utiliser un programme quelconque comme un sous**programme, la TNC n'utilise pas de LABEL.
- Le programme appelé ne doit pas contenir les fonctions auxiliaires M2 ou M30. Dans le programme qui est appelé, si vous avez défini des sous-programmes avec labels, vous pouvez alors utiliser M2 ou M30 avec la fonction de saut **D09 P01 +0 P02 +0 P03 99** pour ignorer cette partie de programme
- Le programme appelé ne doit pas contenir d'appel **%** dans le programme qui appelle (boucle sans fin)

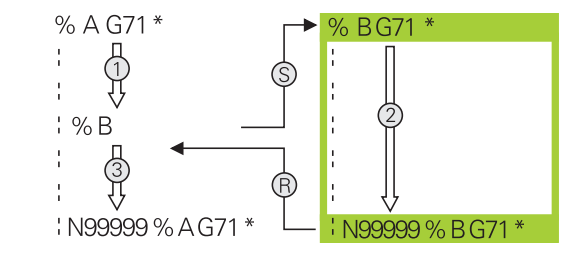

**8.4 Programme au choix en tant que sous-programme**

### **Programme quelconque utilisé comme sousprogramme**

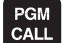

**8**

- Sélectionner les fonctions pour appeler un programme : Appuyer sur la touche PGM CALL
- PROGRAMME
- Appuyer sur la softkey PROGRAMME : la TNC ouvre le dialogue pour définir le programme à appeler. Introduire le chemin avec le clavier virtuel (touche GOTO), ou

SELECTION PROGRAMME

La TNC met au premier plan une fenêtre, ы au moyen de laquelle vous pouvez choisir le programme à appeler et le valider avec la touche END

Si vous n'introduisez que le nom du programme, le programme appelé doit être dans le même répertoire le programme qui appelle.

Si le programme appelé n'est pas dans le même répertoire que celui du programme qui appelle, vous devez alors introduire en entier le chemin d'accès, par ex. **TNC:\ZW35\EBAUCHE\PGM1.H**

Si vous souhaitez appeler un programme en DIN/ISO, introduisez dans ce cas le type de fichier .I derrière le nom du programme.

Vous pouvez également appeler n'importe quel programme à l'aide du cycle **G39**.

Avec un **%**, les paramètres Q agissent toujours de manière globale. Tenir compte du fait que les modifications des paramètres Q dans le programme appelé se répercute éventuellement sur le programme appelant.

### **Attention, risque de collision !**

Les conversions de coordonnées que vous définissez dans le programme appelé et que vous annulez de manière non ciblée restent par principe actives pour le programme appelant.

# **8.5 Imbrications**

### **Types d'imbrications**

- Sous-programmes dans sous-programme
- Répétitions de parties de programme dans répétition de parties  $\mathbf{u}$ de programme
- $\blacksquare$ Répétition de sous-programmes
- Répétitions de parties de programme dans un sous-programme

### **Niveaux d'imbrication**

Les niveaux d'imbrication définissent combien de fois des parties de programme ou des sous-programmes peuvent inclure d'autres sous-programmes ou répétitions de parties de programme.

- Niveau d'imbrication max. des sous-programmes : 19
- Niveau d'imbrication max. des appels de programme principal :  $\blacksquare$ 19, un **G79** agissant comme un appel de programme principal
- Vous pouvez imbriquer à volonté des répétitions de parties de programme

**8.5 Imbrications**

#### **Sous-programme dans sous-programme**

**Exemple de séquences CN**

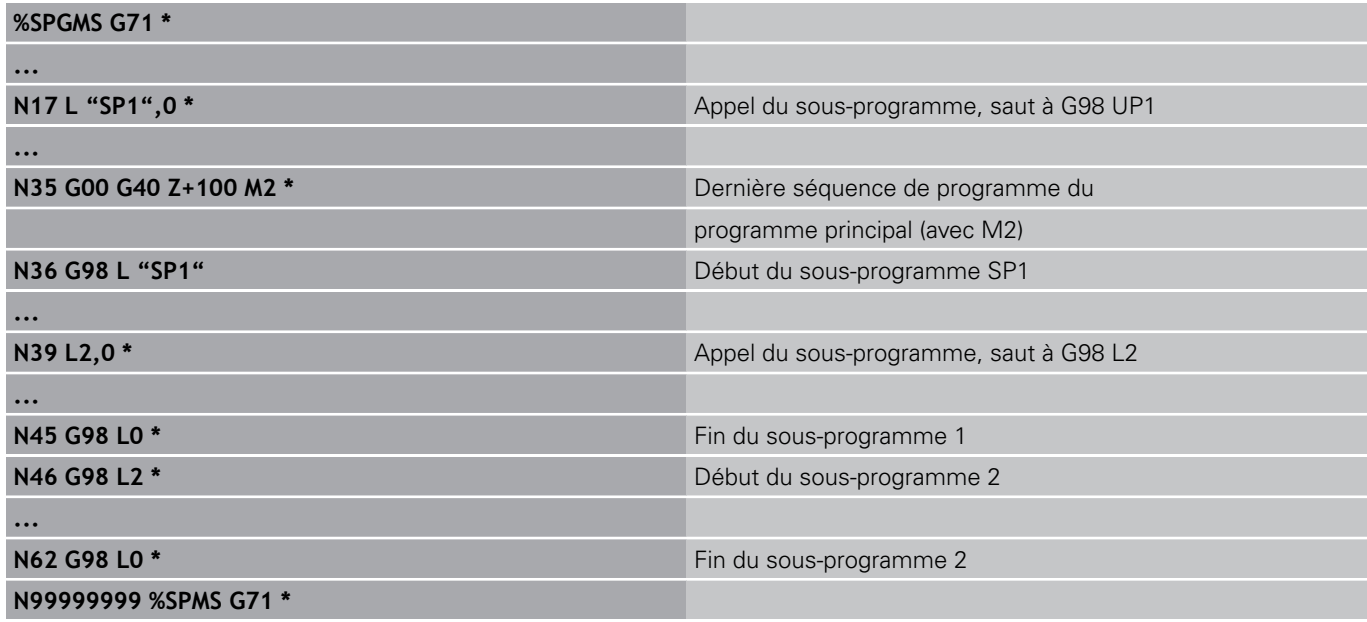

#### **Exécution de programme**

- 1 Le programme principal SPMS est exécuté jusqu'à la séquence 17
- 2 Le sous-programme SP1 est appelé et exécuté jusqu'à la séquence 39
- 3 Le sous-programme 2 est appelé et exécuté jusqu'à la séquence 62. Fin du sous-programme 2 et retour au sousprogramme dans lequel il a été appelé
- 4 Le sous-programme 1 est exécuté de la séquence 40 à la séquence 45. Fin du sous-programme 1 et retour au programme principal SPGMS
- 5 Le programme principal SPGMS est exécuté de la séquence 18 à la séquence 35. Retour à la séquence 1 et fin du programme

### **Renouveler des répétitions de parties de programme**

#### **Exemple de séquences CN**

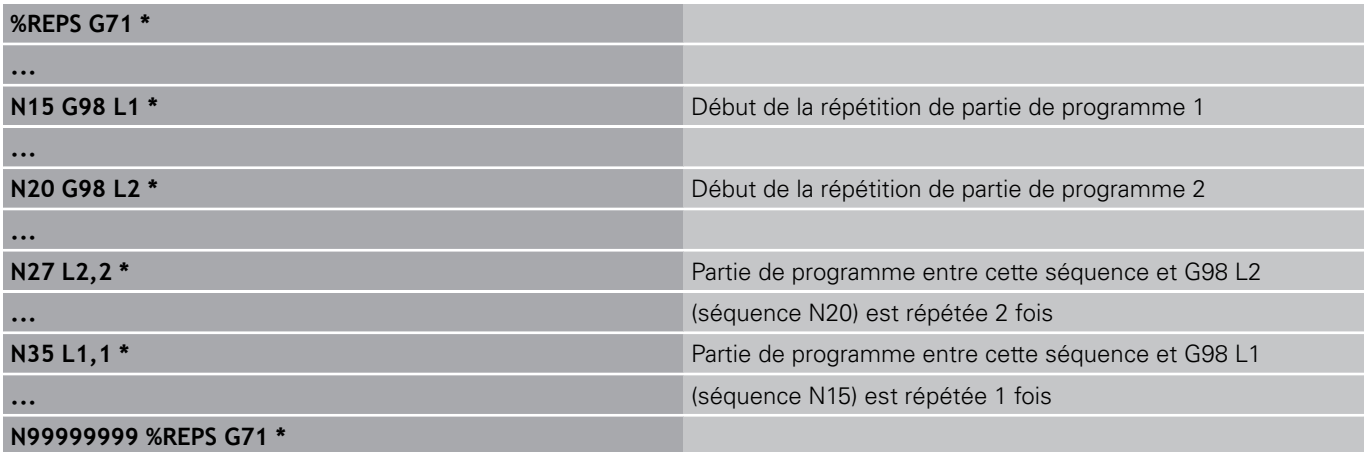

#### **Exécution de programme**

- 1 Le programme principal REPS est exécuté jusqu'à la séquence 27
- 2 La partie de programme située entre la séquence 27 et la séquence 20 est répétée 2 fois
- 3 Le programme principal REPS est exécuté de la séquence 28 à la séquence 35
- 4 La partie de programme située entre la séquence 35 et la séquence 15 est répétée 1 fois (contenant la répétition de partie de programme de la séquence 20 à la séquence 27)
- 5 Le programme principal REPS est exécuté de la séquence 36 à la séquence 50 (fin du programme)

**8.5 Imbrications**

#### **Répéter un sous-programme**

#### **Exemple de séquences CN**

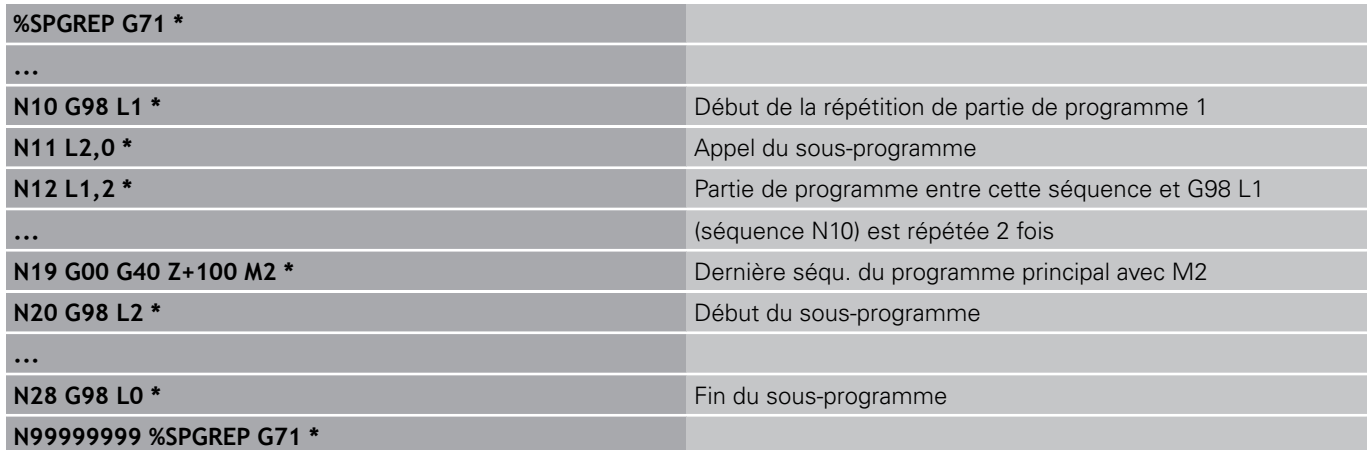

#### **Exécution de programme**

- 1 Le programme principal SPREP est exécuté jusqu'à la séquence 11
- 2 Le sous-programme 2 est appelé et exécuté
- 3 La partie de programme située entre la séquence 12 et la séquence 10 est répétée 2 fois : Le sous-programme 2 est répété 2 fois
- 4 Le programme principal SPREP est exécuté de la séquence 13 à la séquence 19, fin du programme

# **8.6 Exemples de programmation**

### **Exemple : fraisage d'un contour en plusieurs passes**

Déroulement du programme :

- Pré-positionner l'outil sur l'arête supérieure de la pièce
- **Introduire la passe en valeur incrémentale**
- Fraisage de contour
- Répéter la passe et le fraisage du contour

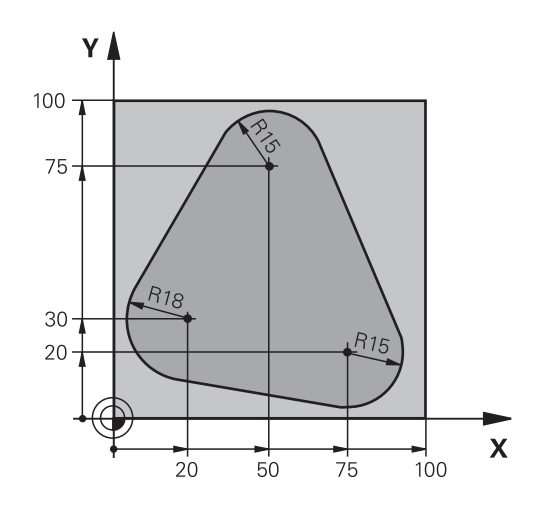

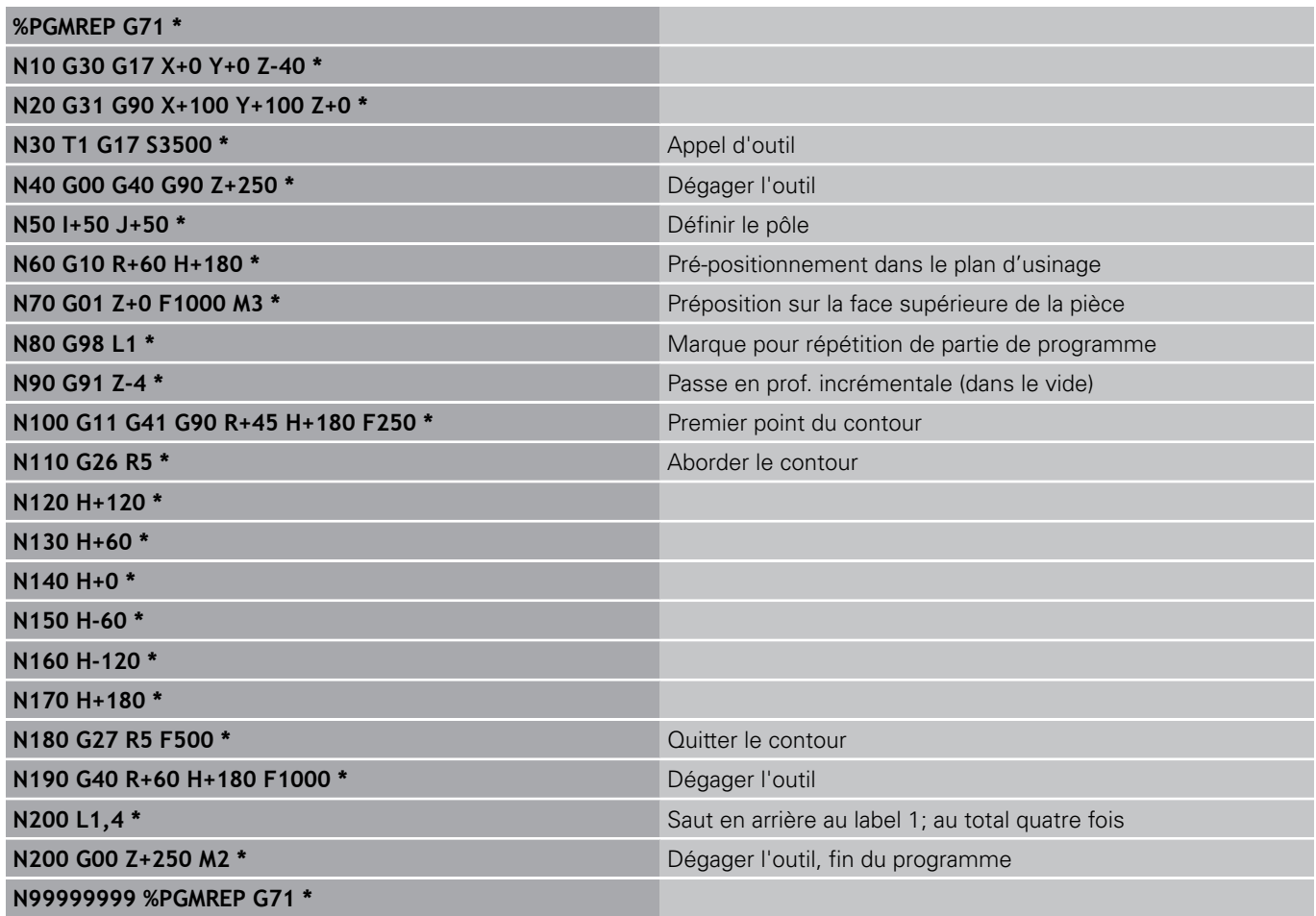

# **8.6 Exemples de programmation**

### **Exemple : groupe de trous**

Déroulement du programme :

- Aborder les groupes de trous dans le programme principal
- Appeler le groupe de trous (sous-programme 1)
- Ne programmer le groupe de trous qu'une seule fois dans le sous-programme 1

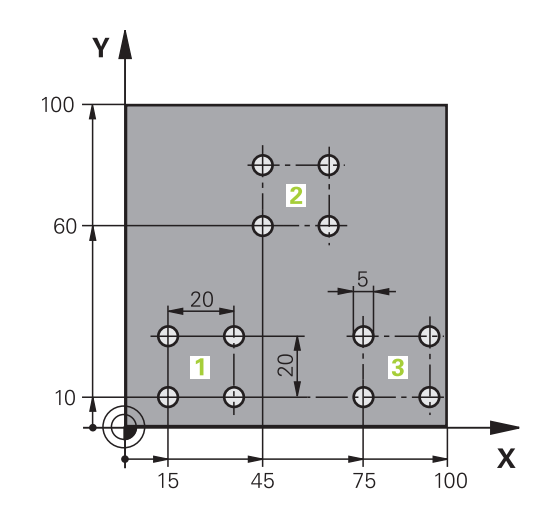

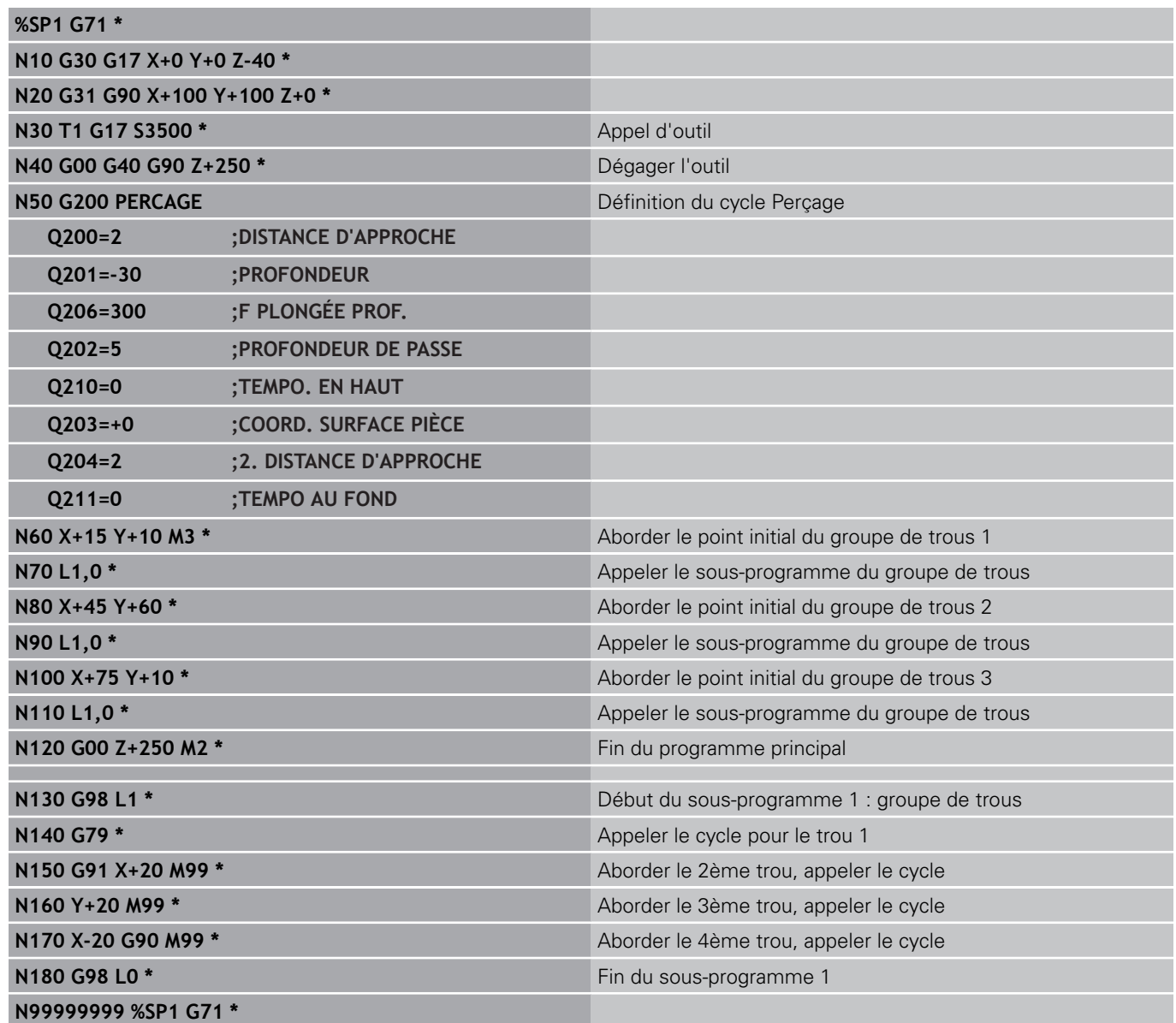

### **Exemple : groupe trous avec plusieurs outils**

Déroulement du programme :

- Programmer les cycles d'usinage dans le programme principal
- Appeler le groupe de trous (sous-programme 1)
- Aller au groupe de trous dans le sous-programme 1, appeler le groupe de trous (sous-programme 2)
- Ne programmer le groupe de trous qu'une seule fois dans le sous-programme 2

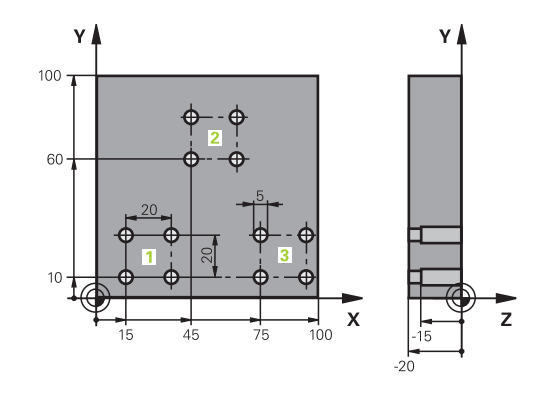

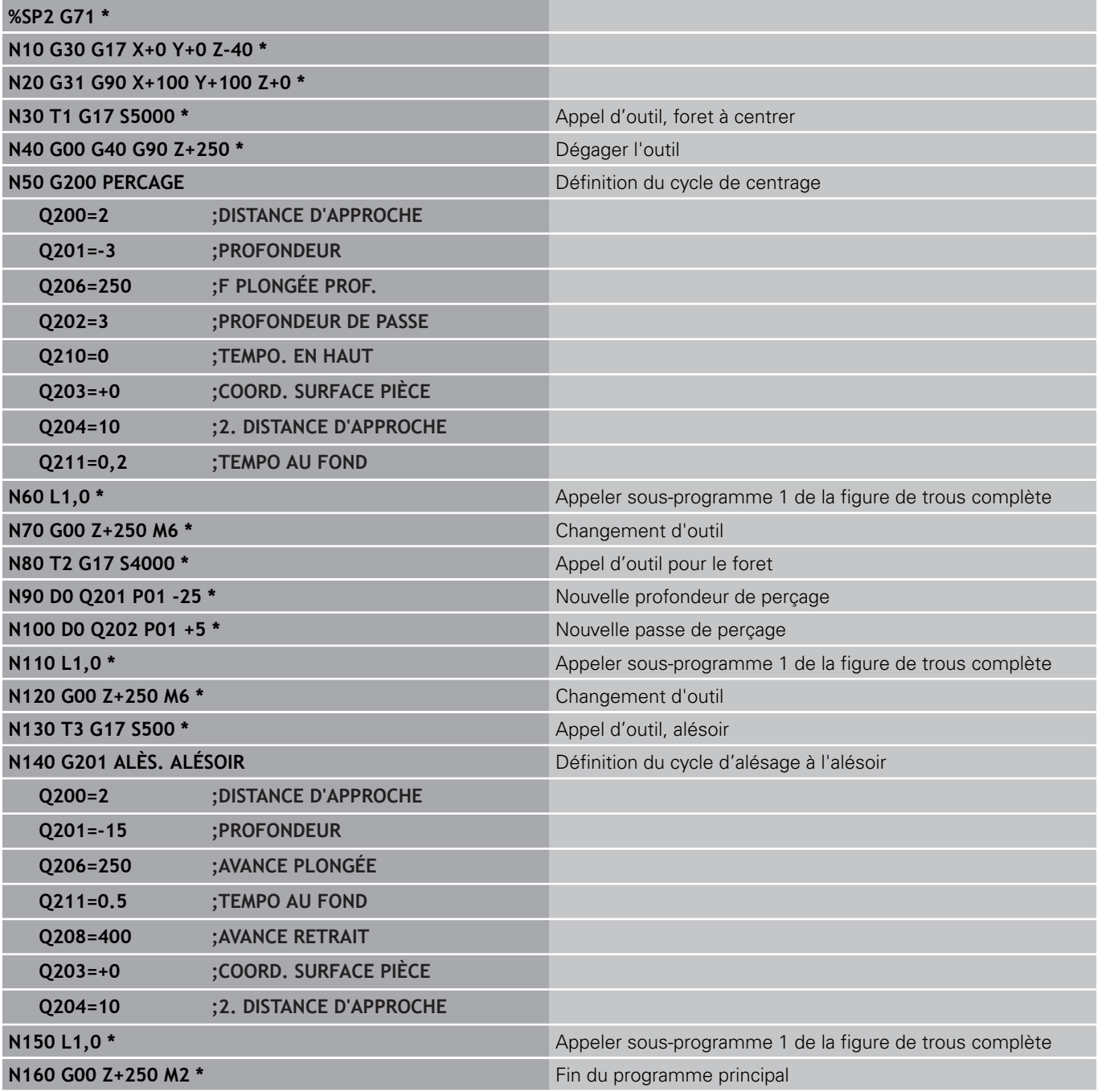

# **8.6 Exemples de programmation**

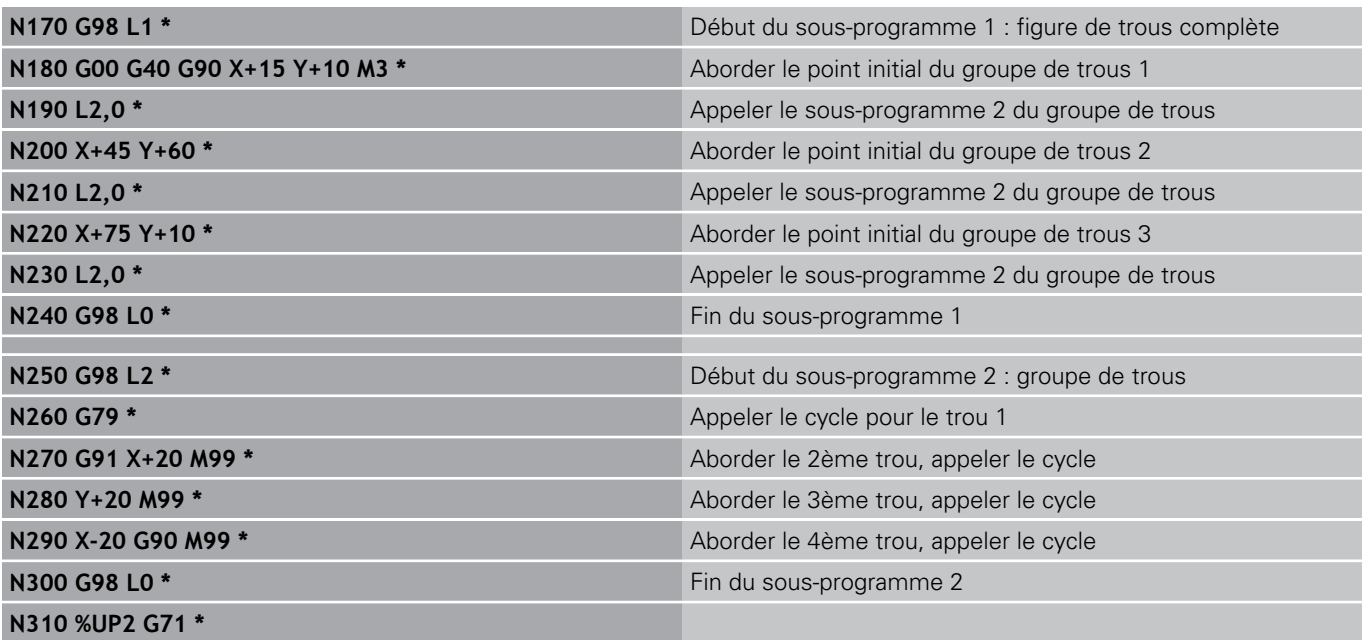

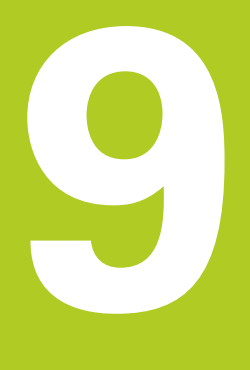

**Programmation : paramètres Q**

# **Programmation : paramètres Q**

**9.1 Principe et résumé des fonctions**

## **9.1 Principe et résumé des fonctions**

Grâce aux paramètres, vous pouvez définir toute une famille de pièces dans un même programme d'usinage. A la place des valeurs numériques, vous introduisez des variables : les paramètres Q.

Exemples d'utilisation des paramètres Q :

- Valeurs de coordonnées
- Avances  $\blacksquare$

**9**

- **Vitesses de rotation**
- Données de cycle

Les paramètres Q permettent également de programmer des contours définis par des fonctions mathématiques ou bien de réaliser des phases d'usinage dépendant de conditions logiques.

Les paramètres Q sont identifiés par des lettres suivies d'un nombre compris entre 0 et 1999. L'effet des paramètres est variable, voir tableau suivant :

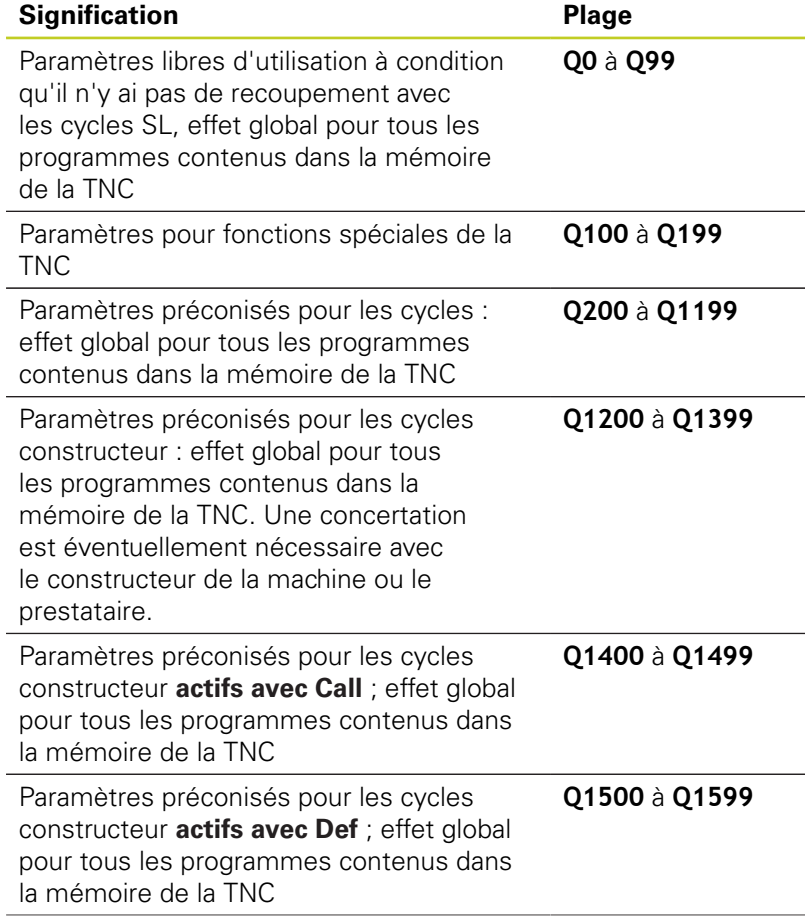

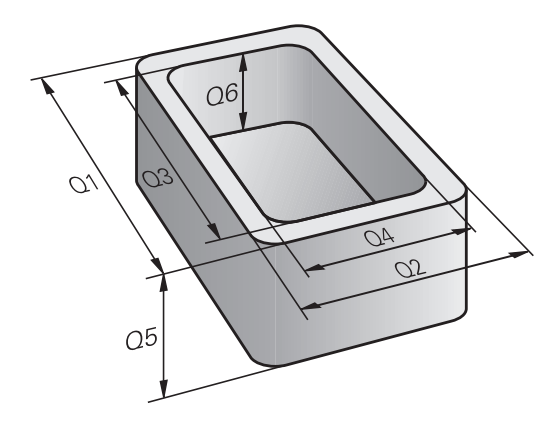

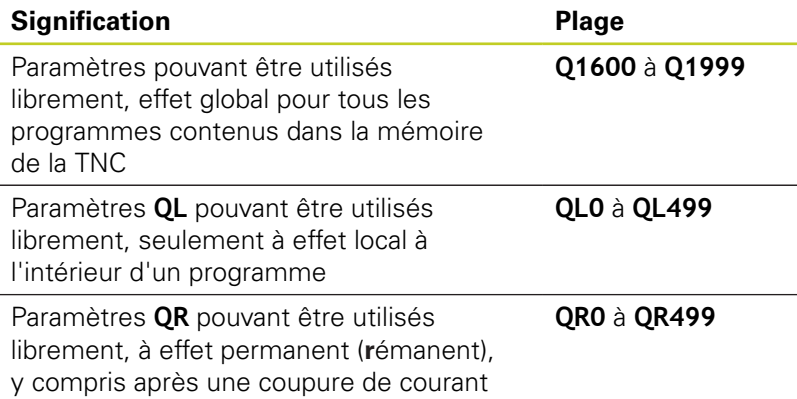

Les paramètres **QS** (**S** signifiant "string" = chaîne) sont également à votre disposition si vous désirez traiter du texte dans la TNC. Les paramètres **QS** ont des plages identiques à celles des paramètres Q (voir tableau ci-dessus).

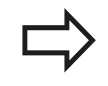

Attention : pour les paramètres **QS**, la plage **QS100** à **QS199** est également réservée aux textes internes.

Les paramètres locaux QL ne sont valables qu'à l'intérieur d'un programme et ne sont pas pris en compte lors d'appels de programme ou dans les macros.

### **Remarques à propos de la programmation**

Les paramètres Q et les nombres peuvent être mélangés dans un programme.

Vous pouvez affecter aux paramètres Q des valeurs numériques comprises entre –99 999,9999 et +99 999,9999. La saisie de nombre est limitée à 15 caractères, dont au maximum 9 avant la virgule. En interne, la TNC peut calculer des valeurs jusqu'à 10<sup>10</sup>.

Paramètres **QS** : vous pouvez leur affecter jusqu'à 254 caractères.

La TNC attribue toujours les mêmes données à certains paramètres Q et QS. Par exemple, le rayon d'outil actuel est toujours affecté au paramètre **Q108**, voir "Paramètres Q réservés".

En interne, la TNC mémorise les nombres dans un format binaire (norme IEEE 754). Certains nombres ne peuvent pas être représentés en binaire à 100% à cause de l'utilisation de ce format normé (erreur d'arrondi). Cela est à prendre en considération lorsque vous utilisez des résultats de calculs de paramètres Q lors d'ordres de saut ou de positionnements.

# **Programmation : paramètres Q**

**9**

## **9.1 Principe et résumé des fonctions**

### **Appeler les fonctions de paramètres Q**

Lors de la création d'un programme d'usinage, appuyez sur la touche "Q" (située sous la touche -/+ du pavé numérique). La TNC affiche alors les softkeys suivantes :

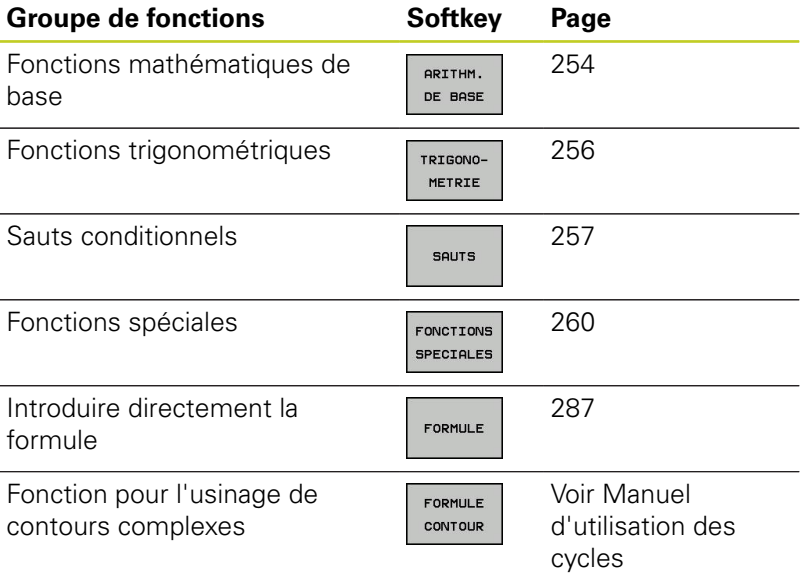

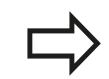

Quand vous définissez ou affectez un paramètre Q, la TNC affiche les softkeys Q, QL et QR. Ces softkeys permettent de sélectionner le type de paramètre. Vous introduisez ensuite le numéro de paramètre. Si un clavier USB est raccordé, il est possible d'ouvrir le dialogue du formulaire de saisie en appuyant sur la touche Q.
# **9.2 Familles de pièces – Paramètres Q à la place de nombres**

### **Utilisation**

Avec la fonction paramètres Q **D0 : AFFECTATION**, vous pouvez affecter aux paramètres Q des valeurs numériques. Dans le programme d'usinage, vous introduisez un paramètre Q à la place d'une valeur numérique.

### **Exemple de séquences CN**

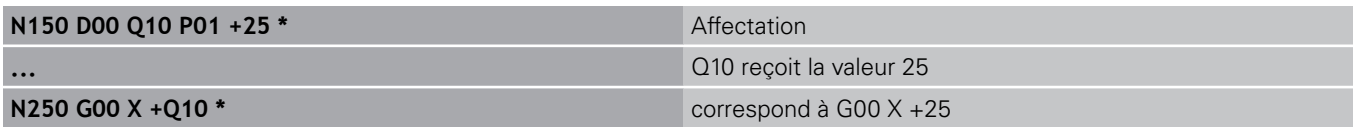

Pour réaliser des familles de pièces, vous programmez par ex. les dimensions caractéristiques de la pièce sous forme de paramètres Q.

Vous affectez alors à chacun de ces paramètres la valeur numérique correspondante pour usiner des pièces de formes différentes.

### **Exemple : Cylindre avec paramètres Q**

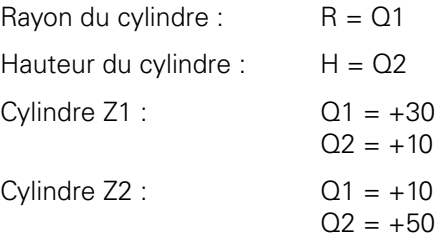

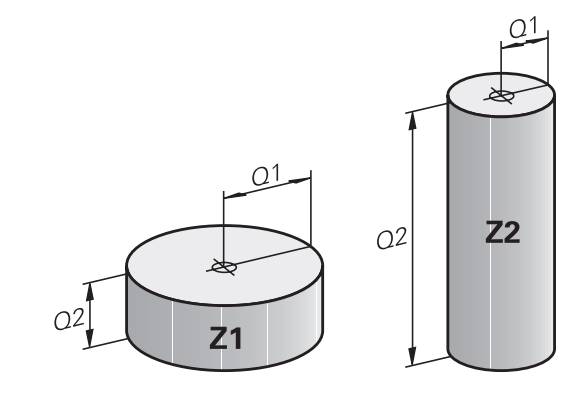

**9.3 Définir des contours avec des fonctions mathématiques**

## **9.3 Définir des contours avec des fonctions mathématiques**

## **Application**

**9**

Grâce aux paramètres Q, vous pouvez programmer des fonctions mathématiques de base dans le programme d'usinage :

- $\triangleright$  Sélectionner la fonction de paramètres Q : appuyer sur la touche Q (dans le champ de saisie à droite). La barre de softkeys affiche les fonctions des paramètres Q
- Sélectionner les fonctions mathématiques de base : appuyer sur la softkey ARITHM. DE BASE. La TNC affiche les softkeys suivantes :

### **Résumé**

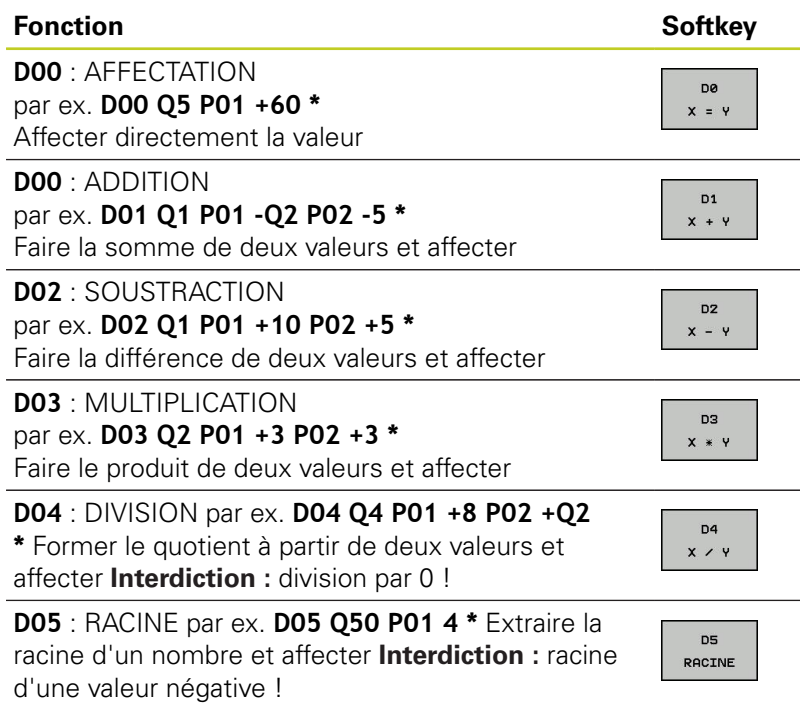

A droite du signe  $n = "$ , vous pouvez introduire :

- deux nombres
- deux paramètres Q
- un nombre et un paramètre Q

A l'intérieur des équations, vous pouvez attribuer le signe de votre choix aux paramètres Q et aux nombres.

### **Programmation des calculs de base**

### **Exemple 1**

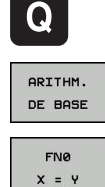

- Sélectionner les fonctions de paramètres Q : appuyer sur la touche ENT
- Sélectionner les fonctions mathématiques de base : appuyer sur la softkey ARITHM. DE BASE
- ▶ Sélectionner la fonction de paramètre Q AFFECTATION : appuyer sur la softkey D0 X=Y

### **NUMERO DE PARAMETRE POUR RESULTAT ?**

ENT

▶ 12Introduire le numéro du paramètre Q et appuyer sur la touche ENT.

### **1. VALEUR OU PARAMETRE ?**

- ENT
- **INTRODUIRE 10** : Affecter la valeur 10 au paramètre Q5 et valider avec la touche ENT.

### **Exemple 2**

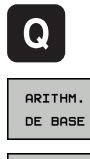

**FN3**  $x * y$ 

- Sélectionner les fonctions de paramètres Q : appuyer sur la touche ENT
- Sélectionner les fonctions mathématiques de base : appuyer sur la softkey ARITHM. DE BASE
- ▶ Sélectionner les fonctions de paramètres Q MULTIPLICATION : appuyer sur la softkey D3 X \* Y

### **NUMERO DE PARAMETRE POUR RESULTAT ?**

**ENT** 

**12**Introduire le numéro du paramètre Q et appuyer sur la touche ENT.

### **1. VALEUR OU PARAMETRE ?**

ENT

**INTRODUIRE Q5** comme première valeur et valider avec la touche ENT.

### **2. VALEUR OU PARAMETRE ?**

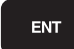

**INTRODUIRE 7** comme deuxième valeur et valider avec la touche ENT.

#### **Séquences de programme dans la TNC**

**N17 D00 Q5 P01 +10 \***

**N17 D03 Q12 P01 +Q5 P02 +7 \***

**9.4 Fonctions angulaires (trigonométrie)**

## **9.4 Fonctions angulaires (trigonométrie)**

## **Définitions**

**Sinus :**  $\sin \alpha = a/c$ 

**Cosinus :**  $\cos \alpha = b/c$ 

**Tangente :** tan  $\alpha = a/b = \sin \alpha / \cos \alpha$ 

### **Explications**

- c est le côté opposé à l'angle droit
- **■** a est le côté opposé à l'angle a α
- b est le troisième côté

La TNC peut calculer l'angle à partir de la tangente :

 $\alpha$  = arctan (a / b) = arctan (sin  $\alpha$  / cos  $\alpha$ )

### **Exemple :**

 $a = 25$  mm  $b = 50$  mm  $\alpha$  = arctan (a / b) = arctan 0,5 = 26,57° De plus :  $a^2 + b^2 = c^2$  (avec  $a^2 = a \times a$ )  $c = \sqrt{(a^2 + b^2)}$ 

### **Programmer les fonctions trigonométriques**

Les fonctions angulaires s'affichent sous l'action de la softkey FONCT. ANGUL. La TNC affiche les softkeys du tableau ci-dessous.

Programmation : comparer avec "Exemple de programmation pour les calculs de base"

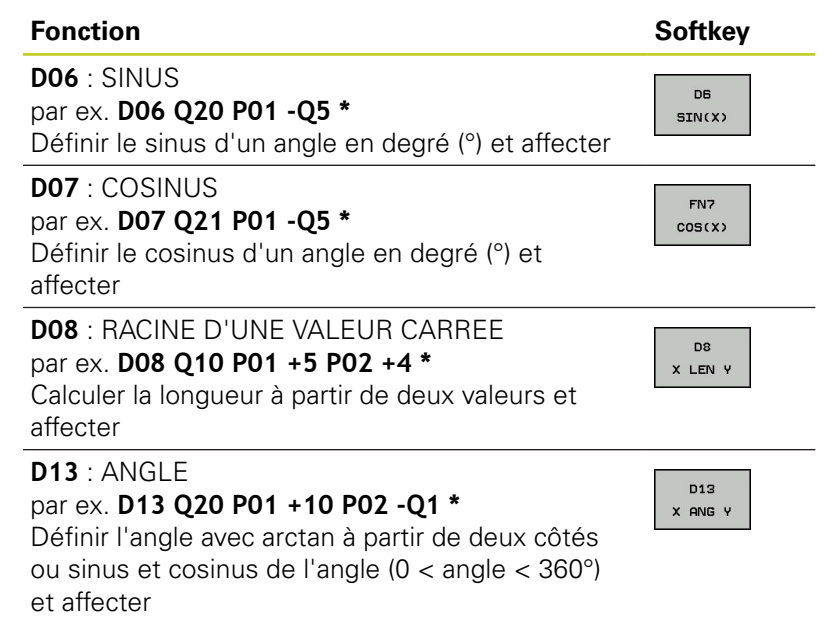

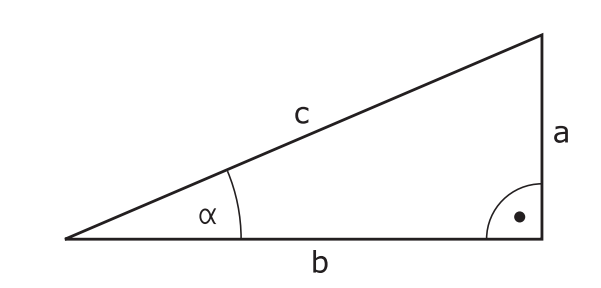

# **9.5 Conditions si/alors avec paramètres Q**

## **Application**

Avec les sauts conditionnels, la TNC compare un paramètre Q à un autre paramètre Q ou à une autre valeur numérique. Si la condition est remplie, la TNC poursuit le programme d'usinage en sautant au label programmé après la condition (label, [voir "Marquer des](#page-233-0) [sous-programmes et des répétitions de parties de programme",](#page-233-0) [Page 234](#page-233-0)). Si la condition n'est pas remplie, la TNC exécute la séquence suivante.

Si vous souhaitez appeler un autre programme comme sousprogramme, programmez alors derrière le label un appel de programme **%**.

## **Sauts inconditionnels**

Les sauts inconditionnels sont des sauts dont la condition est toujours remplie. Exemple :

### **D09 P01 +10 P02 +10 P03 1 \***

### **Programmer les sauts conditionnels**

Les sauts conditionnels apparaissent lorsque vous appuyez sur la softkey SAUTS. La TNC affiche les softkeys suivantes :

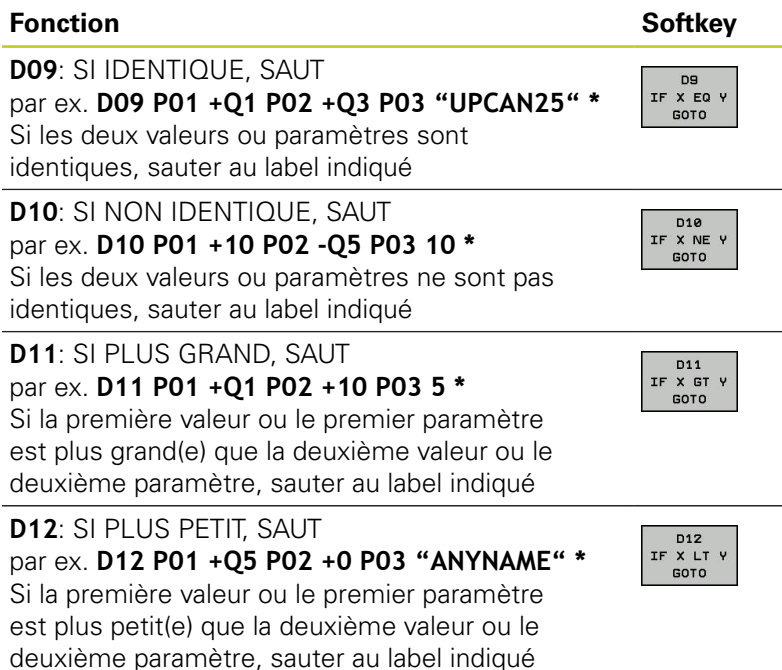

**9.6 Contrôler et modifier les paramètres Q**

# **9.6 Contrôler et modifier les paramètres Q**

## **Procédure**

**9**

Vous pouvez contrôler et modifier les paramètres Q dans tous les modes de fonctionnement (programmation, test et tous les modes exécution).

Si nécessaire, interrompre l'exécution du programme (p. ex. en appuyant sur la touche STOP externe et sur la softkey STOP INTERNE) ou suspendre le test du programme

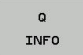

- Appeler les fonctions de paramètres Q : appuyer sur la softkey Q INFO ou sur la touche Q
- ▶ La TNC affiche tous les paramètres ainsi que les valeurs correspondantes. Sélectionnez le paramètre souhaité avec les touches fléchées ou la touche GOTO.
- Si vous souhaitez modifier la valeur, appuyez sur la  $\blacktriangleright$  . softkey EDITER CHAMP ACTUEL, introduisez une nouvelle valeur et validez avec la touche ENT
- Si vous ne souhaitez pas modifier la valeur, appuyez alors sur la softkey VALEUR ACTUELLE ou fermez le dialogue avec la touche END

Les paramètres utilisés par la TNC en interne ou dans les cycles sont assortis de commentaires. Si vous souhaitez vérifier ou modifier des paramètres locaux, globaux ou string, appuyez sur la softkey AFFICHER PARAMÈTRE Q QL QR QS. La TNC affiche alors le type de chaque paramètre : Les fonctions décrites précédemment restent valables.

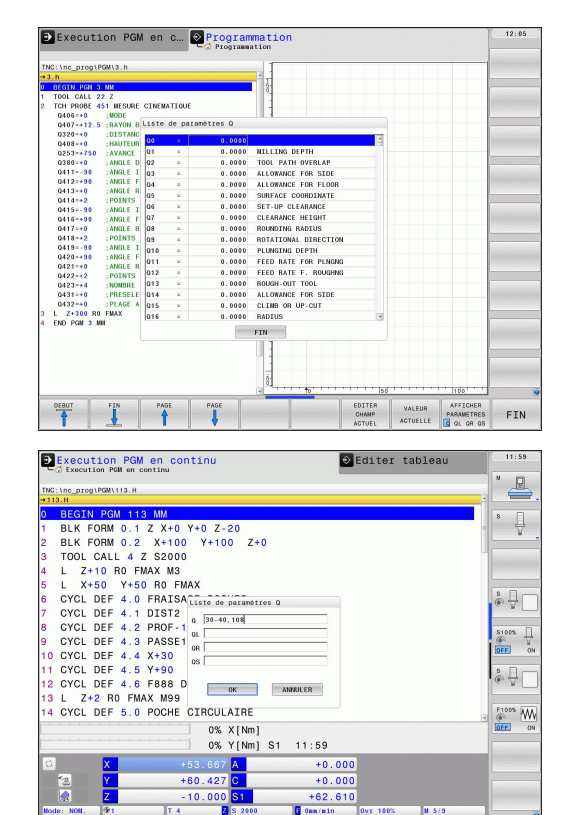

INSERER<br>VALEUR

**9**

Vous pouvez faire afficher les paramètres Q dans l'affichage d'état supplémentaire ; ceci dans les modes manuel, manivelle électronique, exécution séquentielle ou pas à pas et test de programme.

- Si nécessaire, interrompre l'exécution du programme (p. ex. en appuyant sur la touche STOP externe et sur la softkey STOP INTERNE) ou suspendre le test du programme
- $\bigodot$ PROGRAMME

INFOS

- Appeler la barre des softkeys de partage d'écran
- Sélectionner la représentation de l'écran avec affichage d'état supplémentaire : La TNC affiche le formulaire d'état **Sommaire** dans la moitié droite de l'écran

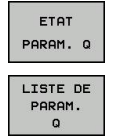

- ▶ Choisir la softkey ETAT PARAM. Q
- ▶ Sélectionnez la softkey LISTE DE PARAM. Q
- ▶ La TNC ouvre une fenêtre auxiliaire dans laquelle vous pouvez introduire la plage souhaitée de l'affichage des paramètres Q ou paramètres string Plusieurs paramètres Q peuvent être introduits, séparés par une virgule (p. ex. Q 1,2,3,4). La plage d'affichage est définie avec un trait d'union (p. ex. Q 10-14)

**9.7 Autres fonctions**

# **9.7 Autres fonctions**

## **Résumé**

Les fonctions spéciales apparaissent si vous appuyez sur la softkey FONCTIONS SPECIALES. La TNC affiche les softkeys suivantes :

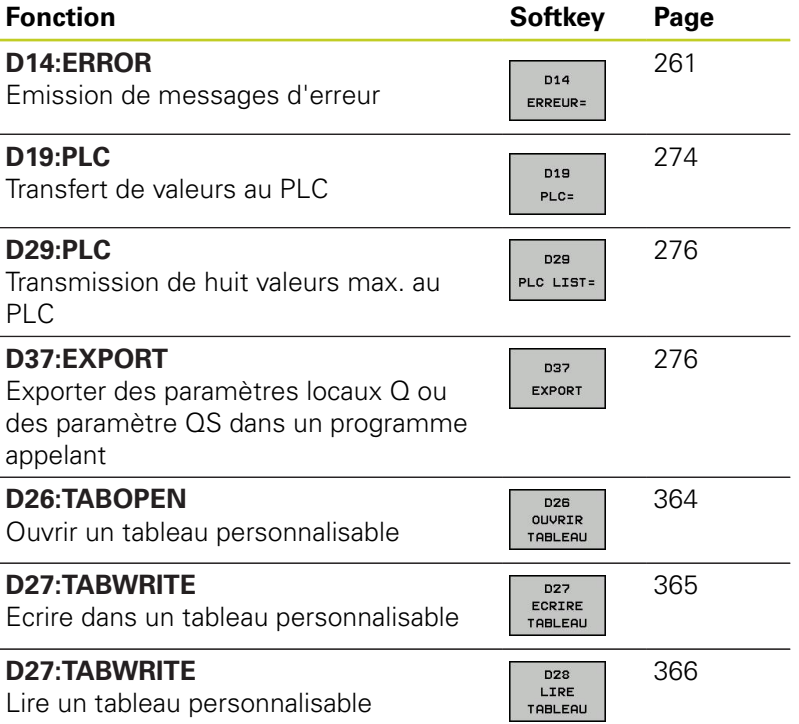

**260** TNC 640 | Manuel d'utilisation Programmation DIN/ISO | 7/2013

**9**

### <span id="page-260-0"></span>**D14: Emission de messages d'erreur**

Avec la fonction **D14**, vous pouvez faire émettre des messages contrôlés par le programme qui ont été définis par le constructeur de la machine ou par HEIDENHAIN : Si, pendant l'exécution d'un programme ou le test de programme, la TNC arrive à une séquence avec **D14**, elle interrompt le processus et délivre un message. Vous devez alors redémarrer le programme. Codes d'erreur : voir tableau ci-dessous.

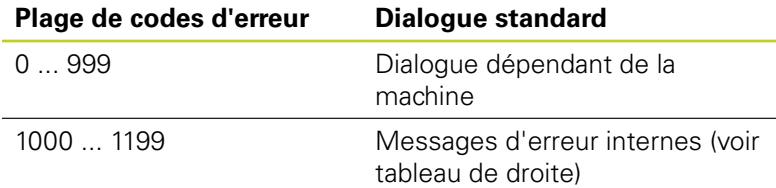

### **Exemple de séquence CN**

La TNC doit délivrer un message mémorisé sous le code d'erreur 254

## **N180 D14 P01 254 \***

### **Message d'erreur réservé par HEIDENHAIN**

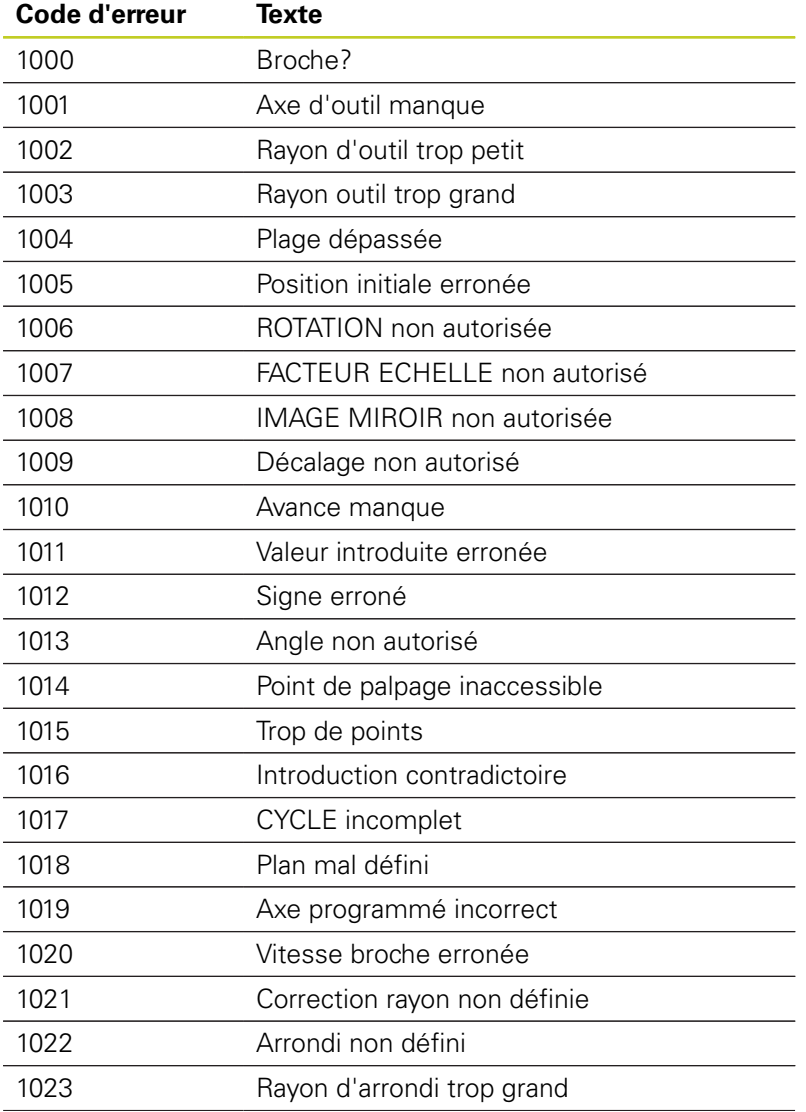

# **9.7 Autres fonctions**

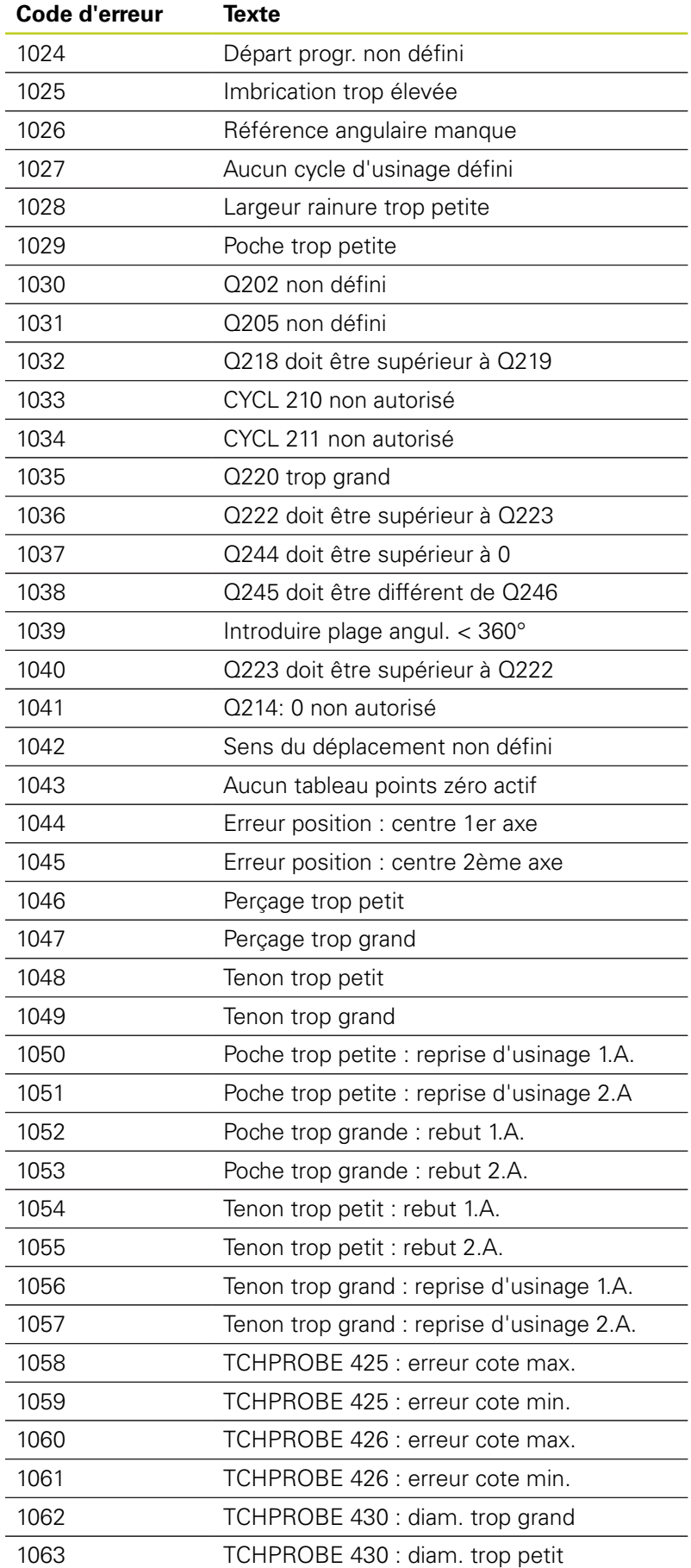

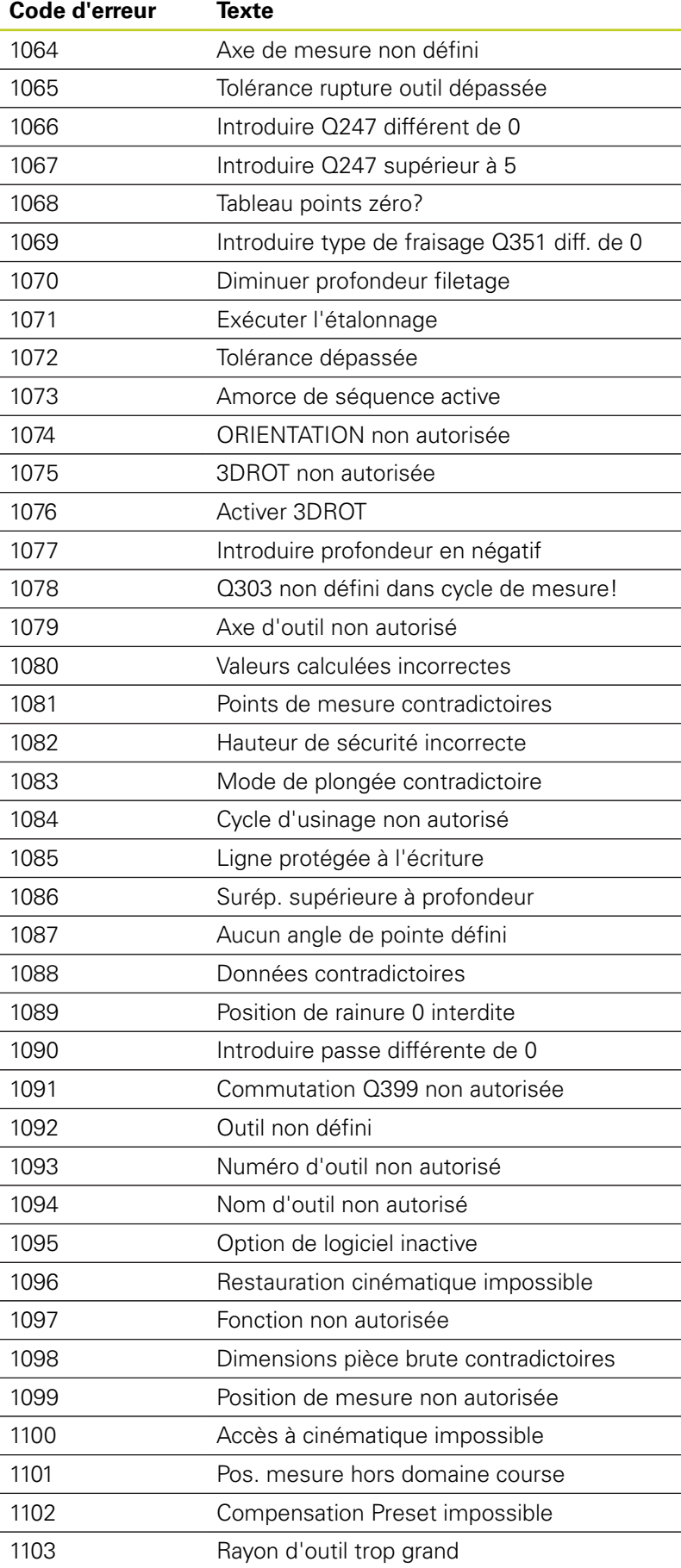

**9.7 Autres fonctions**

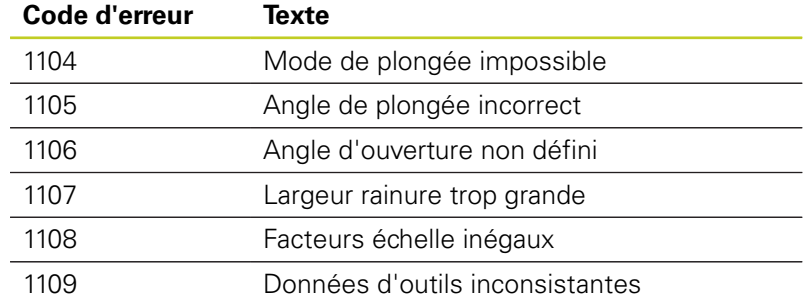

**9**

## **D18: Lire les données du système**

Avec la fonction **D18**, vous pouvez lire les données-système et les mémoriser dans les paramètres Q. La sélection de donnéesystème se fait avec un numéro de groupe (ID-Nr.), un numéro et, le cas échéant, avec un indice.

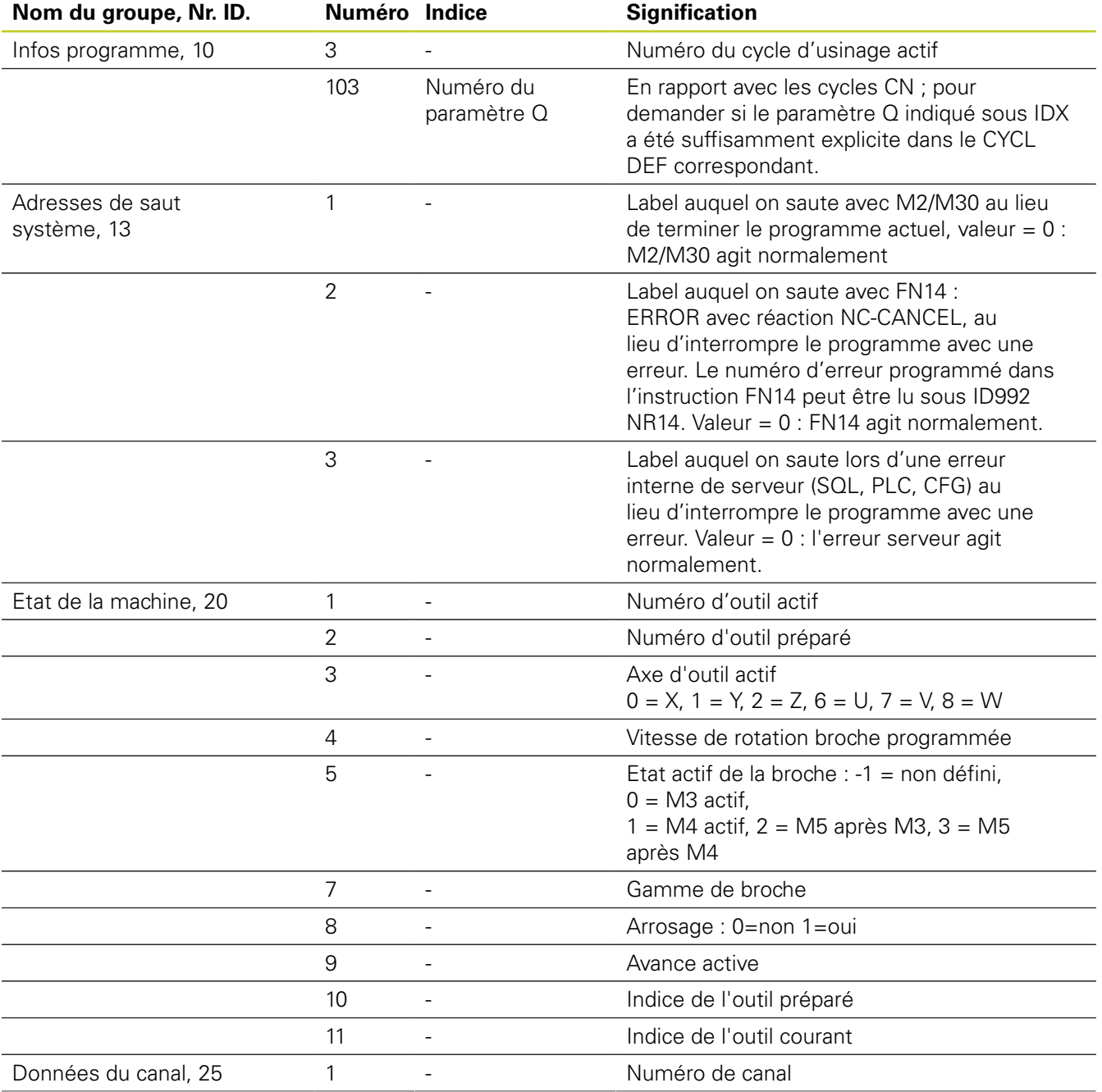

**9.7 Autres fonctions**

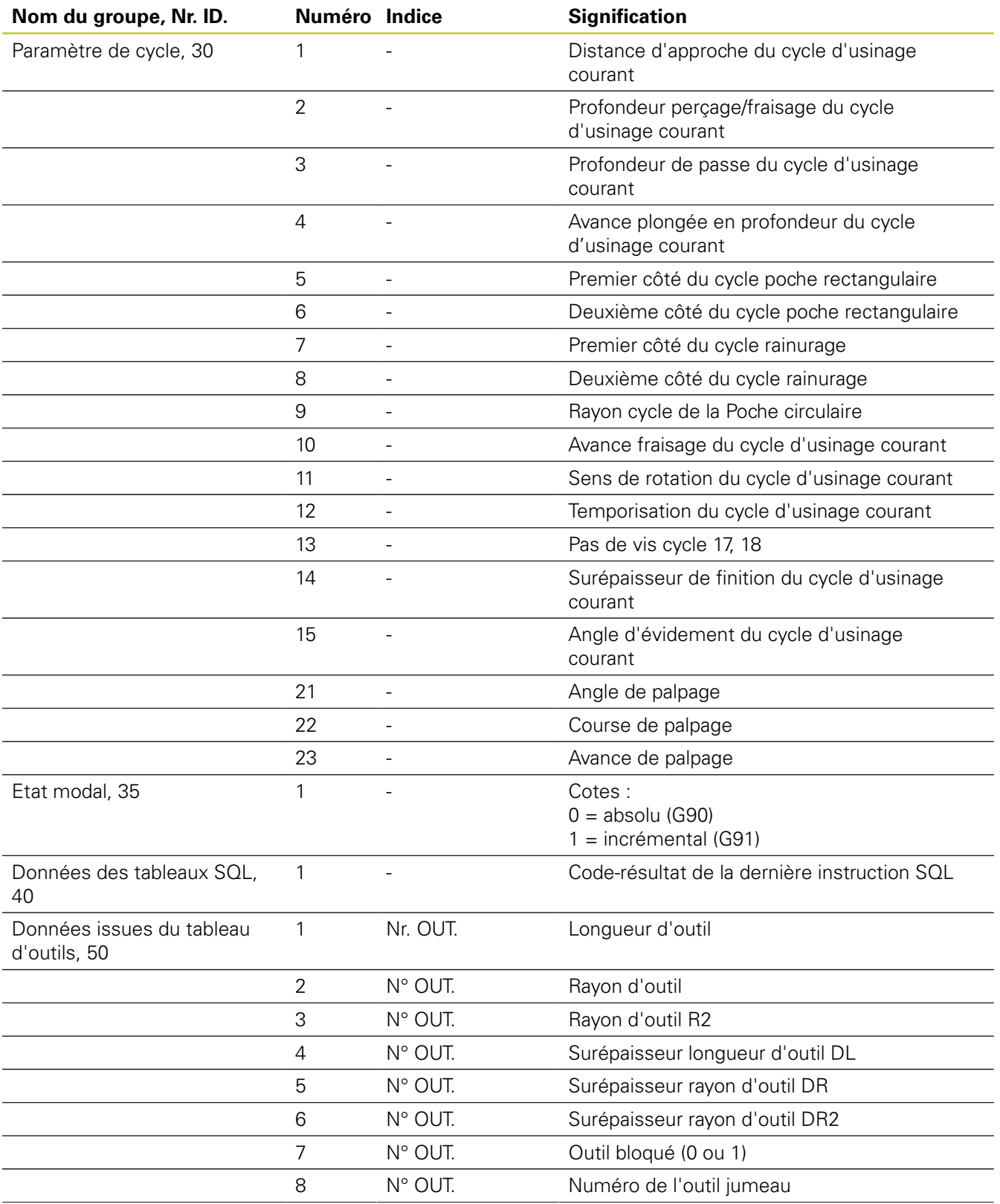

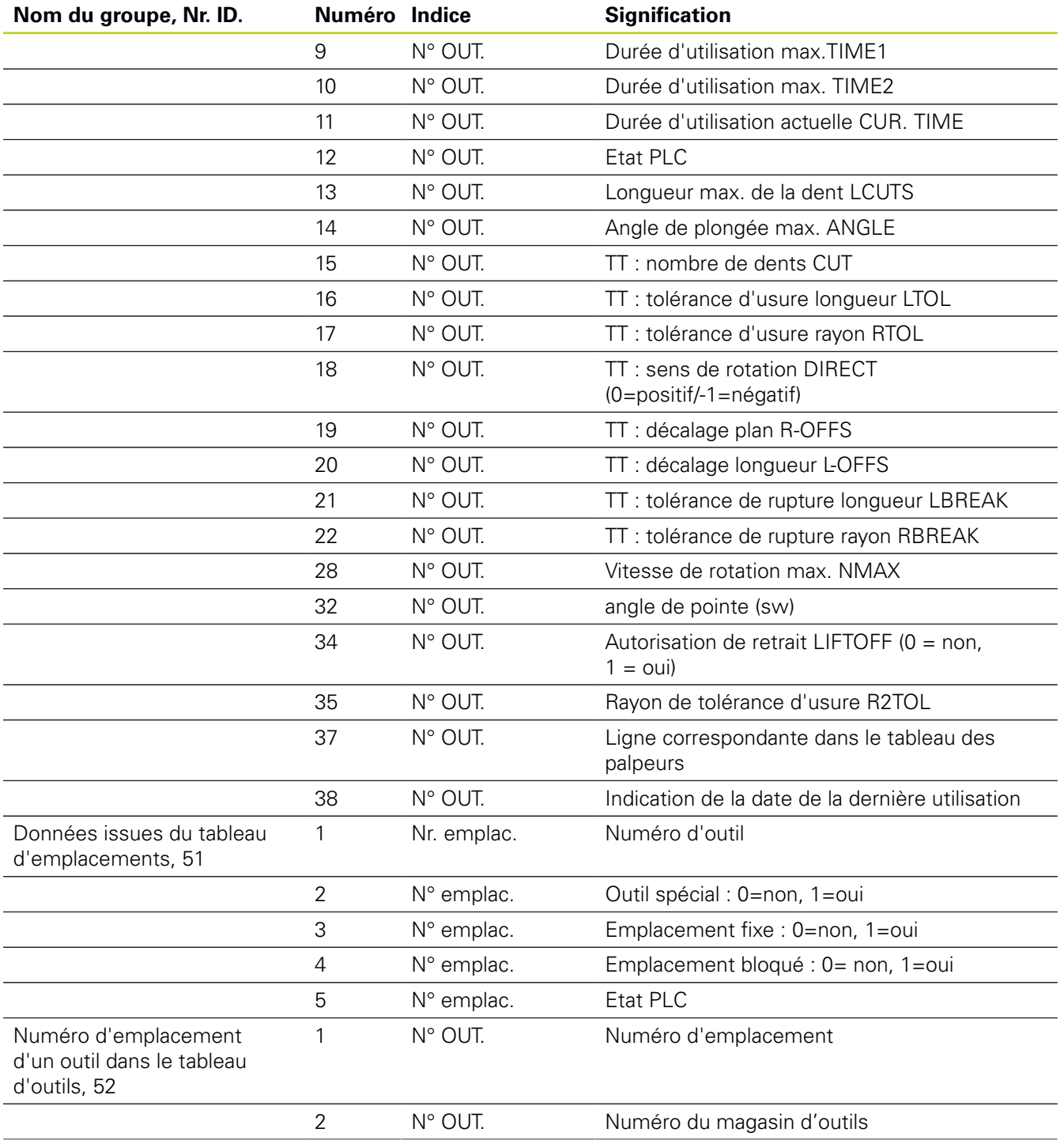

# **9.7 Autres fonctions**

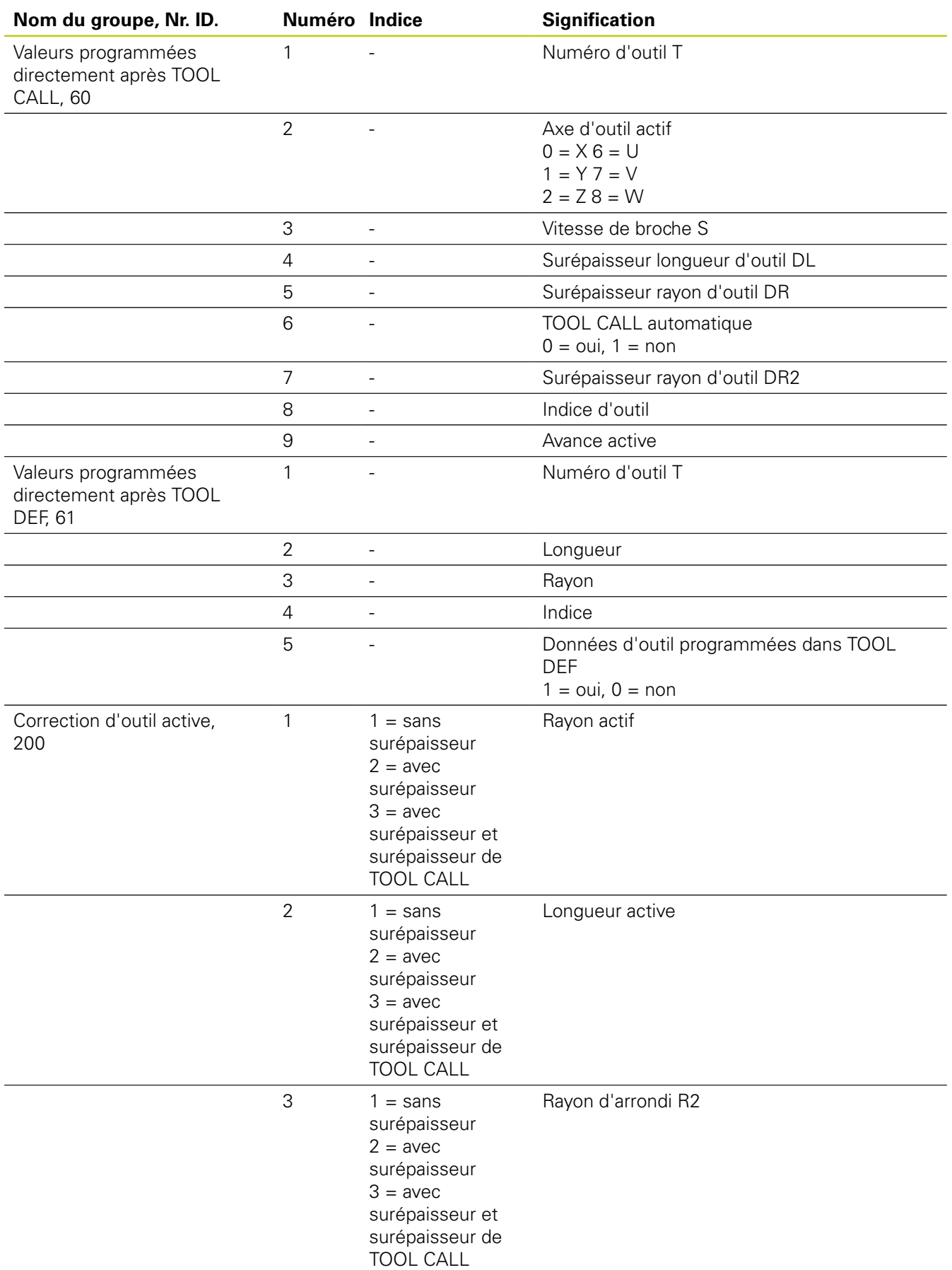

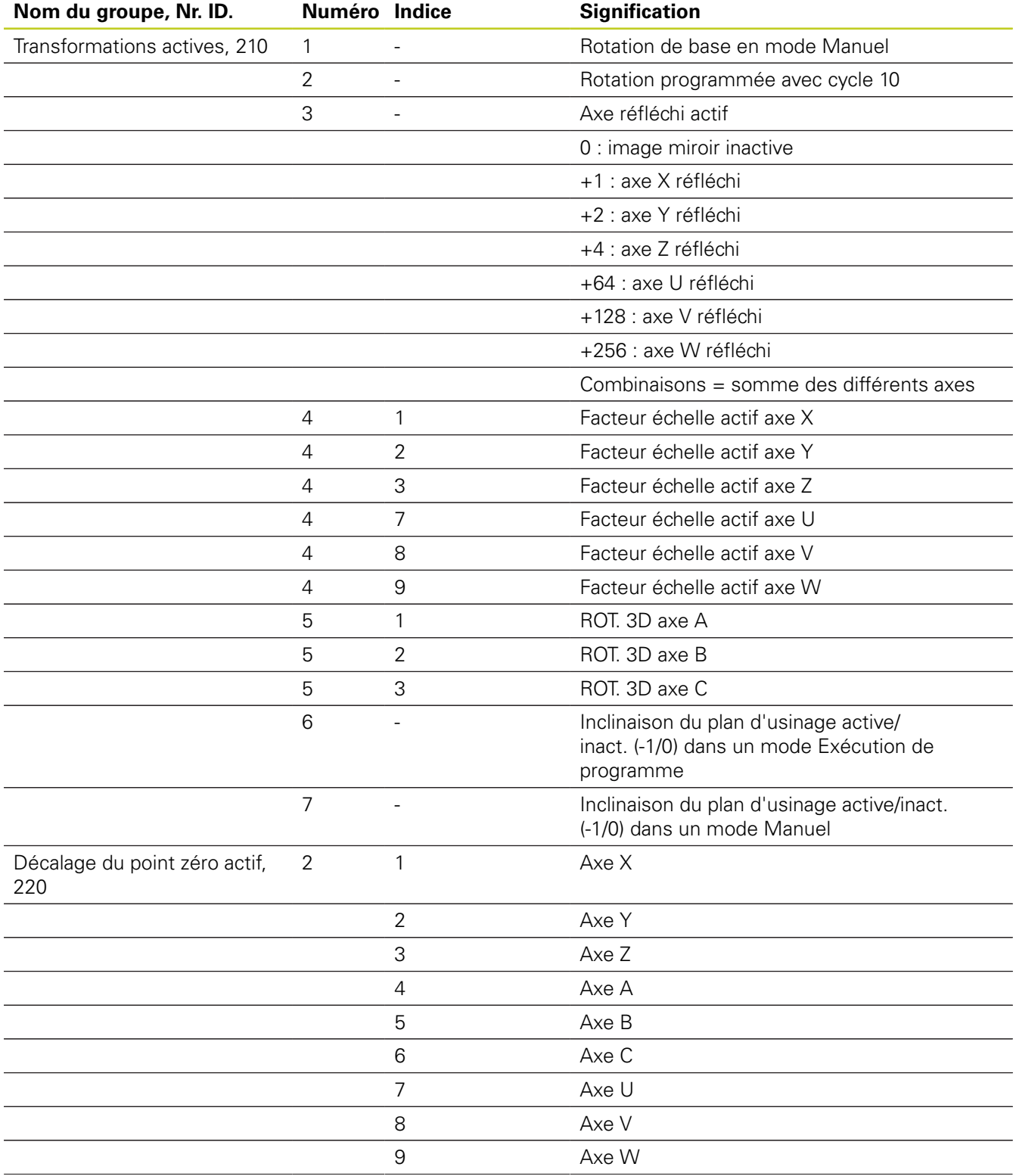

# **9.7 Autres fonctions**

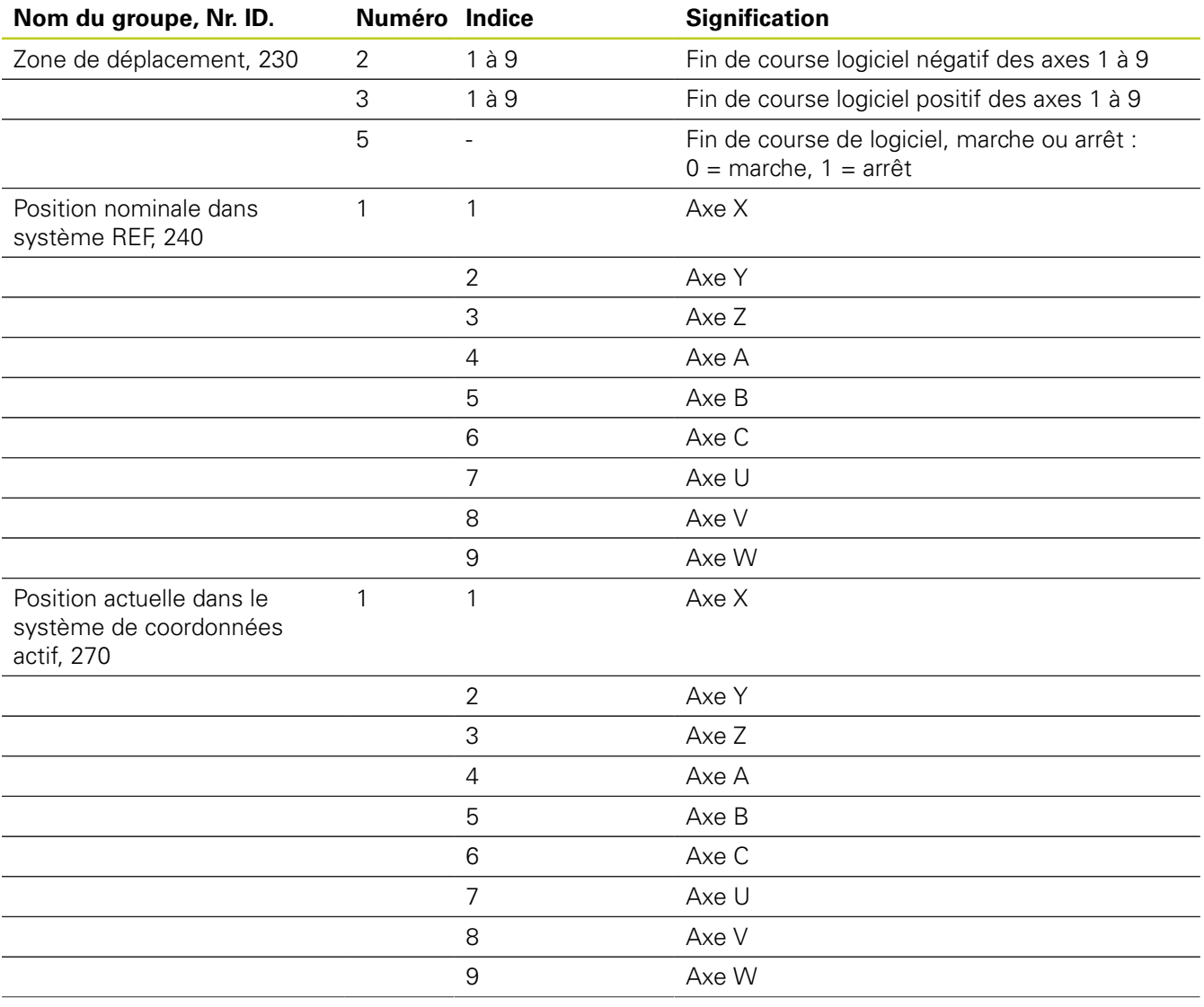

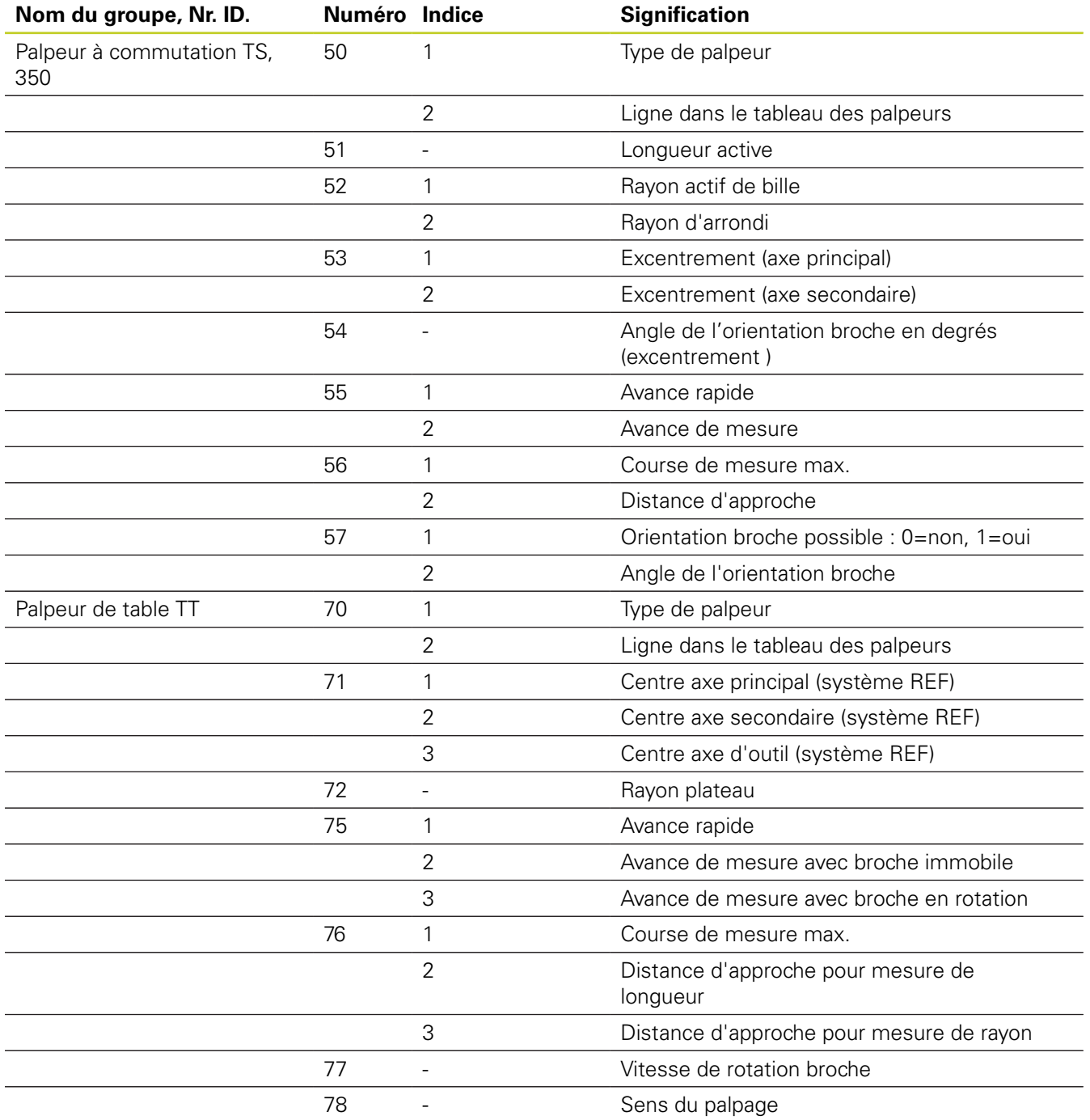

# **9.7 Autres fonctions**

**9**

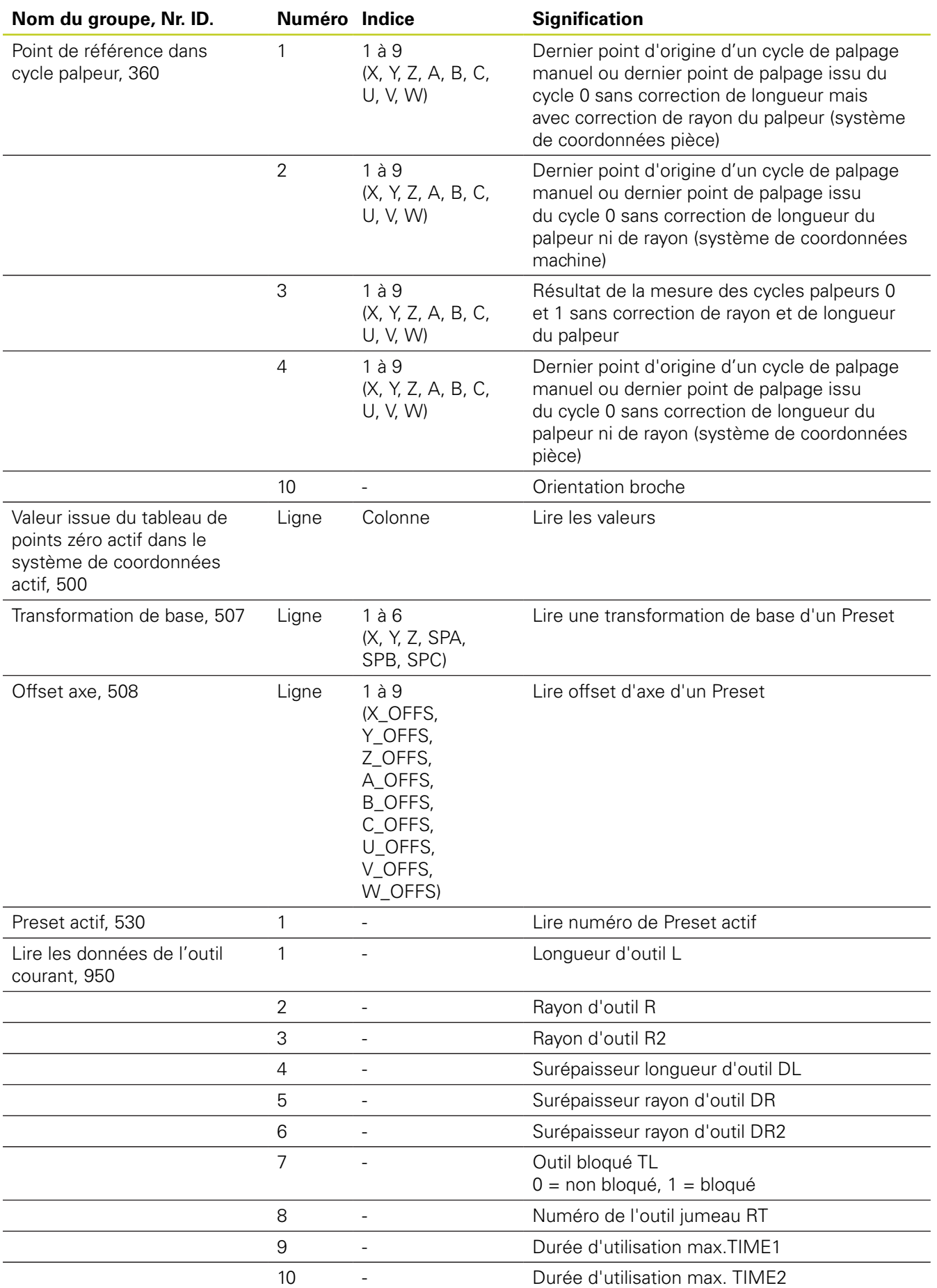

**272** TNC 640 | Manuel d'utilisation Programmation DIN/ISO | 7/2013

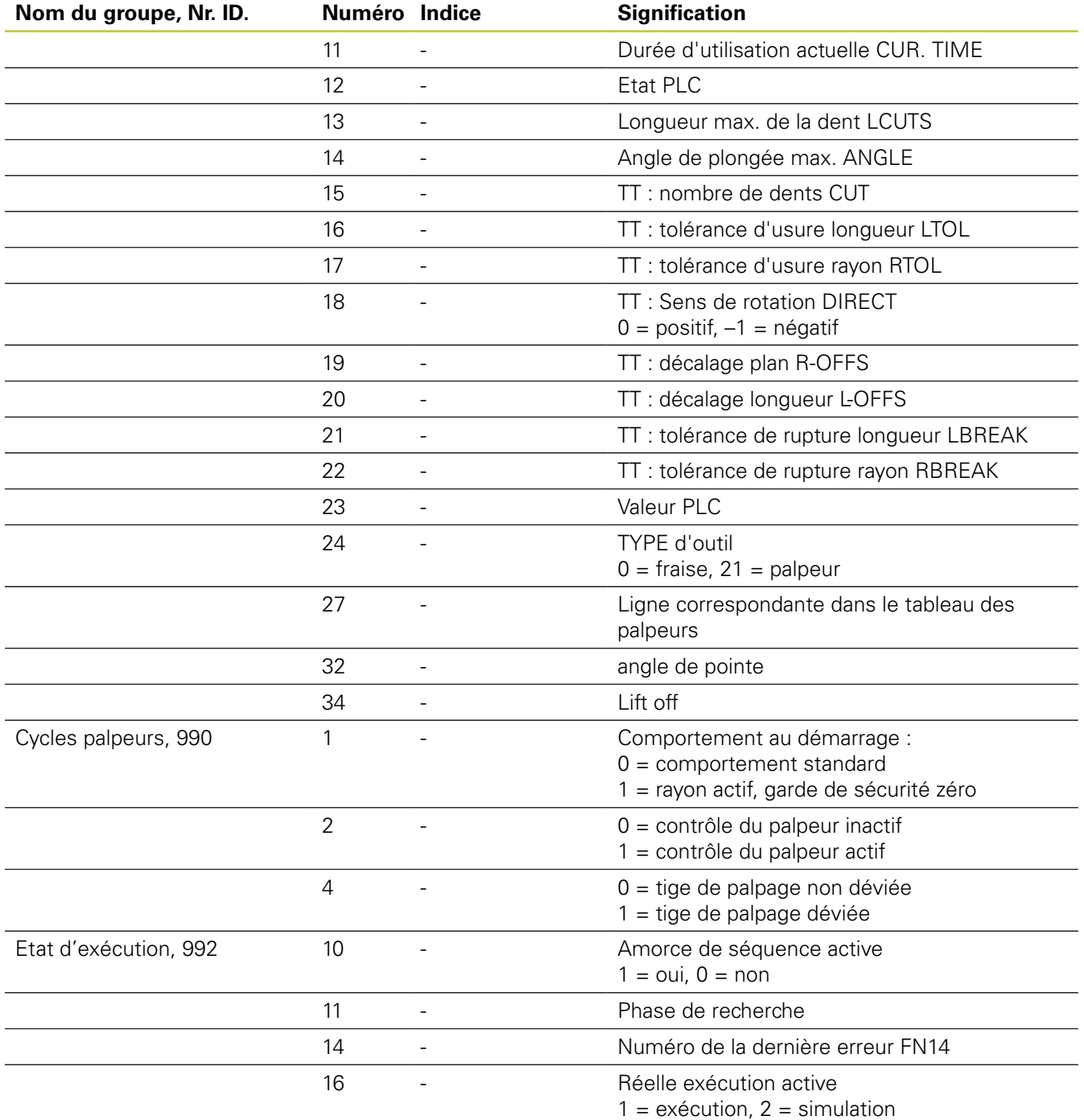

**Exemple : affecter à Q25 la valeur du facteur échelle actif de l'axe Z**

**N55 D18: SYSREAD Q25 = ID210 NR4 IDX3**

**9.7 Autres fonctions**

### <span id="page-273-0"></span>**D19 : Transmettre les valeurs au PLC**

La fonction **D19** permet de transférer au PLC jusqu'à deux valeurs numériques ou paramètres Q.

Résolutions et unités de mesure : 0,1 µm ou 0,0001°

**Exemple : transférer au PLC la valeur numérique 10 (correspondant à 1µm ou 0,001°)**

**N56 D19 P01 +10 P02 +Q3 \***

## **D20: Synchroniser CN et PLC**

**9**

Vous ne devez utiliser cette fonction qu'en accord avec le constructeur de votre machine!

Avec la fonction **D20**, vous pouvez synchroniser la CN et le PLC pendant le déroulement du programme. La CN interrompt l'usinage jusqu'à ce que soit remplie la condition programmée dans la séquence D20-. Pour cela, la TNC peut contrôler les opérandes PLC suivants :

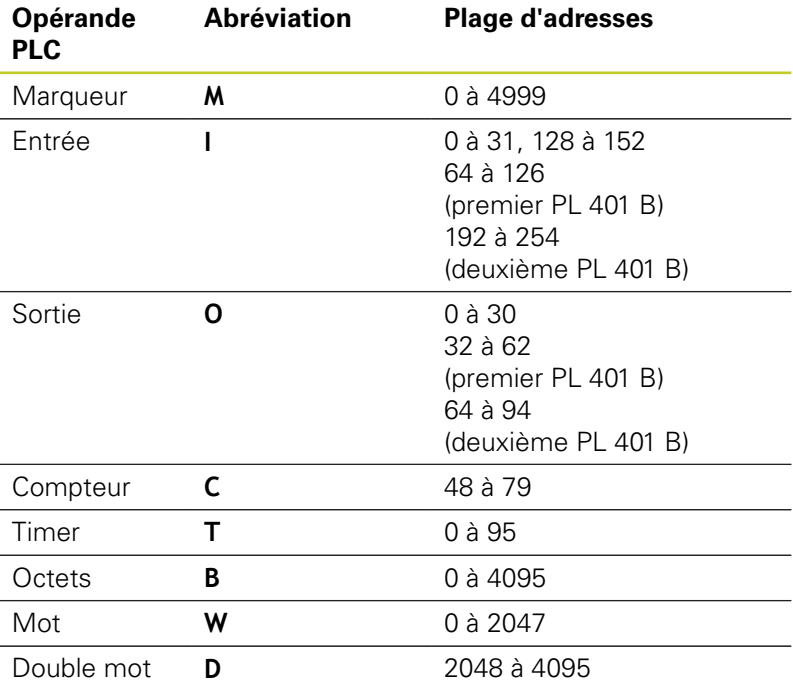

La TNC 640 possède une interface étendue pour la communication entre le PLC et la CN. Il s'agit là d'une nouvelle interface symbolique Aplication Programmer Interface (**API**). Parallèlement, l'interface habituelle PLC-CN existe encore et peut toujours être utilisée. L'utilisation de l'ancienne ou la nouvelle interface API TNC est configurée par le constructeur de la machine. Introduisez le nom de l'opérande symbolique sous forme de string pour obtenir l'état défini de l'opérande symbolique.

Les conditions suivantes sont autorisées dans la séquence D20 :

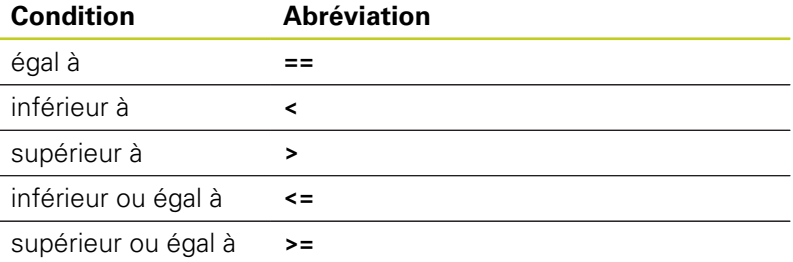

Pour cela, on dispose de la fonction **D20**. **WAIT FOR SYNC** doit toujours être utilisée, par exemple lorsque vous importez des données-système avec **D18** qui nécessitent d'être synchronisées en temps réel. La TNC interrompt le calcul anticipé et n'exécute la séquence CN suivante que lorsque le programme CN a réellement atteint cette séquence.

**Exemple : suspendre le déroulement du programme jusqu'à ce que le PLC initialise à 1 le marqueur 4095**

**N32 D20: N32D20:WAIT FOR M4095==1**

**Exemple : suspendre le déroulement du programme jusqu'à ce que le PLC initialise à 1 l'opérande symbolique**

**N32 D20: APISPIN[0].NN\_SPICONTROLINPOS==1**

**Exemple : interrompre le calcul anticipé interne, lire la position actuelle de l'axe X**

**N32 D20: WAIT FOR SYNC**

**N33 D18: SYSREAD Q1 = ID270 NR1 IDX1**

**9.7 Autres fonctions**

**9**

### <span id="page-275-0"></span>**D19: Transmettre les valeurs au PLC**

La fonction D29 permet de transférer au PLC jusqu'à huit valeurs numériques ou paramètres Q.

Résolutions et unités de mesure : 0,1 µm ou 0,0001°

**Exemple : transférer au PLC la valeur numérique 10 (correspondant à 1µm ou 0,001°)**

**N56 D29 P01 +10 P02 +Q3**

## <span id="page-275-1"></span>**D37 EXPORT**

La fonction D37 vous permet de créer vos propres cycles et de les intégrer dans la TNC. Dans les cycles, les paramètres Q de 0 à 99 ont uniquement un effet local. Cela signifie que les paramètres Q n'agissent que dans le programme où ils ont été définis. A l'aide de la fonction D37, vous pouvez exporter les paramètres Q à effet local vers un autre programme (qui appelle).

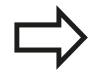

La TNC exporte la valeur qui est celle du paramètre juste au moment de l'instruction EXPORT.

Le paramètre n'est exporté que vers le programme qui appelle immédiatement.

### **Exemple : exporter le paramètre local Q25**

**N56 D37 Q25**

**Exemple : exporter les paramètres locaux Q25 à Q30 N56 D37 Q25 - Q30**

## **9.8 Accès aux tableaux avec les instructions SQL**

### **Introduction**

Dans la TNC, vous programmez les accès aux tableaux à l'aide des instructions SQL dans le cadre d'une **transaction**. Une transaction comporte plusieurs instructions SQL qui assurent un traitement rigoureux des enregistrements du tableau.

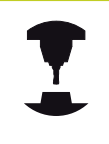

Les tableaux sont configurés par le constructeur de la machine. Celui-ci définit les noms et désignations dont les instructions SQL ont besoin en tant que paramètres.

**Expressions** utilisées ci-après :

- **Tableau** : un tableau comporte x colonnes et y lignes. Il est enregistré sous forme de fichier dans le gestionnaire de fichiers de la TNC. Son adressage est réalisé avec le chemin d'accès et le nom du fichier (=nom du tableau). On peut utiliser des synonymes au lieu de l'adressage avec le chemin d'accès et le nom du fichier.
- **Colonnes :** le nombre et la désignation des colonnes sont définis lors de la configuration du tableau. Dans certaines instructions SQL, la désignation des colonnes est utilisée pour l'adressage.
- **Lignes :** le nombre de lignes est variable. Vous pouvez ajouter de nouvelles lignes. Une numérotation des lignes n'existe pas. Mais vous pouvez choisir (sélectionnez) des lignes en fonction du contenu des cellules. Vous ne pouvez effacer des lignes que dans l'éditeur de tableaux – mais via le programme CN.
- **Cellule :** une colonne sur une ligne
- **Saisie dans un tableau :** contenu d'une cellule
- **Result-set** : pendant une transaction, les lignes et colonnes sélectionnées sont gérées dans Result-set. Considérez Resultset comme une mémoire-tampon contenant temporairement la quantité de lignes et colonnes sélectionnées. (de l'anglais Result-set = quantité résultante).
- **Synonyme :** ce terme désigne un nom donné à un tableau, il est utilisé à la place du nom du chemin d'accès et du nom de fichier. Les synonymes sont définis par le constructeur de la machine dans les données de configuration.

## **9.8 Accès aux tableaux avec les instructions SQL**

### **Une transaction**

**9**

En principe, une transaction comporte les actions suivantes :

- Adressage du tableau (fichier), sélection des lignes et transfert dans Result-set.
- Lire les lignes issues de Result-set, les modifier et/ou ajouter de nouvelles lignes.
- Fermer la transaction. Lors des modifications/compléments de données, les lignes issues de Result-set sont transférées dans le tableau (fichier).

D'autres actions sont toutefois nécessaires pour que les enregistrements dans le tableau puissent être traités dans le programme CN et pour éviter en parallèle une modification de lignes de tableau identiques. Il en résulte donc le **processus de transaction** suivant :

- 1 Pour chaque colonne à traiter, on définit un paramètre Q. Le paramètre Q est affecté à la colonne ; il y est "lié" (**SQL BIND...**
- 2 Adressage du tableau (fichier), sélection des lignes et transfert dans Result-set Par ailleurs, vous définissez les colonnes qui doivent être transférées dans Result-set (**SQL SELECT...**). Vous pouvez verrouiller les lignes sélectionnées. Si par la suite d'autres processus peuvent accéder à la lecture de ces lignes, ils ne peuvent toutefois pas modifier les enregistrements du tableau. Verrouillez toujours les lignes sélectionnées lorsque vous voulez effectuer des modifications (**SQL SELECT ... FOR UPDATE**).
- 3 Lire des lignes de Result-set, modifier et/ou ajouter de nouvelles lignes : - Prendre en compte une ligne de Result-set dans les paramètres Q de votre programme CN (**SQL FECT...**) - Préparer les modifications dans les paramètres Q et les transférer dans une ligne de Reuslt-set (**SQL UPATE...**) - Préparer une nouvelle ligne de tableau dans les paramètres Q et la transférer à Reusltset en tant que nouvelle ligne (**SQL UPATE...**)
- 4 Fermer la transaction Les entrées dans le tableau ont été modifiées/complétées : les données issues de Result-set sont transférées dans le tableau (fichier). Elles sont maintenant mémorisées dans le fichier. D'éventuels verrouillages sont annulés, Result-set est activé (**SQL COMMIT...**). - Les saisies dans le tableau n'ont **pas** été modifiées/complétées (uniquement accès à la lecture) : D'éventuels verrouillages sont annulés, Result-set est activé (**SQL ROLLBACK... SANS INDEX**).

Vous pouvez traiter en parallèle plusieurs transactions.

Vous devez fermer impérativement une transaction qui a été commencée – y compris si vous n'utilisez que l'accès à la lecture. Ceci constitue le seul moyen de garantir que les modifications/données complétées ne soient pas perdues, que les verrouillages seront bien annulés et que Result-set sera activé.

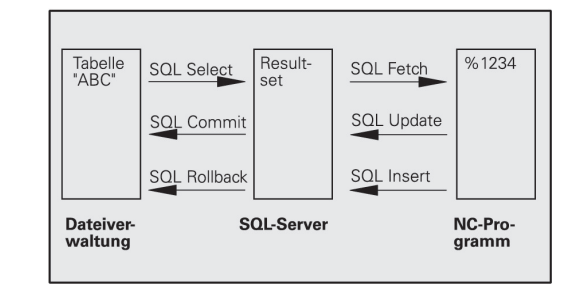

ordre croissant à partir de 0. Cette numérotation est considérée comme un **index**. Pour les accès à la lecture et à l'écriture, l'indice est affiché, permettant ainsi d'accéder directement à une ligne de Result-set.

Il est souvent pratique de trier les lignes à l'intérieur de Result-set. Pour cela, on définit une colonne du tableau contenant le critère du tri. Par ailleurs, on choisit un ordre croissant ou décroissant (**SQL SELECT ... ORDRE BY ...**).

L'adressage de la ligne sélectionnée prise en compte dans Resultset s'effectue avec **HANDLE**. Toutes les instructions SQL suivantes utilisent le Handle en tant que référence à cette quantité de lignes et colonnes sélectionnées.

Lors de la fermeture d'une transaction, le Handle est à nouveau déverrouillé (**SQL COMMIT...** ou **SQL ROLLBACK...**). Il n'est alors plus valable.

Vous pouvez traiter simultanément plusieurs Result-sets. Le serveur SQL attribue un nouveau Handle à chaque instruction Select.

#### **Lier les paramètres Q aux colonnes**

**Result-set**

Le programme CN n'a pas d'accès direct aux enregistrements du tableau dans Result-set. Les données doivent être transférées dans les paramètres Q. A l'inverse, les données sont d'abord préparées dans les paramètres Q, puis transférées dans Result-set.

Avec **SQL BIND ...**, vous définissez quelles colonnes du tableau doivent être reproduites dans quels paramètres Q. Les paramètres Q sont associés (affectés) aux colonnes. Les colonnes qui ne sont pas liées aux paramètres Q ne sont pas prises en compte lors d'opérations de lecture/d'écriture.

Si une nouvelle ligne de tableau est créée avec **SQL INSERT...**, les colonnes qui ne sont pas liées aux paramètres Q reçoivent des valeurs par défaut.

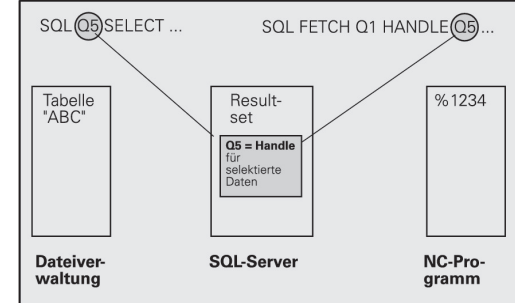

## **9.8 Accès aux tableaux avec les instructions SQL**

### **Programmation d'instructions SQL**

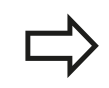

**9**

Vous ne pouvez programmer cette fonction que si vous avez préalablement introduit le code 555343.

Vous programmez les instructions SQL en mode Programmation :

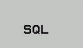

- ▶ Sélectionner les fonctions SQL : appuyer sur la softkey SQL
- ▶ Sélectionner l'instruction SQL par softkey (voir tableau récapitulatif) ou appuyer sur la softkey **SQL EXECUTE** et programmer l'instruction SQL

### **Résumé des softkeys**

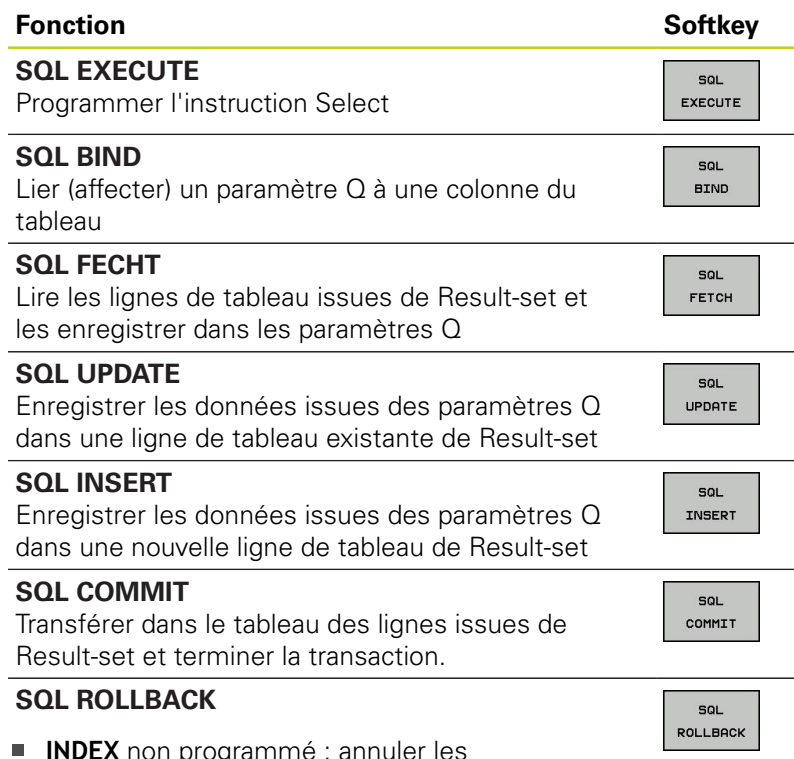

- **INDEX** non programmé : annuler les modifications/ajouts précédents et terminer la transaction.
- **INDEX** programmé : la ligne indexée reste dans Result-set ; toutes les autres lignes dans Resultset sont supprimées. La transaction n'est **pas** fermée.

## **SQL BIND**

**SQL BIND** lie un paramètre Q à une colonne de tableau. Les instructions SQL Fetch, Update et Insert exploitent cette association (affectation) lors des transferts de données entre Result-set et le programme CN.

Une instruction **SQL BIND** sans nom de tableau et de colonne supprime la liaison. La liaison se termine au plus tard à la fin du programme CN ou du sous-programme.

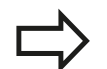

**SOL BIND** 

- Vous pouvez programmer autant de liaisons que vous le souhaitez. Lors des opérations de lecture/ d'écriture, seules les colonnes qui ont été indiquées dans l'instruction Select sont prises en compte.
- **SQL BIND...** doit être programmée **avant** les instructions Fetch, Update ou Insert. Vous pouvez programmer une instruction Select sans avoir programmé préalablement d'instructions Bind.
- Si vous indiquez dans l'instruction Select des colonnes pour lesquelles vous n'avez pas programmé de liaison, une erreur sera provoquée lors des opérations de lecture/d'écriture (interruption de programme).
- **N° de paramètre pour résultat** : paramètre Q qui sera lié (affecté) à la colonne de tableau
- **Banque de données : Nom de colonne** : introduisez le nom du tableau et la désignation de la colonne (séparé par **.**)

**Nom du tableau** : synonyme ou nom du chemin d'accès et nom de fichier de ce tableau Le synonyme est introduit directement – Le chemin d'accès et le nom du fichier sont indiqués entre guillemets simples.

**Désignation de colonne** : désignation de la colonne de tableau définie dans les données de configuration

### **Associer un paramètre Q à la colonne de tableau**

**11 SQL BIND**

**Q881"TAB\_EXAMPLE.MESS\_NR" 12 SQL BIND Q882"TAB\_EXAMPLE.MESS\_X"**

**13 SQL BIND Q883"TAB\_EXAMPLE.MESS\_Y"**

**14 SQL BIND Q884"TAB\_EXAMPLE.MESS\_Z"**

**Annuler l'association**

**91 SQL BIND Q881**

**92 SQL BIND Q882**

**93 SQL BIND Q883**

**94 SQL BIND Q884**

**9.8 Accès aux tableaux avec les instructions SQL**

### **SQL SELECT**

**9**

**SQL SELECT** sélectionne des lignes du tableau et les transfère dans Result-set.

Le serveur SQL classe les données ligne par ligne dans Resultset. Les lignes sont numérotées en commençant par 0, de manière continue. Ce numéro de ligne, l'**INDEX**, est utilisé dans les instructions SQL Fetch et Update.

Dans la fonction **SQL SELECT...WHERE...**, introduisez les critères de sélection. Ceci vous permet de limiter le nombre de lignes à transférer. Si vous n'utilisez pas cette option, toutes les lignes du tableau seront chargées.

Dans la fonction **SQL SELECT...ORDER BY...**, introduisez le critère de tri. Il comporte la désignation de colonne et le code de tri croissant/ décroissant. Si vous n'utilisez pas cette option, les lignes seront mises dans un ordre aléatoire.

Avec la fonction **SQL SELCT...FOR UPDATE**, vous verrouillez les lignes sélectionnées pour d'autres applications. D'autres applications peuvent lire ces lignes mais pas les modifier. Vous devez impérativement utiliser cette option si vous procédez à des modifications des enregistrements du tableau.

**Result-set vide :** si Result-set ne comporte aucune ligne correspondant au critère de sélection, le serveur SQL restitue un Handle valide mais pas d'enregistrement du tableau.

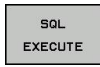

**N° de paramètre pour résultat** : Paramètres Q du Handle Le serveur SQL fournit le Handle pour ce groupe de lignes et de colonnes sélectionnées avec l'instruction Select actuelle. En cas d'erreur (si la sélection ne pouvait pas être

réalisée), le serveur SQL redonne la valeur 1. La valeur 0 désigne un Handle non valide.

- **Banque de données : texte de commande SQL** avec les éléments suivants :
	- **SELECT** (nom de code) : Indicatif de l'instruction SQL, désignation des colonnes de tableau à transférer (plusieurs colonnes séparées par **,**), (voir exemples) Les paramètres Q doivent être liés pour toutes les colonnes indiquées ici.
	- **FROM** Nom de tableau : Synonyme ou chemin d'accès et nom de fichier de ce tableau Le synonyme est introduit directement – Le chemin d'accès et le nom du tableau sont indiqués entre guillemets simples (voir exemples). Les paramètres Q doivent être liés pour toutes les colonnes indiquées ici.

**Sélectionner toutes les lignes du tableau**

**11 SQL BIND Q881"TAB\_EXAMPLE.MESS\_NR" 12 SQL BIND**

**Q882"TAB\_EXAMPLE.MESS\_X" 13 SQL BIND Q883"TAB\_EXAMPLE.MESS\_Y" 14 SQL BIND**

**Q884"TAB\_EXAMPLE.MESS\_Z"**

**. . . 20 SQL Q5**

**"SELECTMESS\_NR,MESS\_X,MESS\_Y, MESS\_Z FROM TAB\_EXAMPLE"**

**Sélection des lignes du tableau avec la fonction WHERE**

**. . . 20 SQL Q5 "SELECTMESS\_NR,MESS\_X,MESS\_Y, MESS\_Z FROM TAB\_EXAMPLE WHERE MESS\_NR<20"**

#### **Sélection des lignes du tableau avec la fonction WHERE et paramètre Q**

**. . . 20 SQL Q5 "SELECTMESS\_NR,MESS\_X,MESS\_Y, MESS\_Z FROM TAB\_EXAMPLE WHERE MESS\_NR==:'Q11'"**

#### **Nom de tableau défini avec chemin d'accès et nom de fichier**

**. . .**

**20 SQL Q5 "SELECTMESS\_NR,MESS\_X,MESS\_Y, MESS\_Z FROM 'V:\TABLE \TAB\_EXAMPLE' WHERE MESS\_NR<20"** Option :

**WHERE** Critères de sélection : un critère de sélection comprend la désignation de colonne, la condition (voir tableau) et la valeur comparative. Pour lier plusieurs critères de sélection, utilisez les opérateurs ET ou OU. Programmez la valeur de comparaison soit directement, soit dans un paramètre Q. Un paramètre Q commence par : et il est mis entre guillemets simples (voir exemple)

Option :

**ORDER BY** Désignation de colonne **ASC** pour tri dans l'ordre croissant ou **ORDER BY** Désignation de colonne **DESC** pour tri dans l'ordre décroissant. Si vous ne programmez ni ASC ni DESC, c'est le tri dans l'ordre croissant qui fait figure de réglage par défaut La TNC classe les lignes sélectionnées dans la colonne indiquée

Option :

**FOR UPDATE** (nom de code) : les lignes sélectionnées sont verrouillées contre l'accès à l'écriture d'autres applications.

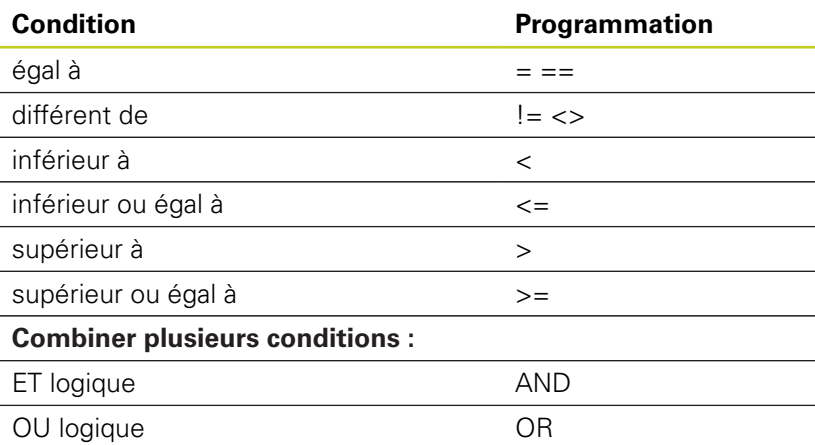

## **SQL FETCH**

**9**

**SQL FETCH** lit la ligne de Result adressée avec l'**INDEX** et mémorise les enregistrements du tableau dans les paramètres Q liés (affectés). Result-set est adressé avec le **HANDLE**.

**SQL FETCH** tient compte de toutes les colonnes indiquées lors de l'instruction Select.

SQL FETCH **N° de paramètre pour résultat** : Paramètre Q dans lequel le serveur SQL acquitte le résultat : 0 : pas d'erreur 1 : erreur (Handle incorrect ou index trop élevé)

**Banque de données : réf. accès SQL** : paramètre Q avec le **Handle** d'identification de Result-set (voir également **SQL SELECT**)

**Banque de données : Index pour le résultat SQL** : Numéro de ligne dans Result-ser Les enregistrements du tableau de cette ligne sont lus et transférés dans les paramètres Q liés. Si vous n'indiquez pas l'indice, la première ligne (n=0) sera lue.

Inscrivez directement le numéro de ligne ou bien programmez le paramètre Q contenant l'index.

**Le numéro de ligne est transmis au paramètre Q**

**11 SQL BIND Q881"TAB\_EXAMPLE.MESS\_NR"**

**12 SQL BIND Q882"TAB\_EXAMPLE.MESS\_X" 13 SQL BIND Q883"TAB\_EXAMPLE.MESS\_Y"**

**14 SQL BIND Q884"TAB\_EXAMPLE.MESS\_Z"**

**. . .**

**20 SQL Q5 "SELECTMESS\_NR,MESS\_X,MESS\_Y, MESS\_Z FROM TAB\_EXAMPLE"**

**. . .**

**30 SQL FETCH Q1HANDLE Q5 INDEX +Q2**

**Le numéro de ligne est programmé directement**

**. . .**

**30 SQL FETCH Q1HANDLE Q5 INDEX5**

**. . .**

## **SQL UPDATE**

**SQL UPDATE** transfère les données préparées dans les paramètres Q dans la ligne de Result-set adressée avec l'**INDEX**. La ligne existante dans Result-set est écrasée intégralement.

**SQL UPDATE** tient compte de toutes les colonnes indiquées dans l'instruction Select.

**SOL** UPDATE **N° de paramètre pour résultat** : Paramètre Q dans lequel le serveur SQL acquitte le résultat : 0 : pas d'erreur 1 : erreur (Handle incorrect, index trop élevé, plage de valeurs non respectée ou format de fichier

incorrect)

- **Banque de données : réf. accès SQL** : paramètre Q avec le **Handle** d'identification de Result-set (voir également **SQL SELECT**)
- **Banque de données : Index pour le résultat SQL** : Numéro de ligne dans Result-ser Les enregistrements du tableau préparés dans les paramètres Q sont écrits dans cette ligne. Si vous n'indiquez pas l'indice, la première ligne (n=0) sera écrite.

Inscrivez directement le numéro de ligne ou bien programmez le paramètre Q contenant l'index.

### **SQL INSERT**

**SQL INSERT** génère une nouvelle ligne dans Result-set et transfère dans la nouvelle ligne les données préparées dans les paramètres Q.

**SQL INSERT** tient compte de toutes les colonnes qui ont été indiquées dans l'instruction Select. Les colonnes de tableau dont n'a pas tenu compte l'instruction Select reçoivent des valeurs par défaut.

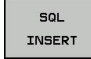

**N° de paramètre pour résultat** : Paramètre Q dans lequel le serveur SQL acquitte le résultat : 0 : pas d'erreur

1 : erreur (Handle incorrect, plage de valeurs non respectée ou format de fichier incorrect)

**Banque de données : réf. accès SQL** : paramètre Q avec le **Handle** d'identification de Result-set (voir également **SQL SELECT**)

#### **Le numéro de ligne est programmé directement**

**40 SQL UPDATEQ1 HANDLE Q5 INDEX5**

#### **Le numéro de ligne est transmis au paramètre Q**

**11 SQL BIND Q881"TAB\_EXAMPLE.MESS\_NR"**

**12 SQL BIND Q882"TAB\_EXAMPLE.MESS\_X"**

**13 SQL BIND Q883"TAB\_EXAMPLE.MESS\_Y"**

**14 SQL BIND Q884"TAB\_EXAMPLE.MESS\_Z"**

**20 SQL Q5**

**. . .**

**"SELECTMESS\_NR,MESS\_X,MESS\_Y, MESS\_Z FROM TAB\_EXAMPLE"**

**. . .**

**40 SQL INSERTQ1 HANDLE Q5**

**9.8 Accès aux tableaux avec les instructions SQL**

### **SQL COMMIT**

**SQL COMMIT** retransfère dans le tableau toutes les lignes présentes dans Result-set. Un verrouillage programmé avec **SELCT...FOR UPDATE** est supprimé.

Le Handle attribué lors de l'instruction **SQL SELECT** perd sa validité.

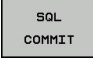

**9**

**N° de paramètre pour résultat** : Paramètre Q dans lequel le serveur SQL acquitte le résultat : 0 : pas d'erreur

1 : erreur (Handle incorrect ou enregistrements identiques dans des colonnes dans lesquelles les enregistrements doivent être impérativement sans équivoque)

**Banque de données : réf. accès SQL** : paramètre Q avec le **Handle** d'identification de Result-set (voir également **SQL SELECT**)

### **11 SQL BIND**

**Q881"TAB\_EXAMPLE.MESS\_NR" 12 SQL BIND**

**Q882"TAB\_EXAMPLE.MESS\_X" 13 SQL BIND**

**Q883"TAB\_EXAMPLE.MESS\_Y"**

**14 SQL BIND Q884"TAB\_EXAMPLE.MESS\_Z"**

**. . .**

**20 SQL Q5 "SELECTMESS\_NR,MESS\_X,MESS\_Y, MESS\_Z FROM TAB\_EXAMPLE"**

### **. . .**

**30 SQL FETCH Q1HANDLE Q5 INDEX +Q2**

**. . .**

**40 SQL UPDATEQ1 HANDLE Q5 INDEX +Q2**

**. . .**

**50 SQL COMMITQ1 HANDLE Q5**

## **SQL ROLLBACK**

L'exécution de l'instruction **SQL ROLLBACK** dépend de la programmation de l'**INDEX** :

**INDEX** non programmé : Result-set ne sera **pas** retranscrit dans le tableau (perte d'éventuelles modifications/données complétées). La transaction est terminée ; le Handle attribué lors de l'instruction **SQL SELECT** n'est plus valide. Application typique : vous fermez une transaction avec accès exclusif à la lecture.

**INDEX** programmé : la ligne indexée est conservée ; toutes les autres lignes sont supprimées de Result-set. La transaction n'est **pas** fermée. Un verrouillage programmé avec **SELCT...FOR UPDATE** est conservé pour la ligne indexée ; il est supprimé pour toutes les autres lignes.

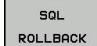

- **N° de paramètre pour résultat** : Paramètre Q dans lequel le serveur SQL acquitte le résultat : 0 : pas d'erreur 1 : erreur (Handle incorrect)
- **Banque de données : réf. accès SQL** : paramètre Q avec le **Handle** d'identification de Result-set (voir également **SQL SELECT**)
- **Banque de données : Index pour le résultat SQL** : ligne qui doit rester dans Result-set. Inscrivez directement le numéro de ligne ou bien programmez le paramètre Q contenant l'indice.

**11 SQL BIND Q881"TAB\_EXAMPLE.MESS\_NR"**

**12 SQL BIND Q882"TAB\_EXAMPLE.MESS\_X"**

**13 SQL BIND Q883"TAB\_EXAMPLE.MESS\_Y"**

**14 SQL BIND Q884"TAB\_EXAMPLE.MESS\_Z"**

**. . .**

**20 SQL Q5 "SELECTMESS\_NR,MESS\_X,MESS\_Y, MESS\_Z FROM TAB\_EXAMPLE"**

**. . .**

**30 SQL FETCH Q1HANDLE Q5 INDEX +Q2**

**. . .**

**50 SQL ROLLBACKQ1 HANDLE Q5**

# **9.9 Introduire directement une formule**

### **Introduire une formule**

Avec les softkeys, vous pouvez introduire directement dans le programme d'usinage des formules arithmétiques composées de plusieurs opérations de calcul.

Les fonctions mathématiques relationnelles s'affichent lorsque vous appuyez sur la softkey FORMULE. La TNC affiche alors les softkeys suivantes dans plusieurs barres :

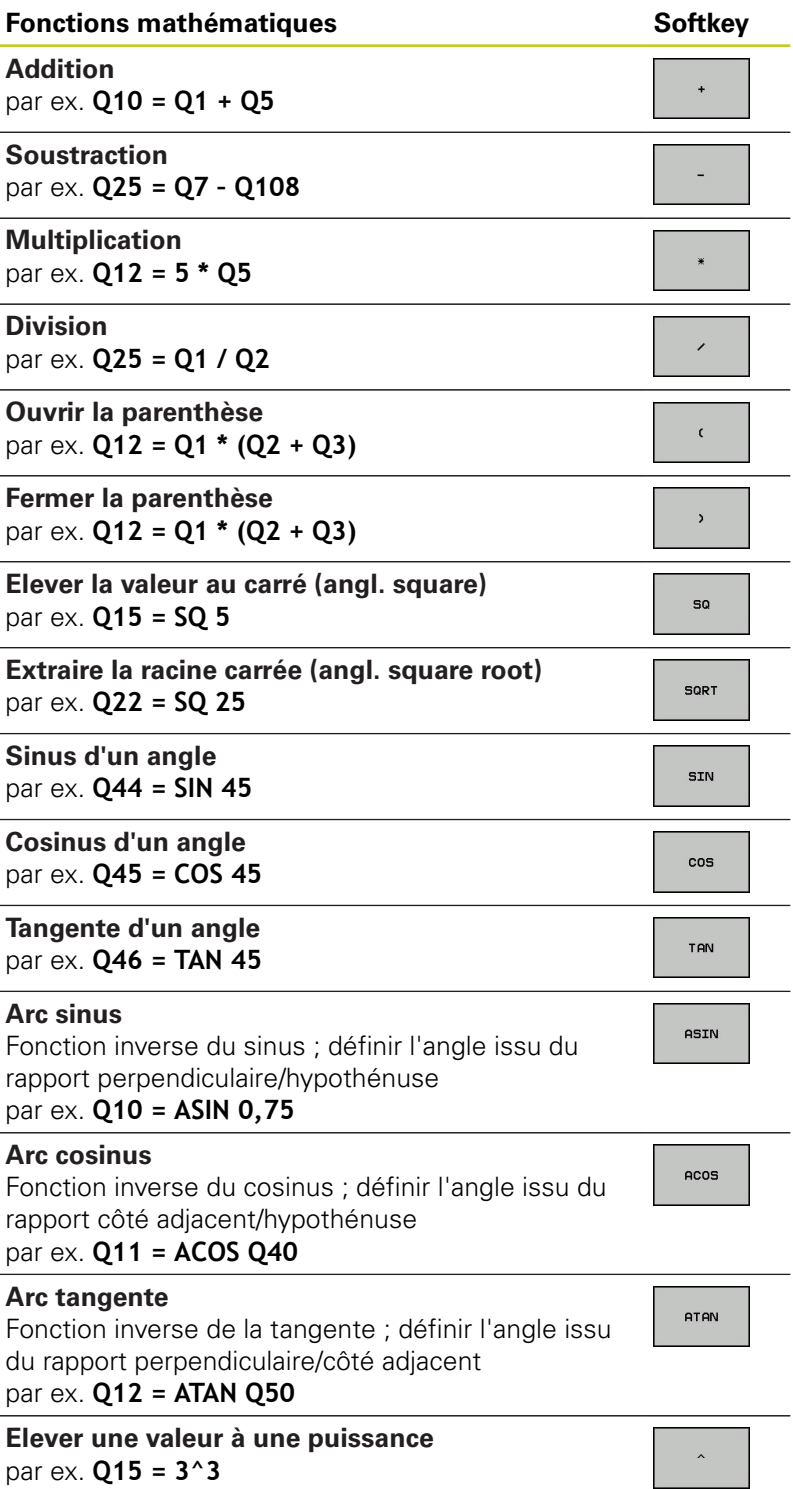

## **9.9 Introduire directement une formule**

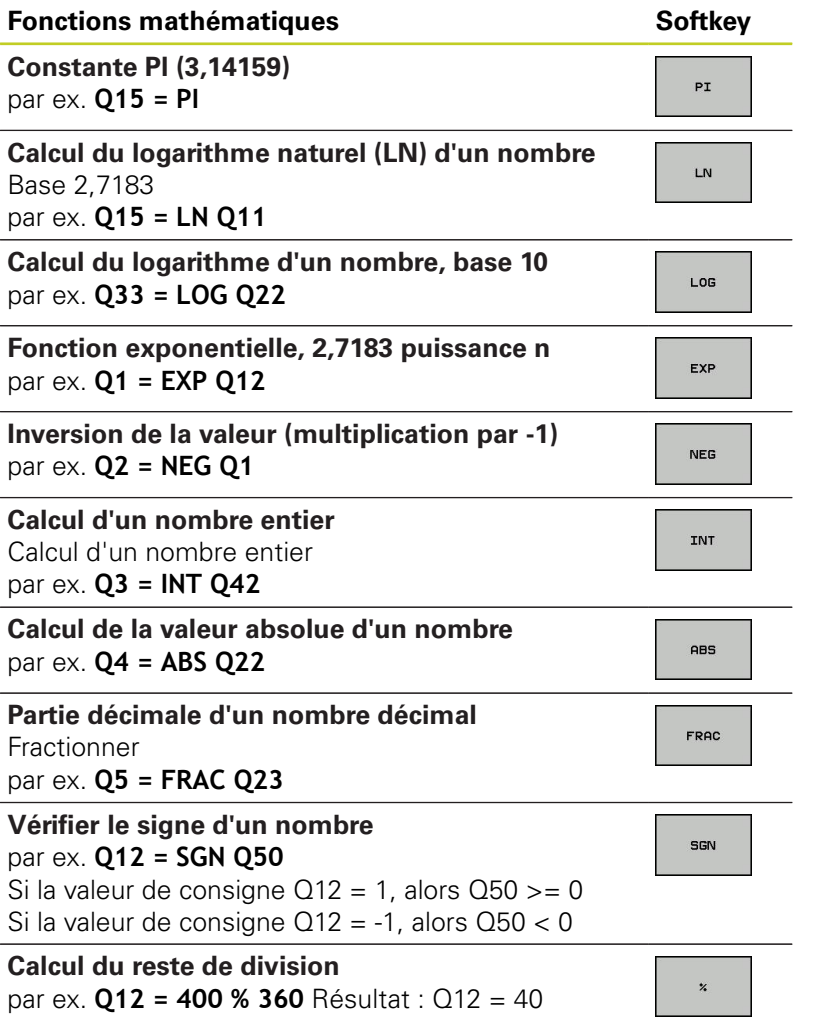
## **Règles de calculs**

Pour la programmation de formules mathématiques, les règles suivantes s'appliquent :

#### **Convention de calcul**

**12 Q1 = 5 \* 3 + 2 \* 10 = 35**

- 1 étape :  $5 * 3 = 15$
- 2 étape :  $2 * 10 = 20$
- 3 étape : 15 \* 20 = 35

### **ou**

### **13 Q2 = SQ 10 - 3^3 = 73**

- 1 étape : 10 puissance  $2 = 100$
- 2 étape : 3 puissance 3 = 27
- 3 étape : 100 27 = 73

#### **Distributivité**

- Loi de distributivité pour calculer les parenthèses
- $a * (b + c) = a * b + a * c$

**9**

# **9.9 Introduire directement une formule**

# **Exemple d'introduction**

Avec la fonction arctan, calculer un angle avec le coté opposé (Q12) et le côté adjacent (Q13) ; affecter le résultat dans Q25 :

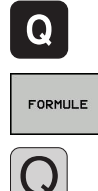

**9**

- Introduire la formule : appuyer sur la touche Q et sur la softkey FORMULE ou utilisez l'accès rapide :
- Appuyer sur la touche Q du clavier ASCII.

### **NUMERO DE PARAMETRE POUR RESULTAT ?**

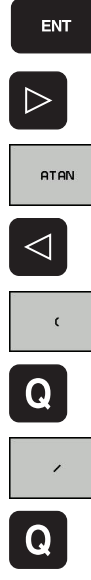

 $\overline{\Box}$ 

- **25**Introduire le numéro du paramètre Q et appuyer sur la touche ENT.
- ▶ Commuter à nouveau la barre de softkeys et sélectionner la fonction arc-tangente.
- Commuter à nouveau la barre de softkeys et ouvrir la parenthèse.
- **INTRODUIRE 12** (numéro du paramètre Q).
- Sélectionner la division.
- 
- **INTRODUIRE 13** (numéro du paramètre Q).
- Fermer la parenthèse et terminer l'introduction de  $\blacktriangleright$ la formule.

**Exemple de séquence CN**

**37 Q25 = ATAN (Q12/Q13)**

# **9.10 Paramètres string**

# **Fonctions de traitement de strings**

Vous pouvez utiliser le traitement de strings (de l'anglais string = chaîne de caractères) avec les paramètres **QS** pour créer des chaînes de caractères variables., pour créer des protocoles variables.

Vous pouvez affecter à un paramètre string une chaîne de caractères (lettres, chiffres, caractères spéciaux, caractères de contrôle et espaces) pouvant comporter jusqu'à 256 caractères. Vous pouvez également traiter ensuite les valeurs affectées ou lues et contrôler ces valeurs en utilisant les fonctions décrites ciaprès. Comme pour la programmation des paramètres Q, vous disposez au total de 2000 paramètres QS ([voir "Principe et résumé](#page-249-0) [des fonctions", Page 250\)](#page-249-0).

Les fonctions de paramètres Q FORMULE STRING et FORMULE diffèrent au niveau du traitement des paramètres string.

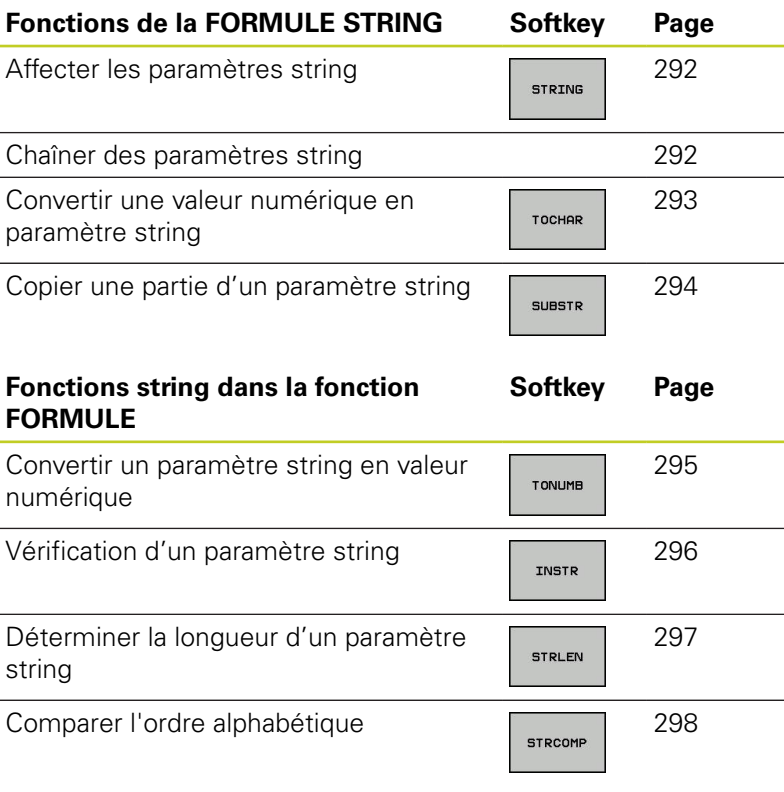

Si vous utilisez la fonction FORMULE STRING, le résultat d'une opération de calcul est toujours un string. Si vous utilisez la fonction FORMULE, le résultat d'une opération de calcul est toujours une valeur numérique.

**9.10 Paramètres string**

**9**

### <span id="page-291-0"></span>**Affecter les paramètres string**

Avant d'utiliser des variables string, vous devez d'abord les initialiser. Pour cela, utilisez l'instruction **DECLARE STRING**.

- Afficher la barre de softkeys avec les fonctions spéciales
- Choisir le menu de définition des diverses fonctions dialogue texte clair
- Sélectionner les fonctions string
	- Sélectionner la fonction **DECLARE STRING**

### **Exemple de séquence CN**

**N37 DECLARE STRING QS10 = "PIÈCE"**

## **Chaîner des paramètres string**

Avec l'opérateur de chaînage (paramètre string **II** paramètre string), vous pouvez relier plusieurs paramètres string entre eux.

- Afficher la barre de softkeys avec les fonctions spéciales
- Choisir le menu de définition des diverses  $\mathbf{r}$ fonctions Texte clair

FONCTIONS STRING

> FORMULE **STRTNG**

FONCTIONS

PROGRAMME

SPEC<br>FCT

SPEC<br>FCT

FONCTIONS PROGRAMME FONCTIONS **STRING** DECL ARE **STRING** 

- ▶ Sélectionner les fonctions string
- ▶ Sélectionner la fonction FORMULE STRING
- Introduire le numéro du paramètre string dans lequel la TNC doit enregistrer le string chaîné, valider avec la touche ENT
- Introduire le numéro du paramètre dans lequel est mémorisé le **premier** string à chaîner ; valider avec la touche ENT : la TNC affiche le symbole de chaînage **||**
- Valider avec la touche ENT
- Introduire le numéro du paramètre dans lequel est mémorisé le **deuxième** string à chaîner ; valider avec la touche ENT
- Répéter la procédure jusqu'à ce que vous ayez sélectionné tous les string à chaîner, terminer avec la touche END

### **Exemple : QS10 doit contenir tous les textes des paramètres QS12, QS13 et QS14**

# **N37 QS10 = QS12 || QS13 || QS14**

Contenus des paramètres :

- **QS12**: **Pièce**
- **QS13**: **Infos :**
- **QS14**: **Pièce rebutée**
- <span id="page-292-0"></span>**QS10**: **Info pièce : rebutée**

### **Convertir une valeur numérique en paramètre string**

Avec la fonction **TOCHAR**, la TNC convertit une valeur numérique en paramètre string. Vous pouvez chaîner des valeurs numériques avec des variables string.

- SPEC<br>FCT
- Afficher la barre de softkeys avec les fonctions spéciales
- FONCTTONS PROGRAMME

FORMULE **STRING** 

TOCHOP

- Choisir le menu de définition des diverses fonctions Texte clair
- FONCTIONS STRING
- Sélectionner les fonctions string
- ▶ Sélectionner la fonction FORMULE STRING
- Sélectionner la fonction de conversion d'une valeur numérique en paramètre string
- ▶ Introduire le nombre ou le paramètre Q souhaité à convertir par la TNC ; valider avec la touche ENT
- Si nécessaire, introduire le nombre de décimales après la virgule que la TNC doit convertir ; valider avec la touche ENT
- Fermer l'expression entre parenthèses avec la touche ENT et terminer avec la touche END

### **Exemple : convertir le paramètre Q50 en paramètre string QS11, utiliser 3 décimales**

**N37 QS11 = TOCHAR ( DAT+Q50 DECIMALS3 )**

**9.10 Paramètres string**

### <span id="page-293-0"></span>**Extraire et copier une partie de paramètre string**

La fonction **SUBSTR** permet d'extraire et de copier une partie d'un paramètre string.

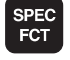

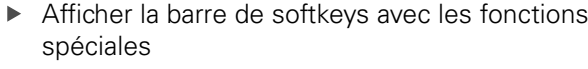

- Choisir le menu de définition des diverses fonctions Texte clair
- FONCTIONS **STRING** FORMULE

**STRING** 

**SUBSTR** 

FONCTIONS PROGRAMME

Sélectionner les fonctions string

- ▶ Sélectionner la fonction FORMULE STRING
- Introduire le numéro du paramètre dans lequel  $\mathbf{b}$ la TNC doit mémoriser la chaîne de caractères, valider avec la touche ENT
- Sélectionner la fonction pour extraire une partie de string
- Introduire le numéro du paramètre QS dont vous souhaitez extraire une partie de string ; valider avec la touche ENT
- Introduire la position du premier caractère du string à copier, valider avec la touche ENT
- Introduire le nombre de caractères que vous souhaitez copier, valider avec la touche ENT
- Fermer l'expression entre parenthèses avec la touche ENT et terminer avec la touche END

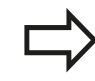

Veiller à ce qu'en interne, le premier caractère d'une chaîne de texte commence à la position 0.

**Exemple : extraire une chaîne de quatre caractères (LEN4) du paramètre string QS10 à partir de la troisième position (BEG2) N37 QS13 = SUBSTR ( SRC\_QS10 BEG2 LEN4 )**

## <span id="page-294-0"></span>**Convertir un paramètre string en valeur numérique**

La fonction **TONUMB** sert à convertir un paramètre string en valeur numérique. La valeur à convertir ne doit comporter que des nombres.

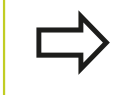

Le paramètre QS à convertir ne doit contenir qu'une seule valeur numérique, sinon la TNC délivre un message d'erreur.

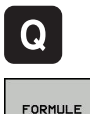

- ▶ Sélectionner les fonctions de paramètres Q
- 
- ▶ Sélectionner la fonction FORMULE
- Introduire le numéro du paramètre dans lequel la TNC doit enregistrer la valeur numérique ; valider avec la touche ENT
- $\triangleleft$

TONUMB

- ▶ Commuter la barre de softkeys
- Sélectionner la fonction de conversion d'un paramètre string en valeur numérique
- Introduire le numéro du paramètre QS à convertir par la TNC, valider avec la touche ENT
- $\blacktriangleright$ Fermer l'expression entre parenthèses avec la touche ENT et terminer avec la touche END

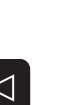

**9.10 Paramètres string**

### <span id="page-295-0"></span>**Vérification d'un paramètre string**

La fonction **INSTR** permet de vérifier si un paramètre string est contenu dans un autre paramètre string et de le localiser le cas échéant.

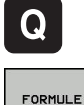

**9**

Sélectionner la fonction FORMULE

▶ Sélectionner les fonctions de paramètres Q

- Introduire le numéro du paramètre Q dans lequel  $\blacktriangleright$ la TNC doit mémoriser l'emplacement où la recherche du texte doit commencer, valider avec la touche ENT
- Commuter la barre de softkeys
- INSTR

 $\triangleleft$ 

- 
- Sélectionner la fonction de vérification d'un paramètre string
- Introduire le numéro du paramètre QS qui contient  $\blacktriangleright$ le texte à rechercher, valider avec la touche ENT
- Introduire le numéro du paramètre QS que la TNC doit rechercher, valider avec la touche ENT
- Introduire le numéro de l'emplacement à partir duquel la TNC doit faire la recherche, valider avec la touche ENT
- $\mathbf{b}$ Fermer l'expression entre parenthèses avec la touche ENT et terminer avec la touche END

Veiller à ce qu'en interne, le premier caractère d'une chaîne de texte commence à la position 0.

Si la TNC ne trouve pas la partie de texte de string recherchée, elle mémorise la longueur totale du string à rechercher dans le paramètre de résultat (le comptage commence à 1).

Si la partie de string recherchée est trouvée plusieurs fois, la TNC mémorise la première position où la partie de string a été trouvée.

#### **Exemple: Rechercher dans QS10 le texte enregistré dans le paramètre QS13. Débuter la recherche à partir du troisième emplacement**

**N37 Q50 = INSTR ( SRC\_QS10 SEA\_QS13 BEG2 )**

# <span id="page-296-0"></span>**Déterminer la longueur d'un paramètre string**

La fonction **STRLEN** détermine la longueur du texte qui est mémorisé dans un paramètre string sélectionnable.

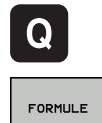

 $\triangleleft$ 

STRLEN

- Sélectionner les fonctions de paramètres Q
- Sélectionner la fonction FORMULE
- ▶ Introduire le numéro du paramètre Q dans lequel la TNC doit mémoriser la longueur de string à déterminer, valider avec la touche ENT
- ▶ Commuter la barre de softkeys
- Sélectionner la fonction de calcul de la longueur de texte d'un paramètre string
	- Introduire le numéro du paramètre QS dont la TNC doit calculer la longueur; valider avec la touche ENT
	- Fermer l'expression entre parenthèses avec la touche ENT et terminer avec la touche END

# **Exemple : déterminer la longueur de QS15**

**N37 Q52 = STRLEN ( SRC\_QS15 )**

**9.10 Paramètres string**

## <span id="page-297-0"></span>**Comparer la suite chronologique alphabétique**

La fonction **STRCOMP** permet de comparer la suite chronologique alphabétique des paramètres string.

- ▶ Sélectionner les fonctions de paramètres Q
	- Sélectionner la fonction FORMULE  $\blacksquare$
	- Introduire le numéro du paramètre Q dans lequel la TNC doit mémoriser le résultat de la comparaison, valider avec la touche ENT
	- Commuter la barre de softkeys  $\mathbf{r}$
- **STRCOMP**

 $\triangleleft$ 

Q

FORMULE.

**9**

- Sélectionner la fonction de comparaison de paramètres string
- Introduire le numéro du premier paramètre QS que la TNC utilise pour la comparaison, valider avec la touche ENT
- Introduire le numéro du second paramètre QS que la TNC utilise pour la comparaison, valider avec la touche ENT
- $\blacktriangleright$ Fermer l'expression entre parenthèses avec la touche ENT et terminer avec la touche END

La TNC fournit les résultats suivants :

- **0** : les paramètres QS comparés sont identiques
- **-1** : dans l'ordre alphabétique, le premier paramètre QS est **devant** le second paramètre QS
- **+1** : dans l'ordre alphabétique, le premier paramètre QS est **derrière** le second paramètre QS

**Exemple : comparer la suite alphabétique de QS12 et QS14 N37 Q52 = STRCOMP ( SRC\_QS12 SEA\_QS14 )**

# **Lire les paramètres machine**

Avec la fonction **CFGREAD**, vous pouvez lire des paramètresmachine de la TNC sous forme de valeurs numériques ou de strings.

Pour lire un paramètre-machine, vous devez définir, dans l'éditeur de configuration de la TNC, le nom du paramètre, l'objet du paramètre ainsi que, s'ils existent, le nom de groupe et l'index :

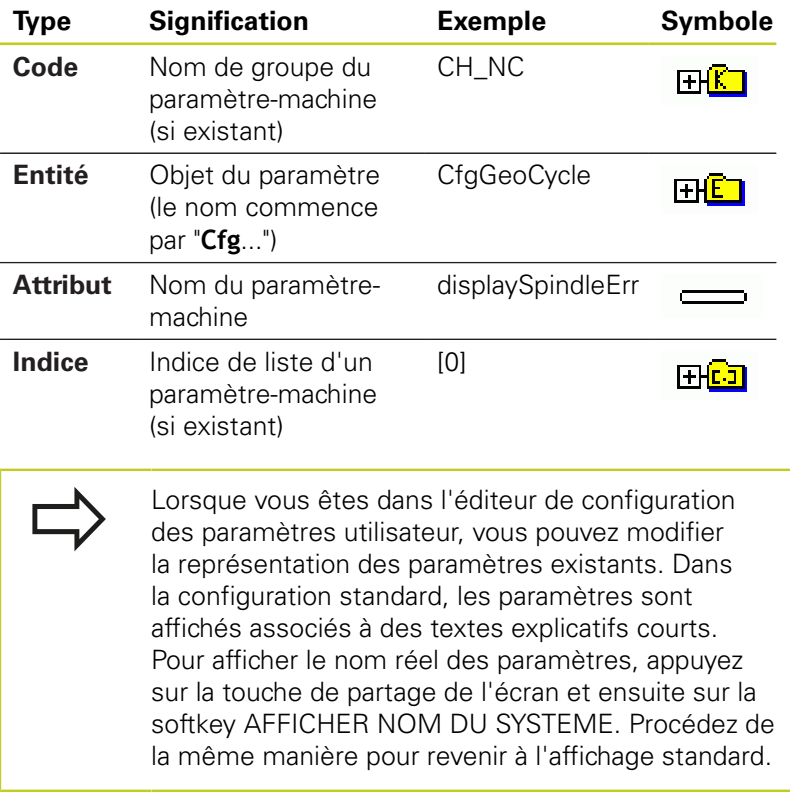

Avant de lire un paramètre-machine avec la fonction **CFGREAD**, vous devez définir un paramètre QS avec l'attribut, l'entité et le code.

Les paramètres suivants sont lus dans le dialogue de la fonction CFGREAD :

- **KEY\_QS** : nom du groupe (code) du paramètre-machine
- **TAG\_QS** : nom de l'objet (entité) du paramètre-machine
- **ATR\_QS** : nom (attribut) du paramètre-machine
- **IDX**: Index du paramètre-machine

**9.10 Paramètres string**

#### **Lire string d'un paramètre-machine**

Mémoriser le contenu d'un paramètre-machine sous la forme de String dans un paramètre QS :

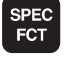

- Afficher la barre de softkeys avec les fonctions spéciales
- Choisir le menu de définition des diverses fonctions Texte clair
- **FONCTTONS STRING**

FORMULE STRING

FONCTIONS PROGRAMME

- Sélectionner les fonctions string
- ▶ Sélectionner la fonction FORMULE STRING
- Introduire le numéro du paramètre string dans lequel la TNC doit mémoriser le paramètremachine, valider avec la touche ENT
- ▶ Sélectionner la fonction CFGREAD
- Introduire le numéro des paramètres string pour le code, l'entité et l'attribut, valider avec la touche ENT.
- Introduire éventuellement le numéro d'indice ou sauter le dialogue avec NO ENT
- Fermer l'expression entre parenthèses avec la touche ENT et terminer avec la touche END

### **Exemple : lire l'identification du quatrième axe en tant que String**

#### **Réglage de paramètre dans l'éditeur de configuration**

DisplaySettings CfgDisplayData axisDisplayOrder [0] à [5]

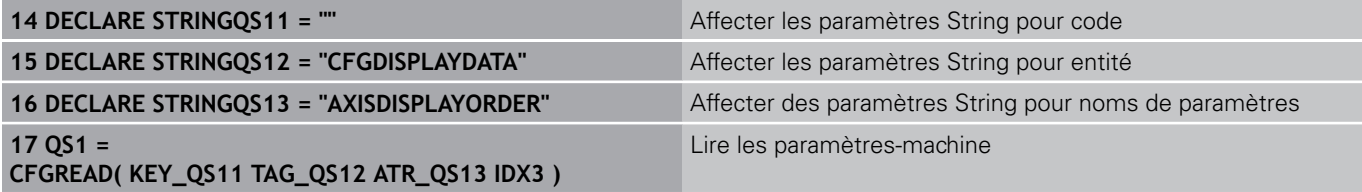

**9**

#### **Lire la valeur numérique d'un paramètre-machine**

Enregistrer sous la forme d'une valeur numérique le contenu d'un paramètre-machine dans un paramètre Q :

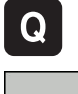

- ▶ Sélectionner les fonctions de paramètres Q
- FORMULE
- ▶ Sélectionner la fonction FORMULE :
- ▶ Introduire le numéro du paramètre Q dans lequel la TNC doit mémoriser le paramètre-machine, valider avec la touche ENT
- ▶ Sélectionner la fonction CFGREAD
- Introduire le numéro des paramètres string pour le code, l'entité et l'attribut ; valider avec la touche ENT.
- Introduire éventuellement le numéro d'indice ou sauter le dialogue avec NO ENT
- Fermer l'expression entre parenthèses avec la touche ENT et terminer avec la touche END

#### **Exemple : enregistrer le facteur de recouvrement dans un paramètre Q**

#### **Configuration des paramètres dans l'éditeur de configuration**

**ChannelSettings** CH\_NC **CfgGeoCycle** pocketOverlap

**14 DECLARE STRINGQS11 = "CH\_NC"** Affecter le paramètre string au code 15 DECLARE STRINGQS12 = "CFGGEOCYCLE" Affecter le paramètre string à l'entité **16 DECLARE STRINGQS13 = "POCKETOVERLAP"** Affecter des paramètres string aux noms de paramètres **17 Q50 = CFGREAD( KEY\_QS11 TAG\_QS12 ATR\_QS13 )** Paramètres-machine, lecture

**9.11 Paramètres Q réservés**

# **9.11 Paramètres Q réservés**

La TNC affecte des valeurs aux paramètres Q100 à Q199. Aux paramètres Q sont affectés :

Valeurs du PLC

**9**

- Informations concernant l'outil et la broche
- Informations sur l'état de fonctionnement
- Résultats de mesures avec les cycles palpeurs, etc.

La TNC affecte aux paramètres réservés Q108, Q114 et Q115 - Q117 les valeurs avec les unités de mesure du programme en cours.

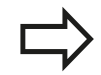

Dans les programmes CN, vous ne devez pas utiliser les paramètres Q réservés (paramètres QS) compris entre **Q100** et **Q199** (**QS100** et **QS199**) en tant que paramètres de calcul. Des effets indésirables pourraient se manifester.

# **Valeurs du PLC : Q100 à Q107**

La TNC utilise les paramètres Q100 à Q107 pour transférer des valeurs du PLC dans un programme CN.

# **Rayon d'outil courant : Q108**

La valeur active du rayon d'outil est affectée au paramètre Q108. Q108 est composé de :

- Rayon d'outil R (tableau d'outils ou séquence **G99**)
- Valeur Delta DR du tableau d'outils
- Valeur Delta DR de la séquence **T**

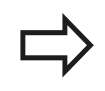

La TNC conserve en mémoire le rayon d'outil courant même après une coupure d'alimentation.

# **Axe d'outil : Q109**

La valeur du paramètre Q109 dépend de l'axe d'outil courant :

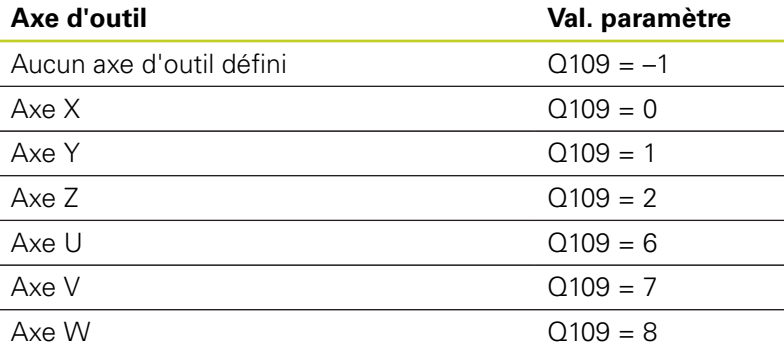

# **Etat de la broche : Q110**

La valeur du paramètre Q110 dépend de la dernière fonction M programmée pour la broche :

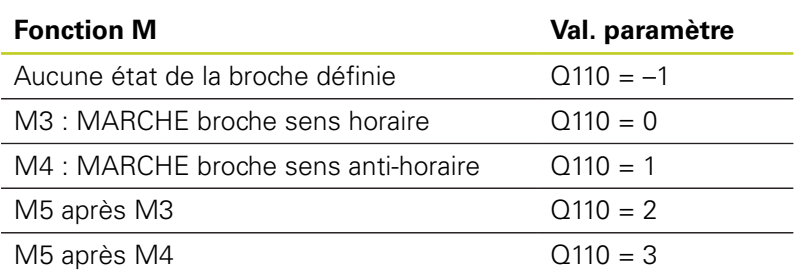

# **Arrosage : Q111**

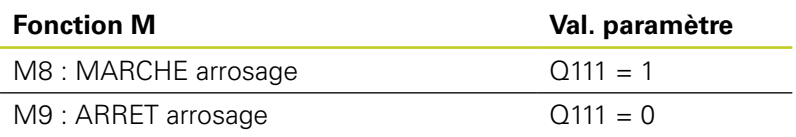

# **Facteur de recouvrement : Q112**

La TNC affecte à Q112 le facteur de recouvrement actif lors du fraisage de poche (pocketOverlap).

# **Unité de mesure dans le programme : Q113**

Pour les imbrications avec PGM CALL, la valeur du paramètre Q113 dépend de l'unité de mesure utilisée dans le programme qui appelle en premier d'autres programmes.

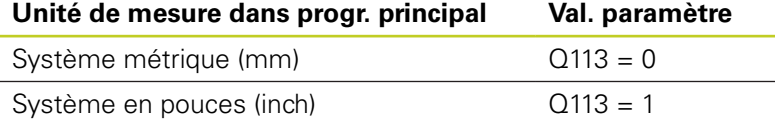

# **Longueur d'outil : Q114**

La valeur actuelle de la longueur d'outil est affectée à Q114.

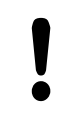

La TNC conserve en mémoire la longueur d'outil active même après une coupure d'alimentation.

**9**

**9.11 Paramètres Q réservés**

# **Coordonnées de palpage pendant l'exécution du programme**

Après une mesure programmée avec un palpeur 3D, les paramètres Q115 à Q119 contiennent les coordonnées de la position de la broche au point de palpage. Les coordonnées se réfèrent au point d'origine courant du mode Manuel.

La longueur de la tige de palpage et le rayon de la bille ne sont pas pris en compte pour ces coordonnées.

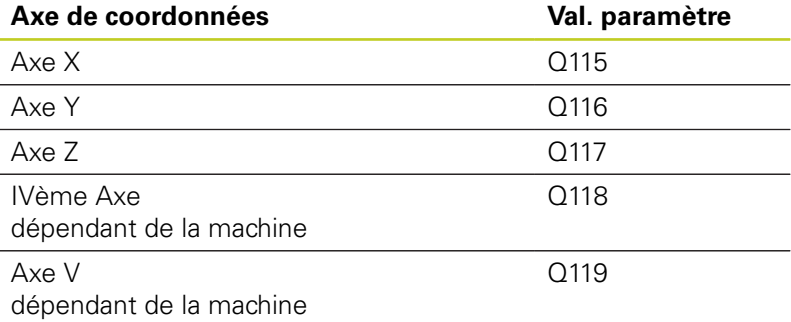

# **Ecart entre valeur nominale et valeur effective lors de l'étalonnage d'outil automatique avec le TT 130**

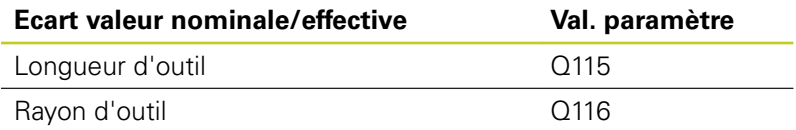

# **Inclinaison du plan d'usinage avec angles de la pièce : coordonnées des axes rotatifs calculées par la TNC**

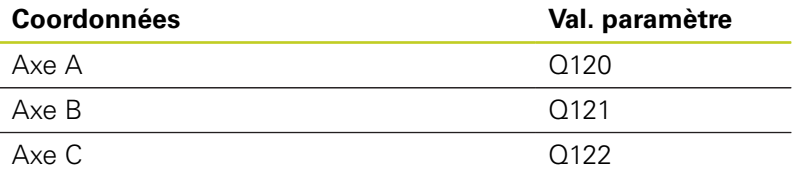

**9**

# **Résultats des mesures avec cycles palpeurs (voir Manuel d'utilisation, programmation des cycles palpeurs)**

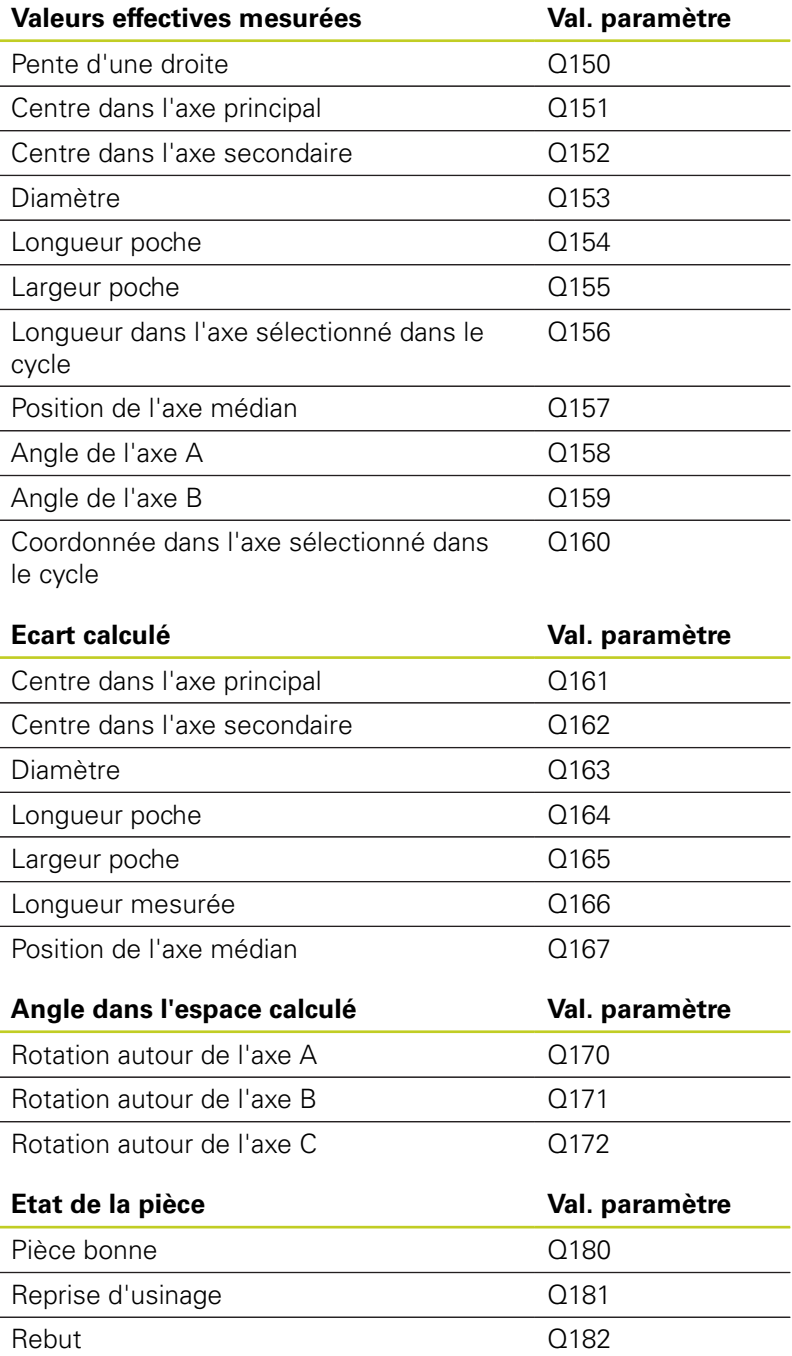

**9**

**9.11 Paramètres Q réservés**

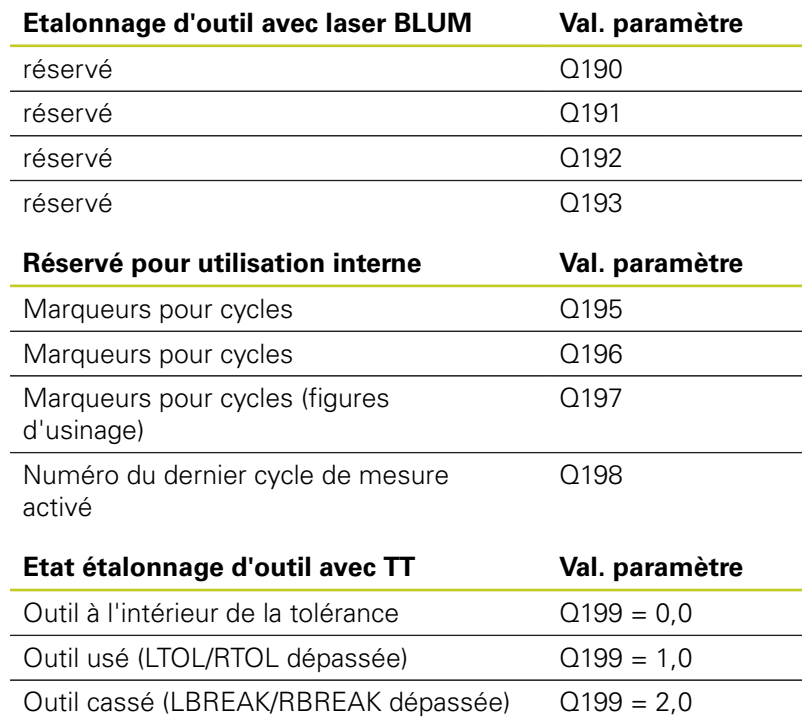

# **9.12 Exemples de programmation**

# **Exemple : Ellipse**

Déroulement du programme

- Le contour de l'ellipse est constitué de nombreux petits segments de droite (à définir avec Q7). Plus le nombre d'incréments est grand, plus le contour sera lisse.
- Vous définissez le sens de fraisage avec l'angle initial et l'angle final dans le plan : Usinage dans le sens horaire : Angle initial > angle final Usinage dans le sens anti-horaire : angle initial < angle final
- Le rayon d'outil n'est pas pris en compte

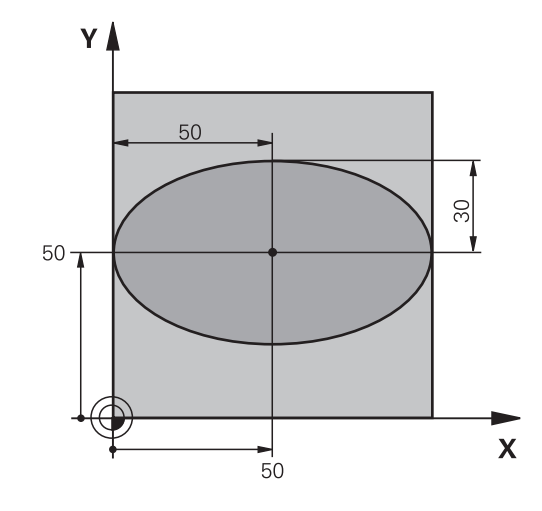

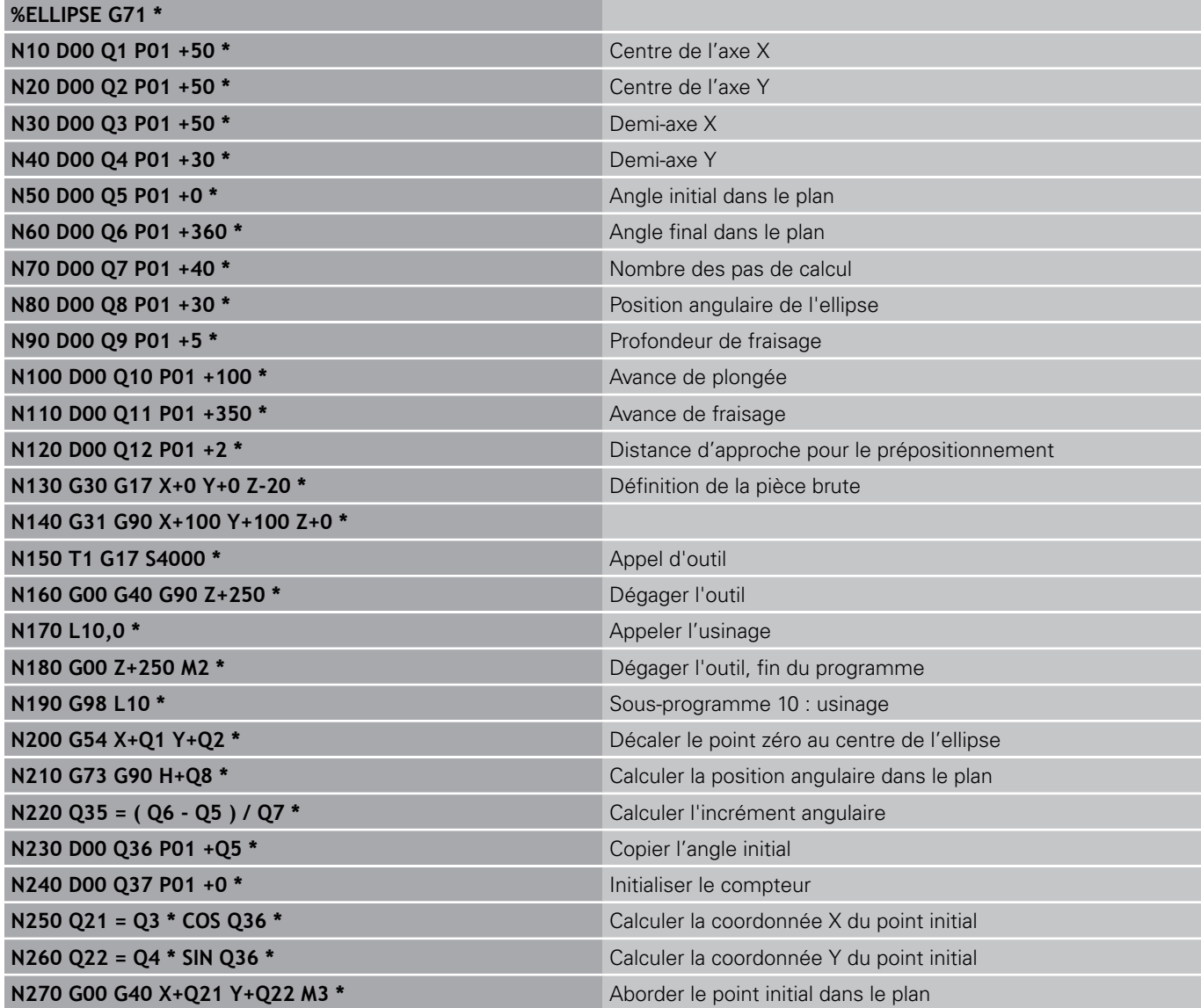

# **9.12 Exemples de programmation**

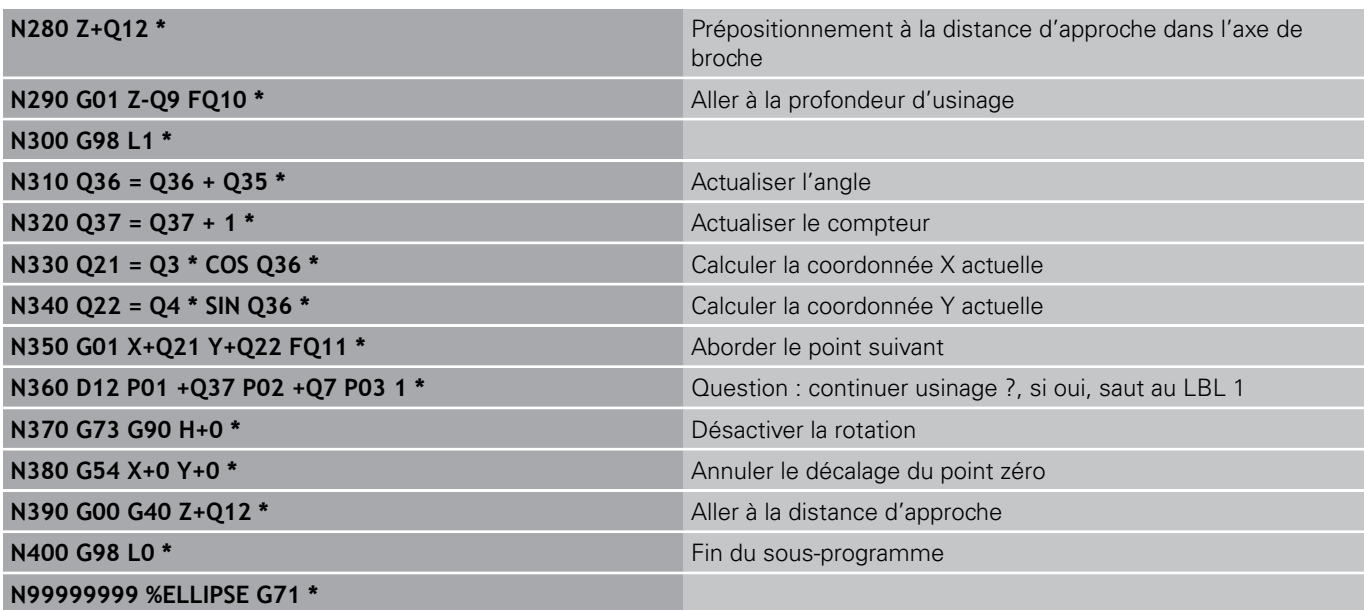

# **Exemple : cylindre concave avec fraise à bout hémisphérique**

Déroulement du programme

**%ZYLIN G71 \***

- Le programme est valable avec une fraise à bout hémisphérique, la longueur d'outil se réfère au centre de l'outil
- Le contour du cylindre est constitué de nombreux petits segments de droite (à définir avec Q13). Plus il y a de coupes programmées et plus le contour sera lisse.
- Le cylindre est fraisé par coupes longitudinales (dans ce cas : parallèles à l'axe Y)
- Vous définissez le sens de fraisage avec l'angle initial et l'angle final dans le plan : Usinage dans le sens horaire : Angle initial > angle final Usinage dans le sens anti-horaire : Angle initial < angle final
- Le rayon d'outil est corrigé automatiquement

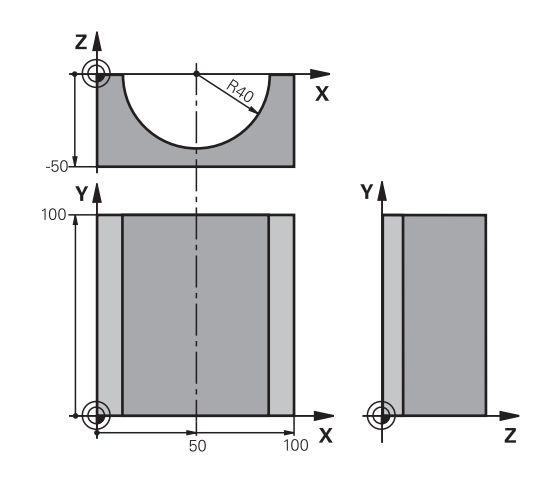

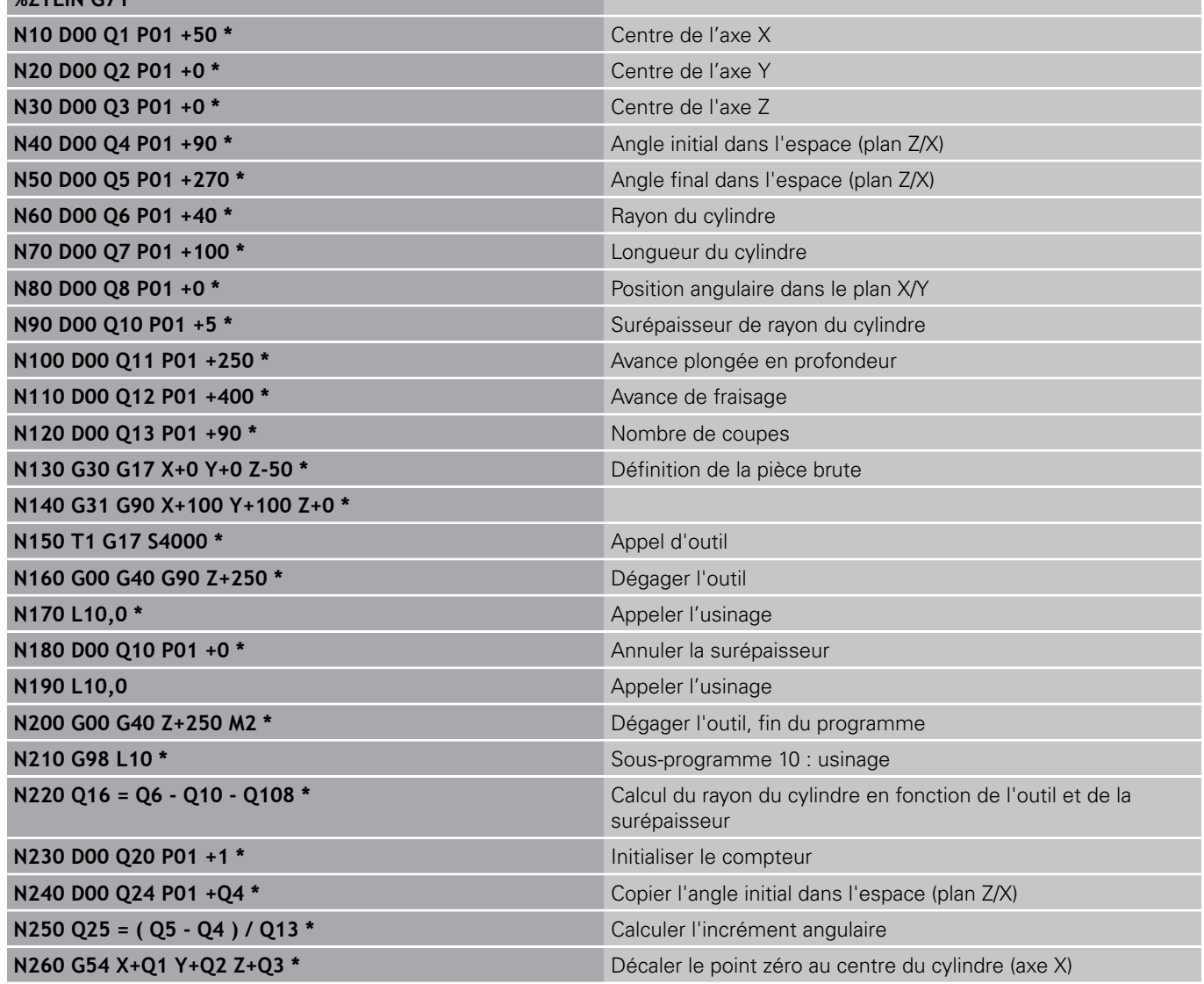

# **9.12 Exemples de programmation**

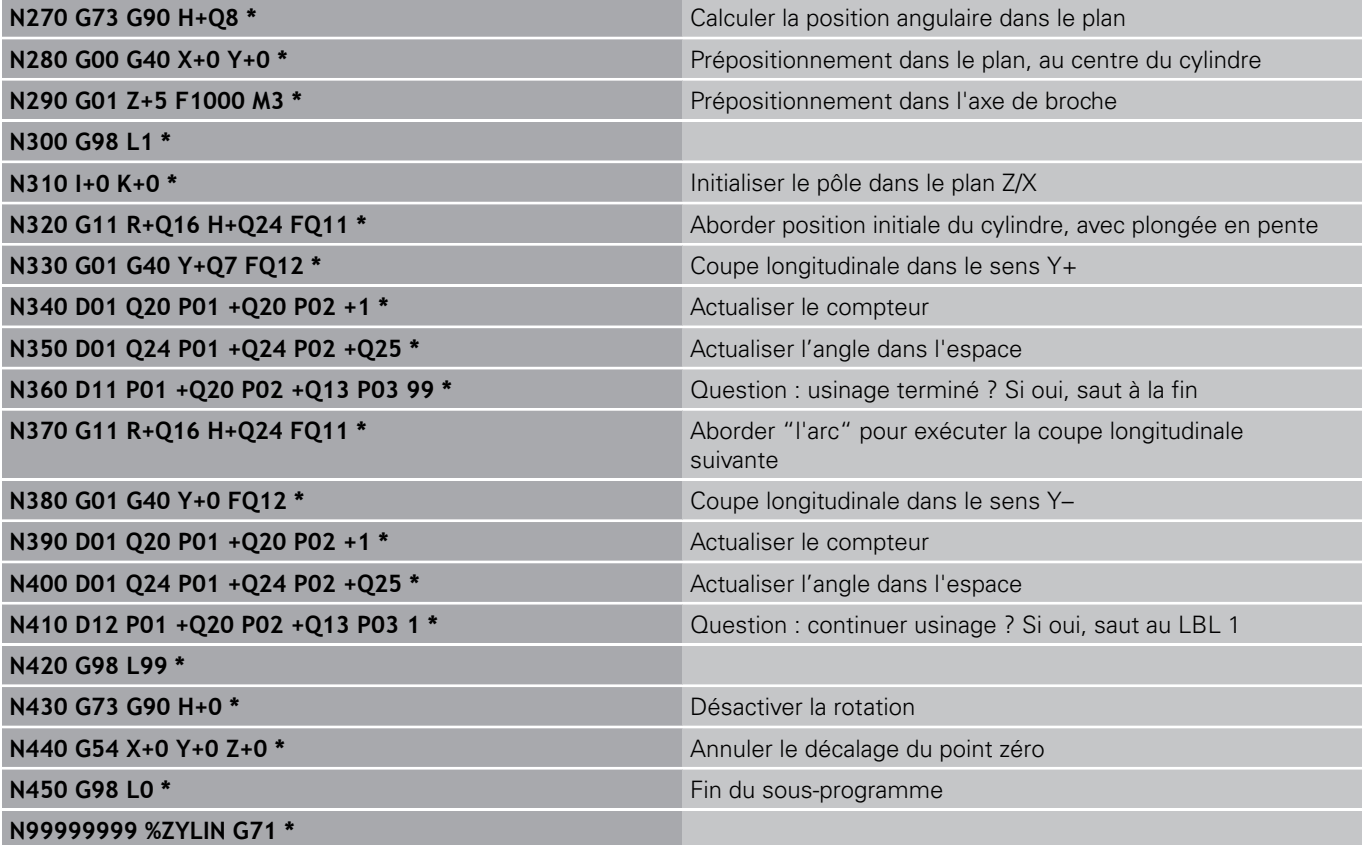

## **Exemple : sphère convexe avec fraise deux tailles**

Déroulement du programme

- Ce programme ne fonctionne qu'avec une fraise deux tailles
- Le contour de la sphère est constitué de nombreux petits segments de droite (à définir avec Q14, plan Z/X). Plus l'incrément angulaire est petit et plus le contour sera lisse
- Définissez le nombre de coupes sur le contour avec l'incrément angulaire dans le plan (avec Q18)
- La sphère est usinée par des coupes 3D de bas en haut
- Le rayon d'outil est corrigé automatiquement

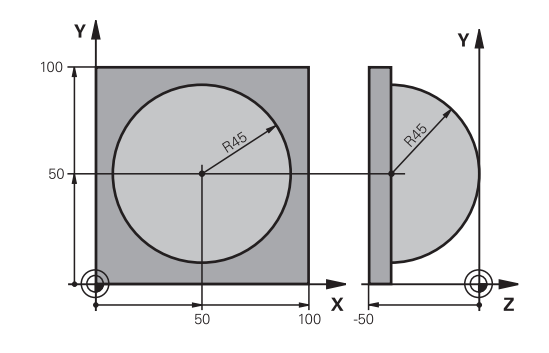

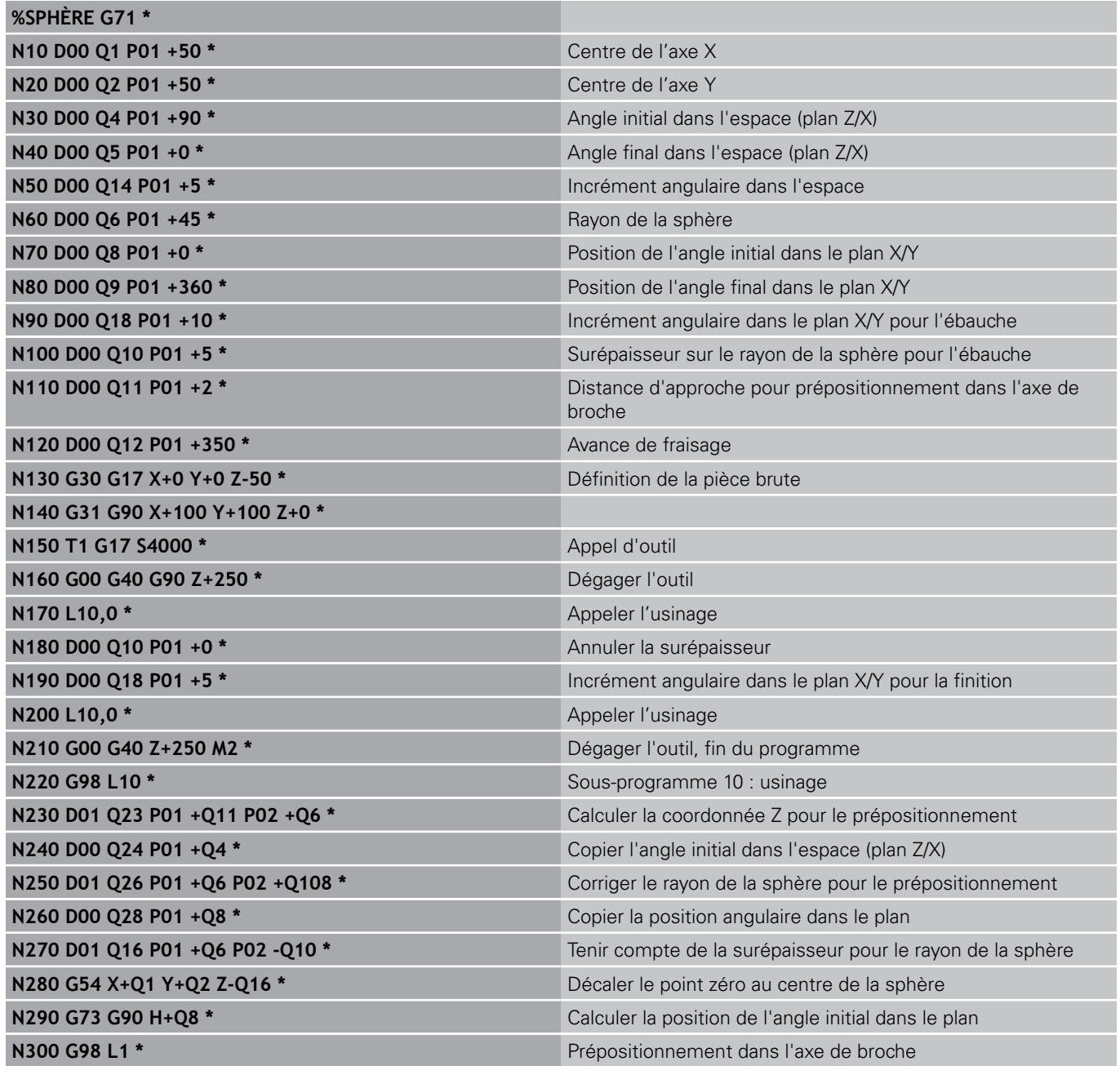

# **9.12 Exemples de programmation**

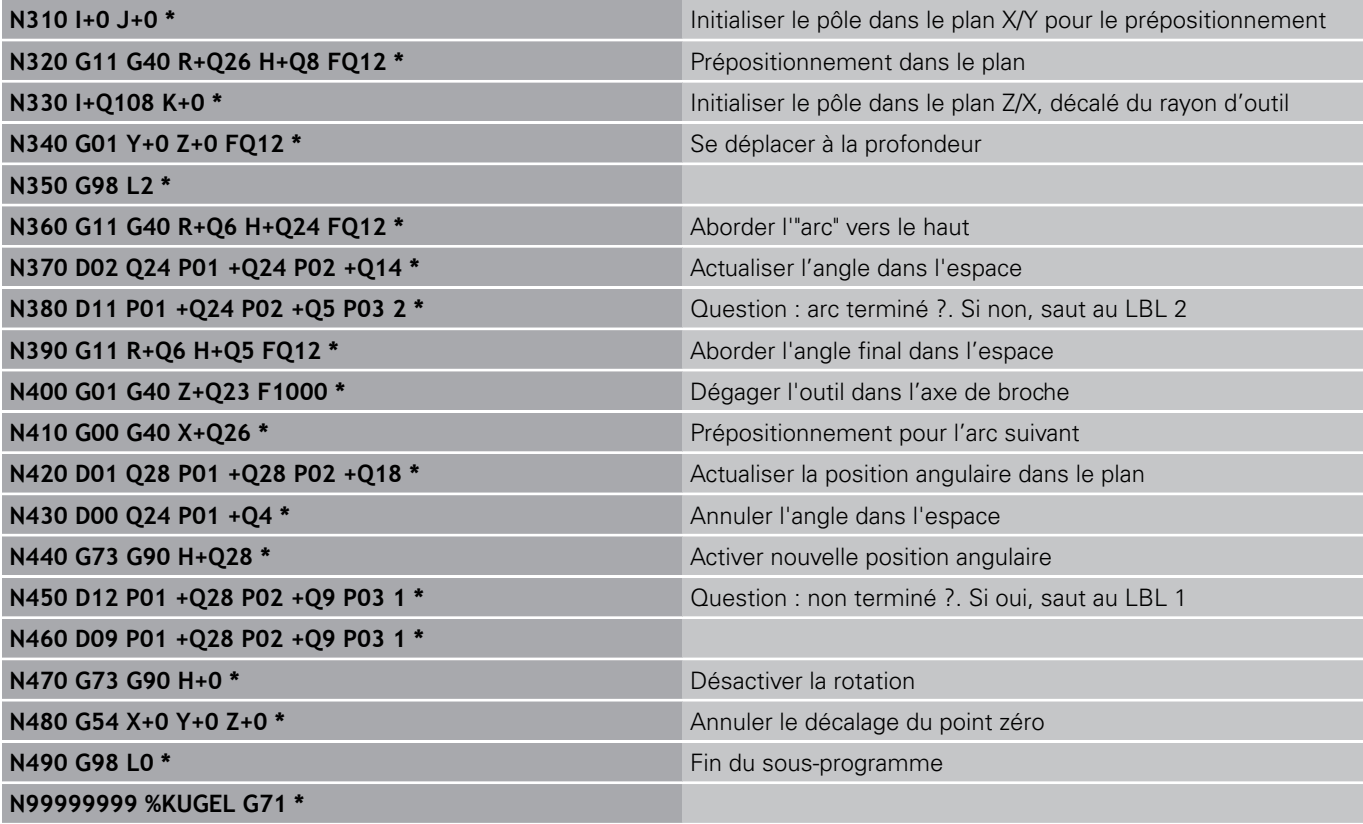

**10**

**Programmation : fonctions auxiliaires**

#### **Programmation : fonctions auxiliaires 10**

**10.1 Introduire les fonctions auxiliaires M et STOP**

# **10.1 Introduire les fonctions auxiliaires M et STOP**

# **Principes**

Grâce aux fonctions auxiliaires de la TNC – appelées également fonctions M – vous commandez

- le déroulement du programme, p. ex. en interrompant son exécution
- des fonctions de la machine, p. ex., l'activation et la désactivation de la rotation broche et de l'arrosage
- le comportement de l'outil en contournage

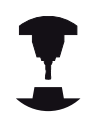

Le constructeur de la machine peut valider des fonctions auxiliaires non décrites dans ce Manuel. Consultez le manuel de votre machine.

Vous pouvez introduire jusqu'à deux fonctions auxiliaires M à la fin d'une séquence de positionnement ou bien dans une séquence à part. La TNC affiche alors le dialogue : **Fonction auxiliaire M ?**

Dans le dialogue, vous n'indiquez habituellement que le numéro de la fonction auxiliaire. Pour certaines d'entre elles, le dialogue continue afin que vous puissiez introduire les paramètres supplémentaires de cette fonction.

En modes de fonctionnement Manuel et Manivelle électronique, introduisez les fonctions auxiliaires avec la softkey M.

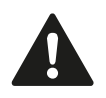

Certaines fonctions auxiliaires sont actives en début d'une séquence de positionnement, d'autres à la fin et ce, indépendamment de la position où elles se trouvent dans la séquence CN concernée.

Les fonctions auxiliaires agissent à partir de la séquence où elles sont appelées.

Certaines fonctions auxiliaires ne sont actives que dans la séquence où elles sont programmées. Si la fonction auxiliaire est modale, vous devez l'annuler à nouveau dans une séquence suivante en utilisant une fonction M séparée. Elle est automatiquement annulée à la fin du programme.

### **Introduire une fonction auxiliaire dans la séquence STOP**

Une séquence STOP programmée interrompt l'exécution ou le test du programme, p. ex. pour vérifier l'outil. Vous pouvez programmer une fonction auxiliaire M dans une séquence STOP :

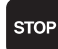

- Programmer une interruption d'exécution de programme : Appuyer sur la touche STOP
- $\blacktriangleright$  Introduire la fonction auxiliaire M

### **Exemple de séquences CN**

**N87 G36 M6**

**Fonctions auxiliaires pour le contrôle d'exécution de programme, 10.2 la broche et le liquide de refroidissement**

# **10.2 Fonctions auxiliaires pour le contrôle d'exécution de programme, la broche et le liquide de refroidissement**

### **Résumé**

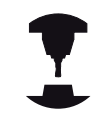

Le constructeur de la machine peut jouer sur le comportement des fonctions auxiliaires suivantes. Consultez le manuel de votre machine.

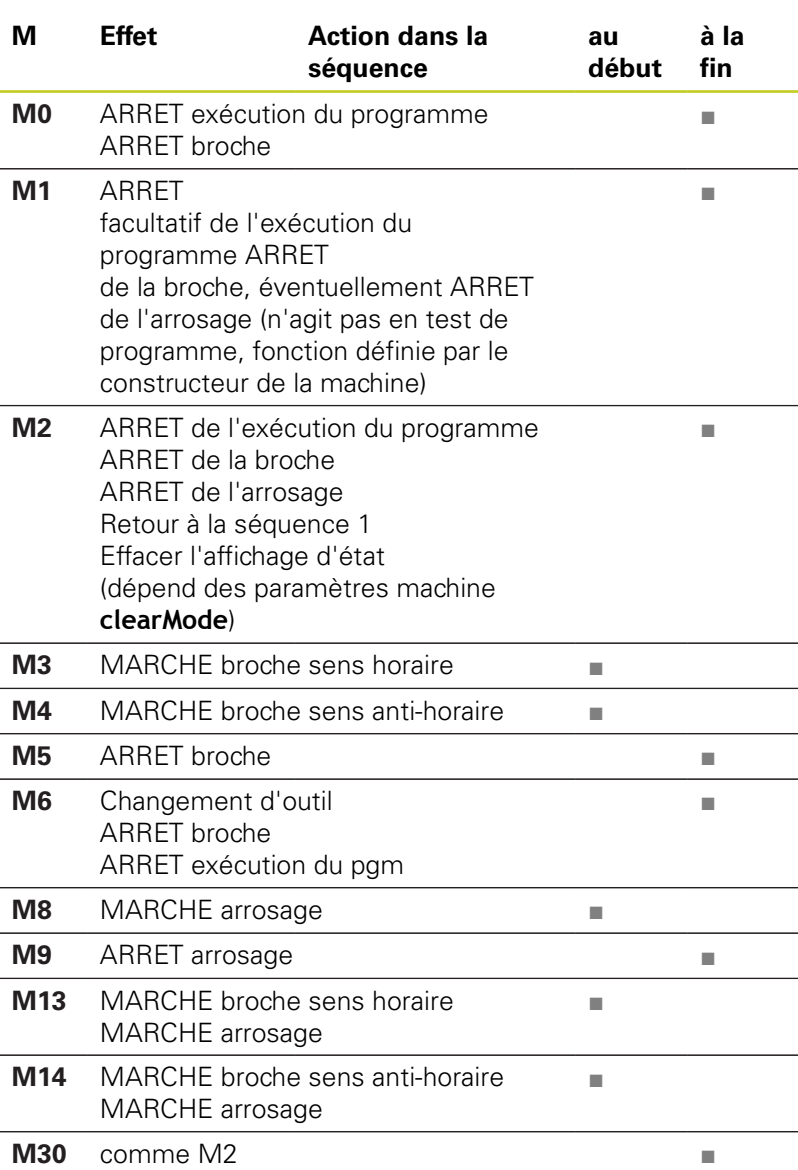

#### **Programmation : fonctions auxiliaires 10**

**10.3 Fonctions auxiliaires pour indiquer les coordonnées**

# **10.3 Fonctions auxiliaires pour indiquer les coordonnées**

### **Programmer les coordonnées machine : M91, M92**

### **Point zéro règle**

Sur la règle de mesure, une marque de référence définit la position du point zéro de la règle.

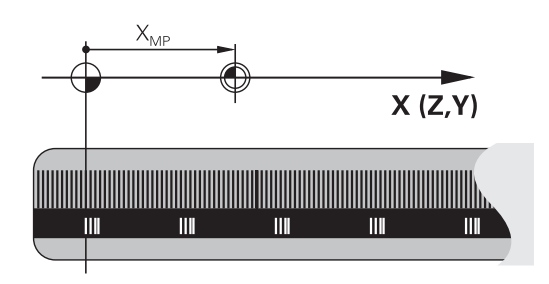

### **Point zéro machine**

Vous avez besoin du point zéro machine pour

- activer les limitations de la zone de déplacement (fins de course logiciel)
- aborder les positions machine (par exemple, la position de changement d'outil)
- initialiser un point de référence pièce  $\blacksquare$

Pour chaque axe, le constructeur de la machine introduit dans un paramètre-machine la distance entre le point zéro machine et le point zéro règle.

### **Comportement standard**

Les coordonnées se réfèrent au point d'origine pièce, [voir](#page-458-0) ["Initialiser le point d'origine sans palpeur 3D", Page 459](#page-458-0).

### **Comportement avec M91 – Point zéro machine**

Dans les séquences de positionnement, si les coordonnées doivent se référer au point zéro machine, introduisez M91 dans ces séquences.

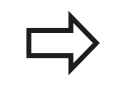

Si vous programmez des coordonnées incrémentales dans une séquence M91, celles-ci se réfèrent à la dernière position M91 programmée. Si aucune position M91 n'a été programmée dans le programme CN actif, les coordonnées se réfèrent alors à la position d'outil courante.

La TNC affiche les valeurs de coordonnées se référant au point zéro machine. Dans l'affichage d'état, commutez l'affichage des coordonnées sur REF, [voir "Affichage d'état", Page 73](#page-72-0).

#### **Comportement avec M92 – Point de référence machine**

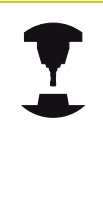

En plus du point zéro machine, le constructeur de la machine peut définir une autre position machine fixe (par rapport au zéro machine).

Le constructeur de la machine définit, pour chaque axe, la distance entre le point de référence machine et le point zéro machine. Consultez le manuel de votre machine.

Si les coordonnées des séquences de positionnement doivent se référer au point de référence machine, introduisez alors M92 dans ces séquences.

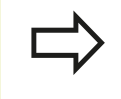

La TNC exécute également les corrections de rayon avec M91 et M92. Toutefois, dans ce cas, la longueur d'outil n'est **pas** prise en compte.

#### **Effet**

M91 et M92 ne sont actives que dans les séquences de programme où elles sont programmées.

M91 et M92 sont actives en début de séquence.

#### **Point d'origine pièce**

Si les coordonnées doivent toujours se référer au point zéro machine, il est possible de bloquer l'initialisation du point d'origine d'un ou plusieurs axes.

Si l'initialisation du point d'origine est bloquée sur tous les axes, la TNC n'affiche plus la softkey INITIAL. POINT DE REFERENCE en mode Manuel.

La figure montre les systèmes de coordonnées avec le point zéro machine et le point zéro pièce.

#### **M91/M92 en mode Test de programme**

Si vous souhaitez également simuler graphiquement des déplacements M91/M92, vous devez activer la surveillance de la zone de travail et faire afficher la pièce brute se référant au point d'origine initialisé, [voir "Représenter la pièce brute dans la zone](#page-516-0) [d'usinage ", Page 517](#page-516-0).

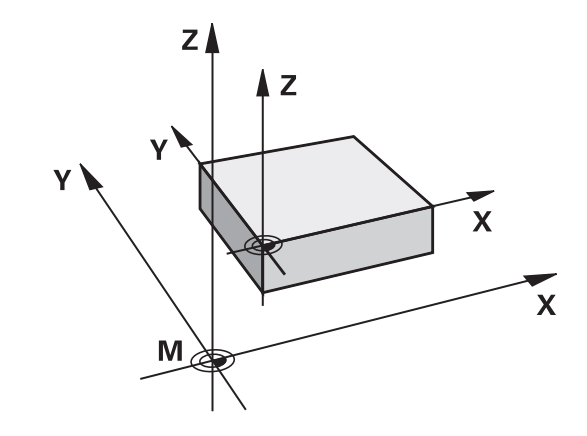

#### **Programmation : fonctions auxiliaires 10**

**10.3 Fonctions auxiliaires pour indiquer les coordonnées**

# **Aborder les positions dans le système de coordonnées non incliné avec plan d'usinage incliné : M130**

#### **Comportement standard avec plan d'usinage incliné**

Les coordonnées des séquences de positionnement se réfèrent au système de coordonnées incliné.

#### **Comportement avec M130**

Lorsque le plan d'usinage incliné est actif, les coordonnées des séquences linéaires se réfèrent au système de coordonnées non incliné.

La TNC positionne alors l'outil (incliné) à la coordonnée programmée du système non incliné.

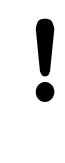

### **Attention, risque de collision !**

Les séquences suivantes de positionnement ou les cycles d'usinage sont à nouveau exécutés dans le système de coordonnées incliné. Cela peut occasionner des problèmes pour les cycles d'usinage avec un pré-positionnement absolu.

La fonction M130 n'est autorisée que si la fonction Inclinaison du plan d'usinage est active.

### **Effet**

M130 est non modale dans les séquences linéaires sans correction du rayon d'outil.

# **10.4 Fonctions auxiliaires pour le comportement de contournage**

## <span id="page-318-0"></span>**Usinage de petits segments de contour : M97**

### **Comportement standard**

Dans un angle externe, la TNC insère un cercle de transition. En présence de très petits éléments, l'outil risquerait alors d'endommager le contour

Dans ce cas là, la TNC interrompt l'exécution du programme et délivre le message d'erreur "Rayon d'outil trop grand".

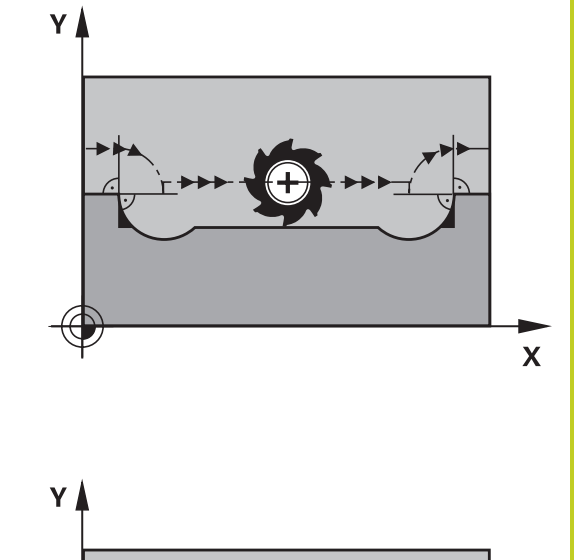

(S

佃)

### **Comportement avec M97**

La TNC définit un point d'intersection des éléments du contour – comme dans les angles internes – et déplace l'outil à ce point.

Programmez M97 dans la séquence de déplacement au sommet de l'angle.

> Au lieu de **M97**, nous vous conseillons d'utiliser la fonction plus performante **M120** LA, voir "Précalculer le contour avec correction de rayon (LOOK AHEAD) : M120 (option de logiciel fonctions miscellaneaous)" !

# **Effet**

M97 n'est active que dans la séquence où elle a été programmée.

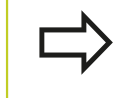

L'angle du contour sera usiné de manière incomplète avec M97. Vous devez éventuellement effectuer un autre usinage à l'aide d'un outil plus petit.

### **Exemple de séquences CN**

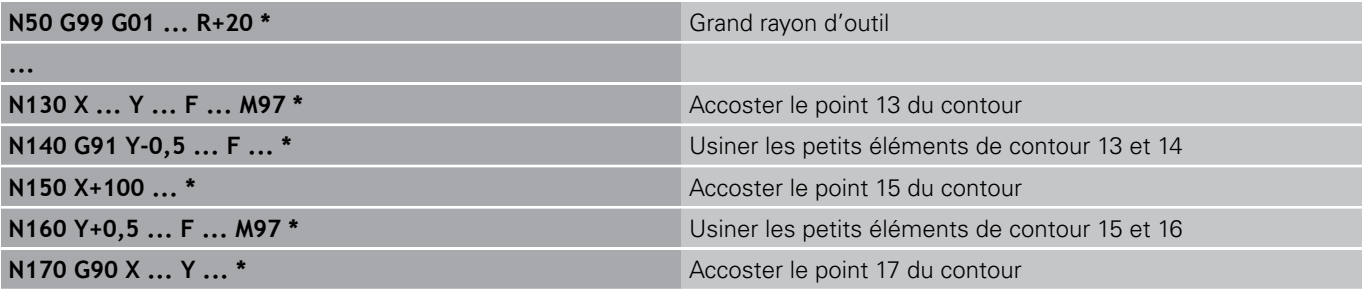

F)

 $\mathbf x$ 

#### **Programmation : fonctions auxiliaires 10**

# **10.4 Fonctions auxiliaires pour le comportement de contournage**

### **Usinage complet des angles d'un contour ouvert : M98**

#### **Comportement standard**

Dans les angles internes, la TNC calcule le point d'intersection des trajectoires de la fraise et déplace l'outil à partir de ce point, dans la nouvelle direction.

Lorsque le contour est ouvert aux angles, l'usinage est alors incomplet :

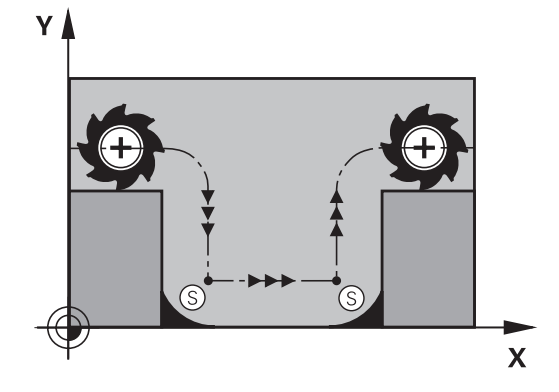

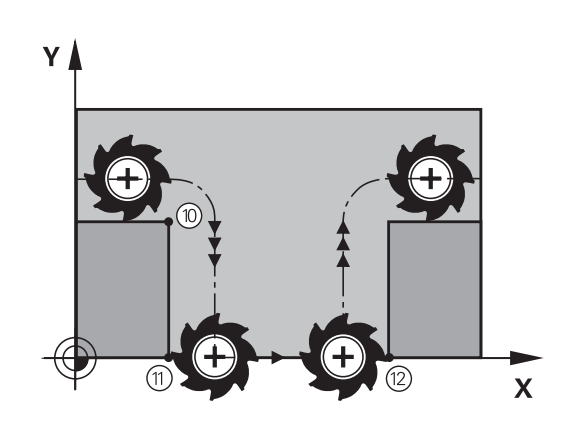

#### Avec la fonction auxiliaire M98, la TNC déplace l'outil jusqu'à ce que chaque point du contour soit réellement usiné :

**Comportement avec M98**

## **Effet**

M98 n'est active que dans les séquences où elle a été programmée.

M98 est active en fin de séquence.

#### **Exemple de séquences CN**

Aborder les uns après les autres les points 10, 11 et 12 du contour :

**N100 G01 G41 X ... Y ... F ... \***

## **N110 X ... G91 Y ... M98 \***

**N120 X+ ... \***

# **Facteur d'avance pour les déplacements de plongée : M103**

### **Comportement standard**

La TNC déplace l'outil suivant l'avance précédemment programmée et indépendamment du sens du déplacement.

#### **Comportement avec M103**

La TNC réduit l'avance de contournage lorsque l'outil se déplace dans le sens négatif de l'axe d'outil. L'avance de plongée FZMAX est calculée à partir de la dernière avance programmée FPROG et d'un facteur F% :

 $FZMAX = FPROG \times F\%$ 

### **Introduire M103**

Lorsque vous introduisez M103 dans une séquence de positionnement, la TNC continue le dialogue et demande le facteur F.

### **Effet**

M103 est active en début de séquence. Annuler M103 : reprogrammer M103 sans facteur

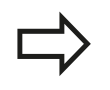

M103 agit également lorsque le plan d'usinage incliné est activé. La réduction d'avance agit dans ce cas lors du déplacement dans le sens négatif de l'axe d'outil **incliné**.

### **Exemple de séquences CN**

L'avance de plongée est de 20% de l'avance dans le plan.

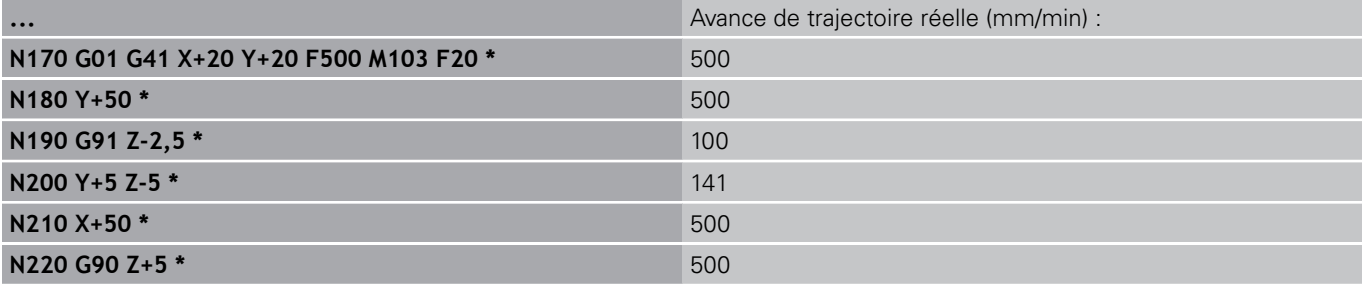

#### **Programmation : fonctions auxiliaires 10**

# **10.4 Fonctions auxiliaires pour le comportement de contournage**

# **Avance en millimètre / rotation de broche : M136**

## **Comportement standard**

La TNC déplace l'outil selon l'avance F en mm/min définie dans le programme

## **Comportement avec M136**

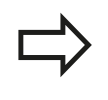

Dans les programmes en pouces, M136 n'est pas autorisée avec la nouvelle avance alternative FU. Avec M136 active, la broche ne doit pas être asservie.

Avec M136, la TNC ne déplace pas l'outil en mm/min. mais avec l'avance F en millimètres/tour de broche définie dans le programme. Si vous modifiez la vitesse de rotation à l'aide du potentiomètre de broche, la TNC adapte automatiquement l'avance.

### **Effet**

M136 est active en début de séquence. Pour annuler M136, programmez M137.

# **Vitesse d'avance dans les arcs de cercle : M109/M110/ M111**

### **Comportement standard**

L'avance programmée se réfère à la trajectoire du centre de l'outil.

#### **Comportement dans les arcs de cercle avec M109**

Lorsque la TNC usine un contour circulaire intérieur et extérieur, l'avance de l'outil reste constante au niveau du tranchant de l'outil.

### **Attention, danger pour la pièce et l'outil!**

Pour des très petits angles extérieurs, la TNC augmente tellement l'avance, que l'outil ou la pièce peuvent être endommagés. Eviter **M109** pour les petits angles extérieurs.

### **Comportement sur les arcs de cercle avec M110**

L'avance ne reste constante que lorsque la TNC usine un contour circulaire intérieur. Lors de l'usinage d'un contour circulaire extérieur, il n'y a pas d'adaptation de l'avance.

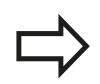

Si vous définissez M109 ou M110 avant d'avoir appelé un cycle d'usinage supérieur à 200, l'adaptation de l'avance agit également sur les contours circulaires contenus dans ces cycles d'usinage. A la fin d'un cycle d'usinage ou si celui-ci a été interrompu, l'état initial est rétabli.

### **Effet**

M109 et M110 sont actives en début de séquence. Pour annuler M109 et M110, introduisez M111.

#### **Programmation : fonctions auxiliaires 10**

# **10.4 Fonctions auxiliaires pour le comportement de contournage**

# **Précalculer le contour avec correction de rayon (LOOK AHEAD) : M120**

## **Comportement standard**

Si le rayon d'outil est supérieur à un petit élément de contour à usiner avec correction de rayon, la TNC interrompt l'exécution du programme et affiche un message d'erreur. M97 [\(voir "Usinage](#page-318-0) [de petits segments de contour : M97", Page 319](#page-318-0)) n'affiche pas de message d'erreur, bien que l'outil laisse une trace au moment de son dégagement, et l'angle est décalé.

Si le contour comporte plusieurs de ces éléments, la TNC peut l'endommager.

## **Comportement avec M120**

La TNC vérifie un contour avec correction de rayon en fonction de ces situations. Elle calcule par anticipation la trajectoire de l'outil à partir de la séquence actuelle. Les endroits où le contour pourrait être endommagé par l'outil ne sont pas usinés (représentation en gris sombre sur la figure). Vous pouvez également utiliser M120 pour attribuer une correction de rayon d'outil à un programme de données digitalisées ou de données issues d'un système de programmation externe. De cette manière, les écarts par rapport au rayon d'outil théorique peuvent être compensés.

Le nombre de séquences (99 max.) dont la TNC tient compte pour son calcul anticipé est à définir avec LA (de l'angl. **L**ook **A**head : anticiper) derrière M120. Plus le nombre de séquences sélectionnées pour le calcul anticipé est élevé et plus le traitement des séquences sera lent.

### **Introduction**

Si vous introduisez M120 dans une séquence de positionnement, la TNC continue le dialogue dans cette séquence et demande le nombre LA de séquences nécessaires au calcul anticipé.

# **Effet**

M120 doit être mémorisée dans une séquence CN qui contient également la correction de rayon **G41** ou **G42**. M120 est active à partir de cette séquence et jusqu'à ce que

- la correction de rayon soit annulée avec G40
- M120 LA0 soit programmée
- M120 soit programmée sans LA
- un autre programme soit appelé avec **%**
- le plan d'usinage soit incliné avec le cycle G80 ou la fonction PLANE

M120 est active en début de séquence.

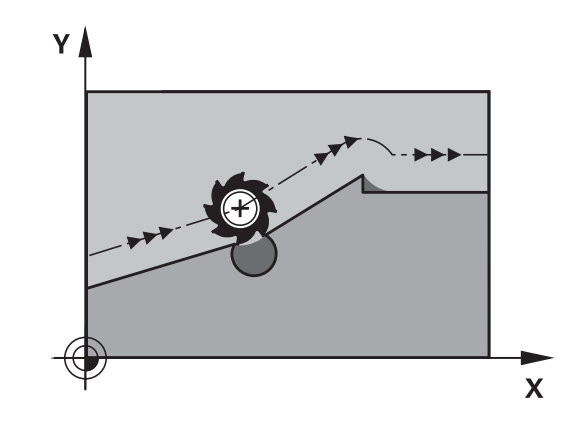
## **Restrictions**

- Après un stop externe/interne, vous ne devez réaccoster le contour qu'avec la fonction AMORCE SEQUENCE N. Avant de lancer l'amorce de séquence, vous devez annuler M120 car, sinon, la TNC délivre un message d'erreur
- Lorsque vous utilisez les fonctions de contournage **G25** et **G24**, les séquences situées avant et après **G25** ou **G24** ne doivent contenir que les coordonnées du plan d'usinage
- Avant d'utiliser les fonctions ci-après, vous devez annuler M120 et la correction de rayon :
	- Cycle **G60** Tolérance
	- Cycle **G80** Plan d'usinage
	- Fonction PLANE
	- $M114$
	- $M128$
	- **FUNCTION TCPM**

#### **Programmation : fonctions auxiliaires 10**

# **Superposition de la manivelle pendant l'exécution du programme : M118**

# **Comportement standard**

Dans les modes Exécution du programme, la TNC déplace l'outil tel que défini dans le programme d'usinage.

# **Comportement avec M118**

A l'aide de M118, vous pouvez effectuer des corrections manuelles avec la manivelle pendant l'exécution du programme. Pour cela, programmez M118 et introduisez pour chaque axe (linéaire ou rotatif) une valeur spécifique en mm.

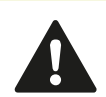

On ne peut utiliser la fonction de superposition de la manivelle M118 en liaison avec le contrôle anticollision que si les axes sont à l'arrêt (STIB clignote). Pour utiliser M118 sans restriction, vous devez soit désactiver la fonction DCM par softkey dans le menu, soit activer une cinématique sans corps de collision (CMO)

## **Introduction**

Lorsque vous introduisez M118 dans une séquence de positionnement, la TNC continue le dialogue et réclame les valeurs spécifiques pour chaque axe. Utilisez les touches d'axes oranges ou le clavier ASCII pour l'introduction des coordonnées.

## **Effet**

Vous annulez le positionnement à l'aide de la manivelle en reprogrammant M118 sans introduire de coordonnées. M118 est active en début de séquence.

## **Exemple de séquences CN**

Pendant l'exécution du programme, il faut pouvoir se déplacer avec la manivelle dans le plan d'usinage  $X/Y$  à  $\pm 1$  mm, et dans l'axe rotatif B à ±5° de la valeur programmée :

## **N250 G01 G41 X+0 Y+38.5 F125 M118 X1 Y1 B5 \***

M118 agit dans le système de coordonnées incliné quand vous activez l'inclinaison du plan d'usinage dans le mode manuel. Le système de coordonnées original agit dans le cas ou l'inclinaison du plan d'usinage est inactif dans le mode manuel.

M118 agit aussi en mode Positionnement avec introduction manuelle!

Si M118 est active, la fonction DEPLACEMENT MANUEL n'est pas disponible en cas d'interruption de programme !

## **Axe d'outil virtuel VT**

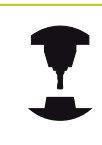

Pour cette fonction, le constructeur de la machine doit avoir adapté la TNC. Consultez le manuel de votre machine.

Sur une machine à tête pivotante, l'axe d'outil virtuel vous permet aussi d'effectuer un déplacement avec la manivelle dans le sens d'un outil incliné. Pour effectuer un déplacement dans le sens de l'axe virtuel de l'outil, sélectionnez, sur l'écran de votre manivelle, l'axe VT, [voir "Déplacer les axes avec des manivelles électroniques",](#page-441-0) [Page 442](#page-441-0). Avec une manivelle HR 5xx, vous pouvez directement sélectionner l'axe virtuel en actionnant la touche d'axe orange VI (voir manuel de la machine).

De pair avec la fonction M118, vous pouvez aussi exécuter une superposition de la manivelle dans le sens de l'axe d'outil actuellement actif. Pour cela, vous devez au moins définir, dans la fonction M118, l'axe de broche avec la plage de course autorisée (par ex. M118 Z5) et sélectionner l'axe VT sur la manivelle.

#### **Programmation : fonctions auxiliaires 10**

# **Dégagement du contour dans le sens de l'axe d'outil : M140**

## **Comportement standard**

Dans les modes Exécution de programme, la TNC déplace l'outil tel que défini dans le programme d'usinage.

#### **Comportement avec M140**

Avec M140 MB (move back), vous pouvez dégager d'une certaine valeur l'outil du contour dans le sens de l'axe d'outil.

## **Introduction**

Lorsque vous introduisez M140 dans une séquence de positionnement, la TNC continue le dialogue et réclame la valeur du dégagement de l'outil par rapport au contour. Introduisez la course souhaitée correspondant au dégagement que l'outil doit effectuer par rapport au contour ou appuyez sur la softkey MB MAX pour accéder au bord de la zone de déplacement.

De plus, on peut programmer une avance à laquelle l'outil parcourt la course programmée. Si vous n'introduisez pas d'avance, la TNC parcourt en avance rapide la trajectoire programmée.

## **Effet**

M140 n'est active que dans la séquence de programme où elle a été programmée.

M140 est active en début de séquence.

## **Exemple de séquences CN**

Séquence 250 : dégager l'outil à 50 mm du contour

Séquence 251 : déplacer l'outil jusqu'à la limite de la zone de déplacement

#### **N250 G01 X+0 Y+38.5 F125 M140 MB50 \***

## **N251 G01 X+0 Y+38.5 F125 M140 MB MAX \***

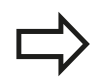

M140 est également active quand la fonction inclinaison du plan d'usinage est active. Sur les machines équipées de têtes pivotantes, la TNC déplace l'outil dans le système incliné.

Avec **M140 MB MAX**, vous pouvez effectuer le dégagement seulement dans le sens positif.

Définir systématiquement un appel d'outil avec l'axe d'outil avant **M140**, sinon le sens du déplacement n'est pas défini.

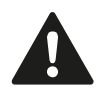

## **Attention, risque de collision !**

Lorsque le contrôle anti-collision DCM est actif, la TNC déplace l'outil seulement jusqu'à ce qu'elle détecte éventuellement une collision et elle continue à exécuter le programme CN à partir de cet endroit, sans message d'erreur. Ceci peut générer des déplacements qui non pas été programmés de cette façon !

# **Annuler le contrôle du palpeur : M141**

## **Comportement standard**

Lorsque la tige de palpage est déviée, la TNC délivre un message d'erreur dès que vous souhaitez déplacer un axe de la machine.

#### **Comportement avec M141**

La TNC déplace les axes de la machine même si la tige de palpage a été déviée. Si vous écrivez un cycle de mesure en liaison avec le cycle de mesure 3, cette fonction est nécessaire pour dégager à nouveau le palpeur avec une séquence de positionnement après la déviation de la tige.

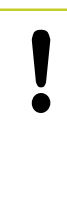

## **Attention, risque de collision !**

Si vous utilisez la fonction M141, veillez à dégager le palpeur dans la bonne direction. M141 n'agit que dans les déplacements avec des

séquences linéaires.

## **Effet**

M141 n'est active que dans la séquence de programme où elle a été programmée.

M141 est active en début de séquence.

#### **Programmation : fonctions auxiliaires 10**

# **10.4 Fonctions auxiliaires pour le comportement de contournage**

# **Effacer la rotation de base : M143**

# **Comportement standard**

La rotation de base reste active jusqu'à ce qu'on l'annule ou qu'on lui attribue une nouvelle valeur.

# **Comportement avec M143**

La TNC efface une rotation de base programmée dans le programme CN.

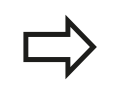

La fonction **M143** est interdite lors d'une amorce de séquence.

## **Effet**

M143 n'est active que dans la séquence de programme où elle a été programmée.

M143 est active en début de séquence.

# **Dégager automatiquement l'outil du contour en cas de stop CN : M148**

## **Comportement standard**

Lors d'un arrêt CN, la TNC stoppe tous les déplacements. L'outil s'immobilise au point d'interruption.

## **Comportement avec M148**

La fonction M148 doit être validée par le constructeur de la machine. Le constructeur de la machine définit dans un paramètre-machine la course que doit parcourir la TNC lors d'un **LIFTOFF**.

La TNC dégage l'outil du contour jusqu'à 2 mm dans le sens de l'axe d'outil si vous avez initialisé, dans la colonne **LIFTOFF** du tableau d'outils, le paramètre **Y**de l'outil actif [voir "Introduire les](#page-155-0) [données d'outils dans le tableau", Page 156.](#page-155-0)

**LIFTOFF** est actif dans les situations suivantes :

- **la lorsque vous avez déclenché un stop CN**
- lorsqu'un stop CN est déclenché par le logiciel, p. ex. en présence d'une erreur au niveau du système d'entraînement
- lors d'une coupure d'alimentation

## **Attention, risque de collision !**

Lors d'un réaccostage de contour, des détériorations du contour peuvent apparaître, particulièrement sur des surfaces gauches. Dégager l'outil avant de réaccoster le contour!

Définissez la valeur de dégagement souhaité de l'outil dans le paramètre machine **CfgLiftOff**. Vous pouvez aussi, d'une manière générale, désactiver cette fonction dans le paramètre machine **CfgLiftOff**.

# **Effet**

M148 agit jusqu'à ce que la fonction soit désactivée avec M149. M148 est active en début de séquence et M149, en fin de séquence.

#### **Programmation : fonctions auxiliaires 10**

# **10.4 Fonctions auxiliaires pour le comportement de contournage**

# **Arrondir les angles : M197**

#### **Comportement standard**

La TNC insère par défaut un cercle de transition quand la correction de rayon est active sur un angle externe. Ceci peut toutefois abîmer l'arête de la pièce.

#### **Comportement avec M97**

Avec la fonction M197, le contour est prolongé au niveau de l'angle par une tangente et un petit cercle de transition est ensuite inséré. Si vous programmez la fonction M197 et appuyez ensuite sur la touche ENT, la TNC ouvre le champ de saisie **DL**. Dans **DL**, vous définissez la longueur selon laquelle la TNC prolongera les éléments de contour. M197 permet de réduire le rayon d'angle, l'angle est moins arrondi et le déplacement est néanmoins assuré en douceur.

#### **Effet**

La fonction M197 est à effet non modal et n'agit que sur les angles externes.

#### **Exemple de séquences CN**

**L X... Y... RL M197 DL0.876**

# **11**

**Programmation : fonctions spéciales**

**11.1 Résumé des fonctions spéciales**

# **11.1 Résumé des fonctions spéciales**

La TNC dispose de fonctions spéciales performantes destinées aux applications les plus diverses :

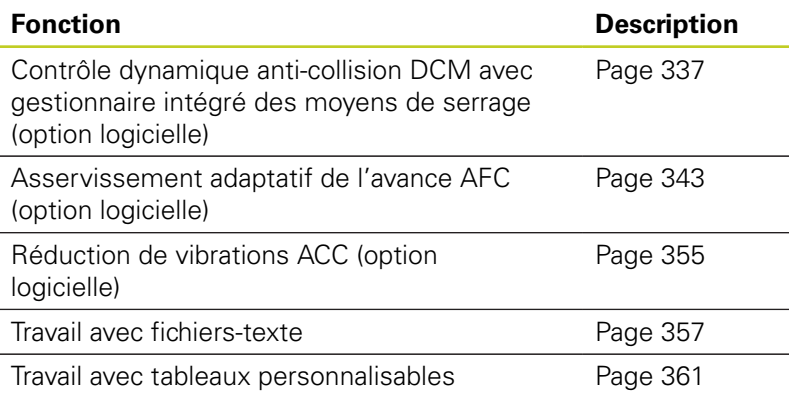

La touche SPEC FCT et les softkeys correspondantes donnent accès à d'autres fonctions spéciales de la TNC. Les tableaux suivants récapitulent les fonctions disponibles.

# **Menu principal fonctions spéciales SPEC FCT**

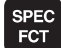

Sélectionner les fonctions spéciales

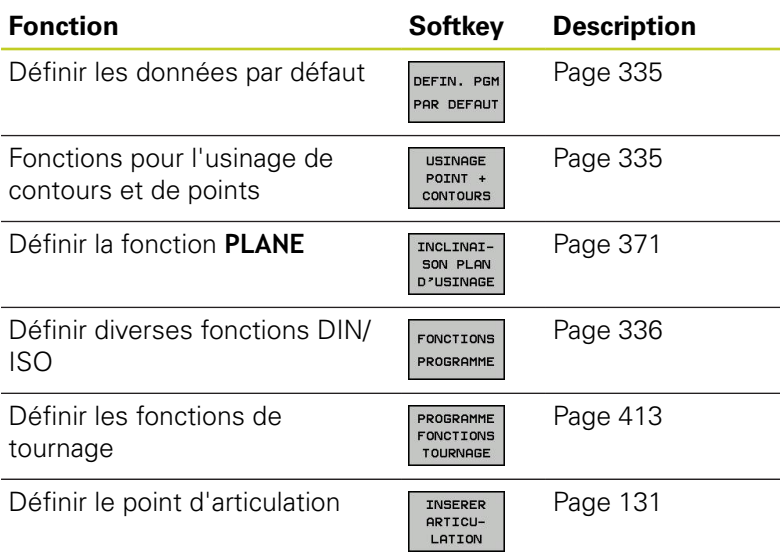

Après avoir appuyé sur la touche SPEC FCT, vous pouvez ouvrir, avec la touche GOTO, la fenêtre de sélection **smartSelect**. La TNC affiche une arborescence avec toutes les fonctions disponibles. Vous pouvez naviguer rapidement et sélectionner les fonctions dans l'arborescence avec le curseur ou avec la souris. Dans la fenêtre de droite, la TNC affiche une aide en ligne des différentes fonctions.

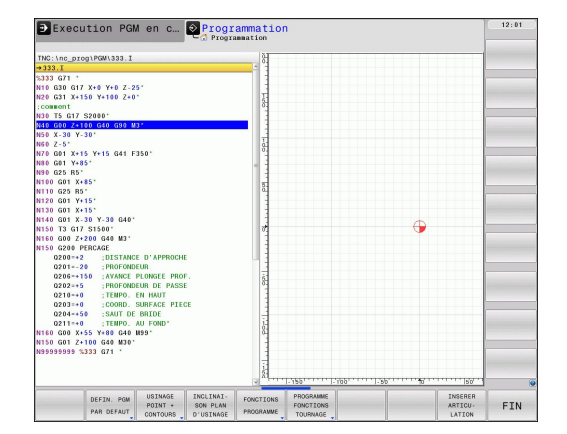

# **Résumé des fonctions spéciales 11.1**

# <span id="page-334-0"></span>**Menu de paramètres par défaut**

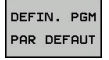

Sélectionner le menu valeur de pgm par défaut

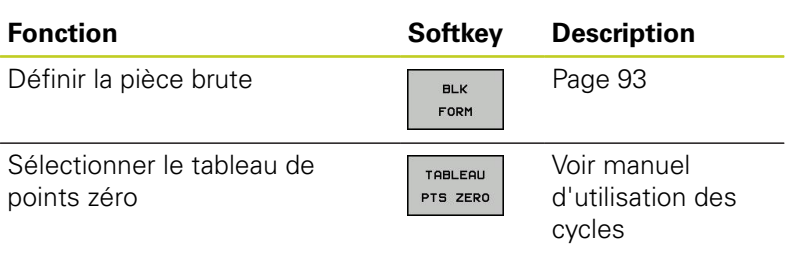

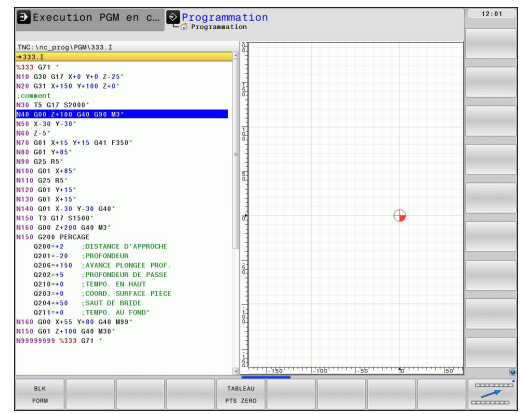

# <span id="page-334-1"></span>**Menu des fonctions pour l'usinage de contours et de points**

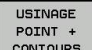

Sélectionner le menu des fonctions d'usinage de contours et de points

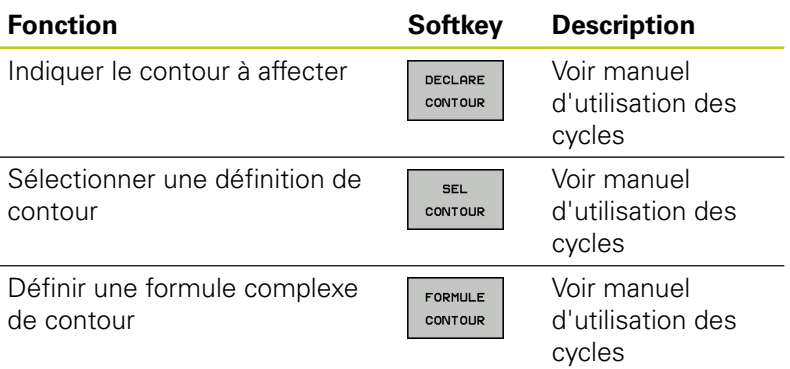

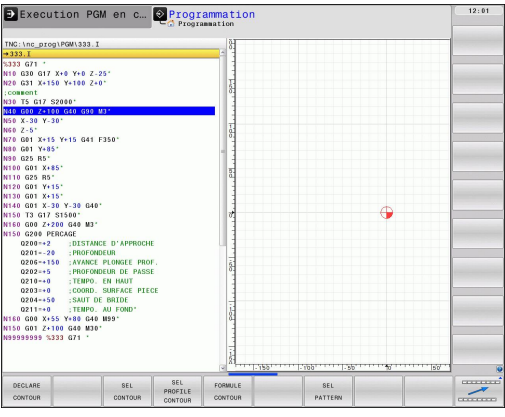

**11.1 Résumé des fonctions spéciales**

# <span id="page-335-0"></span>**Menu de définition des diverses fonctions DIN/ISO**

Choisir le menu de définition des diverses fonctions DIN/ISO

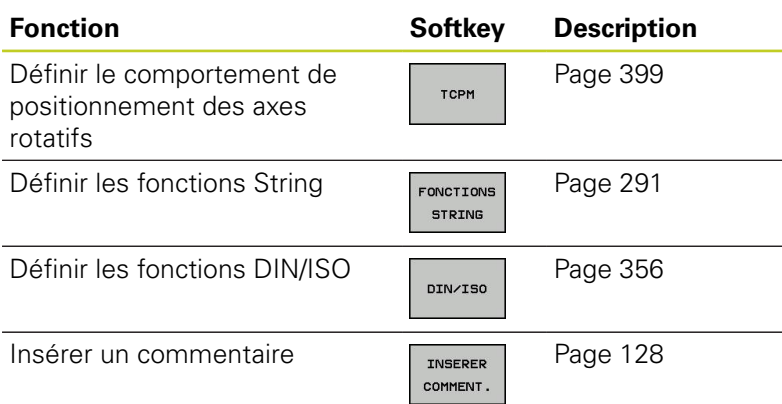

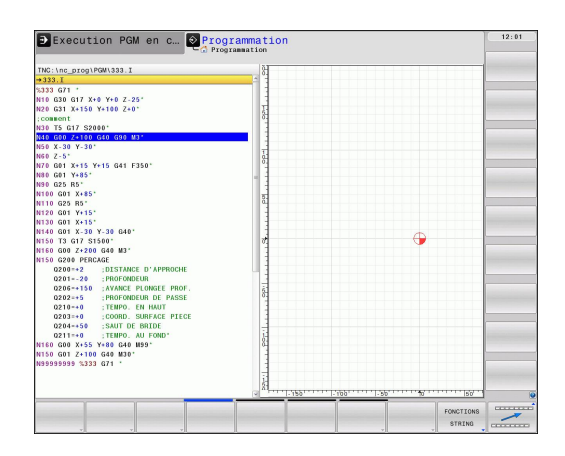

FONCTIONS PROGRAMME

# <span id="page-336-0"></span>**11.2 Contrôle dynamique anti-collision (option logicielle)**

# **Fonction**

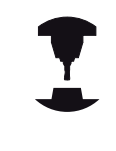

Le contrôle dynamique anti-collision **DCM** (de l'anglais : **D**ynamic **C**ollision **M**onitoring) doit être intégré dans la TNC et la machine par le constructeur. Consultez le manuel de votre machine.

Le constructeur de la machine peut définir librement les corps que doit contrôler la TNC dans tous les déplacements de la machine. Si la distance qui sépare deux corps sous contrôle anti-collision est inférieure à la distance programmée, la TNC délivre un message d'erreur.

La TNC peut représenter graphiquement, dans tous les modes de fonctionnement machine, les corps pouvant entrer en collision qui ont été définis [voir "Représentation graphique de la zone protégée](#page-341-0) [\(fonction FCL4\)", Page 342](#page-341-0).

Pour le contrôle anti-collision, la TNC surveille également l'outil actif en tenant compte de la longueur mémorisée dans le tableau d'outils ainsi que du rayon d'outil (l'outil doit être cylindrique). La TNC surveille également les outils étagés en fonction de la définition dans le tableau d'outils et les représentent en tant que tels.

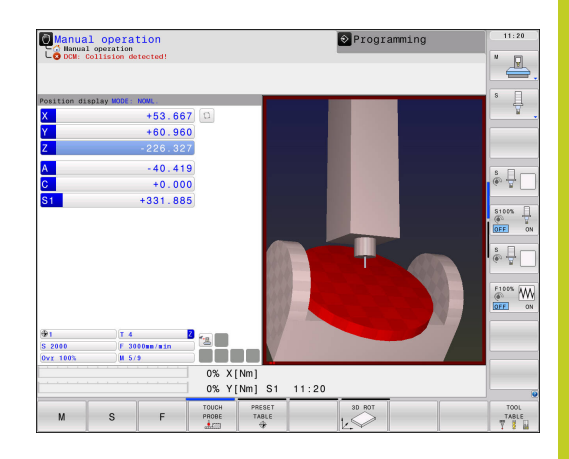

# **11.2 Contrôle dynamique anti-collision (option logicielle)**

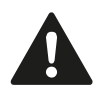

#### **Tenez compte des restrictions suivantes :**

- Le contrôle DCM contribue à réduire les risques de collision. Mais la TNC ne peut pas tenir compte de toutes les cas de figure.
- Les collisions d'éléments définis de la machine et de l'outil avec la pièce ne sont pas détectées par la TNC.
- Le DCM est capable de protéger des collisions les éléments de la machine à condition que leurs dimensions, leur alignement et leur position aient été définis correctement par le constructeur de la machine.
- La TNC ne peut contrôler l'outil que si un **rayon d'outil positif** a été défini dans le tableau d'outils. La TNC ne peut pas contrôler un outil de rayon 0 (fréquent dans le cas des outils de perçage) et délivre dans ce cas un message d'erreur.
- La TNC ne peut contrôler que les outils dont vous avez défini une **longueur d'outil positive**.
- Lors du lancement d'un cycle palpeur, la TNC ne surveille ni la longueur de la tige de palpage, ni le diamètre de la bille de palpage afin que vous puissiez également palper les corps de collision.
- Dans le cas d'outils spéciaux (p. ex. têtes de fraisage), le diamètre à l'origine de la collision peut être supérieur aux dimensions définies de la correction d'outil.
- On ne peut utiliser la fonction de superposition de la manivelle **M118** en liaison avec le contrôle anti-collision que si les axes sont à l'arrêt (STIB clignote). Pour utiliser **M118** sans restriction, vous devez soit désactiver la fonction DCM par softkey dans le menu **Contrôle anti-collision (DCM)**, soit activer une cinématique sans corps de collision (CMO)
- **Pour effectuer un taraudage avec mandrin de** compensation, on ne tient compte que de la position initiale de ce dernier.
- La TNC tient compte des surépaisseurs d'outil **DL** et **DR** indiquées dans le tableau d'outils. Les surépaisseurs d'outil dans la séquence **TOOL CALL** ne sont pas prises en compte.

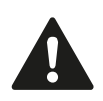

La TNC ne peut pas assurer le contrôle anti-collision si vous appuyez sur une touche de sens ou si vous actionnez la manivelle pour effectuer un déplacement qui, en même temps, ferait bouger plusieurs axes. A titre d'exemple, un déplacement sur plusieurs axes :

- dans le plan d'usinage incliné sur une machine avec tête pivotante (outil en position inclinée)
- avec TCPM actif

Ce contrôle est d'abord assisté par le logiciel 34059x-03.

# **Contrôle anti-collision dans les modes manuels**

En modes de fonctionnement **Manuel** ou **Manivelle électronique**, la TNC stoppe un déplacement dès que la distance qui sépare deux corps sous contrôle anti-collision est inférieure à 1 ou 2 mm. Dans ce cas, la TNC délivre un message d'erreur indiquant les deux corps impliqués dans la collision.

Si vous avez défini un partage d'écran de manière à afficher les positions à gauche et les corps de collision à droite, la TNC affiche alors en rouge les corps responsables de la collision.

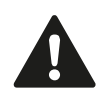

Une fois le message de collision affiché, on ne peut déplacer la machine, avec la touche de sens ou la manivelle, que si ce déplacement augmente la distance entre les corps de collision (par ex. en appuyant sur la touche de sens d'axe opposée).

Les déplacements qui diminuent la distance ou ne la modifient pas ne sont pas autorisés tant que le contrôle anti-collision est activé.

# **Programmation : fonctions spéciales 11.2 Contrôle dynamique anti-collision (option logicielle) 11**

## **Désactiver le contrôle anti-collision**

Si vous devez, pour des raisons de place, réduire la distance entre les corps à surveiller, vous devez désactiver le contrôle anticollision.

> **Attention, risque de collision !** Si vous désactivez le contrôle anti-collision, la TNC ne délivre pas de message d'erreur en cas de collision imminente. Si le contrôle anti-collision est inactif, son symbole clignote dans la barre des modes de fonctionnement :

De plus, la TNC affiche un symbole correspondant dans l'affichage de position (voir tableau ci-après).

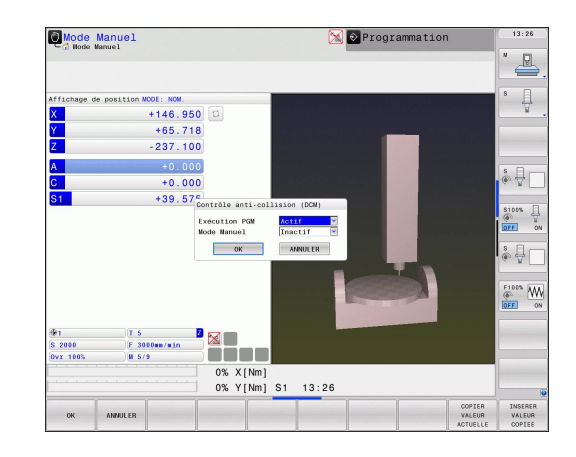

Les symboles de l'affichage d'état illustrent l'état du contrôle anticollision :

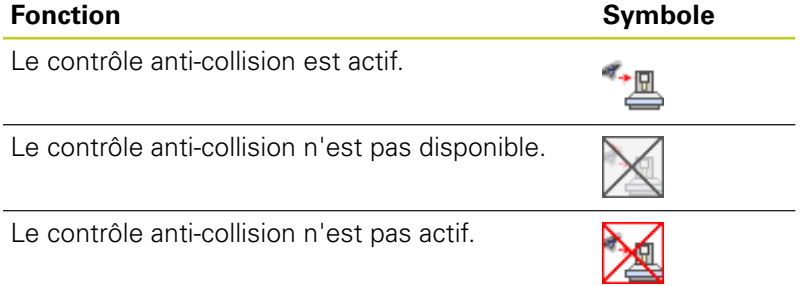

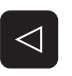

- Si nécessaire, commuter la barre de softkeys
- 
- 
- Sélectionner le menu pour désactiver le contrôle  $\blacktriangleright$ anti-collision
- Sélectionner le sous-menu **Mode manuel**
- Désactiver le contrôle anti-collision : appuyer ь sur la touche ENT, le symbole du contrôle anticollision clignote dans la barre des modes de fonctionnement
- Déplacer les axes manuellement, attention au sens du déplacement
- Activer à nouveau le contrôle anti-collision : appuyer sur la touche ENT

# **Contrôle anti-collision en mode Automatique**

On ne peut utiliser la fonction de superposition de la manivelle M118 en liaison avec le contrôle anticollision que si les axes sont à l'arrêt.

Lorsque le contrôle anti-collision est actif, la TNC

affiche le symbole dans l'affichage de position <sup>\*</sup>. Si vous avez désactivé le contrôle anti-collision, son symbole clignote dans la barre des modes de fonctionnement.

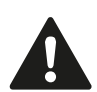

#### **Attention, risque de collision !**

Les fonctions M140 (voir "Dégagement du contour dans le sens de l'axe d'outil : M140") et M150 (voir "") provoquent éventuellement des déplacements non programmés si la TNC détecte une collision pendant qu'elle exécute ces fonctions !

La TNC contrôle pas à pas les déplacements, délivre une alarme anti-collision dans la séquence susceptible de provoquer une collision et interrompt le déroulement du programme. Il n'y a généralement pas de réduction de l'avance comme en mode Manuel. La TNC délivre un message d'avertissement dès que deux objets sous contrôle de collision présentent une distance de moins de 5 mm.

# **11.2 Contrôle dynamique anti-collision (option logicielle)**

# <span id="page-341-0"></span>**Représentation graphique de la zone protégée (fonction FCL4)**

La touche de partage d'écran vous permet d'afficher en 3D les corps de collision définis sur votre machine ainsi que les éléments de serrage étalonnés [voir "Exécution de programme en continu et](#page-71-0) [Exécution de programme pas à pas", Page 72.](#page-71-0)

En appuyant sur une softkey, vous pouvez également choisir entre différents modes d'affichage :

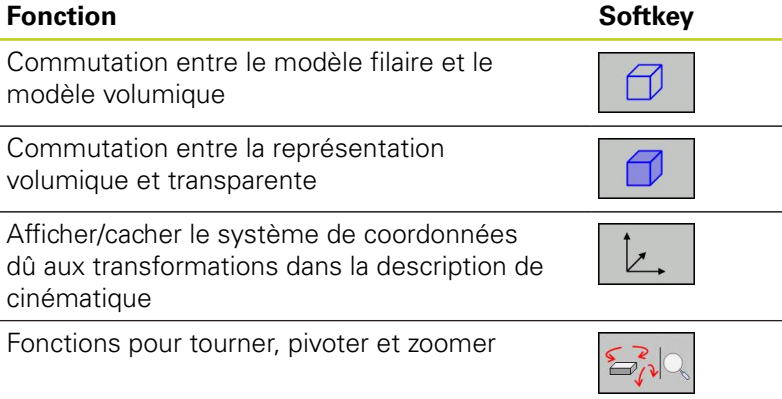

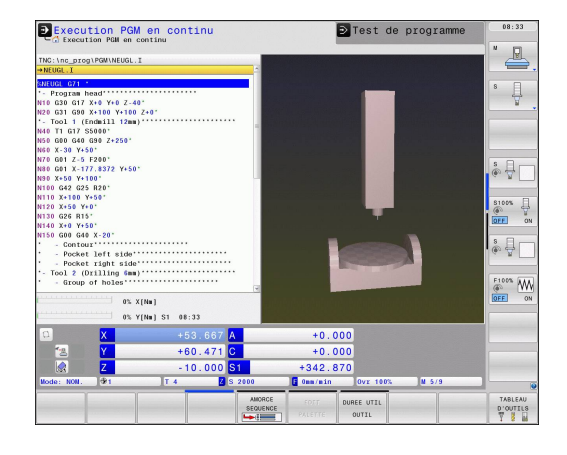

Vous pouvez également manipuler le graphique avec la souris. Fonctions disponibles :

- ▶ Pour faire tourner le modèle 3D : maintenir enfoncée la touche droite de la souris et déplacer la souris. Lorsque vous relâchez la touche droite de la souris, la TNC oriente la pièce selon l'orientation définie
- Pour décaler le modèle représenté : maintenir enfoncée la touche centrale ou la molette de la souris et déplacer la souris. La TNC décale la pièce dans le sens correspondant. Lorsque vous relâchez la touche centrale de la souris, la TNC décale la pièce à la position définie
- Pour agrandir une zone donnée en utilisant la souris : maintenir enfoncée la touche gauche de la souris pour marquer la zone de zoom rectangulaire. Lorsque vous relâchez la touche gauche de la souris, la TNC agrandit la zone définie de la pièce
- ▶ Pour faire un zoom rapide avec la souris : tourner la molette de la souris en avant ou en arrière
- ▶ Double-clic de la touche droite de la souris : sélection de la vue standard

# <span id="page-342-0"></span>**11.3 Asservissement adaptatif de l'avance AFC (option de logiciel)**

# **Application**

Cette fonction doit être activée et adaptée par le constructeur de la machine.

Consultez le manuel de votre machine.

Le constructeur de votre machine peut notamment définir si la TNC doit utiliser la puissance de broche ou bien toute autre valeur pour l'asservissement de l'avance.

La fonction d'asservissement adaptatif de l'avance n'est pas pertinente pour les outils de diamètre inférieur à 5 mm. Le diamètre limite peut être encore supérieur si la puissance nominale de la broche est très élevée.

Pour les opérations d'usinage (p. ex. taraudage) nécessitant une synchronisation de l'avance et de la vitesse de broche, vous ne devez pas utiliser l'asservissement adaptatif de l'avance.

Avec l'asservissement adaptatif de l'avance pendant l'exécution d'un programme, la TNC adapte automatiquement l'avance de contournage en fonction de la puissance de broche actuelle. La puissance de broche correspondant à chaque étape de l'usinage est à déterminer au moyen d'une passe d'apprentissage. Elle est enregistrée par la TNC dans un fichier appartenant au programme d'usinage. Au démarrage de l'étape d'usinage concernée, qui suit en général la mise en route de la broche, la TNC adapte l'avance de manière à ce qu'elle soit dans les limites que vous avez définies.

Ceci permet d'éviter les effets négatifs susceptibles d'affecter l'outil, la pièce ou la machine et qui peuvent être générés par des modifications des conditions d'usinage. Les modifications des conditions de coupe proviennent essentiellement :

- de l'usure de l'outil
- des variations d'épaisseurs de matière, surtout dans les pièces  $\blacksquare$ de fonderie
- des variations de dureté dues à une matière à usiner non homogène

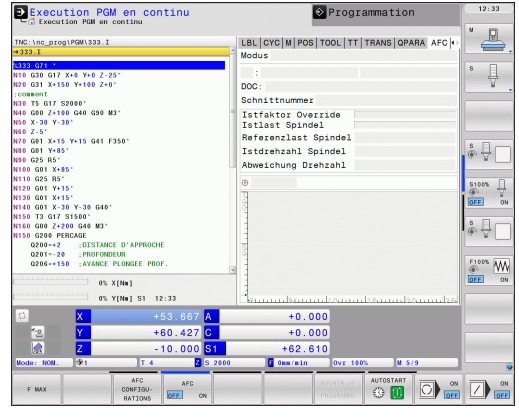

# **11.3 Asservissement adaptatif de l'avance AFC (option de logiciel)**

L'utilisation de l'asservissement adaptatif de l'avance AFC présente les avantages suivants :

optimisation de la durée d'usinage

En asservissant l'avance, la TNC essaie de maintenir, pendant toute la durée de l'usinage, la puissance de broche max. qui a été enregistrée lors de la passe d'apprentissage. La durée totale de l'usinage est réduite par augmentation de l'avance dans certaines zones où il y a peu de matière à enlever

Surveillance de l'outil

Lorsque la puissance de broche dépasse la valeur max. définie avec la passe d'apprentissage, la TNC réduit l'avance jusqu'à ce la puissance de broche de référence soit à nouveau garantie. Lors de l'usinage, si la puissance de broche max. est dépassée et que, simultanément, l'avance est inférieure à l'avance min. que vous avez définie, la TNC réagit par une mise hors service. Cela permet d'éviter les dégâts dus à un bris d'outil ou à son usure.

Préserver la mécanique de la machine

Le fait de réduire l'avance à temps ou de provoquer une mise hors service permet d'éviter à la machine des dommages dus à une surcharge.

# <span id="page-344-0"></span>**Définir les configurations par défaut d'AFC**

Vous définissez, dans le tableau **AFC.TAB**, les configurations d'asservissement qu'utilisera la TNC pour exécuter l'asservissement de l'avance ; ce tableau doit être mémorisé dans le répertoire-racine **TNC:\table**.

Les données de ce tableau sont des valeurs par défaut déterminées lors de la passe d'apprentissage. Elles sont copiées dans un fichier associé au programme d'usinage concerné et servent de base à l'asservissement. Les données suivantes doivent être définies dans ce tableau :

## **Colonne Fonction**

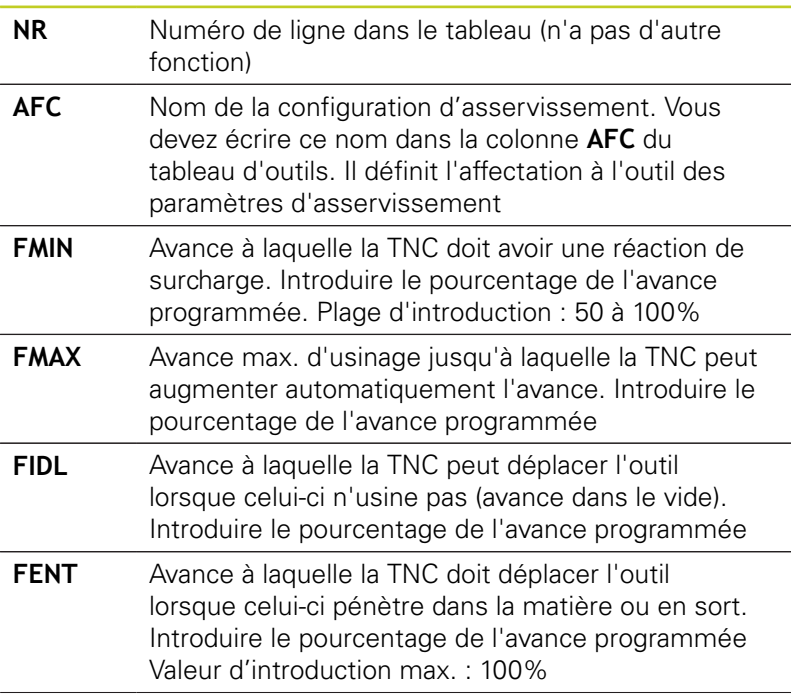

# **11.3 Asservissement adaptatif de l'avance AFC (option de logiciel)**

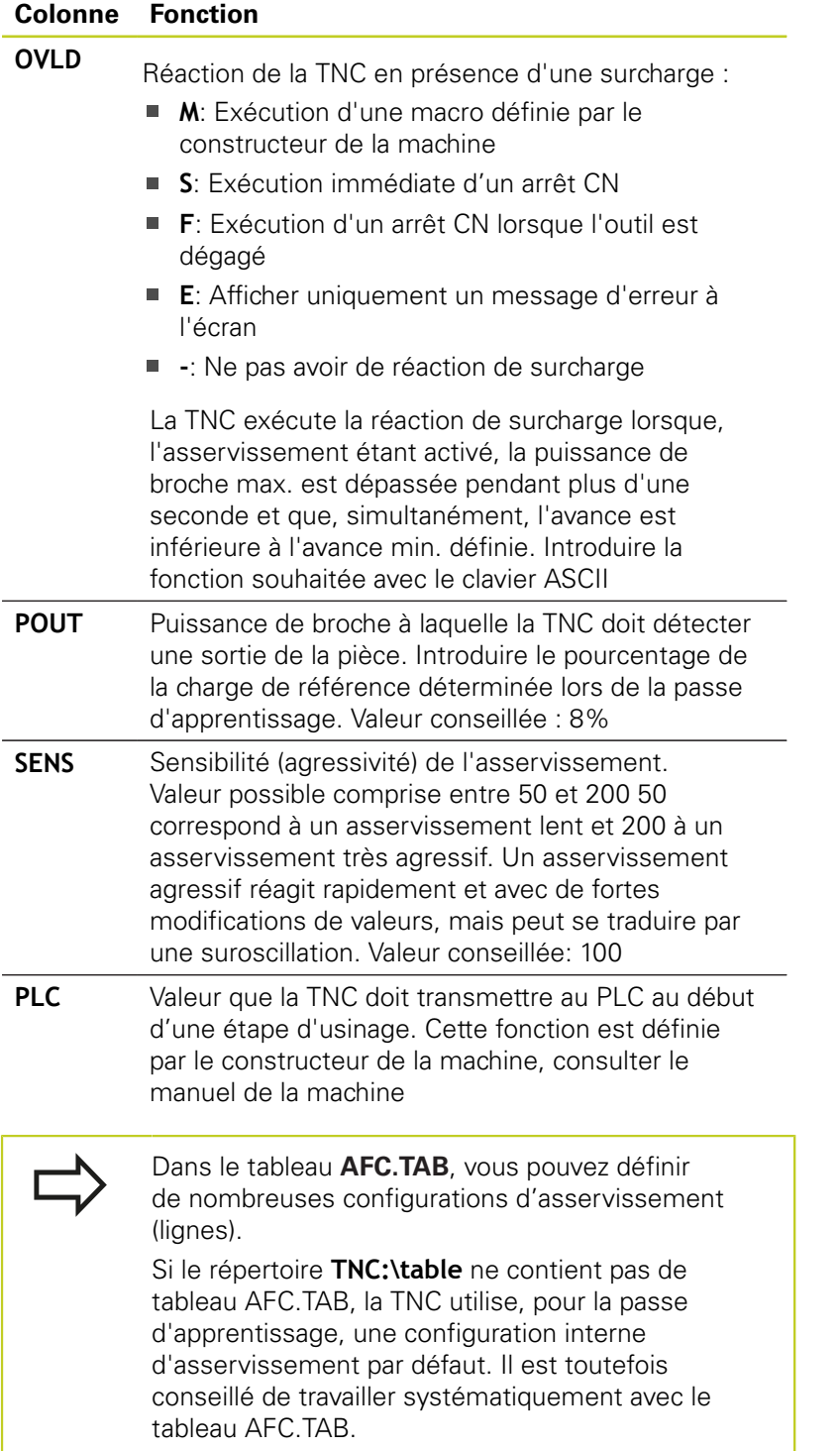

Procédez de la manière suivante pour créer le fichier AFC.TAB (indispensable si le fichier n'existe pas encore) :

- Sélectionner le mode **Mémorisation/Edition de programme**
- Sélectionner le gestionnaire de fichiers : appuyer sur la touche PGM MGT
- Sélectionner le répertoire **TNC:\**
- ▶ Ouvrir le nouveau fichier **AFC.TAB**, valider avec la touche ENT : la TNC affiche une liste avec des formats de tableaux
- Choisir le format de tableau **AFC.TAB** et valider avec la touche ENT : la TNC crée le tableau avec la configuration d'asservissement **Standard**

# **11.3 Asservissement adaptatif de l'avance AFC (option de logiciel)**

# **Exécuter une passe d'apprentissage**

En cas de passe d'apprentissage, la TNC copie d'abord, pour chaque étape d'usinage, les configurations par défaut du tableau AFC.TAB dans le fichier **<name>.H.AFC.DEP**. **<name>** correspond au nom du programme CN pour lequel vous avez effectué la passe d'apprentissage. La TNC mémorise également la puissance de broche max. déterminée lors de la passe d'apprentissage et écrit cette valeur dans le tableau.

Chaque ligne du fichier **<name>.H.AFC.DEP** correspond à une étape d'usinage dont le début est identifié par **M3** ou **M4** et la fin par **M5**. Vous pouvez éditer toutes les données du fichier **<name>.H.AFC.DEP** dans la mesure où vous souhaitez procéder ultérieurement à des optimisations. Après avoir réalisé des optimisations par rapport aux valeurs du tableau AFC.TAB, la TNC inscrit **\*** devant la configuration d'asservissement de la colonne AFC. En plus des données du tableau AFC.TAB, [voir "Définir les](#page-344-0) [configurations par défaut d'AFC", Page 345](#page-344-0), la TNC mémorise également les informations complémentaires suivantes dans le fichier **<name>.H.AFC.DEP** :

# **Colonne Fonction NR** Numéro de l'étape d'usinage **TOOL** Numéro ou nom de l'outil avec lequel l'étape d'usinage (non éditable) a été exécutée **IDX** Index de l'outil avec lequel l'étape d'usinage (non éditable) a été exécutée **N** Variante concernant l'appel d'outil : **0**: L'outil a été appelé par son numéro ■ 1: L'outil a été appelé par son nom **PREF** Charge de référence de la broche La TNC détermine cette valeur en pourcentage par rapport à la puissance nominale de la broche **ST** Etat de l'étape d'usinage : **L** : Lors de l'exécution suivante, une passe d'apprentissage est effectuée pour cette étape d'usinage. Les valeurs déjà enregistrées sur cette ligne seront écrasées par la TNC **C** : la passe d'apprentissage a été réalisée avec succès. Lors de l'exécution suivante, l'asservissement de l'avance pourra être assuré automatiquement

**AFC** Nom de la configuration d'asservissement

Avant d'exécuter une passe d'apprentissage, vous devez tenir compte des conditions suivantes :

- Si nécessaire, modifier les configurations d'asservissement dans le tableau AFC.TAB
- Enregistrer la configuration d'asservissement souhaitée pour tous les outils dans la colonne **AFC** du tableau d'outils TOOL.T
- $\mathbf{m}$ Sélectionnez le programme pour lequel vous souhaitez l'apprentissage
- Activer par softkey la fonction d'asservissement adaptatif de l'avance. [voir "Activer/désactiver l'AFC", Page 351](#page-350-0)

Lorsque vous exécutez une passe d'apprentissage, la TNC affiche dans une fenêtre auxiliaire la puissance de référence de la broche qu'elle a calculée jusqu'à présent.

Vous pouvez à tout moment annuler la puissance de référence en appuyant sur la softkey PREF RESET. La TNC relance alors la phase d'apprentissage.

Lorsque vous exécutez une passe d'apprentissage, la TNC règle en interne le potentiomètre de broche sur 100 %. Vous ne pouvez donc plus modifier la vitesse de la broche.

Pendant la passe d'apprentissage, vous pouvez à souhait modifier l'avance d'usinage au moyen du potentiomètre d'avance pour agir sur la charge de référence déterminée.

Vous n'êtes pas obligé d'exécuter toute l'étape d'usinage en mode apprentissage. Dès que les conditions de coupe ne varient plus de manière significative, vous pouvez passer en mode Asservissement. Pour cela, appuyez sur la softkey FIN. APPRENT. ; l'état passe alors de **L** à **C**.

Si nécessaire, vous pouvez à souhait répéter une passe d'apprentissage. Pour cela, remettez manuellement l'état **ST** sur **L**. Répéter une passe d'apprentissage est parfois nécessaire. C'est le cas si vous avez introduit une valeur beaucoup trop élevée pour l'avance programmée et que, pendant l'étape d'usinage, vous devez tourner presque à fond le potentiomètre d'avance.

La TNC commute l'état du mode Apprentissage (**L**) au mode Asservissement (**C**) uniquement si la charge de référence calculée est supérieure à 2 %. Un asservissement adaptatif de l'avance n'est pas possible pour toute valeur inférieure.

# **11.3 Asservissement adaptatif de l'avance AFC (option de logiciel)**

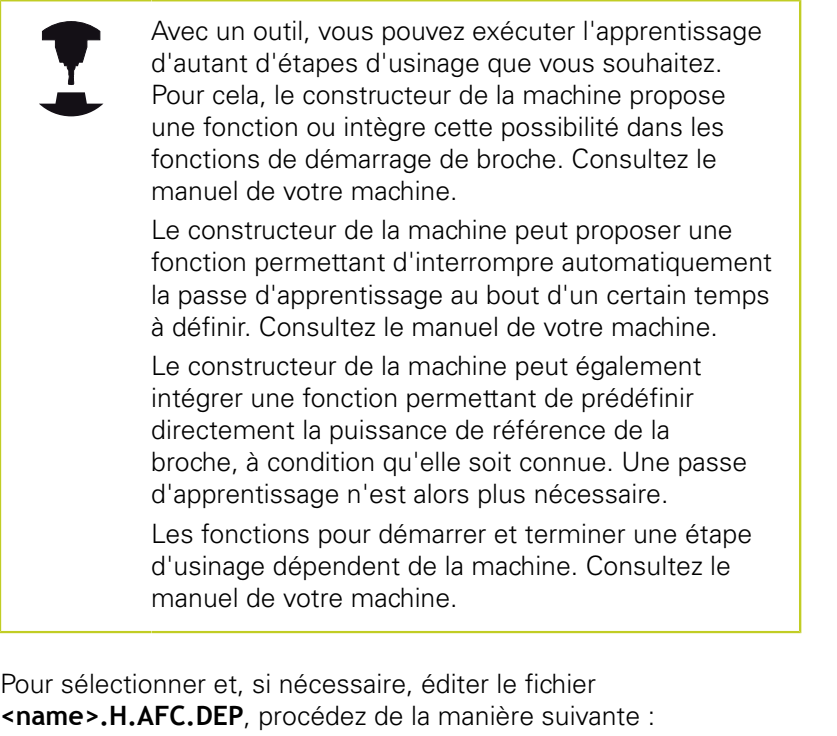

 $\Rightarrow$ 

Sélectionner le mode **Exécution de programme en continu**

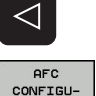

RATIONS

- ▶ Commuter la barre de softkeys
- Sélectionner le tableau des configurations AFC
- Si cela est nécessaire, réaliser les optimisations

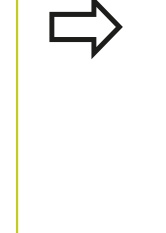

Tenez compte du fait que le fichier **<name>.H.AFC.DEP** est protégé à l'édition tant que le programme CN <name>.H est en cours d'exécution.

La TNC n'annule la protection à l'édition que si l'une des fonctions suivantes a été exécutée :

- **M02**
- **M30**
- **END PGM**

Vous pouvez aussi modifier le fichier **<name>.H.AFC.DEP** en mode de fonctionnement Mémorisation/édition de programme. Si nécessaire, vous pouvez également effacer une étape d'usinage (ligne complète).

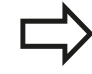

Pour éditer le fichier **<name>.H.AFC.DEP**, vous devez éventuellement configurer le gestionnaire de fichiers de manière à ce que tous les types de fichiers soient affichés (softkey SELECTIONNNER TYPE. Voir également : [Fichiers, Page 102](#page-101-0)

# <span id="page-350-0"></span>**Activer/désactiver l'AFC**

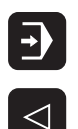

- Sélectionner le mode **Exécution de programme**  $\mathbf{b}$  . **en continu**
- Commuter la barre de softkeys  $\blacksquare$
- **AFC** OFF ON

**AFC** OFF **ON** 

- Activer l'asservissement adaptatif de l'avance  $\blacktriangleright$ AFC : régler la softkey sur ON, la TNC affiche le symbole AFC dans l'affichage de positions [voir](#page-72-0) ["Affichage d'état", Page 73](#page-72-0)
- Désactiver l'asservissement adaptatif de l'avance  $\mathbf{b}$  . AFC : Mettre la softkey sur OFF.

L'asservissement adaptatif de l'avance reste activé jusqu'à sa désactivation par softkey. La TNC conserve en mémoire le réglage de la softkey, même après une coupure d'alimentation.

Lorsque l'asservissement adaptatif de l'avance est actif en mode **Asservissement**, la TNC règle en interne le potentiomètre de broche sur 100 %. Vous ne pouvez donc plus modifier la vitesse de la broche.

Lorsque l'asservissement adaptatif de l'avance est actif en mode **Asservissement**, la TNC prend en charge la fonction du potentiomètre d'avance.

- Si vous augmentez le potentiomètre d'avance, cela n'a aucune influence sur l'asservissement.
- Si vous réduisez le potentiomètre d'avance de plus de **10 %** par rapport à la position max., la TNC désactive l'asservissement adaptatif de l'avance. Dans ce cas, la TNC ouvre une fenêtre affichant le commentaire correspondant

Dans les séquences CN où **FMAX** est programmée, l'asservissement adaptatif de l'avance **n'est pas actif**.

L'amorce de séquence est autorisée quand l'asservissement adaptatif de l'avance est actif. La TNC tient compte du numéro de coupe de la position de réaccostage.

Dans l'affichage d'état supplémentaire, la TNC fournit diverses informations quand l'asservissement adaptatif de l'avance est activé voir "Affichages d'état supplémentaires". De plus, la TNC affiche le symbole \*−■

dans l'affichage de positions.

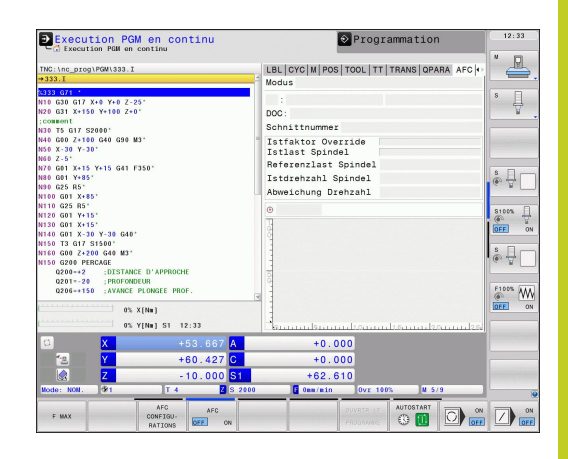

# **11.3 Asservissement adaptatif de l'avance AFC (option de logiciel)**

# **Fichier de protocole**

Pendant une passe d'apprentissage, la TNC enregistre, pour chaque étape d'usinage, différentes informations dans le fichier **<name>H.AFC2.DEP**. **<name>** correspond au nom du programme CN pour lequel vous avez effectué la passe d'apprentissage. En mode Asservissement, la TNC actualise les données et exécute diverses évaluations. Les données suivantes sont mémorisées dans ce tableau :

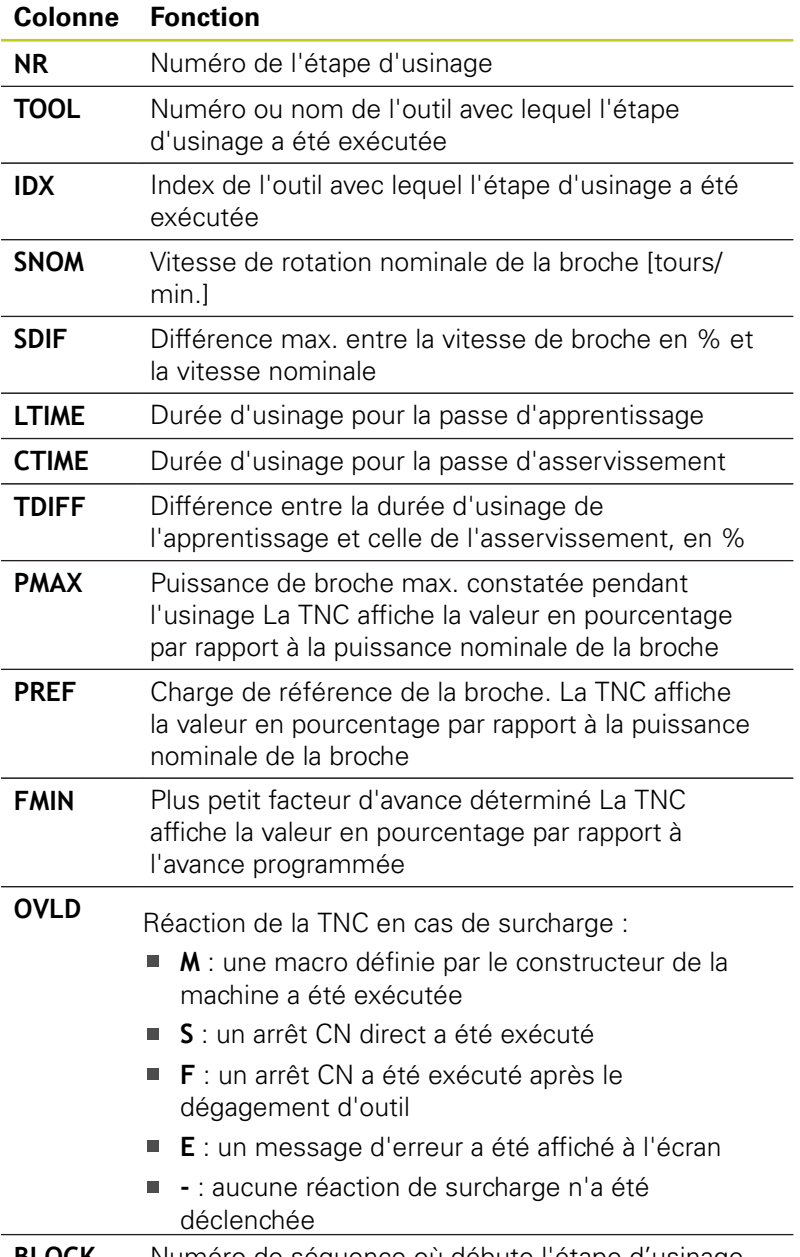

**BLOCK** Numéro de séquence où débute l'étape d'usinage

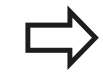

La TNC détermine le temps d'usinage total pour toutes les passes d'apprentissage (**LTIME**), toutes les passes d'asservissement (**CTIME**) et la différence de temps totale (**TDIFF**). Elle enregistre ces données derrière le code **TOTAL** dans la dernière ligne du fichier de protocole.

La TNC ne peut calculer la différence de temps (**TDIFF**) que si vous exécutez intégralement la passe d'apprentissage. Sinon la colonne reste vide.

Pour sélectionner le fichier <name>.H.AFC2.DEP, procédez de la manière suivante :

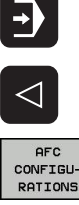

**EXPLOT-**TATION<br>TATION<br>TABLEAU

- Sélectionner le mode **Exécution de programme en continu**
- ▶ Commuter la barre de softkeys
- Sélectionner le tableau des configurations AFC
- Afficher le fichier de protocole

# **Surveillance de rupture/d'usure de l'outil**

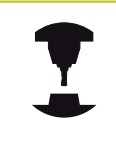

Cette fonction doit être activée et adaptée par le constructeur de la machine.

Consultez le manuel de votre machine.

La fonction de surveillance de rupture/d'usure permet de détecter une rupture d'outil lorsque l'AFC est activé.

A l'aide des fonctions que peut configurer le constructeur de la machine, vous pouvez définir des valeurs d'usure et de rupture d'outil (pourcentages) par rapport à la puissance nominale.

La TNC exécute un arrêt CN dès que la limite inférieure ou supérieure de la puissance de broche est dépassée.

# **11.3 Asservissement adaptatif de l'avance AFC (option de logiciel)**

# **Surveiller la charge de la broche**

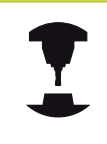

Cette fonction doit être activée et adaptée par le constructeur de la machine. Consultez le manuel de votre machine.

Cette fonction permet de contrôler de manière simple la charge de la broche, par exemple pour détecter une surcharge par rapport à la puissance de la broche.

La fonction est indépendante de l'AFC, par conséquent, elle ne dépend ni de l'usinage, ni des passes d'apprentissage. A l'aide d'une fonction que le constructeur de la machine peut configurer, il suffit de définir le pourcentage de la limite de la puissance de broche par rapport à la puissance nominale.

La TNC exécute un arrêt CN dès que la limite inférieure ou supérieure de la puissance de broche est dépassée.

# <span id="page-354-0"></span>**11.4 Suppression active des vibrations ACC (option logicielle)**

# **Application**

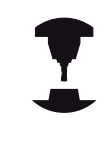

Cette fonction doit être activée et adaptée par le constructeur de la machine.

Consultez le manuel de votre machine.

Des efforts importants apparaissent lors de fraisage d'ébauche. Des "vibrations" peuvent apparaître pendant le fraisage de volumes importants en fonction de la vitesse de rotation de l'outil ainsi que des résonances présentes sur la machine. Ces vibrations sollicitent fortement la machine. Elles provoquent des marques indésirables à la surface de la pièce. Ces vibrations ont pour effet d'user l'outil de manière importante et irrégulière. Dans certains cas, il peut y avoir bris d'outil.

HEIDENHAIN propose maintenant avec **ACC** (**A**ctive **C**hatter **C**ontrol) une fonction d'asservissement efficace pour réduire les vibrations sur une machine. Cette fonction d'asservissement est donc particulièrement intéressante pour les usinages lourds. Des usinages beaucoup plus performants sont possibles avec ACC. Dans le même temps et selon la machine, le volume de copeaux peut augmenter d'environ 25 %. La machine est également moins sollicitée et la durée de vie de l'outil augmente.

> Notez qu'ACC a été essentiellement développé pour l'usinage lourd et est particulièrement efficace dans ce domaine. Il reste à déterminer si ACC présente des avantages pour les ébauches normales en faisant les essais correspondants.

Quand vous utilisez la fonction ACC, vous devez enregistrer, dans le tableau d'outils TOOL.T, le nombre des arêtes de coupe **CUT** de l'outil concerné.

# **Activer/désactiver ACC**

Pour activer ACC, vous devez initialiser à 1 la colonne **ACC** pour l'outil du tableau d'outils TOOL.T. D'autres réglages ne sont pas nécessaires.

Pour désactiver ACC, il faut réinitialiser à 0 la colonne **ACC**.

**11.5 Définir les fonctions DIN/ISO**

# <span id="page-355-0"></span>**11.5 Définir les fonctions DIN/ISO**

# **Résumé**

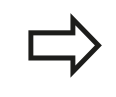

Si un clavier USB est connecté, vous pouvez également introduire directement les fonctions DIN/ ISO au moyen de ce clavier.

Pour la création de programmes DIN/ISO, la TNC dispose de softkeys ayant les fonctions suivantes :

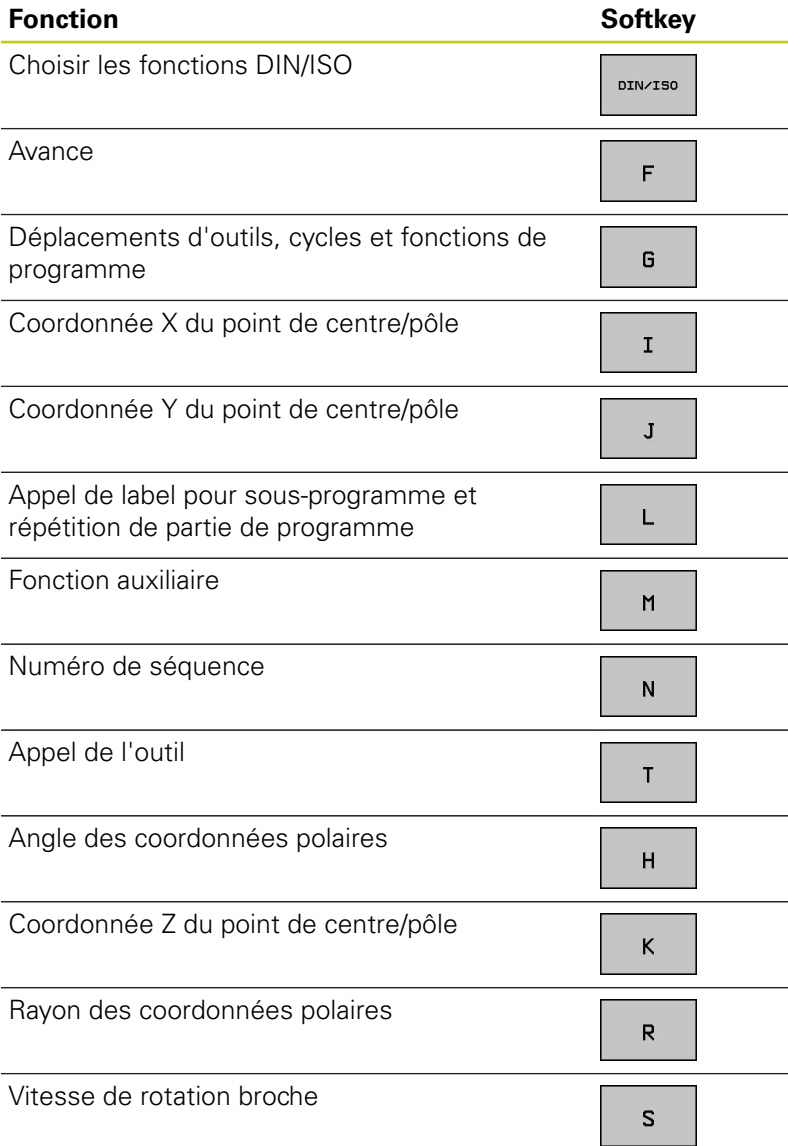

**11**

# <span id="page-356-0"></span>**11.6 Créer des fichiers-texte**

# **Application**

Sur la TNC, vous pouvez créer et modifier des textes à l'aide d'un éditeur de texte. Applications typiques :

- Conserver des valeurs expérimentales
- Informer sur des étapes d'usinage
- Créer une liste de formules

Les fichiers-texte sont des fichiers de type .A (ASCII). Si vous souhaitez traiter d'autres fichiers, vous devez d'abord les convertir en fichiers .A.

# **Ouvrir et quitter un fichier-texte**

- Sélectionner le mode Mémorisation/édition de programme
- Appeler le gestionnaire de fichiers : appuyer sur la touche PGM MGT
- Afficher les fichiers de type .A : appuyer sur la softkey SELECT. TYPE puis sur la softkey AFFICHER .A
- Sélectionner le fichier et l'ouvrir avec la softkey SELECT. ou avec la touche ENT ou ouvrir un nouveau fichier en introduisant son nom et en validant avec la touche ENT

Si vous souhaitez quitter l'éditeur de texte, appelez le gestionnaire de fichiers et sélectionnez un fichier d'un autre type, comme p. ex. un programme d'usinage.

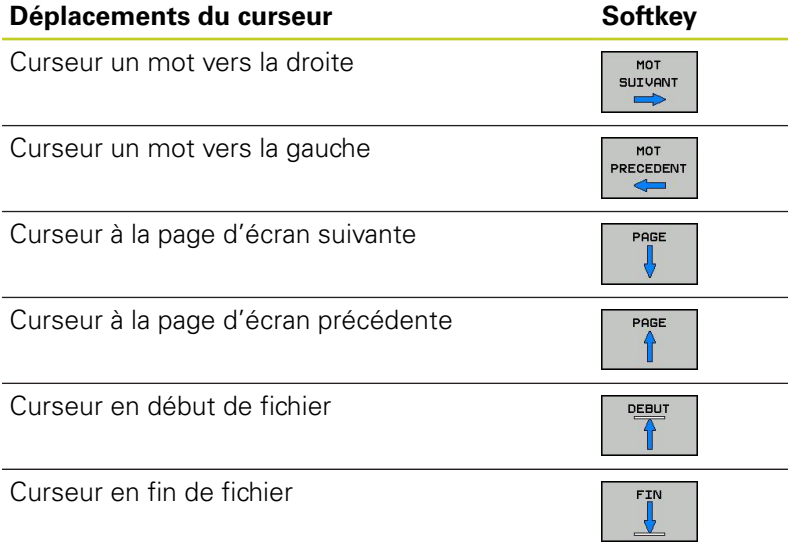

**11.6 Créer des fichiers-texte**

# **Editer des textes**

Un champ d'informations, affichant le nom du fichier, le lieu et l'information de la ligne, se trouve au dessus de la première ligne de l'éditeur de texte.

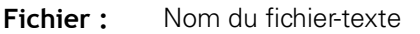

**Ligne**: Position ligne courante du curseur

**Colonne**: Position colonne courante du curseur

Le texte est inséré à l'endroit où se trouve actuellement le curseur. Vous déplacez le curseur à l'aide des touches fléchées à n'importe quel endroit du fichier-texte.

La ligne sur laquelle se trouve le curseur est surlignée en couleur. Vous pouvez développer les lignes avec la touche Return ou ENT.

# **Effacer des caractères, mots et lignes et les insérer à nouveau**

Avec l'éditeur de texte, vous pouvez effacer des lignes ou mots entiers pour les insérer à un autre endroit.

- Déplacer le curseur sur le mot ou sur la ligne à effacer et à insérer à un autre endroit
- Appuyer sur la softkey EFFACER MOT ou EFFACER LIGNE : le texte est supprimé et mis en mémoire-tampon
- Déplacer le curseur à la position d'insertion du texte et appuyer sur la softkey INSERER LIGNE/MOT

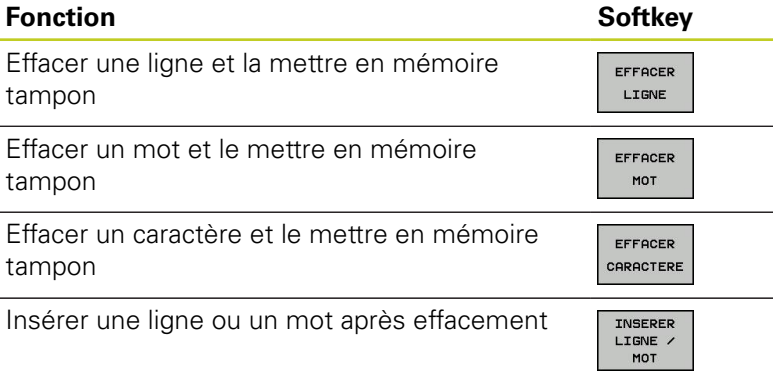

**11**

# **Modifier des blocs de texte**

Vous pouvez copier, effacer et insérer à un autre endroit des blocs de texte de n'importe quelle longueur. Dans tous les cas, vous devez d'abord sélectionner le bloc de texte souhaité :

Marquer le bloc de texte : déplacer le curseur sur le caractère de début de texte

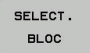

- **Appuyer sur la softkey MARQUER BLOC**
- Déplacer le curseur sur le caractère de fin de texte. Si vous déplacez le curseur vers le haut et le bas à l'aide des touches fléchées , les lignes de texte intermédiaire seront toutes sélectionnées – Le texte sélectionné est surligné en couleur

Après avoir sélectionné le bloc de texte, vous pouvez traiter le texte à l'aide des softkeys suivantes :

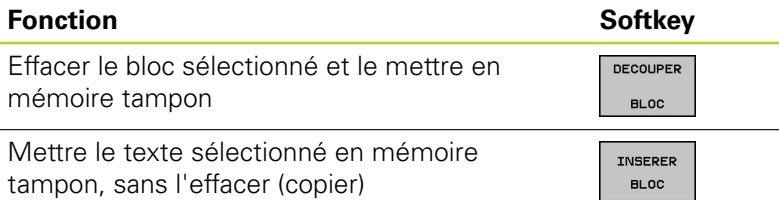

Si vous souhaitez insérer à un autre endroit le bloc mis en mémoire tampon, exécutez également les étapes suivantes :

Déplacer le curseur à la position d'insertion du bloc de texte contenu dans la mémoire tampon

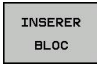

▶ Appuyer sur la softkey INSERER BLOC pour insérer le texte

Tant que le texte est dans la mémoire tampon, vous pouvez l'insérer autant de fois que vous souhaitez.

#### **Transférer un bloc sélectionné dans un autre fichier**

Sélectionner le bloc de texte tel que décrit précédemment

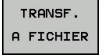

- Appuyer sur la softkey TRANSF. A FICHIER. La TNC affiche le dialogue **Fichier-cible =**
- Introduire le chemin d'accès et le nom du fichier-cible. La TNC ajoute le bloc de texte sélectionné au fichier-cible. Si aucun fichier-cible ne correspond au nom introduit, la TNC inscrit le texte sélectionné dans un nouveau fichier

#### **Insérer un autre fichier à la position du curseur**

Déplacer le curseur à l'endroit où vous souhaitez insérer un nouveau fichier-texte

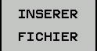

- Appuyer sur la softkey INSERER FICHIER. La TNC affiche le dialogue **Nom de fichier =**
- Introduire le chemin d'accès et le nom du fichier que vous souhaitez insérer

**11.6 Créer des fichiers-texte**

# **Trouver des texte partiels**

La fonction de recherche de l'éditeur de texte peut trouver des mots ou des chaînes de caractères dans un texte La TNC dispose de deux possibilités.

## **Trouver le texte actuel**

La fonction de recherche doit trouver un mot correspondant au mot sur lequel se trouve actuellement le curseur :

- Déplacer le curseur sur le mot souhaité
- Sélectionner la fonction de recherche : appuyer sur la softkey  $\blacktriangleright$ RECHERCHE
- Appuyer sur la softkey CHERCHER MOT ACTUEL
- Abandonner la fonction de recherche : appuyer sur la softkey FIN

# **Trouver un texte au choix**

- Sélectionner la fonction de recherche : appuyer sur la softkey RECHERCHE. La TNC affiche le dialogue **Cherche texte :**
- Introduire le texte à rechercher
- Rechercher le texte : appuyer sur la softkey EXECUTER  $\blacktriangleright$
- Abandonner la fonction de recherche : appuyer sur la softkey FIN
# **11.7 Tableaux personnalisables**

## **Principes de base**

Dans les tableaux personnalisables, vous pouvez enregistrer et lire différentes informations à partir du programme CN. Vous disposez pour cela des fonctions de paramètres Q **D26** à **D28**.

L'éditeur de structure vous permet de modifier le format des tableaux personnalisables, à savoir leurs colonnes et propriétés. Vous pouvez ainsi créer des tableaux conçus exactement pour votre application.

D'autre part, vous pouvez commuter entre l'affichage d'un tableau (par défaut) et l'affichage d'un formulaire.

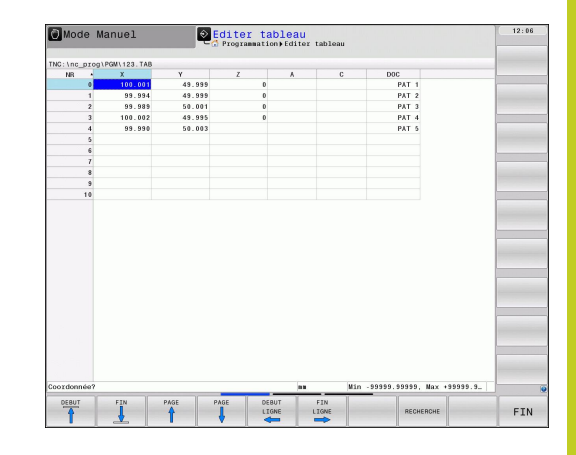

## **Créer des tableaux personnalisables**

- Sélectionner le gestionnaire de fichiers : appuyer sur la touche PGM MGT
- ▶ Introduire un nom de fichier quelconque se terminant par .TAB et valider avec la touche ENT : La TNC affiche une fenêtre auxiliaire avec des formats de tableaux définis
- Sélectionner, avec la touche fléchée, un modèle de tableau, par exemple **EXAMPLE TAB** et valider avec la touche ENT : La TNC ouvre un nouveau tableau selon le format prédéfini.
- ▶ Pour adapter le tableau à vos besoins, vous devez modifier son format. [voir "Modifier le format du tableau", Page 362](#page-361-0)

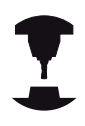

Le constructeur de votre machine peut créer des modèles de tableaux et les enregistrer dans la TNC. Si vous créez un nouveau tableau, la TNC ouvre une fenêtre auxiliaire dans laquelle tous les modèles de tableaux existants sont énumérés.

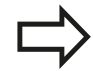

Vous pouvez également enregistrer vos propres modèles de tableaux dans la TNC. Pour cela, vous créez un nouveau tableau, vous modifiez le format et vous l'enregistrer dans le répertoire . Ensuite, quand vous souhaiterez créer un nouveau tableau, votre modèle apparaîtra également dans la fenêtre de sélection des modèles de tableaux.

#### **Programmation : fonctions spéciales 11**

**11.7 Tableaux personnalisables**

# <span id="page-361-0"></span>**Modifier le format du tableau**

Appuyez sur la softkey EDITER FORMAT (2ème niveau de softkeys) : La TNC ouvre le formulaire de l'éditeur dans lequel est représenté la structure du tableau. Pour connaître la signification de l'instruction de structure (ligne d'en-tête), voir le tableau suivant.

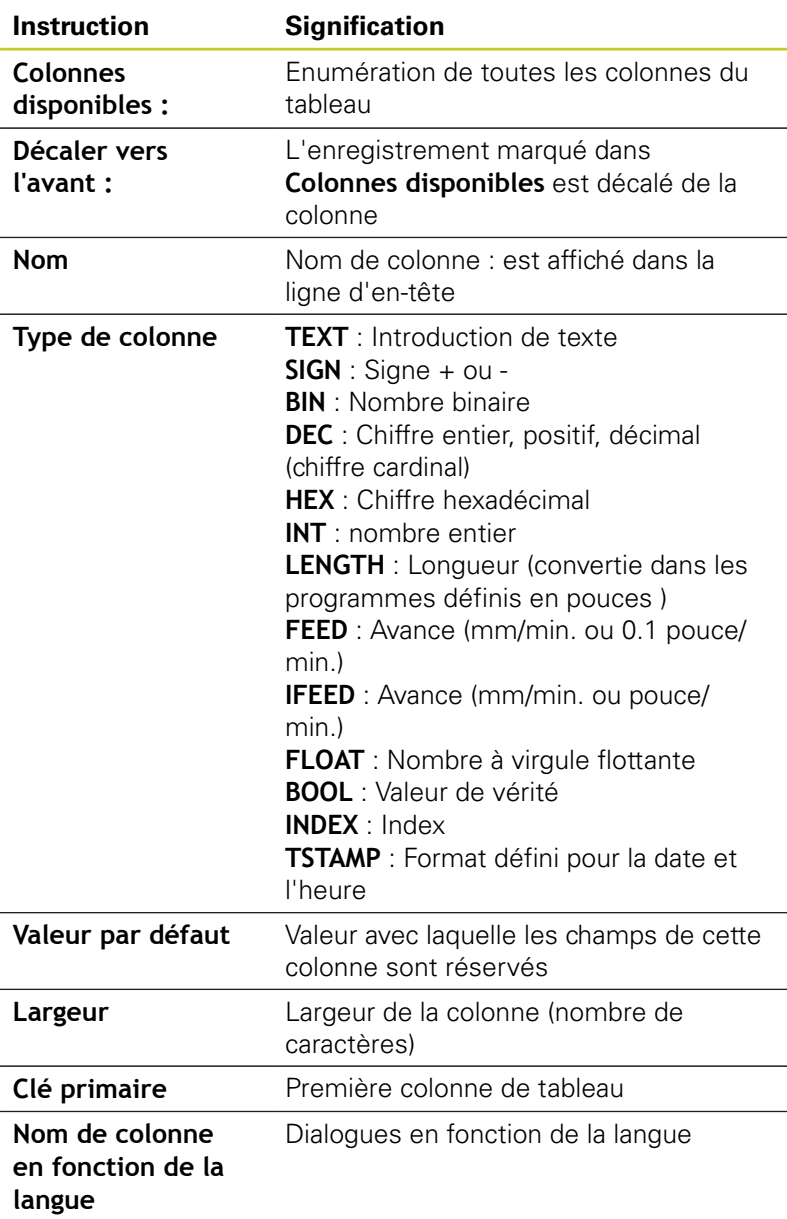

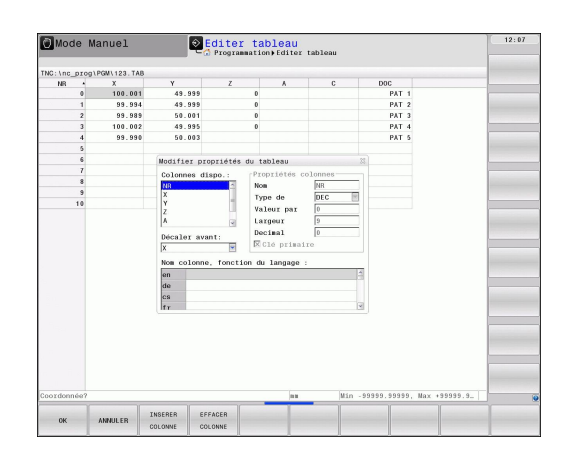

Vous pouvez naviguer dans le formulaire avec une souris connectée ou avec le clavier de la TNC. Navigation avec le clavier de la TNC :

> Vous ne pouvez pas modifier les propriétés de tableau et dans un tableau qui contient déjà des lignes. Vous devez d'abord effacer toutes les lignes avant de pouvoir modifier ces propriétés. Au préalable, il faut éventuellement faire une copie de sécurité du tableau.

### **Quitter l'éditeur de structure**

Appuyez sur la softkey OK. La TNC ferme le formulaire de l'éditeur et valide les modifications. La softkey ANNULER permet d'annuler toutes les modifications.

### **Passerà l'affichage de tableau**

Vous pouvez afficher tous les tableaux avec l'extension **.TAB** sous la forme de listes ou de formulaires.

Dans l'affichage de formulaire, la TNC affiche, sur la moitié gauche de l'écran, la liste des numéros de lignes avec le contenu de la première colonne.

Vous pouvez modifier les données dans la moitié droite de l'écran.

- Appuyez sur la touche ENT ou la touche fléchée pour passer au champ de saisie suivant.
- ▶ Pour sélectionner une autre ligne, appuyez sur la touche de navigation verte (symbole de dossier). Ainsi, le curseur passe dans la fenêtre de gauche et vous pouvez sélectionner la ligne souhaitée avec les touches fléchées. La touche de navigation verte vous permet de passer à nouveau dans la fenêtre de saisie.

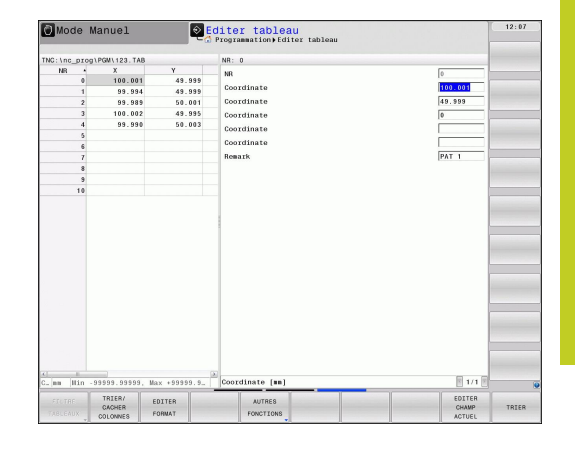

#### **Programmation : fonctions spéciales 11**

**11.7 Tableaux personnalisables**

### **D26: TAPOPEN: Ouvrir les tableaux personnalisables**

Avec la fonction **D26: TABOPEN**, vous ouvrez n'importe quel tableau pouvant être défini librement afin de l'écrire avec **D27** ou pour importer des données de ce tableau avec **D28**.

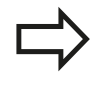

Un seul tableau à la fois peut être ouvert dans un programme CN. Une nouvelle séquence avec **TABOPEN** ferme automatiquement le dernier tableau ayant été ouvert.

Le tableau à ouvrir doit porter l'extension .TAB.

### **Exemple : ouvrir le tableau TAB1.TAB qui se trouve dans le répertoire TNC:\DIR1**

**N56 D26: TABOPEN TNC:\DIR1\TAB1.TAB**

### **D27: TAPWRITE: Ecrire des tableaux personnalisables**

Avec la fonction **D27: TAPWRITE**, vous écrivez le tableau que vous avez ouvert au préalable avec **D26: TABOPEN**.

Vous pouvez définir, c'est à dire écrire, plusieurs noms de colonnes dans une séquence **TABWRITE**. Les noms de colonnes doivent figurer entre guillemets et être séparés par une virgule. Vous définissez dans les paramètres Q la valeur que doit écrire la TNC dans chaque colonne.

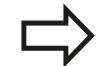

Veillez à ce que la fonction **D27: TABWRITE** reporte de manière standard, aussi en mode Test de programme, les valeurs dans le tableau actuellement ouvert. La fonction **D18 ID992 NR16** vous permet de demander dans quel mode de fonctionnement est réalisé le programme. Au cas où la fonction **D27** ne doit être assurée qu'en mode Excécution de programme, vous pouvez sauter l'étape de programme concernée avec l'instruction de sautConditions si/alors avec paramètres Q.

Vous ne pouvez composer que des champs numériques de tableau.

Si vous souhaitez composer plusieurs colonnes dans une même séquence, vous devez mémoriser les valeurs dans des paramètres dont les numéros se suivent.

### **Exemple**

Dans la ligne 5 du tableau actuellement ouvert, définir les colonnes Rayon, Profondeur et D. Les valeurs à écrire dans le tableau doivent être mémorisées dans les paramètres Q5, Q6 et Q7

#### **N53 Q5 = 3,75**

**N54 Q6 = -5**

**N55 Q7 = 7,5**

**N56 D27: TABWRITE 5/"RAYON,PROFONDEUR,D" = Q5**

#### **Programmation : fonctions spéciales 11**

**11.7 Tableaux personnalisables**

# **D28: TAPREAD: Lire des tableaux personnalisables**

Avec la fonction **D28:TABREAD**, vous importez des données du tableau que vous avez préalablement ouvert avec **D26: TABOPEN**.

Vous pouvez définir, c'est à dire lire, plusieurs noms de colonnes dans un **TABREAD**. Les noms de fichiers doivent figurer entre guillemets et être séparés par une virgule. Vous définissez dans la séquence **D28** les numéros des paramètres Q sous lesquels la TNC doit écrire la première valeur importée.

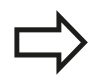

Vous ne pouvez lire que des champs numériques de tableau.

Si vous souhaitez lire plusieurs colonnes dans une séquence, la TNC mémorise alors les valeurs lues dans des paramètres dont les numéros se suivent.

### **Exemple**

Dans la ligne 6 du tableau ouvert actuellement, lire les valeurs des colonnes Rayon, Profondeur et D. Mémoriser la première valeur dans le paramètre Q10 (seconde valeur dans Q11, troisième valeur dans Q12).

**N56 D28: TABREAD Q10 = 6/"RAYON,PROFONDEUR,D"**

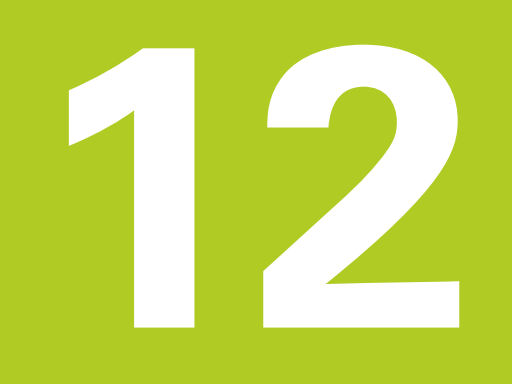

**12.1 Fonctions réservées à l'usinage multiaxes**

# **12.1 Fonctions réservées à l'usinage multiaxes**

Ce chapitre regroupe les fonctions TNC qui ont un rapport avec l'usinage multiaxes :

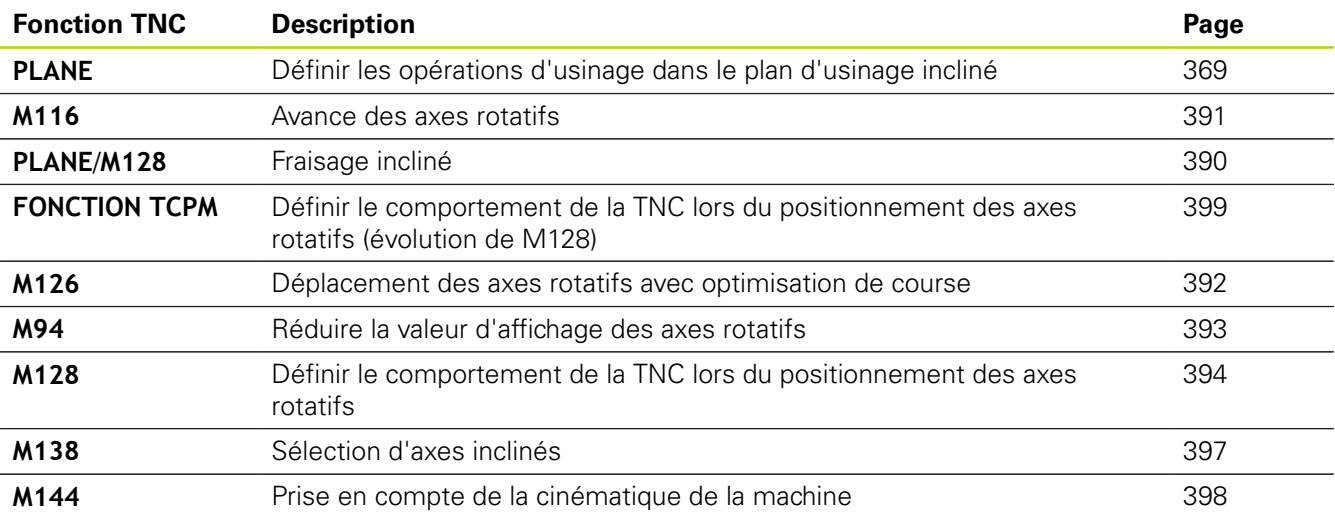

# <span id="page-368-0"></span>**12.2 La fonction PLANE : Inclinaison du plan d'usinage (option de logiciel 1)**

## **Introduction**

Les fonctions d'inclinaison du plan d'usinage doivent être validées par le constructeur de votre machine!

La fonction **PLANE** ne peut être entièrement efficace que sur des machines qui possèdent au moins deux axes rotatifs (table et/ou tête). Exception Vous pouvez également utiliser la fonction **PLANE AXIAL** si un seul axe rotatif est présent ou actif sur votre machine.

Avec la fonction **PLANE** (de l'anglais plane = plan), vous disposez d'une fonction performante permettant de définir de diverses manières des plans d'usinage inclinés.

Toutes les fonctions **PLANE** disponibles dans la TNC décrivent le plan d'usinage souhaité indépendamment des axes rotatifs réellement présents sur votre machine. Vous disposez des possibilités suivantes :

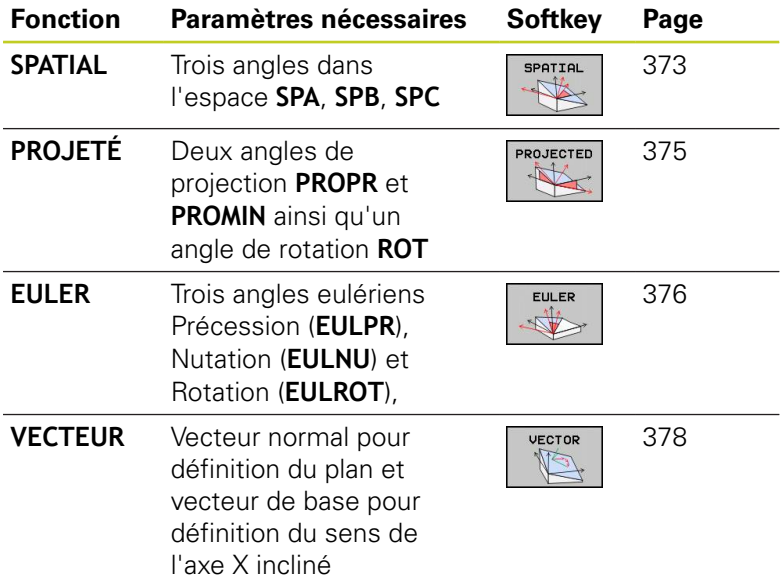

# **12.2 La fonction PLANE : Inclinaison du plan d'usinage (option de logiciel 1)**

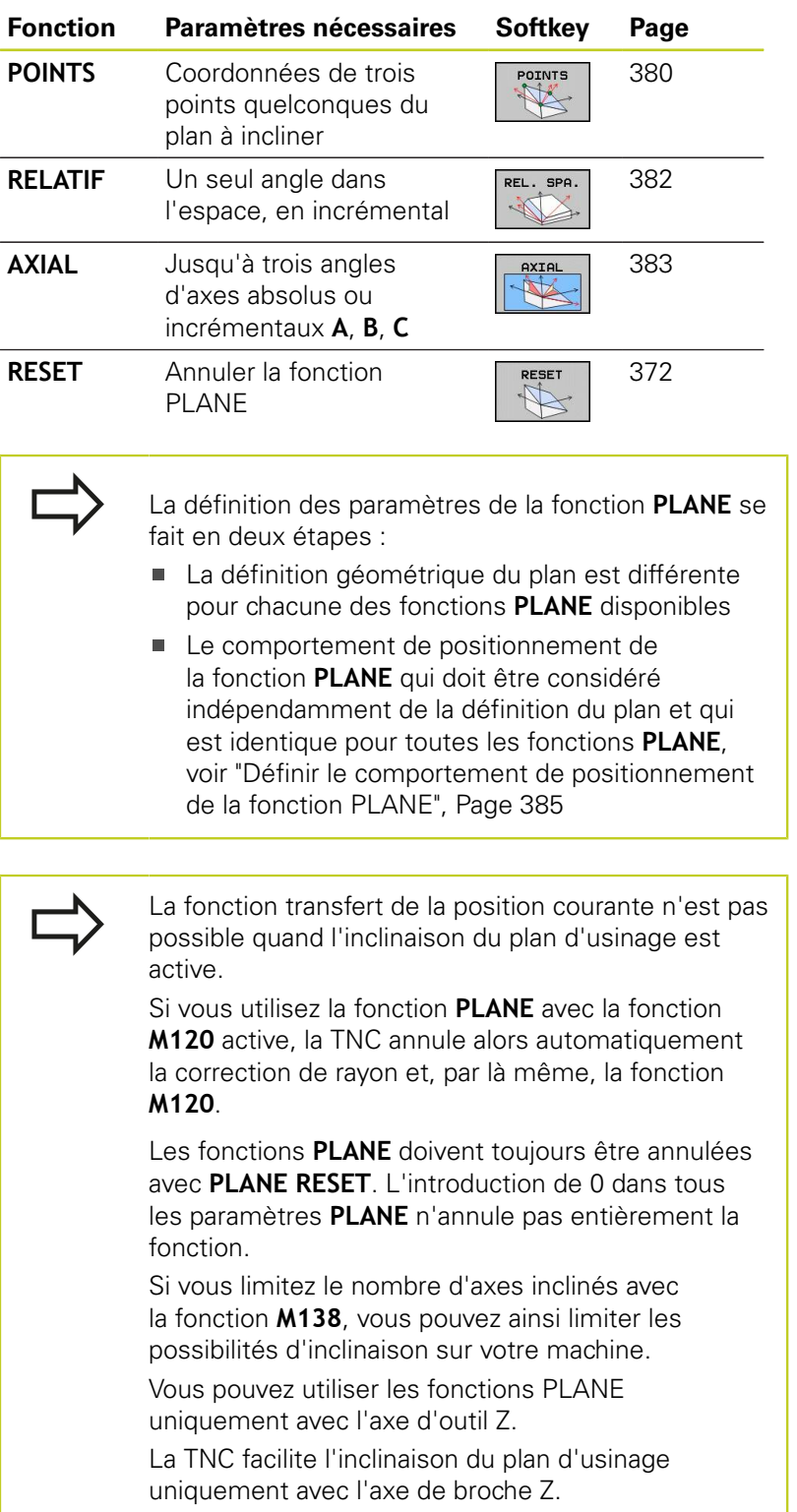

### **La fonction PLANE : Inclinaison du plan d'usinage (option de logiciel 1) 12.2**

## **Définir la fonction PLANE**

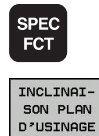

- Afficher la barre de softkeys avec les fonctions spéciales
- **SÉLECTIONNER LA FONCTION PLANE** : appuyer sur la softkey INCLINAISON DU PLAN D'USINAGE : la TNC affiche dans la barre de softkeys les choix possibles

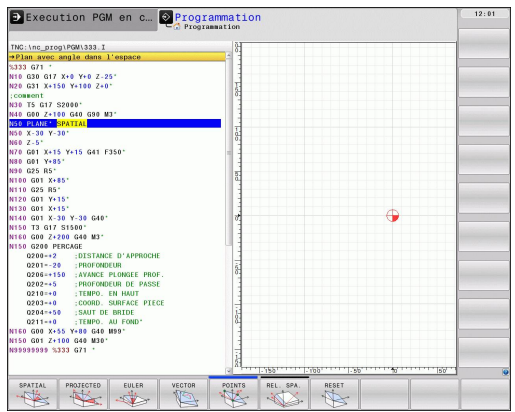

### **Choisir la fonction**

Sélectionner directement par softkey la fonction souhaitée : la TNC poursuit le dialogue et demande les paramètres nécessaires

### **Affichage de positions**

Dès qu'une fonction **PLANE** est activée, la TNC affiche l'angle dans l'espace calculé dans l'affichage d'état supplémentaire (voir figure). Indépendamment de la fonction **PLANE** utilisée, la TNC calcule toujours en interne l'angle dans l'espace.

Dans le mode chemin restant (**DIST**), et lors de l'inclinaison (mode **MOVE** ou **TURN**) dans l'axe rotatif, la TNC affiche le chemin jusqu'à la position finale définie (ou calculée) de l'axe rotatif.

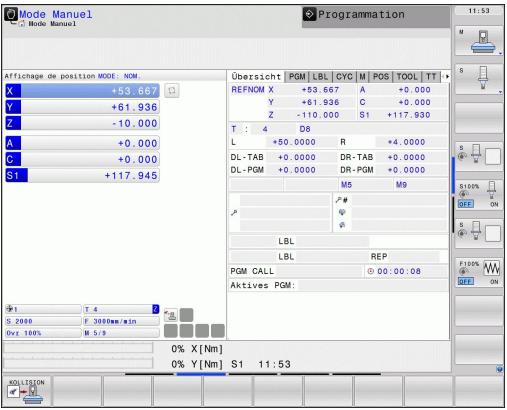

**12.2 La fonction PLANE : Inclinaison du plan d'usinage (option de logiciel 1)**

## <span id="page-371-0"></span>**Annulation de la fonction PLANE**

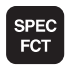

FONCTION<br>SPECIALE TNC

INCLINAI-<br>SON PLAN<br>D'USINAGE

Afficher la barre de softkeys avec les fonctions spéciales

- Sélectionner les fonctions spéciales TNC : appuyez sur la softkey FONCTION SPÉCIALE TNC
- Sélectionner la fonction PLANE : appuyer sur la ь softkey INCLINAISON DU PLAN D'USINAGE : la TNC affiche dans la barre de softkeys les choix disponibles

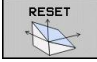

MOVE

Sélectionner la fonction pour annuler : annuler de manière interne la fonction **PLANE**, rien n'est modifié au niveau de la position actuelle des axes

- Définir si la TNC doit déplacer les axes inclinés automatiquement à la position par défaut (**MOVE** ou **TURN**) ou non (**STAY**), [voir "Inclinaison automatique :](#page-384-1) [MOVE/TURN/STAY \(introduction obligatoire\)",](#page-384-1) [Page 385](#page-384-1)
- Terminer la saisie : appuyer sur la touche END  $\blacktriangleright$

La fonction **PLANE RESET** annule complètement la fonction **PLANE** active ou un cycle **G80** actif (angle = 0 et fonction inactive). Une définition multiple n'est pas nécessaire.

### **Séquence CN**

**25 PLANE RESET MOVE ABST50 F1000**

### **La fonction PLANE : Inclinaison du plan d'usinage (option de logiciel 1) 12.2**

## <span id="page-372-0"></span>**Définir le plan d'usinage via l'angle dans l'espace PLANE SPATIAL**

### **Application**

Un angle dans l'espace défini un plan d'usinage avec jusqu'à trois rotations du système de coordonnées. Deux méthodes de construction mènent au même résultat.

- **Rotations autour du système de coordonnées de la machine :** Dans l'ordre, il y a d'abord une rotation autour de l'axe machine C, puis de l'axe machine B et enfin de l'axe machine A.
- **Rotations autour du système de coordonnées incliné :** Dans l'ordre, il y a d'abord une rotation autour de l'axe machine C, puis de l'axe orienté B et enfin de l'axe orienté A. Ce point de vue est en général plus compréhensible car le suivi des rotations du référentiel est plus facile avec des axes rotatifs fixes.

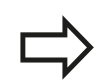

### **Remarques avant de programmer**

Vous devez toujours définir les trois angles dans l'espace **SPA**, **SPB** et **SPC**, même si l'un d'entre eux est égal à 0.

La méthode correspond au cycle 19, à condition que les données introduites dans le cycle 19 se réfèrent aux angles dans l'espace.

Description des paramètres du mode opératoire : [voir](#page-384-0) ["Définir le comportement de positionnement de la](#page-384-0) [fonction PLANE", Page 385](#page-384-0)

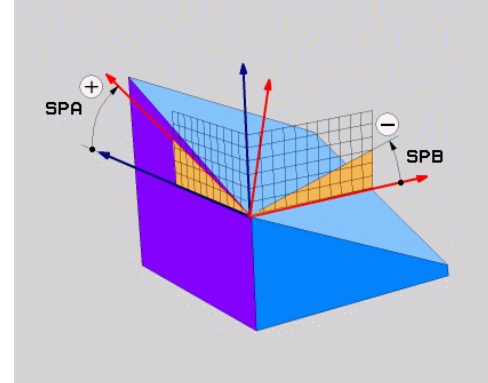

# **12.2 La fonction PLANE : Inclinaison du plan d'usinage (option de logiciel 1)**

### **Paramètres d'introduction**

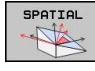

**Angle dans l'espace A?** : angle de rotation **SPA** autour de l'axe machine X (voir figure en haut à droite).

Plage d'introduction -359.9999° à +359.9999°

**Angle dans l'espace B?** : angle de rotation **SPB** autour de l'axe machine Y (voir figure en haut à droite).

Plage d'introduction -359.9999° à +359.9999°

**Angle dans l'espace C?**: Angle de rotation **SPC** autour de l'axe machine Z (voir figure de droite, au centre).

Plage d'introduction -359.9999° à +359.9999°

Poursuivre avec les propriétés de positionnement [voir "Définir le comportement de positionnement de](#page-384-0) [la fonction PLANE", Page 385](#page-384-0)

### **Abréviations utilisées**

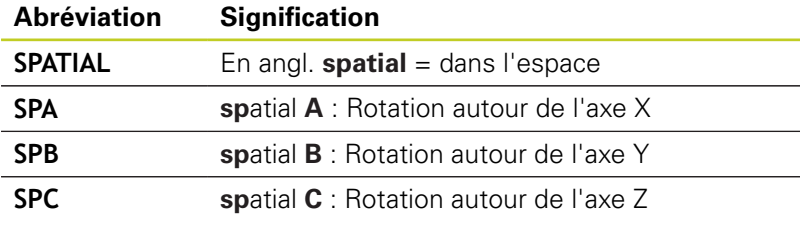

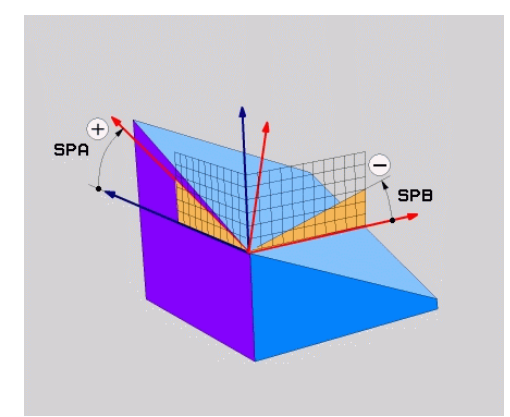

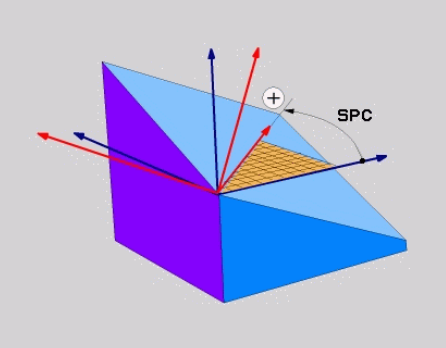

### **Séquence CN**

**5 PLANE SPATIAL SPA+27 SPB+0 SPC +45 .....**

### **La fonction PLANE : Inclinaison du plan d'usinage (option de logiciel 1) 12.2**

## <span id="page-374-0"></span>**Définir le plan d'usinage via l'angle de projection : PLANE PROJECTED**

### **Application**

Les angles de projection définissent un plan d'usinage en indiquant deux angles. Vous les déterminez par projection sur le plan à définir du 1er plan de coordonnées (Z/X avec axe d'outil Z) et du 2ème plan de coordonnées (Y/Z avec axe d'outil Z).

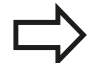

### **Remarques avant de programmer**

Vous ne pouvez utiliser les angles de projection que si les définitions d'angles se réfèrent à un parallélépipède rectangle. Sinon, des déformations apparaissent sur la pièce

Description des paramètres du mode opératoire : [voir](#page-384-0) ["Définir le comportement de positionnement de la](#page-384-0) [fonction PLANE", Page 385](#page-384-0)

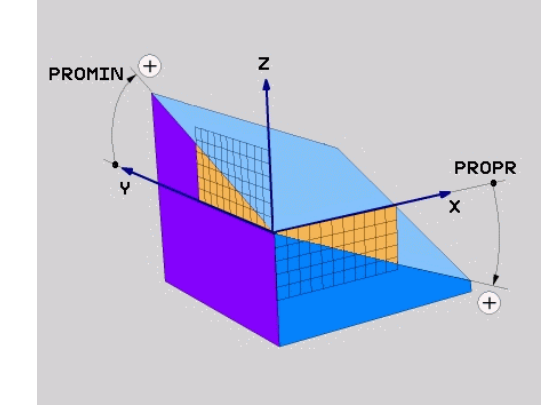

### **Paramètres à introduire**

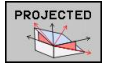

- **Angle proj. 1er plan de coord. ?** : angle projeté du plan d'usinage incliné sur le 1er plan de coordonnées du système de coordonnées machine (Z/X avec axe d'outil Z, voir figure en haut à droite). Plage d'introduction –89.9999° à +89.9999°. L'axe 0° est l'axe principal du plan d'usinage actif (X avec axe d'outil Z, sens positif, voir figure en haut à droite)
- **Angle proj. 2ème plan de coord.?** : angle projeté sur le 2ème plan de coordonnées du système de coordonnées machine (Y/Z avec axe d'outil Z, voir figure en haut à droite). Plage d'introduction –89.9999° à +89.9999°. L'axe 0° est l'axe secondaire du plan d'usinage actif (Y avec axe d'outil Z)
- **Angle ROT du plan incliné?** : rotation du système de coordonnées incliné autour de l'axe d'outil incliné (par analogie, correspond à une rotation avec le cycle 10 ROTATION). Avec l'angle de rotation, vous pouvez déterminer de manière simple le sens de l'axe principal du plan d'usinage (X avec axe d'outil Z, Z avec axe d'outil Y, voir figure de droite, au centre). Plage d'introduction -360° à +360°
- Poursuivre avec les propriétés de positionnement [voir "Définir le comportement de positionnement](#page-384-0) [de la fonction PLANE", Page 385](#page-384-0)

### **Séquence CN**

#### **5 PLANE PROJECTED PROPR+24 PROMIN+24 PROROT+30 .....**

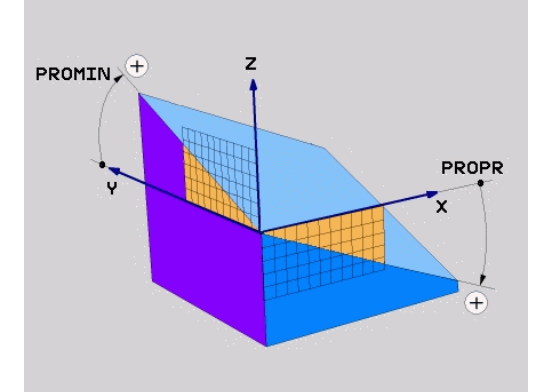

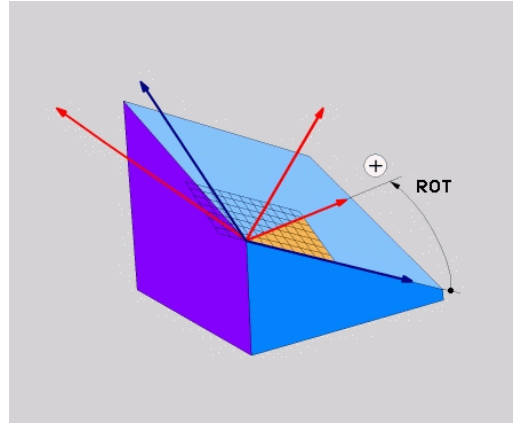

# **12.2 La fonction PLANE : Inclinaison du plan d'usinage (option de logiciel 1)**

Abréviations utilisées

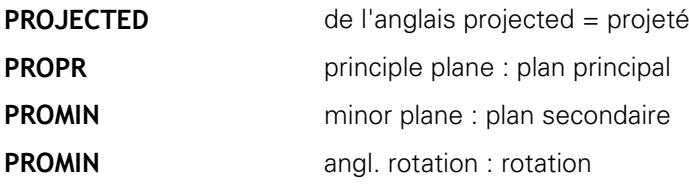

## <span id="page-375-0"></span>**Définir le plan d'usinage avec l'angle d'Euler PLANE EULER**

### **Application**

Les angles d'Euler définissent un plan d'usinage avec jusqu'à trois **rotations autour du système de coordonnées incliné**. Les trois angles d'Euler ont été définis par le mathématicien suisse Euler. Transposé au système de coordonnées machine, il en résulte les définitions suivantes :

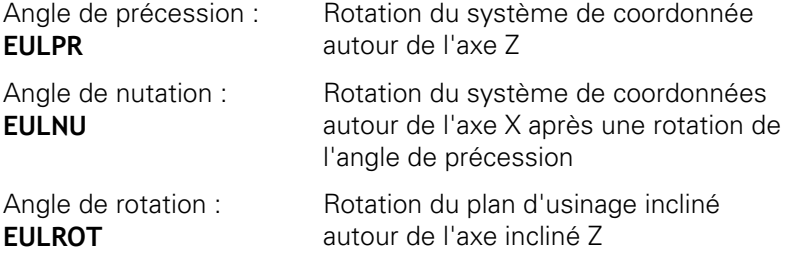

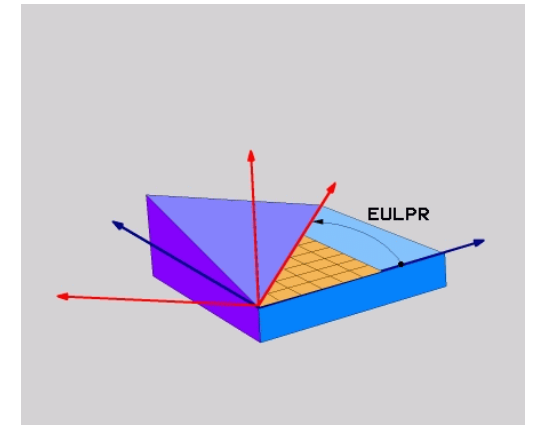

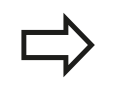

### **Remarques avant de programmer**

Description des paramètres du mode opératoire : [voir](#page-384-0) ["Définir le comportement de positionnement de la](#page-384-0) [fonction PLANE", Page 385](#page-384-0)

# **La fonction PLANE : Inclinaison du plan d'usinage 12.2 (option de logiciel 1)**

### **Paramètres à introduire**

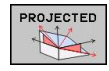

- **Angle rot. Plan coord. princip. ?** : angle de rotation **EULPR** autour de l'axe Z (voir figure en haut à droite) Attention !
	- Plage d'introduction : -180.0000° à 180.0000°  $\blacksquare$
	- L'axe 0° est l'axe X Ū.
- **Angle d'inclinaison axe d'outil?** : angle d'inclinaison **EULNUT** du système de coordonnées autour de l'axe X tourné de la valeur de l'angle de précession (voir figure de droite, au centre). Attention !
	- Plage d'introduction : 0° à 180.0000°
	- L'axe 0° est l'axe Z
- **Angle ROT du plan incliné?** : rotation **EULROT** du système de coordonnées incliné autour de l'axe Z incliné (par analogie, correspond à une rotation avec le cycle 10 ROTATION). Avec l'angle de rotation, vous pouvez déterminer de manière simple le sens de l'axe X dans le plan d'usinage incliné (voir figure en bas et à droite). Attention ! ■ Plage d'introduction : 0° à 360.0000°
	- L'axe 0° est l'axe X
- Poursuivre avec les propriétés de positionnement [voir "Définir le comportement de positionnement](#page-384-0) [de la fonction PLANE", Page 385](#page-384-0)

#### **Séquence CN**

### **5 PLANE EULER EULPR45 EULNU20 EULROT22 .....**

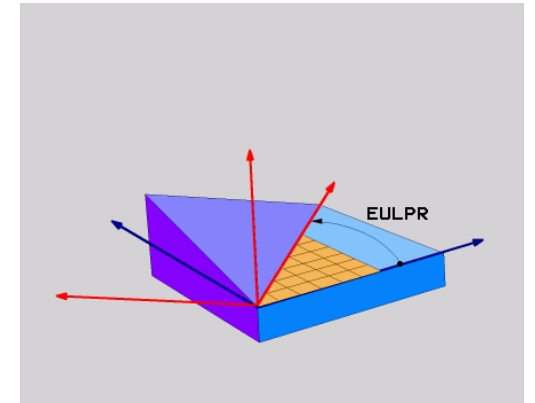

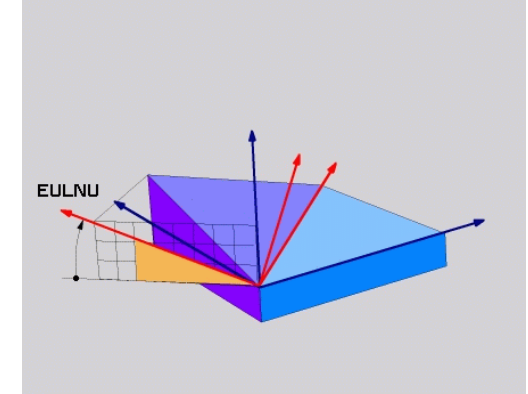

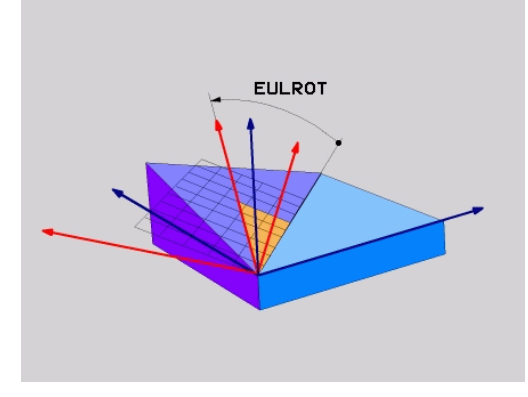

# **12.2 La fonction PLANE : Inclinaison du plan d'usinage (option de logiciel 1)**

### **Abréviations utilisées**

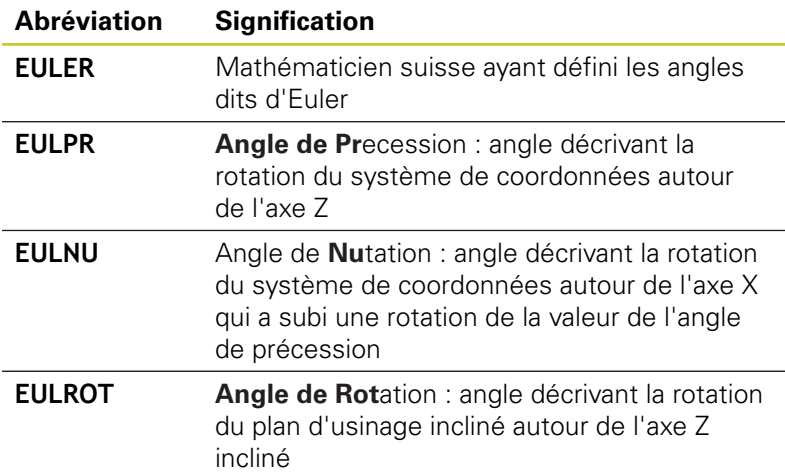

### <span id="page-377-0"></span>**Définir le plan d'usinage avec deux vecteurs PLANE VECTOR**

### **Application**

Vous pouvez utiliser la définition d'un plan d'usinage au moyen de **deux vecteurs** si votre système CAO est capable de calculer le vecteur de base et le vecteur normal au plan d'usinage. Une introduction normée n'est pas nécessaire. La TNC calcule la valeur normée en interne. Vous pouvez ainsi introduire des valeurs entre -9.999999 et +9.999999.

Le vecteur de base nécessaire à la définition du plan d'usinage est défini par les composantes **BX**, **BY** et **BZ** (voir fig. en haut à droite). Le vecteur normal est défini par les composantes **NX**, **NY** et **NZ**.

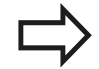

### **Remarques avant de programmer**

Le vecteur de base définit la direction de l'axe principal du plan d'usinage incliné. Le vecteur normal doit être au dessus du plan incliné et perpendiculaire. Il détermine ainsi l'orientation du plan.

En interne, la TNC calcule les vecteurs normés à partir des valeurs que vous avez introduites.

Description des paramètres du mode opératoire : voir "Définir le comportement de positionnement de la fonction PLANE"

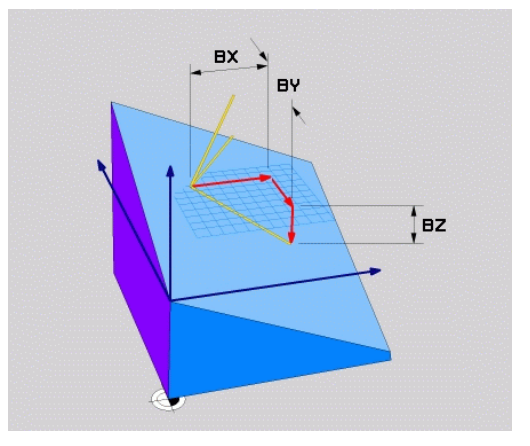

# **La fonction PLANE : Inclinaison du plan d'usinage 12.2 (option de logiciel 1)**

### **Paramètres à introduire**

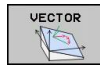

- **Composante X du vecteur de base ?** : composante X **BX** du vecteur de base B (voir fig. en haut, à droite). Plage d'introduction : -9.9999999 à +9.9999999
- **Composante Y du vecteur de base ?** : composante Y **BY** du vecteur de base B (voir fig. en haut, à droite). Plage d'introduction : -9.9999999 à +9.9999999
- **Composante Z du vecteur de base ?** : Composante Z **BZ** du vecteur de base B (voir fig. en haut, à droite) Plage d'introduction : -9.9999999 à +9.9999999
- **Composante X du vecteur normal ?** : Composante X **NX** du vecteur normal N (voir fig. au centre, à droite) Plage d'introduction : -9.9999999 à +9.9999999
- **Composante Y du vecteur normal ?** : composante Y **NY** du vecteur normal N (voir fig. au centre, à droite) Plage d'introduction : -9.9999999 à +9.9999999
- **Composante Z du vecteur normal ?** : composante Z **NZ** du vecteur normal N (voir fig. en bas, à droite). Plage d'introduction : -9.9999999 à +9.9999999
- Poursuivre avec les propriétés de positionnement [voir "Définir le comportement de positionnement](#page-384-0) [de la fonction PLANE", Page 385](#page-384-0)

### **Séquence CN**

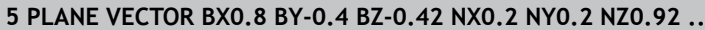

#### **Abréviations utilisées**

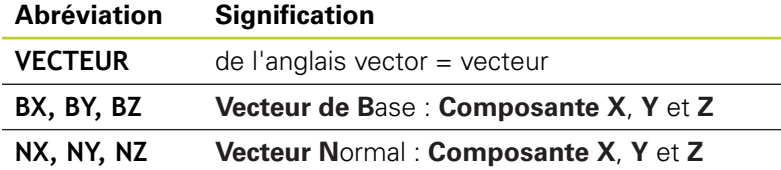

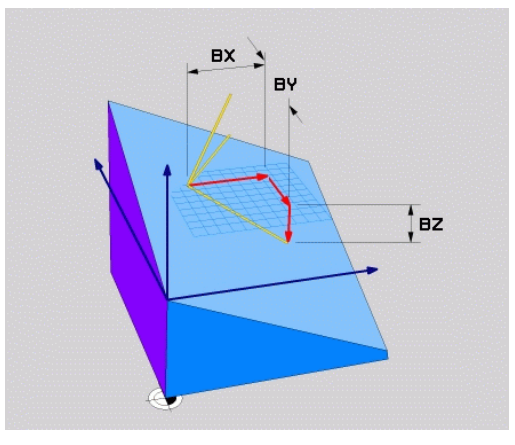

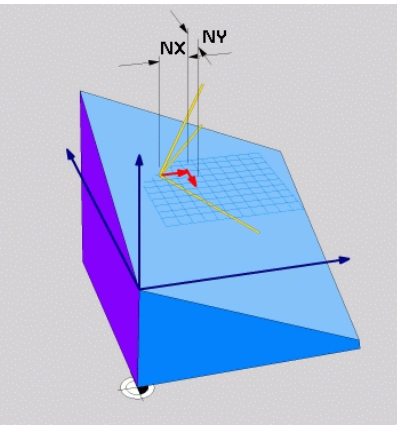

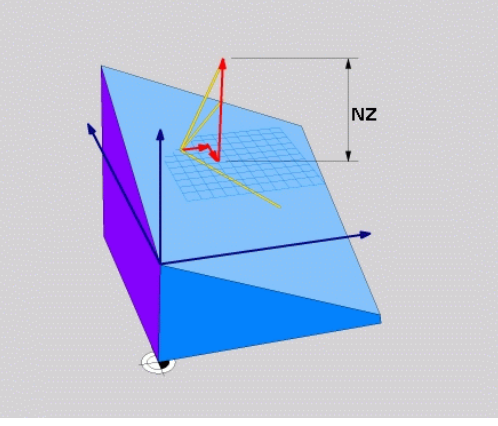

**12.2 La fonction PLANE : Inclinaison du plan d'usinage (option de logiciel 1)**

## <span id="page-379-0"></span>**Définir le plan d'usinage avec trois points PLANE POINTS**

### **Application**

Il est possible de clairement définir un plan d'usinage en indiquant **trois points au choix, P1à P3, de ce plan**. Cela est possible avec la fonction **PLANE POINTS**.

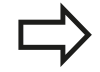

### **Remarques avant de programmer**

La droite reliant le point 1 au point 2 détermine le sens de l'axe principal incliné (X avec axe d'outil Z).

Vous définissez le sens de l'axe d'outil incliné avec la position du 3ème point en référence à la ligne reliant le point 1 au point 2. Selon la règle de la main droite (pouce  $=$  axe  $X$ , index  $=$  axe  $Y$ , majeur  $=$  axe  $Z$ . voir fig. en haut, à droite), on a la situation suivante : le pouce (axe X) va du point 1 au point 2, l'index (axe Y) est parallèle à l'axe Y incliné en direction du point 3. Puis, le majeur indique la direction de l'axe d'outil incliné.

Les trois points définissent l'inclinaison du plan. La position du point zéro actif n'est pas modifiée par la TNC.

Description des paramètres du mode opératoire : [voir](#page-384-0) ["Définir le comportement de positionnement de la](#page-384-0) [fonction PLANE", Page 385](#page-384-0)

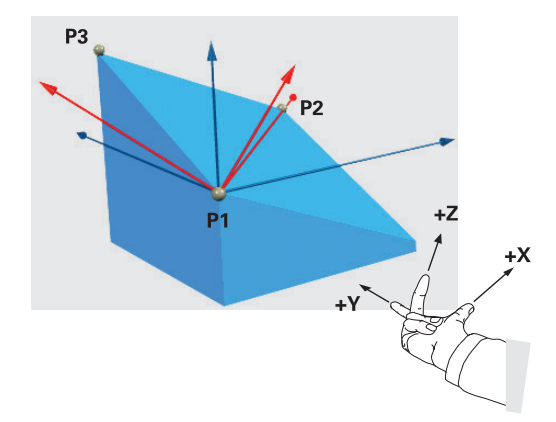

### **La fonction PLANE : Inclinaison du plan d'usinage (option de logiciel 1) 12.2**

### **Paramètres à introduire**

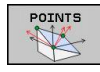

- **Coordonnée X du 1er point du plan ?** : coordonnée X **P1X** du premier point du plan (voir fig. en haut, à droite)
- **Coordonnée Y du 1er point du plan ?** : coordonnée Y **P1Y** du premier point du plan (voir fig. en haut, à droite)
- **Coordonnée Z du 1er point du plan ?** : coordonnée Z **P1Z** du 1er point du plan (voir fig. en haut, à droite)
- **Coordonnée X du 2ème point du plan ?** : coordonnée X **P2X** du 2ème point du plan (voir fig. au centre, à droite)
- **Coordonnée Y du 2ème point du plan ?** : Coordonnée Y **P2Y** du 2ème point du plan (voir fig. au centre, à droite)
- **Coordonnée Z du 2ème point du plan ?** : coordonnée Z **P2Z** du 2ème point du plan (voir fig. au centre, à droite)
- **Coordonnées X du 3ème point du plan ?** : Coordonnée X **P3X** du 3ème point du plan (voir fig. en bas, à droite)
- **Coordonnées Y du 3ème point du plan ?** : Coordonnée Y **P3Y** du 3ème point du plan (voir fig. en bas, à droite)
- **Coordonnée Z du 3ème point du plan ?** : coordonnée Z **P3Z** du 3ème point du plan (voir fig. en bas, à droite)
- Poursuivre avec les propriétés de positionnement voir "Positionierverhalten der PLANE-Funktion festlegen"

#### **Séquence CN**

### **5 PLANE POINTS P1X+0 P1Y+0 P1Z+20 P2X+30 P2Y+31 P2Z+20 P3X +0 P3Y+41 P3Z+32.5 .....**

#### **Abréviations utilisées**

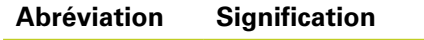

**POINTS** de l'anglais **points** = points

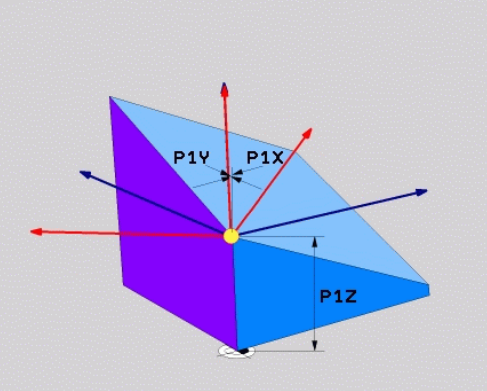

**12**

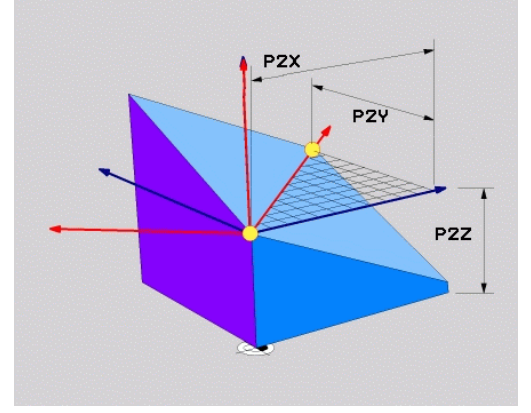

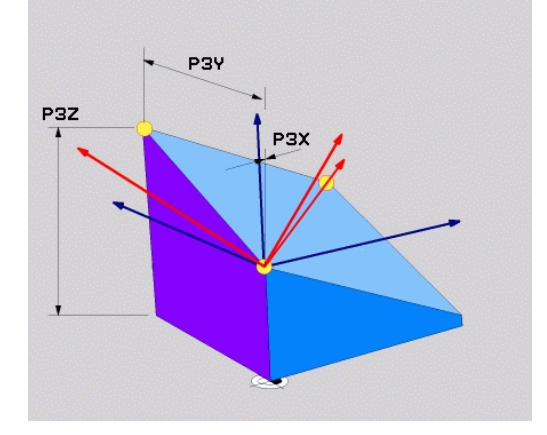

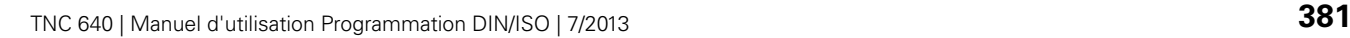

**12.2 La fonction PLANE : Inclinaison du plan d'usinage (option de logiciel 1)**

## <span id="page-381-0"></span>**Définir le plan d'usinage au moyen d'un seul angle incrémental dans l'espace : PLANE RELATIVE**

### **Application**

Vous utilisez les angles dans l'espace incrémentaux lorsqu'un plan d'usinage actif déjà incliné doit être incliné par **une autre rotation**. Exemple : réaliser un chanfrein à 45° sur un plan incliné.

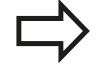

### **Remarques avant de programmer**

L'angle défini agit toujours par rapport au plan d'usinage actif et ce, quelle que soit la fonction utilisée pour l'activer.

Vous pouvez programmer successivement autant de fonctions **PLANE RELATIVE** que vous le souhaitez.

Si vous souhaitez revenir au plan d'usinage qui était actif avant la fonction **PLANE RELATIVE**, vous définissez **PLANE RELATIVE** avec le même angle, mais avec un signe inversé.

Si vous utilisez **PLANE RELATIVE** dans un plan d'usinage non incliné, faites simplement pivoter le plan non incliné autour de l'angle dans l'espace que vous avez défini avec la fonction **PLANE**.

Description des paramètres du mode opératoire : [voir](#page-384-0) ["Définir le comportement de positionnement de la](#page-384-0) [fonction PLANE", Page 385](#page-384-0)

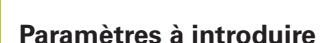

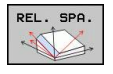

**Angle incrémental ?** : angle dans l'espace en fonction duquel le plan d'usinage actif doit être incliné en plus (voir figure en haut, à droite). Choisir avec une softkey l'axe autour duquel le plan doit être incliné.

Plage d'introduction : -359.9999° à +359.9999°

Poursuivre avec les propriétés de positionnement [voir "Définir le comportement de positionnement de](#page-384-0) [la fonction PLANE", Page 385](#page-384-0)

### **Abréviations utilisées**

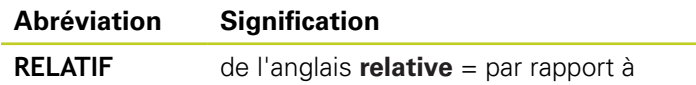

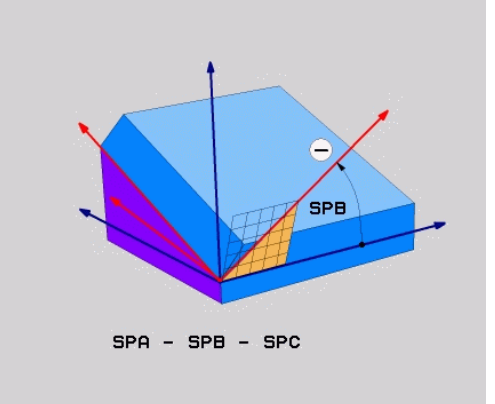

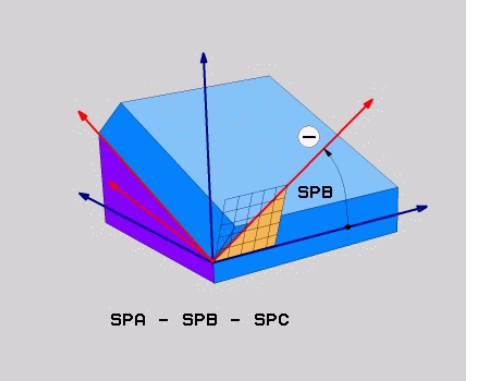

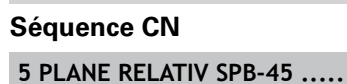

### **La fonction PLANE : Inclinaison du plan d'usinage (option de logiciel 1) 12.2**

## <span id="page-382-0"></span>**Définir le plan d'usinage avec l'angle de l'axe : PLANE AXIAL (Fonction FCL 3)**

### **Application**

La fonction **PLANE AXIAL** définit à la fois la position du plan d'usinage et les coordonnées nominales des axes rotatifs. Cette fonction est facile à mettre en œuvre, notamment sur les machines avec cinématiques orthogonales et avec cinématiques avec un seul axe rotatif actif.

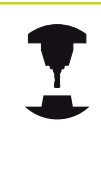

Vous pouvez aussi utiliser la fonction **PLANE AXIAL** si un seul axe rotatif est actif sur votre machine.

Vous pouvez utiliser la fonction **PLANE RELATIV** après la fonction **PLANE AXIAL** si votre machine autorise des définitions d'angles dans l'espace. Consultez le manuel de votre machine.

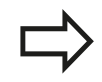

### **Remarques avant de programmer**

N'introduire que des angles d'axes réellement présents sur votre machine; sinon la TNC délivre un message d'erreur.

Les coordonnées d'axes rotatifs définies avec **PLANE AXIAL** sont modales. Les définitions multiples se cumulent donc, l'introduction de valeurs incrémentales est autorisée.

Pour annuler la fonction **PLANE AXIAL**, utiliser la fonction **PLANE RESET**. Une annulation en introduisant 0 ne désactive pas **PLANE AXIAL**.

Les fonctions **SEQ**, **TABLE ROT** et **COORD ROT** sont inactives avec **PLANE AXIAL**.

Description des paramètres du mode opératoire : [voir](#page-384-0) ["Définir le comportement de positionnement de la](#page-384-0) [fonction PLANE", Page 385](#page-384-0)

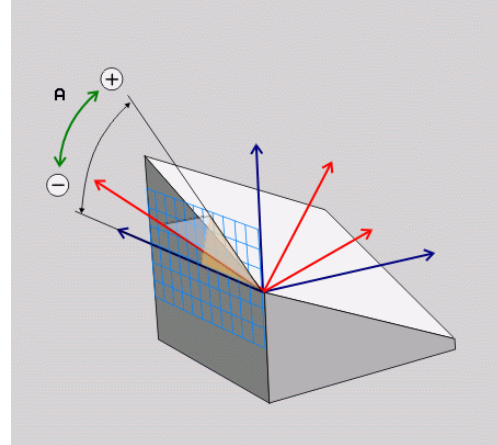

# **12.2 La fonction PLANE : Inclinaison du plan d'usinage (option de logiciel 1)**

## **Paramètres à introduire**

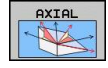

- **Angle d'axe A ?** : Angle d'axe **selon lequel** doit être orienté l'axe A En incrémental, il s'agit alors de l'angle **selon lequel** l'axe A doit être orienté à partir de la position actuelle. Plage d'introduction : -99999,9999° à +99999,9999°
- **Angle d'axe B ?** : Angle d'axe **selon lequel** doit être orienté l'axe B En incrémental, il s'agit alors de l'angle **selon lequel** l'axe B doit être orienté à partir de la position actuelle. Plage d'introduction : -99999,9999° à +99999,9999°
- **Angle d'axe C ?** : Angle d'axe **selon lequel** doit être orienté l'axe C En incrémental, il s'agit alors de l'angle **selon lequel** l'axe C doit être orienté à partir de la position actuelle. Plage d'introduction : -99999,9999° à +99999,9999°
- **Poursuivre avec les propriétés de positionnement** [voir "Définir le comportement de positionnement de](#page-384-0) [la fonction PLANE", Page 385](#page-384-0)

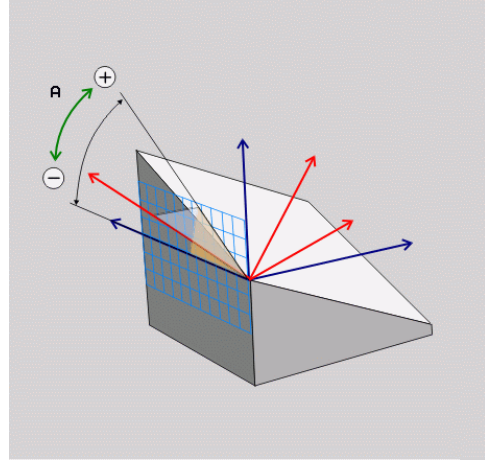

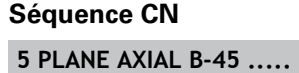

### **Abréviations utilisées**

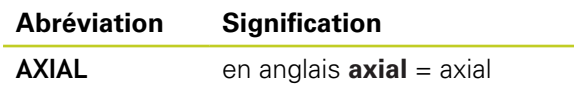

## <span id="page-384-0"></span>**Définir le comportement de positionnement de la fonction PLANE**

### **Résumé**

Indépendamment de la fonction PLANE utilisée pour définir le plan d'usinage incliné, vous disposez toujours des fonctions suivantes pour le comportement de positionnement :

- nclinaison automatique
- Sélection de solutions d'inclinaison alternatives (impossible avec **PLANE AXIAL**)
- Sélection du mode de transformation (impossible avec **PLANE AXIAL**)

### <span id="page-384-1"></span>**Inclinaison automatique : MOVE/TURN/STAY (introduction obligatoire)**

Après avoir introduit tous les paramètres de définition du plan, vous devez définir la manière dont les axes rotatifs doivent être inclinés aux valeurs calculées :

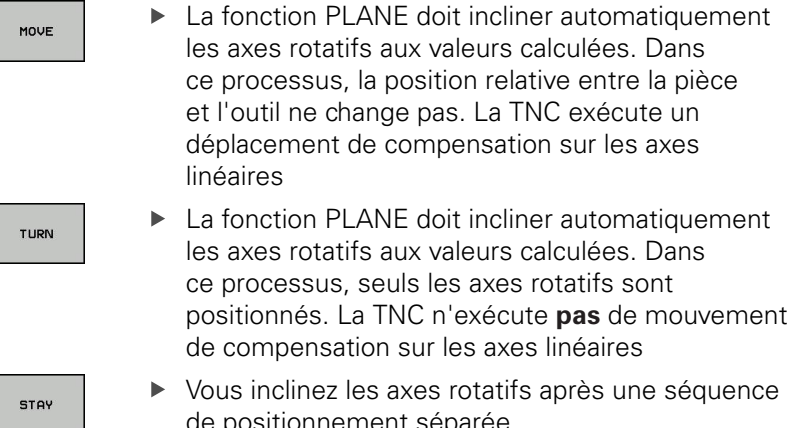

Vous inclinez les axes rotatifs après une séquence de positionnement séparée

Si vous avez sélectionné l'option **MOVE** (la fonction **PLANE** doit effectuer automatiquement l'inclinaison avec le mouvement de compensation), les deux paramètres suivants **Dist. pt rotation de pointe outil** et **Avance ? F =** restent à définir.

Si vous avez sélectionné l'option **TURN** (la fonction **PLANE** doit effectuer automatiquement l'inclinaison sans le mouvement de compensation), le paramètre suivant **Avance ? F =** reste à définir.

En alternative à une avance **F** définie directement avec une valeur numérique, vous pouvez également faire exécuter le mouvement d'inclinaison avec **FMAX** (avance rapide) ou **FAUTO** (avance à partir de la séquence **TOOL CALLT**.

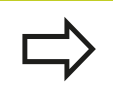

Si vous utilisez la fonction **PLANE AXIAL** avec **STAY**, vous devez alors incliner les axes rotatifs dans une séquence de positionnement séparée après la fonction **PLANE**.

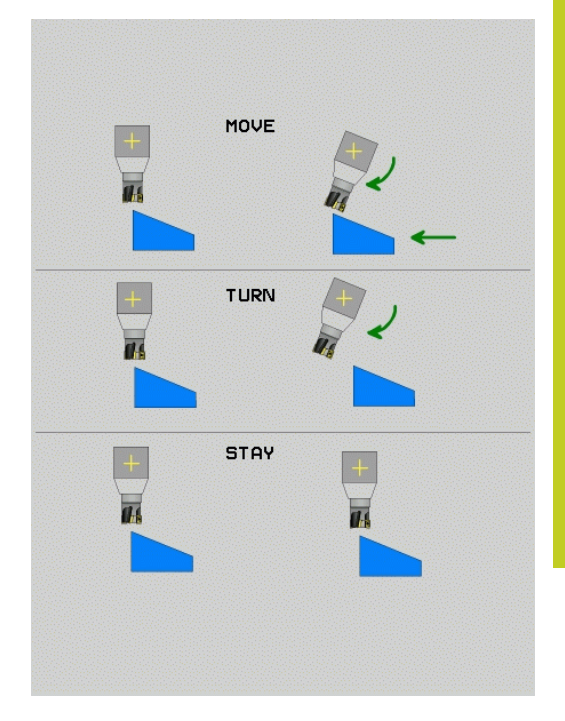

# **12.2 La fonction PLANE : Inclinaison du plan d'usinage (option de logiciel 1)**

**Dist. pt rotation de pointe outil** (en incrémental) : la TNC incline l'outil (la table) autour de la pointe de l'outil. Le paramètre **DIST** permet de décaler le point de pivot du mouvement d'inclinaison par rapport à la position actuelle de la pointe de l'outil.

### **Attention!**

- Avant l'orientation, si l'outil se trouve à la distance que vous avez programmée par rapport à la pièce, d'un point de vue relatif, il se trouve alors à la même position après l'orientation (voir figure au centre, à droite, **1** = DIST)
- Avant l'orientation, si l'outil ne se trouve pas à la distance que vous avez programmée par rapport à la pièce, d'un point de vue relatif, il se trouve alors décalé par rapport à la position d'origine après l'orientation (voir figure en bas, à droite,  $1 = DIST$
- **Avance ? F =** : vitesse sur la trajectoire selon laquelle l'outil doit  $\blacktriangleright$ être incliné
- **Longueur de retrait dans l'axe d'outil?** : longueur de retrait **MB**, agit en incrémental à partir de la position d'outil courante dans la direction de l'axe de l'outil actif, que la TNC aborde **avant la procédure d'inclinaison**. **MB MAX** déplace l'outil jusqu'avant le fin de course logiciel

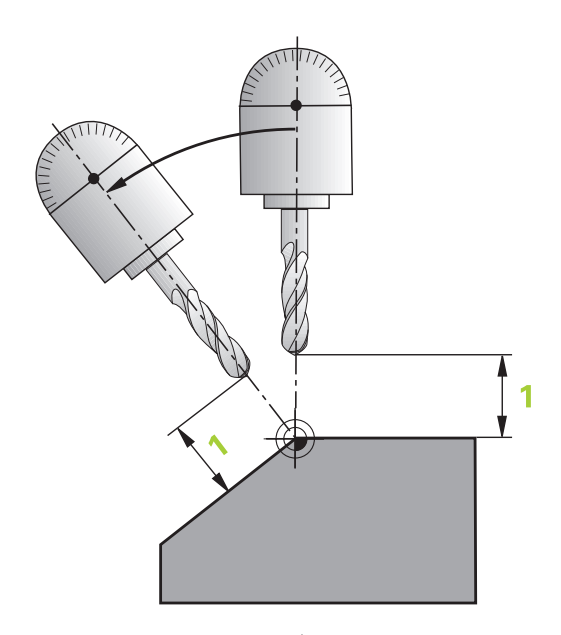

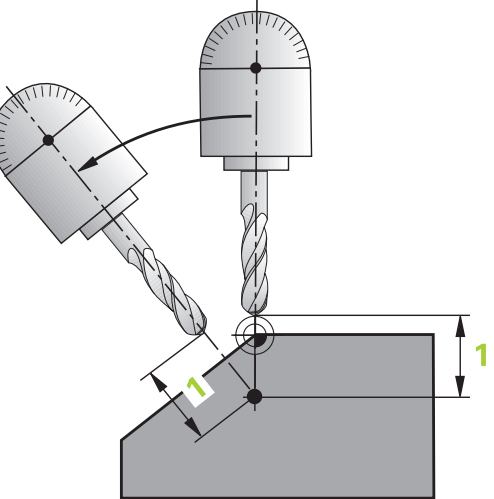

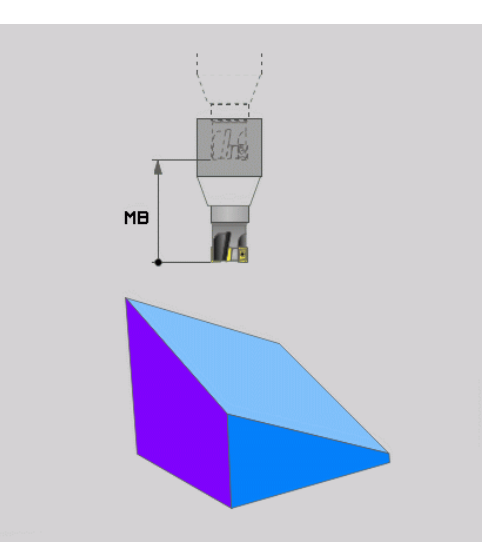

### **La fonction PLANE : Inclinaison du plan d'usinage (option de logiciel 1) 12.2**

### **inclinaison des axes rotatifs dans une séquence séparée**

Si vous souhaitez incliner les axes rotatifs dans une séquence de positionnement séparée (option **STAY** sélectionnée), procédez de la manière suivante :

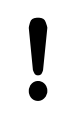

### **Attention, risque de collision !**

Prépositionner l'outil de manière à éviter toute collision entre l'outil et la pièce (moyen de serrage) lors de l'inclinaison.

- Sélectionner une fonction **PLANE** au choix, définir l'inclinaison automatique avec **STAY**. Lors de l'usinage, la TNC calcule les valeurs de positions des axes rotatifs de votre machine et les mémorise dans les paramètres-système Q120 (axe A), Q121 (axe B) et Q122 (axe C)
- Définir la séquence de positionnement avec les valeurs angulaires calculées par la TNC

**Exemple de séquences CN Selon un angle dans l'espace B+45°, incliner une machine équipée d'un plateau circulaire C et d'une table pivotante A.**

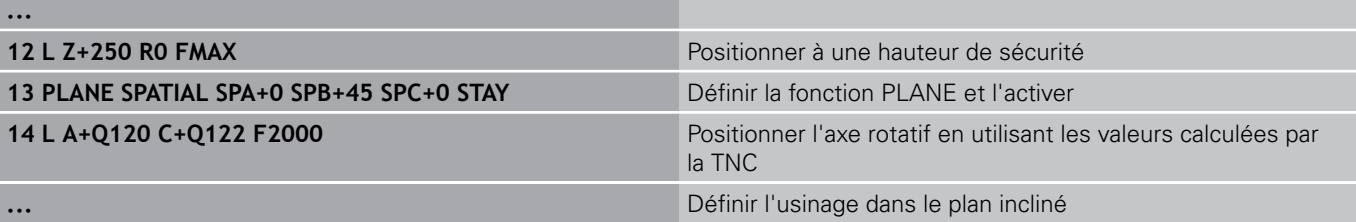

# **12.2 La fonction PLANE : Inclinaison du plan d'usinage (option de logiciel 1)**

### **Sélection des possibilités d'inclinaison : SEQ +/– (introduction facultative)**

Après avoir défini la position du plan d'usinage, la TNC doit calculer les positions adéquates des axes rotatifs de votre machine. En règle générale, il existe toujours deux solutions.

Avec le commutateur **SEQ**, vous choisissez la solution que la TNC doit utiliser :

- **SEQ+** positionne l'axe maître de manière à adopter un angle positif. L'axe maître est le premier axe en se référant à l'outil ou le dernier axe rotatif en se référant à la table (dépendant de la configuration de la machine, voir fig. en haut à droite)
- **SEQ-** positionne l'axe maître de manière à afficher un angle négatif.

Si la solution que vous avez choisie avec **SEQ** ne se situe pas dans la zone de déplacement de la machine, la TNC délivre le message d'erreur **Angle non autorisé**.

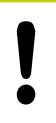

Si vous utilisez la fonction **PLANE AXIS**, le commutateur **SEQ** est sans fonction.

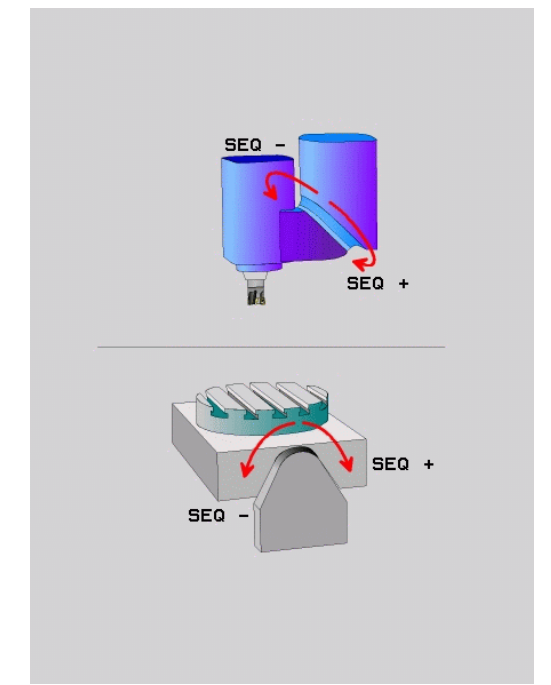

- 1 La TNC vérifie tout d'abord si les deux solutions sont situées dans la zone de déplacement des axes rotatifs
- 2 Si tel est le cas, la TNC choisit la solution qui peut être atteinte avec la course la plus faible
- 3 Si une seule solution se situe dans la zone de déplacement, la TNC retiendra cette solution.
- 4 Si aucune solution ne se situe dans la zone de déplacement, la TNC délivre le message d'erreur **Angle non autorisé**

Si vous ne définissez pas **SEQ**, la TNC détermine la solution de la manière suivante :

### **Exemple d'une machine équipée d'un plateau circulaire C et d'une table pivotante A. Fonction programmée : PLANE SPATIAL SPA+0 SPB+45 SPC+0**

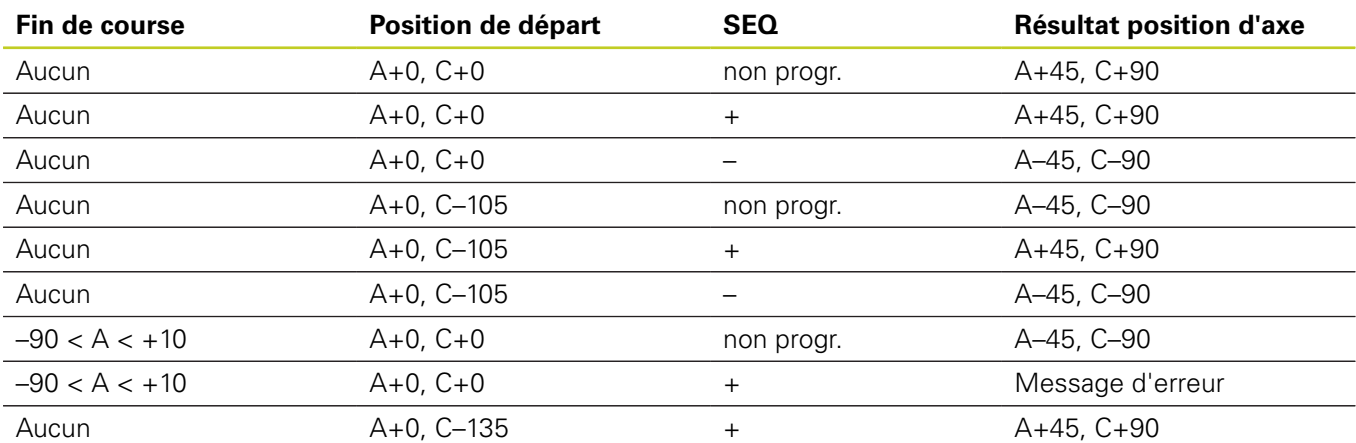

### **Sélection du mode de transformation (introduction optionnelle)**

Pour les machines équipées d'un plateau circulaire C, vous disposez d'une fonction qui vous permet de définir le mode de transformation :

- POT Ŀ.
- **COORD ROT** définit que la fonction PLANE ne doit faire pivoter le système de coordonnées qu'à l'angle d'inclinaison défini. Le plateau circulaire reste fixe, la compensation de la rotation s'effectue par calcul
- ROT  $\mathbb{D}$
- **TABLE ROT** définit que la fonction PLANE doit positionner le plateau circulaire à l'angle d'inclinaison défini. La compensation s'effectue par rotation de la pièce

Avec l'utilisation de la fonction **PLANE AXIAL**, les fonctions **COORD ROT** et **TABLE ROT** sont inactives. Si vous utilisez la fonction **TABLE ROT** avec une rotation de base et un angle d'inclinaison à 0, la TNC incline la table selon l'angle défini dans la rotation de base.

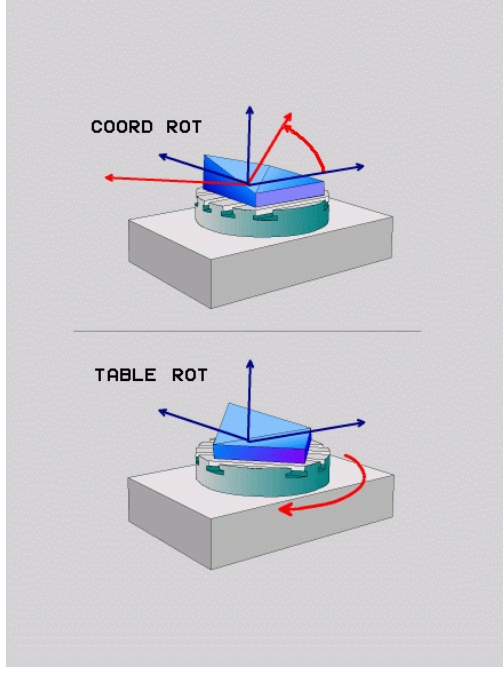

**12.3 Fraisage incliné dans le plan incliné (option de logiciel 2)**

# <span id="page-389-0"></span>**12.3 Fraisage incliné dans le plan incliné (option de logiciel 2)**

### **Fonction**

En liaison avec les nouvelles fonctions **PLANE** et **M128**, vous pouvez réaliser un **fraisage incliné** dans un plan d'usinage incliné. Pour cela, vous disposez de deux définitions possibles :

- Fraisage incliné par déplacement incrémental d'un axe rotatif
- Fraisage incliné au moyen de vecteurs normaux

Le fraisage incliné dans le plan incliné ne fonctionne qu'avec des fraises hémisphériques. Sur les têtes/ tables pivotantes à 45°, vous pouvez également définir l'angle d'orientation comme angle dans l'espace. Utilisez pour cela , voir "FONCTION TCPM(option de logiciel 2)".

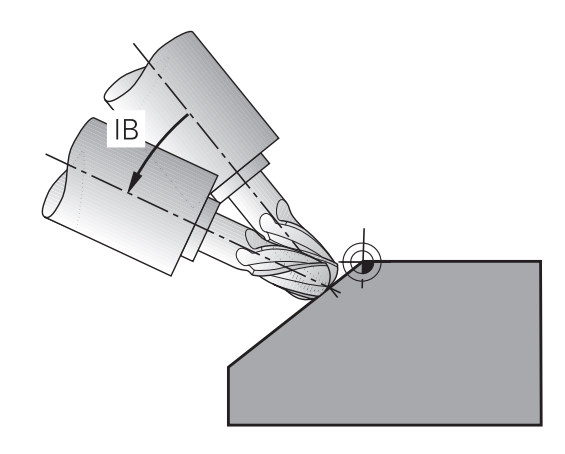

### **Fraisage incliné par déplacement incrémental d'un axe rotatif**

- Dégager l'outil
- Activer M128
- Définir une fonction PLANE au choix. Tenir compte du comportement de positionnement
- Au moyen d'une séquence linéaire, se déplacer en incrémental à l'angle d'inclinaison souhaité dans l'axe correspondant

### **Exemple de séquences CN**

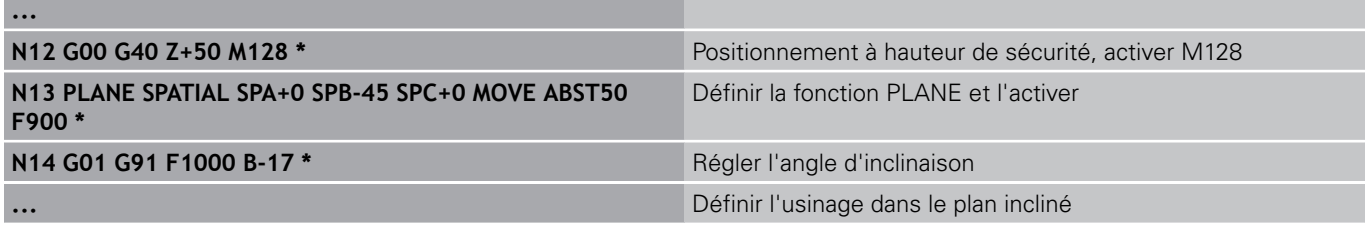

# **12.4 Fonctions supplémentaires pour les axes rotatifs**

### <span id="page-390-0"></span>**Avance en mm/min. sur les axes rotatifs A, B, C : M116 (option de logiciel 1)**

### **Comportement standard**

Pour un axe rotatif, la TNC interprète l'avance programmée en degrés/min. (dans les programmes en mm et aussi les programmes en pouces). L'avance de contournage dépend donc de l'écart entre le centre de l'outil et le centre des axes rotatifs.

Plus la distance sera grande et plus l'avance de contournage sera importante.

### **Avance en mm/min. pour les axes rotatifs avec M116**

La géométrie de la machine doit être définie par le constructeur dans la description de la cinématique. M116 n'agit que sur les plateaux ou tables circulaires. M116 ne peut pas être utilisée avec les têtes pivotantes. Si votre machine est équipée d'une combinaison table/tête, la TNC ignore les axes rotatifs de la tête pivotante. **M116** agit également avec le plan d'usinage incliné actif et en combinaison avec **M128** quand vous avez choisi les axes rotatifs avec la fonction M138, voir "Sélection des axes inclinés: M138". **M116** n'agit alors que sur les axes rotatifs qui n'ont pas été choisis avec **M138**.

Pour un axe rotatif, la TNC interprète l'avance programmée en mm/ min. (ou 1/10 pouces/min.). La TNC calcule en début de séquence l'avance pour cette séquence. L'avance d'un axe rotatif ne varie pas pendant l'exécution de cette séquence, même si l'outil se déplace autour du centre des axes rotatifs.

### **Effet**

M116 agit dans le plan d'usinage. Pour annuler M116, programmez M117. En fin de programme, M116 est également désactivée. M116 est active en début de séquence.

**12**

# **12.4 Fonctions supplémentaires pour les axes rotatifs**

### <span id="page-391-0"></span>**Déplacement avec optimisation de la course M126**

### **Comportement standard**

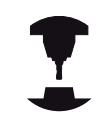

Le comportement de la TNC lors du positionnement des axes rotatifs est une fonction machine. Consultez le manuel de votre machine.

Le comportement standard de la TNC lors du positionnement des axes rotatifs, dont l'affichage est réduit à des valeurs inférieures à 360°, dépend du paramètre **shortestDistance** (300401). Là est défini si, pour aller à la position programmée, la TNC doit tenir compte de la différence position nominale-position réelle ou si elle doit toujours (également sans M126) prendre le chemin le plus court. Exemples :

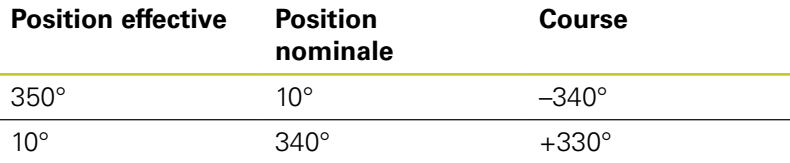

### **Comportement avec M126**

Avec M126, la TNC déplace selon le chemin le plus court un axe rotatif dont l'affichage est réduit à une valeur inférieure à 360°. Exemples :

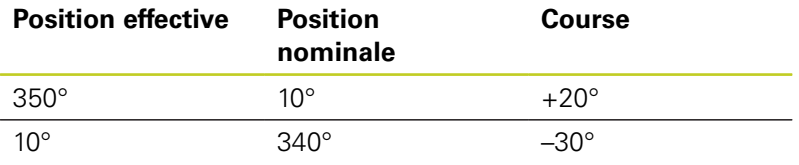

### **Effet**

M126 est active en début de séquence.

Pour annuler M126, introduisez M127, M126 est également désactivée en fin de programme.

## <span id="page-392-0"></span>**Réduire l'affichage de l'axe rotatif à une valeur inférieure à 360° : M94**

### **Comportement standard**

La TNC déplace l'outil de la valeur angulaire actuelle à la valeur angulaire programmée.

### **Exemple :**

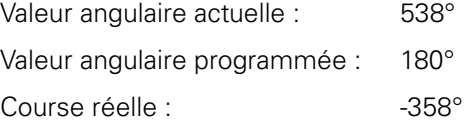

### **Comportement avec M94**

En début de séquence, la TNC réduit la valeur angulaire actuelle à une valeur inférieure à 360°, puis se déplace à la valeur angulaire programmée. Si plusieurs axes rotatifs sont actifs, M94 réduit l'affichage de tous les axes rotatifs. En alternative, vous pouvez introduire un axe rotatif à la suite de M94. La TNC ne réduit alors que l'affichage de cet axe.

### **Exemple de séquences CN**

Réduire les valeurs d'affichage de tous les axes rotatifs actifs :

### **N50 M94 \***

Ne réduire que la valeur d'affichage de l'axe C :

### **N50 M94 C \***

Réduire l'affichage de tous les axes rotatifs actifs, puis se déplacer avec l'axe C à la valeur programmée :

### **N50 G00 C+180 M94 \***

### **Effet**

M94 n'agit que dans la séquence de programme dans laquelle elle a été programmée.

M94 est active en début de séquence.

**12.4 Fonctions supplémentaires pour les axes rotatifs**

## <span id="page-393-0"></span>**Conserver la position de la pointe d'outil lors du positionnement des axes inclinés (TCPM) : M128 (option de logiciel 2)**

### **Comportement standard**

La TNC déplace l'outil aux positions définies dans le programme d'usinage. Dans le programme, si la position d'un axe incliné est modifiée, le décalage qui en résulte sur les axes linéaires doit être calculé et le déplacement doit être réalisé dans une séquence de positionnement.

### **Comportement avec M128 (TCPM : Tool Center Point Management)**

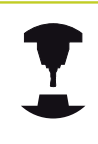

La géométrie de la machine doit être définie par le constructeur dans la description de la cinématique.

Si la position d'un axe incliné commandé est modifiée dans le programme, pendant la procédure d'inclinaison, la position de la pointe de l'outil n'est pas modifiée par rapport à la pièce.

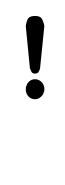

### **Attention, danger pour la pièce!**

Pour les axes inclinés avec denture Hirth : ne modifier la position de l'axe incliné qu'après avoir dégagé l'outil. Sinon, le déverrouillage de la denture pourrait endommager le contour.

Après **M128**, vous pouvez également introduire une avance avec laquelle la TNC exécutera les mouvements de compensation dans les axes linéaires.

Pour modifier la position de l'axe incliné avec la manivelle pendant l'exécution du programme, utilisez **M128** en liaison avec **M118**. Lorsque **M128** est active, la superposition de la manivelle est active dans le référentiel fixe de la machine.

Avant les positionnements avec **M91** ou **M92** et avant une séquence **T** : **ANNULER M128**.

Pour éviter d'endommager le contour, vous ne devez utiliser que des fraises hémisphériques avec **M128**. La longueur d'outil doit se référer au centre de la fraise hémisphérique.

Quand **M128** est active, la TNC indique dans l'affichage d'état le symbole TCPM.

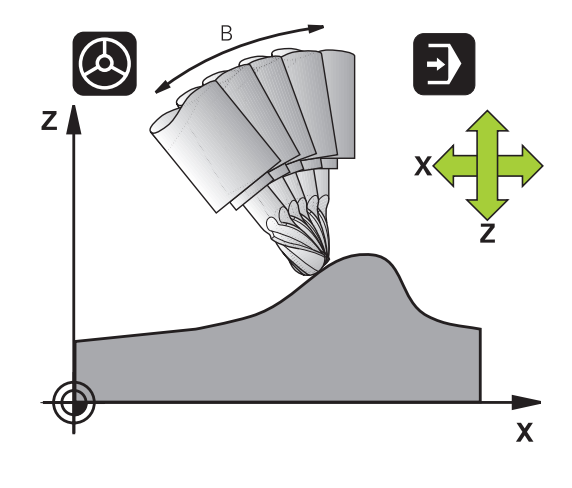

### **M128 avec plateaux inclinés**

Si vous programmez un déplacement du plateau incliné alors que **M128** est active, la TNC tourne le référentiel en conséquence. Faites pivoter p.ex. l'axe C de 90° (par un positionnement ou un décalage du point zéro) et programmez ensuite un déplacement dans l'axe X, la TNC exécute le déplacement dans l'axe Y de la machine.

La TNC transforme également le point d'origine initialisé, décalé lors du déplacement du plateau circulaire.

### **M128 avec correction d'outil tridimensionnelle**

Si vous appliquez une correction d'outil tridimensionnelle alors que **M128** et une correction de rayon /**G41**/**G42** sont activées, la TNC positionne automatiquement les axes rotatifs (fraisage en roulantvoir "Correction d'outil tridimensionnelle(option de logiciel 2)") pour certaines géométries de machine.

### **Effet**

**M128** est active en début de séquence, **M129** en fin de séquence. **M128** agit également dans les modes manuels et reste activée après un changement de mode. L'avance pour le mouvement de compensation reste activée jusqu'à ce que vous en programmiez une nouvelle ou que vous annuliez **M128** avec **M129**.

Pour annuler **M128**, introduisez **M129**. Si vous sélectionnez un nouveau programme dans un mode Exécution de programme, la TNC désactive également **M128**.

#### **Exemple de séquences CN**

Effectuer des déplacements de compensation à une avance de 1000 mm/min :

**N50 G01 G41 X+0 Y+38.5 IB-15 F125 M128 F1000 \***

## **12.4 Fonctions supplémentaires pour les axes rotatifs**

#### **Fraisage incliné avec axes rotatifs non asservis**

Si votre machine est équipée d'axes rotatifs non asservis ("axes de comptage"), vous pouvez tout de même exécuter un usinage incliné avec ces axes en utilisant M128.

- 1 Déplacer manuellement les axes rotatifs à la position souhaitée. M128 ne doit pas encore être activée
- 2 Activer M128 La TNC enregistre les valeurs effectives de tous les axes rotatifs présents, elle calcule ensuite la nouvelle position du centre de l'outil et actualise l'affichage de position
- 3 La TNC exécute à la séquence de positionnement suivante le déplacement compensatoire nécessaire
- 4 Exécuter l'usinage
- 5 A la fin du programme, annuler M128 avec M129 et repositionner les axes rotatifs à leur position initiale

Procédez de la manière suivante :

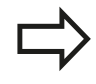

Aussi longtemps que M128 est active, la TNC surveille la position effective des axes rotatifs non asservis. Si la position effective s'écarte d'une valeur définie par le constructeur de la machine par rapport à la position nominale, la TNC délivre un message d'erreur et interrompt le déroulement du programme.
## **Sélection des axes inclinés: M138**

## **Comportement standard**

Avec les fonctions M128, TCPM et l'inclinaison du plan d'usinage, la TNC tient compte des axes rotatifs définis dans les paramètresmachine par le constructeur.

## **Comportement avec M138**

Avec les fonctions indiquées ci-dessus, la TNC ne tient compte que des axes inclinés ayant été définis avec M138.

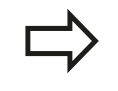

Si vous limitez le nombre d'axes inclinés avec la fonction **M138**, vous pouvez ainsi limiter les possibilités d'inclinaison sur votre machine.

## **Effet**

M138 est active en début de séquence.

Pour annuler M138, reprogrammez M138 sans indiquer d'axes inclinés.

## **Exemple de séquences CN**

Pour les fonctions indiquées ci-dessus, ne tenir compte que de l'axe incliné C :

**N50 G00 Z+100 R0 M138 C \***

#### **Programmation : Usinage multiaxes 12**

**12.4 Fonctions supplémentaires pour les axes rotatifs**

## **Prise en compte de la cinématique de la machine pour les positions EFF/NOM en fin de séquence M144 (option de logiciel 2)**

## **Comportement standard**

La TNC déplace l'outil aux positions définies dans le programme d'usinage. Dans le programme, si la position d'un axe incliné est modifiée, le décalage qui en résulte sur les axes linéaires doit être calculé et le déplacement doit être réalisé dans une séquence de positionnement.

## **Comportement avec M144**

La TNC tient compte d'une modification de la cinématique de la machine dans l'affichage de position, par exemple lors du changement d'une broche additionnelle. Si la position d'un axe incliné asservi est modifiée, la position de la pointe de l'outil est alors modifiée par rapport à la pièce pendant la procédure d'inclinaison. Le décalage résultant est pris en compte dans l'affichage de position.

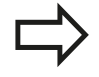

Les positionnements avec M91/M92 sont autorisés avec M144 active.

L'affichage de positions en modes de fonctionnement EN CONTINU et PAS A PAS ne se modifie que lorsque les axes inclinés ont atteint leur position finale.

## **Effet**

M144 est active en début de séquence. M144 n'est pas active en liaison avec M128 ou avec l'inclinaison du plan d'usinage.

Pour annuler M144, programmez M145.

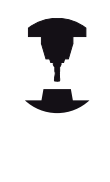

La géométrie de la machine doit être définie par le constructeur dans la description de la cinématique.

Le constructeur de la machine en définit l'action dans les modes de fonctionnement automatique et manuel. Consultez le manuel de votre machine.

# **12.5 FONCTION TCPM(option de logiciel 2)**

## **Fonction**

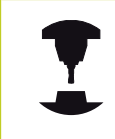

La géométrie de la machine doit être définie par le constructeur dans la description de la cinématique.

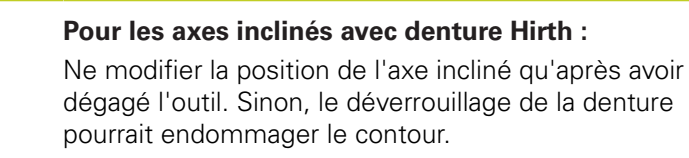

Avant les positionnements avec **M91** ou **M92** et avant une séquence **TOOL CALLT** : **ANNULER FONCTION TCPM**.

Pour éviter d'endommager le contour, vous ne devez utiliser que des fraises hémisphériques avec **FONCTION TCPM**.

La longueur d'outil doit se référer au centre de la fraise hémisphérique.

Lorsque **FONCTION TCPM** est active, la TNC affiche le symbole **TCPM** dans l'affichage de positions.

**FONCTION TCPM** est une évolution de la fonction **M128**. Elle permet de définir le comportement de la machine lors du positionnement des axes rotatifs. Contrairement à **M128**, **FONCTION TCPM** permet de définir le mode d'action de diverses fonctionnalités :

- Mode d'action de l'avance programmée : **F TCP / F CONT**
- Interprétation des coordonnées programmées des axes rotatifs dans le programme CN : **AXIS POS** / **AXIS SPAT**
- Type d'interpolation entre la position initiale et la position-cible :  $\blacksquare$ **PATHCTRL AXIS** / **PATHCTRL VECTOR**

# **Définir la FONCTION TCPM**

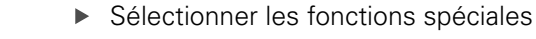

- Sélectionner les outils de programmation
- FONCTIONS PROGRAMME FUNCTION **TCPM**

SPEC<br>FCT

▶ Sélectionner FONCTION TCPM

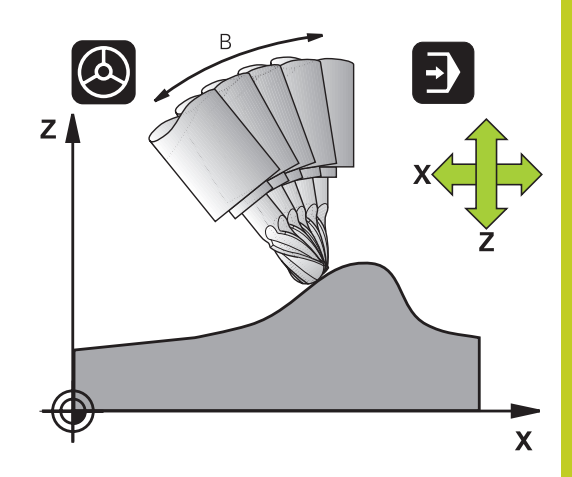

## **Programmation : Usinage multiaxes 12**

**12.5 FONCTION TCPM(option de logiciel 2)**

# **Mode d'action de l'avance programmée**

Pour définir le mode d'action de l'avance programmée, la TNC propose deux fonctions :

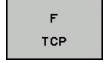

- **F TCP** indique que l'avance programmée doit être interprétée comme vitesse relative réelle entre la pointe de l'outil (**t**ool **c**enter **p**oint) et la pièce
- CONTOUR
- **F CONT** indique que l'avance programmée doit  $\blacktriangleright$ être interprétée comme avance de contournage des axes programmés dans la séquence CN concernée

## **Exemple de séquences CN**

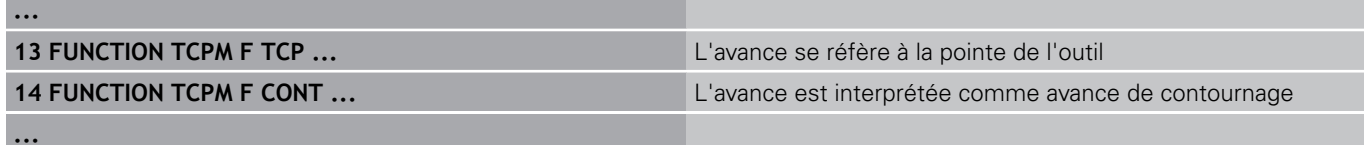

## **Interprétation des coordonnées programmées des axes rotatifs**

Jusqu'à présent, les machines équipées de têtes pivotantes à 45° ou de plateaux pivotants à 45° n'avaient pas la possibilité de régler de manière simple l'angle d'orientation ou bien une orientation d'outil se référant au système de coordonnées (angle dans l'espace) courant. Cette fonctionnalité ne pouvait être réalisée que par des programmes créés de manière externe et contenant des normales de vecteur à la surface (séquences LN).

Désormais, la TNC dispose de la fonctionnalité suivante :

- AXIS POSITION
- **AXIS POS** définit que la TNC doit interpréter les coordonnées programmées des axes rotatifs comme position nominale de l'axe concerné
- AXIS SPATIAL
- **AXIS SPAT** définit que la TNC doit interpréter les coordonnées programmées des axes rotatifs comme angle dans l'espace

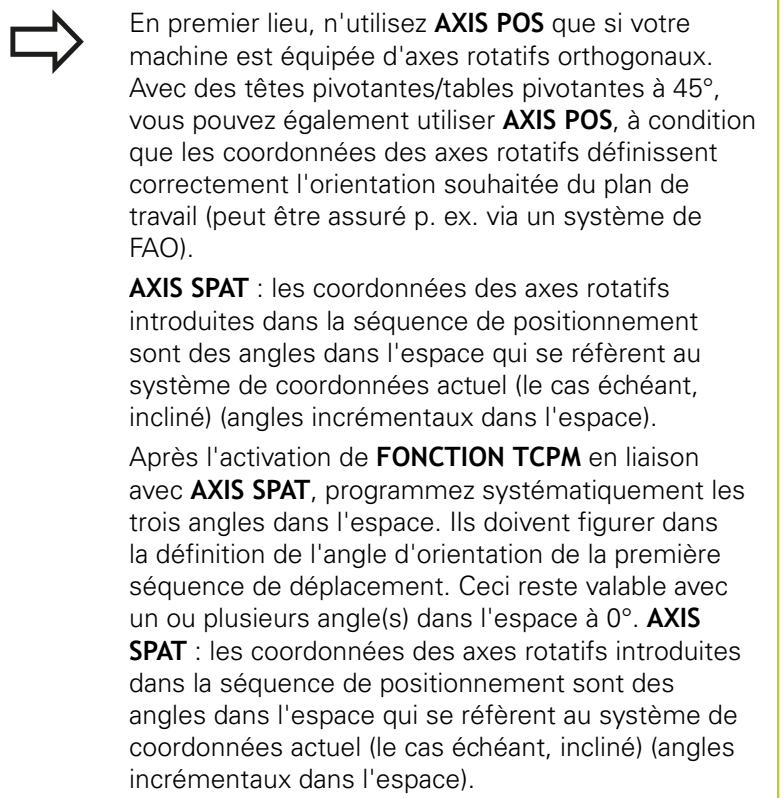

## **Exemple de séquences CN**

Î.

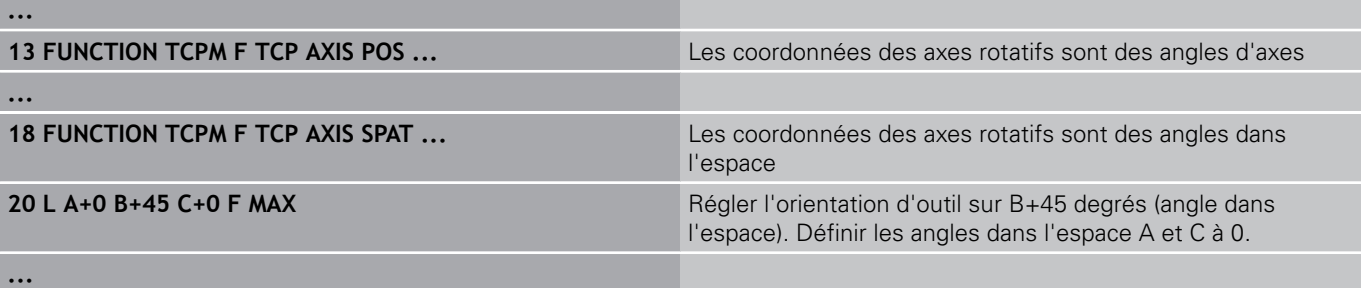

**12**

## **Programmation : Usinage multiaxes 12.5 FONCTION TCPM(option de logiciel 2) 12**

## **Mode d'interpolation entre la position initiale et la position finale**

Pour définir le mode d'interpolation entre la position initiale et la position finale, la TNC propose deux fonctions :

- PATH<br>CONTROL AXIS
- **PATHCTRL AXIS** indique que la pointe de l'outil se déplace sur une droite entre la position initiale et la position finale de la séquence CN concernée (**Fraisage en bout**). Le sens de l'axe d'outil au niveau de la position initiale et de la position finale correspond aux valeurs programmées mais la périphérie de l'outil ne décrit aucune trajectoire définie entre la position initiale et la position finale. La surface résultant du fraisage avec la périphérie de l'outil (**Fraisage en roulant**) dépend de la géométrie de la machine
- **PATHCTRL VECTOR** indique que la pointe de  $\blacktriangleright$ l'outil se déplace sur une droite entre la position initiale et la position finale de la séquence CN concernée et aussi que le sens de l'axe d'outil entre la position initiale et la position finale est interpolé de manière à créer un plan dans le cas d'un usinage à la périphérie de l'outil (**Fraisage en roulant**)

## **Remarque concernant PATHCTRL VECTOR :**

Une orientation d'outil définie au choix peut être généralement obtenue au moyen de deux positions différentes d'axe incliné. La TNC utilise la solution optant pour la trajectoire la plus courte – à partir de la position courante. Dans les programmes 5 axes, des positions finales qui n'ont pas été programmées peuvent ainsi être atteintes sur les axes rotatifs.

Pour obtenir un déplacement aussi continu que possible sur plusieurs axes, définissez le cycle 32 avec une **tolérance pour axes rotatifs** (voir manuel d'utilisation des cycles, cycle 32 TOLERANCE). La tolérance des axes rotatifs devrait être du même ordre de grandeur que la tolérance d'écart de trajectoire également définie dans le cycle 32. Plus la tolérance définie pour les axes rotatifs est élevée et plus les écarts de contour sont importants lors du fraisage en roulant.

PATH CONTROL VECTOR

# **FONCTION TCPM(option de logiciel 2) 12.5**

## **Annuler FUNCTION TCPM**

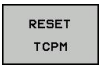

Utilisez **FONCTION RESET TCPM** si vous souhaitez annuler de manière ciblée la fonction dans un programme

La TNC désactive automatiquement **FUNCTION TCPM** si vous sélectionnez un nouveau programme dans un mode Exécution de programme. Vous ne devez désactiver **FUNCTION TCPM** que si la fonction **PLANE** est inactive. Si nécessaire, exécuter **PLANE RESET** avant **FUNCTION RESET TCPM**.

## **Exemple de séquences CN**

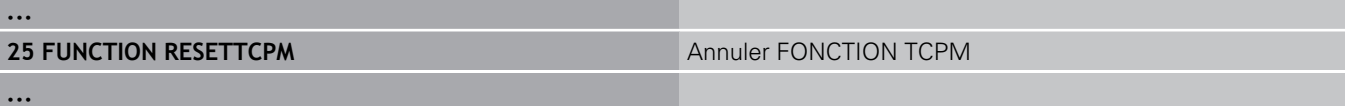

#### **Programmation : Usinage multiaxes 12**

**12.6 Fraisage en roulant : correction de rayon 3D avec TCPM et correction de rayon (G41/G42)**

# **12.6 Fraisage en roulant : correction de rayon 3D avec TCPM et correction de rayon (G41/G42)**

## **Application**

Lors du fraisage en roulant, la TNC décale l'outil selon la somme des valeurs Delta **DR** (tableau d'outils et séquence **T**), et ce perpendiculairement au sens du déplacement et perpendiculairement au sens de l'outil. Le sens de correction est à définir avec la correction de rayon **G41/G42** (voir fig. en haut à droite, sens du déplacement Y+).

Pour que la TNC puisse atteindre l'orientation donnée, vous devez activer la fonction **M128** [voir "Conserver la position de la pointe](#page-393-0) [d'outil lors du positionnement des axes inclinés \(TCPM\) : M128](#page-393-0) [\(option de logiciel 2\)", Page 394](#page-393-0) et ensuite la correction de rayon d'outil. La TNC positionne automatiquement les axes rotatifs de la machine de manière à ce que l'outil puisse atteindre l'orientation d'outil programmée avec la correction courante.

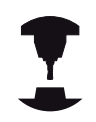

Cette fonction n'est possible que sur les machines dont la configuration d'inclinaison des axes permet de définir les angles dans l'espace. Consultez le manuel de votre machine.

La TNC ne peut pas positionner automatiquement les axes rotatifs sur toutes les machines.

Consultez le manuel de votre machine.

Notez que la TNC applique une correction en fonction des **valeurs Delta** définies. Un rayon d'outil R défini dans le tableau d'outils n'a aucune influence sur la correction.

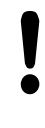

## **Attention, risque de collision !**

Sur les machines dont les axes rotatifs n'autorisent qu'une plage de déplacement limitée et lors du positionnement automatique, des déplacements peuvent nécessiter, par exemple, une rotation de la table à 180°. Faites attention aux risques de collision de la tête avec la pièce ou avec les éléments de serrage.

Vous pouvez définir l'orientation d'outil dans une séquence G01 de la manière suivante.

## **Exemple : définition de l'orientation d'outil avec M128 et coordonnées des axes rotatifs**

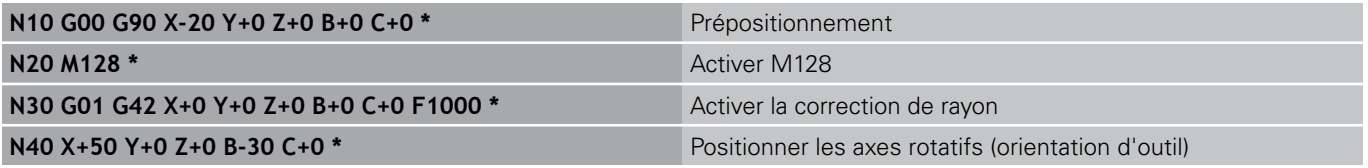

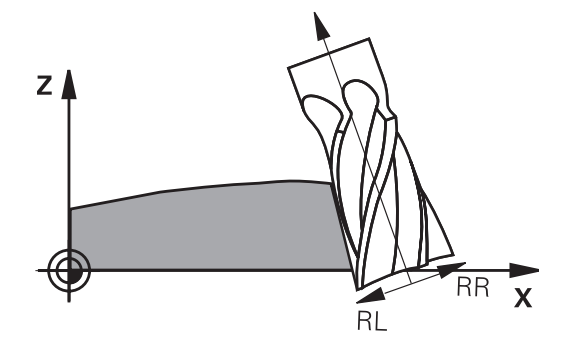

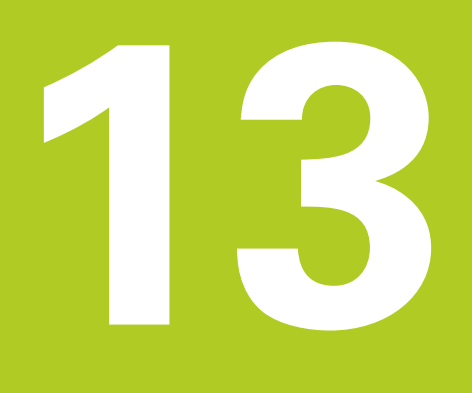

**Programmation : Gestion des palettes**

### **Programmation : Gestion des palettes 13**

**13.1 Gestion des palettes**

# **13.1 Gestion des palettes**

## **Application**

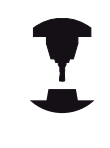

Le gestionnaire de palettes est une fonction qui dépend de la machine. Les caractéristiques de la fonction standard sont décrites ci-après. Consultez le manuel de votre machine.

Les tableaux de palettes sont utilisés sur les centres d'usinage équipés de changeurs de palettes. Pour les différentes palettes, le tableau de palettes appelle les programmes d'usinage qui leurs sont associés et active les Preset, les décalages de points zéro ou les tableaux de points zéro.

Vous pouvez également utiliser les tableaux de palettes pour exécuter divers programmes avec différents points d'origine les uns après les autres.

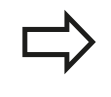

Si vous créez ou gérez des tableaux de palettes, le nom du fichier doit toujours commencer par une lettre.

Les tableaux de palettes contiennent les données suivantes :

- **TYPE** (introduction obligatoire): Identification de la palette ou du programme CN (sélectionner avec la touche ENT)
- **NOM** (introduction obligatoire) : Nom de la palette ou du programme C'est le constructeur de la machine qui définit le nom des palettes (consulter le manuel de la machine). Les noms de programmes doivent être mémorisés dans le même répertoire que celui du tableau de palettes. Sinon, vous devez introduire le chemin d'accès complet
- **PRESET** (introduction obligatoire) : Numéro de Preset du tableau Preset Le numéro de Preset défini ici est interprété comme point d'origine pièce par la TNC.
- **DATE** (introduction obligatoire) : Nom du tableau de points zéro Les tableaux de points zéro doivent être mémorisés dans le même répertoire que le tableau de palettes. Sinon, vous devez introduire le chemin d'accès complet du tableau de points zéro. Vous pouvez activer les points zéro à partir du tableau de points zéro dans le programme CN à l'aide du cycle 7 **POINT ZERO**
- m. **LOCALISATION** (introduction obligatoire) : L'information **MA** indique qu'une palette ou un montage se trouve sur la machine et est prêt pour l'usinage. La TNC n'usine que les palettes ou les montages identifiés avec "**MA**". Appuyez sur la touche ENT pour enregistrer "**MA**". Annuler l'identification avec la touche NO ENT.
- **BLOQUE** (introduction obligatoire) : Bloquer l'usinage pour une ligne de palettes. L'usinage enregistré avec "**\***" est verrouillé en appuyant sur la touche ENT. Annuler le verrouillage avec la touche NO ENT. Vous pouvez verrouiller l'usinage des programmes individuellement, des montages ou des palettes entières. Des lignes non verrouillées (p. ex. PGM) d'une palette verrouillée ne sont pas non plus usinées.

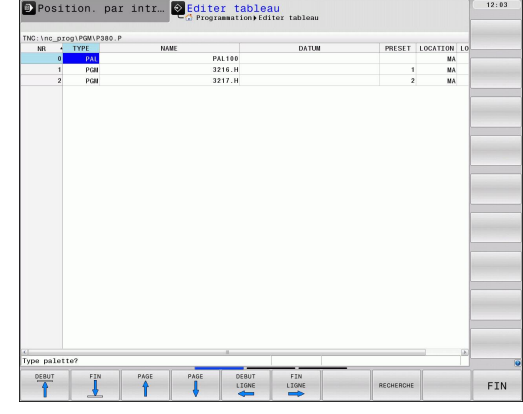

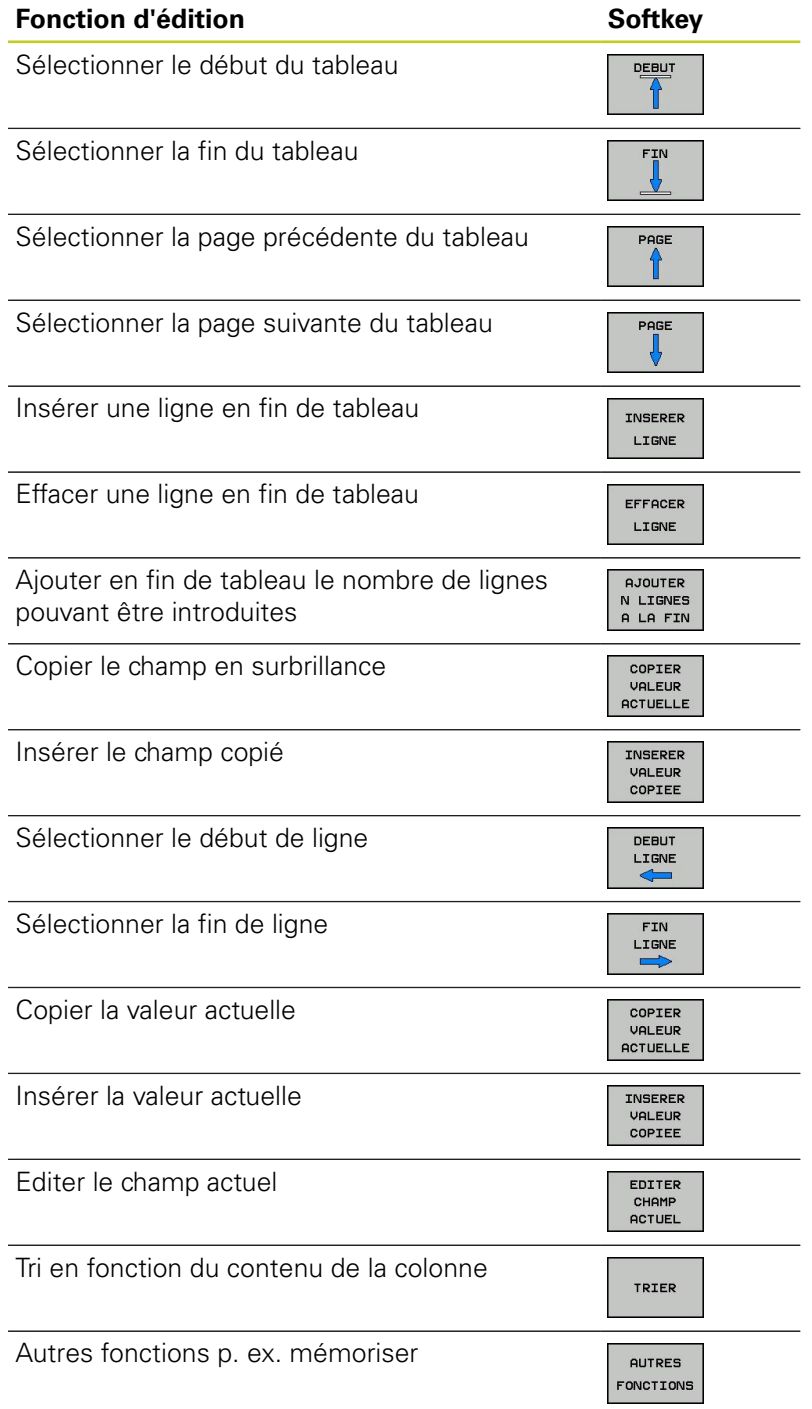

#### **Programmation : Gestion des palettes 13**

**13.1 Gestion des palettes**

## **Sélectionner le tableau de palettes**

- En mode Mémorisation/édition de programme ou Exécution de programme, sélectionner le gestionnaire de fichiers : appuyer sur la touche PGM MGT
- Afficher les fichiers de type : Appuyer sur les softkeys SELECT. TYPE et AFFICHER TOUS
- Sélectionner le tableau de palettes à l'aide des touches fléchées ou introduire le nom pour un nouveau tableau
- Valider la sélection avec la touche ENT

## **Quitter le tableau de palettes**

- Sélectionner le gestionnaire de fichiers : appuyer sur la touche PGM MGT
- Sélectionner un autre type de fichier : appuyer sur la softkey  $\blacktriangleright$ SELECT. TYPE et sur celle correspondant au type de fichier souhaité, p. ex. AFFICHE .H
- Sélectionner le fichier souhaité

## **Exécuter le tableau de palettes**

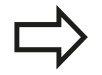

Par paramètre-machine, on définit si le tableau de palettes doit être exécuté pas à pas ou en continu. Vous pouvez choisir entre l'affichage sous forme de tableau ou de formulaire à l'aide de la touche de partage d'écran.

- En mode Mémorisation/édition de programme ou Exécution de programme pas à pas, sélectionner le gestionnaire de fichiers : appuyer sur la touche PGM MGT
- $\mathbf{r}$ Afficher les fichiers de type .P : appuyer sur les softkeys SELECT. TYPE et AFFICHE .P
- Sélectionner le tableau de palettes avec les touches fléchées, valider avec la touche ENT
- Usiner un tableau de palettes : appuyer sur la touche Start CN

## **Partage de l'écran lors de l'exécution des tableaux de palettes**

Si vous souhaitez visualiser simultanément le contenu du programme et du tableau de palettes, sélectionnez le partage d'écran PROGRAMME + PALETTE. En cours d'exécution, la TNC affiche le programme sur la moitié gauche de l'écran et la palette sur la moitié droite. Pour visualiser le contenu du programme avant d'exécuter le tableau de palettes, procédez de la manière suivante :

- Sélectionner le tableau de palettes
- $\mathbf{r}$ Avec les touches fléchées, sélectionnez le programme à contrôler
- Appuyer sur la softkey OUVRIR LE PROGRAMME : la TNC affiche le programme sélectionné dans l'écran. Vous pouvez maintenant feuilleter dans le programme à l'aide des touches fléchées
- Retour au tableau de palettes : appuyez sur la softkey END PGM

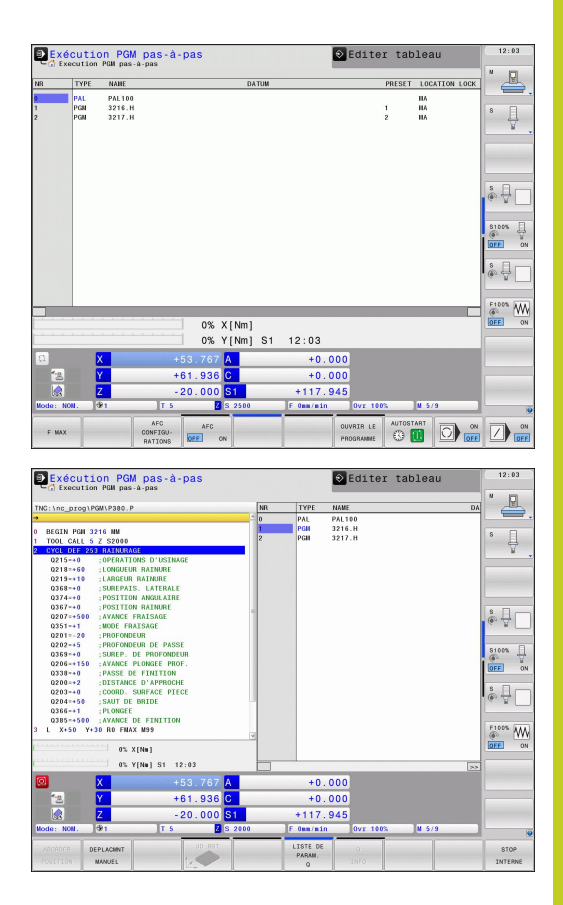

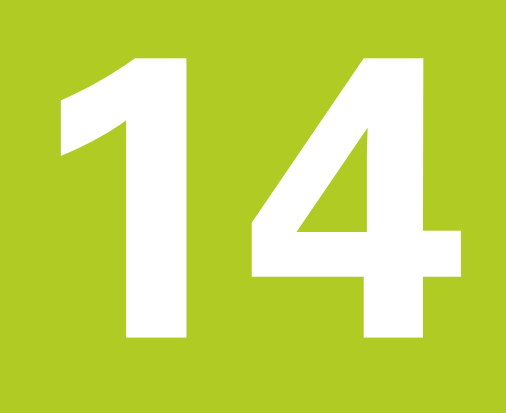

**14.1 Opération de tournage sur fraiseuse (option de logiciel 50)**

# **14.1 Opération de tournage sur fraiseuse (option de logiciel 50)**

## **Introduction**

Sur certains modèles de fraiseuses, il est possible d'exécuter aussi bien des opérations de tournage que de fraisage. Il est ainsi possible d'usiner entièrement une pièce sans la démonter de la machine, même avec des usinages complexes de fraisage ou de tournage.

Le tournage est une opération d'usinage qui se caractérise par la rotation de la pièce qui exécute le mouvement de coupe. Un outil fixé exécute les prises de passe et les déplacements en avance d'usinage. En fonction de la pièce à usiner et du sens d'usinage, il existe différents types d'opérations comme p. ex. chariotage, dressage, tournage de gorges ou filetage. La TNC propose les cycles les plus divers pour différentes opérations d'usinage : voir manuel d'utilisation des cycles, chapitre "Tournage".

Dans la TNC, au sein même d'un programme CN, vous pouvez basculer facilement du mode fraisage au mode tournage. En mode tournage, le plateau circulaire sert de broche de tournage alors que la broche de fraisage reste fixe avec son outil. Des pièces de révolution sont ainsi réalisables. Le point d'origine (Preset) doit se trouver au centre de la broche de tournage.

Pour la gestion des outils de tournage, d'autres caractéristiques géométriques doivent être prises en compte, comme p. ex. les outils de fraisage et de perçage. Il est ainsi nécessaire de définir un rayon de la dent de l'outil, pour pouvoir exécuter une correction de rayon de la dent. La TNC propose pour cela une gestion spéciale des outils de tournage [voir "Données d'outil", Page 419.](#page-418-0)

Divers cycles sont disponibles pour l'usinage. Vous pouvez également utiliser ces cycles avec les axes inclinés : [Page 431](#page-430-0)

La configuration des axes de tournage est telle que la coordonnée X correspond au diamètre de la pièce et la coordonnée Z à la position longitudinale.

La programmation se fait donc toujours dans le plan de coordonnées XZ. Les axes de la machine réellement utilisés pour les déplacements dépendent de la cinématique de chaque machine et sont définis par le constructeur de la machine. Les programmes CN avec des fonctions de tournage sont en grande partie compatibles et indépendants du type de machine.

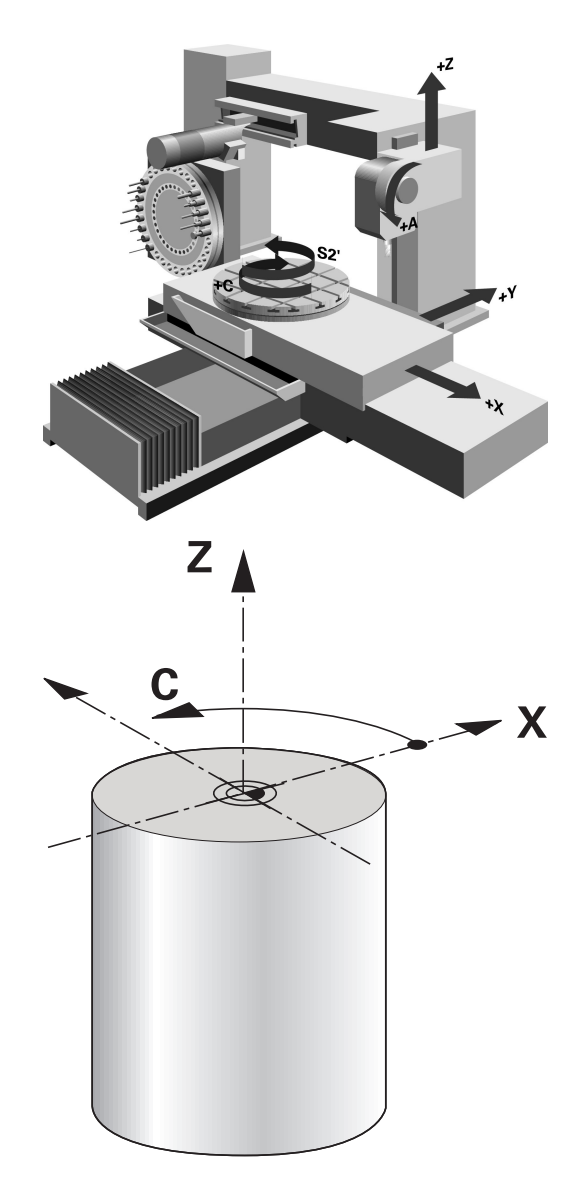

# **14.2 Fonctions de base (option de logiciel 50)**

## **Commutation mode fraisage/tournage**

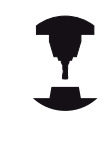

La machine doit être adaptée par le constructeur pour les opérations de tournage et pour la commutation du mode d'usinage. Consultez le manuel de votre machine.

Pour passer du mode fraisage au mode tournage, vous devez activer le mode correspondant.

Pour commuter le mode d'usinage, vous utilisez les fonctions CN FONCTION MODE TURN et FONCTION MODE MILL.

La TNC affiche un symbole dans l'affichage d'état lorsque le mode tournage est actif

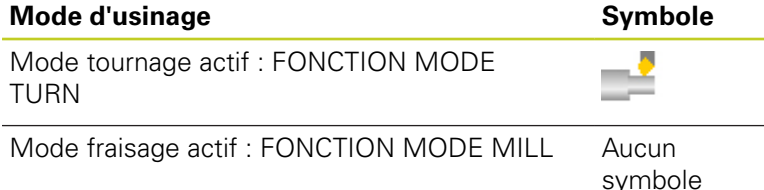

Lors de la commutation du mode d'usinage, la TNC exécute une macro qui tient compte des configurations spécifiques des modes d'usinage respectifs de la machine.

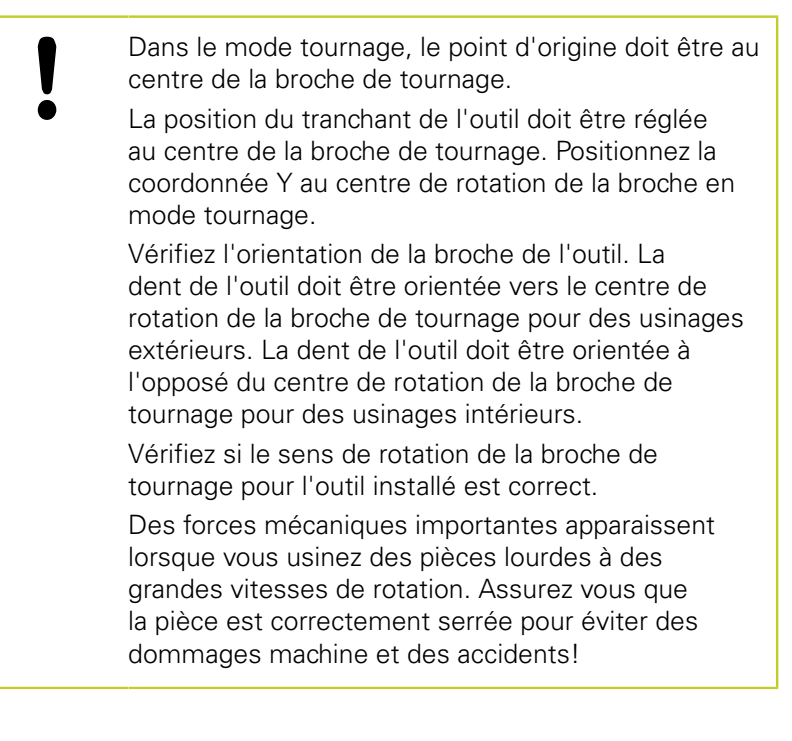

# **14.2 Fonctions de base (option de logiciel 50)**

Dans le mode tournage, l'affichage de position de l'axe X indique la valeur du diamètre. La TNC affiche le symbole du diamètre dans l'affichage de position.

Le potentiomètre de broche agit sur la broche de tournage dans le mode tournage (plateau circulaire).

Vous ne pouvez pas changer de mode d'usinage lorsque l'inclinaison du plan d'usinage ou TCPM est actif.

Mise à part le décalage du point zéro, aucune conversion de coordonnées n'est autorisée dans le mode d'usinage tournage.

Vous pouvez également utiliser la fonction smartSelect pour définir les fonctions de tournage, voir "Résumé des fonctions spéciales".

Introduire le mode d'usinage :

- SPEC<br>FCT PROGRAMME FONCTIONS<br>TOURNAGE FONCTIONS DE BASE **FUNCTTON** MODE TURN
- Afficher la barre de softkeys avec les fonctions spéciales
- Sélectionner le menu **FONCTIONS DE PROGRAMME TOURNAGE**
- Sélectionner **FONCTIONS DE BASE** ь
- 
- **CHOISIR FONCTION MODE**
	- $\blacktriangleright$ Sélectionner la fonction pour le mode d'usinage tournage ou fraisage

## **Syntaxe CN**

**11 FONCTION MODE TURN ; ACTIVER LE MODE TOURNAGE 12 FONCTION MODE MILL ; ACTIVER LE MODE FRAISAGE**

# **Fonctions de base 14.2 (option de logiciel 50)**

## **Affichage graphique du mode tournage**

**Syntaxe CN**

En mode programmation, vous pouvez simuler les opérations de tournage avec le graphique filaire. Pour cela, il faut que la définition du brut soit adaptée au tournage.

La configuration des axes de tournage est telle que la coordonnée X correspond au diamètre de la pièce et la coordonnée Z à la position longitudinale. Pour l'affichage des déplacements en mode tournage, vous devez utiliser une définition du brut avec l'axe de la broche **Y**.

Même si l'opération de tournage a lieu dans un plan (coordonnées X et Z), vous devez programmer une valeur Y lors de la définition du brut. La TNC a besoin d'une épaisseur Y pour calculer le parallélépipède du brut. Il suffit d'introduire ici de petites valeurs, p. ex. -1 et +1, parce que la coordonnée Y dans le mode tournage n'est pas considérée comme un axe d'usinage.

> Seul le graphique filaire 3D est disponible pour la simulation des tournages en mode test de programme.

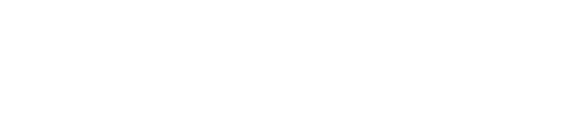

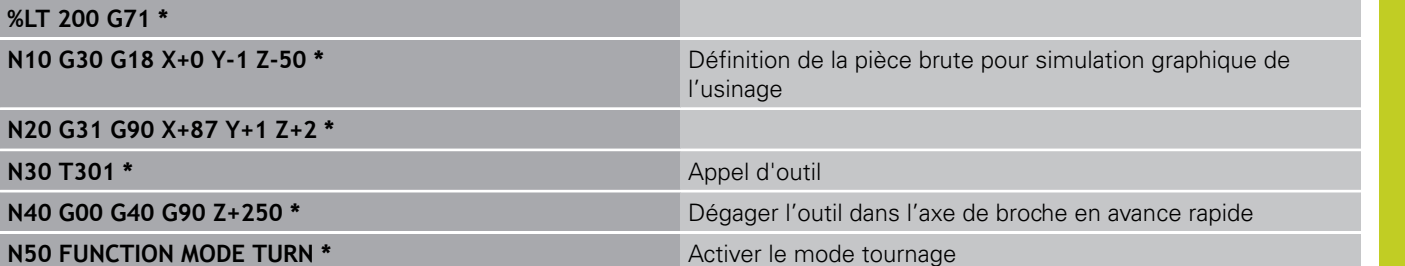

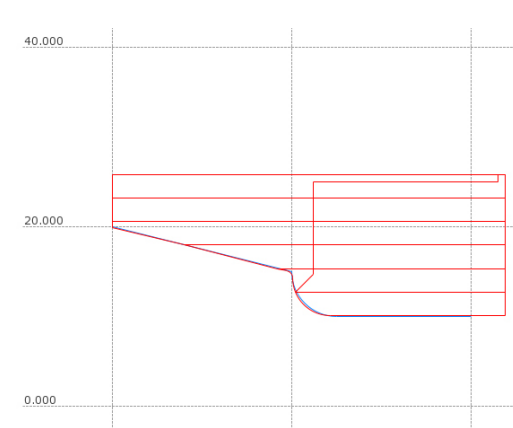

**14.2 Fonctions de base (option de logiciel 50)**

## **Programmer la vitesse de rotation**

Si vous travaillez avec une vitesse de coupe constante, la gamme de broche choisie limite la plage de vitesse de rotation possible. L'étendue des gammes de broche dépend de la machine.

En tournage, vous pouvez travaillez avec une vitesse de rotation constante, mais également avec une vitesse de coupe constante.

Si vous travaillez avec une vitesse de coupe constante **VCONST:ON**, la TNC change la vitesse de rotation en fonction de la distance entre la dent de l'outil et le centre de rotation de la broche. Lors d'un positionnement dans la direction du centre de rotation, la TNC augmente la vitesse de rotation du plateau circulaire. Elle la réduit dans la direction opposée au centre.

Lors de l'usinage avec vitesse de rotation constante **VCONST:OFF**, la vitesse de rotation est indépendante de la position de l'outil.

Pour définir la vitesse de rotation, vous utilisez la fonction FONCTIONTURNDATA SPIN. Pour cela, la TNC dispose des éléments d'introduction suivants :

- VCONST : Vitesse de coupe constante on/off (nécessaire)
- VC : vitesse de coupe (option)
- S : vitesse nominale quand aucune vitesse de coupe constante  $\blacksquare$ n'est active (option)
- S MAX : vitesse de rotation maximale à raison d'une vitesse de coupe constante (optionnel), réinitialisation avec S MAX 0
- $\blacksquare$ Gearrange : gamme de vitesse pour la broche de tournage (option)

Définition de la vitesse de rotation :

- Afficher la barre de softkeys avec les fonctions spéciales
- **PROGRAMME**<br>FONCTIONS TOURNAGE **FUNCTION** TURNDATA TURNDATA

SPEC<br>FCT

- Sélectionner le menu **FONCTIONS DE PROGRAMME TOURNAGE** Sélectionner FONCTION TUNRNDATA
- SPIN UCONST-ON
- Sélectionner TURNDATA SPIN
- Sélectionner la fonction VCONST pour la vitesse de rotation

## **Syntaxe CN**

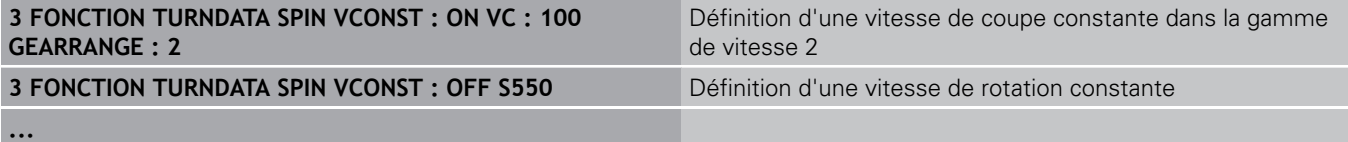

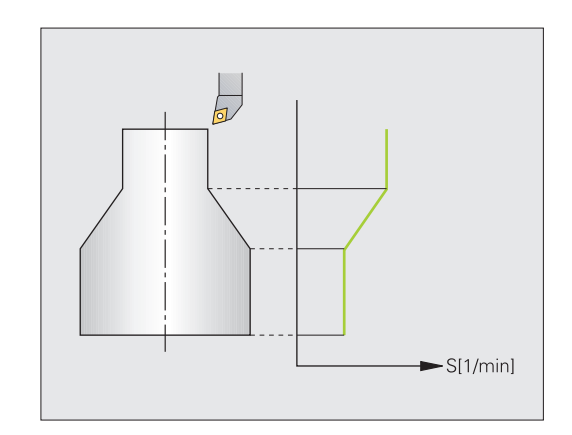

## **416** TNC 640 | Manuel d'utilisation Programmation DIN/ISO | 7/2013

## **Fonctions de base (option de logiciel 50) 14.2**

**14**

**Avance**

Lors de tournage, les avances sont souvent indiquées en mm par tour. La TNC déplace l'outil d'une valeur définie pour chaque rotation de la broche. Ainsi l'avance de contournage qui en résulte dépend de la vitesse de rotation de la broche de tournage. A des vitesses de rotation élevées, la TNC augmente l'avance, avec des vitesses de rotations basses, elle la réduit. Ainsi, vous pouvez usiner avec un effort de coupe constant et une épaisseur de copeaux constante lors d'usinage avec des profondeurs identiques.

Par défaut, la TNC interprète l'avance programmée en millimètre par minute (mm/min). Si vous souhaitez définir l'avance en millimètres par tour (mm/tour), vous devez programmer **M136**. La TNC interprète alors toutes les introductions d'avance suivantes en mm/tour, jusqu'à ce que **M136** soit annulée.

**M136** agit de manière modale en début de séquence et peut être annulée avec **M137**.

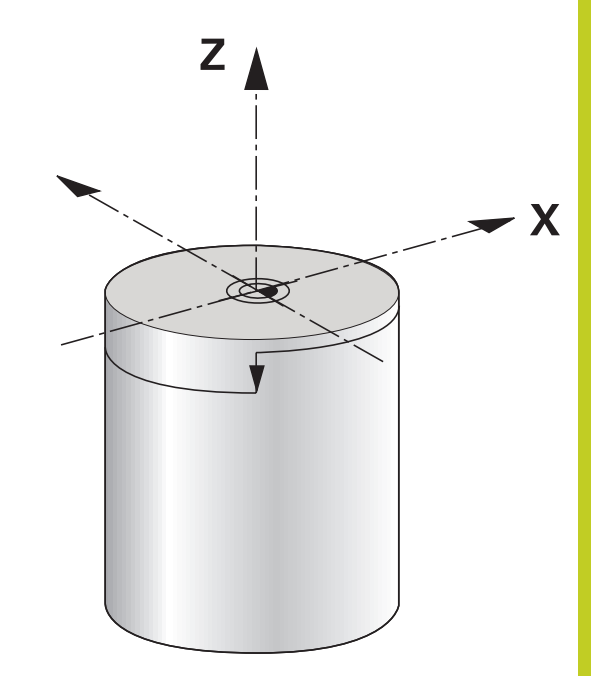

## **Syntaxe CN**

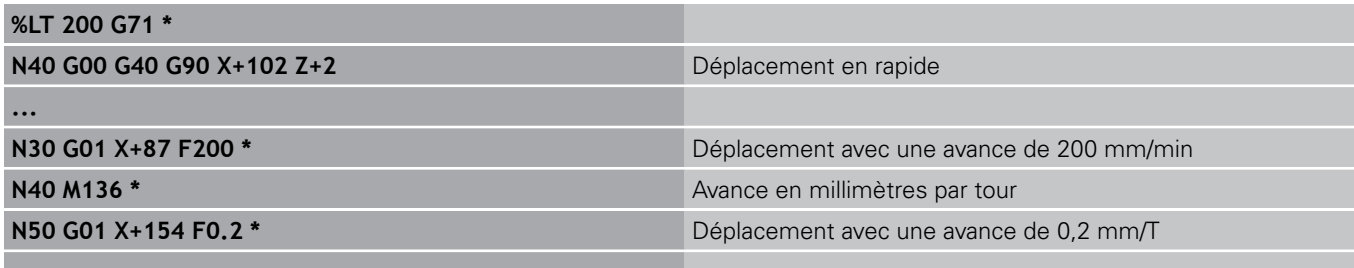

**...**

## **Appel d'outil**

Un appel d'outil de tournage se fait comme dans le mode fraisage, avec la fonction **TOOL CALL**. Définissez dans la séquence **TOOL CALL** seulement le numéro d'outil ou le nom d'outil.

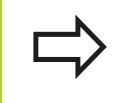

Vous pouvez appeler et changer les outils de tournage aussi bien en mode fraisage et qu'en mode tournage.

## **Syntaxe CN**

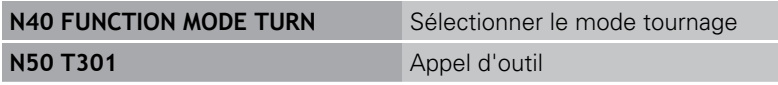

**14.2 Fonctions de base (option de logiciel 50)**

## **Correction d'outils dans le programme**

Avec la fonction **FONCTION TURNDATA CORR**, vous pouvez définir des valeurs de correction supplémentaires pour l'outil actif. Avec **FONCTION TURNDATA CORR**, vous pouvez introduire des valeurs Delta pour les longueurs d'outils dans le sens X **DXL** et le sens Z **DZL**. Les valeurs de correction s'additionnent aux valeurs de correction du tableau des outils de tournage. **FONCTION TURNDATA CORR** agit toujours sur l'outil actif. Vous désactivez à nouveau la correction en rappelant l'outil avec **TOOL CALL**. Lorsque vous quittez le programme (p. ex. PGM MGT), la TNC annule automatiquement les valeurs de correction.

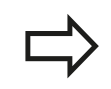

La correction d'outil agit toujours dans le système de coordonnées outil, même lors d'un usinage incliné.

Définition de la correction d'outil :

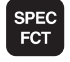

- Afficher la barre de softkeys avec les fonctions spéciales
- **PROGRAMME**<br>FONCTIONS TOURNAGE
- Sélectionner le menu **FONCTIONS DE PROGRAMME TOURNAGE**
- **Sélectionner FONCTION TUNRNDATA**

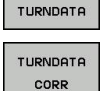

**FUNCTTON** 

▶ Sélectionner TURNDATA CORR

## **Syntaxe CN**

**21 FUNCTION TURNDATA CORR-TCS:Z/X DZL:0.1 DXL:0.05**

**...**

# **Fonctions de base 14.2 (option de logiciel 50)**

# <span id="page-418-0"></span>**Données d'outil**

Dans le tableau d'outils de tournage **TOOLTURN.TRN**, vous définissez les données d'outils spécifiques au tournage.

Le numéro d'outil mentionné dans la colonne **T** fait référence au numéro de l'outil de tournage du TOOL.T. Les valeurs géométriques, telles que **L** et **R** du tableau TOOL.T, n'ont aucun impact pour les outils de tournage.

Vous devez en plus identifier les outils de tournage dans le tableau d'outils TOOL.T comme étant des outils de tournage. Pour cela, et pour l'outil concerné, vous sélectionnez le type d'outil **TURN** dans la colonne TYP. Si plusieurs données géométriques sont nécessaires à un outil, vous pouvez ajouter d'autres outils indexés à cet outil.

> Le numéro d'outil dans TOOLTURN.TRN doit correspondre au numéro de l'outil de tournage dans TOOL.T. Si vous insérez ou copiez une nouvelle ligne, vous pouvez introduire le numéro correspondant.

La TNC affiche en dessous de la fenêtre du tableau les textes du dialogue, les unités et les plages d'introduction pour chaque champ de saisie.

**14.2 Fonctions de base (option de logiciel 50)**

## **Données du tableau d'outils de tournage**

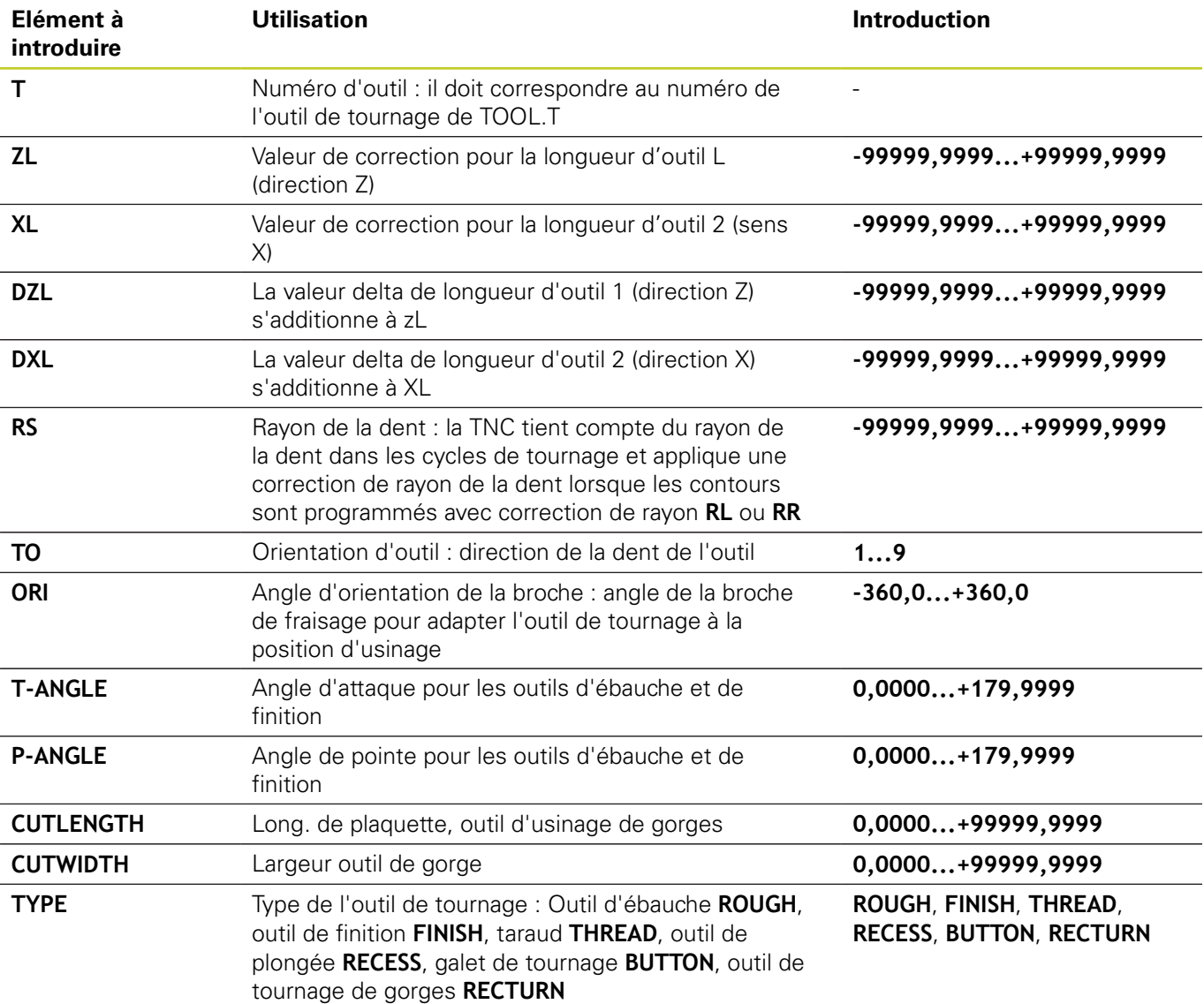

L'angle d'orientation de la broche **ORI** vous permet de définir la position angulaire de la broche de l'outil de tournage. En fonction de la position de l'outil **TO**, orientez la dent vers le centre de la table rotative ou dans de le sens opposé.

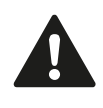

L'outil doit avoir été étalonné, positionné et fixé correctement. Vérifiez l'orientation de l'outil en fonction de sa définition.

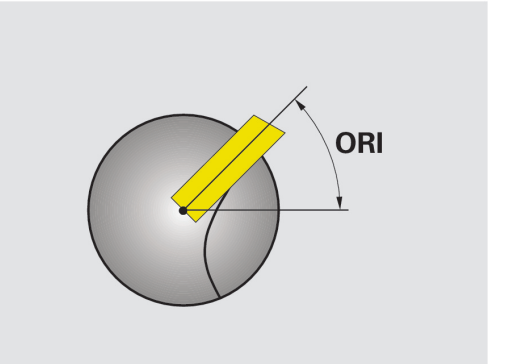

# **Fonctions de base 14.2 (option de logiciel 50)**

## **Données des outils de tournage Données nécessaires et optionnelles pour les outils de tournage**

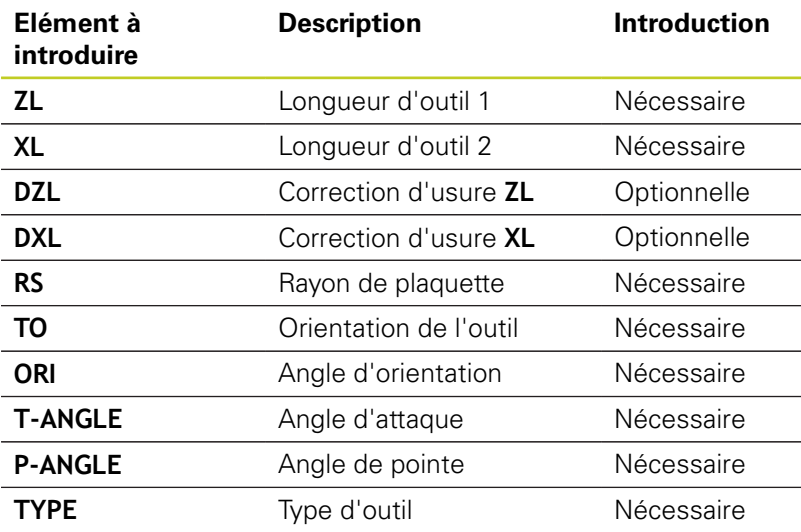

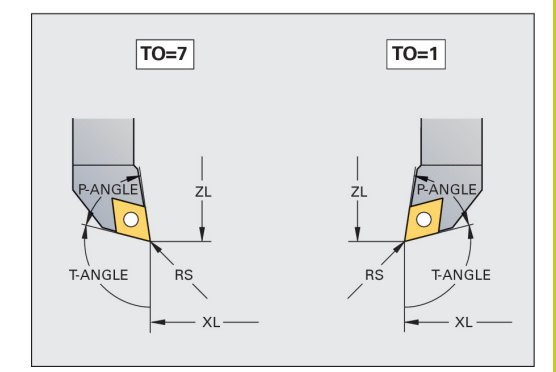

## **Données des outils d'usinage de gorges**

**Données nécessaires et optionnelles pour les outils d'usinage de gorges**

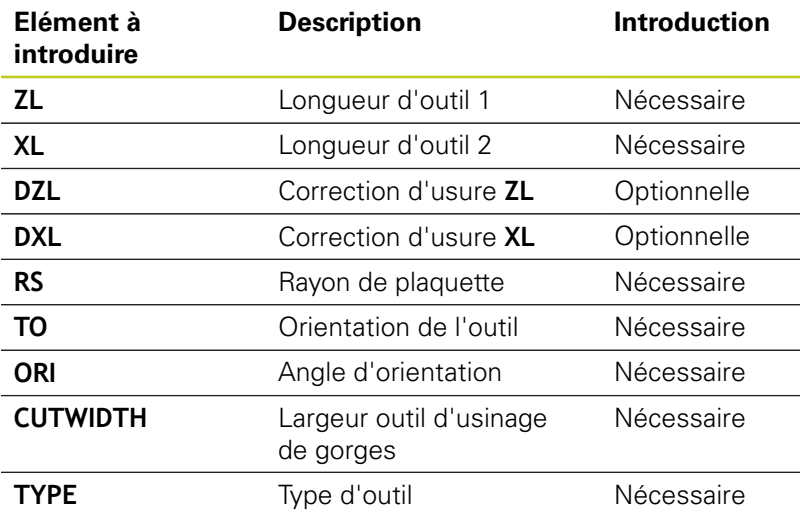

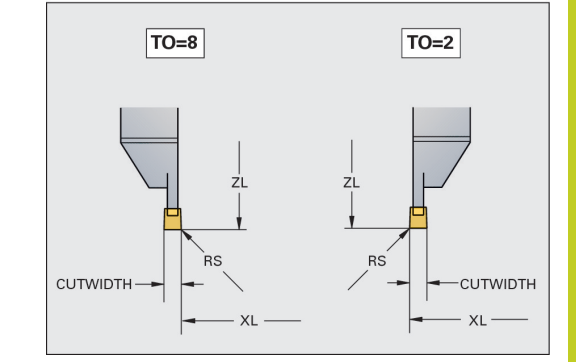

**14.2 Fonctions de base (option de logiciel 50)**

## **Données des outils de tournage de gorges Données nécessaires et optionnelles pour les outils de tournage de gorges**

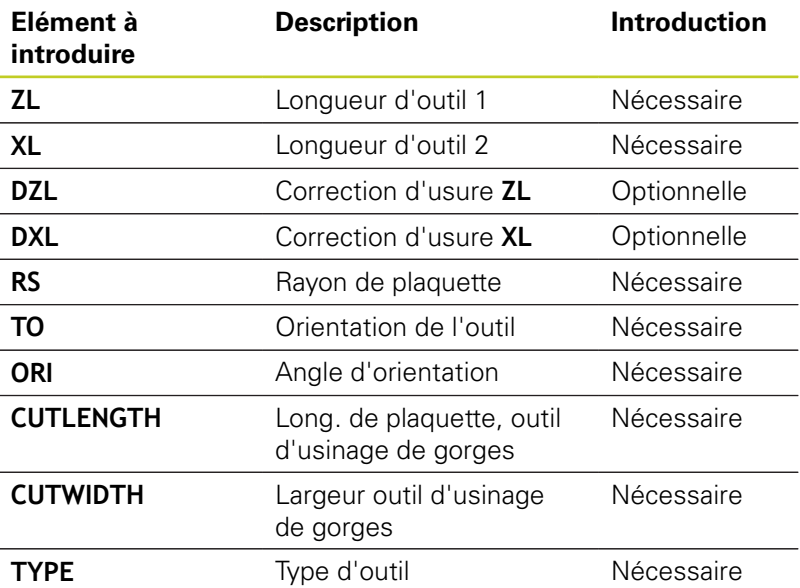

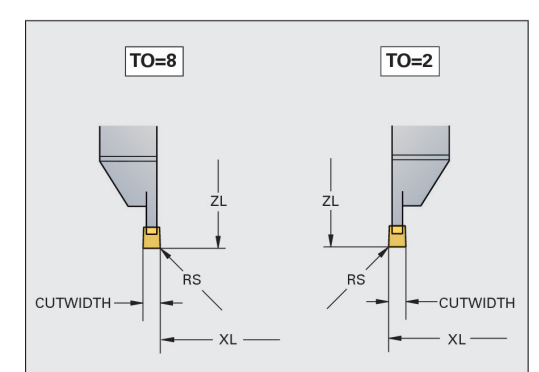

## **Données des galets de tournage**

## **Données nécessaires et optionnelles pour les galets de tournage**

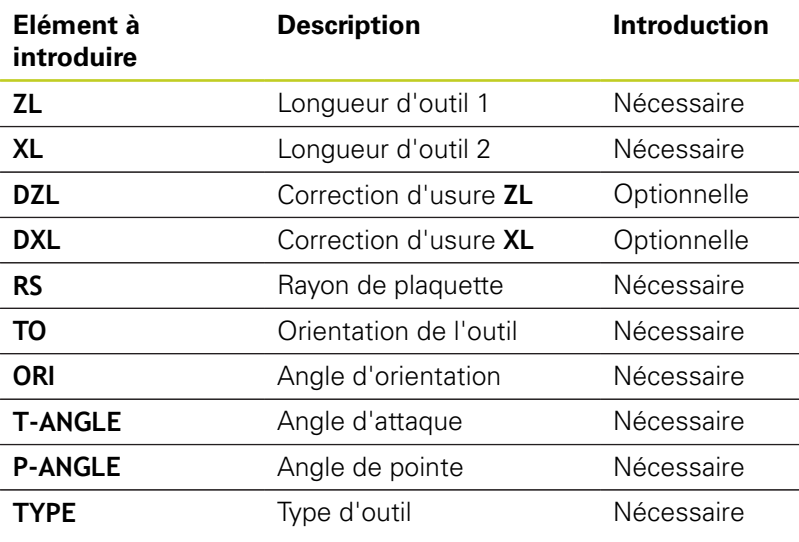

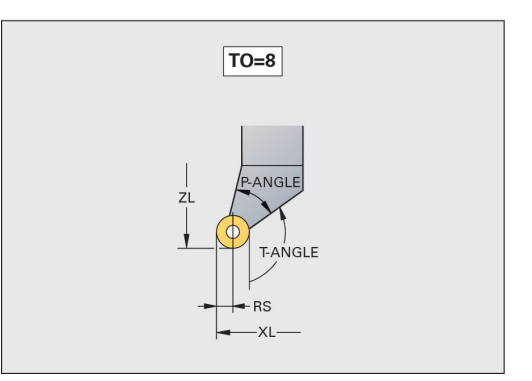

# **Fonctions de base 14.2 (option de logiciel 50)**

## **Données des tarauds Données nécessaires et optionnelles pour les tarauds**

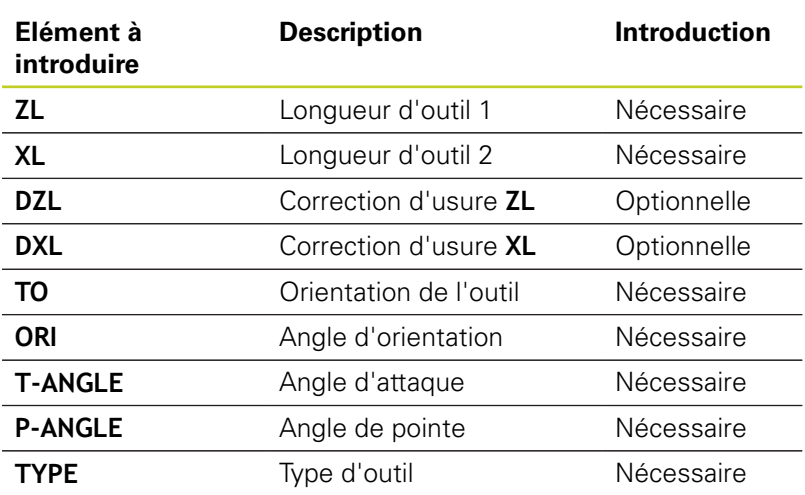

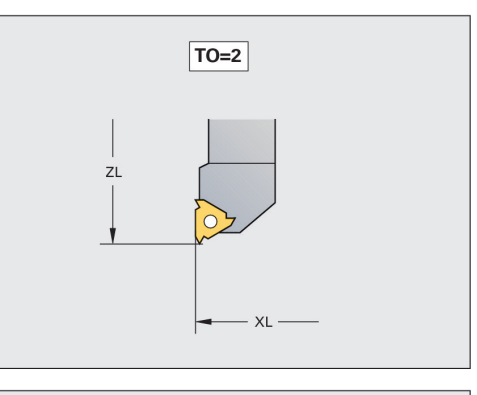

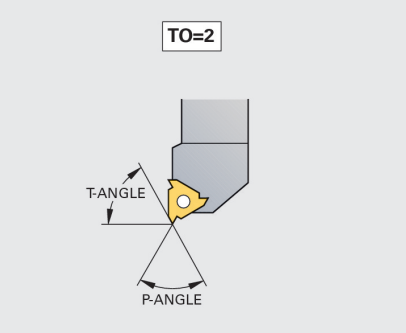

**14.2 Fonctions de base (option de logiciel 50)**

## **Compensation du rayon de la dent CRD**

Les outils de tournage possèdent un rayon à l'extrémité de la dent de l'outil (**RS**). Il en résulte des défauts de forme lors d'usinage de sphères, de chanfreins et de rayons, car les déplacements programmés se réfèrent principalement à la pointe théorique S de la dent (voir figure en haut à droite). La correction CRD évite ainsi les erreurs qui pourraient apparaître.

La TNC applique automatiquement la correction de rayon de la dent dans les cycles de tournage. Dans les séquences de déplacement individuelles et dans les contours programmés, la CRD est activée avec **RL** ou **RR**.

Dans les cycles de tournage, la TNC vérifie la géométrie de la dent à l'aide de l'angle de pointe **P-ANGLE** et de l'angle d'attaque **T-ANGLE**. Des éléments de contour dans un cycle sont usinés par la TNC autant que faire se peut avec l'outil utilisé. La TNC affiche un message quand il reste de la matière résiduelle.

> Le sens de la correction du rayon d'outil n'est pas explicite avec une position neutre de la dent (**TO=2;4;6;8**). Dans ces cas, la CRD n'est possible que dans les cycles.

La TNC peut également appliquer la correction de rayon de la dent lors d'un usinage incliné. Restriction : Si vous avez activé l'usinage incliné avec M128, la correction de rayon de la dent n'est pas possible en dehors des cycles, donc dans les séquences de positionnement avec **RL**/**RR**. Si vous activez l'usinage incliné avec **M144**, cette restriction ne s'applique pas.

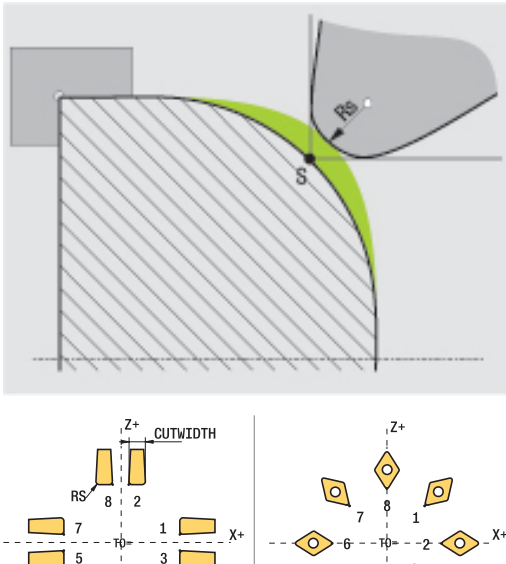

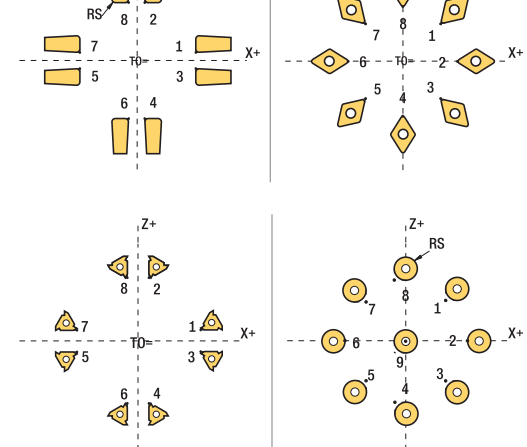

## **Fonctions de base (option de logiciel 50) 14.2**

## **Gorges et dégagements**

Certains cycles usinent des contours qui sont décrits dans un sousprogramme. Ces contours sont programmés avec des fonctions de contournage en conversationnel ou avec des fonctions FK. Pour définir un contour de tournage, d'autres éléments de contour spécifiques sont disponibles. Vous pouvez ainsi programmer des dégagements et des gorges en tant qu'éléments de contour complet dans une seule séquence CN.

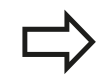

Les gorges et les dégagements se rapportent toujours à un élément de contour linéaire défini précédemment.

Vous ne pouvez utiliser les éléments de gorges et de dégagements GRV et UDC que dans les sousprogrammes de contour qui sont appelés dans un cycle de tournage (voir Manuel d'utilisation des cycles, tournage).

Différentes possibilités d'introduction sont disponibles pour la définition de gorges et de dégagements. Certaines données doivent être introduites (obligatoires), d'autres peuvent être ignorées (optionnelles) Les données obligatoires sont identifiées dans les dessins d'aide. Pour certains éléments, vous pouvez choisir entre deux possibilités de définition différentes. La TNC affiche alors les softkeys avec les sélections possibles correspondantes.

Programmation de gorges et de dégagements :

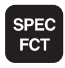

- Afficher la barre de softkeys avec les fonctions spéciales
- PROGRAMME<br>FONCTIONS<br>TOURNAGE GORGE/

DEGAGEMENT

GRV

- Sélectionner le menu **FONCTIONS DE**  $\blacktriangleright$ **PROGRAMME TOURNAGE**
- Sélectionner GORGE/DEGAGEMENT
- ▶ Sélectionner GRV (Gorge) ou UDC (Dégagement)

**14.2 Fonctions de base (option de logiciel 50)**

## **Programmation de gorges**

Les gorges sont des formes en creux sur des pièces de révolution. En général, elles servent de logements pour circlips ou joints d'étanchéité ou de rainures de graissage. Les gorges peuvent être programmées sur la périphérie ou la face frontale de la pièce. Pour cela, deux éléments de contour séparés sont disponibles :

- **GRV RADIAL**: Gorge sur la périphérie de la pièce
- $\blacksquare$ **GRV AXIAL**: Gorge sur la face frontale de la pièce

## **Eléments à introduire pour les gorges GRV**

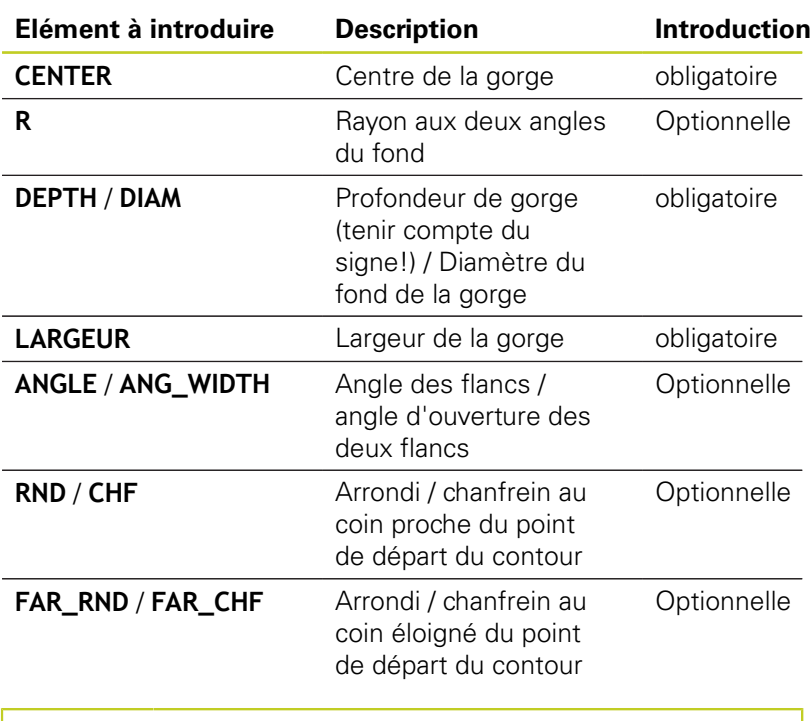

Le signe de la profondeur de gorge détermine la position d'usinage (intérieur/extérieur) de la gorge.

Signe de la profondeur de gorge pour usinage extérieur :

- Utiliser un signe négatif lorsque l'élément de contour se déroule dans le sens négatif de l'axe Z
- Utiliser un signe positif lorsque l'élément de contour se déroule dans le sens positif de l'axe Z

Signe de la profondeur de gorge pour usinage intérieur :

- Utiliser un signe positif lorsque l'élément de contour se déroule dans le sens négatif de l'axe Z
- Utiliser un signe négatif lorsque l'élément de contour se déroule dans le sens positif de l'axe Z

## **Gorge radiale : profondeur = 5, largeur = 10, Pos. = Z - 15**

## **N30 G01 X+40 Z+0**

**N40 G01 Z-30**

**N50 GRV RADIAL CENTER-15 DEPTH-5 BREADTH10 CHF1 FAR\_CHF1 N60 G01 X+60**

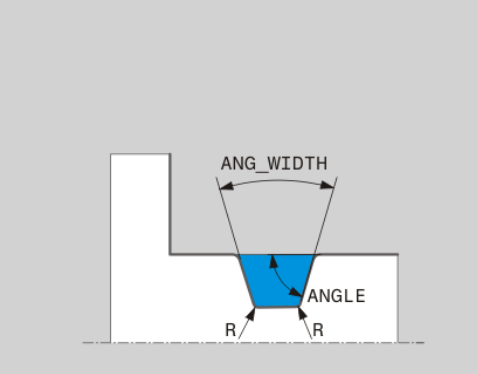

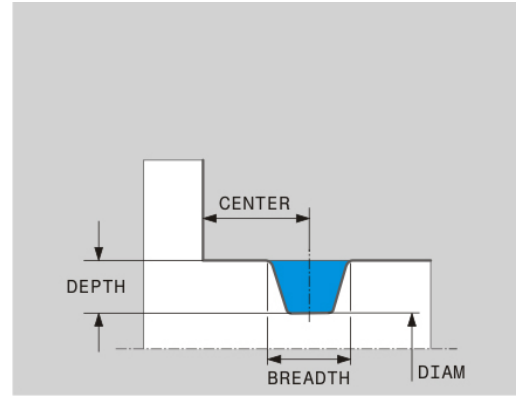

**14**

## **Programmation des dégagements**

Les dégagements sont utilisés en règle général pour permettre d'assembler plusieurs pièces. D'autre part, les dégagements aident à réduire les contraintes dans les angles. Les filetages et les assemblages sont fréquemment pourvus de dégagements. Divers éléments de contour sont disponibles pour la définition des différents dégagements :

- **UDC TYPE\_E** : dégagement pour usinage ultérieur de surface cylindrique selon DIN 509
- **UDC TYPE\_F** : dégagement pour usinage ultérieur de surfaces transversales et cylindriques selon DIN 509
- **UDC TYPE\_H** : dégagement pour transition arrondie prononcée selon DIN 509
- **UDC TYPE\_K** : dégagement sur face transversale et cylindrique
- **UDC TYPE\_U** : dégagement sur face cylindrique
- **UDC THREAD** : dégagement de filetage selon DIN 76

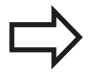

La TNC interprète toujours les dégagements comme des éléments de forme dans le sens longitudinal. Aucun dégagement n'est possible dans le sens transversal.

**14.2 Fonctions de base (option de logiciel 50)**

## **Dégagement DIN 509 UDC TYPE \_E**

## **Eléments à introduire dans dégagement DIN 509 UDC TYPE\_E**

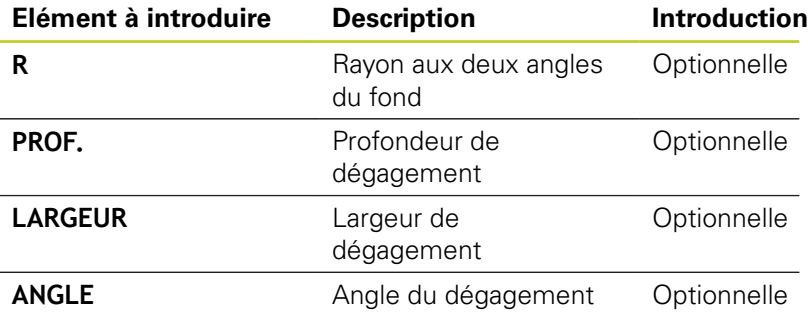

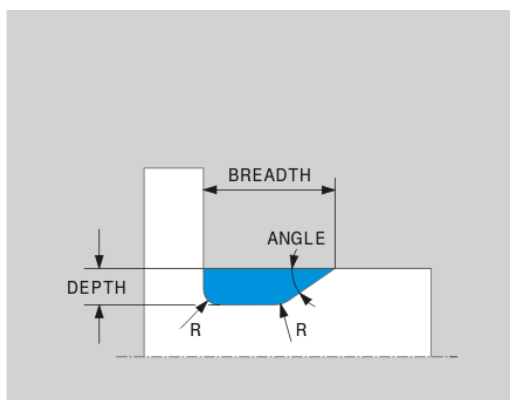

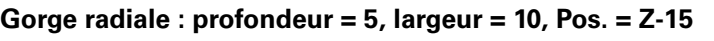

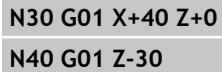

**N50 UDC TYPE\_E R1 DEPTH2 BREADTH15**

**N60 G01 X+60**

## **Dégagement DIN 509 UDC TYPE \_F**

## **Eléments à introduire pour dégagement DIN 509 UDC TYPE\_F**

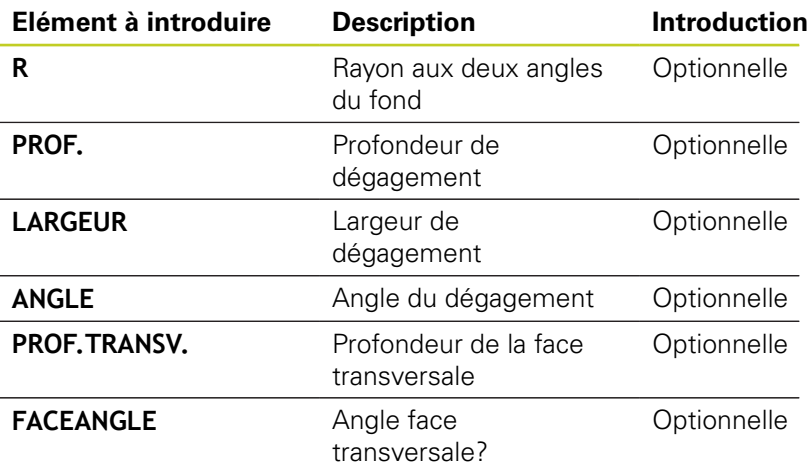

FACEDEPTH **BREADTH** FACE<br>ANGLE ANGLE v DEPTH  $\sqrt{R}$ .<br>∖R

**Dégagement forme F : prof. = 2, largeur = 15, prof. face transv. = 1**

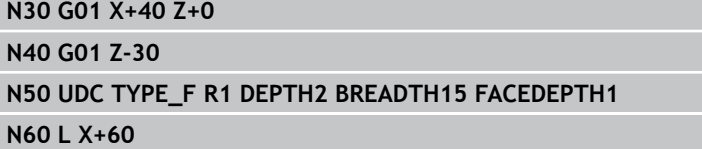

# **Fonctions de base 14.2 (option de logiciel 50)**

## **Dégagement DIN 509 UDC TYPE \_H**

## **Eléments à introduire pour dégagement DIN 509 UDC TYPE\_H**

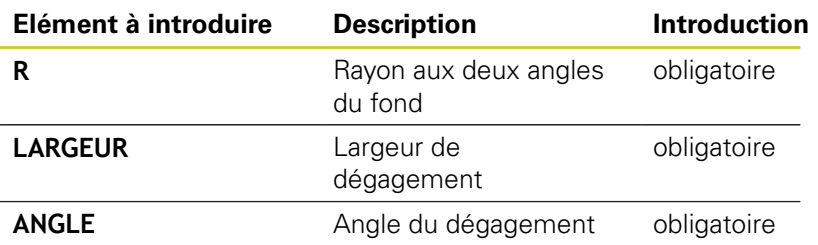

## **Dégagement forme F : prof. = 2, largeur = 15, prof. face transv. = 1**

**N30 G01 X+40 Z+0**

**N40 G01 Z-30**

**N50 UDC TYPE\_H R1 BREADTH10 ANGLE10**

**N60 L X+60**

## **Dégagement UDC TYPE\_K**

## **Eléments à introduire pour dégagement UDC TYPE\_K**

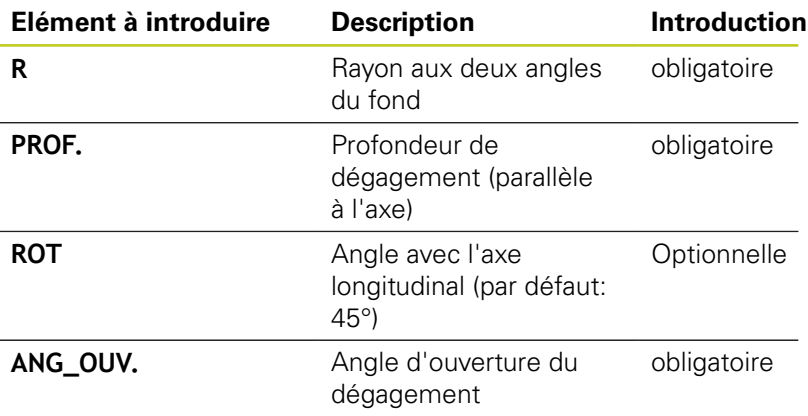

**Dégagement forme F : prof. = 2, largeur = 15, prof. face transv. = 1**

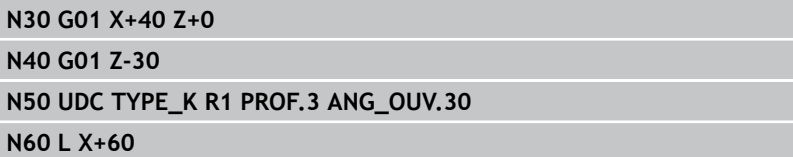

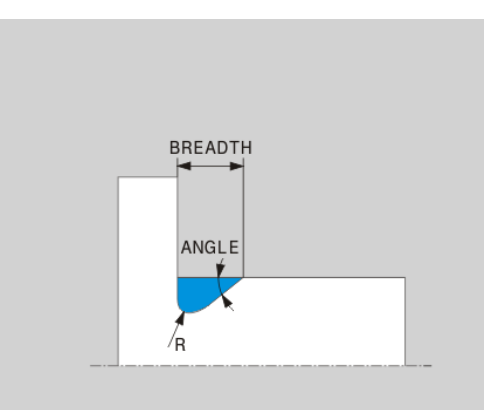

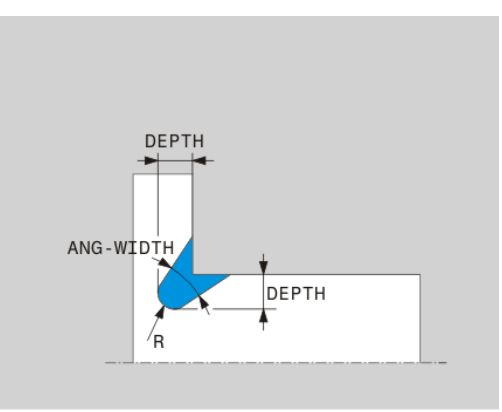

**14.2 Fonctions de base (option de logiciel 50)**

## **Dégagement UDC TYPE\_U**

## **Eléments à introduire pour dégagement UDC TYPE\_U**

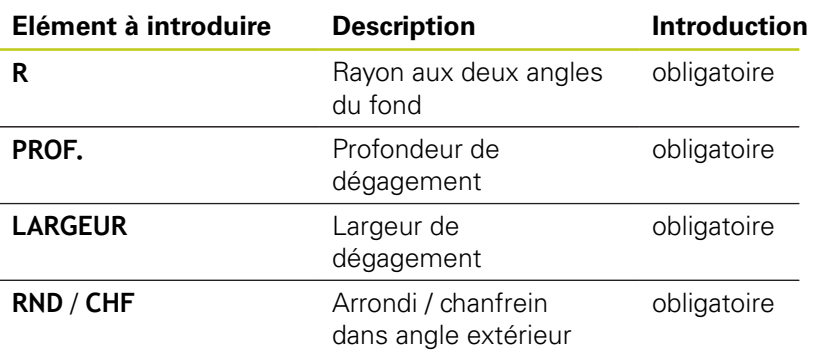

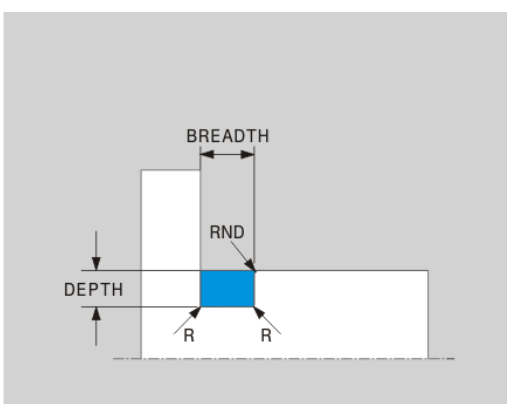

## **Dégagement forme U : prof. = 3, largeur = 8**

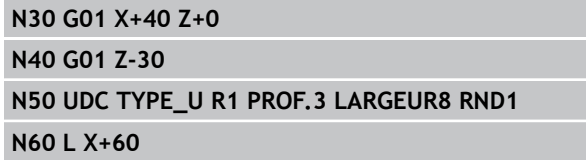

## **Dégagement UDC THREAD**

## **Eléments à introduire pour dégagement DIN 76 UDC THREAD**

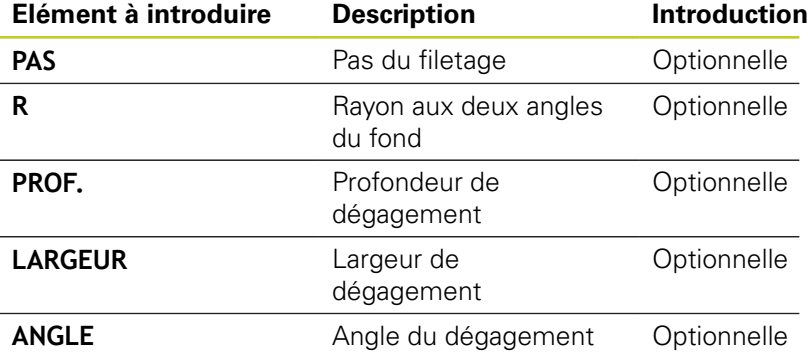

## **Dégagement forme U : prof. = 3, largeur = 8**

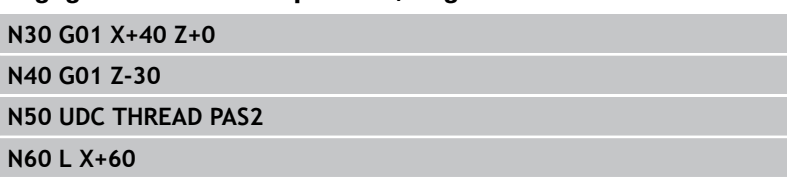

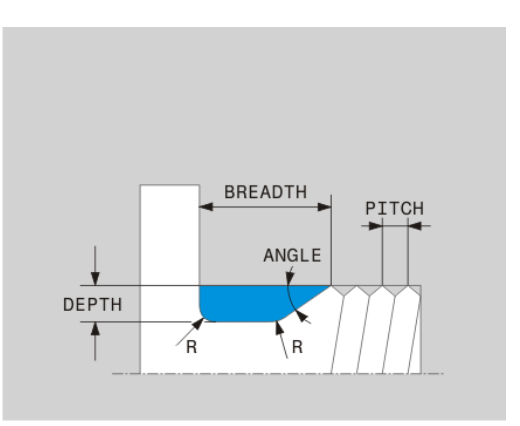

## **Fonctions de base (option de logiciel 50) 14.2**

# <span id="page-430-0"></span>**Tournage en position inclinée**

Il est parfois nécessaire de positionner les axes inclinables dans une position définie pour exécuter un usinage. Ceci est le cas p. ex. lorsque vous ne pouvez usiner des éléments du contour que dans une position définie à cause de la géométrie de l'outil.

Le positionnement d'un axe inclinable provoque un décalage entre la pièce et l'outil. La fonction **M144** tient compte de la position des axes inclinés et compense le décalage. D'autre part, la fonction **M144** oriente l'axe Z du système de coordonnées de la pièce dans la direction de l'axe de la pièce. Si l'axe incliné est une table pivotante, la pièce est alors inclinée et la TNC exécute des déplacements dans le système de coordonnées pièce incliné. Si l'axe incliné est une tête pivotante (l'outil est alors incliné), il n'y a pas de rotation du système de coordonnées de la pièce.

Après le positionnement des axes inclinés, vous devez éventuellement prépositionner l'outil dans la coordonnée Y et orienter la position de la dent avec le cycle 800.

En alternative à la fonction **M144**, vous pouvez également utiliser la fonction **M128**. L'effet est identique, avec toutefois la restriction suivante : la TNC peut également appliquer une correction de rayon de la dent lors d'un usinage incliné. Si vous avez activé l'usinage incliné avec M128, la correction de rayon de la dent n'est pas possible en dehors des cycles, donc dans les séquences de positionnement avec **RL**/**RR**. Si vous activez l'usinage incliné avec **M144**, cette restriction ne s'applique pas.

Lorsque vous exécutez les cycles de tournage avec **M144**, l'angle de l'outil par rapport au contour change. La TNC tient compte automatiquement de ces changements et surveille ainsi l'usinage dans la position inclinée.

> Lorsque vous exécutez un usinage incliné, vous ne pouvez pas utilisez de cycles de gorge et de filetage. La correction d'outil agit toujours dans le système de coordonnées outil, même lors d'un usinage incliné.

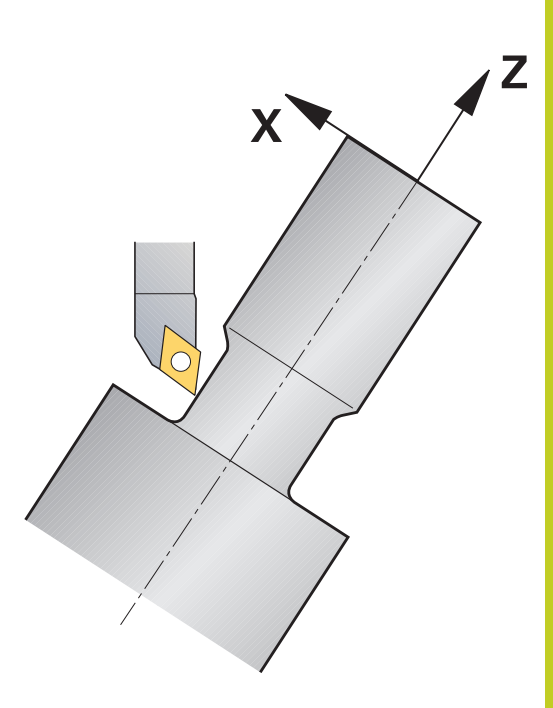

**14.2 Fonctions de base (option de logiciel 50)**

## **Exemple de séquences CN : usinage incliné sur une machine équipée d'un plateau circulaire C et d'une table pivotante A.**

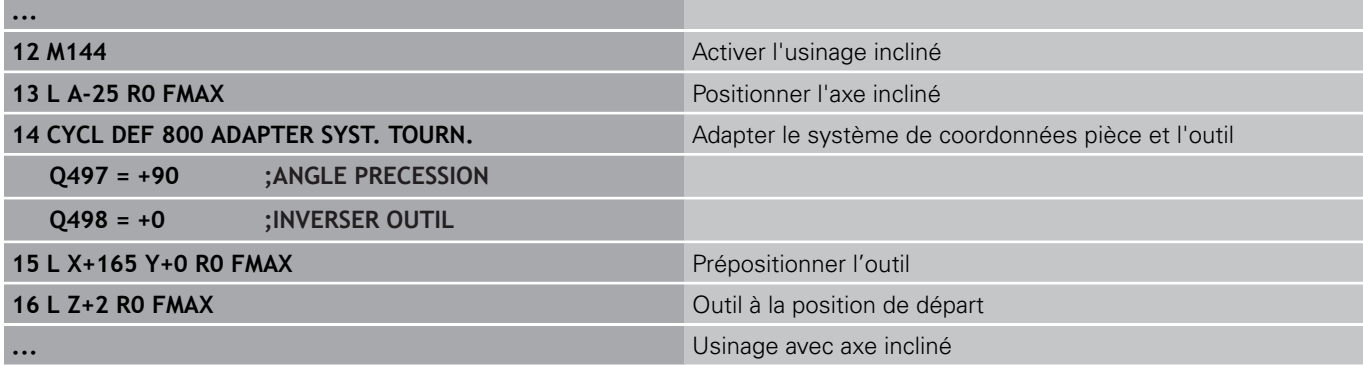
# **14.3 Fonctions de balourd**

## **Balourd en mode tournage**

## **Informations générales**

La machine doit être adaptée par le constructeur pour le contrôle et la mesure du balourd. Les fonctions de balourd ne sont pas nécessaires sur toutes les machines. Ces fonctions peuvent ne pas être présentes sur votre machine. Consultez le manuel de votre machine.

Les fonctions de balourd décrites ici sont des fonctions basiques intégrées et adaptées par le constructeur à la machine. L'étendue des fonctions et leur action peuvent différer de la description. Le constructeur de la machine peut également proposer d'autres fonctions de balourd. Consultez le manuel de votre machine.

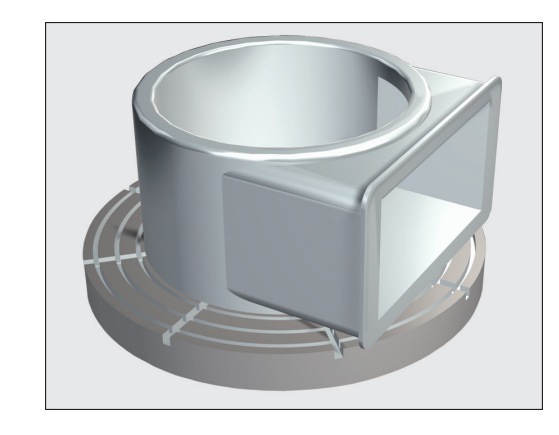

Lors de l'opération de tournage, l'outil se trouve dans une position fixe alors que le plateau circulaire et la pièce qui y est bridée sont en rotation. Des masses importantes qui dépendent de la taille des pièces sont mises en rotation. La rotation de la pièce crée une force centrifuge dirigée vers l'extérieur.

La force centrifuge dépend essentiellement de la vitesse de rotation, de la masse et du balourd de la pièce. Un balourd apparaît losqu'un corps dont la masse n'est pas répartie de manière équilibrée est mis en rotation. Si un corps solide est mis en rotation, il crée des forces centrifuges dirigées vers l'extérieur. Lorsque la masse en rotation est répartie de manière équilibrée, les forces centrifuges s'annulent.

La valeur du balourd dépend de la forme de la pièce (p. ex. un corps de pompe asymétrique) et du dispositif de serrage. Comme ces données mécaniques ne peuvent pas être modifiées, vous devez compenser le balourd existant avec la fixation de masses d'équilibrage. La TNC vous assiste dans cette opération avec le cycle "Mesure balourd". Le cycle détermine le balourd existant et calcule la masse et la position de l'équilibrage nécessaire.

#### **Programmation : Tournage 14**

## **14.3 Fonctions de balourd**

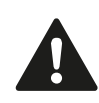

La rotation de la pièce crée des forces centrifuges. Celles-ci dépendent du balourd et peuvent créer des vibrations (fréquences de résonnance). Le processus d'usinage peut être influencé de manière négative réduisant ainsi la durée de vie de l'outil. Des forces centrifuges importantes peuvent détériorer la machine ou désolidariser la pièce de son dispositif de fixation.

Contrôler le balourd après la fixation d'une nouvelle pièce à usiner. Si cela est nécessaire, faire un équilibrage du balourd.

L'enlèvement de matière pendant l'usinage modifie la répartition des masses sur la pièce. Cela peut agir également sur le balourd d'une pièce. Contrôler le balourd également entre des phases d'usinage.

Tenez compte de la masse et du balourd de la pièce lors de la sélection de la vitesse de rotation. Ne pas sélectionner des vitesses de rotation élevées avec des pièces lourdes ou avec un balourd important.

### **Contrôle du balourd avec la fonction moniteur de balourd**

La fonction moniteur de balourd contrôle le balourd d'une pièce en rotation. Lorsque la valeur maximale de balourd prédéterminée par le constructeur de la machine est dépassée, la TNC fournit un message d'erreur et met la machine en arrêt d'urgence. Vous pouvez également diminuer la limite de balourd admissible dans le paramètre machine **limitUnbalanceUsr**. Si cette limite est dépassée, la TNC délivre un message d'erreur. La rotation de la table n'est pas interrompue dans ce cas. La TNC active automatiquement la fonction moniteur de balourd avec la sélection du mode tournage. Le moniteur de balourd est actif jusqu'à ce vous resélectionnez le mode fraisage.

## **Cycle de mesure du balourd**

Pour exécuter les opérations de tournage de manière économique et sûre, il est conseillé de contrôler le balourd de la pièce fixée et de l'équilibrer avec des masses. Pour cela, la TNC propose le cycle "Mesure du balourd". Le cycle "Mesure du balourd" détermine le balourd existant et calcule la masse et la position de l'équilibrage nécessaire.

Déterminer le balourd :

 $\triangleright$ CYCLES MANUELS TOURNAGE UNWUCHT

MESSEN

▶ Commuter la barre des softkeys sur mode manuel

## **SÉLECTIONNER LA SOFTKEY CYCLES MANUELS**

## **SÉLECTIONNER LA SOFTKEY TOURNAGE**

- Sélectionner la softkey MESURE balourd  $\mathbf{r}$
- Introduire la vitesse de rotation pour la détermination du balourd
- Appuyer sur Start CN : le cycle démarre la  $\mathbf{p}$ rotation de la table à faible vitesse et l'augmente progressivement jusqu'à ce que la vitesse introduite soit atteinte. La TNC ouvre une fenêtre indiquant la masse calculée et la position radiale de la masse d'équilibrage.

Si vous souhaitez utiliser une autre position radiale ou une masse différente, vous pouvez écraser une des deux valeurs et refaire calculer l'autre valeur.

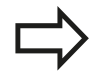

Contrôler le balourd après la mise en place de la masse d'équilibrage en procédant à une nouvelle opération de mesure.

Il est parfois nécessaire de placer deux ou plusieurs masses d'équilibrage à différents endroits pour compenser le balourd.

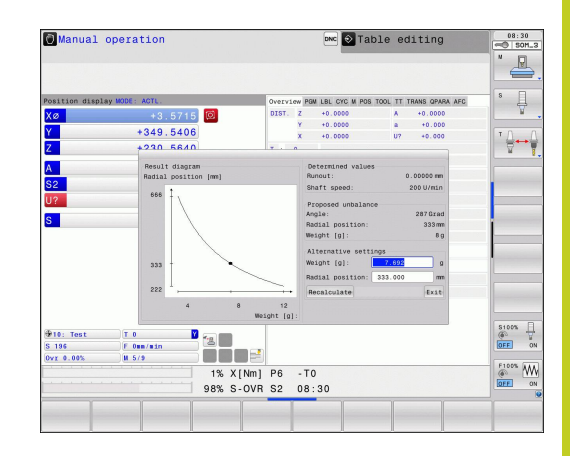

**15**

**Mode manuel et réglages**

**15.1 Mise sous tension, mise hors tension**

## **15.1 Mise sous tension, mise hors tension**

## **Mise sous tension**

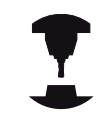

La mise sous tension et le passage sur les points de référence sont des fonctions qui dépendent de la machine.

Consultez le manuel de votre machine.

Mettre sous tension l'alimentation de la TNC et de la machine. La TNC affiche alors le dialogue suivant :

### **DÉMARRAGE DU SYSTÈME**

► La TNC démarre

### **COUPURE D'ALIMENTATION**

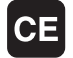

Message de la TNC indiquant une coupure d'alimentation – Effacer le message

### **COMPILATION DU PROGRAMME PLC**

▶ Compilation automatique du programme PLC de la TNC

### **TENSION COMMANDE RELAIS MANQUE**

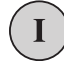

 $\left( \overline{\mathrm{I}}\right)$ 

Mettre la commande sous tension. La TNC contrôle la fonction du circuit d'arrêt d'urgence

### **MODE MANUEL**

## **PASSER SUR LES POINTS DE REFERENCE**

- Passer sur les points de référence dans l'ordre chronologique prescrit : Pour chaque axe, appuyer sur la touche START externe ou
- franchir les points de référence dans un ordre au choix : pour chaque axe, appuyer sur la touche de sens externe et la maintenir appuyée jusqu'à ce que le point de référence soit franchi

$$
\sum_{i=1}^{n}
$$

Si votre machine est équipée de systèmes de mesure absolue, le franchissement des marques de référence n'est pas nécessaire. La TNC est opérationnelle immédiatement après sa mise soustension.

La TNC est maintenant opérationnelle et se trouve en mode Manuel.

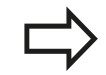

Vous ne devez franchir les points de référence que si vous souhaitez déplacer les axes de la machine. Si vous voulez seulement éditer ou tester des programmes, dès la mise sous tension de la commande, sélectionnez le mode Mémorisation/ édition de programme ou Test de programme.

Vous pouvez franchir les points de référence ultérieurement. Pour cela, en mode Manuel, appuyez sur la softkey FRANCHIR PT DE REF.

### **Franchissement du point de référence avec plan d'usinage incliné**

**Attention, risque de collision !** Veillez à ce que les valeurs angulaires inscrites dans le menu correspondent bien aux angles réels des axes inclinés.

Désactivez la fonction "Inclinaison du plan d'usinage" avant de franchir les points d'origine. Veiller à éviter toute collision. Si nécessaire, dégagez l'outil auparavant.

La TNC active automatiquement le plan d'usinage incliné si cette fonction était active au moment de la mise hors tension de la commande. La TNC déplace alors les axes dans le système de coordonnées incliné lorsque vous appuyez sur une touche de sens d'axe. Positionnez l'outil de manière à éviter toute collision lors d'un franchissement ultérieur des points de référence. Pour franchir les points de référence, vous devez désactiver la fonction "Inclinaison du plan d'usinage", [voir "Activer l'inclinaison manuelle",](#page-494-0) [Page 495](#page-494-0).

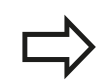

Si vous utilisez cette fonction avec des systèmes de mesure non absolue, vous devez confirmer les positions des axes rotatifs qui apparaissent dans une fenêtre auxiliaire dans l'écran. Les positions affichées correspondent aux dernières positions actives des axes rotatifs avant la mise hors tension.

Si l'une des deux fonctions précédemment actives est actuellement activée, la touche START CN est sans fonction. La TNC délivre un message d'erreur correspondant.

**15.1 Mise sous tension, mise hors tension**

## **Mise hors tension**

Pour éviter de perdre des données lors de la mise hors service, vous devez quitter le système d'exploitation de la TNC de la manière suivante :

- Sélectionner le mode Manuel  $\mathbf{b}$
- C) OFF
- Sélectionner la fonction d'arrêt du système, appuyer une nouvelle fois sur la softkey OUI
- Quand la TNC affiche, dans une fenêtre auxiliaire, le texte **VOUS POUVEZ MAINTENANT METTRE HORS TENSION**, vous pouvez alors couper la tension d'alimentation de la TNC

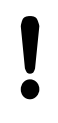

## **Attention, pertes de données possibles**

Une mise hors tension arbitraire de la TNC peut provoquer la perte des données!

Notez que le fait d'actionner la touche END après la mise à l'arrêt de la commande entraîne un redémarrage de celle-ci. La mise hors tension pendant le redémarrage peut également entraîner la perte de données!

# **15.2 Déplacement des axes de la machine**

## **Remarque**

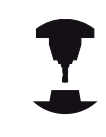

Le déplacement avec touches de sens externes dépend de la machine. Consultez le manuel de votre machine.

## **Déplacer un axe avec les touches de sens externes**

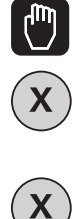

 $\begin{matrix} 1 \end{matrix}$ 

 $\Omega$ 

- Sélectionner le mode Manuel
- Appuyer sur la touche de sens externe et la maintenir pendant tout le déplacement souhaité, ou
- Déplacer l'axe en continu : Maintenir enfoncée la touche de sens externe et appuyer brièvement sur la touche START externe
- Arrêter : Appuyer sur la touche STOP externe

Les deux méthodes permettent de déplacer plusieurs axes simultanément. Vous modifiez l'avance de déplacement des axes avec la softkey F, [voir "Vitesse de rotation broche S, avance F,](#page-451-0) [fonction auxiliaire M", Page 452](#page-451-0).

## **Positionnement pas à pas**

Lors du positionnement pas à pas, la TNC déplace un axe de la machine de la valeur d'un incrément prédéfini.

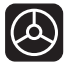

Sélectionner mode Manuel ou Manivelle électronique

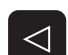

- ▶ Commuter la barre de softkeys
- INCRE-MENTAL<br>OFF ON
- Sélectionner le positionnement pas à pas : Mettre la softkey INCREMENT sur ON

**PASSE =**

**FNT** 

- Introduire la passe en mm, valider avec la touche  $\blacktriangleright$ ENT
- Appuyer sur la touche de sens externe : répéter positionnement à volonté

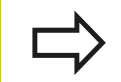

La valeur max. que l'on peut introduire est de 10 mm par incrément.

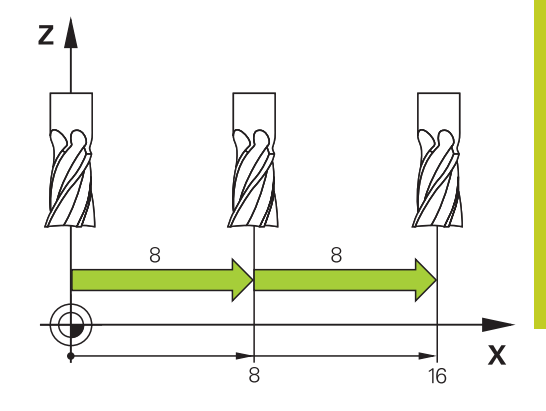

**15.2 Déplacement des axes de la machine**

## **Déplacer les axes avec des manivelles électroniques**

La TNC facilite le déplacement des axes grâce aux nouvelles manivelles électroniques ci-après énumérées.

- HR 520 : Manivelle compatible à la HR 420 avec affichage, transmission des données par câble
- HR 550 FS : Manivelle avec affichage, transmission radio des données

Par ailleurs, la TNC seconde toujours les manivelles avec câbles HR 410 (sans affichage) et HR 420 (avec affichage).

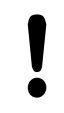

### **Attention, danger pour l'opérateur et la manivelle !**

Les connecteurs de la manivelle ne peuvent être déconnectés que par un personnel autorisé, même si cela est possible sans outil !

Ne mettre la machine en service qu'avec la manivelle connectée !

Si vous souhaitez utiliser la machine sans manivelle connectée, le câble de la manivelle doit être débranché et la prise doit être protégée par un capuchon !

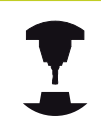

Le constructeur de votre machine peut ajouter des fonctions supplémentaires aux manivelles HR 5xx. Consultez le manuel de votre machine.

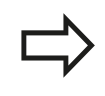

La manivelle HR 5xx est conseillée si vous souhaitez exploiter la fonction de superposition de la manivelle dans l'axe virtuel voir "Axe d'outil virtuel VT".

Les manivelles portables HR 5xx sont équipées d'un écran d'affichage dans lequel la TNC affiche diverses informations. A l'aide des softkeys de la manivelle, vous pouvez aussi exécuter d'importantes fonctions de réglage, comme p. ex., initialiser les points d'origine ou introduire les fonctions M.

Dès que vous avez activé la manivelle à l'aide de la touche d'activation de manivelle, vous ne pouvez plus vous servir du panneau de commande. L'écran de la TNC affiche cet état dans une fenêtre auxiliaire.

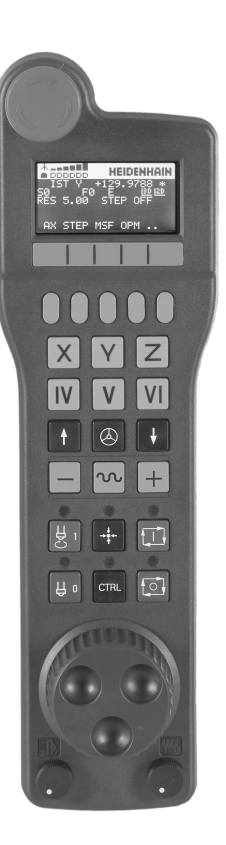

- Touche d'ARRET D'URGENCE
- Ecran de la manivelle pour l'affichage d'état et la sélection des fonctions ; pour de plus amples informations à ce sujet :
- Softkeys
- Les touches de sélection d'axes peuvent être modifiées par le constructeur en fonction de la configuration des axes
- Touche d'assentiment
- Touches fléchées pour définir la sensibilité de la manivelle
- **7.** Touche d'activation de la manivelle
- **8.** Touche de sens suivant lequel la TNC déplace l'axe sélectionné
- **9.** Superposition d'avance rapide pour les touches de sens
- Activer la broche (fonction machine, touche échangeable par le constructeur de la machine)
- Touche "Générer séquence CN" (fonction machine, touche échangeable par le constructeur de la machine)
- Désactiver la broche (fonction machine, touche échangeable par le constructeur de la machine)
- Touche CTRL pour fonctions spéciales (fonction machine, touche échangeable par le constructeur de la machine)
- Démarrage CN (fonction machine, touche échangeable par le constructeur de la machine)
- Stop CN (fonction machine, touche échangeable par le constructeur de la machine)
- Volant de la manivelle
- Potentiomètre de vitesse de broche
- Potentiomètre d'avance
- Connecteur, n'existe pas sur la manivelle radio HR 550 FS

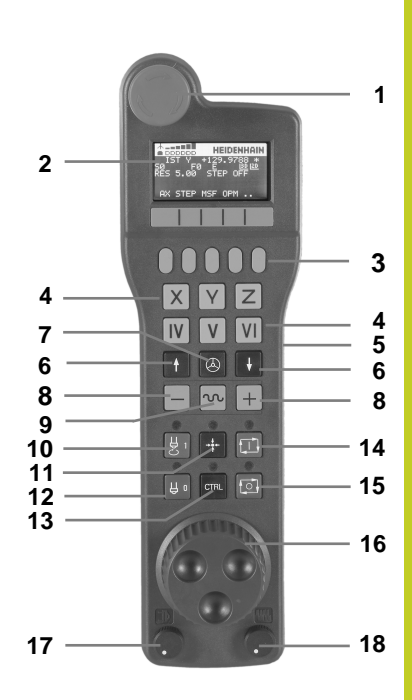

## **15.2 Déplacement des axes de la machine**

### **Ecran d'affichage**

- **Uniquement avec la manivelle radio HR 550 FS** : Affichage indiquant si la manivelle est dans la station d'accueil ou si le mode radio est actif
- **Uniquement avec la manivelle radio HR 550 FS** : Affichage de l'intensité du champ, 6 barres = champ maximum
- **Uniquement avec la manivelle radio HR 550 FS** : Etat de charge de l'accumulateur, 6 barres = état de charge maximum Pendant le rechargement, une barre se déplace de la gauche vers la droite
- **EFF** : mode d'affichage de position
- **Y+129.9788** : position de l'axe sélectionné
- **\*** : STIB (commande en service) ; le programme a démarré ou un axe est en cours de déplacement
- **S0** : vitesse de broche actuelle
- **F0** : avance actuelle de déplacement de l'axe sélectionné
- **E** : une erreur s'est produite
- **3D** : la fonction Inclinaison du plan d'usinage est active
- **2D** : la fonction Rotation de base est active
- **RES 5.0** : résolution active de la manivelle Course en mm/tr (°/ tr pour les axes rotatifs) parcourue par l'axe sélectionné pour un tour de manivelle
- **STEP ON** ou **OFF** : positionnement pas à pas actif ou inactif. Lorsque la fonction est active, la TNC affiche également l'incrément actif de déplacement
- Barre de softkeys : sélection de diverses fonctions, description dans les paragraphes suivants

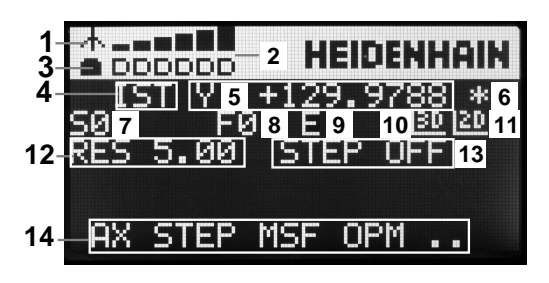

### **Particularités de la manivelle radio HR 550 FS**

Une liaison radio, au regard des nombreuses perturbations possibles, ne possède pas la même disponibilité qu'une liaison par câble. Avant de mettre en service la manivelle radio, il faut s'assurer qu'il n'existe pas d'interactions avec d'autres utilisateurs dans l'environnement de la machine. Cette vérification, concernant les fréquences radio ou les canaux, est conseillée pour tous les systèmes fonctionnant avec les ondes radio.

Si vous n'utilisez pas la manivelle HR 550, mettez la toujours dans la station d'accueil prévue à cet effet. Le circuit de charge des piles est disponible en permanence grâce à un contact qui se trouve à l'arrière de la manivelle radio. Ainsi est garantie une liaison directe pour le circuit d'arrêt d'urgence.

La manivelle radio réagit toujours par un arrêt d'urgence en cas d'erreur (interruption de la liaison radio, mauvaise qualité de la réception, composant défectueux de la manivelle).

Attention aux instructions sur la configuration de la manivelle radio HR 550 FS voir "Configurer la manivelle radio HR 550 FS"

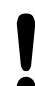

### **Attention, danger pour l'opérateur et la manivelle !**

Pour des raisons de sécurité, vous devez mettre la manivelle radio et sa station d'accueil hors service au plus tard après une durée de fonctionnement de 120 heures pour que la TNC puisse faire un test de fonction à la remise sous tension !

Si vous utilisez dans votre atelier plusieurs machines avec des manivelles radio, vous devez repérer les manivelles et les stations d'accueil correspondantes pour qu'elles soient reconnaissables d'une manière distincte (p. ex. avec des autocollants de couleur ou une étiquette). Les repérages doivent être apposés sur la manivelle radio et sa station d'accueil de façon distincte et visible pour l'opérateur !

Vérifiez, avant chaque utilisation, si la manivelle radio qui convient est active pour votre machine !

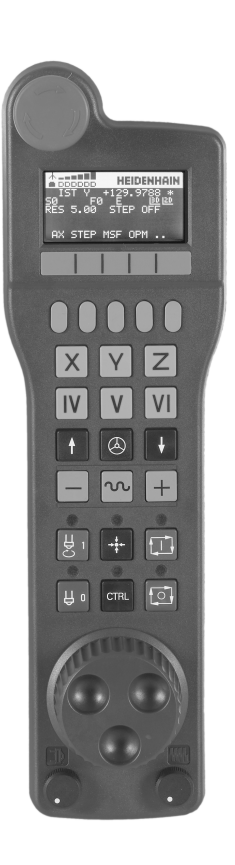

**Déplacement des axes de la machine 15.2**

## **15.2 Déplacement des axes de la machine**

La manivelle radio HR 550 FS est équipée d'un accumulateur. L'accu. se recharge dès que la manivelle est posée dans la station d'accueil (voir figure).

Vous pouvez utiliser la HR 550 FS avec son accumulateur pendant 8 heures avant de devoir la recharger. Il est toutefois conseillé de poser systématiquement la manivelle dans sa station d'accueil dès que vous ne l'utilisez plus.

Dès que la manivelle est dans sa station d'accueil, elle est commutée en interne dans le mode câble. Vous pouvez ainsi utiliser la manivelle même si elle est complètement déchargée. La fonctionnalité est toutefois identique au mode radio.

> Quand la manivelle est totalement déchargée, il faut environ 3 heures pour qu'elle soit à nouveau rechargée dans la station d'accueil.

Nettoyer régulièrement les contacts **1** de la station d'accueil et de la manivelle pour garantir leur fonctionnement.

La plage de transmission radio est surdimensionnée. S'il devait arriver que vous atteigniez les limites de la transmission – dans le cas de très grandes machines – la HR 550 FS le signale à temps par une alarme vibrante. Dans ce cas, réduisez la distance avec la station d'accueil dans laquelle se trouve le récepteur radio.

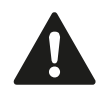

**Attention, danger pour la pièce et l'outil!**

Quand le signal radio ne permet plus un fonctionnement sans interruption, la TNC délivre automatiquement un arrêt d'urgence. Ceci peut également se produire pendant un usinage. Réduire au maximum la distance par rapport à la station d'accueil. Poser la manivelle dans la station dès qu'elle n'est pas utilisée !

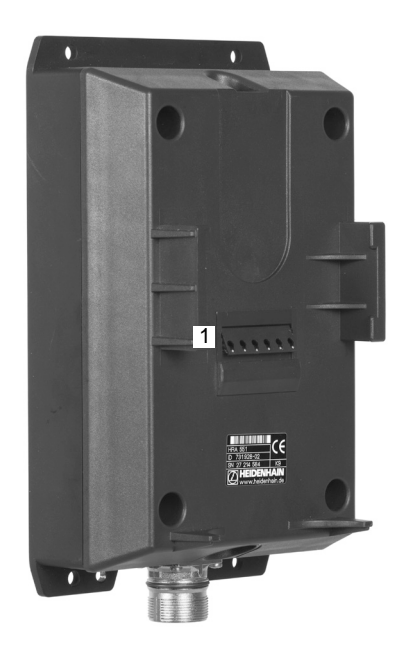

Lorsque la TNC déclenche un ARRET D'URGENCE, vous devez ensuite réactiver la manivelle. Procédez de la manière suivante :

- Sélectionner le mode Mémorisation/édition de programme
- Sélectionner la fonction MOD : appuyer sur la touche MOD
- Commuter la barre des softkeys

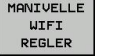

- ▶ Sélectionnez le menu de la manivelle : appuyez sur la softkey PARAMÈTRES MANIVELLE RADIO
- Réactiver la manivelle radio avec le bouton **Start maniv.**
- Mémoriser la configuration et quitter le menu : appuyer sur le bouton **FIN**

Une fonction correspondante est disponible dans le mode MOD pour la mise en service et la configuration de la manivelle [voir](#page-553-0) ["Configurer la manivelle radio HR 550 FS", Page 554](#page-553-0).

### **Sélectionner l'axe à déplacer**

Au moyen des touches de sélection des axes, vous pouvez activer directement les axes principaux X, Y et Z (ainsi que deux autres axes que le constructeur de la machine peut définir). Le constructeur de la machine peut également affecter l'axe virtuel VT directement à une touche d'axe libre. Si l'axe virtuel VT n'est pas attribué à une touche d'axe, procédez de la manière suivante :

- Appuyer sur la softkey manivelle F1 (**AX**) : la TNC affiche tous les axes actifs sur l'écran de la manivelle. L'axe actif actuellement clignote
- Sélectionner l'axe souhaité avec la softkey manivelle F1 (**->**) ou F2 (**<-**) et valider avec la softkey manivelle F3 (**OK**)

## **Régler la sensibilité de la manivelle**

La sensibilité de la manivelle définit la course à parcourir sur un axe pour un tour de manivelle. Les sensibilités sont définies par défaut et peuvent être sélectionnées directement à l'aide des touches fléchées de la manivelle (uniquement si Pas à pas n'est pas actif). Sensibilités réglables : 0.01/0.02/0.05/0.1/0.2/0.5/1/2/5/10/20 [mm/ tour ou degrés/tour]

## **15.2 Déplacement des axes de la machine**

#### **Déplacer les axes**

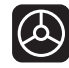

- Activer la manivelle : appuyer sur la touche Manivelle de la HR 5xx Maintenant, vous ne pouvez piloter la TNC qu'avec la manivelle HR 5xx, la TNC affiche un texte d'explication dans une fenêtre auxiliaire de l'écran de la TNC.
- Si nécessaire, sélectionner le mode souhaité avec  $\mathbf{b}$  . la softkey OPM
- Si nécessaire, maintenir enfoncée la touche de validation
- Sur la manivelle, sélectionner l'axe à déplacer. Sélectionner les axes auxiliaires à l'aide des softkeys
- $\overline{\pm}$  $\overline{\textcircled{6}}$

 $\mathbf{x}$ 

- $\mathbf{P}$ Déplacer l'axe actif dans le sens + ou
- Déplacer l'axe actif dans le sens -
- Désactiver la manivelle : appuyer sur la touche manivelle de la HR 5xx. Vous pouvez maintenant piloter la TNC à partir du pupitre de la commande

### **Réglage des potentiomètres**

Lorsque la manivelle a été activée, les potentiomètres du pupitre de la machine sont toujours actifs. Si vous souhaitez utiliser les potentiomètres sur la manivelle, procédez de la manière suivante :

- Appuyer sur les touches CTRL et manivelle de la HR 5xx. La TNC affiche dans l'écran de la manivelle le menu des softkeys permettant de sélectionner les potentiomètres
- Appuyer sur la softkey HW pour activer les potentiomètres de la manivelle

Dès que vous avez activé les potentiomètres de la manivelle et avant de désactiver la manivelle, vous devez réactiver les potentiomètres du pupitre de la machine. Procédez de la manière suivante :

- Appuyer sur les touches CTRL et manivelle de la HR 5xx. La TNC affiche dans l'écran de la manivelle le menu des softkeys permettant de sélectionner les potentiomètres
- Appuyer sur la softkey KBD pour activer les potentiomètres sur le pupitre de la machine

### **Positionnement pas à pas**

Lors du positionnement pas à pas, la TNC déplace l'axe de manivelle actuellement activé selon la valeur de l'incrément que vous avez défini.

- Appuyer sur la softkey manivelle F2 (**STEP**)
- Activer le positionnement pas à pas : appuyer sur la softkey manivelle 3 (**ON**)
- Sélectionner l'incrément souhaité en appuyant sur la touche F1 ou F2. Si vous maintenez une touche enfoncée, la TNC augmente le pas de comptage du facteur 10 à chaque changement de dizaine. Si vous appuyez en plus sur CTRL, le pas de comptage augmente de 1. Le pas de comptage min. est de 0.0001 mm et le pas de comptage max. est de 10 mm
- A l'aide de la softkey 4 (**OK**), valider le pas de comptage sélectionné
- ▶ Avec la touche de manivelle + ou -, déplacer l'axe actif de la manivelle dans le sens correspondant

### **Introduire les fonctions auxiliaires M**

- Appuyer sur la softkey F3 de la manivelle (**MSF**)
- Appuyer sur la softkey F1 de la manivelle (**M**)
- Sélectionner le numéro de la fonction M désirée en appuyant sur les touches F1 ou F2
- ► Exécuter la fonction auxiliaire avec la touche Marche CN

### **Introduire la vitesse de broche S**

- Appuyer sur la softkey F3 de la manivelle (**MSF**)
- Appuyer sur la softkey F3 de la manivelle (**S**)
- Sélectionner la vitesse de rotation souhaitée en appuyant sur les touches F1 ou F2. Si vous maintenez une touche enfoncée, la TNC augmente le pas de comptage du facteur 10 à chaque changement de dizaine. Si vous appuyez en plus sur CTRL le pas de comptage augmente à 1000.
- Activer la nouvelle vitesse de rotation S avec la touche Marche CN

**15.2 Déplacement des axes de la machine**

### **Introduire l'avance F**

- Appuyer sur la softkey F3 de la manivelle (**MSF**)
- Appuyer sur la softkey F3 de la manivelle (**F**)
- Sélectionner l'avance souhaitée en appuyant sur les touches F1 ou F2. Si vous maintenez une touche enfoncée, la TNC augmente le pas de comptage du facteur 10 à chaque changement de dizaine. Si vous appuyez en plus sur CTRL le pas de comptage augmente à 1000.
- $\blacktriangleright$ Valider la nouvelle avance F à l'aide de la softkey F3 de la manivelle (**OK**)

#### **Point d'origine, initialisation**

- Appuyer sur la softkey F3 de la manivelle (**MSF**)
- Appuyer sur la softkey F4 de la manivelle (**PRS**)
- Si nécessaire, sélectionner l'axe sur lequel le point de référence doit être initialisé
- Remettre à zéro l'axe avec la softkey manivelle F3 (**OK**) ou bien régler la valeur désirée avec les softkeys manivelle F1 et F2, puis valider avec la softkey F3 (**OK**). En appuyant en plus sur la touche CTRL, le pas de comptage augmente à 10

#### **Changer de mode**

A l'aide de la softkey F4 de la manivelle (**OPM**), vous pouvez changer de mode à condition toutefois que l'état actuel de la commande permette une commutation.

- Appuyer sur la softkey F4 de la manivelle (**OPM**)
- A l'aide des softkeys de la manivelle, sélectionner le mode souhaité
	- MAN : Mode manuel
		- MDI : Positionnement avec introduction manuelle
		- SGL : Exécution de programme pas à pas
		- RUN : Exécution de programme en continu

### **Générer une séquence L complète**

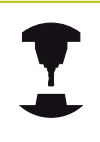

Le constructeur de votre machine peut affecter n'importe quelle fonction à la touche de la manivelle "Générer séquence CN". Consultez le manuel de votre machine.

- Sélectionner le mode **Positionnement avec introduction manuelle**
- Sur le clavier de la TNC et à l'aide des touches fléchées, sélectionner si nécessaire la séquence CN derrière laquelle vous voulez insérer la nouvelle séquence L
- Activer la manivelle
- Appuyer sur la touche "Générer séquence CN" de la manivelle : la TNC insère une séquence L complète contenant toutes les positions des axes sélectionnées à l'aide de la fonction MOD

#### **Fonctions des modes Exécution de programme**

Dans les modes Exécution de programme, vous pouvez exécuter les fonctions suivantes :

- **Marche CN (touche manivelle Marche CN)**
- Arrêt CN (touche manivelle Arrêt CN)
- Si la touche Arrêt CN a été actionnée : stop interne (softkeys de  $\mathbf{m}$ la manivelle **MOP**, puis **Stop**)
- Si la touche Arrêt CN a été actionnée : déplacement manuel des axes (softkeys de la manivelle **MOP**, puis **MAN**)
- Réaccostage du contour après déplacement manuel des axes lors d'une interruption du programme (softkeys de la manivelle **MOP**, puis **REPO**). Le pilotage s'effectue à l'aide des softkeys de la manivelle, tout comme avec les softkeys de l'écran. [voir](#page-528-0) ["Aborder à nouveau le contour", Page 529](#page-528-0)
- Activation/désactivation de la fonction Inclinaison du plan d'usinage (softkeys de la manivelle **MOP**, puis **3D**)

**15.3 Vitesse de rotation broche S, avance F, fonction auxiliaire M**

## <span id="page-451-0"></span>**15.3 Vitesse de rotation broche S, avance F, fonction auxiliaire M**

## **Application**

En modes de fonctionnement Manuel et Manivelle électronique, introduisez la vitesse de rotation broche S, l'avance F et la fonction auxiliaire M avec les softkeys. Les fonctions auxiliaires sont décrites au chapitre "7. programmation : fonctions auxiliaires".

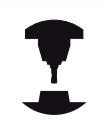

Le constructeur de la machine définit les fonctions auxiliaires M disponibles et leurs caractéristiques.

## **Introduction de valeurs**

## **Vitesse de rotation broche S, fonction auxiliaire M**

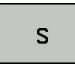

▶ Introduire la vitesse de rotation broche : softkey S

## **VITESSE DE ROTATION BROCHE S =**

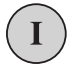

**INTRODUIRE 1000** (vitesse de rotation broche) et valider avec la touche START externe

Démarrer la broche à la vitesse de rotation S programmée avec une fonction auxiliaire M. Vous introduisez une fonction auxiliaire M de la même manière.

## **Avance F**

Pour valider l'introduction d'une avance F, vous devez appuyer sur la touche ENT au lieu de la touche START externe.

Règles concernant l'avance F :

- Quand F=0 est introduit, c'est la plus petite avance du paramètre machine **manualFeed** qui est prise en compte.
- Si l'avance introduite dépasse l'avance définie dans le paramètre machine **maxFeed**, c'est la valeur du paramètre machine qui est prise en compte.
- F reste sauvegardée même après une coupure d'alimentation.

## **Modifier la vitesse de broche et l'avance**

La valeur programmée pour la vitesse de rotation broche S et l'avance F peut être modifiée de 0% à 150% avec les potentiomètres.

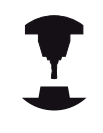

Le potentiomètre de réglage de la vitesse de broche n'agit que sur les machines équipées d'un variateur de broche.

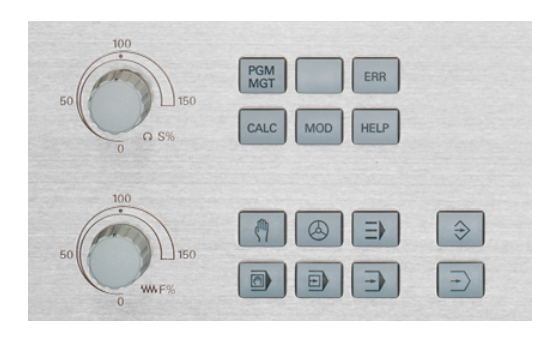

## **Activer la limitation d'avance**

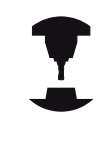

La limitation de l'avance dépend de la machine. Consultez le manuel de votre machine.

En sélectionnant la softkey F LIMITE sur ON, la TNC limite la vitesse maximale autorisée des axes à une vitesse limitée sûre définie par le constructeur de la machine.

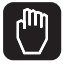

Sélectionner le **Mode manuel**

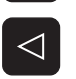

- 
- ▶ Commuter la barre des softkeys

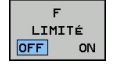

Mettre la limite d'avance en/hors service

**15.4 Sécurité fonctionnelle FS (option)**

## **15.4 Sécurité fonctionnelle FS (option)**

## **Généralités**

Chaque utilisateur d'une machine-outils est exposé à des dangers. Les équipements de protection empêchent l'accès aux endroits dangereux, mais l'utilisateur doit pouvoir également travailler sur la machine sans moyen de protection (p. ex. avec les portes de sécurité ouvertes). Afin de minimiser ces dangers, certaines directives et instructions ont été mises en place les dernières années.

Le concept de sécurité HEIDENHAIN, intégré dans les commandes TNC, correspond au **Performance-Level d** selon EN 13849-1 et SIL 2 d'après IEC 61508. Ce concept propose des modes de fonctionnement orientés vers la sécurité selon EN 12417 et garantit une grande sécurité pour les personnes.

Le principe de base du concept de sécurité HEIDENHAIN est la structure du processeur à double canal qui comprend un calculateur principal MC (main computing unit) et un (ou plusieurs) module(s) d'asservissement CC (control computing unit). Tous les mécanismes de surveillance sont aménagés dans le système de commande d'une manière redondante. Les données du système en rapport avec la sécurité sont soumises à une comparaison bidirectionnelle cyclique des données. Les erreurs en rapport avec la sécurité entraînent toujours des arrêts définis, avec comme conséquence l'arrêt sécurisé de tous les entraînements.

La TNC déclenche certaines fonctions de sécurité et garantit des états de fonctionnement sûrs au moyen des entrées et sorties orientées vers la sécurité (exécution double canal) qui influent sur le processus dans tous les modes de fonctionnement.

Vous trouverez, dans ce chapitre, des explications sur les fonctions qui sont en plus disponibles sur une TNC avec sécurité fonctionnelle.

Le constructeur de votre machine adapte le concept de sécurité HEIDENHAIN à votre machine. Consultez le manuel de votre machine.

## **Définitions**

## **Mode de fonctionnement en rapport avec la sécurité**

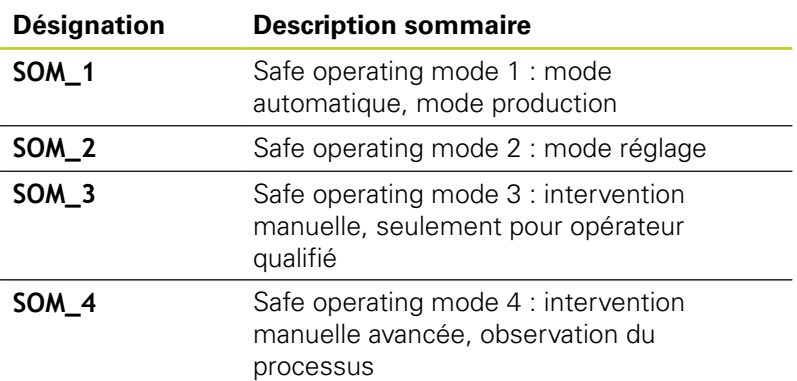

## **Fonctions de sécurité**

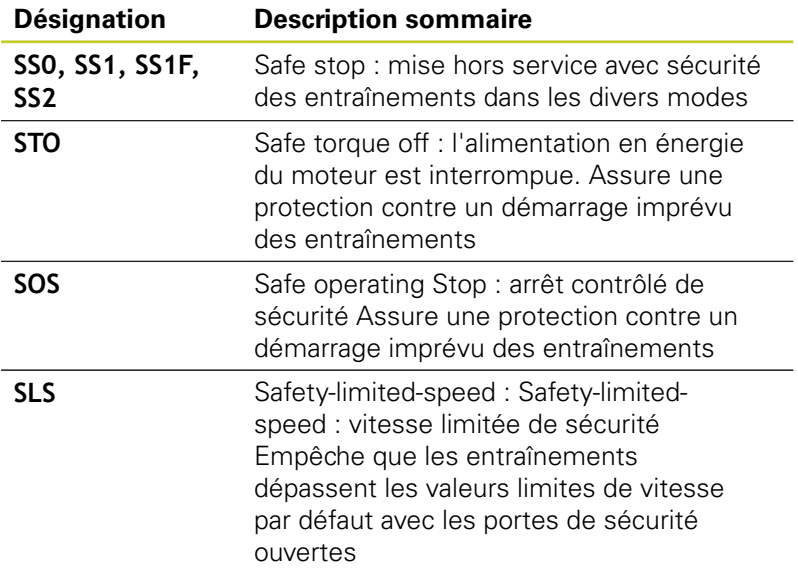

**15.4 Sécurité fonctionnelle FS (option)**

## **Vérifier la position des axes**

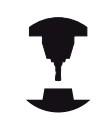

Cette fonction doit être adaptée à la TNC par le constructeur de votre machine. Consultez le manuel de votre machine.

Après la mise en service, la TNC vérifie si la position d'un axe correspond exactement à la position constatée après de la mise hors service. En cas d'écart, cet axe est indiqué en rouge dans l'affichage de position. Il est impossible de déplacer les axes indiqués en rouge quand la porte est ouverte.

Dans ces cas, vous devez positionner les axes concernés à une position de contrôle. Procédez de la manière suivante :

- Sélectionner le **Mode manuel**
- Effectuer l'opération d'abordage avec Start CN afin de déplacer les axes dans l'ordre chronologique affiché
- Après avoir atteint la position de contrôle, la TNC demande si la position de contrôle a été correctement atteinte : valider avec la softkey OUI si la position de contrôle a été correctement atteinte. Appuyer sur la softkey NON si la TNC n'a pas abordé correctement la position de contrôle
- Si vous validez avec la softkey OUI, alors vous devez  $\blacktriangleright$ reconfirmer, avec la touche de validation située sur le pupitre de la machine, l'exactitude de la position de contrôle
- ##Répéter la procédure décrite précédemment pour tous les axes que vous souhaitez positionner à la position de contrôle

## **Attention, risque de collision !**

Aborder les positions de contrôle de telle sorte qu'il n'y ait aucune collision entre la pièce et le dispositif de serrage ! Prépositionner éventuellement les axes manuellement !

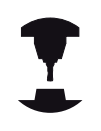

Le constructeur de votre machine définit la position de contrôle. Consultez le manuel de votre machine.

## <span id="page-456-0"></span>**Aperçu des avances et vitesses de rotation broche autorisées**

La TNC affiche un aperçu des vitesses de rotation broche et des avances autorisées pour tous les axes en tenant compte du mode de fonctionnement actif.

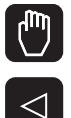

### Sélectionner le **Mode manuel**

- ▶ Commuter la barre des softkeys
- **INFO** SOM

Appuyer sur la softkey INFO SOM : la TNC ouvre une fenêtre auxiliaire pour les vitesses de rotation broche et les avances autorisées

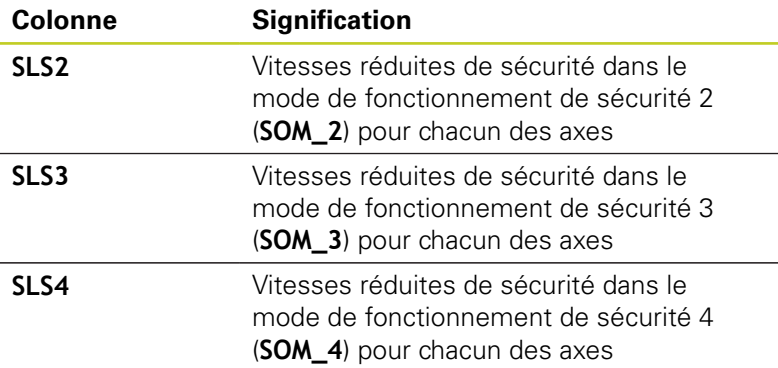

## **Activer la limitation d'avance**

En initialisant la softkey F LIMITE à ON, la TNC limite la vitesse maximale autorisée des axes à une vitesse de sécurité réduite. Les vitesses valables pour le mode de fonctionnement actif sont indiquées au tableau **Safety-MP**, [voir "Aperçu des avances et](#page-456-0) [vitesses de rotation broche autorisées", Page 457.](#page-456-0)

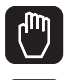

Sélectionner le **Mode manuel**

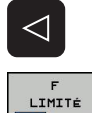

- ▶ Commuter la barre des softkeys
- Mettre la limite d'avance en/hors service

**15.4 Sécurité fonctionnelle FS (option)**

## **Affichages d'état supplémentaires**

Pour une commande avec sécurité fonctionnelle FS, l'affichage d'état général contient des informations supplémentaires en rapport avec l'état actuel des fonctions de sécurité. La TNC indique ces informations sous la forme d'états de fonctionnement dans l'affichage d'état **T**, **S** et **F**.

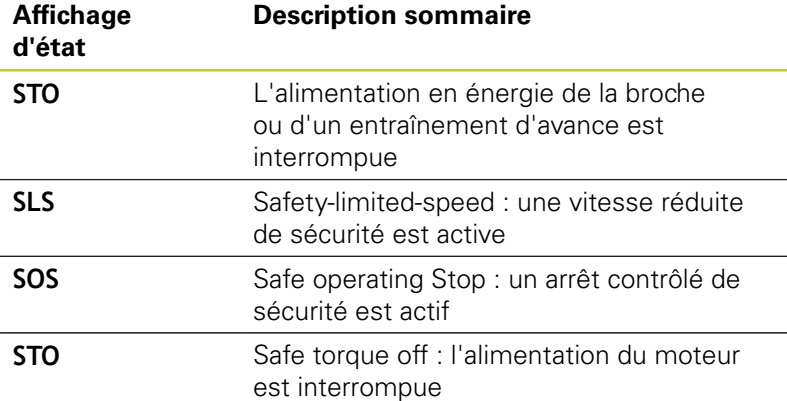

La TNC affiche le mode de fonctionnement de sécurité avec une icône dans la ligne d'entête à droite, à coté du texte du mode de fonctionnement. Si le mode de fonctionnement **SOM\_1** est actif, alors la TNC n'affiche aucune icône.

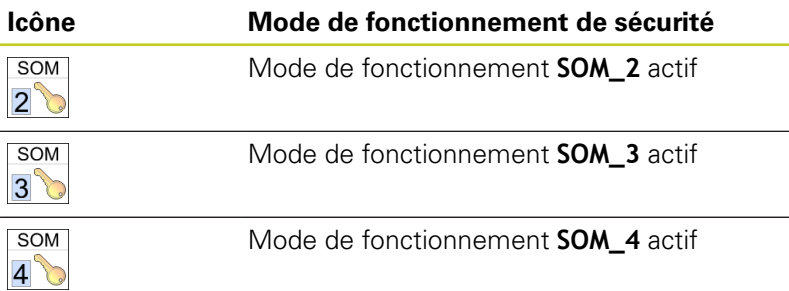

## **15.5 Initialiser le point d'origine sans palpeur 3D**

## **Remarque**

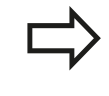

Initialisation du point d'origine avec palpeur 3D : voir "Initialiser le point d'origine avec le palpeur 3D (Option de logiciel Touch probe functions)".

Lors de l'initialisation du point d'origine, vous initialisez l'affichage de la TNC aux coordonnées d'une position pièce connue.

## **Opérations préalables**

- Fixer la pièce et la dégauchir
- Mettre en place l'outil zéro dont le rayon est connu
- S'assurer que la TNC affiche bien les positions effectives

## **Initialiser le point d'origine avec les touches d'axes**

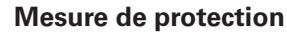

Si l'outil ne doit pas toucher la surface de la pièce, il faut utiliser une cale d'épaisseur d. Pour le point d'origine, introduisez une valeur additionnée de l'épaisseur d de la cale.

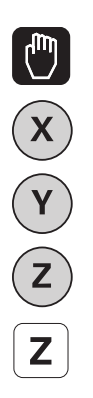

- Sélectionner le **MODE MANUEL**
- Déplacer l'outil avec précaution jusqu'à ce qu'il touche la pièce (l'effleure)

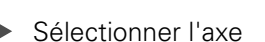

## **INITIALISATION DU POINT D'ORIGINE Z =**

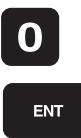

Outil zéro, axe de broche : initialiser l'affichage à une position pièce connue (p. ex.0) ou introduire l'épaisseur d de la cale. Dans le plan d'usinage : tenir compte du rayon d'outil

De la même manière, initialiser les points d'origine des autres axes.

Si vous utilisez un outil préréglé dans l'axe de plongée, initialisez l'affichage de l'axe de plongée à la longueur L de l'outil ou à la somme Z=L+d.

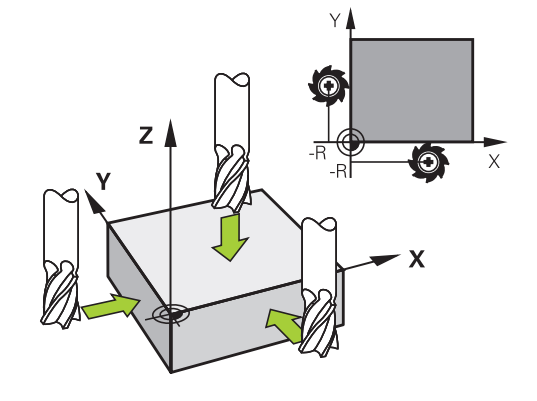

**15.5 Initialiser le point d'origine sans palpeur 3D**

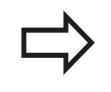

La TNC enregistre automatiquement sur la ligne 0 du tableau Preset le point d'origine initialisé avec les touches d'axe.

## **Gestion des points d'origine avec le tableau Preset**

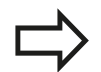

Vous devriez impérativement utiliser le tableau Preset dans les cas suivants :

- Votre machine est équipée d'axes rotatifs (table pivotante ou tête pivotante) et vous travaillez avec la fonction d'inclinaison du plan d'usinage
- Votre machine est équipée d'un système de changement de tête
- Vous avez jusqu'à présent travaillé sur des TNC plus anciennes en utilisant des tableaux de points zéro en coordonnées REF
- Vous souhaitez usiner plusieurs pièces identiques qui présentent des désalignements différents.

Le tableau Preset peut contenir un nombre de lignes au choix (points d'origine). Afin d'optimiser la taille du fichier et la vitesse de traitement, veillez à ne pas utiliser plus de lignes que nécessaire pour gérer vos points d'origine.

Par sécurité, vous ne pouvez insérer de nouvelles lignes qu'à la fin du tableau Preset.

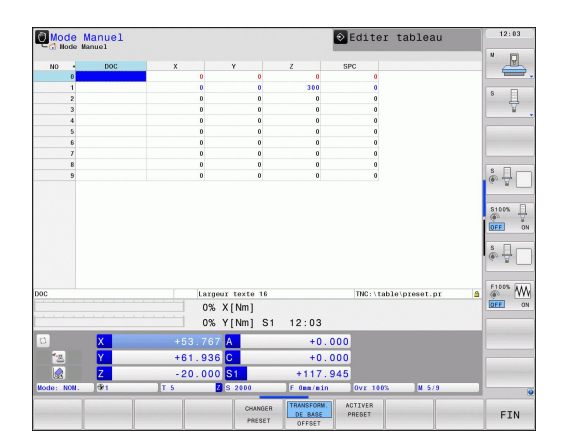

### **Enregistrer les points d'origine dans le tableau Preset**

Le tableau Preset est nommé **PRESET.PR** et est mémorisé dans le répertoire **TNC:\table\**. **PRESET.PR** ne peut être édité en modes **Manuel** et **Manivelle électronique** que si la softkey **EDITER PRESET** a été appuyée.

La copie du tableau Preset dans un autre répertoire (pour la sauvegarde des données) est possible. Les lignes que le constructeur de votre machine a protégées à l'écriture le restent également dans la copie du tableau. Par conséquent, vous ne pouvez pas les modifier.

Dans la copie du tableau, ne modifiez jamais le nombre de lignes! Cela pourrait entraîner des problèmes lorsque vous souhaitez réactiver le tableau.

Pour activer un tableau Preset situé dans un autre répertoire, vous devez le recopier dans le répertoire **TNC:\**table\.

Plusieurs possibilités existent pour mémoriser des points d'origine/ rotations de base dans le tableau Preset :

- avec les cycles palpeurs en mode **Manuel** ou **Manivelle électronique** (voir chapitre 14)
- au moyen des cycles palpeurs 400 à 402 et 410 à 419 en mode Automatique (voir Manuel d'utilisation des cycles, chapitres 14 et 15)
- par une introduction manuelle (voir description ci-après)

Les rotations de base du tableau Preset tournent le système de coordonnées de la valeur du Preset située sur la même ligne que celle de la rotation de base.

Assurez vous lors de l'initialisation du point d'origine, que les positions des axes rotatifs correspondent aux valeurs du menu 3D ROT. Il en résulte :

- Lorsque la fonction Inclinaison du plan d'usinage est inactive, l'affichage de positions des axes rotatifs doit être = 0° (si nécessaire, remettre à zéro les axes rotatifs)
- Lorsque la fonction Inclinaison du plan d'usinage est active, l'affichage de positions des axes rotatifs et les angles introduits dans le menu 3D ROT doivent correspondre

Par principe, la ligne 0 du tableau Preset est protégée à l'écriture. La TNC mémorise toujours sur la ligne 0 le dernier point d'origine initialisé manuellement à l'aide des touches d'axes ou des softkeys. Si le point d'origine initialisé manuellement est actif, la TNC affiche le texte **PR MAN(0)** dans l'affichage d'état

## **15.5 Initialiser le point d'origine sans palpeur 3D**

### **Mémoriser manuellement les points d'origine dans le tableau Preset**

Pour enregistrer les points d'origine dans le tableau Preset, procédez de la manière suivante :

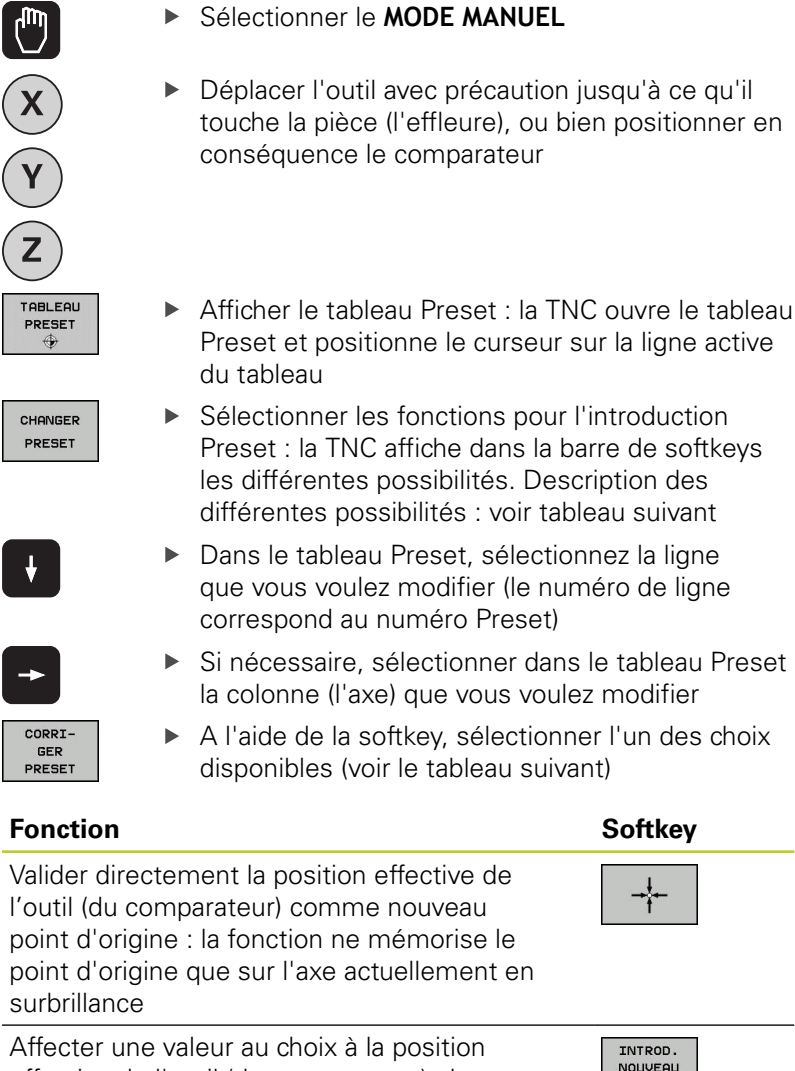

effective de l'outil (du comparateur) : la fonction ne mémorise le point d'origine que sur l'axe actuellement en surbrillance. Introduire la valeur souhaitée dans la fenêtre auxiliaire

Décaler en incrémental un point d'origine déjà enregistré dans le tableau : la fonction ne mémorise le point d'origine que sur l'axe actuellement en surbrillance. Introduire dans la fenêtre auxiliaire la valeur de correction souhaitée avec son signe. Avec l'affichage en pouces actif : introduire une valeur en pouces ; en interne, la TNC convertit la valeur en mm

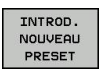

CORRI-**GER** PRESET

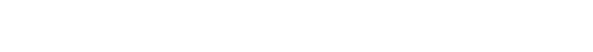

 $\left(\frac{1}{2}\right)$ 

- ntroduction e de softkeys
- ption des au suivant
- ez la ligne ero de ligne
- e tableau Preset modifier
- l'un des choix

positionner en

la ligne active

**462** TNC 640 | Manuel d'utilisation Programmation DIN/ISO | 7/2013

TNC convertit la valeur en mm

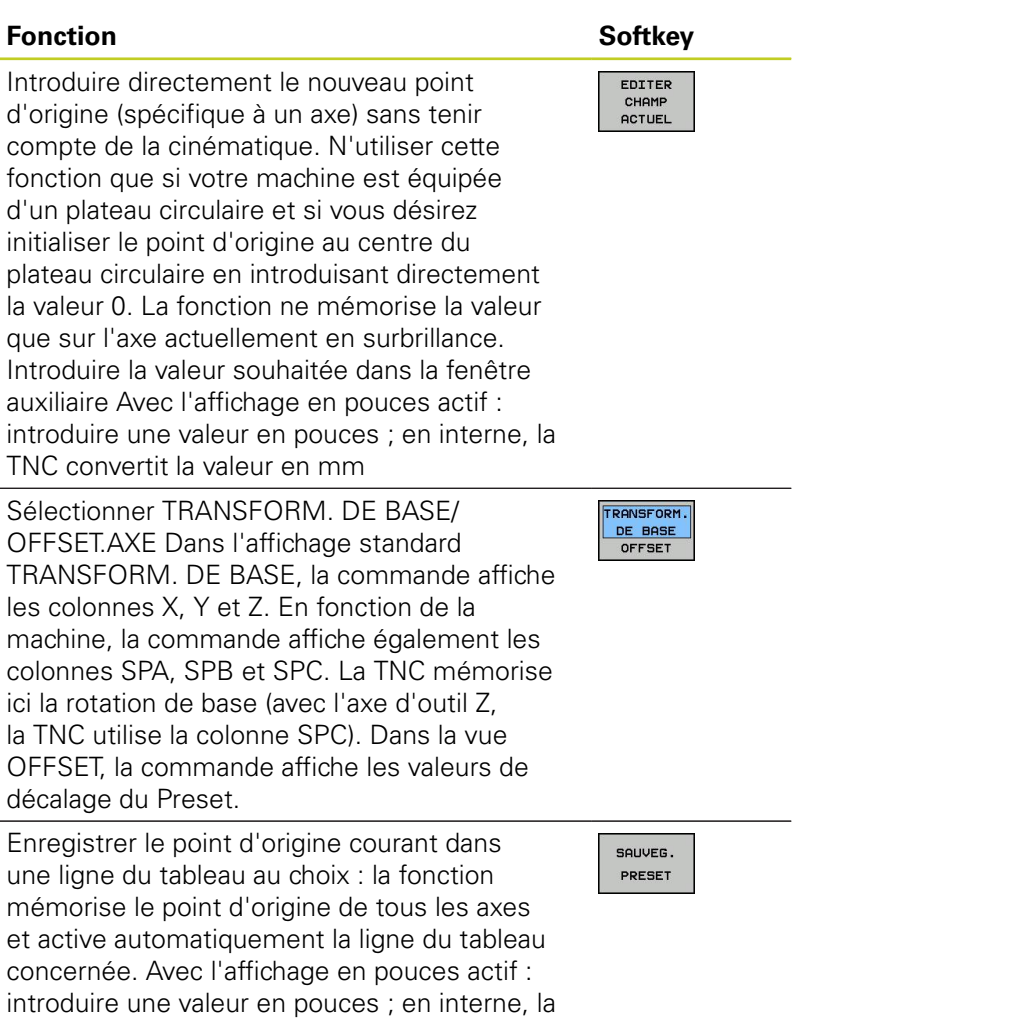

**15.5 Initialiser le point d'origine sans palpeur 3D**

## **Editer un tableau Preset**

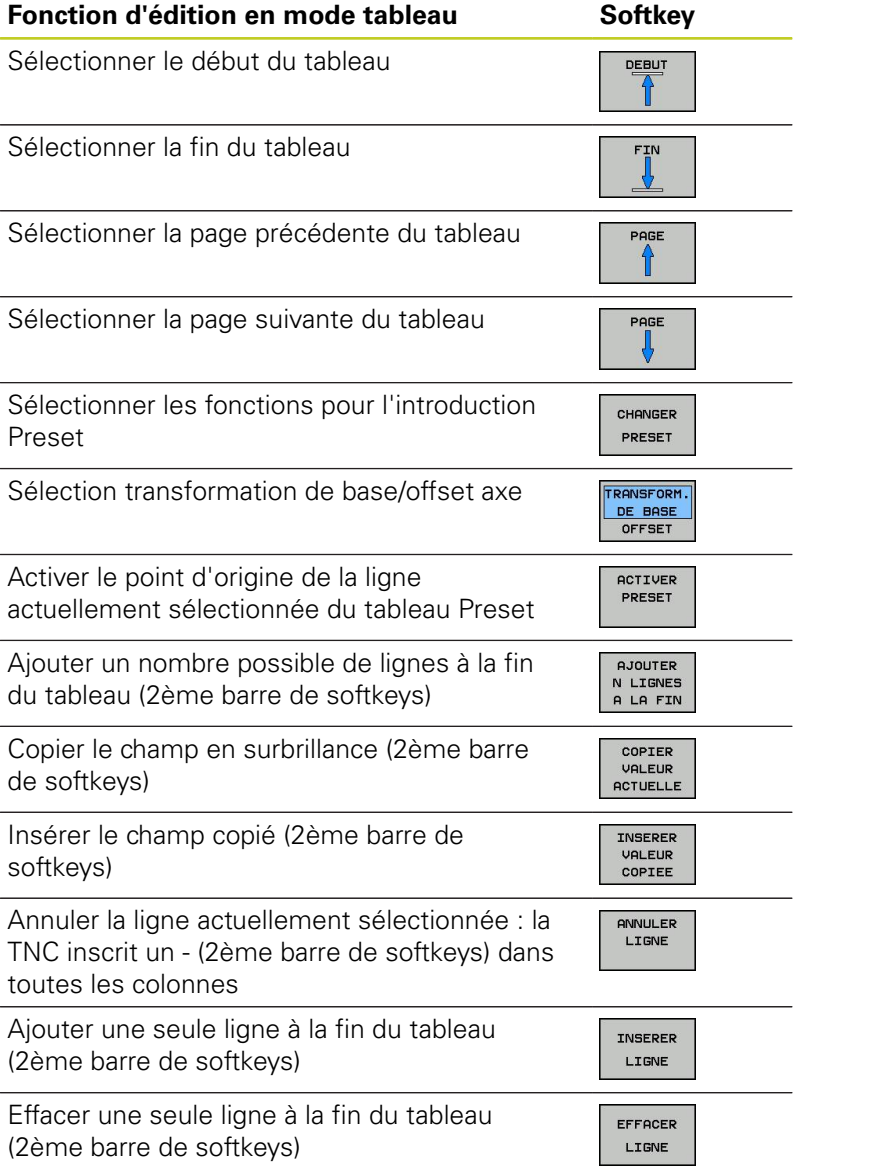

#### **Activer le point d'origine du tableau Preset en mode Manuel**

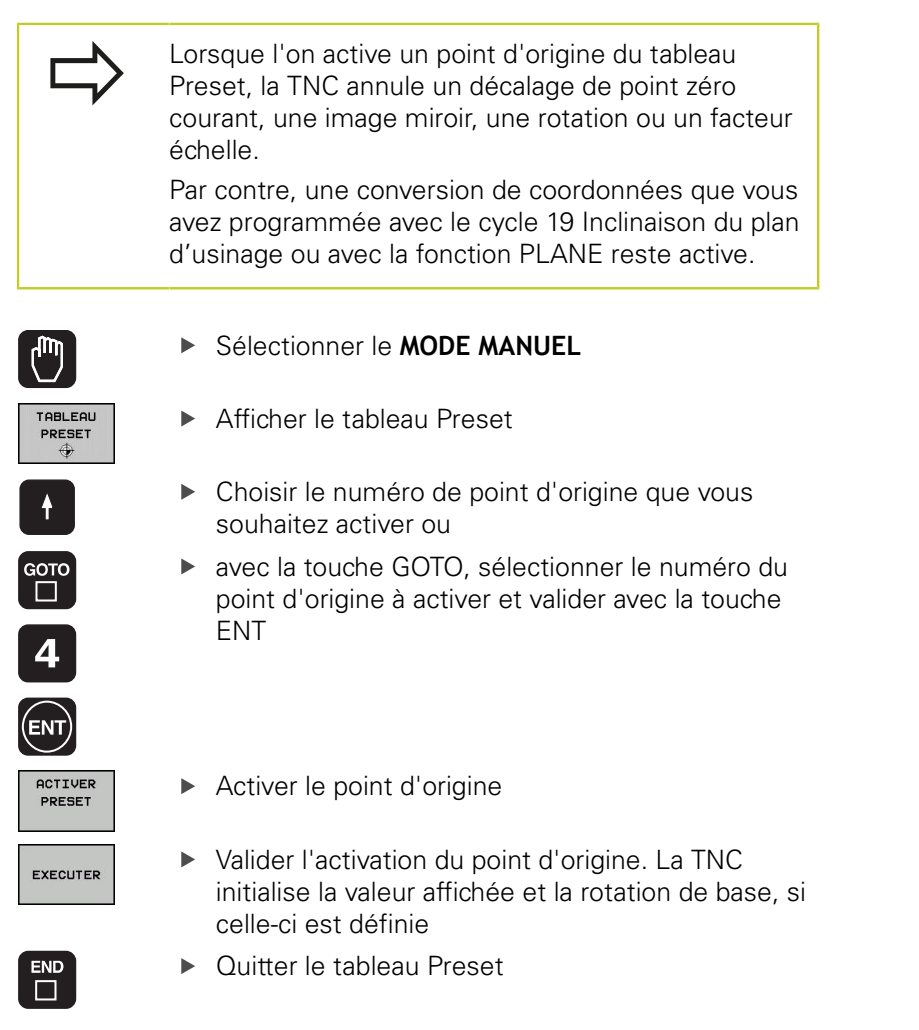

### **Activer un point d'origine du tableau Preset dans un programme CN**

Pour activer des points d'origine du tableau Preset pendant l'exécution du programme, utilisez le cycle 247. Dans le cycle 247, il suffit de définir le numéro du point d'origine à activer (voir manuel d'utilisation des cycles, cycle 247 INITIALISATION DU POINT DE REFERENCE).

**15**

**15.6 Utiliser un palpeur 3D**

## **15.6 Utiliser un palpeur 3D**

## **Résumé**

En mode Manuel, les cycles palpeurs suivants sont à votre disposition :

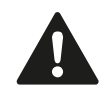

HEIDENHAIN ne garantit le bon fonctionnement des cycles de palpage qu'avec les palpeurs HEIDENHAIN.

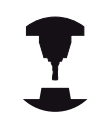

La TNC doit avoir été préparée par le constructeur de la machine pour l'utilisation des palpeurs 3D. Consultez le manuel de votre machine.

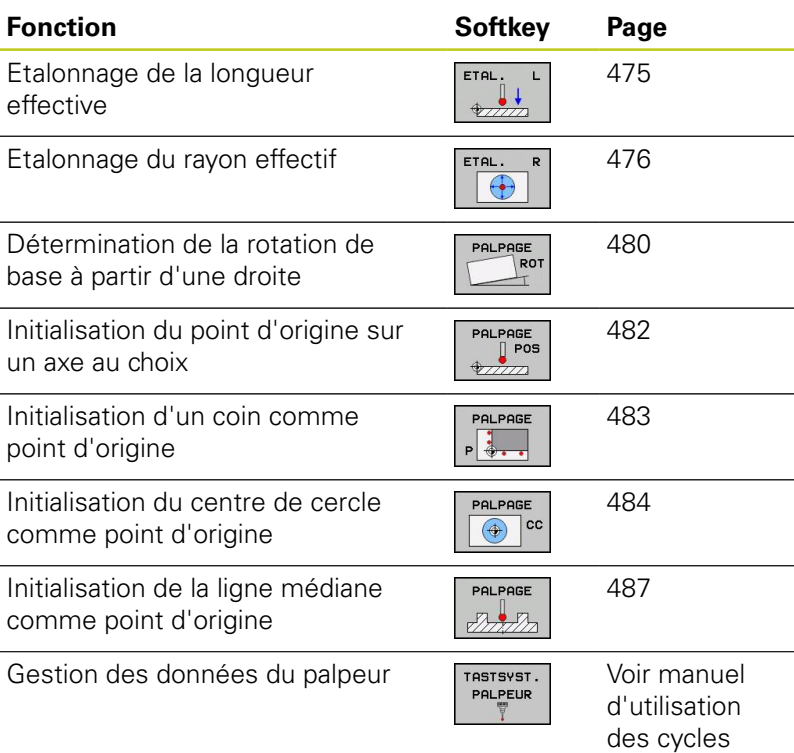

Vous pouvez aussi utiliser tous les cycles de palpage manuel en mode Tournage, excepté le cycle Palpage de coin. En mode Tournage, toutes les valeurs de mesure de la coordonnée X peuvent être prises en compte et affichées en tant que diamètres.

Pour utiliser le palpeur en mode Tournage, il faut le calibrer en mode Tournage. La position initiale de la broche en mode Fraisage et Tournage pouvant varier, vous devez calibrer le palpeur sans désaxage. Pour cela, vous pouvez créer des données d'outil supplémentaires pour le palpeur (p. ex. outil indexé).

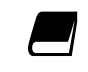

Pour de plus amples informations sur le tableau des palpeurs, veuillez consulter le Manuel d'utilisation, Programmation des cycles.

**15.6 Utiliser un palpeur 3D**

## **Fonctions présentes dans les cycles palpeurs**

Dans les cycles palpeurs manuels sont affichées des softkeys avec lesquelles vous pouvez sélectionner le sens de palpage ou une routine de palpage. L'affichage des softkeys dépend de chaque cycle :

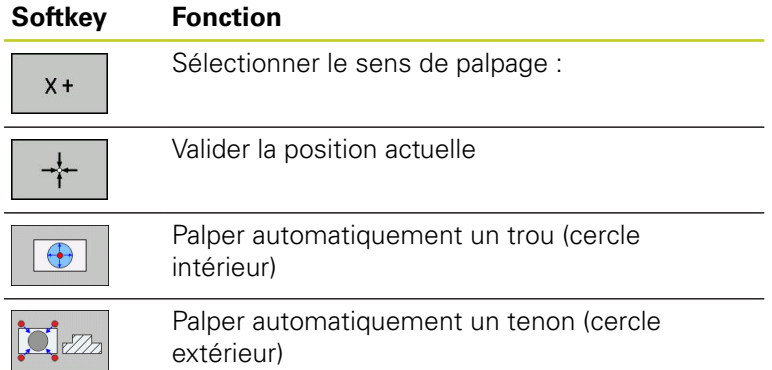

### **Routine automatique de palpage de trou ou de tenon**

Lorsque vous utilisez une fonction de palpage automatique de cercle, la TNC positionne automatiquement le palpeur aux positions de palpage requises. Veillez à ce que les positions soit accostées sans risque de collision.

Si vous utilisez une routine de palpage pour palper automatiquement un trou ou un tenon, la TNC ouvre un formulaire contenant les champs de saisie nécessaires.

**Champs de saisie des formulaires Mesure tenon et Mesure trou**

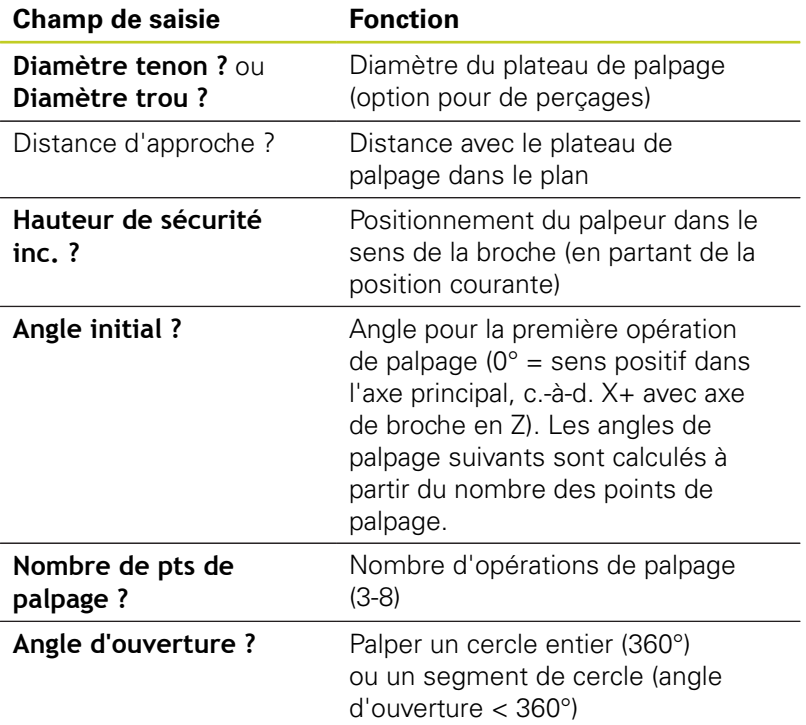
Positionnez le palpeur environ au centre du trou (cercle intérieur) ou à proximité du premier point de palpage sur le tenon (cercle extérieur) et sélectionnez la softkey pour le premier sens de palpage. Lorsque vous démarrez le cycle de palpage avec la touche externe START, la TNC exécute automatiquement tous les prépositionnements et les opérations de palpage.

La TNC positionne le palpeur aux différents points de palpage et tient également compte de la distance d'approche. Si vous avez défini une hauteur de sécurité, la TNC positionne le palpeur d'abord dans l'axe de la broche à la hauteur de sécurité.

Pour le positionnement, la TNC utilise l'avance **FMAX** définie dans le tableau des palpeurs. L'opération de palpage réelle est exécutée avec l'avance de palpage définie **F**.

> Avant de démarrer la routine de palpage automatique, le palpeur doit être prépositionné à proximité du premier point de palpage. Décalez le palpeur de la valeur de la distance d'approche à l'opposé du sens de palpage (valeur du tableau des palpeurs + valeur du formulaire de saisie). Pour un cercle intérieur de grand diamètre, la TNC peut prépositionner le palpeur sur une trajectoire circulaire avec une avance de positionnement FMAX. Pour cela, vous introduisez dans le formulaire de saisie une distance d'approche pour le prépositionnement et le diamètre de trou. Positionnez le palpeur dans le trou décalé d'environ la distance d'approche de la paroi. En cas de prépositionnement, faites attention à l'angle initial pour la première opération de palpage (pour 0°, la TNC palpe dans le sens positif de l'axe principal).

**15.6 Utiliser un palpeur 3D**

### **Sélectionner le cycle palpeur**

- Sélectionner le mode Manuel ou Manivelle électronique
	- Sélectionner les fonctions de palpage : appuyer sur la softkey FONCTIONS PALPAGE. La TNC affiche d'autres softkeys : voir tableau récapitulatif
- PALPAGE

FONCTIONS<br>PALPAGE

Sélectionner le cycle palpeur : p. ex. appuyer sur la  $\blacktriangleright$ softkey PALPAGE POS, la TNC affiche à l'écran le menu correspondant

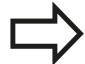

Si vous sélectionnez une fonction de palpage manuel, la TNC ouvre un formulaire dans lequel toutes les informations nécessaires sont affichées. Le contenu du formulaire dépend de chaque fonction respective.

Vous pouvez aussi introduire des valeurs dans certains champs. Utilisez les touches fléchées pour sélectionner le champ de saisie souhaité. Vous ne pouvez positionner le curseur que dans les champs éditables. Les champs non éditables sont représentés grisés.

## **Procès-verbal de mesure avec les cycles palpeurs**

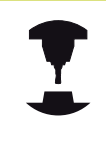

La TNC doit avoir été préparée par le constructeur de la machine pour cette fonction. Consultez le manuel de votre machine.

Après avoir exécuté n'importe quel cycle palpeur, la TNC affiche la softkey ECRIRE P.V.DANS FICHIER. Si vous appuyez sur cette softkey, la TNC établit le procès-verbal des valeurs actuelles du cycle palpeur actif.

Lorsque vous mémorisez les résultats de mesure, la TNC crée le fichier ASCII %TCHPRNT.A. Si vous n'avez pas défini de chemin d'accès dans le paramètre machine **fn16DefaultPath**, la TNC mémorise le fichier TCHPRMAN.TXT dans le répertoire principal **TNC:\**.

> Lorsque vous appuyez sur la softkey ECRIRE P.V.DANS FICHIER, le fichier TCHPRMAN.TXT ne doit pas être sélectionné en mode **Programmation**. Sinon, la TNC délivre un message d'erreur.

La TNC écrit les valeurs de mesure exclusivement dans le fichier TCHPRMAN.TXT. Si vous exécutez successivement plusieurs cycles palpeurs et souhaitez mémoriser les valeurs de mesure, vous devez sauvegarder le contenu du fichier TCHPRMAN.TXT entre chaque cycle palpeur en le copiant ou le renommant.

Le format et le contenu du fichier TCHPRMAN.TXT sont définis par le constructeur de votre machine.

**15.6 Utiliser un palpeur 3D**

### <span id="page-471-0"></span>**Inscrire les valeurs de mesure à partir des cycles palpeurs dans le tableau de points zéro**

Utilisez cette fonction si vous souhaitez enregistrer des valeurs de mesure dans le système de coordonnées pièce. Si vous voulez enregistrer les valeurs de mesure dans le système de coordonnées machine (coordonnées REF), utilisez la softkey ENTREE DS TABLEAU PRESET ,voir "Inscrire les valeurs de mesure des cycles palpeurs dans le tableau Preset".

Avec la softkey ENTREE DANS TAB. POINTS ZERO, la TNC peut inscrire les valeurs de mesure dans un tableau de points zéro après l'exécution de n'importe quel cycle palpeur :

- Exécuter une fonction de palpage au choix
- Enregistrer les coordonnées souhaitées du point d'origine dans les champs de saisie proposés à cet effet (dépend du cycle palpeur exécuté)
- Introduire le numéro du point zéro dans le champ de saisie **Numéro dans tableau =**
- ▶ Appuyer sur la softkey ENTREE DANS TAB. POINTS ZERO. La TNC mémorise le point zéro sous le numéro saisi dans le tableau indiqué.

## <span id="page-472-0"></span>**Inscrire les valeurs de mesure des cycles palpeurs dans le tableau Preset**

Utilisez cette fonction si vous souhaitez enregistrer des valeurs de mesure dans le système de coordonnées machine (coordonnées REF). Si vous voulez enregistrer des valeurs de mesure dans le système de coordonnées pièce, utilisez la softkey ENTREE DANS TAB. POINTS ZEROvoir "Inscrire les valeurs de mesure à partir des cycles palpeurs dans le tableau de points zéro".

Avec la softkey ENTREE DS TABLEAU PRESET, la TNC peut inscrire les valeurs de mesure dans le tableau Preset après l'exécution de n'importe quel cycle palpeur. Les valeurs de mesure enregistrées se réfèrent alors au système de coordonnées machine (coordonnées REF). Le tableau Preset est nommé PRESET.PR et mémorisé dans le répertoire TNC:\table\.

- Exécuter une fonction de palpage au choix
- Enregistrer les coordonnées souhaitées du point d'origine dans les champs de saisie proposés à cet effet (dépend du cycle palpeur exécuté)
- Introduire le numéro preset dans le champ de saisie **Numéro dans tableau :**
- Appuyer sur la softkey ENTREE DS TABLEAU PRESET. La TNC enregistre le point zéro sous le numéro saisi dans le tableau Preset

**15.7 Etalonner un palpeur 3D**

# **15.7 Etalonner un palpeur 3D**

### **Introduction**

Pour déterminer exactement le point de commutation réel d'un palpeur 3D, vous devez l'étalonner. Sinon, la TNC n'est pas en mesure de fournir des résultats de mesure précis.

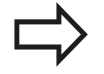

Vous devez toujours étalonner le palpeur lors :

- de la mise en service
- d'une rupture de la tige de palpage
- du changement de la tige de palpage
- d'une modification de l'avance de palpage
- $\blacksquare$ d'instabilités dues, par exemple, à un échauffement de la machine
- d'une modification de l'axe d'outil actif

Si vous appuyez sur la softkey OK après une opération d'étalonnage, les valeurs d'étalonnage sont prises en compte pour le palpeur actif. Les données d'outils actualisées sont actives immédiatement, un nouvel appel d'outil n'est pas nécessaire.

Lors de l'étalonnage, la TNC calcule la longueur "effective" de la tige de palpage ainsi que le rayon "effectif" de la bille de palpage. Pour étalonner le palpeur 3D, fixez sur la table de la machine une bague étalon ou un tenon d'épaisseur connue et de rayon connu.

La TNC dispose de cycles d'étalonnage pour l'étalonnage de longueur et de rayon :

Sélectionner la softkey FONCTION DE PALPAGE.  $\blacktriangleright$ 

- KALIBR.  $-577$
- ETAL. TS. Sélectionner le cycle d'étalonnage

Afficher les cycles d'étalonnage : appuyer sur

### **Cycles d'étalonnage de la TNC**

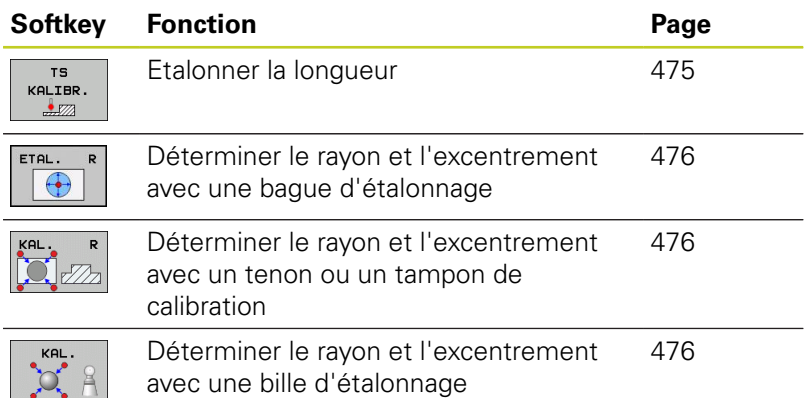

## <span id="page-474-0"></span>**Etalonnage de la longueur effective**

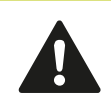

HEIDENHAIN ne garantit le bon fonctionnement des cycles de palpage qu'avec les palpeurs HEIDENHAIN.

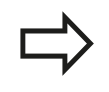

La longueur effective du palpeur se réfère toujours au point d'origine de l'outil. En règle générale, le constructeur de la machine initialise le point d'origine de l'outil sur le nez de la broche.

Initialiser le point d'origine dans l'axe de broche de manière à avoir pour la table de la machine : Z=0.

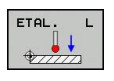

- Sélectionner la fonction d'étalonnage pour la Ы longueur du palpeur : appuyer sur la softkey ETAL. L. La TNC affiche une fenêtre de menu présentant des champs de saisie
- Origine pour longueur : introduire l'épaisseur de la bague étalon
- Nouvel angle de broche d'étalonnage : angle de broche avec lequel l'étalonnage est exécuté. La TNC utilise la valeur par défaut contenue dans CAL\_ANG du tableau des palpeurs. Si vous changez la valeur, la TNC mémorise la valeur dans le tableau des palpeurs lors de l'étalonnage.
- Déplacer le palpeur très près de la surface de la bague de réglage
- Si nécessaire, modifier le sens du déplacement : appuyer sur la softkey ou sur les touches fléchées
- ▶ Palper la surface : appuyer sur la touche START externe
- Vérifier les résultats (modifier les valeurs si  $\mathbf{b}$ nécessaire)
- Appuyer sur la softkey OK pour valider les valeurs
- Appuyer sur la softkey FIN pour quitter la fonction d'étalonnage

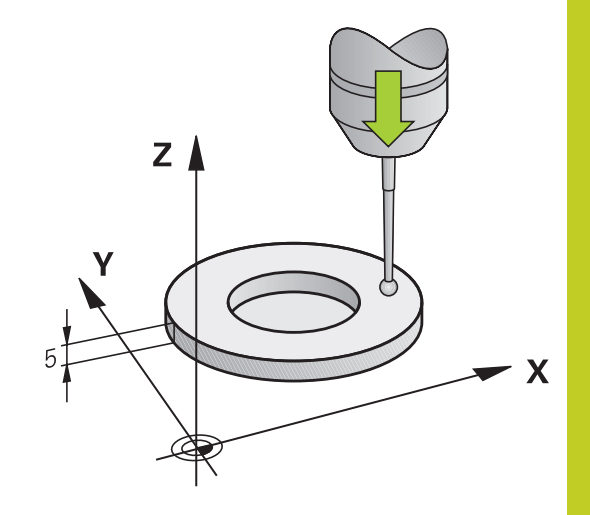

**15.7 Etalonner un palpeur 3D**

## <span id="page-475-0"></span>**Etalonner le rayon effectif et compenser le désaxage du palpeur**

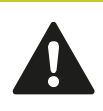

HEIDENHAIN ne garantit le bon fonctionnement des cycles de palpage qu'avec les palpeurs HEIDENHAIN.

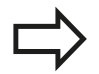

Vous ne pouvez déterminer le désaxage qu'avec le palpeur approprié.

Si vous exécutez un étalonnage extérieur, vous devez prépositionner le palpeur au centre et au dessus de la bille d'étalonnage ou du tampon de calibration. Veillez à ce que les positions soit accostées sans risque de collision.

La TNC exécute une routine de palpage automatique lors de l'étalonnage du rayon de la bille. Lors de la première opération, la TNC détermine le centre de la bague d'étalonnage ou du tenon (mesure grossière) et positionne le palpeur au centre. Le rayon de la bille est ensuite déterminé lors de l'opération d'étalonnage (mesure fine) proprement dit. Dans le cas où le palpeur permet une mesure avec rotation à 180°, le désaxage est alors déterminé dans une opération ultérieure.

Les caractéristiques d'orientation de votre palpeur sont déjà prédéfinies pour les palpeurs HEIDENHAIN. D'autres palpeurs peuvent être configurés par le constructeur de la machine.

Normalement, l'axe du palpeur n'est pas aligné exactement sur l'axe de broche. La fonction d'étalonnage peut déterminer et compenser par calcul le décalage entre l'axe du palpeur et l'axe de broche au moyen d'une mesure avec une rotation de 180°.

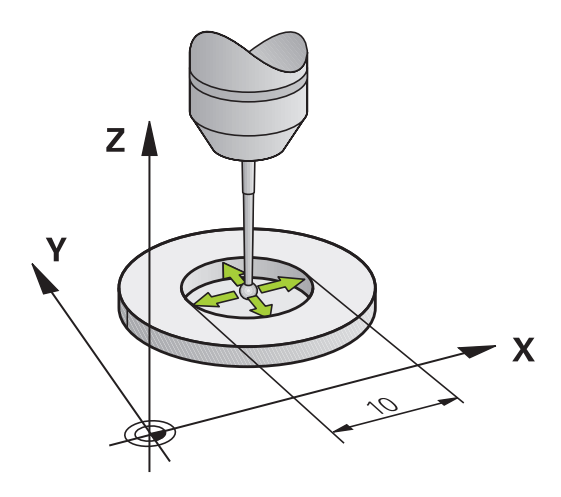

L'étalonnage se déroule de différentes manières en fonction de l'orientation du palpeur :

- Orientation impossible ou uniquement possible dans un sens : La TNC réalise une mesure approximative et une mesure précise et définit le rayon effectif de la bille de palpage (colonne R dans tool.t)
- Orientation possible dans les deux sens (p. ex. palpeurs à câble de HEIDENHAIN) : La TNC réalise une mesure approximative et une mesure précise, fait tourner le palpeur sur 180° et effectue quatre routines de palpage. En plus du rayon, la mesure avec rotation de 180° permet de déterminer le désaxage (CAL\_OF dans tchprobe.tp).
- Toutes orientations possibles (p. ex. palpeurs infrarouges HEIDENHAIN) : routine de palpage, voir "Orientation possible dans deux directions"

Pour l'étalonnage manuel avec une bague étalon, procédez de la manière suivante :

- Positionner la bille de palpage en mode Manuel, dans l'alésage de la bague de réglage
- ETAL.  $\bigoplus$
- Sélectionner la fonction d'étalonnage : appuyer sur la softkey ETAL. R
- Introduire le diamètre de la bague étalon
- Introduire la distance d'approche
- Nouvel angle de broche d'étalonnage : angle de broche avec lequel l'étalonnage est exécuté. La TNC utilise la valeur par défaut contenue dans CAL\_ANG du tableau des palpeurs. Si vous changez la valeur, la TNC mémorise la valeur dans le tableau des palpeurs lors de l'étalonnage.
- Palpage : appuyer sur la touche START externe. Le palpeur 3D palpe tous les points nécessaires selon une routine de palpage automatique, et calcule le rayon actif de la bille de palpage. Si une mesure avec une rotation de 180° est possible, la TNC calcule le désaxage
- Vérifier les résultats (modifier les valeurs si nécessaire)
- ▶ Appuyer sur la softkey OK pour valider les valeurs
- Appuyer sur la softkey FIN pour quitter la fonction d'étalonnage

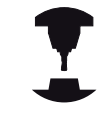

La machine doit avoir été préparée par le constructeur pour pouvoir déterminer l'excentrement de la bille de palpage. Consultez le manuel de votre machine.

# **15.7 Etalonner un palpeur 3D**

Pour l'étalonnage manuel avec un tenon ou un tampon de calibration, procédez de la manière suivante :

En mode manuel, positionner la bille de palpage au centre et audessus du tampon de calibration

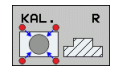

Sélectionner la fonction d'étalonnage : appuyer sur la softkey ETAL. R

- Introduire le diamètre du tenon
- Introduire la distance d'approche
- Nouvel angle de broche d'étalonnage : angle de broche avec lequel l'étalonnage est exécuté. La TNC utilise la valeur par défaut contenue dans CAL\_ANG du tableau des palpeurs. Si vous changez la valeur, la TNC mémorise la valeur dans le tableau des palpeurs lors de l'étalonnage.
- Palpage : appuyer sur la touche START externe. Le palpeur 3D palpe tous les points nécessaires selon une routine de palpage automatique, et calcule le rayon actif de la bille de palpage. Si une mesure avec une rotation de 180° est possible, la TNC calcule le désaxage
- Vérifier les résultats (modifier les valeurs si nécessaire)
- ▶ Appuyer sur la softkey OK pour valider les valeurs
- Appuyer sur la softkey FIN pour quitter la fonction d'étalonnage

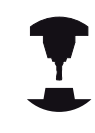

La machine doit avoir été préparée par le constructeur pour pouvoir déterminer l'excentrement de la bille de palpage.

Consultez le manuel de votre machine.

## **Afficher la valeur d'étalonnage**

La TNC mémorise la longueur effective et le rayon effectif du palpeur dans le tableau d'outils. La TNC mémorise le désaxage du palpeur dans le tableau des palpeurs, dans les colonnes **CAL\_OF1** (axe principal) et **CAL\_OF2** (axe secondaire). Pour afficher les valeurs mémorisées, appuyez sur la softkey du tableau palpeurs.

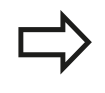

Assurez vous que le bon numéro d'outil soit actif lorsque vous utilisez le palpeur et ce, indépendamment du fait d'utiliser un cycle palpeur en mode Automatique ou en mode Manuel.

Pour de plus amples informations sur le tableau des palpeurs, veuillez consulter le Manuel d'utilisation, Programmation des cycles.

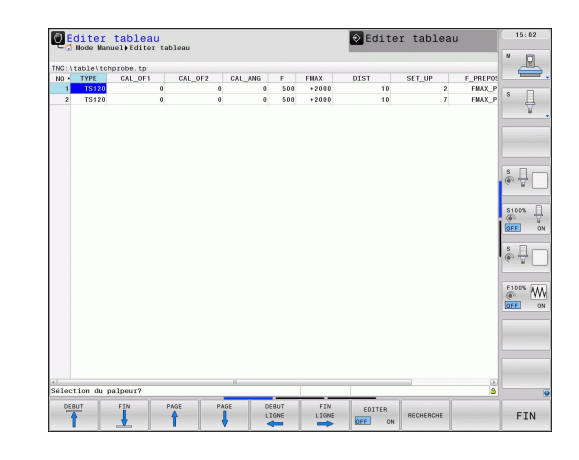

# <span id="page-478-0"></span>**15.8 Compenser le désalignement d'une pièce avec un palpeur 3D**

### **Introduction**

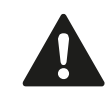

HEIDENHAIN ne garantit le bon fonctionnement des cycles de palpage qu'avec les palpeurs HEIDENHAIN.

La TNC peut compenser un désalignement de la pièce au moyen d'une "rotation de base".

Pour cela, la TNC initialise l'angle de rotation avec la valeur d'un angle que forme une face de la pièce avec l'axe de référence angulaire du plan. Voir figure de droite.

La TNC mémorise la rotation de base en fonction de l'axe d'outil dans les colonnes SPA, SPB ou SPC du tableau Preset.

Pour définir la rotation de base, palpez deux points sur un côté de votre pièce. L'ordre chronologique dans lequel vous palpez les points n'a aucune importance. Vous pouvez aussi définir la rotation de base à partir de trous ou de tenons

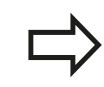

Pour mesurer le désalignement de la pièce, sélectionner le sens de palpage de manière à ce qu'il soit toujours perpendiculaire à l'axe de référence angulaire.

Pour que la rotation de base soit correctement calculée lors de l'exécution du programme, vous devez programmer les deux coordonnées du plan d'usinage dans la première séquence du déplacement.

Vous pouvez aussi utiliser une rotation de base en combinaison avec la fonction PLANE. Dans ce cas, activez d'abord la rotation de base, ensuite la fonction PLANE.

Vous pouvez aussi activer une rotation de base sans palper la pièce. Pour cela, introduisez une valeur dans le menu Rotation de base et appuyez sur la softkey INITIALISER ROTATION DE BASE.

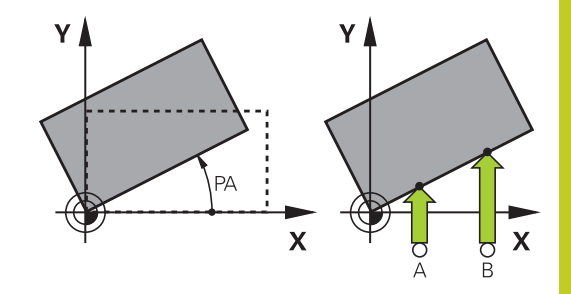

### **Calculer la rotation de base**

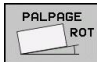

- Sélectionner la fonction de palpage : appuyer sur la  $\blacktriangleright$ softkey PALPAGE ROT
- **Positionner le palpeur à proximité du premier point** de palpage
- Sélectionner le sens de palpage pour qu'il soit perpendiculaire à l'axe de référence angulaire : sélectionner l'axe et le sens avec la softkey
- ▶ Palpage : appuyer sur la touche START externe
- Positionner le palpeur à proximité du deuxième point de palpage
- Palpage : appuyer sur la touche START externe. La TNC définit la rotation de base et affiche l'angle dans le dialogue **Angle de rotation**
- Activer la rotation de base : appuyer sur la softkey INITIAL. ROTATION DE BASE
- Quitter la fonction de palpage : appuyer sur la  $\blacktriangleright$ softkey FIN

### **Mémoriser la rotation de base dans le tableau Preset**

- Après l'opération de palpage, introduire le numéro Preset dans le champ **Numéro dans tableau :** dans lequel la TNC doit mémoriser la rotation active
- Appuyez sur la softkey ROTATION BASE DS TABL. PRESET pour enregistrer la rotation de base dans le tableau Preset

## **Compenser le désalignement de la pièce en effectuant une rotation de la table**

Afin de compenser le désalignement calculé en jouant sur le positionnement de la table, appuyez, après l'opération de palpage, sur la softkey ALIGNER TABLE

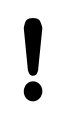

Avant de faire tourner la table rotative, positionnez tous les axes de manière à éviter les collisions. Avant de faire tourner la table rotative, la TNC émet un message d'avertissement supplémentaire.

Si vous souhaitez initialiser le point d'origine dans l'axe de la table rotative, appuyez sur la softkey INITIALISER ROTAT. TABLE.

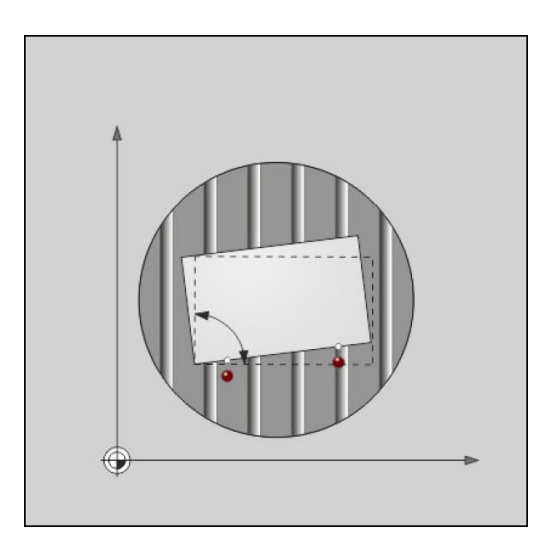

Vous pouvez aussi enregistrer le désalignement de la table rotative dans une ligne au choix du tableau Preset. Pour cela, introduisez le numéro de ligne et appuyez sur la softkey ROTATION TABLE DS TABL. PRESET. La TNC enregistre l'angle dans la colonne Offset de la table rotative, par exemple dans la colonne C\_OFFS pour un axe C. Le cas échéant, vous devez changer d'affichage dans le tableau Preset en appuyant sur la softkey BASIS-TRANSFORM./OFFSET pour que s'affiche cette colonne.

### **Afficher la rotation de base**

Si vous sélectionnez la fonction PALPAGE ROT, la TNC affiche l'angle actif de la rotation de base dans le dialogue **Angle de rotation**. Par ailleurs, l'angle de rotation apparait également dans l'affichage d'état supplémentaire (INFOS POS.).

L'affichage d'état fait apparaître un symbole pour la rotation de base lorsque la TNC déplace les axes de la machine conformément à la rotation de base.

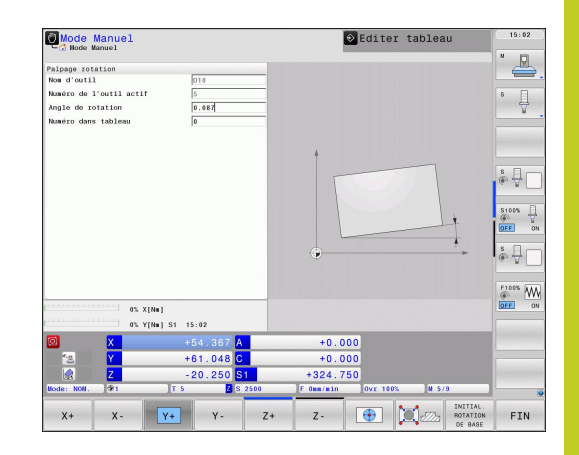

### **Annuler la rotation de base**

- Sélectionner la fonction de palpage : appuyer sur la softkey PALPAGE ROT
- Introduire l'angle de rotation "0" ; valider avec la softkey INIT ROTATION DE BASE
- ▶ Quitter la fonction de palpage : appuyer sur la softkey FIN

**15.9 Initialiser le point d'origine avec le palpeur 3D**

# **15.9 Initialiser le point d'origine avec le palpeur 3D**

### **Résumé**

Avec les softkeys suivantes, vous sélectionnez les fonctions destinées à initialiser le point d'origine de la pièce dégauchie :

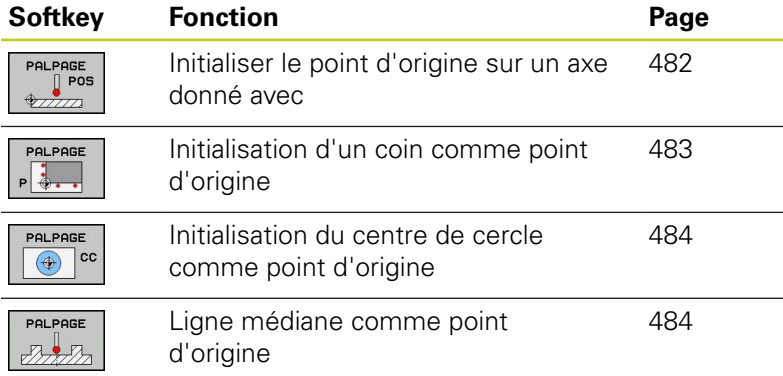

### <span id="page-481-0"></span>**Initialiser un point d'origine sur un axe au choix**

- PALPAGE<br>
| POS
- Sélectionner la fonction de palpage : appuyer sur la softkey PALPAGE POS
- Positionner le palpeur à proximité du point de  $\blacktriangleright$ palpage
- Sélectionner en même temps la direction de palpage et l'axe dont le point d'origine doit être initialisé, p. ex. palpage de Z dans le sens Z– : sélectionner par softkey
- **Palpage : appuyer sur la touche START externe**
- **Point d'origine** : introduire la coordonnée nominale, valider avec la softkey INITIAL. POINT DE RÉFÉRENCE, [voir "Inscrire les valeurs de](#page-471-0) [mesure à partir des cycles palpeurs dans le](#page-471-0) [tableau de points zéro", Page 472](#page-471-0)
- ▶ Quitter la fonction de palpage : appuyer sur la softkey FIN

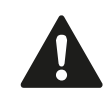

HEIDENHAIN ne garantit le bon fonctionnement des cycles de palpage qu'avec les palpeurs HEIDENHAIN.

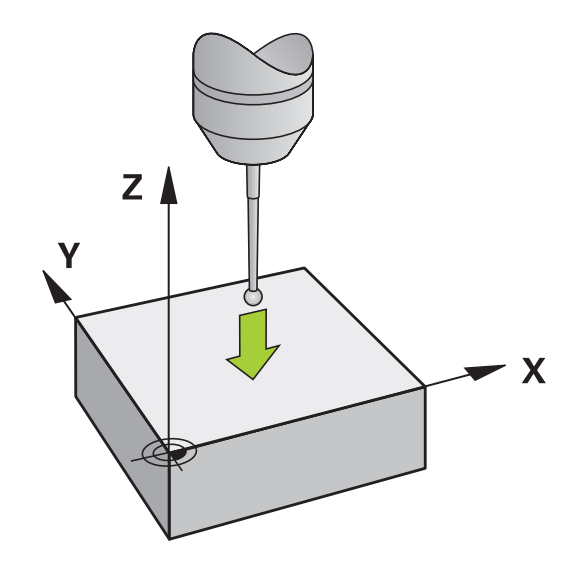

### <span id="page-482-0"></span>**Coin comme point d'origine**

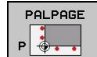

- Sélectionner la fonction de palpage : Appuyer sur la softkey PALPAGE P
- Positionner le palpeur à proximité du premier point de palpage de la première arête de la pièce
- Sélectionner la direction de palpage : choisir avec la softkey
- Palpage : appuyer sur la touche START externe
- Positionner le palpeur à proximité du deuxième point de palpage de la même arête
- ▶ Palpage : appuyer sur la touche START externe
- Positionner le palpeur à proximité du premier point  $\mathbf{b}$  . de palpage de la deuxième arête de la pièce
- Sélectionner la direction de palpage : choisir avec la softkey
- ▶ Palpage : appuyer sur la touche START externe
- Positionner le palpeur à proximité du deuxième  $\blacktriangleright$  . point de palpage de la même face
- ▶ Palpage : appuyer sur la touche START externe
- **Point d'origine** : introduire dans la fenêtre du menu les deux coordonnées du point d'origine, valider avec la softkey INITIAL. POINT D'ORIGINE ou [voir "Inscrire les valeurs de mesure des cycles](#page-472-0) [palpeurs dans le tableau Preset", Page 473](#page-472-0)
- Quitter la fonction de palpage : appuyer sur la  $\blacktriangleright$ softkey FIN

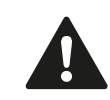

HEIDENHAIN ne garantit le bon fonctionnement des cycles de palpage qu'avec les palpeurs HEIDENHAIN.

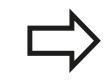

Vous pouvez aussi calculer le point d'intersection de deux droites à partir de trous ou de tenons et l'initialiser comme point d'origine. Pour chaque droite, il est uniquement permis de palper avec deux fonctions de palpage identiques (p. ex. deux trous).

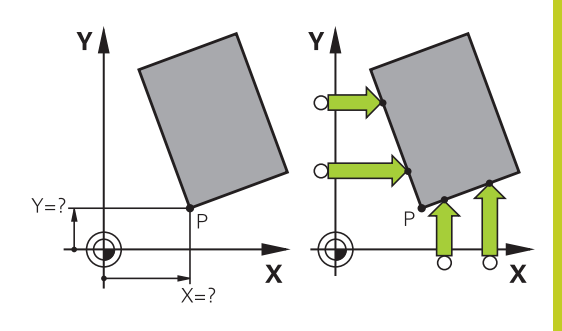

**15.9 Initialiser le point d'origine avec le palpeur 3D**

Le cycle de palpage "Coin comme point d'origine" permet de calculer les angles et le point d'intersection de deux droites. Outre l'initialisation du point d'origine, ce cycle vous permet également d'activer une rotation de base. A cet effet, la TNC propose deux softkeys qui vous laissent libre de décider de la droite que vous voulez utiliser. Avec la softkey ROT 1, vous pouvez activer l'angle de la première droite en tant que rotation de base, avec la softkey ROT 2 l'angle de la seconde droite.

Si vous souhaitez activer la rotation de base dans le cycle, il faut toujours le faire avant d'initialiser le point d'origine. Après avoir initialisé le point d'origine et l'avoir inscrit dans le tableau de points zéro ou le tableau Preset, les softkeys ROT 1 et ROT 2 ne sont plus affichées.

## <span id="page-483-0"></span>**Initialisation du centre de cercle comme point d'origine**

Vous pouvez utiliser comme points d'origine les centres de trous, poches/îlots circulaires, cylindres pleins, tenons, îlots circulaires, etc..

### **Cercle intérieur :**

La TNC palpe automatiquement la paroi interne dans les quatre directions des axes de coordonnées.

Pour des secteurs angulaires (arcs de cercle), vous pouvez sélectionner au choix le sens du palpage.

Positionner la bille du palpeur approximativement au centre du cercle

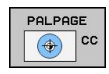

- Sélectionner la fonction de palpage : Choisir la softkey PALPAGE CC
- Sélectionner le sens de palpage ou la softkey pour la routine de palpage automatique
- Palpage : appuyer sur la touche START externe.  $\mathbf{b}$  . Le palpeur palpe la paroi circulaire interne dans le sens sélectionné. Si vous n'utilisez pas de routine de palpage automatique, vous devez répéter cette opération. Vous pouvez faire calculer le centre après la troisième opération de palpage (quatre points de palpage sont conseillés).
- Terminer l'opération de palpage, passer dans le menu Exploitation : appuyer sur la softkey EXPLOITER
- **Point d'origine** : dans la fenêtre du menu, introduire les deux coordonnées du centre du cercle, valider avec la softkey INITIAL. POINT D'ORIGINE ou inscrire les valeurs dans un tableau ([voir "Inscrire les valeurs de mesure à partir des](#page-471-0) [cycles palpeurs dans le tableau de points zéro",](#page-471-0) [Page 472](#page-471-0) ou [voir "Inscrire les valeurs de mesure](#page-472-0) [des cycles palpeurs dans le tableau Preset",](#page-472-0) [Page 473\)](#page-472-0)
- Quitter la fonction de palpage : appuyer sur la Softkey FIN

### Y١

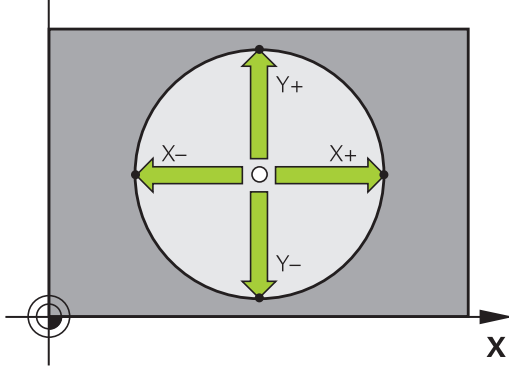

La TNC peut calculer les cercles internes ou externes avec seulement trois points de palpage, p. ex. pour les segments circulaires. Des résultats plus précis sont possibles si vous palpez les cercles avec quatre points de palpage. Si cela est possible, il est conseillé de prépositionner le palpeur le plus au centre possible.

### **Cercle extérieur :**

- Positionner la bille de palpage à proximité du premier point de palpage, à l'extérieur du cercle
- Sélectionner le sens de palpage : appuyer sur la softkey adéquate
- Palpage : appuyer sur la touche START externe. Si vous n'utilisez pas de routine de palpage automatique, vous devez répéter cette opération. Vous pouvez faire calculer le centre après la troisième opération de palpage (quatre points de palpage sont conseillés).
- ▶ Terminer l'opération de palpage, passer au menu Exploitation : appuyer sur la softkey EXPLOITER
- **Point d'origine** : introduire les coordonnées du point d'origine, valider avec la softkey INITIAL. POINT D'ORIGINE ou inscrire les valeurs dans un tableau ([voir "Inscrire les valeurs de mesure](#page-471-0) [à partir des cycles palpeurs dans le tableau de points zéro",](#page-471-0) [Page 472](#page-471-0) ou [voir "Inscrire les valeurs de mesure des cycles](#page-472-0) [palpeurs dans le tableau Preset", Page 473\)](#page-472-0)
- ▶ Quitter la fonction de palpage : appuyer sur la softkey FIN

A l'issue du palpage, la TNC affiche les coordonnées actuelles du centre du cercle ainsi que le rayon PR.

### **Initialisation du point d'origine à partir de plusieurs trous/tenons circulaires**

Dans la deuxième barre de softkeys se trouve une softkey avec laquelle vous pouvez initialiser le point d'origine au moyen de plusieurs trous. Vous pouvez initialiser comme point d'origine le point d'intersection de deux ou plusieurs éléments à palper.

Fonction de palpage pour le point d'intersection de trous/tenons circulaires :

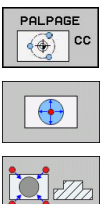

- ▶ Sélectionner la fonction de palpage : Choisir la softkey PALPAGE CC
- Le trou doit être palpé automatiquement : à définir par softkey
- ► Le tenon circulaire doit être palpé automatiquement : à définir par softkey

Prépositionner le palpeur environ au centre du trou ou à proximité du premier point de palpage du tenon circulaire. Après avoir appuyé sur la touche Marche CN, la TNC palpe automatiquement les points du cercle.

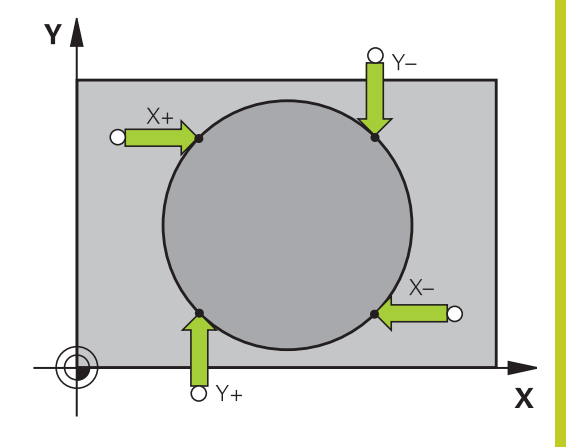

**15**

## **15.9 Initialiser le point d'origine avec le palpeur 3D**

Puis, la TNC déplace le palpeur jusqu'au trou suivant et répète la même procédure de palpage. Pour déterminer le point d'origine, répétez cette opération jusqu'à ce que tous les trous soient palpés. Initialiser le point d'origine au point d'intersection de plusieurs trous :

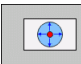

- **Prépositionner le palpeur approximativement au** centre du trou
- ► Le trou doit être palpé automatiquement : à définir par softkey
- Palpage : appuyer sur la touche START externe. Le palpeur palpe automatiquement le cercle
- Répéter l'opération pour les éléments suivants
- ▶ Terminer l'opération de palpage, passer dans le menu Exploitation : appuyer sur la softkey EXPLOITER
- **Point d'origine** : dans la fenêtre du menu, introduire les deux coordonnées du centre du cercle, valider avec la softkey INITIAL. POINT D'ORIGINE ou inscrire les valeurs dans un tableau ([voir "Inscrire les valeurs de mesure à partir des](#page-471-0) [cycles palpeurs dans le tableau de points zéro",](#page-471-0) [Page 472](#page-471-0) ou [voir "Inscrire les valeurs de mesure](#page-472-0) [des cycles palpeurs dans le tableau Preset",](#page-472-0) [Page 473\)](#page-472-0)
- ▶ Quitter la fonction de palpage : appuyer sur la softkey FIN

## **Initialisation de la ligne médiane comme point d'origine**

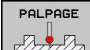

Sélectionner la fonction de palpage : Choisir la softkey PALPAGE

- Positionner le palpeur à proximité du premier point  $\mathbf{b}$ de palpage
- Sélectionner le sens de palpage par softkey
- Palpage : appuyer sur la touche Marche CN  $\blacktriangleright$  .
- $\mathbf{F}^{\top}$ Positionner le palpeur à proximité du deuxième point de palpage
- Palpage : appuyer sur la touche Marche CN
- **Point d'origine** : introduire dans la fenêtre du  $\blacktriangleright$  . menu les coordonnées du point d'origine, valider avec la softkey INITIALISATION PT DE REF. ou inscrire la valeur dans un tableau [\(voir "Inscrire les](#page-471-0) [valeurs de mesure à partir des cycles palpeurs](#page-471-0) [dans le tableau de points zéro", Page 472](#page-471-0) o[uvoir](#page-472-0) ["Inscrire les valeurs de mesure des cycles palpeurs](#page-472-0) [dans le tableau Preset", Page 473](#page-472-0))
- Quitter la fonction de palpage : appuyer sur la  $\mathbf{b}$ touche END

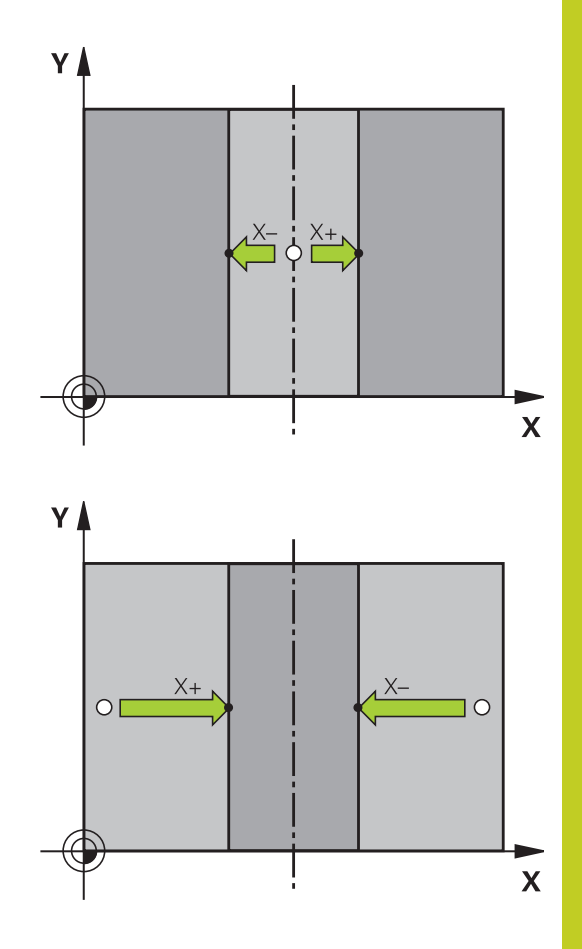

**15.9 Initialiser le point d'origine avec le palpeur 3D**

### **Mesurer des pièces avec un palpeur 3D**

Vous pouvez aussi utiliser le palpeur en modes Manuel et Manivelle électronique pour faire des mesures simples sur la pièce. Pour réaliser des opérations de mesure plus complexes, de nombreux cycles de palpage programmables sont disponibles (voir manuel d'utilisation des cycles, chapitre 16, Contrôle automatique des pièces). Le palpeur 3D vous permet de déterminer :

- les coordonnées d'une position et, à partir de là,
- e les dimensions et angles sur la pièce

### **Définir les coordonnées d'une position sur une pièce dégauchie**

- PALPAGE n.
- Sélectionner la fonction de palpage : appuyer sur la softkey PALPAGE POS
- ▶ Positionner le palpeur à proximité du point de palpage
- Sélectionner la direction du palpage et en même temps l'axe auquel doit se référer la coordonnée : sélectionner la softkey correspondante
- Démarrer la procédure de palpage : appuyer sur la touche START externe

La TNC affiche comme point d'origine les coordonnées du point de palpage.

### **Définir les coordonnées d'un coin dans le plan d'usinage**

Déterminer les coordonnées du coin : [voir "Coin comme point](#page-482-0) [d'origine ", Page 483.](#page-482-0) La TNC affiche comme point d'origine les coordonnées du coin palpé.

### **Déterminer les dimensions d'une pièce**

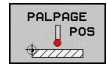

- Sélectionner la fonction de palpage : appuyer sur la  $\mathbf{b}$  . softkey PALPAGE POS
- Positionner le palpeur à proximité du premier point de palpage A
- Sélectionner le sens de palpage par softkey
- ▶ Palpage : appuyer sur la touche START externe
- Noter la valeur affichée comme point d'origine (seulement si le point d'origine initialisé précédemment reste actif)
- Point d'origine : introduire "0"  $\blacktriangleright$
- ▶ Quitter le dialogue : appuyer sur la touche END
- Sélectionner à nouveau la fonction de palpage : appuyer sur la softkey PALPAGE POS
- Positionner le palpeur à proximité du deuxième point de palpage B
- Sélectionner le sens du palpage par softkey : même axe, mais sens inverse de celui du premier palpage
- **Palpage : appuyer sur la touche START externe**

Dans l'affichage Point d'origine est indiquée la distance entre les deux points situés sur l'axe de coordonnées.

### **Réinitialiser l'affichage de position aux valeurs précédant la mesure de longueur**

- ▶ Sélectionner la fonction de palpage : appuyer sur la softkey PALPAGE POS
- $\blacktriangleright$  Palper une nouvelle fois le premier point de palpage
- Initialiser le point d'origine à la valeur notée
- ▶ Quitter le dialogue : appuyer sur la touche END

### **Mesure d'angle**

A l'aide d'un palpeur 3D, vous pouvez déterminer un angle dans le plan d'usinage. La mesure concerne :

- l'angle entre l'axe de référence angulaire et une arête de la pièce ou
- l'angle entre deux arêtes

L'angle mesuré est affiché sous forme d'une valeur de 90° max.

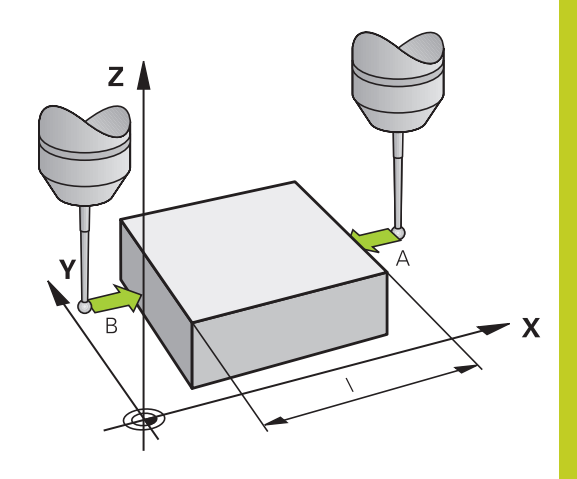

# **15.9 Initialiser le point d'origine avec le palpeur 3D**

#### **Déterminer l'angle entre l'axe de référence angulaire et une arête de la pièce**

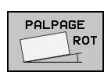

- Sélectionner la fonction de palpage : appuyer sur la softkey PALPAGE ROT
- Angle de rotation : noter l'angle de rotation affiché si vous souhaitez appliquer ultérieurement la rotation de base effectuée précédemment
- Exécuter la rotation de base avec le côté à comparer [voir " Compenser le désalignement](#page-478-0) [d'une pièce avec un palpeur 3D ", Page 479](#page-478-0)
- ▶ Avec la softkey PALPAGE ROT, faire afficher comme angle de rotation l'angle entre l'axe de référence angulaire et la face de la pièce
- Annuler la rotation de base ou rétablir la rotation de base d'origine
- Initialiser l'angle de rotation à la valeur notée

### **Déterminer l'angle entre deux arêtes de la pièce**

- Sélectionner la fonction de palpage : appuyer sur la softkey PALPAGE ROT
- Angle de rotation : noter l'angle de rotation affiché si vous désirez rétablir par la suite la rotation de base réalisée précédemment
- Exécuter la rotation de base pour la première arête [voir "](#page-478-0) [Compenser le désalignement d'une pièce avec un palpeur 3D ",](#page-478-0) [Page 479](#page-478-0)
- Palper également la deuxième arête, comme pour une rotation de base. Ne pas mettre 0 pour l'angle de rotation!
- ▶ Avec la softkey PALPAGE ROT, afficher comme angle de rotation l'angle PA compris entre les faces de la pièce
- Annuler la rotation de base ou rétablir la rotation de base d'origine : initialiser l'angle de rotation à la valeur notée

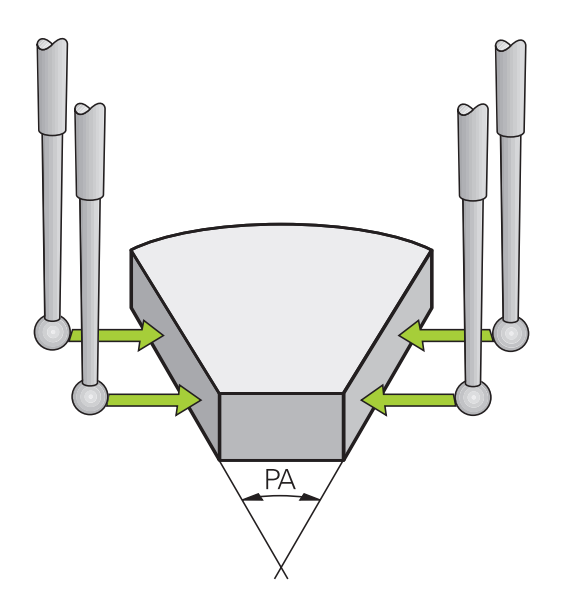

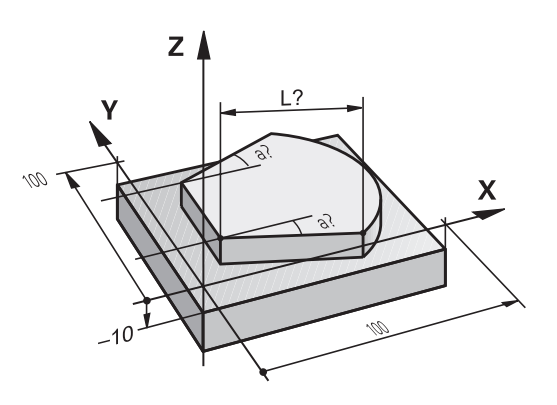

## **Utiliser les fonctions de palpage avec des palpeurs mécaniques ou des comparateurs à cadran**

Si vous ne disposez sur votre machine d'aucun palpeur 3D électronique, vous pouvez néanmoins utiliser toutes les fonctions de palpage manuelles décrites précédemment (exception : fonctions d'étalonnage) à l'aide de palpeurs mécaniques ou par simple effleurement.

Pour remplacer le signal électronique généré automatiquement par un palpeur 3D pendant la fonction de palpage, appuyez sur une touche pour déclencher manuellement le signal de commutation permettant de transférer la **position de palpage**. Procédez de la manière suivante :

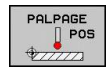

- Sélectionner par softkey la fonction de palpage souhaitée
- Positionner le palpeur mécanique à la première position devant être pris en compte par la TNC
- **Transférer la position : appuyer sur la touche de** transfert de la position courante, la TNC mémorise la position actuelle
- Amener le palpeur mécanique à la position suivante qui doit être validée par la TNC.
- ▶ Valider la position : appuyer sur la softkey de validation de valeur effective, la TNC mémorise la position actuelle
- ► Le cas échéant, aborder les positions suivantes et les valider comme indiqué précédemment.
- **Point d'origine** : dans la fenêtre du menu,  $\blacktriangleright$  . introduire les coordonnées du nouveau point d'origine, valider avec la softkey INITIAL. POINT D'ORIGINE ou inscrire les valeurs dans un tableau ([voir "Inscrire les valeurs de mesure à partir des](#page-471-0) [cycles palpeurs dans le tableau de points zéro",](#page-471-0) [Page 472](#page-471-0) ou [voir "Inscrire les valeurs de mesure](#page-472-0) [des cycles palpeurs dans le tableau Preset",](#page-472-0) [Page 473\)](#page-472-0)
- ▶ Quitter la fonction de palpage : appuyer sur la touche END

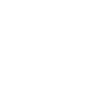

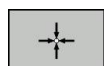

**15**

**15.10 Incliner le plan d'usinage (option de logiciel 1)**

# **15.10 Incliner le plan d'usinage (option de logiciel 1)**

## **Application, mode opératoire**

Les fonctions d'inclinaison du plan d'usinage sont adaptées à la machine et à la TNC par le constructeur. Sur certaines têtes pivotantes (tables pivotantes), le constructeur de la machine définit si les angles programmés dans le cycle doivent être interprétés par la TNC comme coordonnées des axes rotatifs ou comme composantes angulaires d'un plan incliné. Consultez le manuel de votre machine.

La TNC gère l'inclinaison de plans d'usinage sur des machines équipées de têtes pivotantes ou de tables pivotantes. Cas d'applications classiques : perçages obliques ou contours dans un plan incliné dans l'espace. Le plan d'usinage est alors toujours incliné autour du point zéro actif. L'usinage est programmé normalement dans un plan principal (ex. plan X/Y), il est toutefois exécuté dans le plan incliné par rapport au plan principal.

Il existe trois fonctions pour l'inclinaison du plan d'usinage :

- Inclinaison manuelle à l'aide de la softkey 3D ROT en modes Manuel et Manivelle électronique, [voir "Activer l'inclinaison](#page-494-0) [manuelle", Page 495](#page-494-0)
- Inclinaison programmée, cycle 19 G80 dans le programme d'usinage (voir Manuel d'utilisation des cycles, cycle 19 PLAN D'USINAGE)
- Inclinaison programmée, fonction **PLANE** dans le programme d'usinage [voir "La fonction PLANE : Inclinaison du plan](#page-368-0) [d'usinage \(option de logiciel 1\)", Page 369](#page-368-0)

Les fonctions TNC pour l'"inclinaison du plan d'usinage" sont des transformations de coordonnées. Ainsi le plan d'usinage est toujours perpendiculaire à la direction de l'axe d'outil.

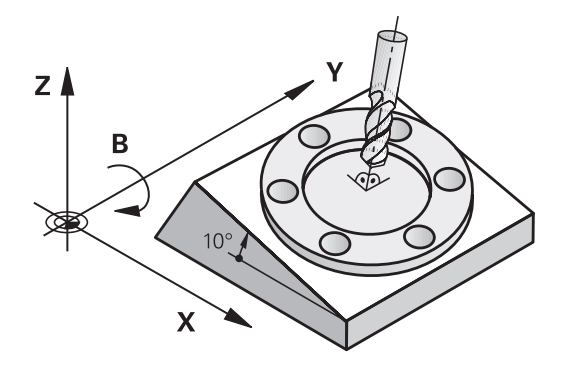

Pour l'inclinaison du plan d'usinage, la TNC distingue toujours deux types de machines :

### **Machine équipée d'une table pivotante**

- Vous devez amener la pièce à la position d'usinage souhaitée par un positionnement correspondant de la table pivotante, par exemple avec une séquence L
- La position de l'axe d'outil transformé ne change **pas** par rapport au système de coordonnées machine. Si vous faites tourner votre table, et donc la pièce, par ex. de 90°, le système de coordonnées ne tourne**pas** en même temps. En mode Manuel, si vous appuyez sur la touche de sens d'axe Z +, l'outil se déplace dans le sens Z+
- Pour le calcul du système de coordonnées transformé, la TNC tient compte uniquement des décalages mécaniques de la table pivotante concernée – appelées composantes "transrationnelles"

## **Machine équipée d'une tête pivotante**

- Vous devez amener l'outil à la position d'usinage souhaitée par un positionnement correspondant de la tête pivotante, par exemple avec une séquence L
- La position de l'axe d'outil incliné (transformé) change en fonction du système de coordonnées machine. Si vous faites pivoter la tête de votre machine – et, par conséquent, l'outil – par ex. de +90° dans l'axe B, le système de coordonnées pivote en même temps. En mode Manuel, si vous appuyez sur la touche de sens d'axe Z+, l'outil se déplace dans le sens X+ du système de coordonnées machine.
- Pour le calcul du système de coordonnées transformé, la TNC tient compte les décalages mécaniques de la tête pivotante ("composantes translationnelles") ainsi que les décalages provoqués par l'inclinaison de l'outil (correction de longueur d'outil 3D).

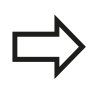

La TNC facilite l'inclinaison du plan d'usinage uniquement avec l'axe de broche Z.

**15.10 Incliner le plan d'usinage (option de logiciel 1)**

### **Franchissement des points de référence avec axes inclinés**

La TNC active automatiquement le plan d'usinage incliné si cette fonction était active au moment de la mise hors tension de la commande. La TNC déplace alors les axes dans le système de coordonnées incliné lorsque vous appuyez sur une touche de sens d'axe. Positionnez l'outil de manière à éviter toute collision lors du franchissement ultérieur des points d'origine. Pour franchir les points d'origine, vous devez désactiver la fonction "Inclinaison du plan d'usinage", [voir "Activer l'inclinaison manuelle", Page 495](#page-494-0).

## **Attention, risque de collision !**

Assurez vous qu'en mode manuel, la fonction "inclinaison du plan d'usinage" est active, et que les valeurs angulaires introduits dans le menu correspondent aux angles réels de l'axe incliné.

Désactivez la fonction "Inclinaison du plan d'usinage" avant de franchir les points d'origine. Veiller à éviter toute collision. Si nécessaire, dégagez l'outil auparavant.

### **Affichage de positions dans le système incliné**

Les positions qui apparaissent dans l'affichage d'état (**NOM** et **EFF**) se réfèrent au système de coordonnées incliné.

## **Restrictions pour l'inclinaison du plan d'usinage**

- La fonction de palpage rotation de base n'est pas disponible si vous avez activé la fonction Inclinaison du plan d'usinage en mode manuel
- $\blacksquare$  La fonction "transférer la position courante" n'est pas autorisée lorsque la fonction inclinaison du plan d'usinage est active
- Les positionnements PLC (définis par le constructeur de la machine) ne sont pas autorisés

# **Incliner le plan d'usinage 15.10 (option de logiciel 1)**

## <span id="page-494-0"></span>**Activer l'inclinaison manuelle**

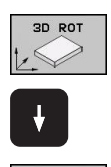

- Sélectionner l'inclinaison manuelle : Appuyer sur la softkey 3D ROT
- Avec la touche fléchée, positionner la surbrillance sur le sous-menu **Mode manuel**
- Activer l'inclinaison manuelle : Appuyer sur la softkey ACTIF
- Avec la touche fléchée, positionner la surbrillance sur l'axe rotatif souhaité
- Introduire l'angle d'inclinaison

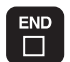

Terminer la saisie : Touche FIN

Pour désactiver la fonction, mettez sur Inactif les modes souhaités dans le menu **Inclinaison du plan d'usinage**.

Si la fonction Inclinaison du plan d'usinage est active et si la TNC déplace les axes de la machine en fonction des axes inclinés,

l'affichage d'état fait apparaître le symbole .

Si vous mettez sur Actif la fonction Inclinaison du plan d'usinage dans le mode Exécution de programme, l'angle d'inclinaison inscrit au menu est actif dès la première séquence du programme d'usinage à exécuter. Si vous utilisez dans le programme d'usinage le cycle 19 **G80** ou bien la fonction **PLANE**, les valeurs angulaires définies dans ce cycle sont actives. Les valeurs angulaires qui figurent dans le menu sont remplacées par les valeurs appelées.

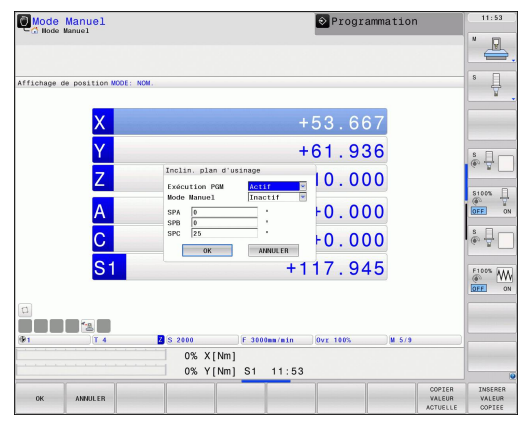

**15.10 Incliner le plan d'usinage (option de logiciel 1)**

## **Activer le sens actif de l'axe d'outil en tant que sens d'usinage actif**

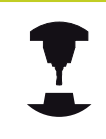

Cette fonction doit être activée par le constructeur de la machine. Consultez le manuel de votre machine.

En modes de fonctionnement Manuel et Manivelle électronique, cette fonction vous permet de déplacer l'outil avec les touches de sens externes ou la manivelle dans la direction vers laquelle pointe actuellement l'axe d'outil. Utilisez cette fonction si

- vous souhaitez dégager l'outil dans le sens de l'axe d'outil lors d'une interruption d'un programme 5 axes
- vous souhaitez exécuter une opération d'usinage avec outil incliné en mode Manuel avec les touches de sens externe

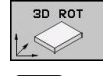

AXE OUTI

- $\mathbf{b}$  . Sélectionner l'inclinaison manuelle : Appuyer sur la softkey 3D ROT
- Avec la touche fléchée, positionner la surbrillance sur le sous-menu **Mode Manuel**
- Activer le sens actif de l'axe d'outil en tant que sens d'usinage actif : Appuyer sur la softkey AXE OUTIL

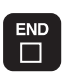

Terminer la saisie : Touche FIN

Pour désactiver la fonction, mettez sur Inactif le sous-menu **Mode manuel** dans le menu Inclinaison du plan d'usinage.

### Si la fonction **Déplacement dans le sens de l'axe d'outil** est

active, l'affichage d'état affiche le symbole  $\mathbb{R}$ .

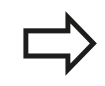

Cette fonction est également disponible si vous voulez interrompre le déroulement du programme et déplacer les axes manuellement.

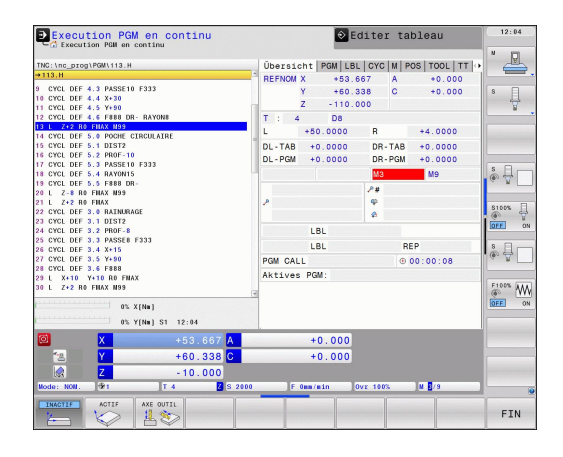

# **Initialisation du point d'origine dans le système incliné**

Après avoir positionné les axes rotatifs, initialisez le point d'origine de la même manière que dans le système non incliné. Le comportement de la TNC lors de l'initialisation du point d'origine dépend de la configuration du paramètre machine **CfgPresetSettings/chkTiltingAxes** :

- **chkTiltingAxes: On** Si le plan d'usinage est incliné, la TNC vérifie, lors de l'initialisation du point d'origine dans les axes X, Y et Z, que les coordonnées actuelles des axes rotatifs correspondent aux angles d'inclinaison que vous avez définis (menu 3D ROT). Si la fonction Inclinaison du plan d'usinage est inactive, la TNC vérifie si les axes rotatifs sont à 0° (positions effectives). Si les positions ne correspondent pas, la TNC délivre un message d'erreur.
- **chkTiltingAxes: Off** La TNC ne vérifie pas si les coordonnées actuelles des axes rotatifs (positions effectives) correspondent aux angles d'inclinaison que vous avez définis.

**Attention, risque de collision !**

Initialiser toujours systématiquement le point d'origine sur les trois axes principaux.

**16**

**Positionnement avec introduction manuelle**

#### **Positionnement avec introduction manuelle 16**

**16.1 Programmer et exécuter des usinages simples**

# **16.1 Programmer et exécuter des usinages simples**

Pour des opérations d'usinage simples ou pour prépositionner un outil, on utilise le mode Positionnement avec introduction manuelle. Pour cela, vous pouvez introduire un petit programme en format Texte clair HEIDENHAIN ou en DIN/ISO et l'exécuter directement. Les cycles de la TNC peuvent être également appelés à cet effet. Le programme est mémorisé dans le fichier \$MDI. L'affichage d'état supplémentaire peut être activé en mode Positionnement avec introduction manuelle.

## **Exécuter le positionnement avec introduction manuelle**

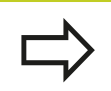

 $\Box$ 

 $\mathbf I$ 

### **Restriction**

Les fonctions suivantes ne sont pas disponibles en mode de fonctionnement MDI :

- La programmation flexible de contours FK
- Répétitions de parties de programme
- Technique des sous-programmes
- Corrections de trajectoires
- Graphique de programmation
- Appel de programme **%**
- Graphique d'exécution du programme
- Sélectionner le mode Positionnement avec introduction manuelle. Programmer au choix le fichier \$MDI
- Lancer l'exécution du programme : Touche Start externe

### **Exemple 1**

Perçage sur une pièce unitaire d'un trou de 20 mm de profondeur. Après avoir fixé et dégauchi la pièce, initialisé le point d'origine, vous programmez le perçage en quelques lignes, puis vous l'exécutez immédiatement.

L'outil est prépositionné tout d'abord au-dessus de la pièce à l'aide de séquences linéaires, puis positionné à une distance d'approche de 5 mm au-dessus du trou. Celui-ci est ensuite usiné avec le cycle **G200**.

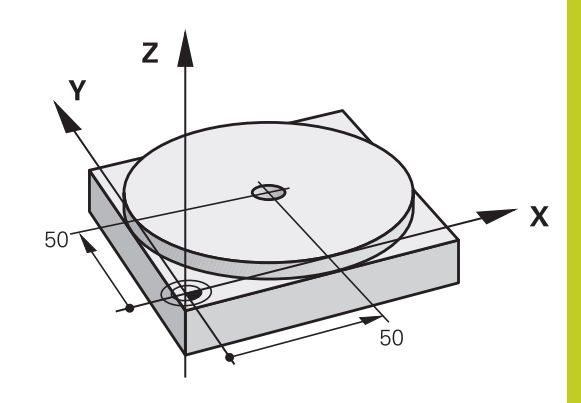

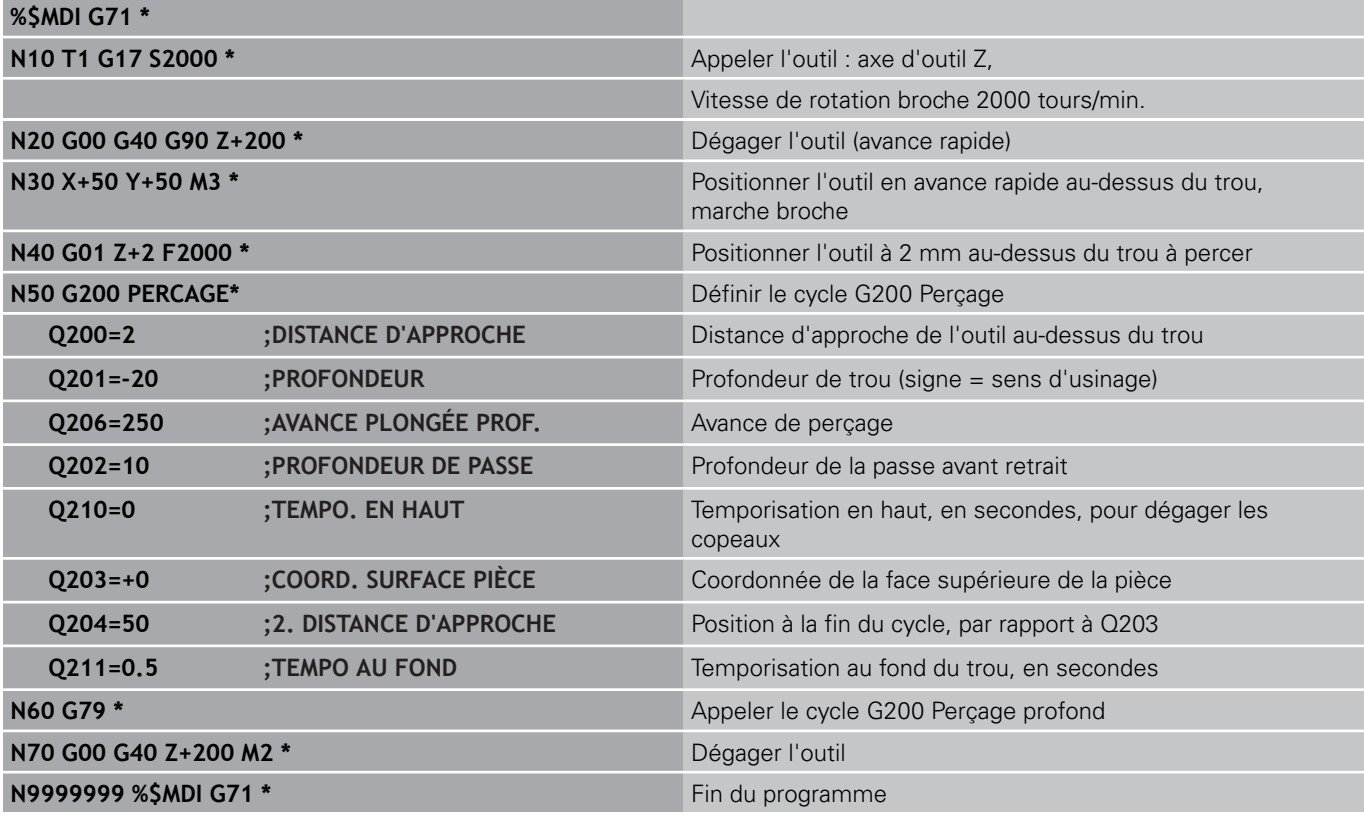

Fonctions de droite : [voir "Droite en avance rapide G00, droite en](#page-196-0) [avance G01 F", Page 197](#page-196-0)cycle PERCAGE, Voir manuel d'utilisation des cycles, cycle 200 PERCAGE.

#### **Positionnement avec introduction manuelle 16**

**16.1 Programmer et exécuter des usinages simples**

### **Exemple 2 : dégauchir la pièce sur des machines avec plateau circulaire**

- Exécuter la rotation de base avec le palpeur 3D. Voir le Manuel d'utilisation, Programmation de cycles "Cycles palpeurs en modes Manuel et Manivelle électronique", paragraphe "Compenser le désaxage de la pièce".
- Noter l'angle de rotation et annuler à nouveau la rotation de base
	- Sélectionner le mode Positionnement avec introduction manuelle
	- Sélectionner l'axe du plateau circulaire, introduire l'angle noté ainsi que l'avance, par ex. **L C+2.561 F50**
	- ▶ Terminer l'introduction
	- Appuyer sur la touche START externe : la pièce est alignée avec la rotation du plateau circulaire

 $\overline{B}$ 

 $\overline{\zeta}$ 

**IV** 

 $\overline{\square}$ 

 $\mathbf{I}$ 

### **Sauvegarder ou effacer des programmes dans \$MDI**

Le fichier \$MDI est souvent utilisé pour des programmes courts et provisoires. Si vous souhaitez toutefois enregistrer un programme, procédez de la manière suivante :

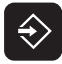

**PGM**<br>MGT

- Sélectionner le mode : Mémorisation/Edition de programme
- Appeler le gestionnaire de fichiers : touche PGM MGT (Program Management)
- Marquer le fichier \$MDI
- COPIE
- Sélectionner "Copier fichier" : Softkey COPIER

### **FICHIER CIBLE =**

Introduisez le nom du programme dans lequel sera mémorisé le contenu actuel du fichier \$MDI, par exemple **TROU**.

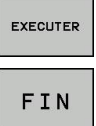

- Exécuter la copie
- Quitter le gestionnaire de fichiers : appuyer sur la softkey END

Autres informations : [voir "Copier un fichier", Page 109](#page-108-0).
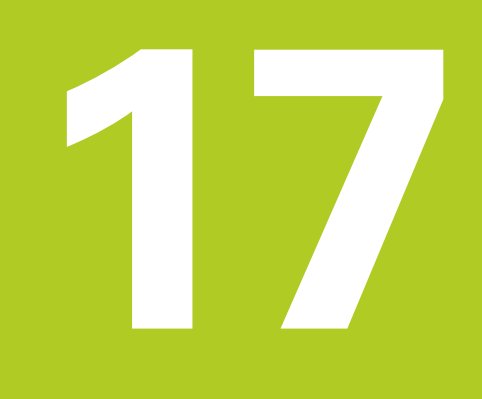

**17.1 Graphiques**

# **17.1 Graphiques**

## **Utilisation**

Dans les modes Exécution de programme et Test de programme, la TNC simule graphiquement l'usinage. A l'aide des softkeys, vous sélectionnez le graphique en

- Vue de dessus  $\blacksquare$
- $\blacksquare$ Représentation dans 3 plans
- Représentation 3D  $\blacksquare$
- Graphique filaire 3D Ė

Le graphique de la TNC correspond à une pièce usinée avec un outil de forme cylindrique. Si le tableau d'outils est actif, vous pouvez également simuler l'usinage avec une fraise hémisphérique. Pour cela, introduisez R2 = R dans le tableau d'outils.

La TNC ne représente pas de graphique

- orsque la définition de la pièce brute est incorrecte dans le programme.
- et si aucun programme n'a été sélectionné  $\blacksquare$

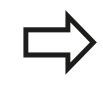

Dans le graphique, la TNC ne représente pas la surépaisseur de rayon **DR** programmée dans la séquence **T**.

La simulation graphique n'est possible que d'une façon limitée pour des parties de programmes ou des programmes avec des axes rotatifs. Le cas échéant, la TNC n'affiche pas de graphique.

Les programmes avec usinage incliné ou à cinq axes peuvent ralentir la vitesse de la simulation. La softkey RÉSOLUTION vous permet de diminuer la résolution du graphique et donc d'accélérer la vitesse de simulation. En appuyant sur la softkey RÉSOLUTION, vous modifiez la résolution du graphique en la réglant sur **haut**, **moyen** ou **bas**.

## **Vitesse du Configurer les tests de programme**

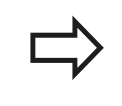

La dernière vitesse configurée reste active (y compris après une coupure d'alimentation) jusqu'à ce que vous la modifiez.

Lorsque vous avez lancé un programme, la TNC affiche les softkeys suivantes qui vous permettent de régler la vitesse de la simulation graphique:

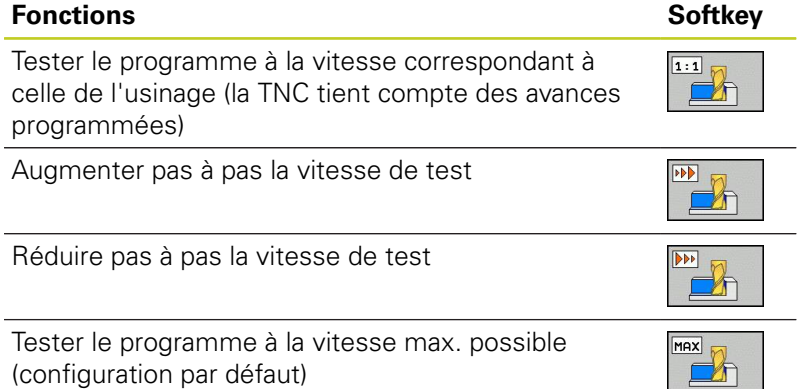

Vous pouvez aussi régler la vitesse de simulation avant de lancer un programme:

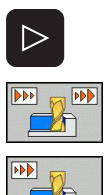

- ▶ Commuter la barre de softkeys
- Sélectionner les fonctions pour régler la vitesse de simulation
- Sélectionner la fonction souhaitée par softkey, p. ex. pour augmenter la vitesse de test pas à pas

# **17.1 Graphiques**

### **Résumé : Affichages**

Dans les modes déroulement de programme et mode Test de programme, la TNC affiche les softkeys suivantes :

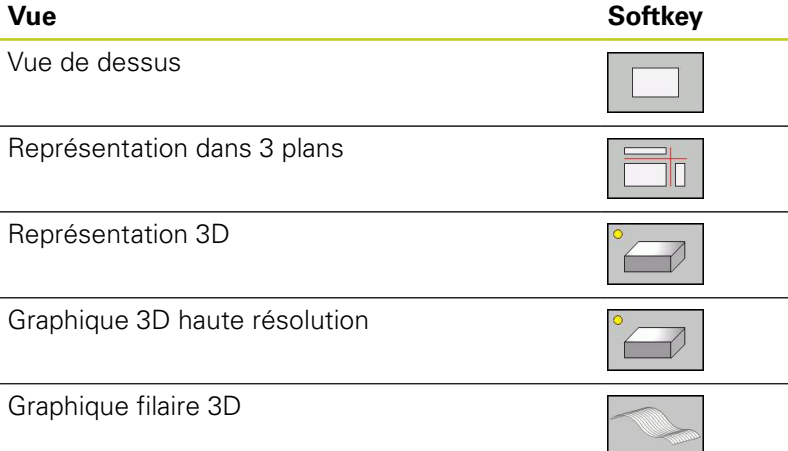

### **Restriction pendant l'exécution du programme**

L'usinage ne peut pas être représenté simultanément de manière graphique si le calculateur de la TNC est saturé avec des opérations d'usinage complexes ou des usinages de grandes surfaces. Exemple : usinage ligne à ligne de toute la pièce brute avec un outil de grand diamètre. La TNC interrompt le graphique et émet le texte **ERROR** dans la fenêtre graphique. L'usinage se poursuit néanmoins.

La TNC n'affiche pas le graphique des opérations d'usinage multiaxes pendant l'exécution d'un programme. Dans ces cas là, la fenêtre graphique affiche le message d'erreur **Axe non représentable**.

## **Vue de dessus**

La simulation graphique est la plus rapide dans cette vue.

- Sélectionner la vue de dessus à l'aide de la softkey
- $\blacksquare$ Niveau des profondeurs : plus le niveau est profond, plus la couleur est foncée.

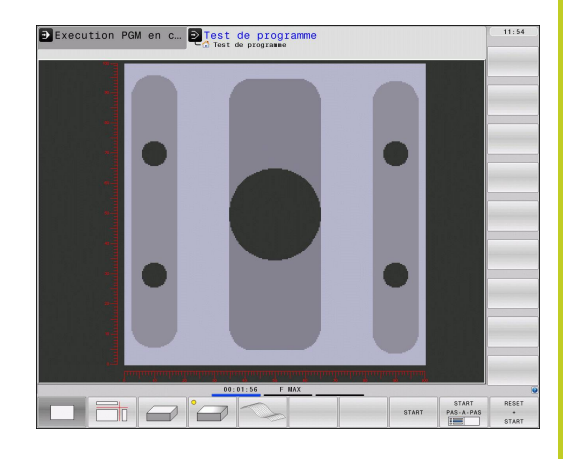

## **Représentation dans 3 plans**

La pièce s'affiche en vue de dessus avec 2 coupes, comme sur un plan. Le symbole en bas et à gauche indique si la représentation correspond aux normes de projections 1 ou 2 selon DIN 6, chap. 1 (sélectionnable par MP7310).

Des fonctions de zoom sont disponibles dans la représentation dans 3 plans, [voir "Agrandissement de la découpe", Page 512](#page-511-0).

Vous pouvez aussi faire glisser le plan de coupe avec les softkeys :

- 
- Sélectionnez la softkey de la représentation de la pièce en 3 plans
- 

 $\mathbf{b}$  .

Commuter la barre des softkeys jusqu'à ce qu'apparaisse la softkey des fonctions destinées à déplacer le plan de coupe

Sélectionner les fonctions pour déplacer le plan de coupe : La TNC affiche les softkeys suivantes

### **Fonction Softkeys**

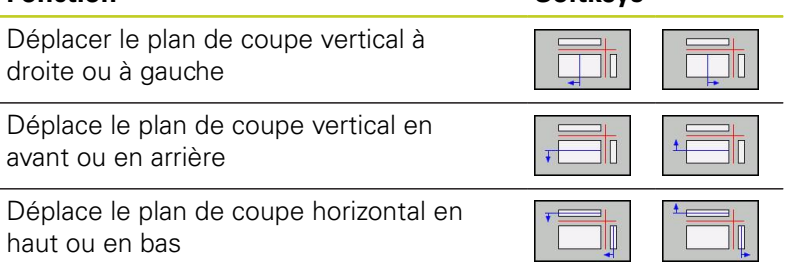

La position du plan de coupe est visible dans l'écran pendant le décalage.

Par défaut, le plan de coupe est au centre de la pièce dans le plan d'usinage, et sur la face supérieure de la pièce dans l'axe d'outil.

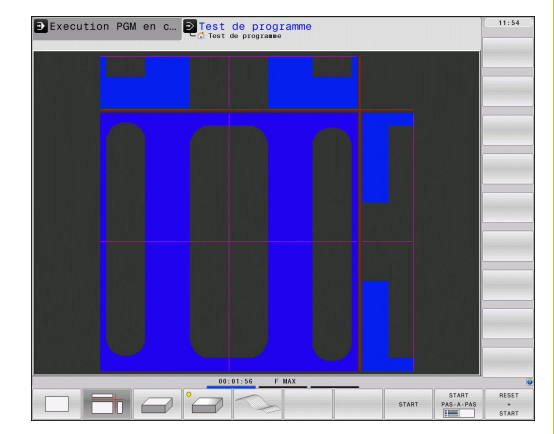

### **Test de programme et Exécution de programme 17.1 Graphiques 17**

## **Représentation 3D**

La TNC représente la pièce dans l'espace.

Avec les softkeys, vous pouvez faire pivoter la pièce 3D autour de l'axe vertical ou la faire basculer autour de l'axe horizontal. Si une souris est connectée à votre TNC, vous pouvez également exécuter cette fonction en maintenant enfoncée la touche droite de la souris.

Au début de la simulation graphique, vous pouvez représenter les contours de la pièce brute sous forme de cadre.

Les fonctions zoom sont disponibles en mode Test de programme, [voir "Agrandissement de la découpe", Page 512.](#page-511-0)

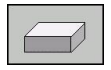

Sélectionner la représentation 3D avec les softkeys.

L'affichage 3D en haute résolution permet de visualiser la surface de la pièce usinée d'une manière encore plus détaillée. La simulation d'une source lumineuse permet un rendu réaliste des ombres et lumières.

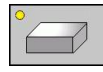

Sélectionner la représentation 3D haute résolution en se servant des softkeys.

La vitesse de simulation 3D dépend de la longueur de l'arête de coupe (colonne **LCUTS** du tableau d'outils). Si 0 est introduit dans **LCUTS** (configuration par défaut), la simulation est calculée avec une longueur d'arête infinie, ce qui entraîne une durée de traitement élevée.

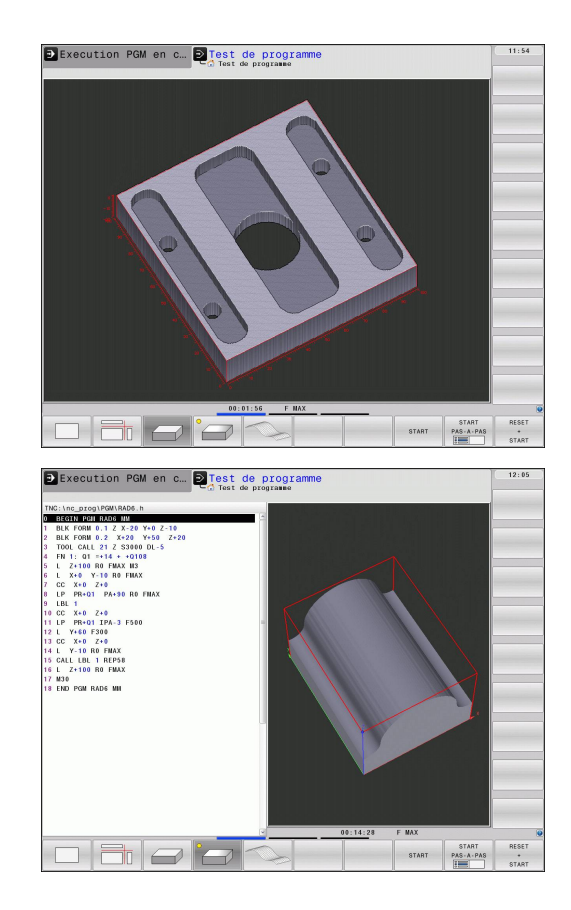

**17**

#### **Rotation, agrandissement et réduction de l'affichage 3D**

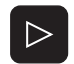

Commuter la barre de softkeys jusqu'à ce qu'apparaisse la softkey pour les fonctions de rotation et agrandir/réduire

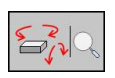

Sélectionner les fonctions de rotation et agrandir/ réduire la pièce :

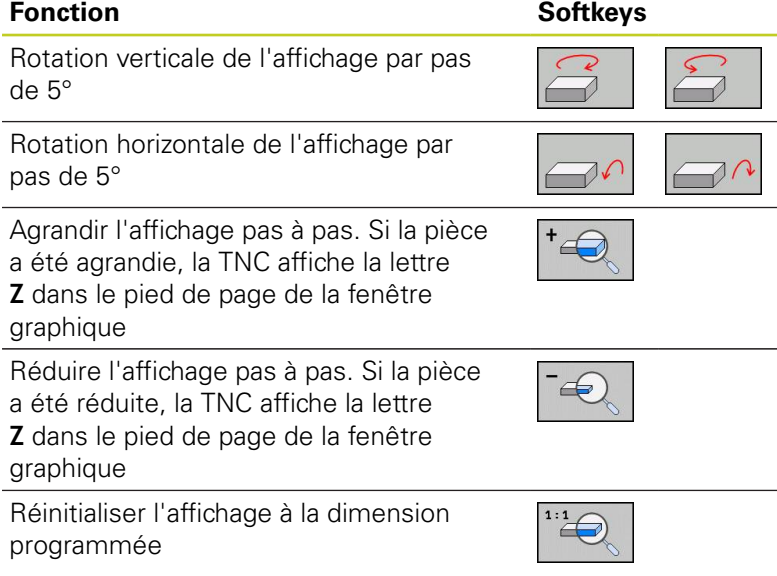

Si vous avez connecté une souris à votre TNC, vous pouvez aussi l'utiliser pour exécuter les fonctions décrites précédemment :

- Rotation dans l'espace du graphique affiché : maintenir enfoncée la touche droite de la souris et déplacer la souris. Lorsque vous relâchez la touche droite de la souris, la TNC affiche la pièce avec l'orientation définie
- Décalage du graphique affiché : maintenir enfoncée la touche centrale ou la molette de la souris et déplacer la souris. La TNC décale la pièce dans le sens correspondant. Lorsque vous relâchez la touche centrale de la souris, la TNC affiche la pièce à la position définie
- Agrandissement d'une zone avec la souris : maintenir enfoncée la touche gauche de la souris pour marquer la zone à agrandir avec un rectangle. Lorsque vous relâchez la touche gauche de la souris, la TNC affiche la zone agrandie de la pièce
- Zoom rapide avec la souris : tourner la molette de la souris en avant ou en arrière

### **Test de programme et Exécution de programme 17.1 Graphiques 17**

### <span id="page-511-0"></span>**Agrandissement de la découpe**

Vous pouvez modifier la découpe dans toutes les vues en mode Test de programme et un des modes Exécution de programme.

Pour cela, la simulation graphique ou l'exécution du programme doit être interrompue. Un agrandissement de la découpe est actif en permanence dans tous les modes de représentation.

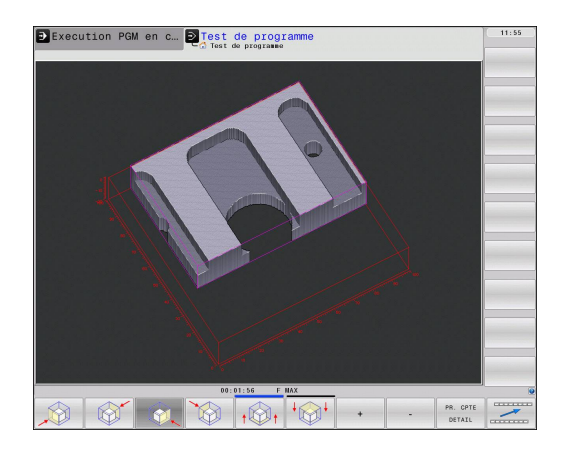

### **Modifier l'agrandissement de la découpe**

Softkeys, voir tableau

- Si nécessaire, interrompre la simulation graphique
- Commuter la barre de softkeys dans le mode Test de programme ou dans un mode Exécution de programme jusqu'à ce qu'apparaissent les softkeys d'agrandissement de la découpe

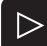

Commuter la barre de softkeys jusqu'à ce qu'apparaissent les softkeys des fonctions d'agrandissement de la découpe

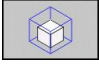

- Sélectionner les fonctions d'agrandissement de la découpe
- A l'aide de la softkey (voir tableau ci-dessous), sélectionner la face de la pièce
- Réduire ou agrandir la pièce brute : Maintenir enfoncée la softkey "–" ou "+"
- Relancer le test ou l'exécution du programme avec la softkey START (RESET + START rétablit la pièce brute d'origine)

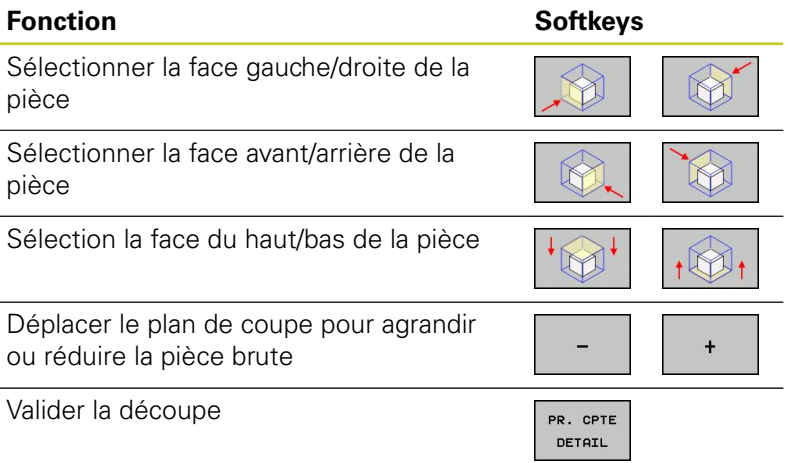

**17**

La précédente simulation des opérations d'usinage est effacée après une nouvelle découpe de la pièce. La TNC représente la zone déjà usinée comme pièce brute.

Lorsque la TNC ne peut plus réduire ou agrandir la pièce brute, elle affiche le message d'erreur correspondant dans la fenêtre graphique. Pour supprimer le message d'erreur, agrandissez ou réduisez à nouveau la pièce brute.

# **Répéter la simulation graphique**

La simulation graphique d'un programme est possible autant de fois que l'on souhaite. Pour cela, vous pouvez réinitialiser le graphique d'origine de la pièce brute ou annuler une découpe de celle-ci.

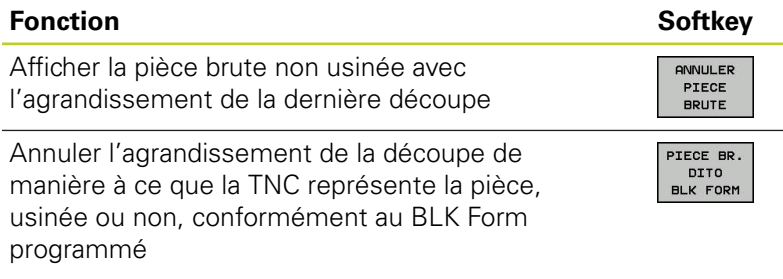

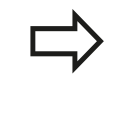

Avec la softkey ANNULER PIECE BRUTE, la TNC affiche - également après une découpe sans PR. CPTE DETAIL – la pièce brute avec sa dimension programmée.

# **Afficher l'outil**

En vue de dessus et en affichage dans 3 plans, vous pouvez visualiser l'outil pendant la simulation. La TNC affiche l'outil avec le diamètre défini dans le tableau d'outils.

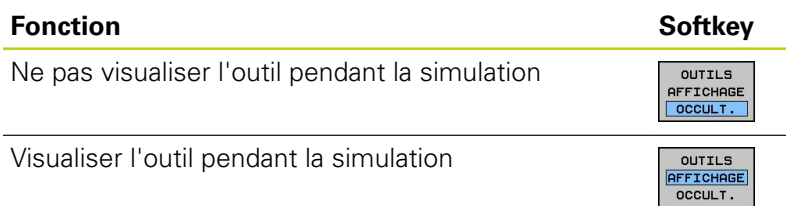

# **17.1 Graphiques**

## **Calculer le temps d'usinage**

#### **Modes Exécution de programme**

Affichage du temps entre le début et la fin du programme. Le chronomètre est arrêté en cas d'interruption.

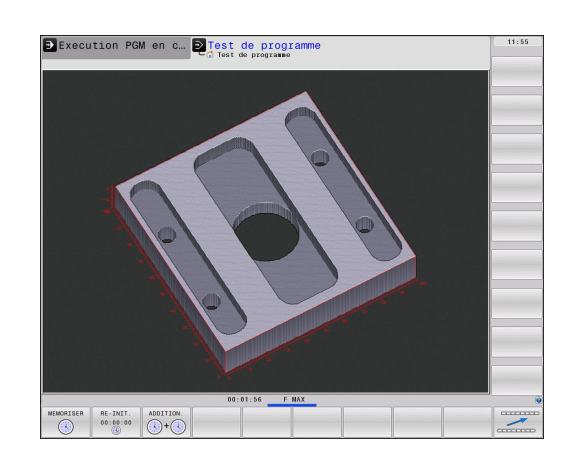

#### **Test de programme**

Affichage du temps calculé par la TNC pour la durée des déplacements d'outils avec l'avance d'usinage, la TNC tenant compte des temporisations. Ce temps déterminé par la TNC ne peut être exploité que sous certaine condition pour calculer les temps de fabrication, car il ne tient pas compte des temps machine (p. ex., le changement d'outil).

### **Sélectionner la fonction chronomètre**

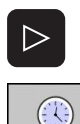

MEMORISER  $\odot$ 

- Commuter la barre de softkeys jusqu'à ce que la softkey des fonctions du chronomètre apparaisse
- Sélectionner les fonctions chronomètre
- Sélectionner la fonction souhaitée au moyen des softkeys, p. ex. pour mémoriser le temps affiché

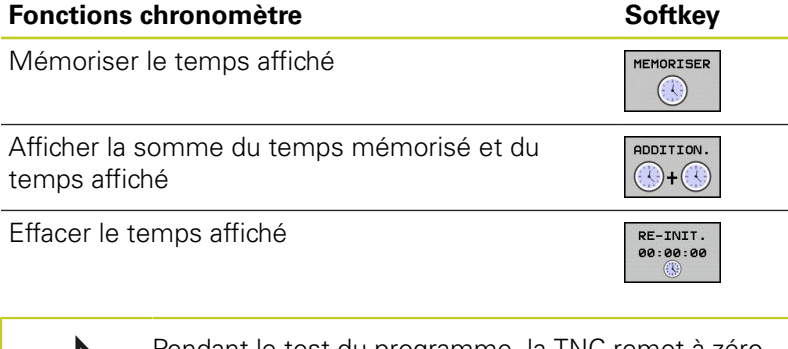

Pendant le test du programme, la TNC remet à zéro la durée d'usinage dès qu'une nouvelle pièce brute **G30/G31** est usinée.

# **Graphique filaire 3D**

## **Application**

Grâce au graphique filaire 3D, vous pouvez afficher dans l'espace les trajectoires programmées de la TNC. Une puissante fonction zoom permet de visualiser rapidement les détails.

Grâce au graphique filaire 3D, vous pouvez vérifier avant l'usinage les programmes créés avec une FAO. Ainsi les défauts peuvent être visualisés, et d'éventuelles marques d'usinage sur la pièce peuvent être évitées. De telles marques d'usinage peuvent être le résultat de points incorrects fournis par le postprocesseur.

Dans le graphique filaire 3D, la TNC affiche les déplacements avec **FMAX** en couleur bleue.

Le graphique filaire 3D est possible en mode écran partagé ou en mode plein écran :

- Afficher le programme à gauche et le graphique filaire 3D à droite : Appuyer sur la touche PARTAGE ECRAN et sur la softkey PROGRAMME + GRAPHIQUE
- Graphique filaire 3D en plein écran : appuyer sur la touche PARTAGE ECRAN et sur la softkey GRAPHIQUE

## **Fonctions du graphique filaire 3D**

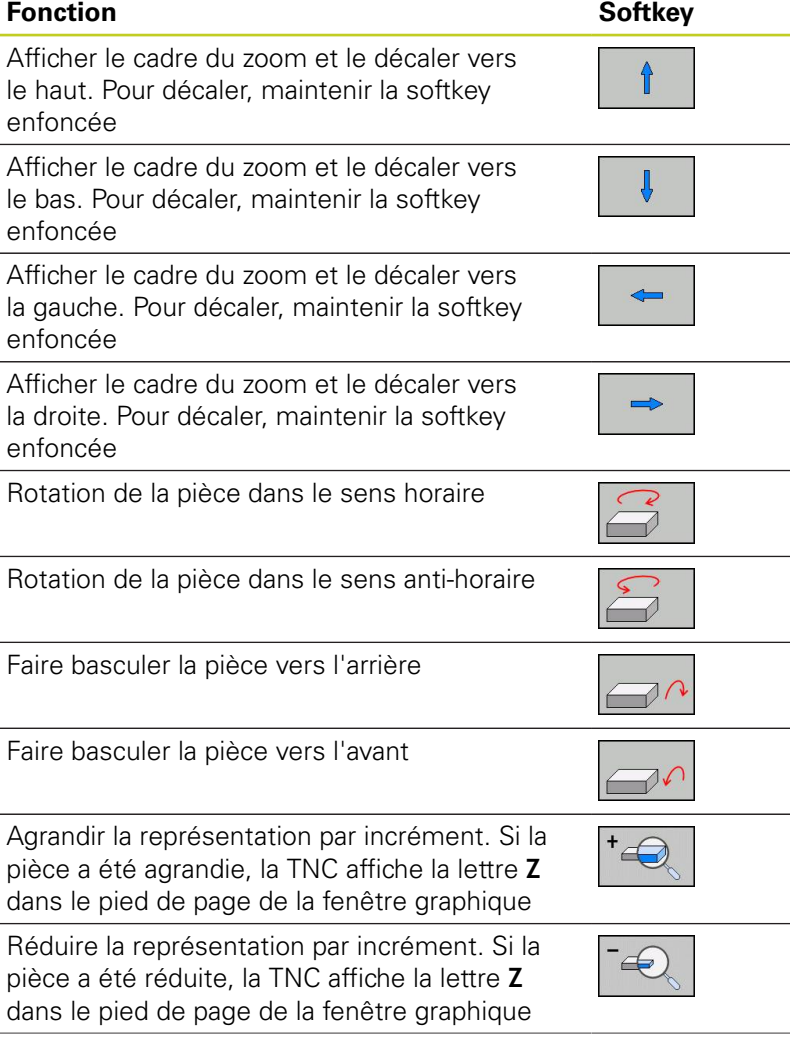

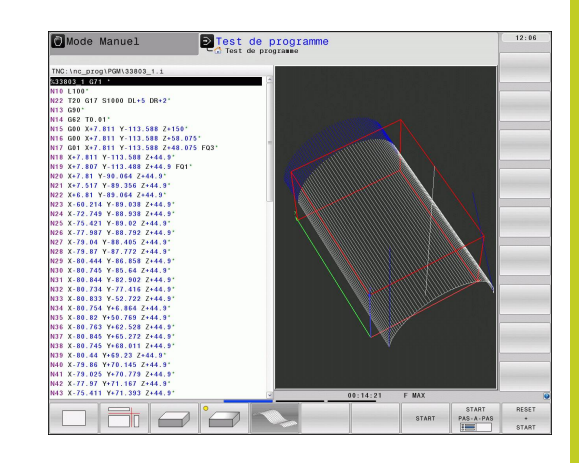

# **17.1 Graphiques**

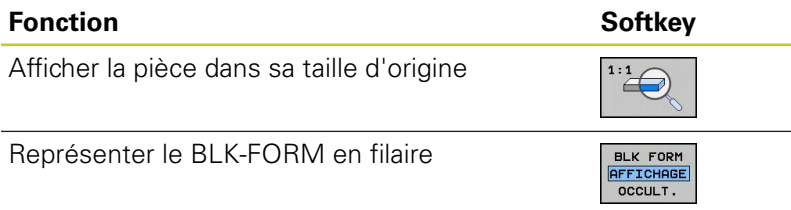

Vous pouvez également manipuler le graphique filaire 3D avec la souris. Fonctions disponibles :

- Rotation du modèle filaire : maintenir enfoncée la touche droite de la souris et déplacer la souris. La TNC affiche une flèche dont la direction indique le sens de rotation.
- Décalage du modèle filaire : maintenir enfoncée la touche centrale ou la molette de la souris et déplacer la souris. La TNC décale la pièce dans la direction correspondante. Lorsque vous relâchez la touche centrale de la souris, la TNC décale la pièce à la position définie
- Agrandissement d'une zone avec la souris : maintenir enfoncée la touche gauche de la souris pour marquer la zone à agrandir avec un rectangle. Lorsque vous relâchez la touche gauche de la souris, la TNC agrandit la zone définie de la pièce
- Pour faire un zoom rapide avec la souris : tourner la molette de la souris en avant ou en arrière

#### **Afficher ou masquer les numéros de séquence**

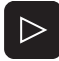

NØ SEQU

- ▶ Commuter la barre de softkeys
- Afficher les numéros de séquence : régler la softkey AFFICHER OMETTRE NO SEQU. sur **AFFICHER**
- Masquer les numéros de séquence : régler la  $\blacktriangleright$ softkey AFFICHER OMETTRE NO SEQU. sur OMETTRE

#### **Effacer le graphique**

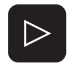

 $\triangleright$ 

H OFF

EFFACER

GRAPHISME

- ▶ Commuter la barre de softkeys
- Effacer le graphique : appuyer sur la softkey  $\blacktriangleright$ EFFACER GRAPHIQUE

#### **Afficher grille**

- Commuter la barre de softkeys : voir figure
- Afficher la grille : appuyer sur la softkey "AFFICHER GRILLE"

# <span id="page-516-0"></span>**17.2 Représenter la pièce brute dans la zone d'usinage**

## **Application**

En mode Test de programme, vous pouvez contrôler graphiquement la position de la pièce brute ou du point d'origine dans la zone d'usinage de la machine. Pour activer la surveillance de la zone d'usinage en mode Test de programme : appuyez sur la softkey **PIECE BR. DANS ZONE TRAVAIL**. Vous pouvez activer ou désactiver la fonction à l'aide de la softkey **Contrôle fin course**  (deuxième barre de softkeys).

Un autre parallélépipède transparent représente la pièce brute dont les dimensions sont indiquées dans le tableau **BLK FORM**. La TNC utilise les dimensions de la définition de la pièce brute du programme sélectionné. Le parallélépipède de la pièce brute définit le système de coordonnées dont le point zéro est à l'intérieur du parallélépipède de la zone de déplacement.

La position de la pièce brute à l'intérieur de la zone de travail n'a normalement aucune influence sur le test du programme. Toutefois, si vous activez la surveillance de la zone d'usinage, vous devez décaler "graphiquement" la pièce brute de manière à ce qu'elle soit située à l'intérieur de la zone d'usinage. Pour cela, utilisez les softkeys situées dans le tableau.

D'autre part, vous pouvez activer le point d'origine courant pour le mode de fonctionnement Test de programme (voir tableau suivant, dernière ligne).

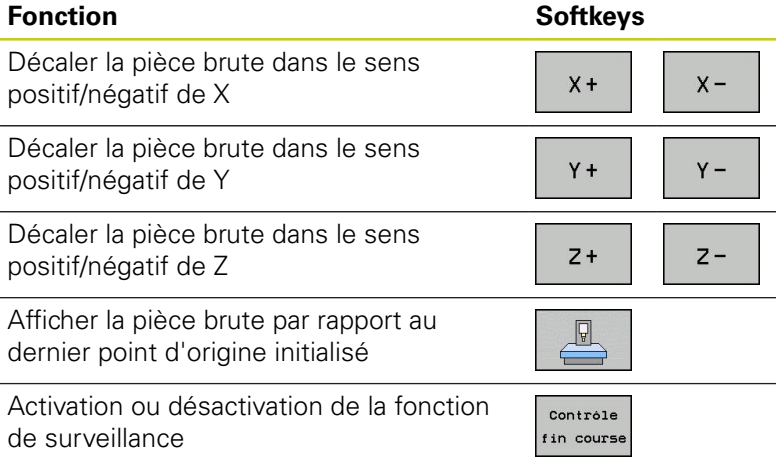

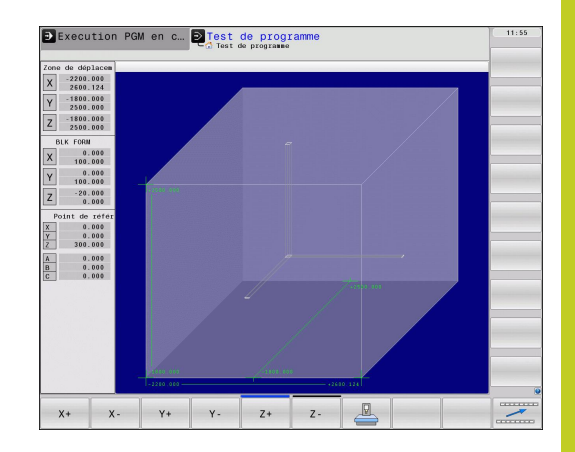

**17.3 Fonctions pour afficher le programme**

# **17.3 Fonctions pour afficher le programme**

## **Résumé**

Dans les modes exécution du programme et en mode Test de programme, la TNC affiche les softkeys qui permettent de visualiser le programme d'usinage page par page :

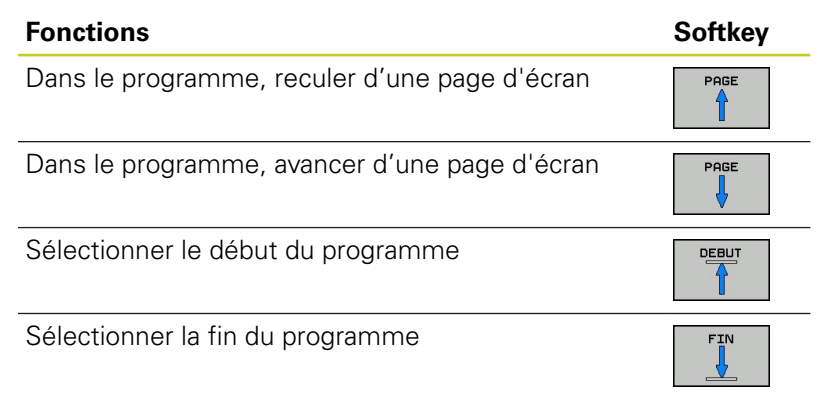

**17**

# **17.4 Test de programme**

# **Application**

En mode Test, vous simulez le déroulement des programmes et parties de programmes. Cela permet de réduire les erreurs de programmation lors de l'usinage. La TNC vous aide à détecter :

- les incompatibilités géométriques  $\blacksquare$
- es données manquantes
- e les sauts ne pouvant pas être exécutés
- elles dépassements de la zone d'usinage

Vous pouvez en plus utiliser les fonctions suivantes :

- Test de programme pas à pas
- Arrêt du test à une séquence donnée
- Sauter des séquences
- Fonctions destinées à la représentation graphique
- Temps d'usinage, calcul
- Affichage d'état supplémentaire

## **17.4 Test de programme**

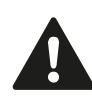

#### **Attention, risque de collision !**

Lors de la simulation graphique, la TNC ne peut pas simuler tous les déplacements exécutés réellement par la machine, p. ex. :

- e les déplacements lors d'un changement d'outil que le constructeur de la machine a défini dans une macro de changement d'outil ou via le PLC
- es positionnements que le constructeur de la machine a défini dans une macro de fonction M
- e les positionnements que le constructeur de la machine exécute via le PLC

HEIDENHAIN conseille donc de lancer chaque programme avec la prudence qui s'impose, y compris si le test du programme n'a généré aucun message d'erreur et n'a pas pu mettre en évidence des dommages visibles de la pièce.

Après un appel d'outil, la TNC lance systématiquement un test de programme à la position suivante :

- Dans le plan d'usinage, à la position  $X=0$ ,  $Y=0$
- Dans l'axe d'outil, 1 mm au dessus du point **MAX** défini dans **BLK FORM**

Si vous appelez le même outil, la TNC continue alors de simuler le programme à partir de la dernière position programmée avant l'appel d'outil.

Pour obtenir un comportement bien défini, y compris pendant l'usinage, nous vous conseillons, après un changement d'outil, d'aborder systématiquement une position à partir de laquelle la TNC peut effectuer le positionnement sans risque de collision.

Le constructeur de la machine peut aussi définir une macro de changement d'outil pour le mode Test de programme. Le comportement de la machine peut être ainsi simulé avec précision. Consultez le manuel de votre machine.

**17**

### **Exécuter le test de programme**

Si la mémoire centrale d'outils est active, vous devez avoir activé un tableau d'outils (état S) pour réaliser le test du programme. Pour cela, en mode Test de programme, sélectionnez un fichier d'outils avec le gestionnaire de fichiers (PGM MGT).

Avec la fonction BRUT DANS ZONE TRAVAIL, vous activez la surveillance de la zone de travail dans le test de programme, [voir](#page-516-0) ["Représenter la pièce brute dans la zone d'usinage ", Page 517.](#page-516-0)

 $\rightarrow$ 

Sélectionner le mode Test de programme

- Afficher le gestionnaire de fichiers avec la touche PGM MGT et sélectionner le fichier que vous souhaitez tester ou
- Sélectionner le début du programme : avec la touche GOTO, sélectionner la ligne "0" et validez avec la touche ENT

#### **La TNC affiche les softkeys suivantes :**

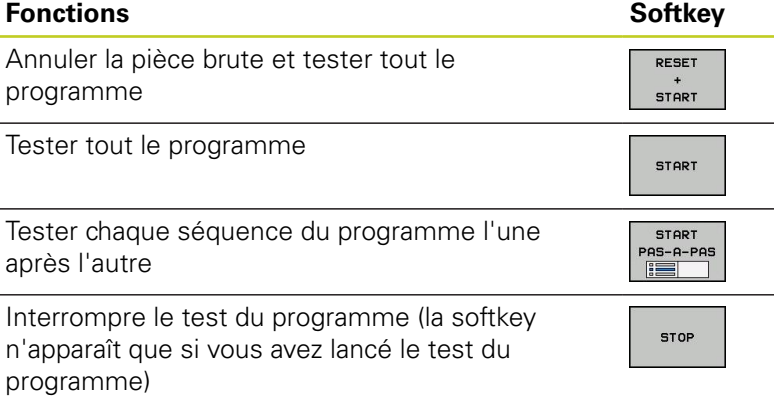

Vous pouvez interrompre le test du programme à tout moment – y compris à l'intérieur des cycles d'usinage – et le reprendre ensuite. Pour poursuivre le test, vous ne devez pas exécuter les actions suivantes :

- sélectionner une autre séquence avec les touches fléchées ou la touche GOTO
- apporter des modifications au programme
- changer de mode de fonctionnement
- sélectionner un nouveau programme

**17.5 Exécution de programme**

# **17.5 Exécution de programme**

## **Application**

En mode Exécution de programme en continu, la TNC exécute un programme d'usinage de manière continue jusqu'à la fin du programme ou jusqu'à une interruption.

En mode Exécution de programme pas à pas, vous exécutez chaque séquence individuellement en appuyant à chaque fois sur la touche START externe.

Vous pouvez utiliser les fonctions TNC suivantes en mode Exécution de programme :

- Interruption de l'exécution du programme
- $\blacksquare$ Exécution du programme à partir d'une séquence donnée
- Sauter des séquences  $\blacksquare$
- Editer un tableau d'outils TOOL.T  $\blacksquare$
- Contrôler et modifier les paramètres Q  $\blacksquare$
- Superposer un positionnement avec la manivelle  $\blacksquare$
- $\bar{\phantom{a}}$ Fonctions destinées à la représentation graphique
- Affichage d'état supplémentaire $\blacksquare$

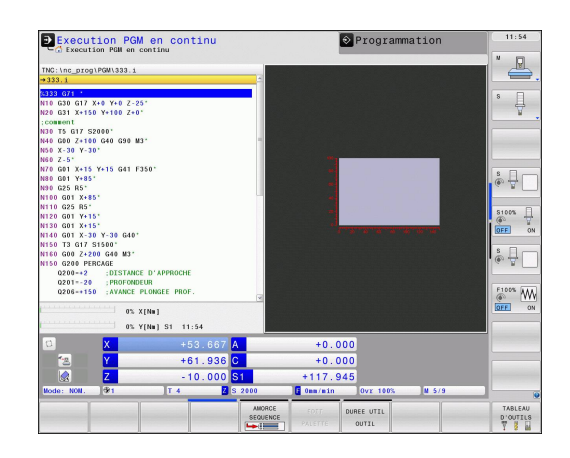

## **Exécution du programme d'usinage**

#### **Opérations préalables**

- 1 Brider la pièce sur la table de la machine
- 2 Initialiser le point d'origine
- 3 Sélectionner les tableaux et fichiers de palettes nécessaires (état M)
- 4 Sélectionner le programme d'usinage (état M)

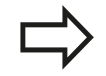

Vous pouvez modifier l'avance et la vitesse de rotation broche à l'aide des potentiomètres.

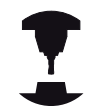

Avec la softkey FMAX, vous pouvez réduire la vitesse d'avance au moment du démarrage du programme CN. Cette réduction est valable pour tous les déplacements en avance d'usinage et en avance rapide. La valeur que vous avez introduite n'est plus active après la mise hors/sous tension de la machine. Après la mise sous tension, pour rétablir l'avance max. définie, vous devez réintroduire la valeur numérique correspondante.

L'action de cette fonction dépend de la machine. Consultez le manuel de votre machine.

#### **Exécution de programme en continu**

Lancer le programme d'usinage avec la touche START externe

#### **Exécution de programme pas à pas**

Démarrer chaque séquence du programme d'usinage avec la touche START externe

**17.5 Exécution de programme**

### **Interrompre l'usinage**

Vous disposez de plusieurs possibilités pour interrompre l'exécution d'un programme :

- Interruptions programmées
- Touche STOP externe
- Commutation sur Exécution de programme pas à pas

Lorsque la TNC détecte une erreur pendant l'exécution du programme, elle interrompt l'usinage automatiquement.

#### **Interruptions programmées**

Vous pouvez définir des interruptions directement dans le programme d'usinage. La TNC interrompt l'exécution de programme dès que le programme d'usinage arrive à la séquence contenant l'une des indications suivantes :

- **G38** (avec ou sans fonction auxiliaire)
- Fonction auxiliaire **M0**, **M2** ou **M30**
- Fonction auxiliaire **M6** (définie par le constructeur de la machine)

#### **Interruption avec la touche STOP externe**

- Appuyer sur la touche STOP externe : au moment où vous appuyez sur la touche, la séquence en cours ne sera pas exécutée intégralement ; le symbole d'arrêt de la CN clignote (voir tableau)
- Si vous ne souhaitez pas poursuivre l'usinage, arrêtez la TNC avec la softkey STOP INTERNE : dans l'affichage d'état, le symbole Stop CN s'éteint. Dans ce cas, relancer le programme à partir du début

#### **Symbole Signification**

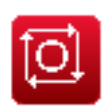

Programme interrompu

#### **Interrompre l'usinage en commutant en mode Exécution de programme pas à pas**

Pendant que le programme d'usinage est exécuté en mode Exécution de programme en continu, sélectionnez Exécution de programme pas à pas. La TNC interrompt l'usinage lorsque la séquence d'usinage en cours est terminée.

## **Déplacer les axes de la machine pendant une interruption**

Vous pouvez déplacer les axes de la machine pendant une interruption, de la même manière qu'en mode Manuel.

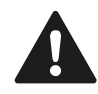

### **Attention, risque de collision !**

Si le plan d'usinage est incliné et que vous interrompez l'exécution du programme, vous pouvez commuter, avec la softkey 3D ROT, le système de coordonnées entre incliné/non incliné (sens de l'axe d'outil actif).

La fonction des touches de sens d'axes, de la manivelle et de la logique de réabordage est traitée en conséquence par la TNC. Lors du dégagement, veillez à ce que le bon système de coordonnées soit activé et à ce que les valeurs angulaires des axes rotatifs aient été introduites dans le menu 3D-ROT.

#### **Exemple d'application : Dégagement de la broche après un bris d'outil**

- **Interrompre l'usinage**
- Déverrouiller les touches de sens externes : Appuyer sur la softkey DEPLACEMENT MANUEL
- Déplacer les axes de la machine avec les touches de sens externes

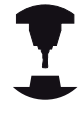

Sur certaines machines, vous devez appuyer sur la touche START externe après avoir actionné la softkey DEPLACEMENT MANUEL pour déverrouiller les touches de sens externes. Consultez le manuel de votre machine.

## **Poursuivre l'exécution de programme après une interruption**

Si vous interrompez un programme avec STOP INTERNE, vous devez le redémarrer avec la fonction AMORCE SEQUENCE N ou avec GOTO "0".

Si vous interrompez l'exécution du programme pendant un cycle d'usinage, redémarrez le au début. Les phases d'usinage déjà réalisées par la TNC seront réexécutées.

Si vous interrompez l'exécution du programme à l'intérieur d'une répétition de partie de programme ou d'un sous-programme, vous devez retourner à la position de l'interruption à l'aide de la fonction AMORCE A SEQUENCE N.

**17**

## **17.5 Exécution de programme**

Lors d'une interruption de l'exécution du programme, la TNC mémorise :

- les données du dernier outil appelé
- e les conversions de coordonnées actives (ex. décalage du point zéro, rotation, image miroir)
- es coordonnées du dernier centre de cercle défini

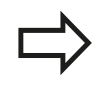

Veillez à ce que les données mémorisées restent actives jusqu'à ce que vous les annuliez (p. ex. en sélectionnant un nouveau programme).

Les données mémorisées sont utilisées pour réaborder le contour après le déplacement manuel des axes de la machine pendant une interruption (softkey ABORDER POSITION).

#### **Poursuivre l'exécution du programme avec la touche START**

Après une interruption, vous pouvez poursuivre l'exécution du programme à l'aide de la touche START externe si vous avez interrompu ce dernier de la façon suivante :

- Appuyer sur la touche STOP externe
- vac une interruption programmée

#### **Reprise de l'exécution du programme après une erreur**

Avec un message d'erreur non clignotant :

- Supprimer la cause de l'erreur
- Effacer le message d'erreur à l'écran : appuyer sur la touche CE  $\blacktriangleright$
- Redémarrer ou poursuivre l'exécution du programme à l'endroit où il a été interrompu

#### **En cas de message d'erreur clignotant**

- Maintenir enfoncée la touche END pendant deux secondes, la TNC effectue un démarrage à chaud
- Supprimer la cause de l'erreur
- ▶ Redémarrage

Si l'erreur se répète, notez le message d'erreur et prenez contact avec le service après-vente

## **Reprise du programme (amorce de séquence)**

La fonction AMORCE A SEQUENCE N doit être adaptée et validée par le constructeur de la machine. Consultez le manuel de votre machine.

Avec la fonction AMORCE A SEQUENCE N (amorce de séquence), vous pouvez démarrer un programme d'usinage à partir de n'importe quelle séquence N. Dans ses calculs, la TNC tient compte de l'usinage de la pièce déjà réalisé jusqu'à cette séquence. L'usinage peut être représenté graphiquement. Si vous avez interrompu un programme avec un STOP INTERNE, la TNC propose automatiquement la séquence N à laquelle l'interruption a eu lieu.

> L'amorce de séquence ne doit pas démarrer dans un sous-programme.

Tous les programmes, tableaux et fichiers de palettes dont vous avez besoin doivent être sélectionnés dans un mode Exécution de programme (état M).

Si le programme contient une interruption programmée jusqu'à la fin de l'amorce de séquence, celle-ci sera interrompue à cet endroit. Pour poursuivre l'amorce de séquence, appuyez sur la touche STARTexterne.

Après une amorce de séquence, vous devez déplacer l'outil avec la fonction ABORDER POSITION jusqu'à la position calculée.

La correction de la longueur d'outil n'est activée qu'avec l'appel d'outil et une séquence de positionnement suivante. Cela est également valable si vous n'avez modifié que la longueur d'outil.

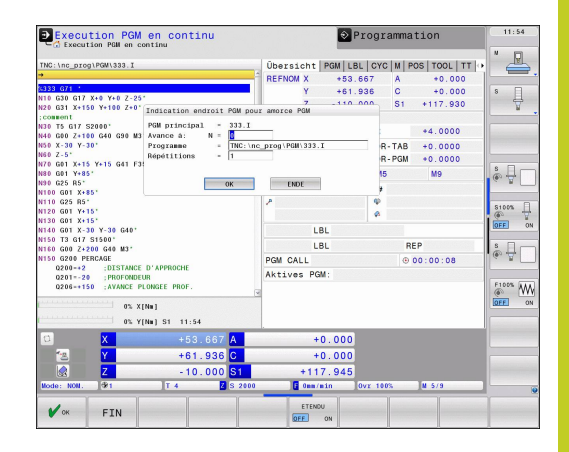

## **17.5 Exécution de programme**

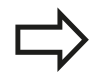

Dans le cas d'une amorce de séquence, la TNC saute tous les cycles palpeurs. Les paramètres qui résultent de la définition de ces cycles ne contiennent éventuellement aucune valeur.

Après un changement d'outil dans le programme d'usinage, vous ne devez pas utiliser l'amorce de séquence si :

- vous démarrez le programme à une séquence FK
- le filtre stretch est actif
- vous utilisez l'usinage de palettes
- vous démarrez le programme à un cycle de taraudage (cycles 17, 18, 19, 206, 207 et 209) ou à la séquence de programme suivante
- vous utilisez les cycles palpeurs 0, 1 ou 3 avant de lancer le programme

Sélectionner comme début de l'amorce la première séquence du programme actuel : introduire GOTO "0".

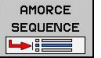

- ▶ Sélectionner une amorce de séquence : appuyer sur la softkey AMORCE SEQUENCE
- **Amorce jusqu'à N** : introduire le numéro N de la séquence à laquelle l'amorce doit terminer
- **Programme** : introduire le nom du programme contenant la séquence N
- **Répétitions** : introduire le nombre de répétitions à prendre en compte dans l'amorce de séquence si la séquence N se trouve dans une répétition de partie de programme ou dans un sous-programme appelé plusieurs fois
- Démarrer une amorce de séquence : Appuyer sur la touche START externe :
- Accoster le contour (voir paragraphe suivant)

#### **Accostage avec la touche GOTO**

Si le programme est relancé avec la touche GOTO numéro de séquence, ni la TNC, ni l'automate PLC n'exécute de fonctions garantissant une reprise des opérations en toute sécurité.

Quand vous redémarrez dans un sous-programme avec la touche GOTO numéro de séquence :

- la TNC ne tient pas compte de la fin du sousprogramme (**G98 L0**)
- la TNC annule la fonction M126 (déplacement des axes rotatifs avec optimisation de la course)

Dans ces cas, réaccoster avec la fonction Amorce de séquence!

## **Aborder à nouveau le contour**

La fonction ABORDER POSITION permet à l'outil d'aborder le contour de la pièce dans les cas suivants :

- Réaborder le contour après le déplacement des axes de la machine pendant une interruption sans STOP INTERNE
- Réaborder le contour après une amorce avec AMORCE A SEQUENCE N, p. ex. après une interruption avec STOP INTERNE
- Lorsque la position d'un axe s'est modifiée après l'ouverture de la boucle d'asservissement lors d'une interruption de programme (en fonction de la machine)
- Sélectionner le réaccostage du contour : sélectionner la softkey ABORDER POSITION
- Si nécessaire, rétablir l'état de la machine
- Déplacer les axes dans l'ordre proposé dans l'écran par la TNC : appuyer sur la touche START externe.
- Déplacer les axes dans n'importe quel ordre : appuyer sur les softkeys ABORDER X, ABORDER Z etc. et activer à chaque fois avec la touche START externe
- **Poursuivre l'usinage : appuyer sur la touche START externe**

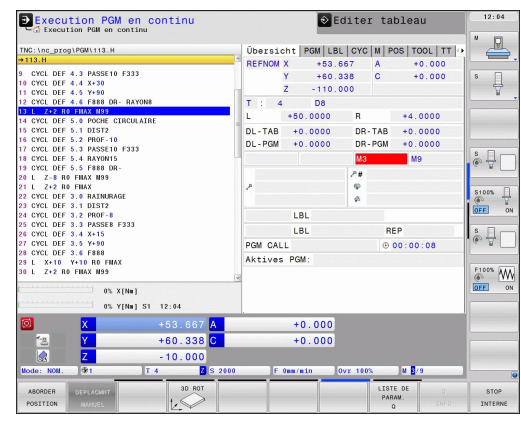

**17.6 Démarrage automatique des programmes**

# **17.6 Démarrage automatique des programmes**

## **Application**

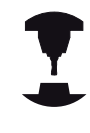

La TNC doit avoir été préparée par le constructeur de votre machine pour pouvoir effectuer un démarrage automatique des programmes. Consultez le manuel de votre machine.

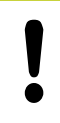

#### **Attention danger pour l'opérateur!**

La fonction Autostart ne doit être utilisée que sur des machines entièrement fermées.

La softkey AUTOSTART (voir fig. en haut à droite) vous permet de faire démarrer, en mode Exécution de programme, le programme actif à une heure programmable :

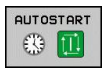

- Afficher la fenêtre qui permet de définir l'heure du démarrage du programme (voir fig. de droite, au centre)
- **Temps (h:min:s) :** heure à laquelle le programme doit démarrer
- **Date (JJ.MM.AAAA) :** date à laquelle le programme doit démarrer
- $\mathbf{b}$ Pour activer le démarrage : appuyer sur la softkey OK

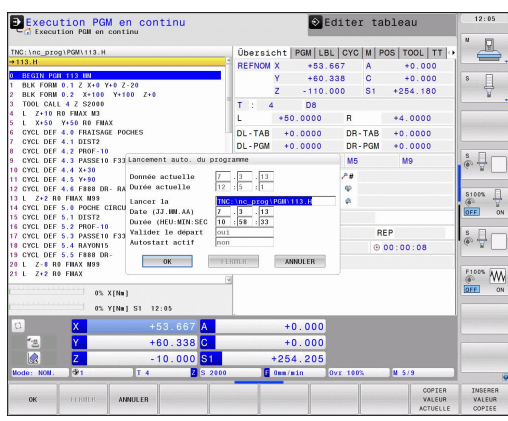

# **17.7 Sauter des séquences**

## **Application**

Lors du test ou de l'exécution du programme, vous pouvez ignorer les séquences que vous avez marquées avec le signe "/" lors de la programmation :

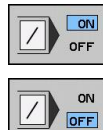

- Ne pas exécuter ou ne pas tester les séquences  $\blacktriangleright$  . marquées du signe "/" : régler la softkey sur ON
- Exécuter ou tester les séquences marquées du  $\blacktriangleright$ signe "/" : régler la softkey sur OFF

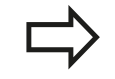

Cette fonction n'est pas active pour la séquence **TOOL DEF**.

Le réglage choisi en dernier reste mémorisé même après une coupure d'alimentation.

## **Insérer le caractère** "/"

En mode **Programmation**, sélectionnez la séquence dans laquelle vous souhaitez insérer le caractère de saut

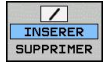

Choisir la softkey INSERER

## **Effacer le caractère** "/"

En mode **Programmation**, sélectionnez la séquence dans laquelle vous désirez effacer le caractère de saut

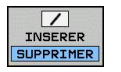

Choisir la softkey SUPPRIMER

**17.8 Arrêt de programme optionnel**

# **17.8 Arrêt de programme optionnel**

## **Application**

La TNC interrompt optionnellement l'exécution du programme dans les séquences où M1 a été programmée. Si vous utilisez M1 en mode Exécution de programme, la TNC ne désactive pas la broche et l'arrosage.

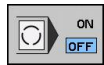

- Ne pas interrompre l'exécution ou le test du programme dans les séquences où M1 a été programmée : régler la softkey sur OFF
- O OFF
- Interrompre l'exécution ou le test du programme dans les séquences où M1 a été programmée : régler la softkey sur ON

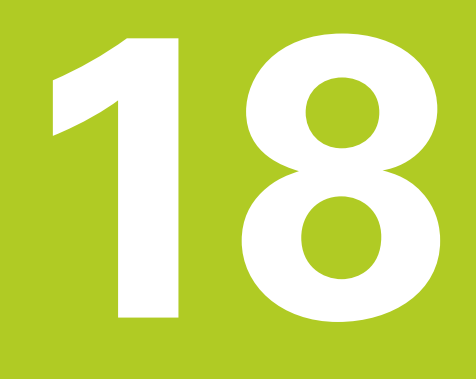

# **Fonctions MOD**

**18.1 Fonction MOD**

# **18.1 Fonction MOD**

Grâce aux fonctions MOD, vous disposez d'autres possibilités d'affichages et de saisies de données. D'autre part, vous pouvez introduire des codes pour rendre accessibles certaines zones protégées.

## **Sélectionner les fonctions MOD**

Ouvrir la fenêtre auxiliaire avec les fonctions MOD :

- **MOD**
- ▶ Sélectionner les fonctions MOD : Appuyer sur la touche MOD. La TNC ouvre une fenêtre auxiliaire dans laquelle les fonctions MOD disponibles s'affichent.

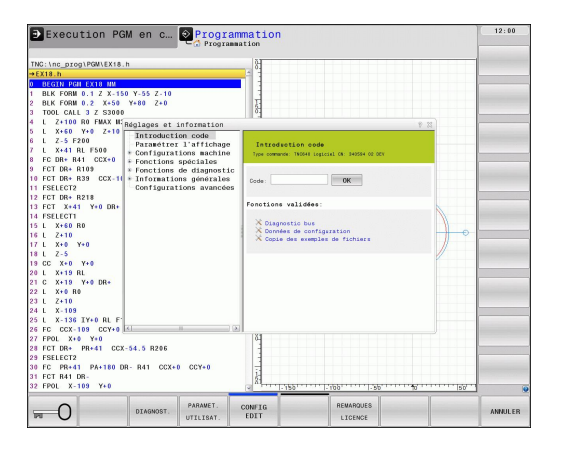

## **Modifier les configurations**

Dans les fonctions MOD, la navigation avec le clavier est possible, en plus de l'usage de la souris.

- En étant dans la zone de saisie de la fenêtre de droite, passer dans la fenêtre de gauche pour le choix des fonctions MOD à l'aide de la touche Tab.
- Sélectionner la fonction MOD
- Passer dans le champ de saisie à l'aide de la touche Tab ou de la touche ENT
- Selon la fonction, introduire la valeur et confirmer avec **OK** ou  $\mathbf{r}$ sélectionner et confirmer avec **Valider**

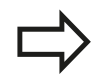

Si il existe plusieurs possibilités, vous pouvez, avec la touche GOTO, afficher une fenêtre auxiliaire dans laquelle tous les réglages possibles sont visualisés. La touche ENT permet de sélectionner le réglage. Si vous ne souhaitez pas modifier le réglage, fermez la fenêtre avec la touche END

## **Quitter les fonctions MOD**

▶ Quitter la fonction MOD : appuyer sur la softkey ANNULER ou sur la touche END

# **Résumé des fonctions MOD**

Indépendamment du mode de fonctionnement sélectionné, vous disposez des fonctions suivantes :

## Introduction code

**Introduire un code** 

## Paramétrer l'affichage

- Sélectionner l'affichage de positions
- Définir l'unité de mesure (mm/inch) pour l'affichage des positions
- Définir le langage de programmation en MDI
- Affichage de l'heure
- Afficher ligne info

Configurations machine

Sélection de la cinématique de la machine

Fonctions de diagnostic

- Diagnostic Profibus
- **Informations réseau**
- $\mathbf{r}$ Informations HeROS

Informations générales

- Version du logiciel
- **Information FCL**
- **Information licence**
- Temps machine

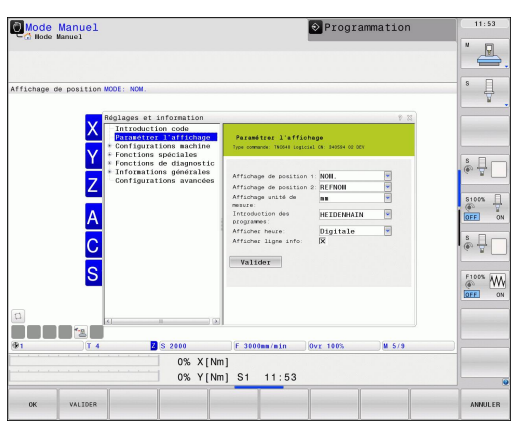

#### **Fonctions MOD 18**

**18.2 Configuration machine**

# **18.2 Configuration machine**

### **Accès externe**

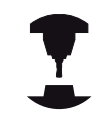

Le constructeur de la machine peut configurer les possibilités d'accès externe. Consultez le manuel de votre machine.

Avec la fonction MOD **Accès externe**, vous pouvez autoriser ou verrouiller l'accès à la TNC. Après avoir verrouillé l'accès externe, il n'est plus possible de se connecter sur la TNC ou d'échanger des données via un réseau ou une liaison en série, par exemple avec le logiciel de transmission de données TNCremo.

Verrouiller l'accès externe :

- Sélectionner dans le menu MOD le groupe **Configuration machine**
- Sélectionner le menu **Accès externe**  $\blacktriangleright$
- Marquez le champs de sélection **Verrouiller les accès externes**  $\blacktriangleright$ (avec la touche espace ou la souris)
- Appuyez sur la softkey VALIDER

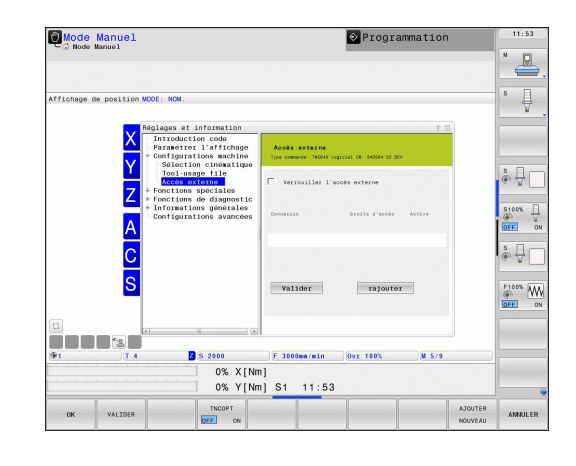

## **Contrôle d'accès spécifique à l'ordinateur**

Si le constructeur de votre machine a installé le contrôle d'accès spécifique à l'ordinateur (paramètres machine **CfgAccessCtrl**), vous pouvez permettre l'accès à 32 connexions max. que vous aurez validées. Sélectionnez **AJOUTER** pour créer une nouvelle connexion. La TNC ouvre alors une fenêtre dans laquelle vous pouvez saisir les données de connexion.

### **Configuration de l'accès**

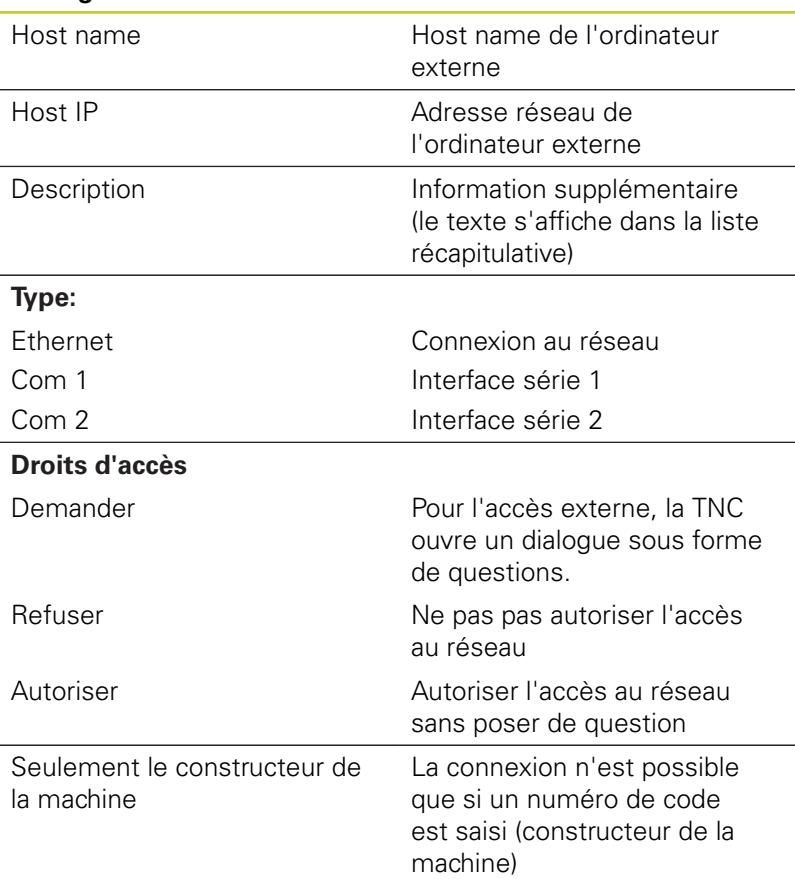

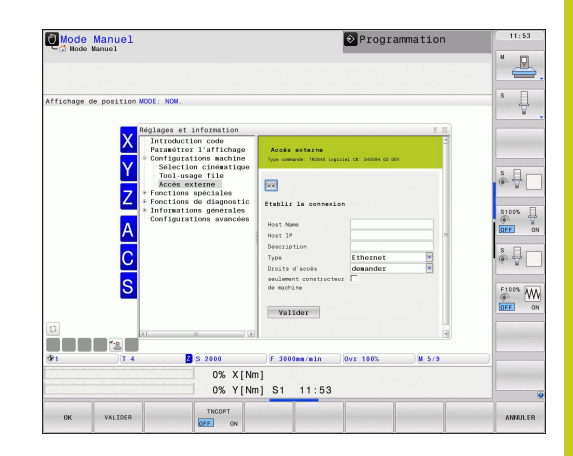

#### **Fonctions MOD 18**

# **18.2 Configuration machine**

La TNC ouvre une fenêtre auxiliaire dès que vous attribuez à une connexion le droit d'accès **Demander** et que l'accès est assuré à partir de cette adresse. Vous devez autoriser ou refuser l'accès externe dans la fenêtre auxiliaire :

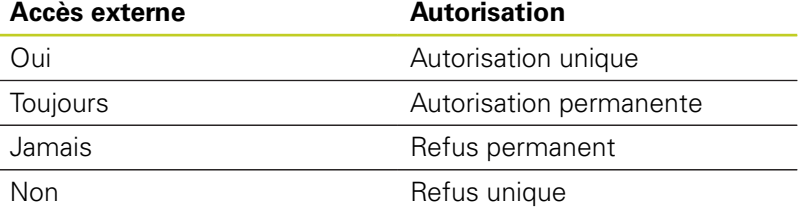

Dans la liste récapitulative, toute connexion active est caractérisée par un symbole vert.

Les connexions sans autorisation d'accès figurent en gris dans la liste récapitulative.

Fonction dépendant de la machine : A l'aide de la softkey TNCOPT, vous pouvez autoriser ou verrouiller l'accès à un logiciel externe de diagnostic ou de mise en service.

## **Sélectionner la cinématique**

La fonction **Sélection cinématique** doit être adaptée et validée par le constructeur.

Consultez le manuel de votre machine.

Vous pouvez utiliser cette fonction pour tester les programmes dont la cinématique ne correspond pas à la cinématique actuelle de la machine. Si le constructeur de votre machine y a stocké différentes cinématiques, vous pouvez activer l'une d'entre elles avec la fonction MOD. Si vous sélectionnez une cinématique pour le test de programme, la cinématique de la machine n'en est aucunement affectée.

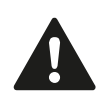

#### **Attention, risque de collision !**

Si vous commutez la cinématique pour assurer le fonctionnement de la machine, la TNC effectue tous les déplacements suivants selon la cinématique modifiée.

Veillez à sélectionner la bonne cinématique dans le test de programme pour contrôler votre pièce.

# **18.3 Sélectionner l'affichage de positions**

## **Utilisation**

Vous pouvez modifier l'affichage des coordonnées pour le mode Manuel et les modes Exécution de programme :

La figure de droite indique différentes positions de l'outil

- Position de départ
- **Position à atteindre par l'outil**
- Point zéro pièce
- Point zéro machine

Pour les affichages de positions de la TNC, vous pouvez sélectionner les coordonnées suivantes :

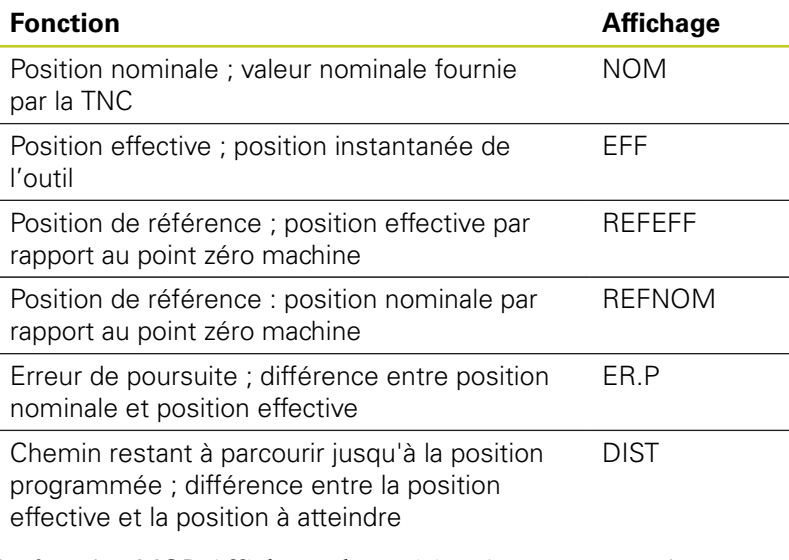

La fonction MOD **Affichage de position 1** vous permet de sélectionner l'affichage de position dans l'affichage d'état.

La fonction MOD **Affichage de position 2** vous permet de sélectionner l'affichage de position dans l'affichage d'état auxiliaire.

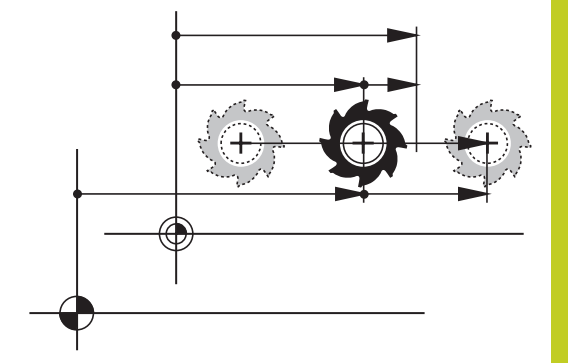

#### **Fonctions MOD 18**

**18.4 Sélectionner l'unité de mesure**

# **18.4 Sélectionner l'unité de mesure**

## **Application**

Grâce à cette fonction, vous pouvez définir si la TNC doit afficher les coordonnées en mm ou en inch (pouces).

- Système métrique : p.ex.  $X = 15.789$  (mm) Fonction MOD Commutation mm/inch = mm. Affichage avec 3 chiffres après la virgule
- Système en pouces : p. ex.  $X = 0.6216$  (inch) fonction MOD Commutation mm/inch = inch. Affichage avec 4 chiffres après la virgule

Si l'affichage en pouces est activé, la TNC affiche également l'avance en inch/min. Dans un programme en pouces, vous devez introduire l'avance multipliée par 10.

# **18.5 Afficher les temps de fonctionnement**

## **Application**

Vous pouvez afficher différents temps de fonctionnement à l'aide de la softkey TEMPS MACH. :

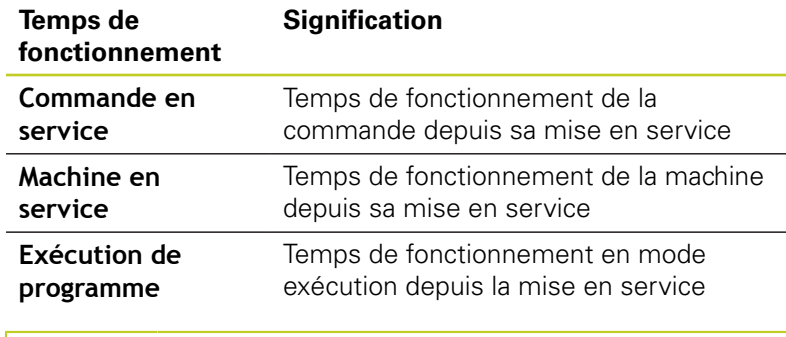

Le constructeur de la machine peut également afficher d'autres temps. Consultez le manuel de votre machine.

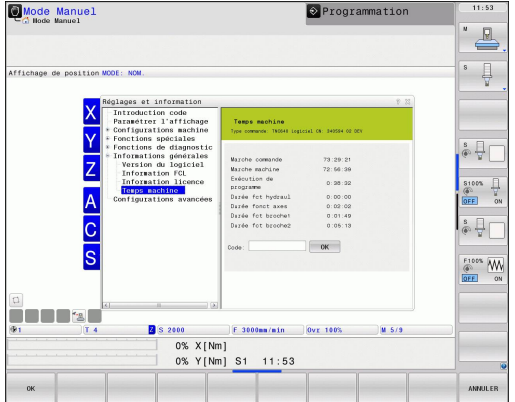
**18**

# **18.6 Numéros de logiciel**

## **Application**

Les numéros de logiciel suivants apparaissent dans l'écran de la TNC après avoir sélectionné la fonction MOD :

- **Type de commande** : Modèle de la commande (géré par HEIDENHAIN)
- **Logiciel CN** : Numéro du logiciel CN (géré par HEIDENHAIN)
- **NCK** : numéro du logiciel CN (géré par HEIDENHAIN)
- **Programme automate PLC** : Numéro ou nom du programme automate PLC (géré par le constructeur de la machine)

Dans la fonction MOD "FCL-Information" indique les informations TNC suivantes :

■ Niveau de développement (FCL= Feature Content Level) : Niveau de développement installé sur la commande [voir "Niveau](#page-10-0) [de développement \(fonctions de mise à jour upgrade\)", Page 11](#page-10-0)

# **18.7 Saisir le numéro de code**

## **Application**

La TNC a besoin d'un code pour les fonctions suivantes :

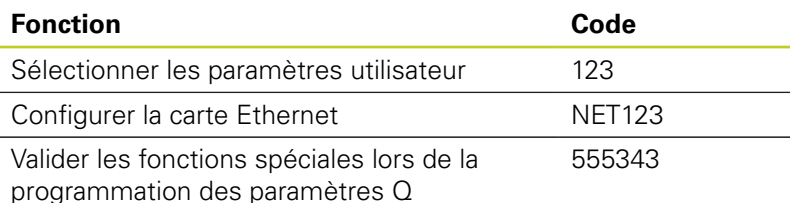

**18.8 Installer des interfaces de données**

# <span id="page-541-0"></span>**18.8 Installer des interfaces de données**

## **Interface série de la TNC 640**

La TNC 640 utilise automatiquement le protocole de transmission LSV2 pour la transmission série des données. Le protocole LSV2 est défini par défaut et, hormis la configuration de la vitesse en bauds (paramètre-machine **baudRateLsv2**), il ne peut pas être modifié. Vous pouvez aussi définir un autre type de transmission (interface). Les possibilités de configuration décrites ci-après ne sont valides que pour l'interface qui vient d'être définie.

## **Application**

Pour configurer une interface de données, ouvrez le gestionnaire de fichiers (PGM MGT) et appuyez sur la touche MOD. Appuyez ensuite à nouveau sur la touche MOD et saisissez le code 123. La TNC affiche le paramètre utilisateur **GfgSerialInterface** dans lequel vous pouvez introduire les configurations suivantes :

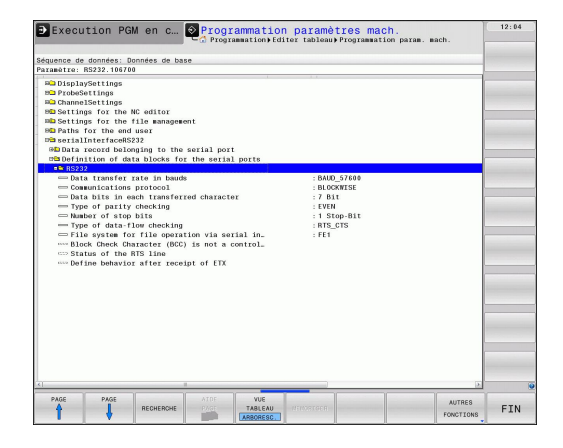

## **Configurer l'interface RS-232**

Ouvrez le répertoire RS232. La TNC affiche les possibilités de configuration suivantes :

## **Régler le TAUX EN BAUDS (vitesse en bauds)**

Le TAUX EN BAUDS (vitesse de transmission des données) peut être choisi entre 110 et 115.200 bauds.

## **Configurer le protocole**

Le protocole de transmission des données gère le flux de données d'une transmission série (idem à MP5030 de l'iTNC 530).

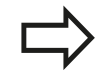

Le terme BLOC A BLOC désigne ici une forme de transmission qui transmet les données en blocs. A ne pas confondre avec la transmission bloc à bloc et l'exécution simultanée des blocs des anciennes commandes de contournage TNC. La commande ne gère pas simultanément la réception bloc à bloc et l'exécution de ce même programme.

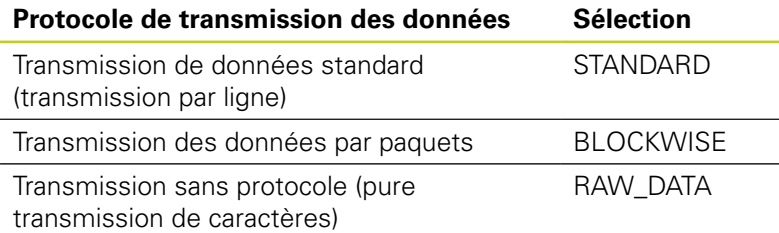

## **Configurer les bits de données (bits de données)**

En configurant dataBits, vous définissez si un caractère doit être transmis avec 7 ou 8 bits de données.

## **Vérifier la parité (parity)**

Le bit de parité permet de détecter les erreurs de transmission. Le bit de parité peut être défini de trois façons :

- Aucune parité (NONE) : pas de détection d'erreurs
- Parité paire (EVEN) : il y a une erreur lorsqu'en cours de vérification, le récepteur compte un nombre impair de bits 1.
- Parité impaire (ODD) : il y a une erreur lorsqu'en cours de vérification, le récepteur compte un nombre pair de bits 1.

### **Configurer les bits de stop (bits de stop)**

Une synchronisation du récepteur pour chaque caractère transmis est assurée avec un bit de start et un ou deux bits de stop lors de la transmission des données.

**18.8 Installer des interfaces de données**

### **Configurer le handshake (flowcontrol)**

Deux appareils assurent un contrôle de la transmission des données grâce à un handshake. On distingue entre le handshake logiciel et le handshake matériel.

- Aucun contrôle du flux de données (NONE) : Handshake inactif
- Handshake matériel (RTS\_CTS) : arrêt de transmission par RTS  $\mathbf{r}$ actif
- Handshake logiciel (XON\_XOFF) : arrêt de transmission par DC3 (XOFF) actif

### **Système de fichiers pour opération fichier (fileSystem)**

Le **fileSystem** vous permet de définir le système de fichiers pour l'interface série. Ce paramètre machine n'est pas nécessaire dès lors que vous n'avez besoin d'aucun système spécial de fichiers.

- EXT : Système de fichiers minimal pour imprimante ou logiciel de transmission étranger à HEIDENHAIN Correspond au mode de fonctionnement EXT1 et EXT2 sur les anciennes commandes TNC.
- FE1 : Communication avec le logiciel PC, le serveur de la TNC ou une unité externe à disquettes

### **Configuration de la transmission des données avec le logiciel TNCserver pour PC**

Dans les paramètres utilisateur (**serialInterfaceRS232 / Définition des séquences de données pour les ports série / RS232**), appliquez les paramétrages suivants :

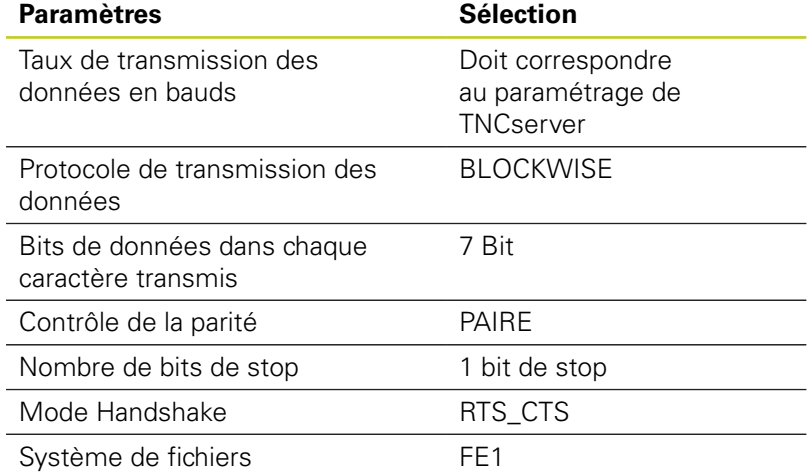

**18**

## **Sélectionner le mode du périphérique (système de fichiers)**

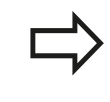

Dans les modes FE2 et FEX, vous ne pouvez pas utiliser les fonctions "importer tous les programmes", "importer le programme proposé" et "importer le répertoire"

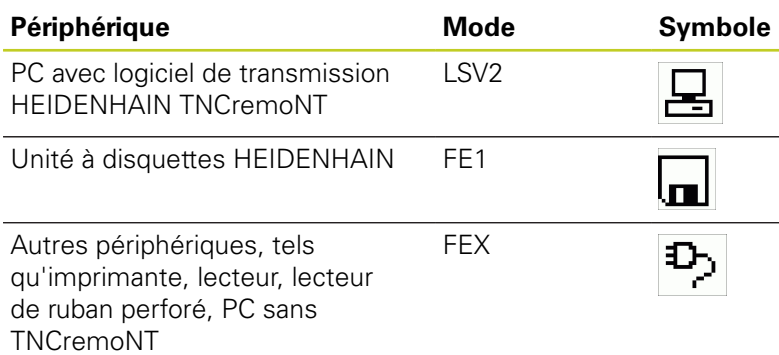

## **18.8 Installer des interfaces de données**

### **Logiciel de transmission de données**

Il est conseillé d'utiliser le logiciel de transmission de données HEIDENHAIN TNCremo pour la transfert de fichiers de ou vers la TNC. Vous pouvez piloter toutes les commandes HEIDENHAIN avec TNCremo au moyen de l'interface série Ethernet.

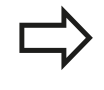

La dernière version de TNCremo peut être téléchargée gratuitement à partir du site HEIDENHAIN (www.heidenhain.de, <Services et documentation>, <Software>, <Software PC>, <TNCremoNT>).

Conditions requises du système pour TNCremo :

- PC avec processeur 486 ou plus récent
- Système d'exploitation Windows 95, Windows 98, Windows NT 4.0, Windows 2000, Windows XP, Windows Vista
- Mémoire vive 16 Mo
- 5 Mo libres sur votre disque dur
- Un port série disponible ou connexion au réseau TCP/IP

#### **Installation sous Windows**

- Lancez le programme d'installation SETUP.EXE à partir du gestionnaire de fichiers (explorer)
- Suivez les indications du programme d'installation

### **Démarrez TNCremoNT dans Windows**

▶ Cliquez sur <Start>, <Programmes>, <Applications HEIDENHAIN>, <TNCremo>

Quand vous démarrez TNCremo pour la première fois, TNCremo essaie d'établir automatiquement une liaison avec la TNC.

### **Transfert des données entre la TNC et TNCremoNT**

Avant de transférer un programme de la TNC vers un PC, assurez-vous impérativement que vous avez bien enregistré le programme actuellement sélectionné dans la TNC. La TNC mémorise automatiquement les modifications lorsque vous changez de mode de fonctionnement de la TNC ou lorsque vous appelez le gestionnaire de fichiers avec la touche PGM MGT.

Vérifiez si la TNC est connectée correctement au port série de votre ordinateur ou si elle est connectée au réseau.

Après avoir démarré TNCremoNT, tous les fichiers mémorisés dans le répertoire actif figurent dans la partie supérieure de la fenêtre principale **1**. Avec <Fichier>, <Changer de répertoire>, vous pouvez sélectionner n'importe quel lecteur ou un autre répertoire de votre ordinateur.

Si vous voulez commander le transfert des données à partir du PC, vous devez établir la liaison sur le PC de la manière suivante :

- Sélectionnez <Fichier>, <Etablir la connexion>. TNCremoNT récupère maintenant la structure des fichiers et des répertoires de la TNC et l'affiche dans la partie inférieure de la fenêtre principale **2** .
- ▶ Pour transférer un fichier de la TNC vers le PC, sélectionnez, en cliquant avec la souris, le fichier dans la fenêtre TNC et déposez le fichier marqué dans la fenêtre **1** du PC en maintenant enfoncée la touche de la souris
- ▶ Pour transférer un fichier du PC vers la TNC, sélectionnez, en cliquant avec la souris, le fichier dans la fenêtre PC et déposez le fichier marqué dans la fenêtre **2 de la TNC en maintenant enfoncée la touche de la souris**

Si vous voulez piloter le transfert des données à partir de la TNC, vous devez établir la liaison sur le PC de la manière suivante :

- ▶ Sélectionnez <Fonctions spéciales>, <TNCserver>. TNCremoNT démarre alors le mode serveur de fichiers. Une réception des données de la TNC ou une émission vers la TNC sont possibles
- Sur la TNC, sélectionnez les fonctions du gestionnaire de fichiers à l'aide de la touche PGM MG[Tvoir "Transmission de](#page-121-0) [données vers / en provenance d'un support de données",](#page-121-0) [Page 122](#page-121-0) et transférez les fichiers souhaités.

#### **Fermer TNCremoNT**

Sélectionnez le sous-menu <Fichier>, <Fermer>

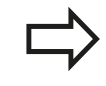

Utilisez également l'aide contextuelle de TNCremoNT avec laquelle toutes les fonctions sont expliquées. Vous l'appelez au moyen de la touche F1.

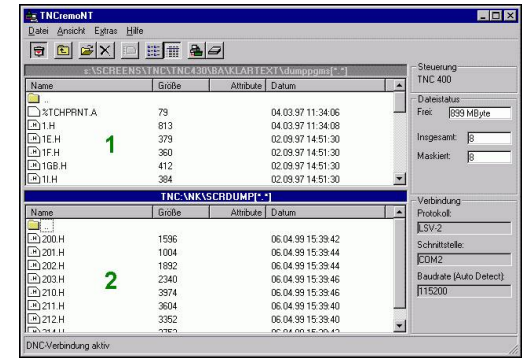

**18.9 Interface Ethernet**

# **18.9 Interface Ethernet**

### **Introduction**

En standard, la TNC est équipée d'une carte Ethernet pour connecter la commande au réseau en tant que client. La TNC transfère les données au moyen de la carte Ethernet

- avec le protocole **smb** (**s**erver **m**essage **b**lock) pour les systèmes d'exploitation Windows ou
- avec la famille des protocoles **TCP/IP** (Transmission Control  $\mathbf{m}$ Protocol/Internet Protocol) et avec le NFS (Network File System)

## **Possibilités de connexion**

Vous pouvez connecter la carte Ethernet de la TNC via la prise RJ45 (X26,100BaseTX ou 10BaseT) soit à votre réseau ou soit directement à un PC. La connexion est isolée galvaniquement de l'électronique de la commande.

Pour la connexion 100BaseTX ou 10BaseT, utilisez un câble Twisted Pair en vue de connecter la TNC à votre réseau.

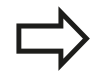

La longueur maximale du câble entre la TNC et un point de jonction dépend de la classe de qualité du câble et de son enveloppe ainsi que du type de réseau (100BaseTX ou 10BaseT).

Vous pouvez également connecter à peu de frais la TNC directement à un PC équipé d'une carte Ethernet. Pour cela, connectez la TNC (raccordement X26) et le PC avec un câble croisé Ethernet (désignation commerciale : câble patch croisé ou câble STP croisé)

## **Configuration de la TNC**

Faites configurer les paramètres réseau de la TNC par un spécialiste réseau.

Notez que la TNC exécute un redémarrage à chaud lorsque vous modifiez l'adresse IP de la TNC.

- En mode mémorisation/édition de programme, appuyez sur la touche MOD et introduisez le code NET123.
- Dans le gestionnaire de fichiers, sélectionnez la softkey RESEAU La TNC affiche la fenêtre principale de configuration du réseau

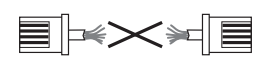

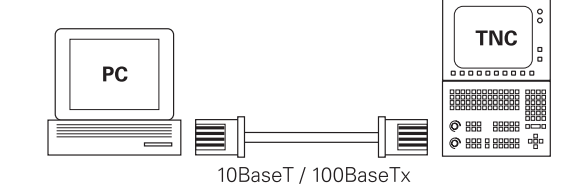

### **Configurations générales du réseau**

Appuyez sur la softkey DEFINE NET pour introduire les configurations générales du réseau. L'onglet **Nom de l'ordinateur** est actif :

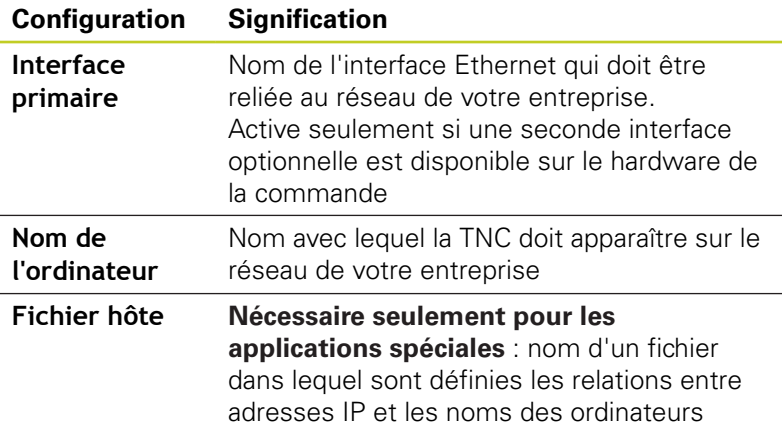

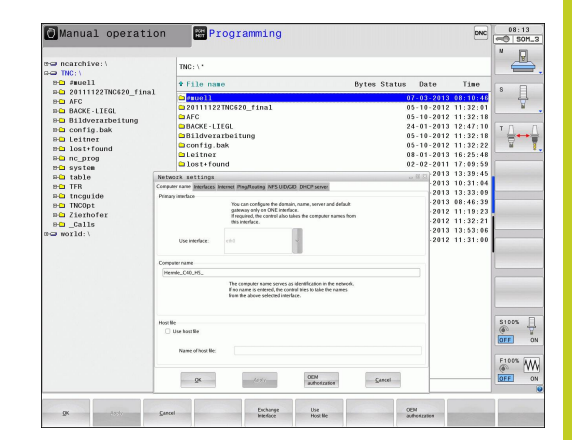

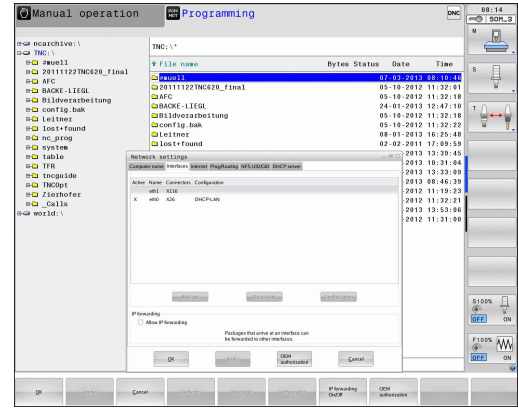

Sélectionnez l'onglet **Interfaces** pour configurer les interfaces :

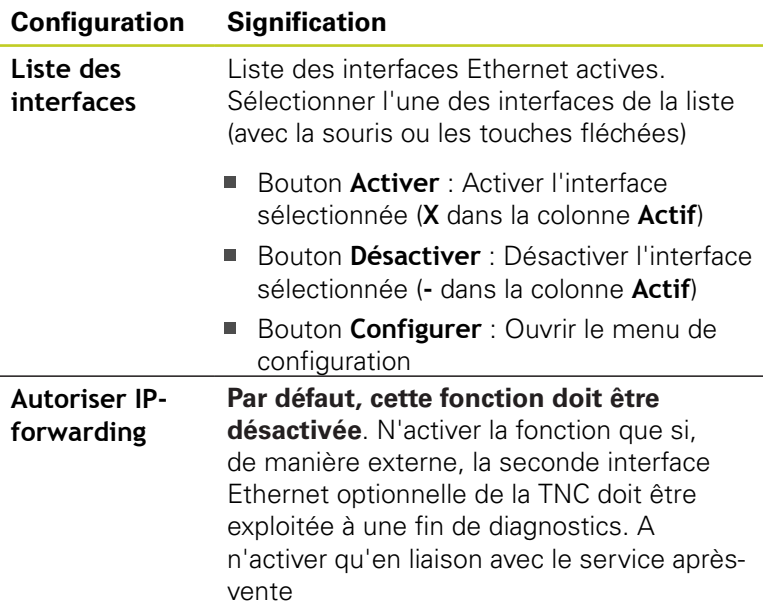

# **18.9 Interface Ethernet**

Sélectionnez le bouton **Configurer** pour ouvrir le menu de configuration :

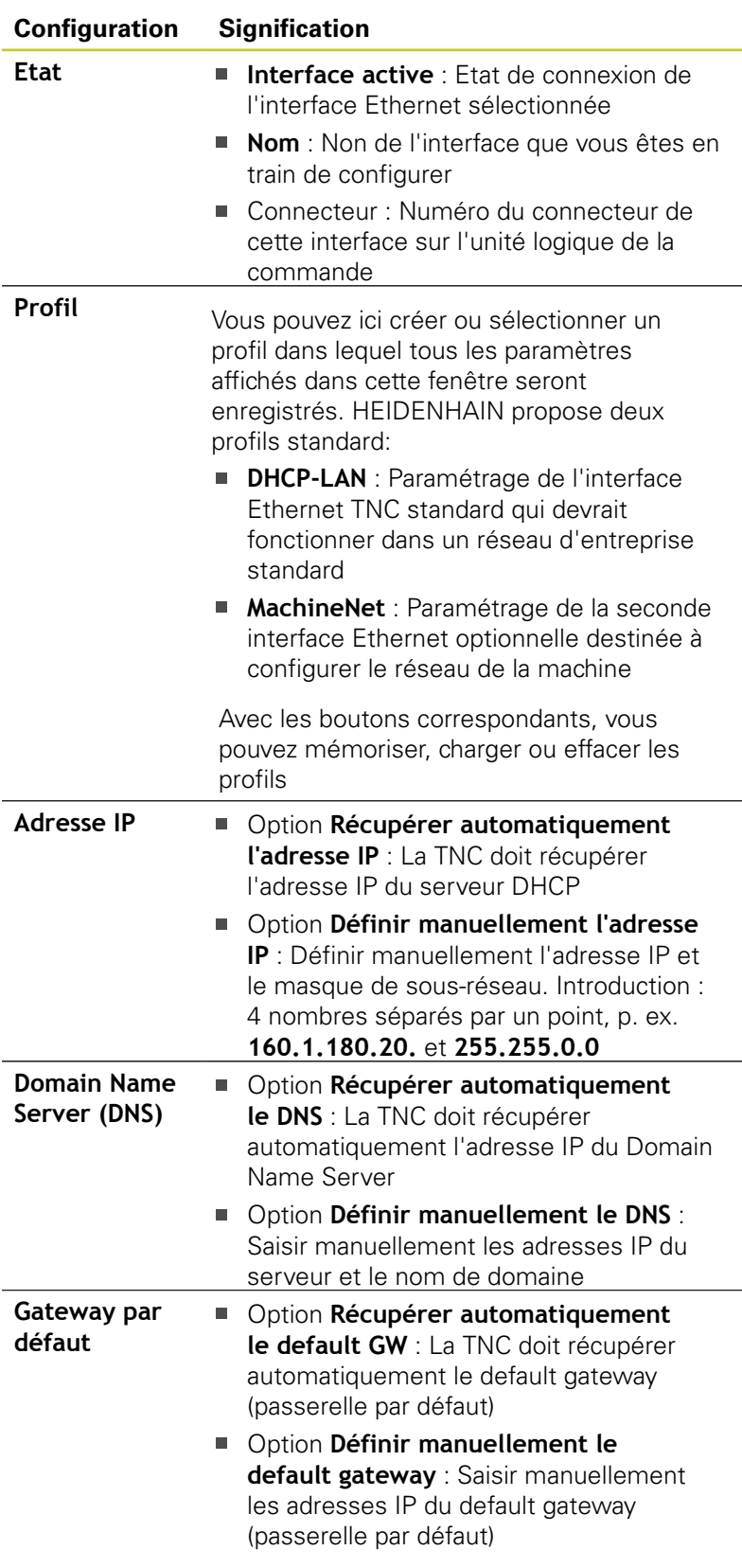

Valider les modifications avec le bouton **OK** ou les ignorer avec le bouton **Quitter**

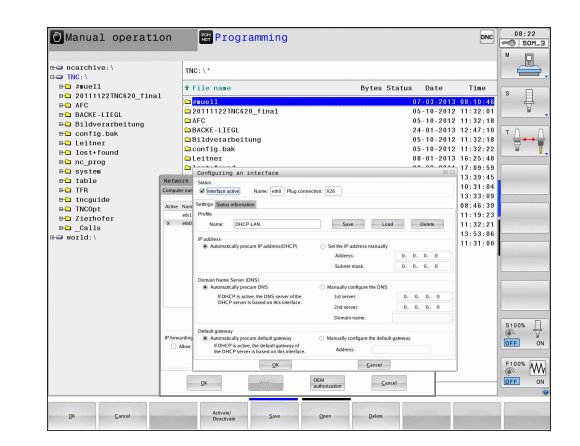

L'onglet **Internet** est actuellement sans fonction.

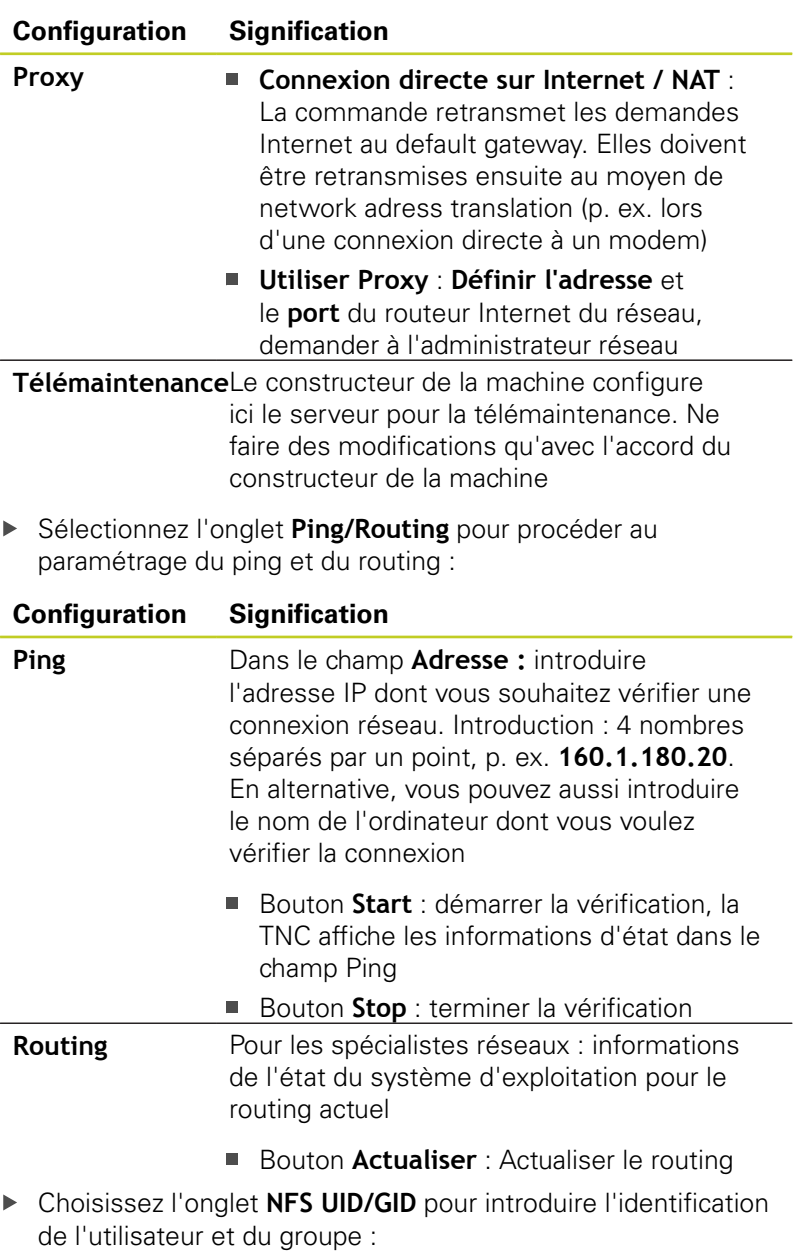

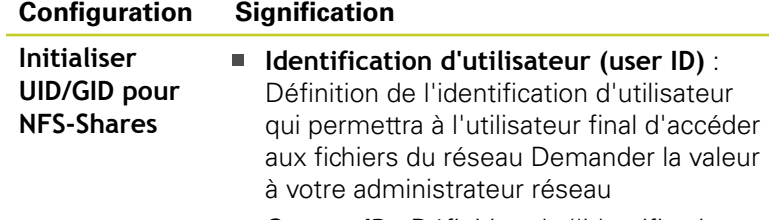

**Groupe ID** : Définition de l'identification du groupe qui permet d'accéder aux fichiers du réseau Demander la valeur à votre administrateur réseau

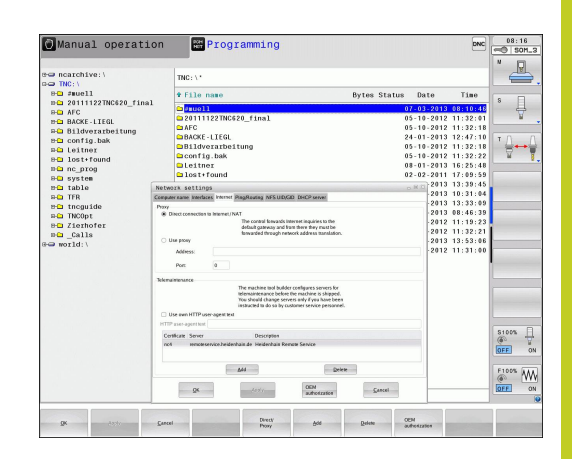

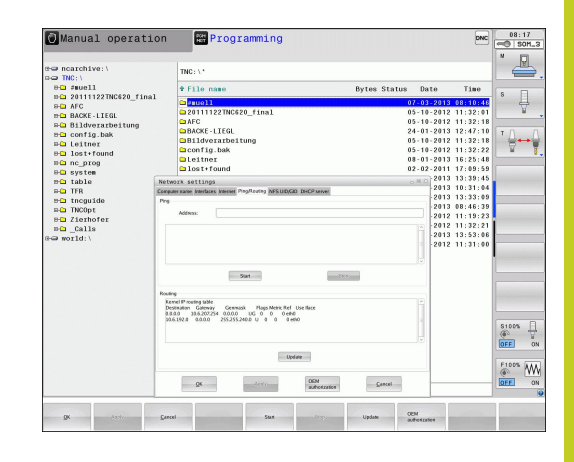

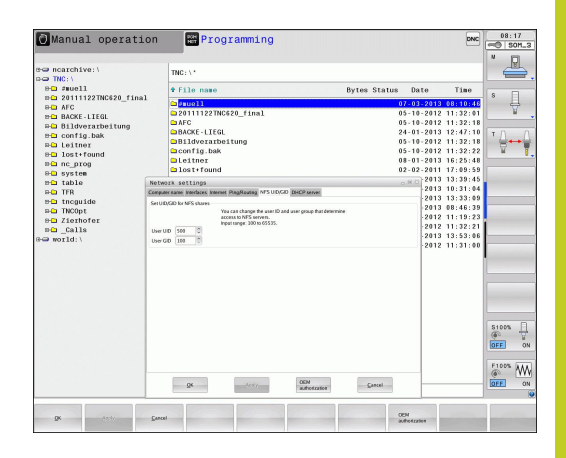

# **18.9 Interface Ethernet**

**Serveur DHCP** : Réglages pour configuration automatique du réseau

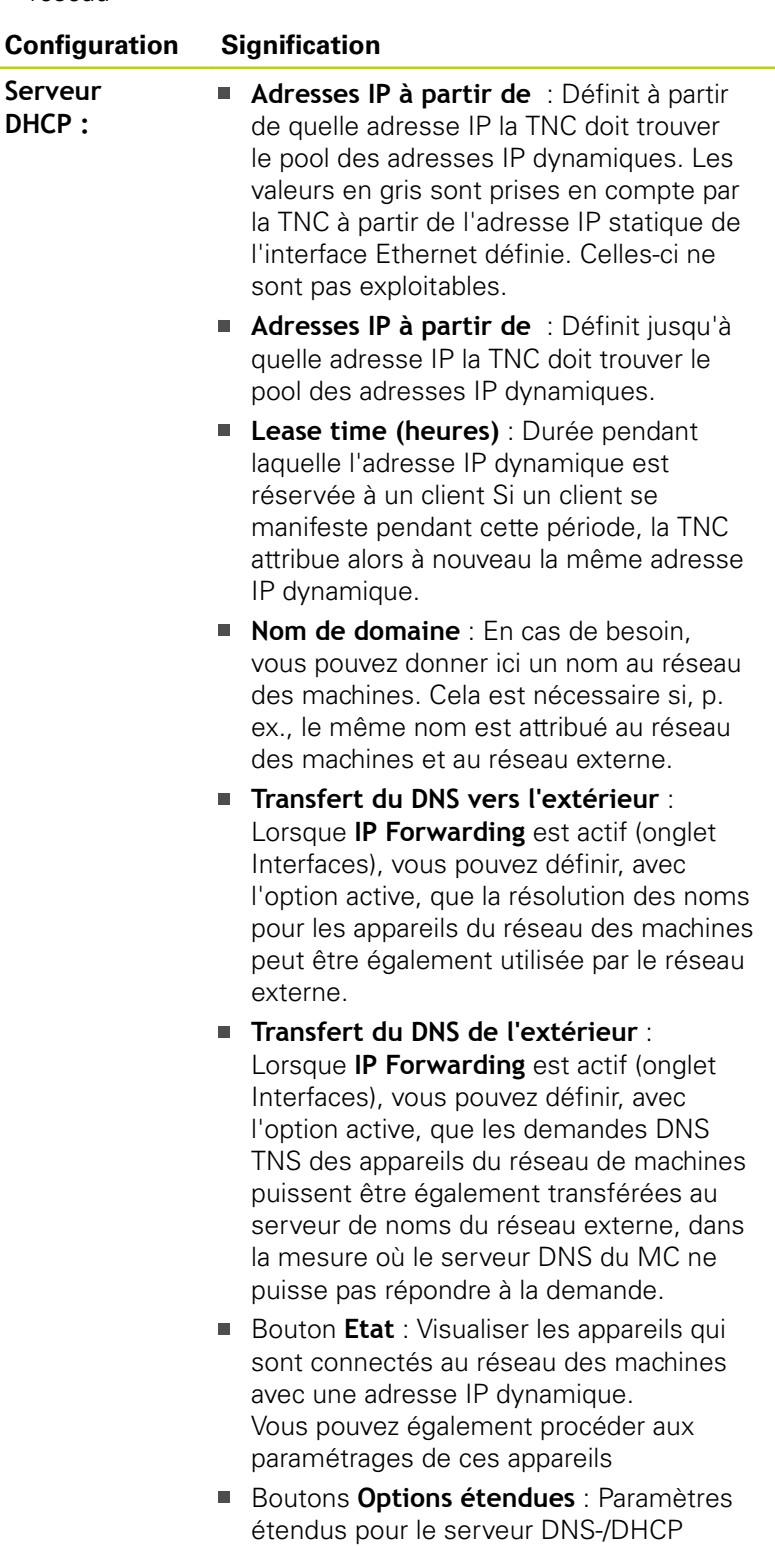

Bouton **Init. valeurs par défaut** : Initialiser la configuration par défaut.

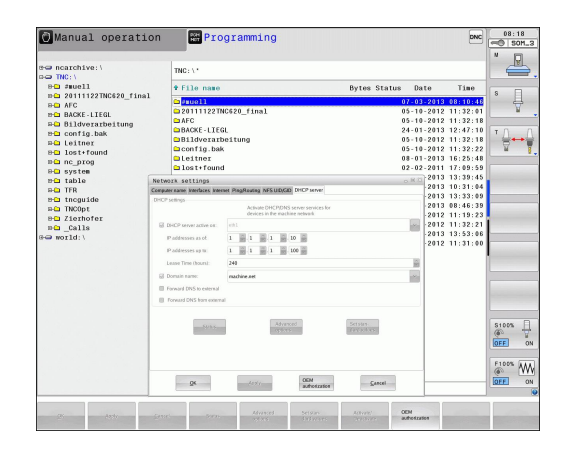

### **Configurations réseau spécifiques aux appareils**

Appuyez sur la softkey DEFINE MOUNT pour introduire les paramètres de réseau spécifiques aux appareils. Vous pouvez définir autant de configurations de réseau que vous souhaitez, mais vous ne pouvez en gérer simultanément que 7 au maximum

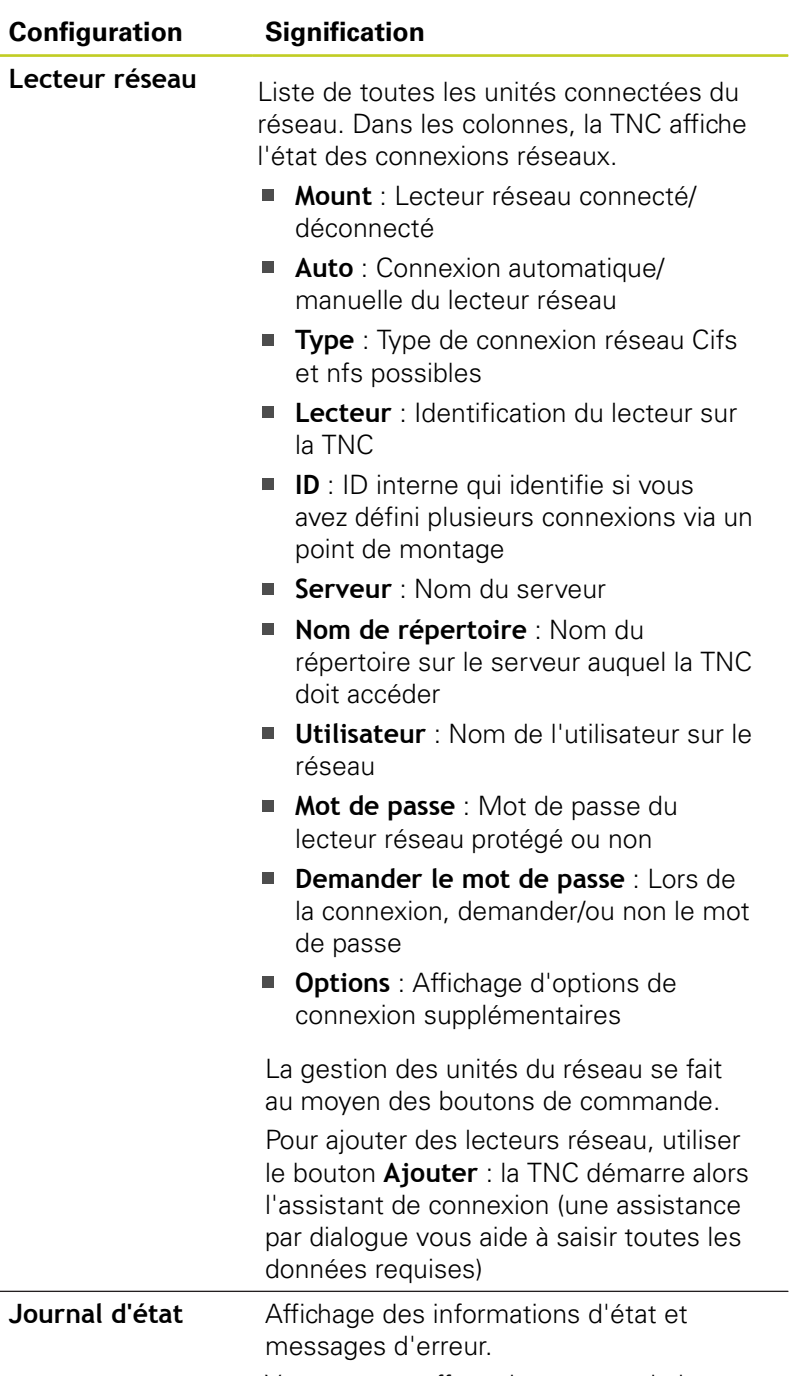

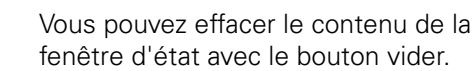

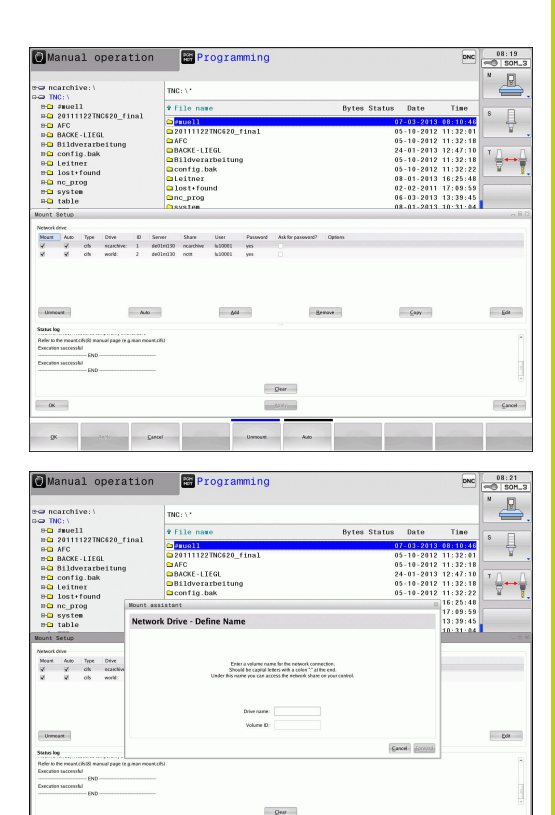

**18.10 Configurer la manivelle radio HR 550 FS**

# **18.10 Configurer la manivelle radio HR 550 FS**

## **Application**

Avec la softkey PARAMETRES MANIVELLE RADIO, vous pouvez configurer la manivelle HR 550 FS. Fonctions disponibles :

- Affecter la manivelle à une station d'accueil
- Régler le canal
- Analyse du spectre de fréquences pour la détermination du canal qui convient le mieux
- Régler la puissance d'émission
- Informations statistiques de la qualité de transmission

### **Affecter la manivelle à une station d'accueil**

- Assurez-vous que la station d'accueil est connectée au hardware de la commande
- Posez la manivelle dans la station qui doit lui être affectée
- Sélectionner la fonction MOD : appuyer sur la touche MOD  $\blacktriangleright$
- ▶ Commuter la barre des softkeys
	- Sélectionner le menu de la manivelle : appuyer sur la softkey PARAMÈTRES MANIVELLE RADIO
	- Cliquer sur le bouton **Affecter HR** : La TNC mémorise le numéro de série de la manivelle positionnée et l'affiche dans la fenêtre de configuration à gauche, à coté du bouton **Affecter HR**.
	- Mémoriser la configuration et quitter le menu : appuyer sur le bouton **FIN**

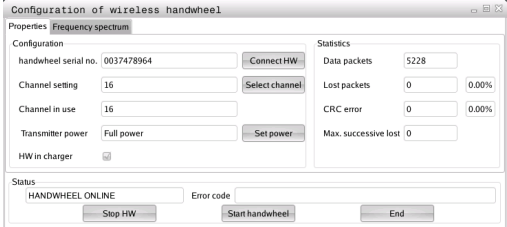

# **Configurer la manivelle radio 18.10 HR 550 FS**

### <span id="page-554-0"></span>**Régler le canal radio**

Lors du démarrage automatique de la manivelle radio, la TNC essaie de choisir le canal qui délivre le signal le plus puissant. Si vous souhaitez choisir vous-même le canal radio, procédez de la façon suivante :

- Sélectionner la fonction MOD en appuyant sur la touche MOD
- Commuter la barre des softkeys
	- Sélectionner le menu de la manivelle : appuyer sur la softkey PARAMÈTRES MANIVELLE RADIO
	- Choisir l'onglet **Spectre fréquence** par un doubleclique
	- Cliquer sur le bouton **Arrêter HR** : la TNC  $\blacktriangleright$  . interrompt la connexion avec la manivelle et détermine le spectre de fréquences actuel pour les 16 canaux disponibles.
	- Repérer le numéro du canal qui indique le minimum de fréquentation (la plus petite barre)
	- Réactiver la manivelle radio avec le bouton **Start maniv.**
	- Choisir l'onglet **Propriétés** par un double-clique
	- $\blacktriangleright$  . Cliquer sur le bouton **Choisir canal** : la TNC affiche tous les numéros de canaux disponibles. En cliquant avec la souris, choisissez le numéro de canal dont la TNC a déterminé une fréquentation minimale
	- Mémoriser la configuration et quitter le menu : appuyer sur le bouton **FIN**

### <span id="page-554-1"></span>**Régler la puissance d'émission**

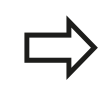

Notez que la portée de la manivelle radio diminue avec un affaiblissement de la puissance d'émission.

- Sélectionner la fonction MOD : appuyer sur la touche MOD
- Commuter la barre des softkeys
	- Sélectionner le menu de la manivelle : appuyer sur la softkey PARAMÈTRES MANIVELLE RADIO
	- Cliquer sur le bouton **Conf. puissance** : la TNC affiche les trois réglages de puissance disponibles. Sélectionner avec la souris le réglage souhaité
	- Mémoriser la configuration et quitter le menu :  $\mathbf{b}$  . appuyer sur le bouton **FIN**

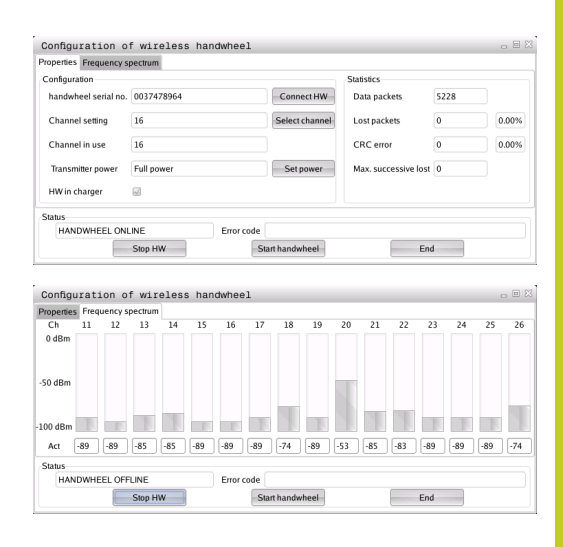

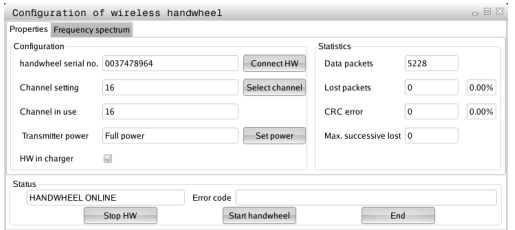

# **18.10 Configurer la manivelle radio HR 550 FS**

### **Statistique**

Dans **Statistique**, la TNC indique les informations sur la qualité de transmission.

En présence d'une qualité de réception limitée qui ne peut plus garantir un arrêt fiable et sûr des axes, la manivelle radio réagit par un arrêt d'urgence.

La valeur affichée **Max. perdu ds séries** signale que la qualité de réception est limitée. La connexion risque d'être interrompue involontairement quand, en fonctionnement normal de la manivelle, la TNC indique à plusieurs reprises des valeurs supérieures à 2 dans la zone d'utilisation souhaitée. Pour remédier à ce risque, il est possible d'augmenter la puissance d'émission ou alors de changer de canal pour aller sur un canal moins fréquenté.

Dans ce cas, essayez d'améliorer la qualité de transmission en choisissant un autre canal ([voir "Régler le canal radio", Page 555](#page-554-0)) ou en augmentant la puissance d'émission [\(voir "Régler la puissance](#page-554-1) [d'émission", Page 555](#page-554-1)).

Vous pouvez faire afficher les données statistiques de la manière suivante :

- ▶ Sélectionner la fonction MOD en appuyant sur la touche MOD
- ▶ Commuter la barre des softkeys
	- Choisir le menu de configuration de la manivelle radio en appuyant sur la softkey PARAMÈTRES MANIVELLE RADIO : la TNC affiche le menu de configuration avec les données statistiques

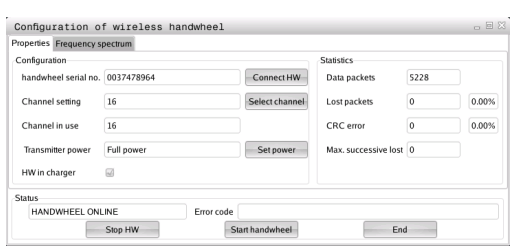

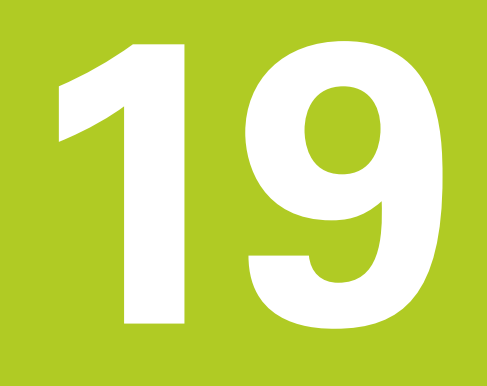

**19.1 Paramètres utilisateur spécifiques à la machine**

## **19.1 Paramètres utilisateur spécifiques à la machine**

### **Utilisation**

L'introduction des valeurs des paramètres s'effectue au moyen de l'**éditeur de configuration**.

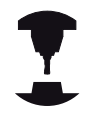

Afin de pouvoir réaliser la configuration des fonctions machine pour l'utilisateur, le constructeur de votre machine peut définir des paramètres machine disponibles en tant que paramètres utilisateur. Le constructeur de votre machine peut également définir dans la TNC d'autres paramètres-machine qui ne figurent pas ci-après..

Consultez le manuel de votre machine.

Dans l'éditeur de configuration, les paramètres machine sont résumés dans une arborescence en tant qu'objets de paramètre. Chaque objet de paramètre porte un nom (p. ex. **CfgDisplayLanguage**) qui permet d'identifier la fonction du paramètre qui figure en dessous. Un objet de paramètre, appelé également entité, est identifié avec un "E" dans le symbole du répertoire de l'arborescence. Afin d'être clairement identifiés, certains paramètres machine possèdent un nom de code. Celui-ci attribue au paramètre un groupe (p. ex. X pour l'axe X). Chacun des répertoires du groupe porte le nom de code et est identifié avec "K" dans le symbole de répertoire.

> Lorsque vous êtes dans l'éditeur de configuration des paramètres utilisateur, vous pouvez modifier la représentation des paramètres existants. Dans la configuration standard, les paramètres sont affichés associés à des textes explicatifs courts. Pour afficher le nom réel des paramètres, appuyez sur la touche de partage de l'écran et ensuite sur la softkey AFFICHER NOM DU SYSTEME. Procédez de la même manière pour revenir à l'affichage standard.

Les paramètres et les objets qui ne sont pas encore actifs sont représentés assortis d'une icône grise. Vous pouvez les activer avec la softkey AUTRES FONCTIONS et INSERER.

La TNC fait une liste continue des modifications dans laquelle sont mémorisées jusqu'à 20 modifications des données de configuration. Pour annuler les modifications, sélectionnez la ligne souhaitée et appuyez sur la softkey AUTRES FONCTIONS et REJETER LES MODIFICATIONS.

### **Appeler l'éditeur de configuration et modifier les paramètres**

- Sélectionner le mode **Programmation**
- Appuyer sur la touche **MOD**
- Introduire le code **123**
- Modifier les paramètres
- ▶ Pour quitter l'éditeur de configuration, appuyer sur la softkey **FIN**
- Valider les modifications avec la softkey **MÉMORISER**

Au début de chaque ligne de l'arborescence des paramètres, la TNC affiche une icône indiquant des informations complémentaires. Signification des icônes :

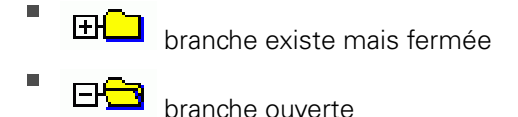

- 団 objet vide, ne peut pas s'ouvrir
- paramètre-machine initialisé
- $CFTCT$ paramètre-machine non initialisé (optionnel)
- lecture possible, mais non éditable
- Ė **Lecture impossible, non éditable**

Le type d'objet de configuration est reconnaissable avec les symboles :

- ٠ **EHED** Code (nom de groupe)
- ٠ FH<mark>CJ</mark>I. Liste
- ENEN Entité ou objet de paramètre

### **Afficher l'aide**

Avec la touche **HELP**, on peut afficher un texte d'aide pour chaque objet de paramètre ou chaque attribut.

Si le texte d'aide ne tient pas sur une seule page (affichage, p. ex. de 1/2 en haut à droite), on peut alors aller à la seconde page en appuyant sur la softkey **AIDE PAGE**.

Pour désactiver le texte d'aide, appuyer à nouveau sur la touche **HELP**.

En plus du texte d'aide, l'écran affiche aussi d'autres informations telles que l'unité de mesure, une valeur initiale, une sélection, etc.. Si le paramètre-machine sélectionné correspond à un paramètre présent dans la TNC, l'écran affiche alors aussi le numéro MP correspondant.

## **19.1 Paramètres utilisateur spécifiques à la machine**

#### **Liste des paramètres**

#### **Configuration des paramètres**

**DisplaySettings** 

Configurations de l'affichage à l'écran

Ordre chronologique des axes affichés

[0] à [5]

### **En fonction des axes disponibles**

Mode d'affichage de position dans la fenêtre de position

**NOM EFF REFEFF REFNOM ER.P DIST**

Mode d'affichage de position dans l'affichage d'état

**NOM EFF REFEFF REFNOM ER.P DIST**

Définition des signes séparant les valeurs décimales dans l'affichage de position

**.**

Affichage de l'avance en mode manuel

**at axis key : n'afficher l'avance que si une touche de sens d'axe est actionnée always minimum : afficher l'avance en permanence**

Affichage de la position de la broche dans l'affichage de position

**during closed loop : n'afficher la position de la broche que si la broche est soumise à l'asservissement de position**

**during closed loop and M5 : afficher la position de la broche si elle est asservie et si M5 est actif**

Afficher ou masquer la softkey Tableau preset

**True : la softkey Tableau preset n'est pas affichée False : afficher la softkey Tableau preset**

### **Configuration des paramètres**

DisplaySettings

Résolution d'affichage des différents axes

Liste de tous les axes disponibles

Résolution d'affichage pour l'affichage de positions en mm ou degrés

**0.1 0.05 0.01 0.005 0.001 0.0005 0.0001 0.00005 (option de logiciel Display step) 0.00001 (option de logiciel Display step)**

Résolution d'affichage pour l'affichage de positions en pouces

**0.005 0.001 0.0005 0.0001 0.00005 (option de logiciel Display step) 0.00001 (option de logiciel Display step)**

### DisplaySettings

Définition de l'unité de mesure pour l'affichage

**metric : utiliser le système métrique inch : utiliser le système en pouces**

### DisplaySettings

Format des programmes CN et affichage des cycles

Programmation en Texte clair HEIDENHAIN ou en format DIN/ISO

**HEIDENHAIN : introduction du programme en mode MDI, avec dialogue Texte Clair ISO : introduction du programme en mode MDI, dans le format DIN/ISO**

Représentation des cycles

**TNC\_STD : afficher les cycles avec des commentaires TNC\_PARAM : afficher les cycles sans commentaires**

**19**

## **19.1 Paramètres utilisateur spécifiques à la machine**

#### **Configuration des paramètres**

#### DisplaySettings

Mode opératoire à la mise sous tension de la commande

**True : afficher le message de coupure d'alimentation False : ne pas afficher le message de coupure d'alimentation**

#### **DisplaySettings**

Configuration de la langue de dialogue CN et PLC

Langue du dialogue CN

**ANGLAIS ALLEMAND TCHEQUE FRANCAIS ITALIEN ESPAGNOL PORTUGAIS SUEDOIS DANOIS FINLANDAIS NEERLANDAIS POLONAIS HONGROIS RUSSE CHINOIS CHINESE\_TRAD SLOVENE ESTONIEN COREEN LETTON NORVEGIEN ROUMAIN SLOVAQUE TURC LITUANIEN**

Langue du dialogue PLC

### **Voir langue du dialogue CN**

Langue des messages d'erreur PLC

#### **Voir langue du dialogue CN**

Langue de l'aide

**Voir langue du dialogue CN**

#### **Configuration des paramètres**

**DisplaySettings** 

Mode opératoire à la mise sous tension de la commande

Acquitter le message "Coupure d'alimentation"

**TRUE : la procédure de démarrage ne continue qu'après l'acquittement du message FALSE : le message "Coupure d'alimentation" ne s'affiche pas**

Représentation des cycles

**TNC\_STD : afficher les cycles avec des commentaires TNC\_PARAM : afficher les cycles sans commentaires**

### **DisplaySettings**

Configurations du graphisme en temps réel

Type d'affichage du graphisme

**High (sollicite bcp l'ordinateur) : la position des axes linéaires et rotatifs est prise en compte dans le graphisme en temps réel (3D)**

**Low : Seule, la position des axes linéaires est prise en compte dans le graphisme en temps réel (2 5D)**

**Disabled : le graphisme en temps réel est désactivé**

#### ProbeSettings

Configuration du mode opératoire du palpage

Mode manuel : prise en compte de la rotation de base

**TRUE : tenir compte d'une rotation de base lors du palpage FALSE : toujours se déplacer en paraxial lors du palpage**

Mode automatique : mesure multiple avec les fonctions de palpage

#### **1 à 3 : nombre de palpages par opération de palpage**

Mode automatique : zone de sécurité pour mesure multiple

**0,002 à 0,999 [mm] : zone dans laquelle doit se trouver la valeur pour une mesure multiple**

#### Configuration d'une tige ronde de palpage

Coordonnées du centre de la tige de palpage

**[0] : coordonnées X du centre de la tige de palpage par rapport au point zéro machine**

- **[1] : coordonnées Y du centre de la tige de palpage par rapport au point zéro machine**
- **[2] : coordonnées Z du centre de la tige de palpage par rapport au point zéro machine**

Distance d'approche au dessus de la tige de palpage pour le prépositionnement

**0.001 à 99 999.9999 [mm] : distance d'approche dans le sens de l'axe d'outil**

Zone de sécurité autour de la tige de palpage pour le prépositionnement

**0.001 à 99 999.9999 [mm] : distance d'approche dans le plan perpendiculaire à l'axe d'outil**

## **19.1 Paramètres utilisateur spécifiques à la machine**

#### **Configuration des paramètres**

**CfgToolMeasurement** 

Fonction M pour l'orientation de la broche

**-1 : orientation broche directe par la CN**

**0 : fonction inactive**

**1 à 999 : numéro de la fonction M pour l'orientation de la broche**

Sens de palpage pour l'étalonnage du rayon d'outil

**X\_positif, Y\_positif, X\_négatif, Y\_négatif (en fonction de l'axe d'outil)**

Ecart entre l'arête inférieure de l'outil et l'arête supérieure de la tige de palpage

**0.001 à 99.9999 [mm] : décalage de la tige de palpage par rapport à l'outil**

Avance rapide dans le cycle de palpage

**10 à 300 000 [mm/min] : avance rapide dans le cycle de palpage**

Avance de palpage lors de l'étalonnage d'outil

**1 à 3000 [mm/min] : avance de palpage lors de l'étalonnage d'outil**

Calcul de l'avance de palpage

**ConstantTolerance : calcul de l'avance de palpage avec tolérance constante VariableTolerance : calcul de l'avance de palpage avec tolérance variable ConstantFeed : avance de palpage constante**

Vitesse tangentielle max. admissible au tranchant de l'outil

**1 à 129 [m/min] : vitesse de rotation tangentielle max. admissible de la fraise**

Vitesse max. admissible lors de l'étalonnage d'outil

#### **0 à 1000 [tours/min] : vitesse de rotation max. admissible**

Erreur de mesure max. admissible lors de l'étalonnage d'outil

**0.001 à 0.999 [mm] : première erreur de mesure max. admissible**

Erreur de mesure max. admissible lors de l'étalonnage d'outil

**0.001 à 0.999 [mm] : deuxième erreur de mesure max. admissible**

Routine de palpage

**MultiDirection : Palpage en provenance de plusieurs directions SingleDirection Palpage en provenance d'une direction**

### **Configuration des paramètres**

**ChannelSettings** 

### CH\_NC

Cinématique active

Cinématique à activer

### **Liste des cinématiques de la machine**

### Tolérances géométriques

Ecart autorisé pour le rayon du cercle

### **0.0001 à 0.016 [mm] : écart autorisé du rayon au point final du cercle par rapport au rayon au point initial**

### Configuration des cycles d'usinage

Facteur de recouvrement lors du fraisage de poche

### **0.001 à1.414 : Facteur de recouvrement pour le cycle 4 FRAISAGE DE POCHE et cycle 5 POCHE CRICULAIRE**

Afficher le message d'erreur "Broche ?" si M3/M4 est inactive

**on : délivrer le message d'erreur off : ne pas délivrer le message d'erreur**

Afficher le message d'erreur "Introduire profondeur négative"

**on : délivrer le message d'erreur off : ne pas délivrer le message d'erreur**

Comportement d'approche de la paroi d'une rainure sur le corps d'un cylindre

### **LineNormal : approche sur une droite Circle Tangential : approche avec mouvement circulaire**

Fonction M pour l'orientation de la broche

**-1 : orientation broche directe par la CN**

**0 : fonction inactive**

**1 à 999 : numéro de la fonction M pour l'orientation de la broche**

Définir le comportement du programme CN

Annulation du temps d'usinage lors du démarrage du programme

**True : le temps d'usinage est annulé**

**False : le temps d'usinage n'est pas annulé**

## **19.1 Paramètres utilisateur spécifiques à la machine**

#### **Configuration des paramètres**

Filtre de géométrie pour filtrer les éléments linéaires

Type de filtre strech

- **off : aucun filtre actif**
- **ShortCut : ignorer certains points du polygone**
- **Average : le filtre de géométrie lisse les angles**

Distance max. du contour filtré au contour non filtré

**0 à10 [mm] : les points filtrés annulés sont à l'intérieur de la tolérance de la trajectoire à obtenir**

Longueur max. de la course obtenue après filtrage

**0 à 1000 [mm] : longueur sur laquelle agit le filtre de géométrie**

Configurations de l'éditeur CN

Créer des fichiers de sauvegarde

**TRUE : créer un fichier de sauvegarde après l'édition de programmes CN FALSE : ne pas créer de fichier de sauvegarde après l'édition de programmes CN**

Comportement du curseur après l'effacement de lignes

**TRUE : après l'effacement, le curseur se trouve sur la ligne précédente (comportement iTNC) FALSE : après l'effacement, le curseur se trouve sur la ligne suivante**

Comportement du curseur à la première et dernière ligne

**TRUE : retour du curseur autorisé au début / à la fin du programme FALSE : retour du curseur interdit au début / à la fin du programme**

Saut de ligne avec séquences multiples

**ALL : toujours afficher toutes les lignes ACT : n'afficher toutes les lignes que de la séquence active NO : n'afficher toutes les lignes que si la séquence est en édition**

Activer l'aide

**TRUE : toujours afficher les figures d'aide pendant l'introduction des données FALSE : n'afficher les figures d'aide que si la softkey AIDE CYCLES est sur ON. La softkey AIDE CYCLES OFF/ON est affichée en mode Programmation après avoir appuyé sur la touche "Partage d'écran"**

Comportement de la barre des softkeys après l'introduction d'un cycle

**TRUE : maintenir activée la barre de softkeys des cycles après avoir défini le cycle FALSE : masquer la barre de softkeys des cycles après avoir défini le cycle**

Message de demande de confirmation avec Effacer bloc

**TRUE : afficher le message de demande de confirmation pour effacer une séquence CN FALSE : ne pas afficher le message de demande de confirmation pour effacer une séquence CN**

#### **Configuration des paramètres**

Numéro de ligne jusqu'à laquelle le programme CN doit être contrôlé

**100 à 9999 : longueur de programme sur laquelle la géométrie doit être contrôlée**

Programmation DIN/ISO : Pas de numérotation des séquences

**0 à 250 : pas de numérotation selon lequel les séquences DIN/ISO sont créées dans le programme**

Numéro de ligne jusqu'à laquelle le même élément Syntax est recherché

**500 à 9999 : avec les touches fléchées, rechercher vers le haut et vers le bas les éléments avec curseur**

Indication du chemin d'accès pour l'utilisateur final

Liste avec lecteurs et/ou répertoires

**Les lecteurs et les répertoires enregistrés ici sont affichés par la TNC dans le gestionnaire de fichiers**

Chemin d'émission FN 16 pour l'exécution du programme

**Chemin pour émission FN 16 quand aucun chemin n'est défini dans le programme**

Chemin d'émission FN 16 pour les modes Programmation et Test de programme

**Chemin pour émission FN 16 quand aucun chemin n'est défini dans le programme**

Configuration du gestionnaire de fichiers

Affichage des fichiers dépendants

**MANUAL : les fichiers dépendants sont affichés AUTOMATIC : les fichiers dépendants ne sont pas affichés**

Temps universel (heure de Greenwich)

Décalage horaire par rapport au temps universel [h]

**-12 à 13 : décalage horaire en heures par rapport à l'heure de Greenwich**

Interface série : [voir "Installer des interfaces de données", Page 542](#page-541-0)

**19.2 Distribution des plots et câbles de raccordement pour les interfaces de données**

# **19.2 Distribution des plots et câbles de raccordement pour les interfaces de données**

## **Interface V.24/RS-232-C, appareils HEIDENHAIN**

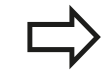

L'interface est conforme à la norme EN 50 178 **Isolation électrique du réseau**.

Avec utilisation du bloc adaptateur 25 broches :

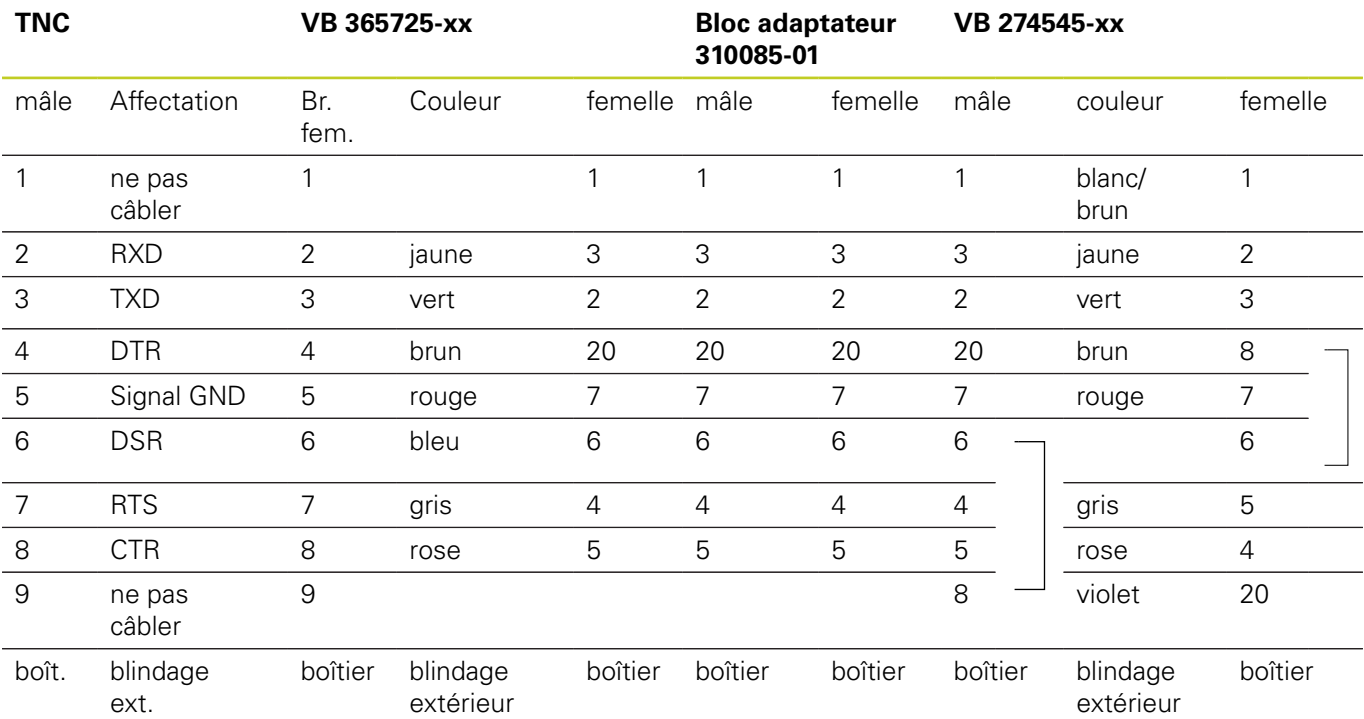

# **Distribution des plots et câbles de raccordement pour les 19.2 interfaces de données**

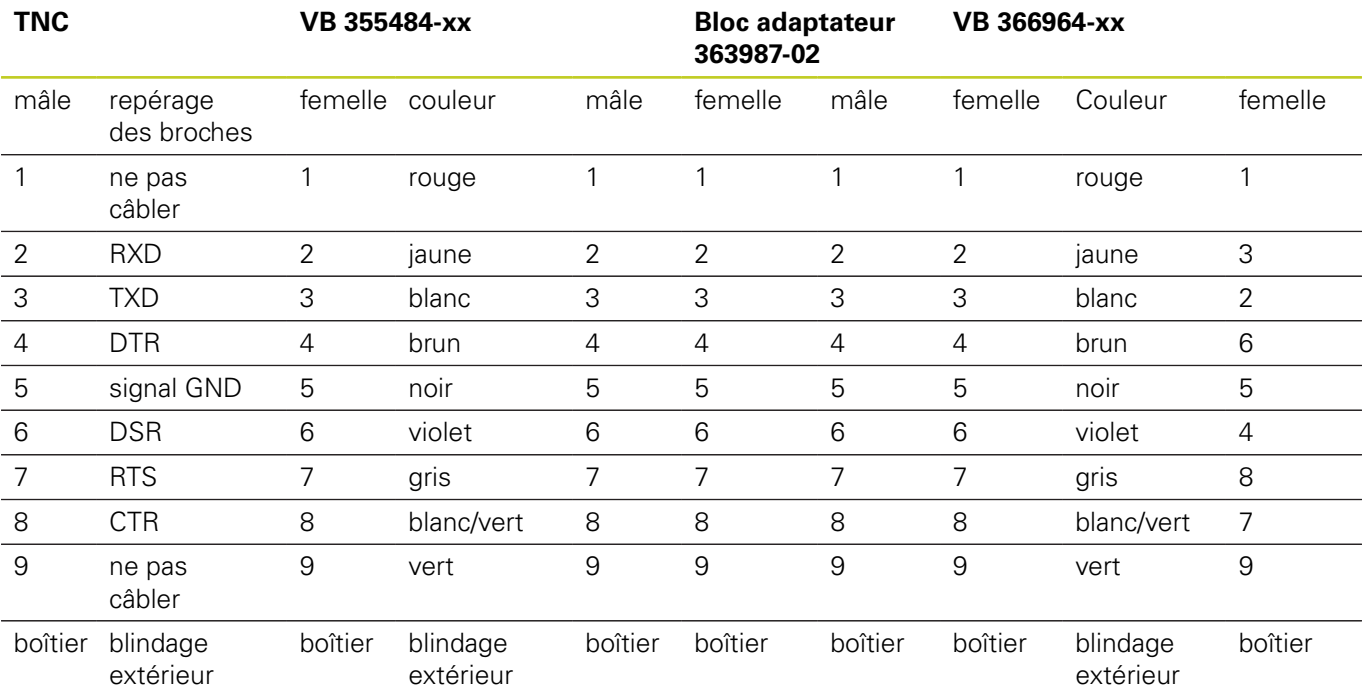

Avec utilisation du bloc adaptateur 9 broches :

# **19.2 Distribution des plots et câbles de raccordement pour les interfaces de données**

## **Appareils autres que HEIDENHAIN**

Le repérage des broches d'un appareil d'une marque étrangère peut être différent de celui d'un appareil HEIDENHAIN.

Il dépend de l'appareil et du type de transmission. Utilisez le repérage des broches du bloc adaptateur du tableau ci-dessous.

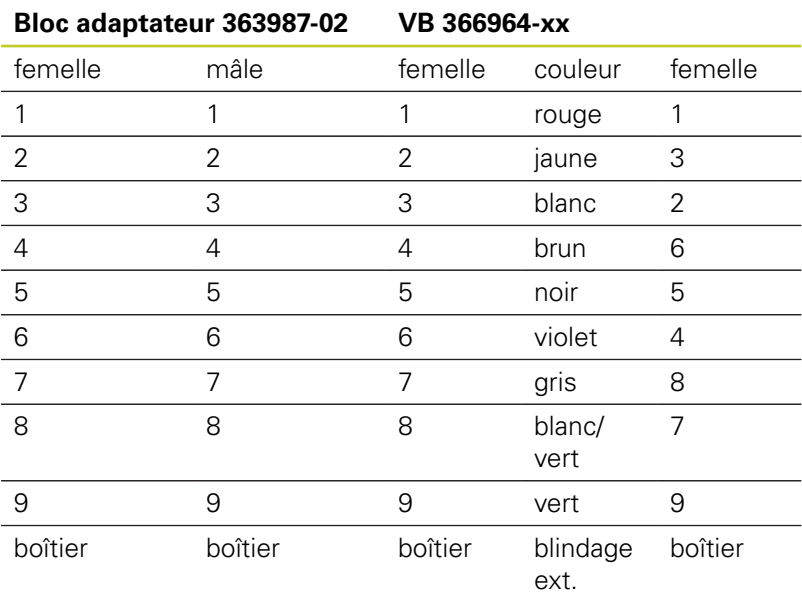

## **Prise femelle RJ45 pour Interface Ethernet**

Longueur de câble max. :

- non blindé : 100 m
- $\blacksquare$  blindé : 400 m

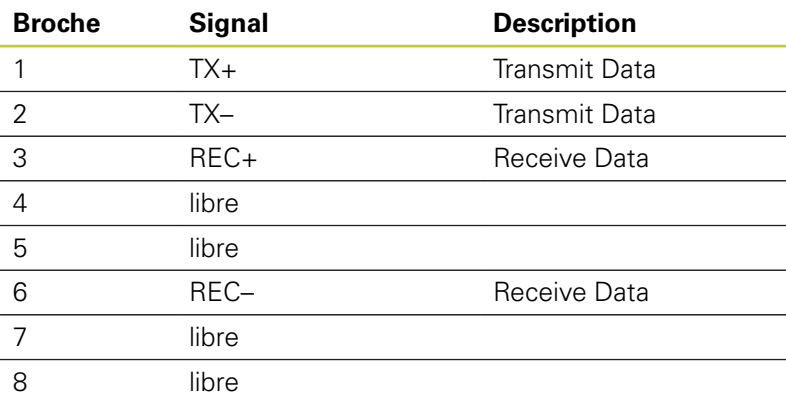

# **19.3 Informations techniques**

## **Signification des symboles**

- Standard
- □ Option d'axe
- **1** Option de logiciel 1
- **2** Option de logiciel 2

# **Fonctions utilisateur**

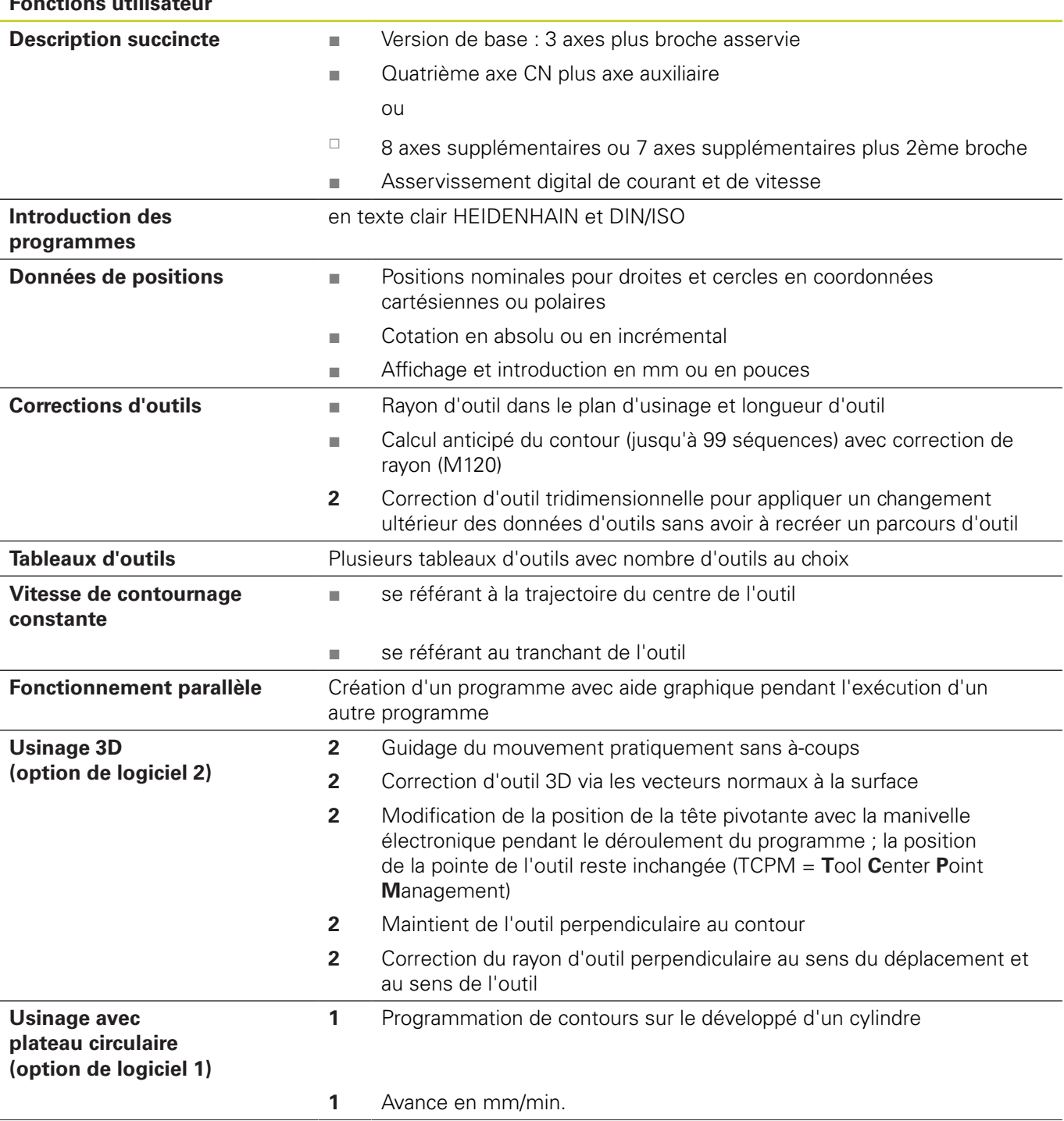

# **19.3 Informations techniques**

### **Fonctions utilisateur**

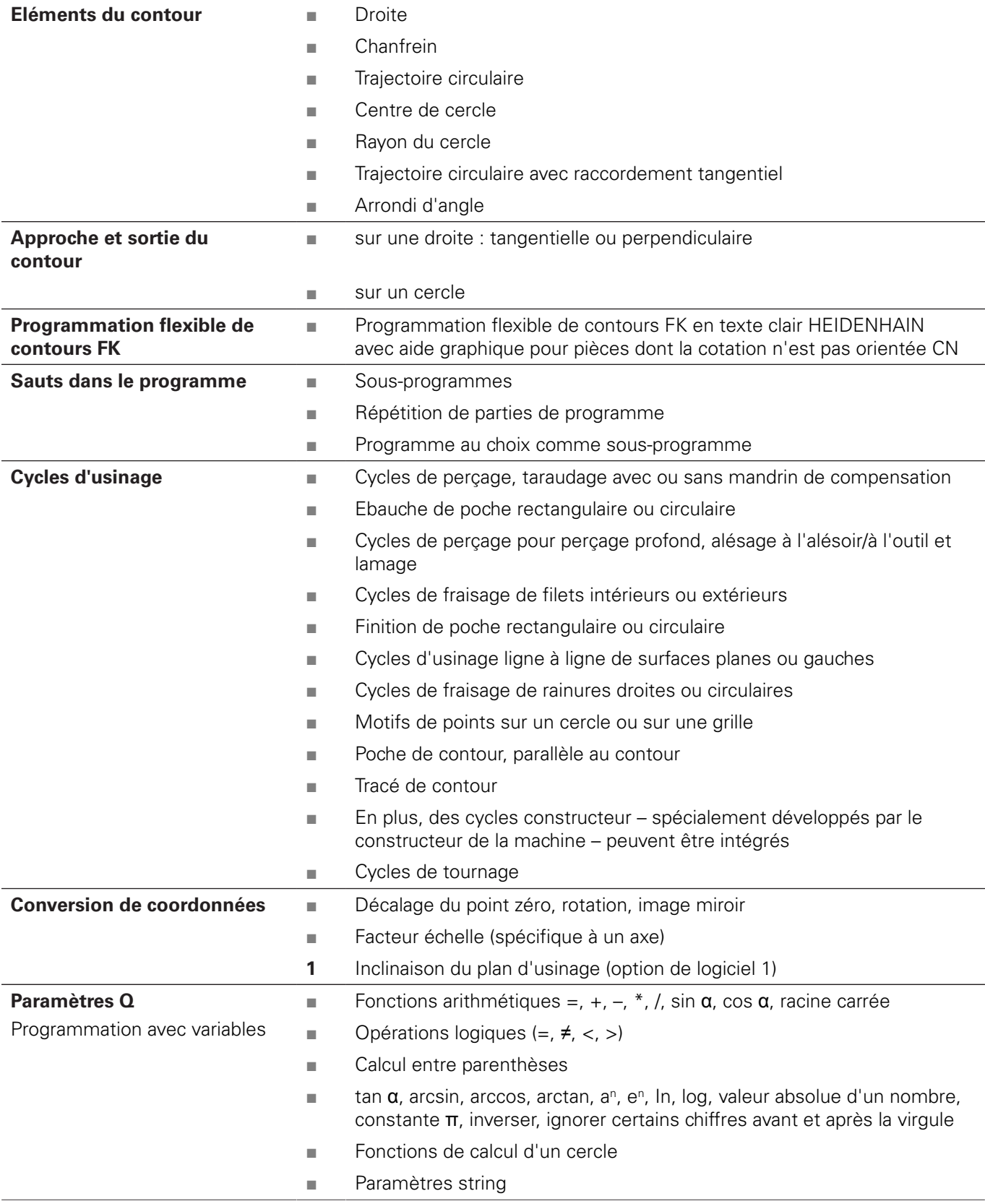

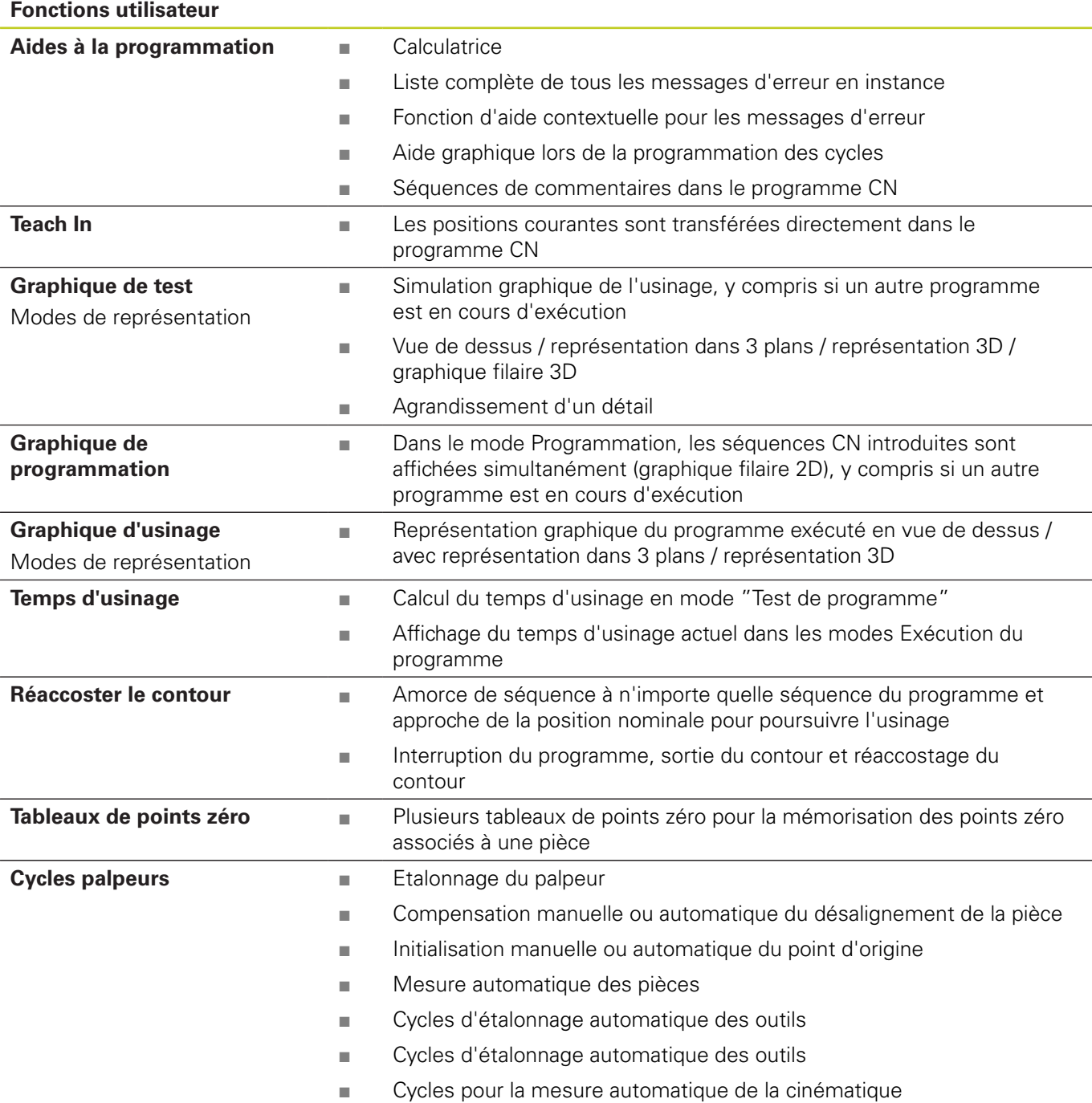

# **19.3 Informations techniques**

### **Caractéristiques techniques**

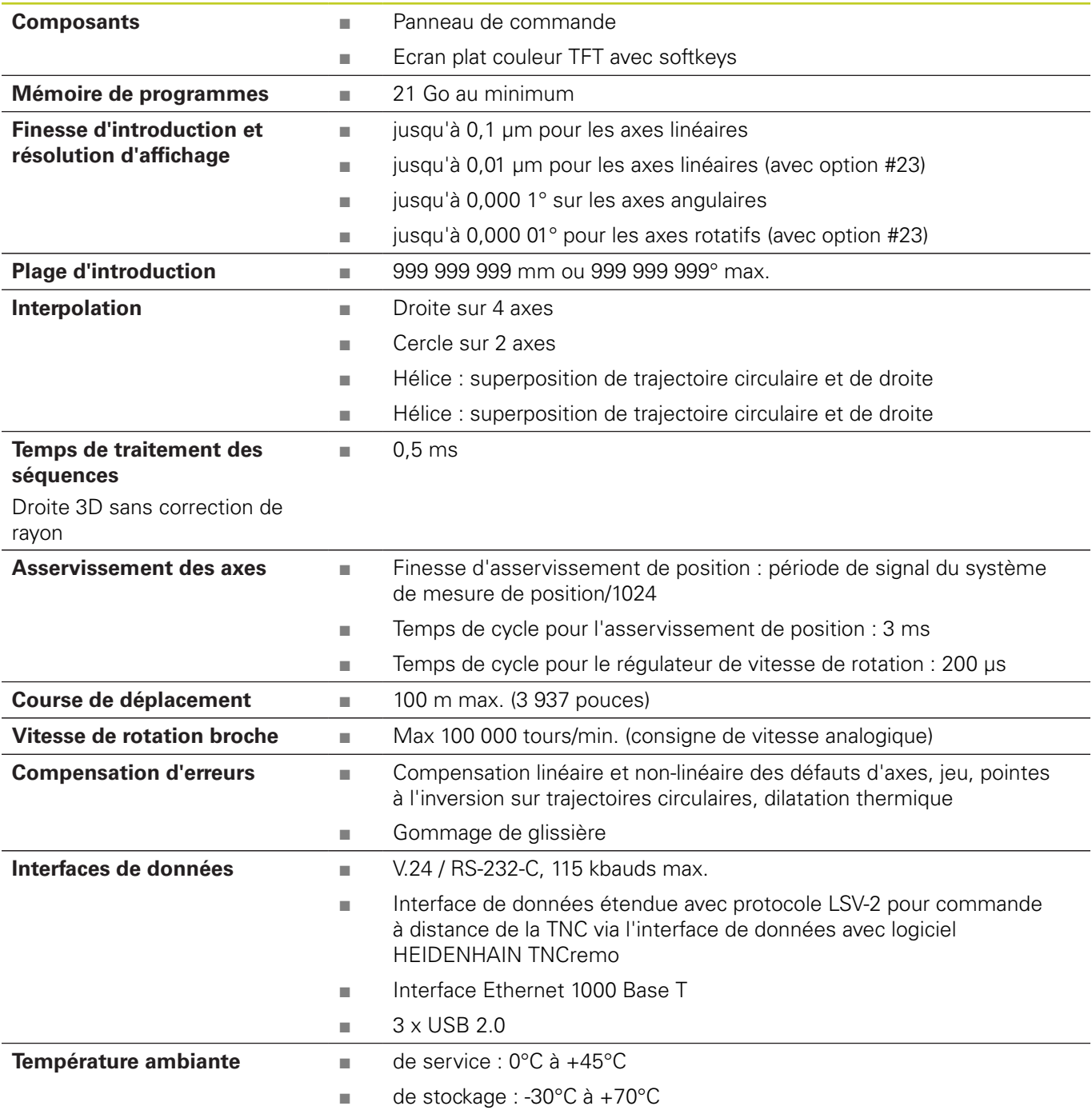

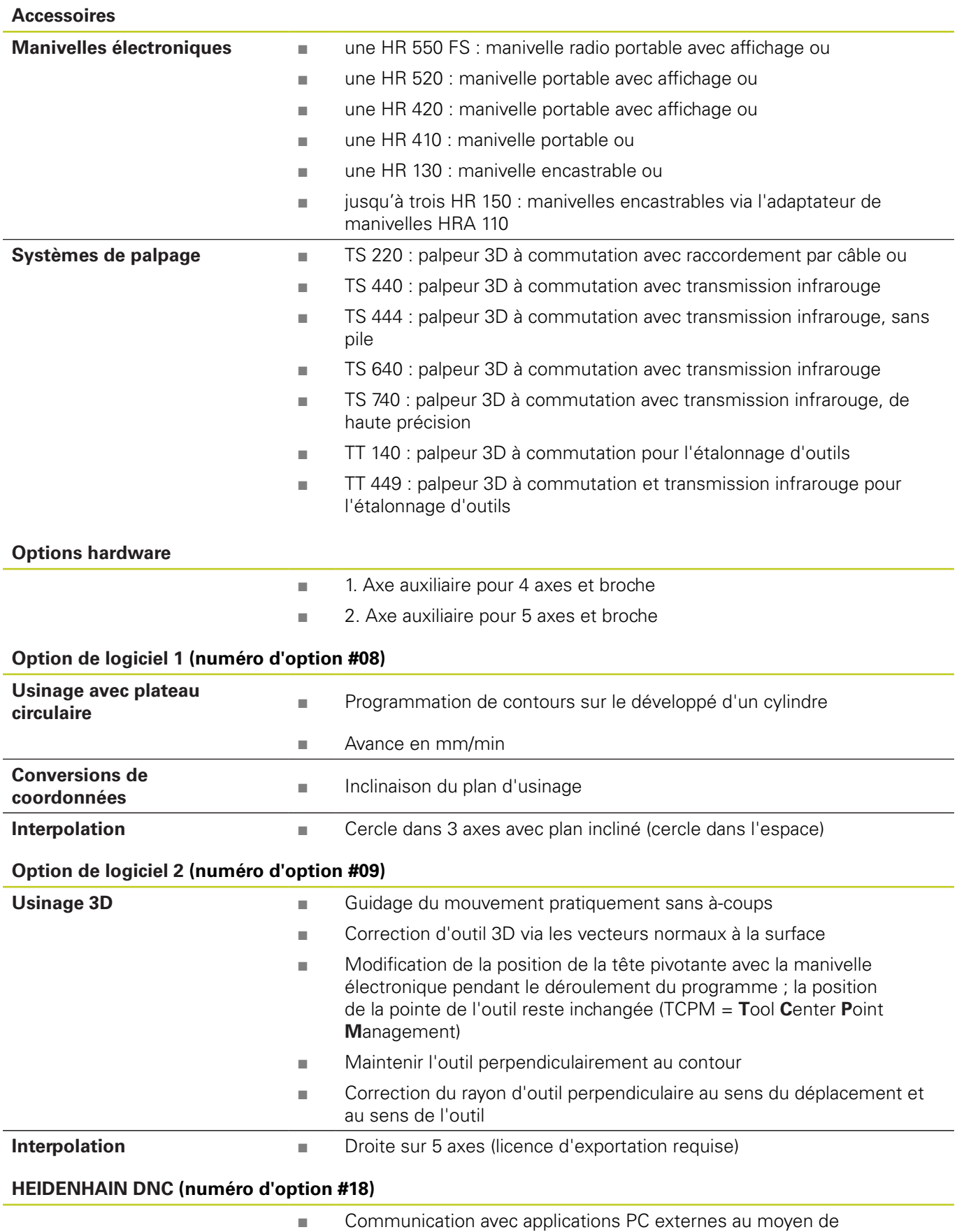

composants COM

# **19.3 Informations techniques**

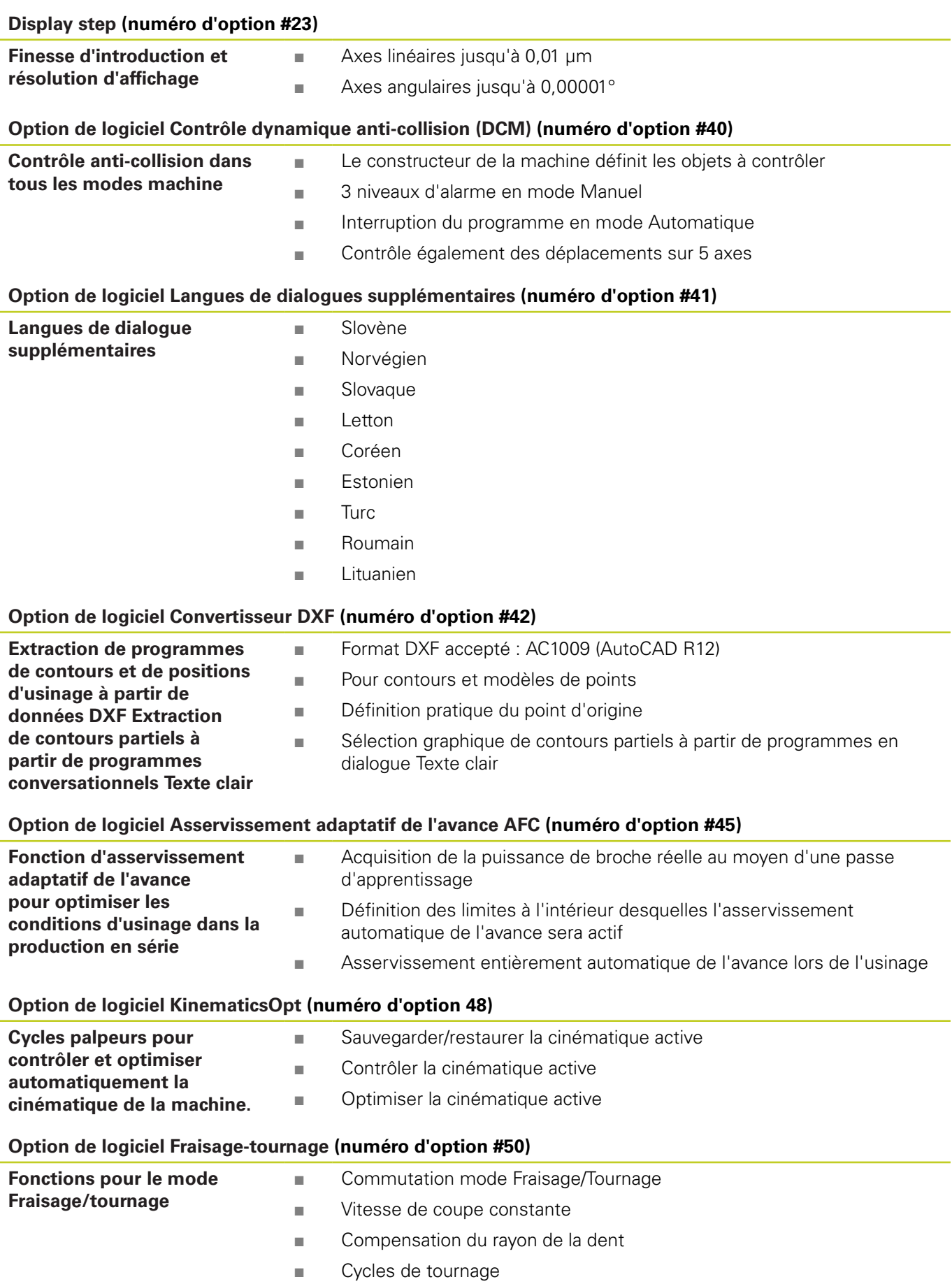
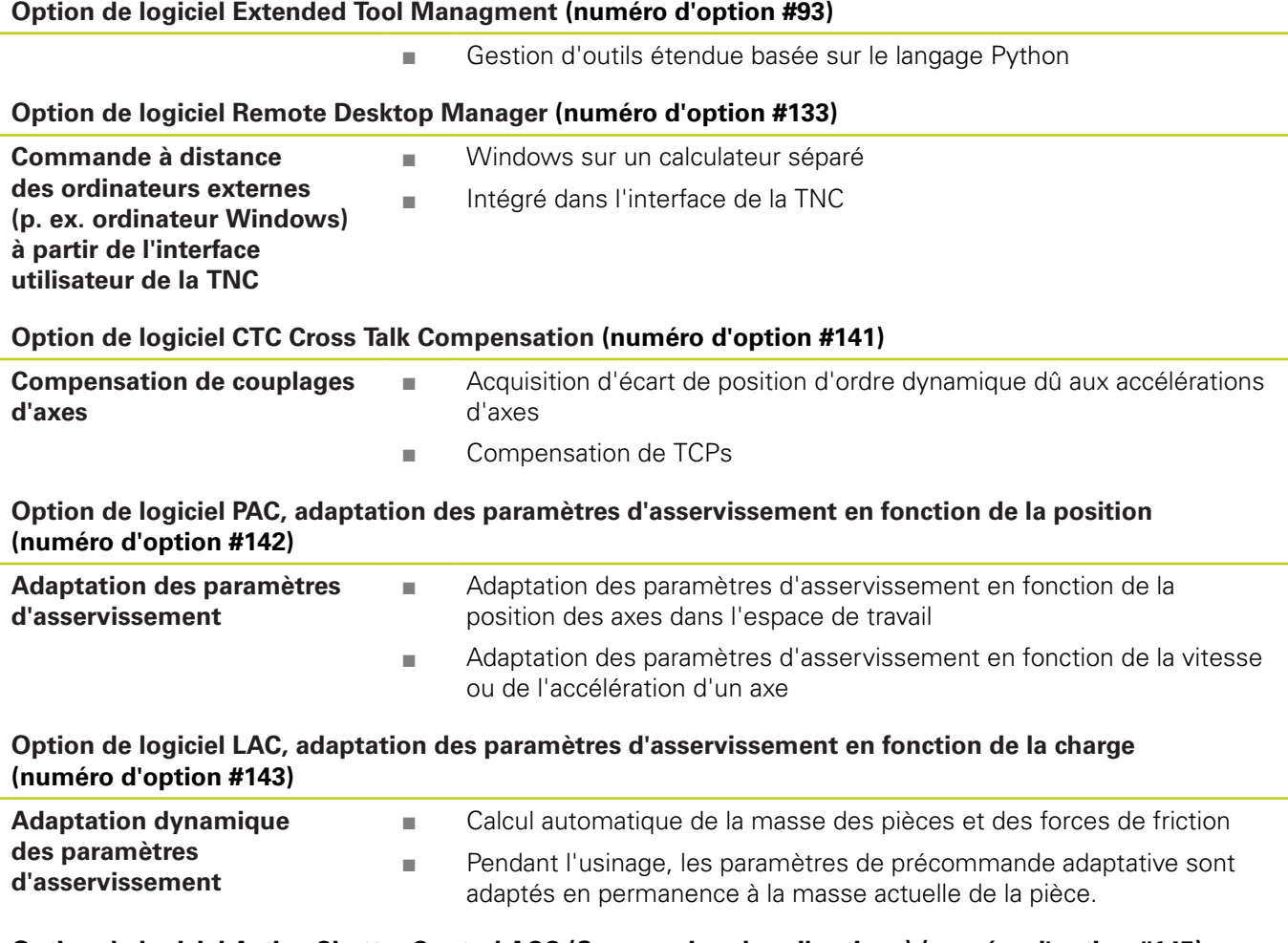

#### **Option de logiciel Active Chatter Control ACC (Suppression des vibrations) (numéro d'option #145)**

Fonction entièrement automatique pour éviter les saccades pendant l'usinage

# **19.3 Informations techniques**

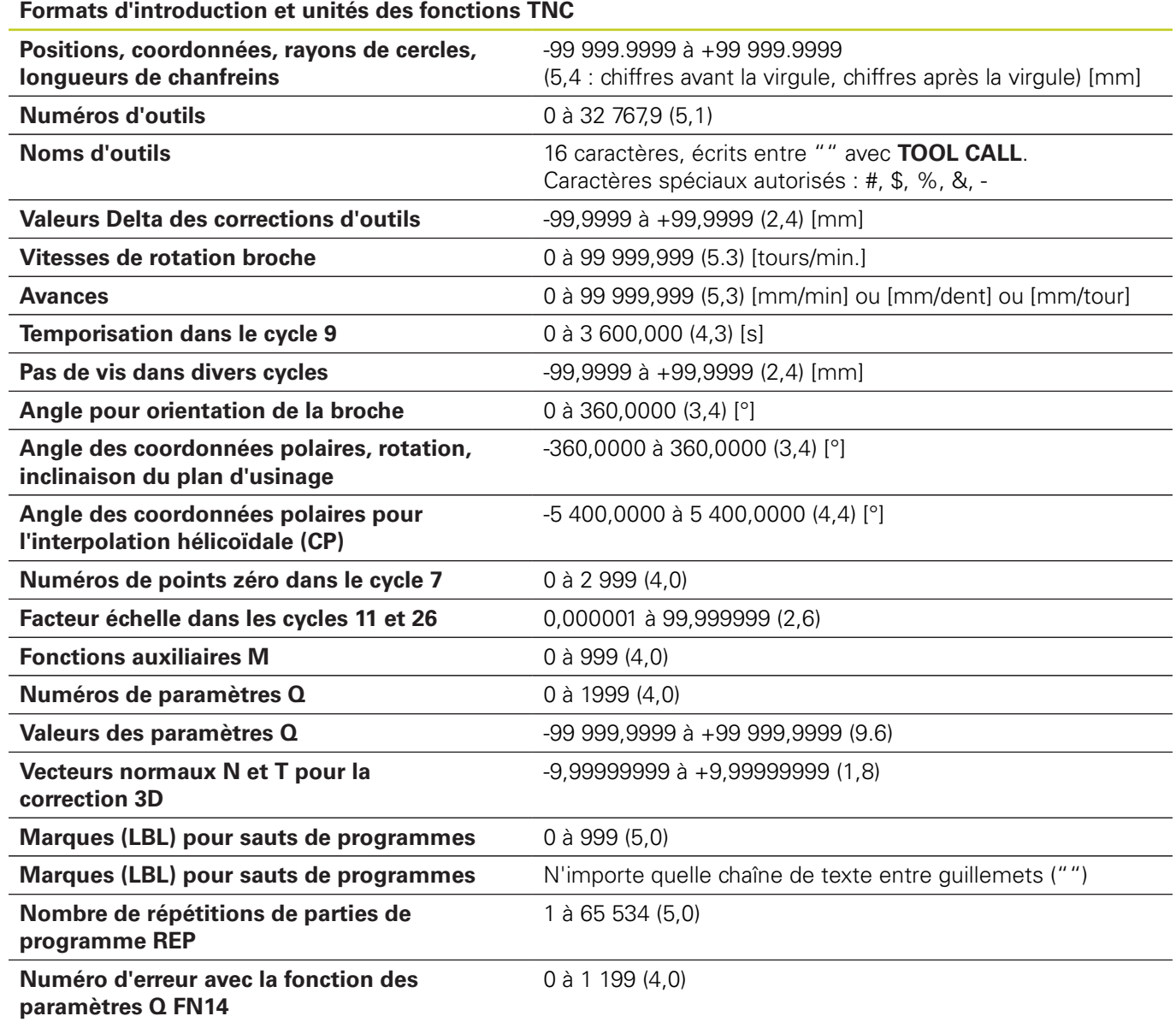

# **19.4 Tableaux récapitulatifs**

### **Cycles d'usinage**

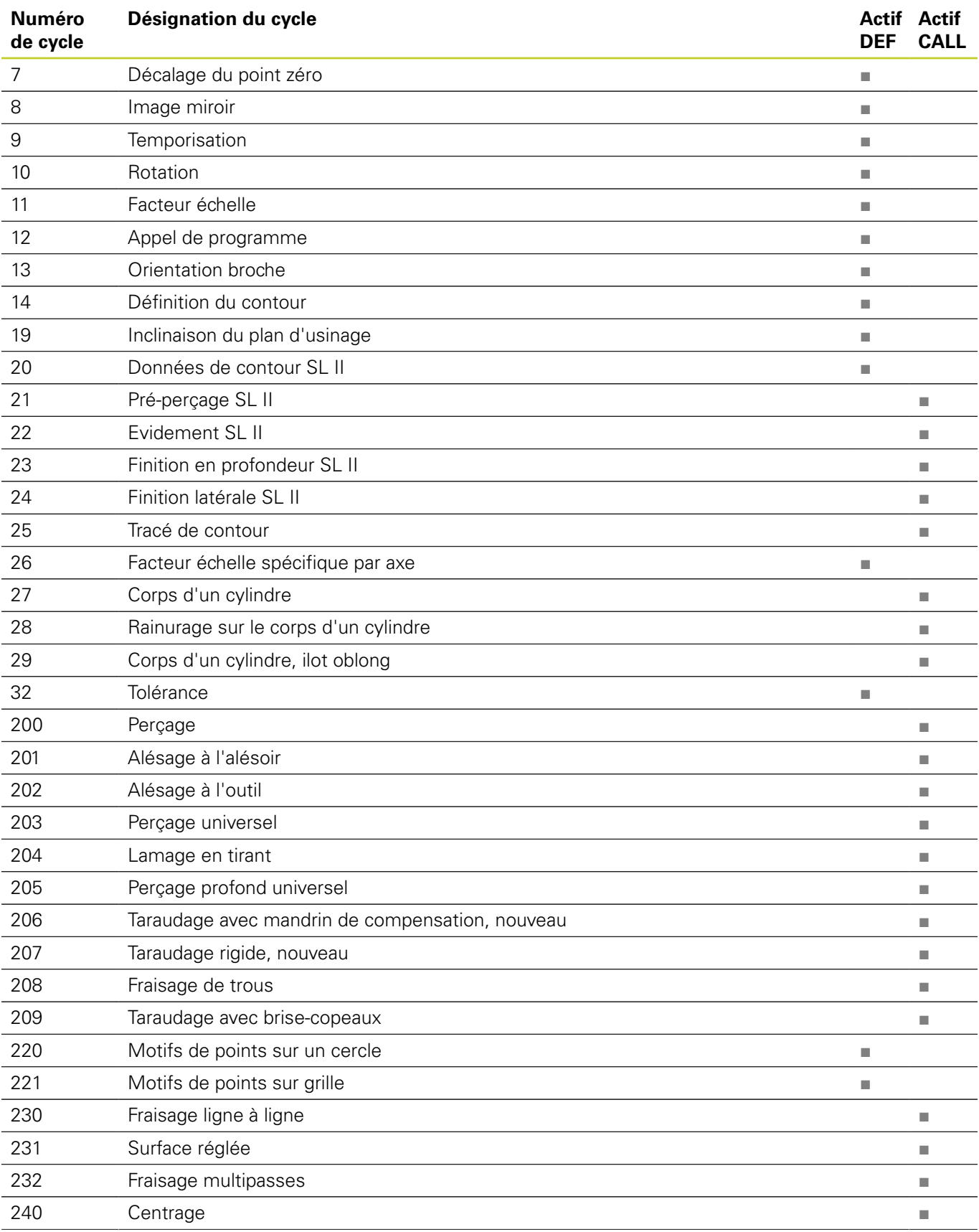

# **19.4 Tableaux récapitulatifs**

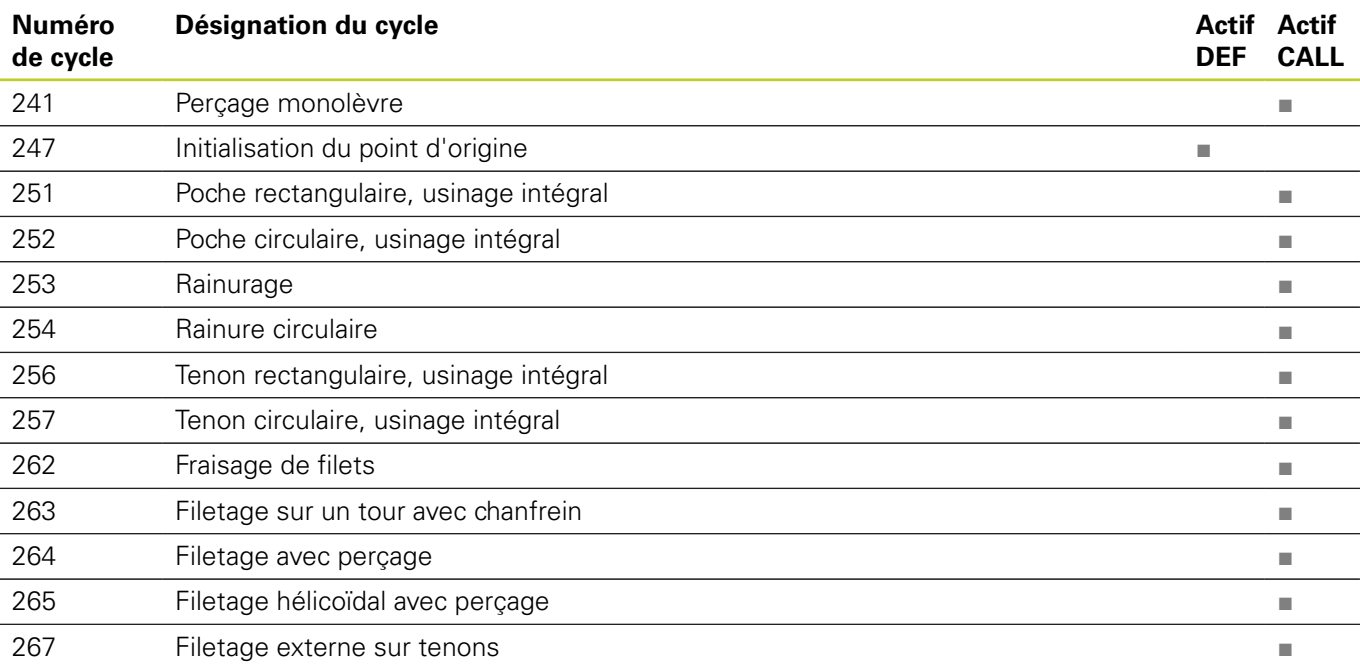

### **Fonctions auxiliaires**

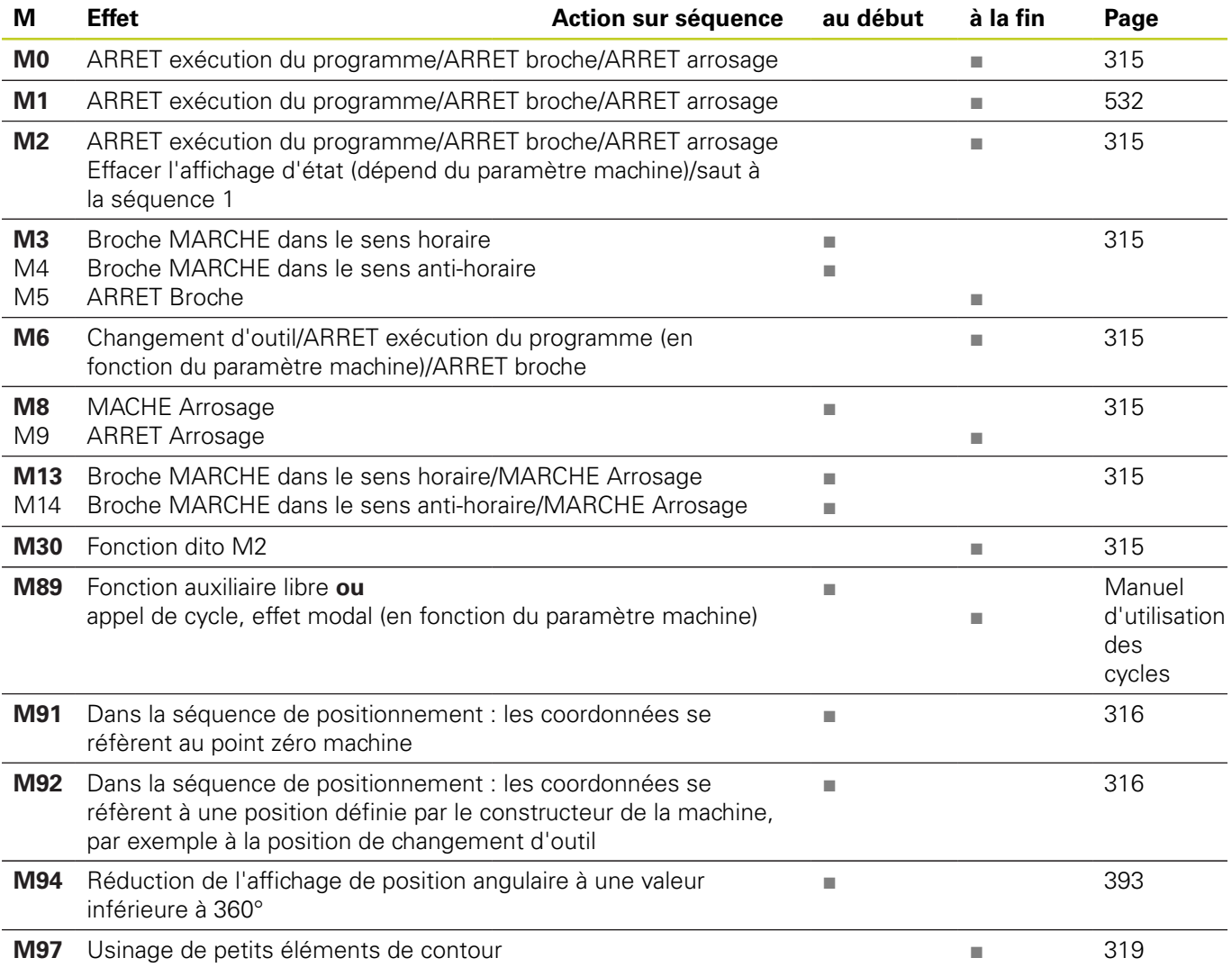

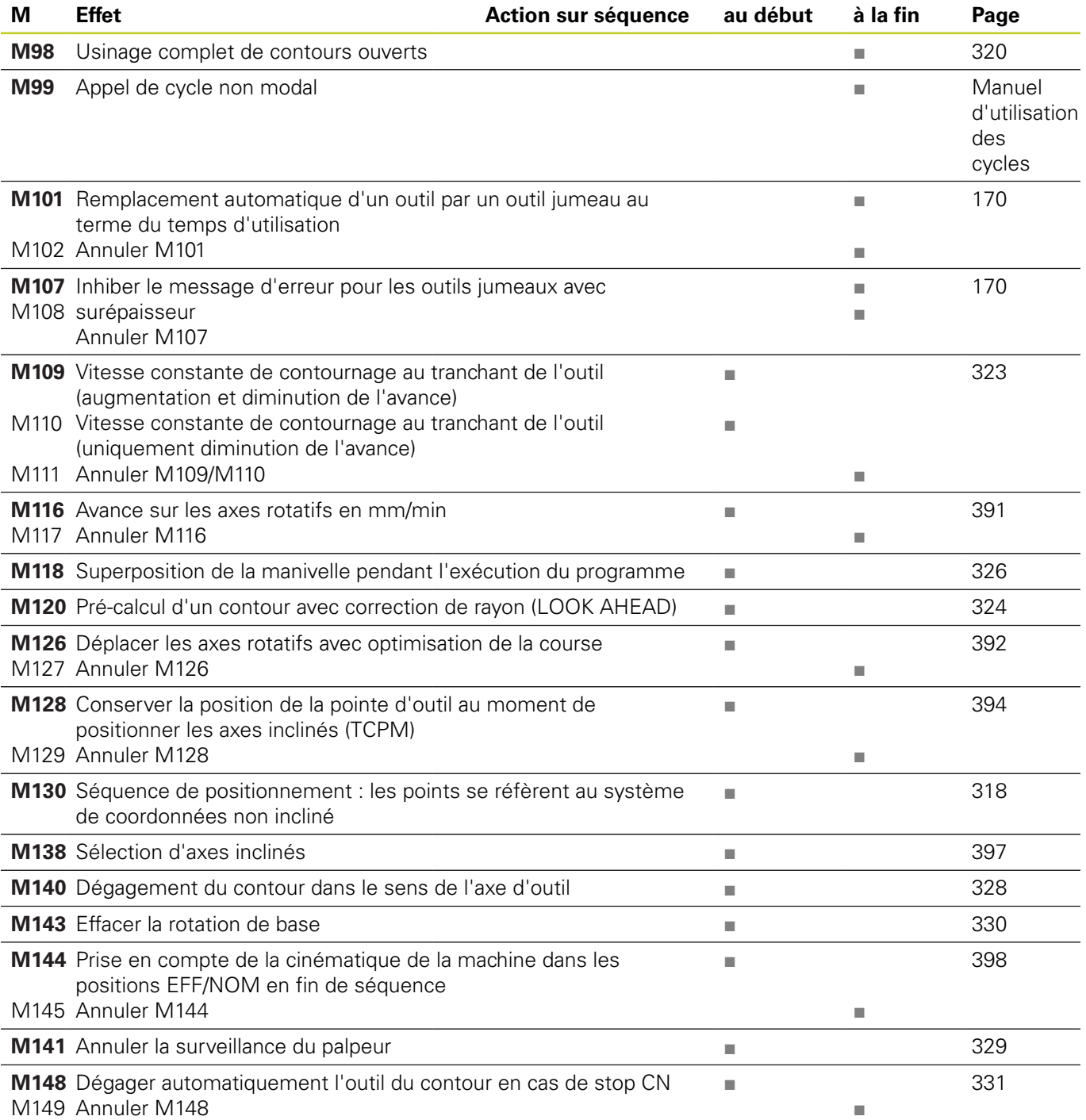

**19.5 Fonctions de la TNC 640 et de l'iTNC 530**

## **19.5 Fonctions de la TNC 640 et de l'iTNC 530**

#### **Comparaison : caractéristiques techniques**

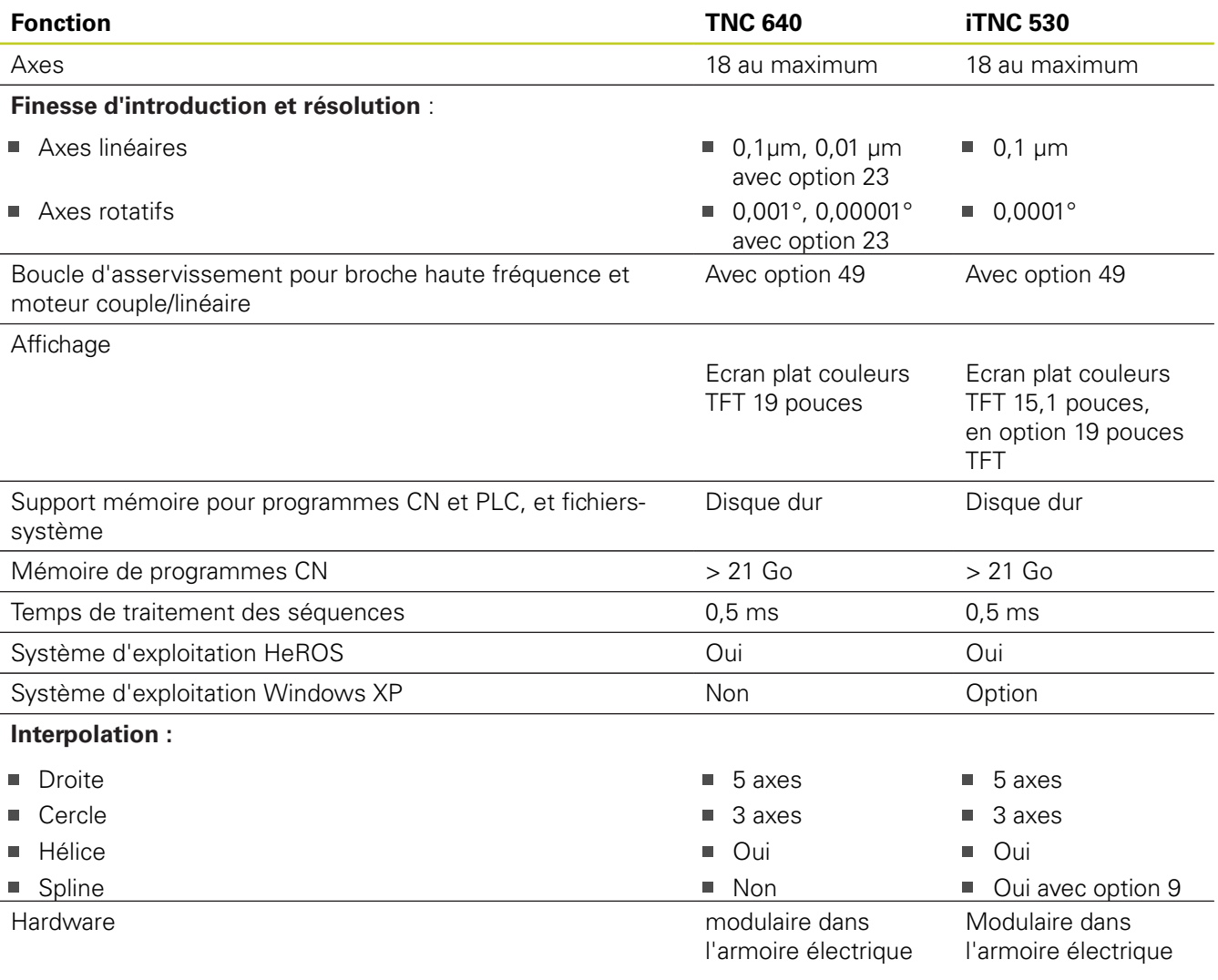

## **Comparaison : interfaces des données**

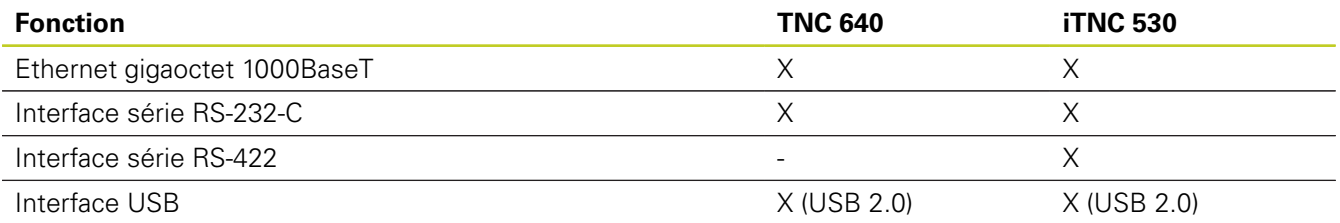

## **Comparaison : accessoires**

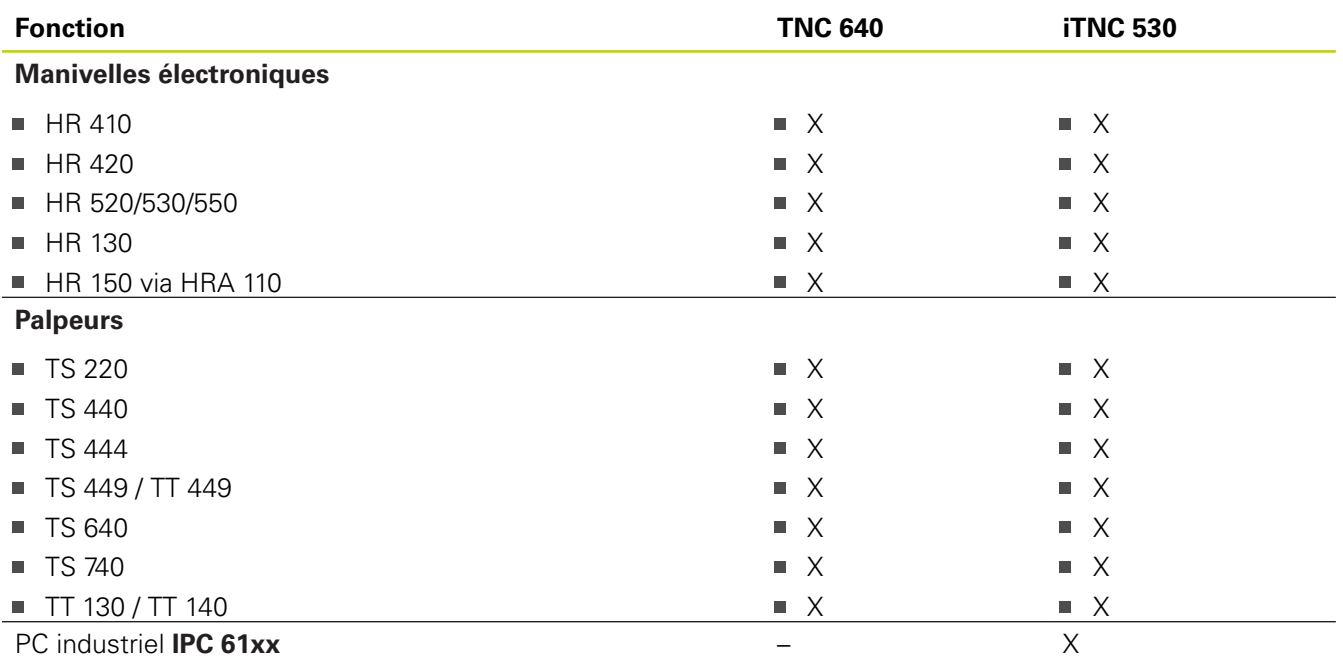

### **Comparaison : Logiciel d'ordinateur portable**

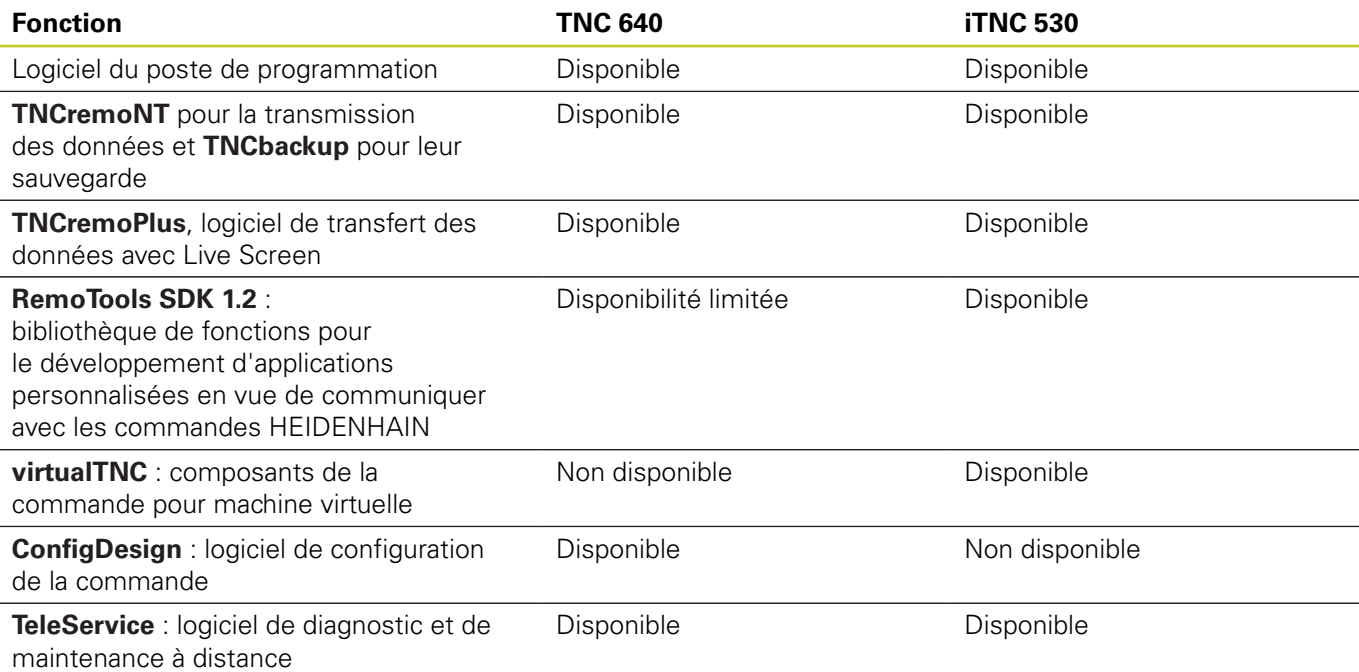

## **19.5 Fonctions de la TNC 640 et de l'iTNC 530**

### **Comparaison : fonctions spécifiques à la machine**

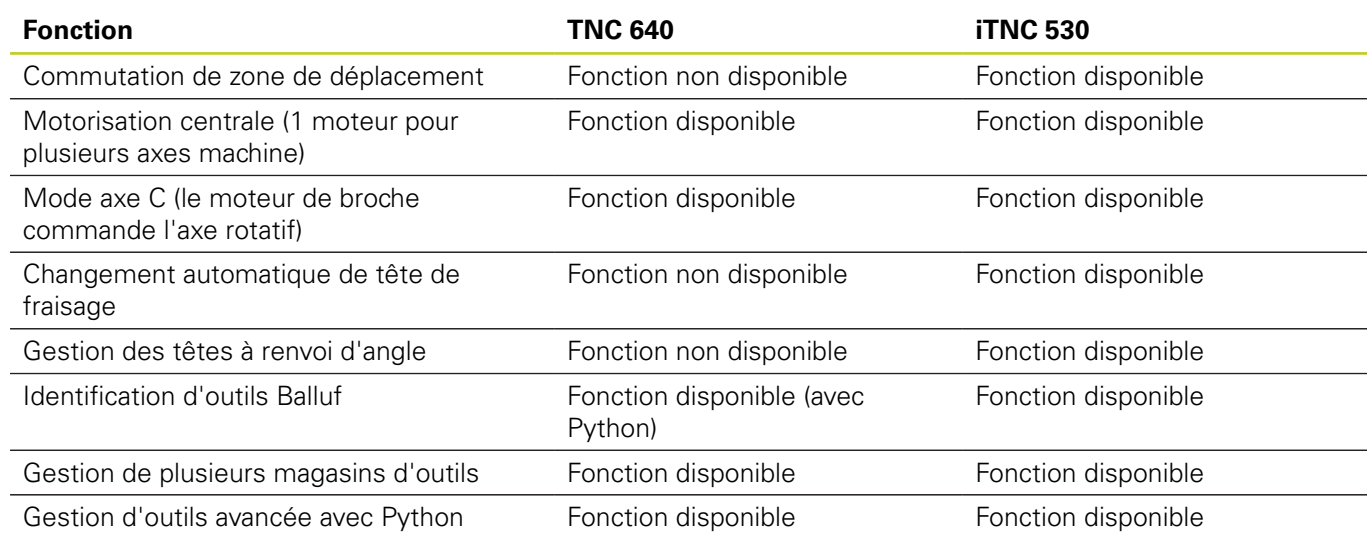

### **Comparaison : Fonctions utilisateur**

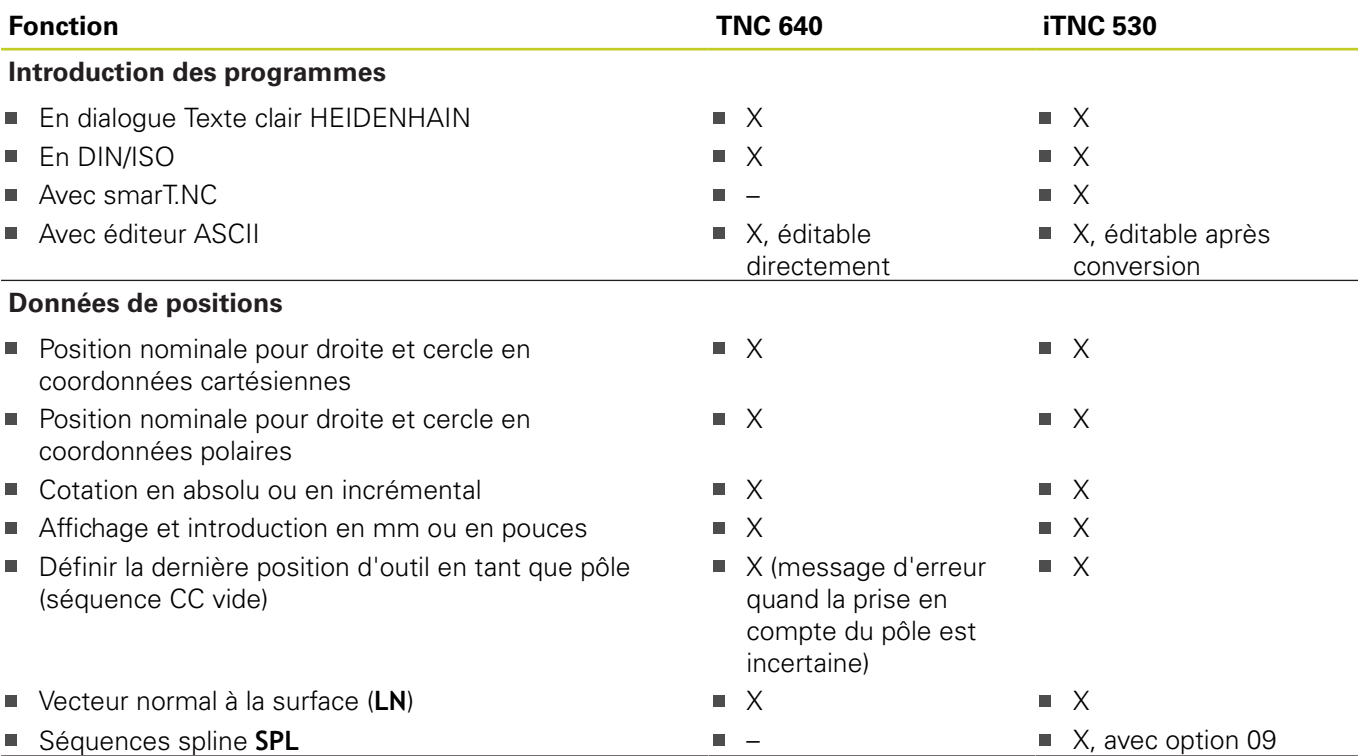

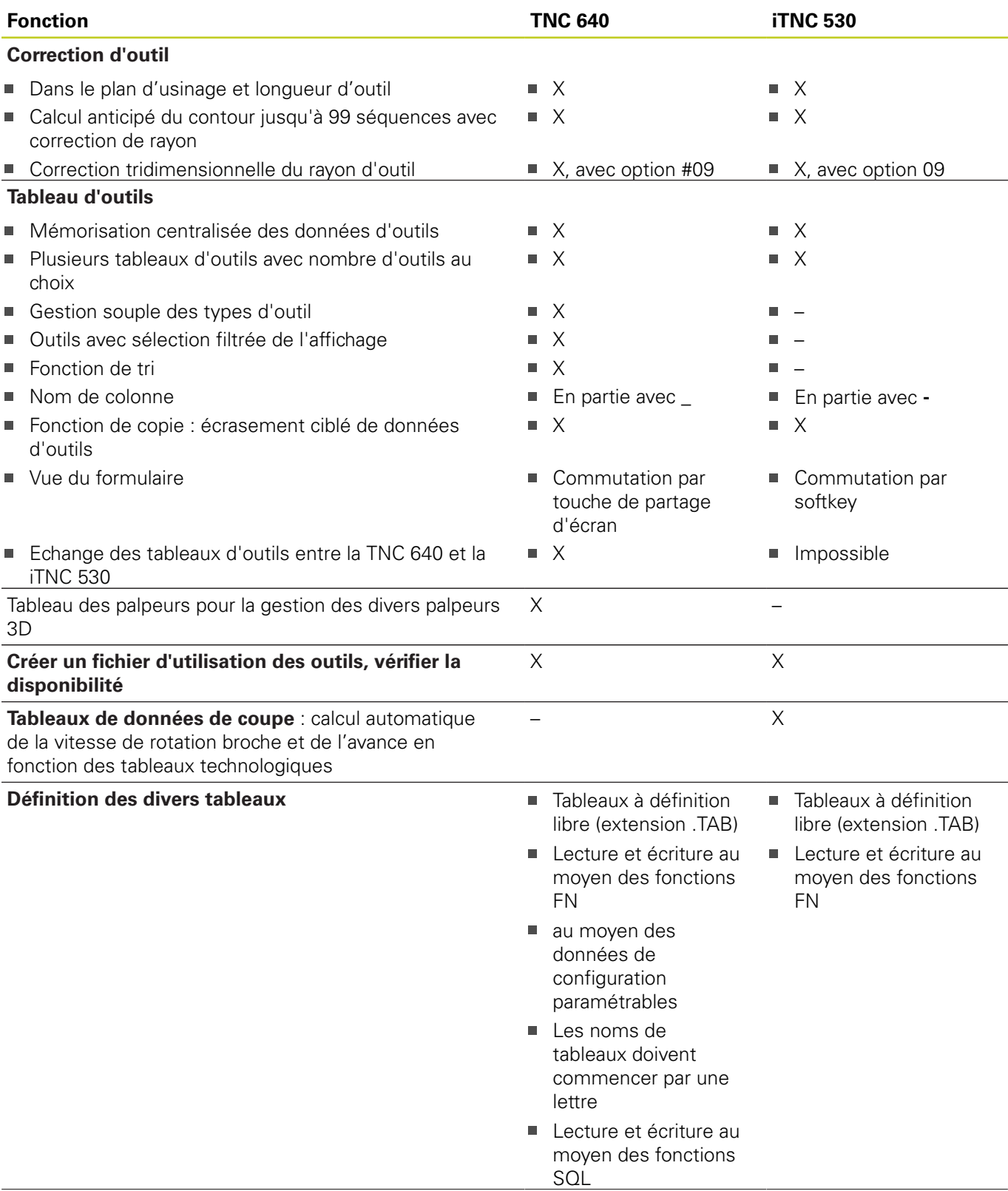

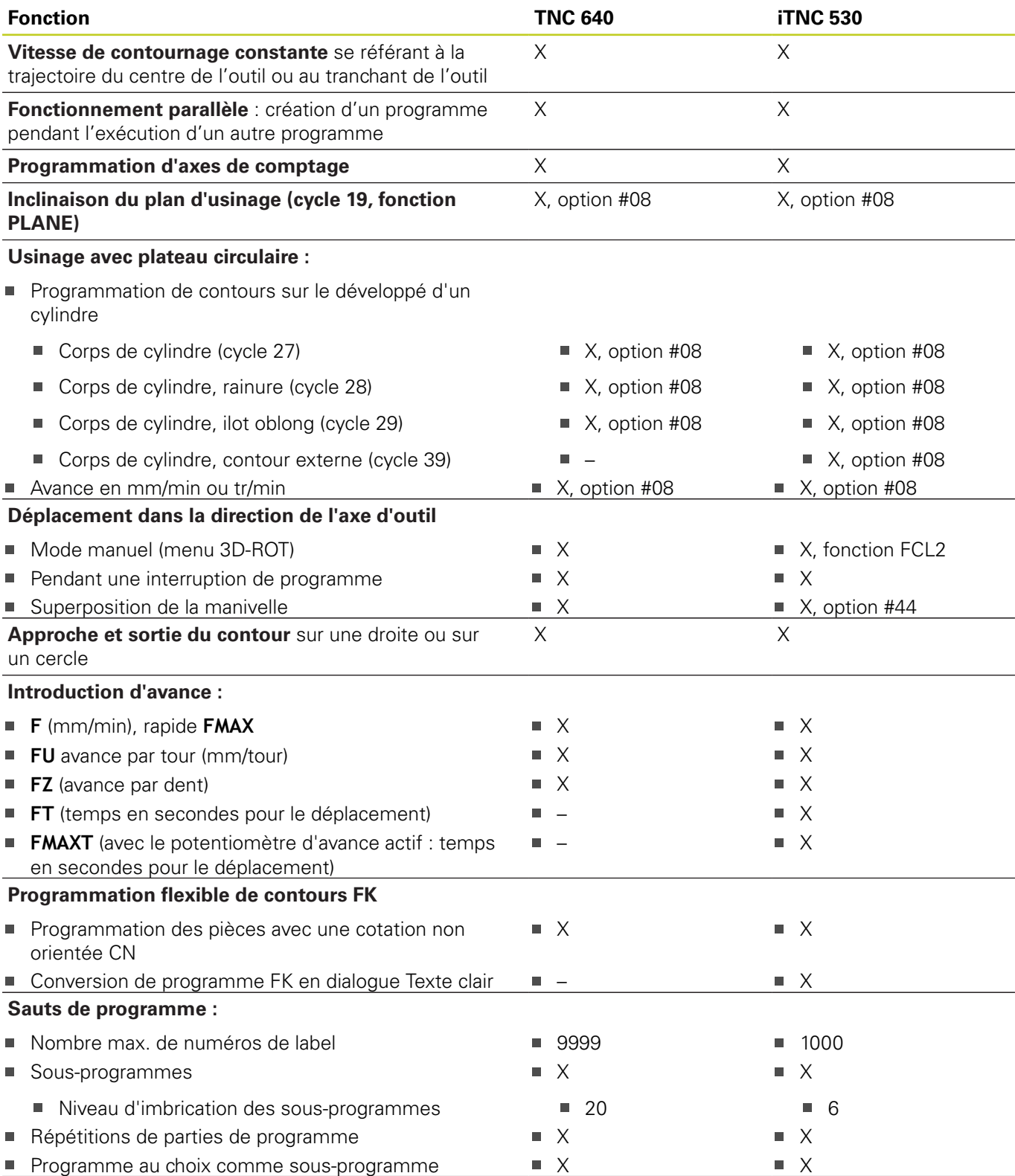

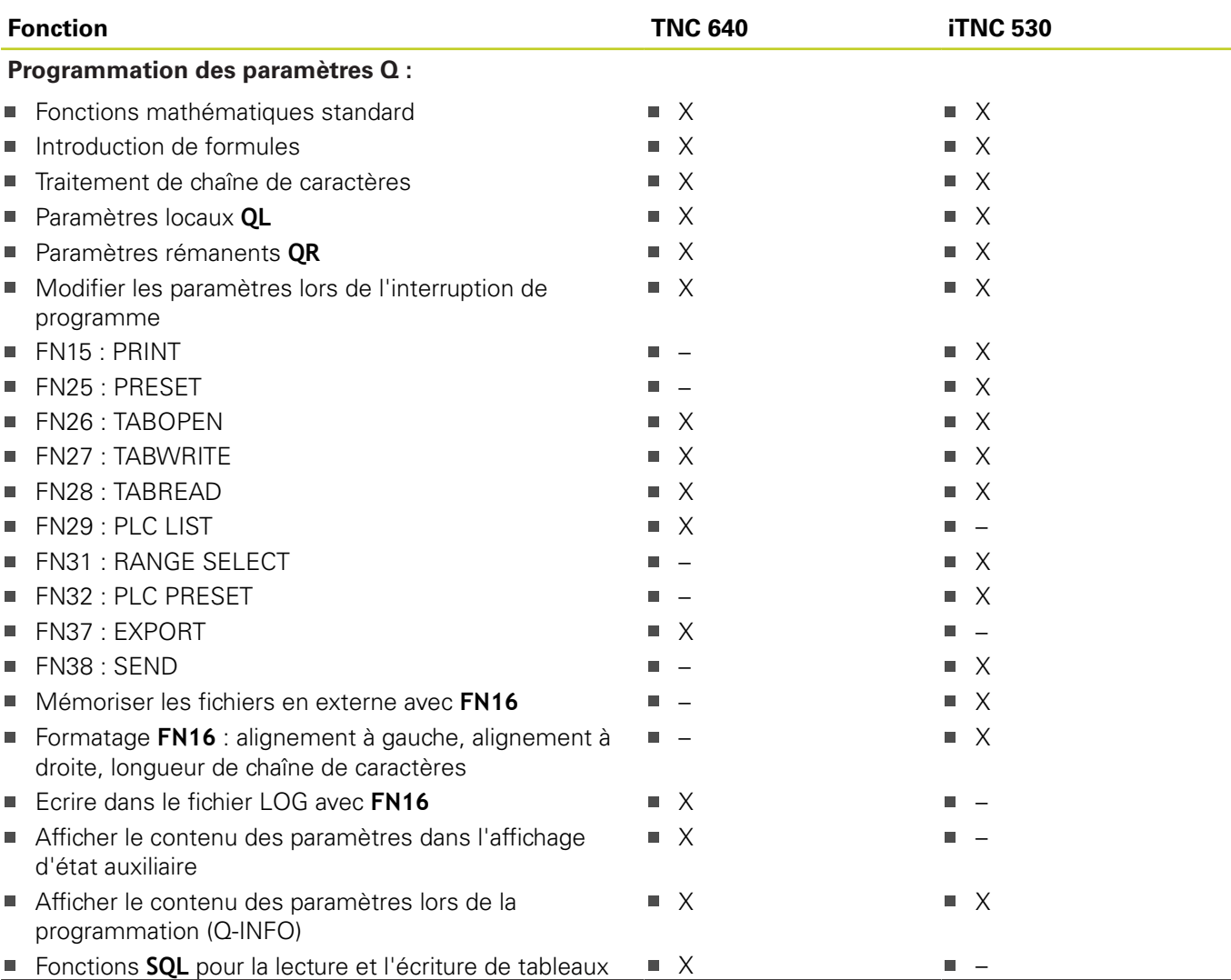

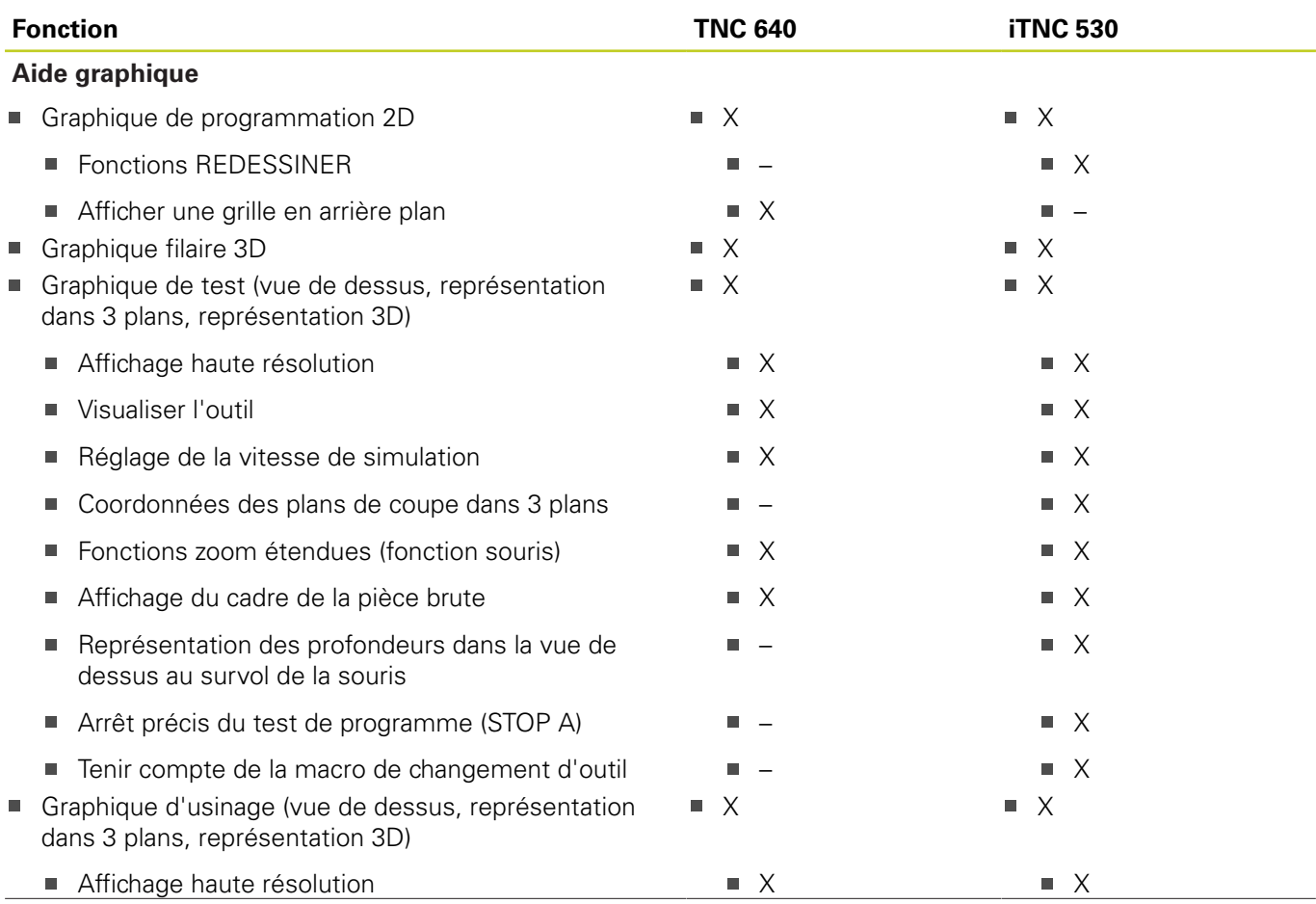

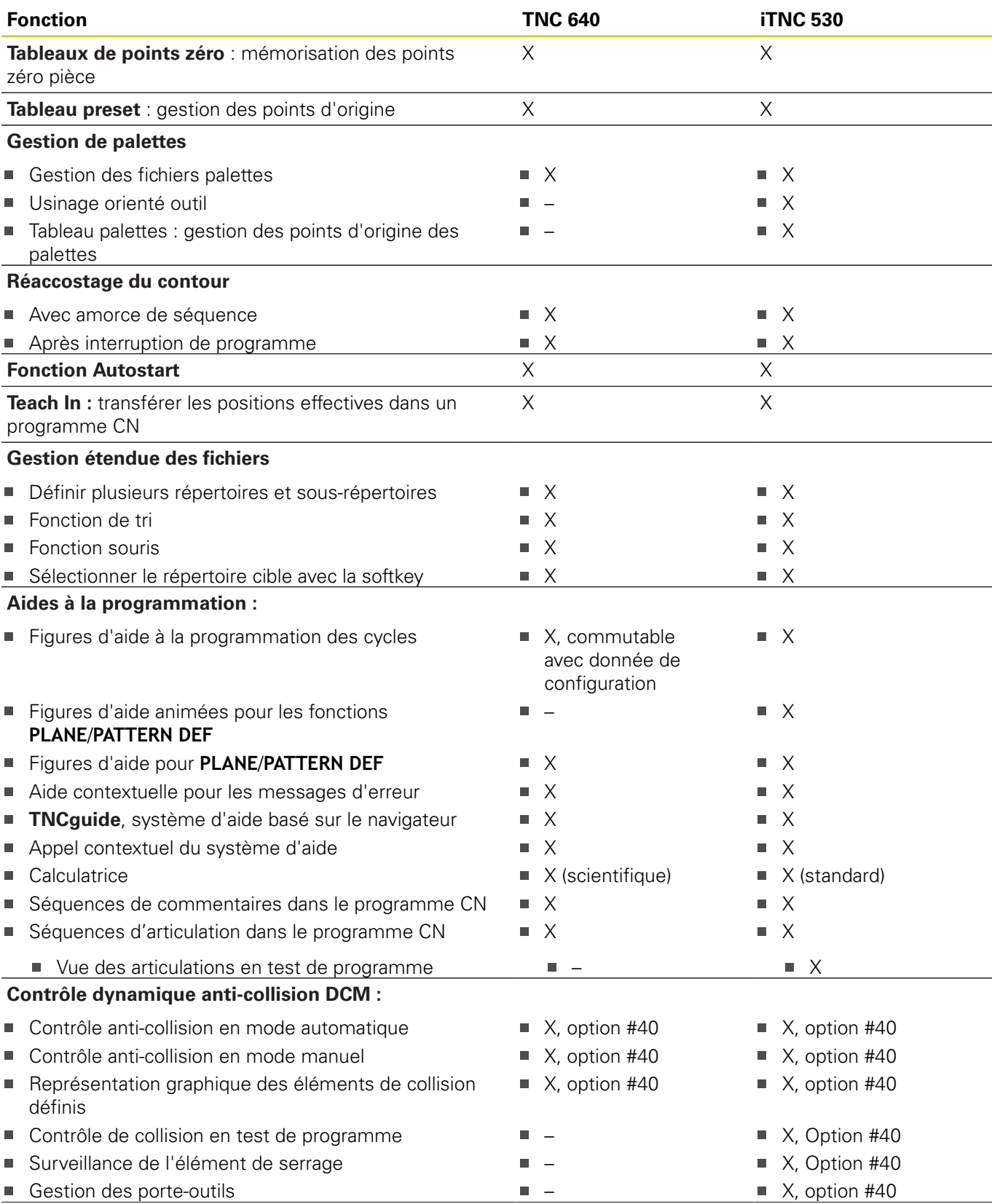

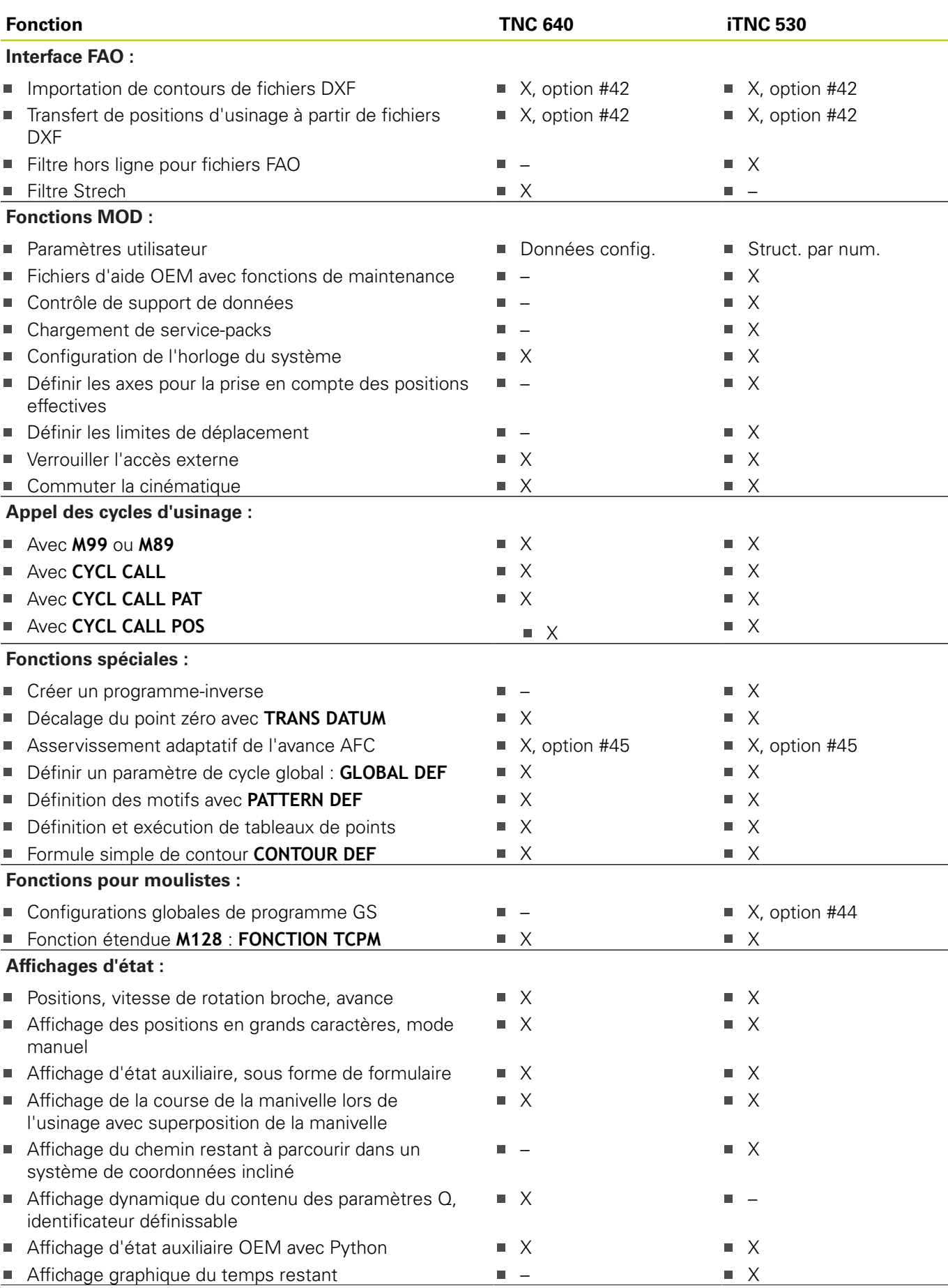

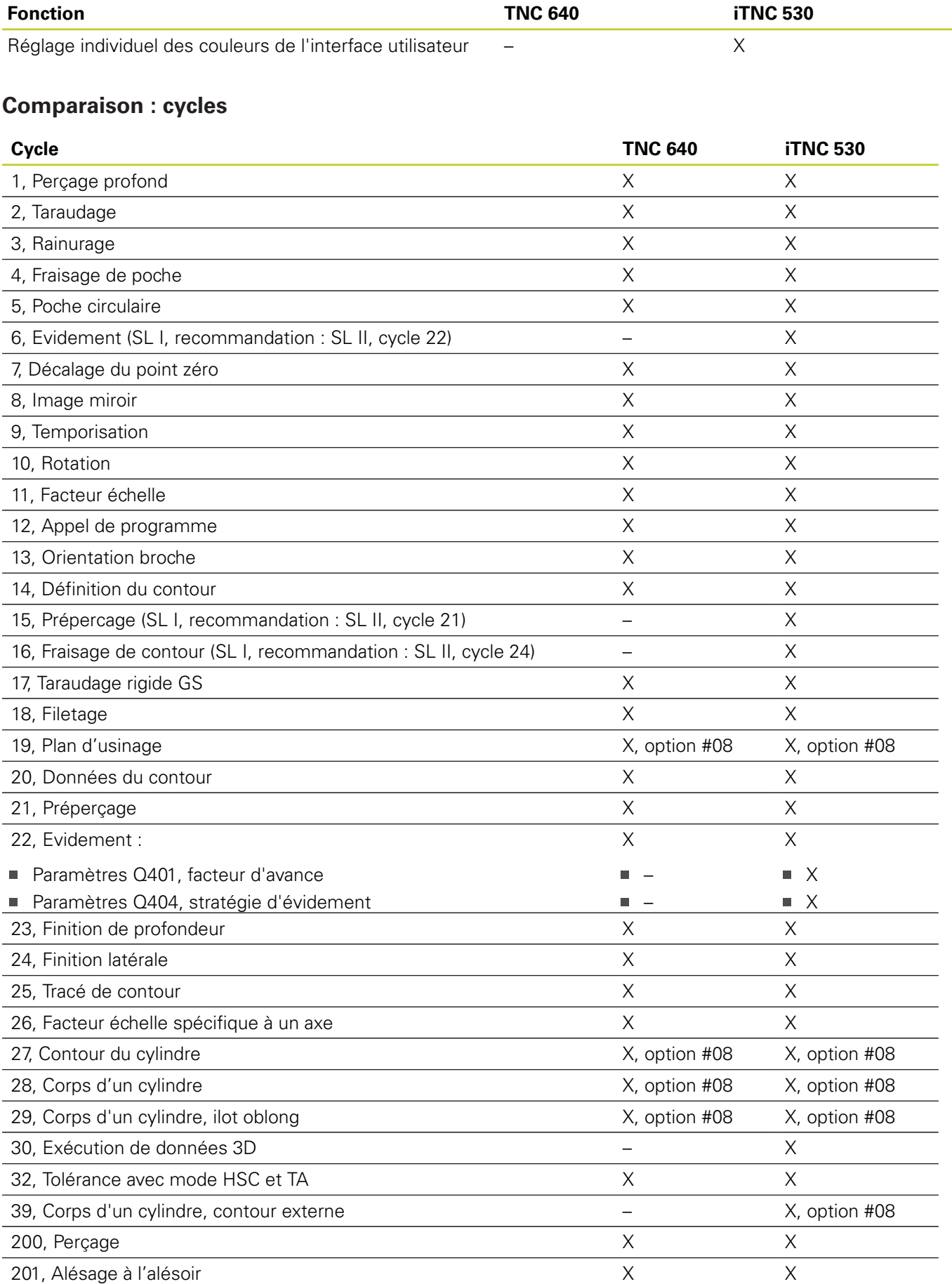

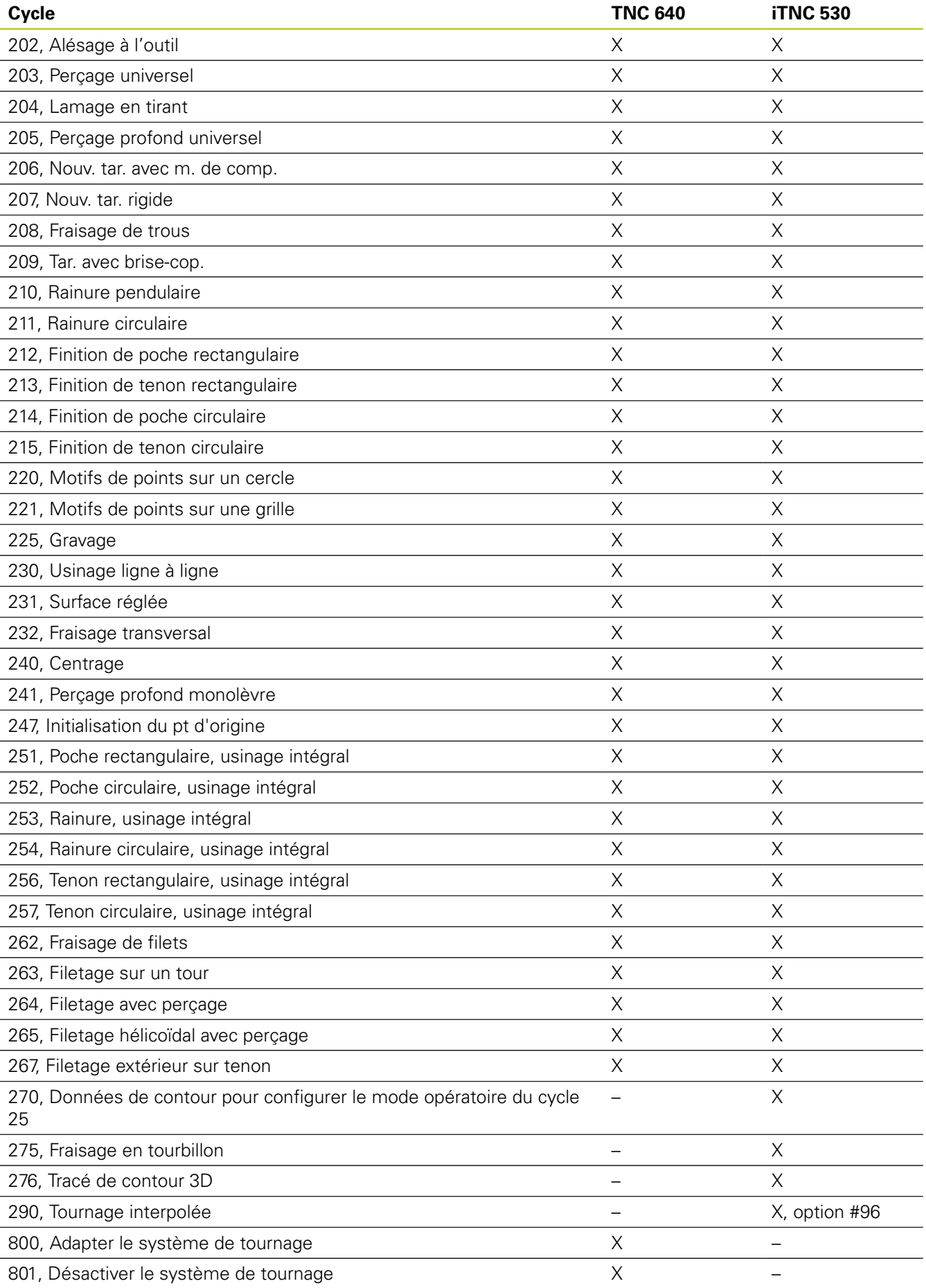

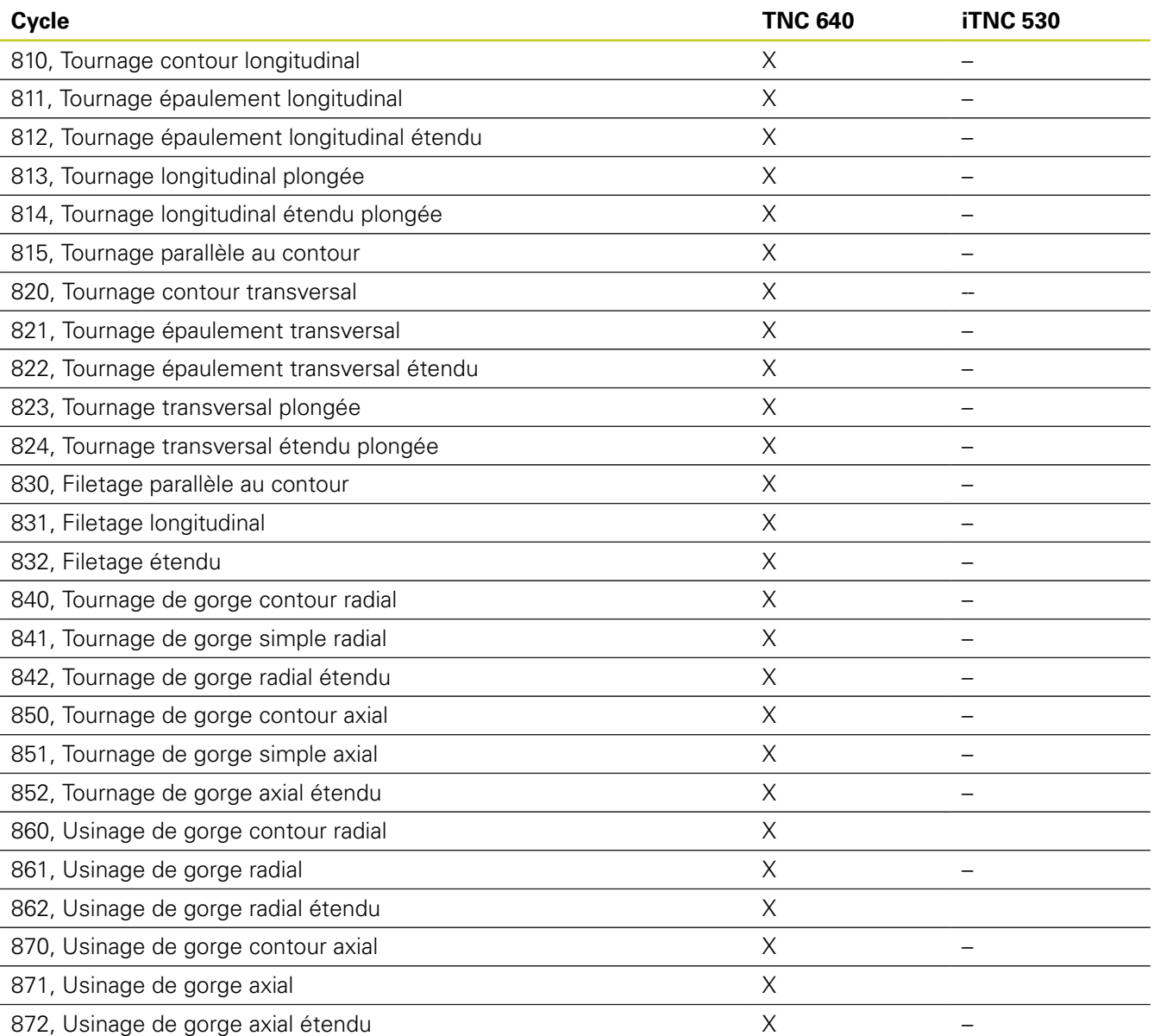

### **Comparaison : fonctions auxiliaires**

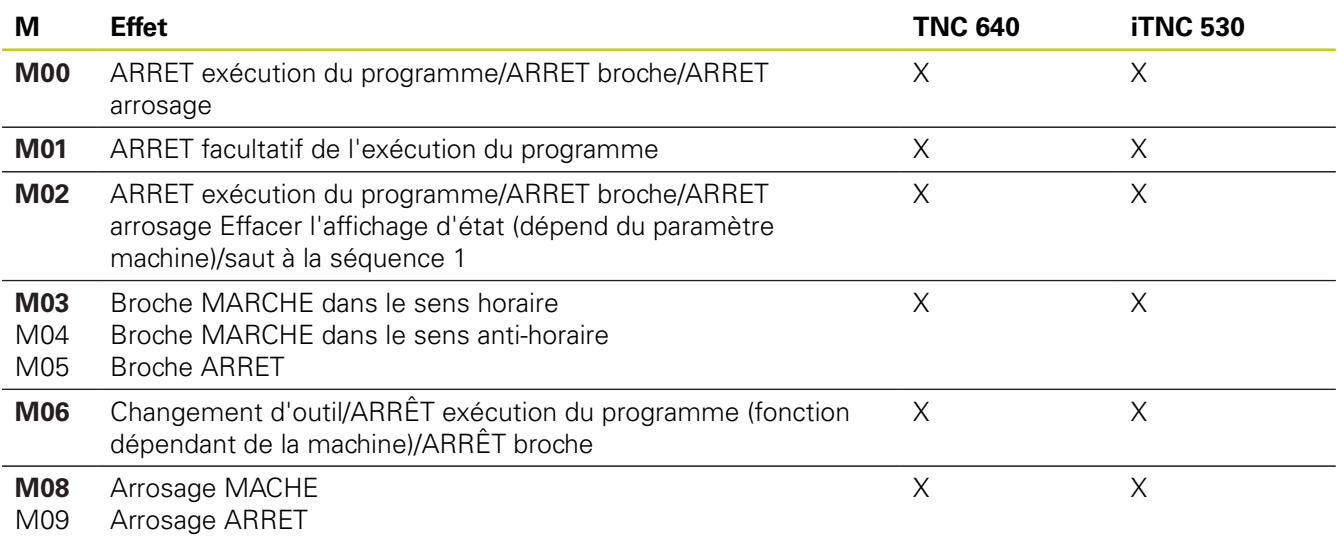

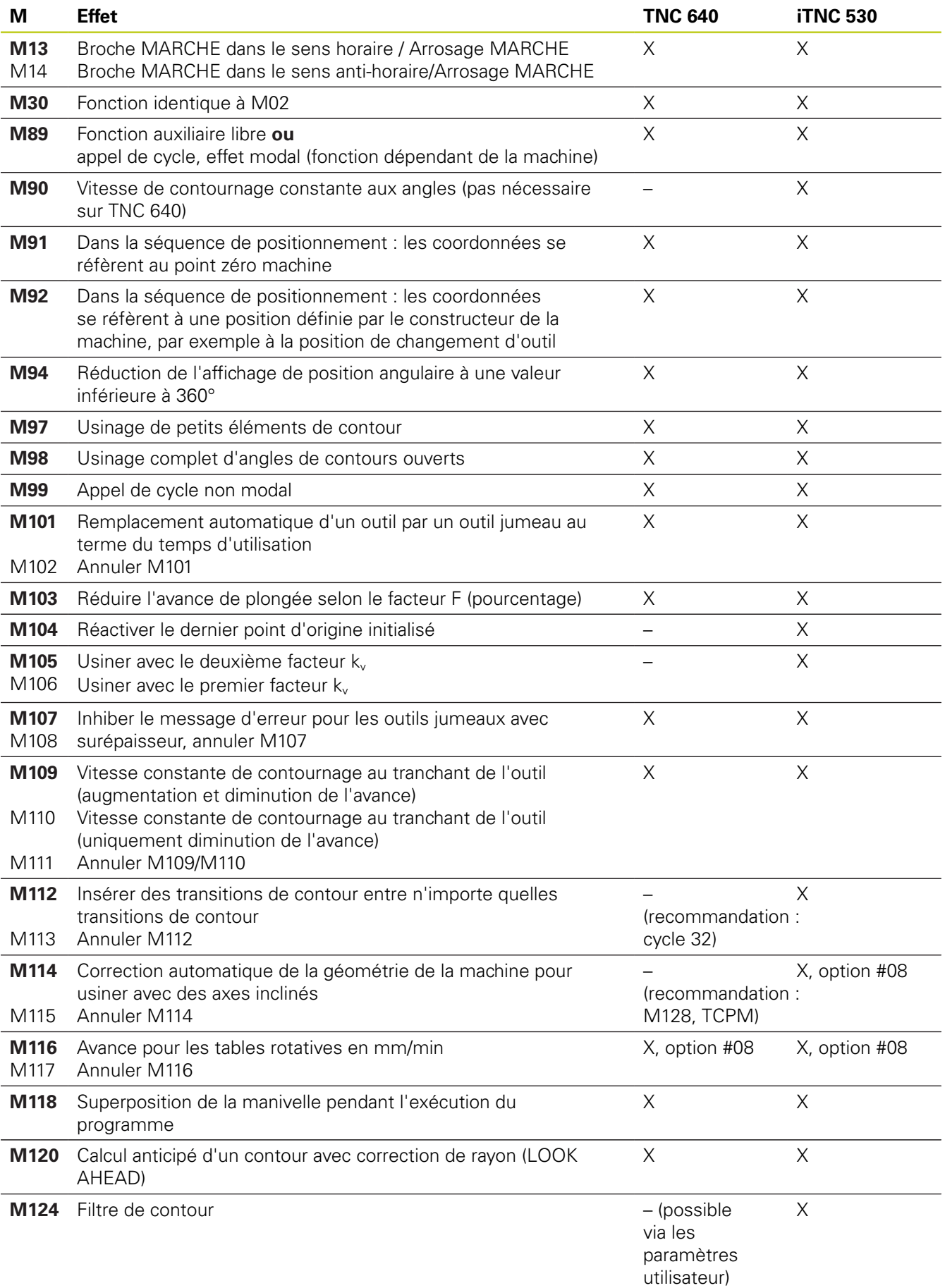

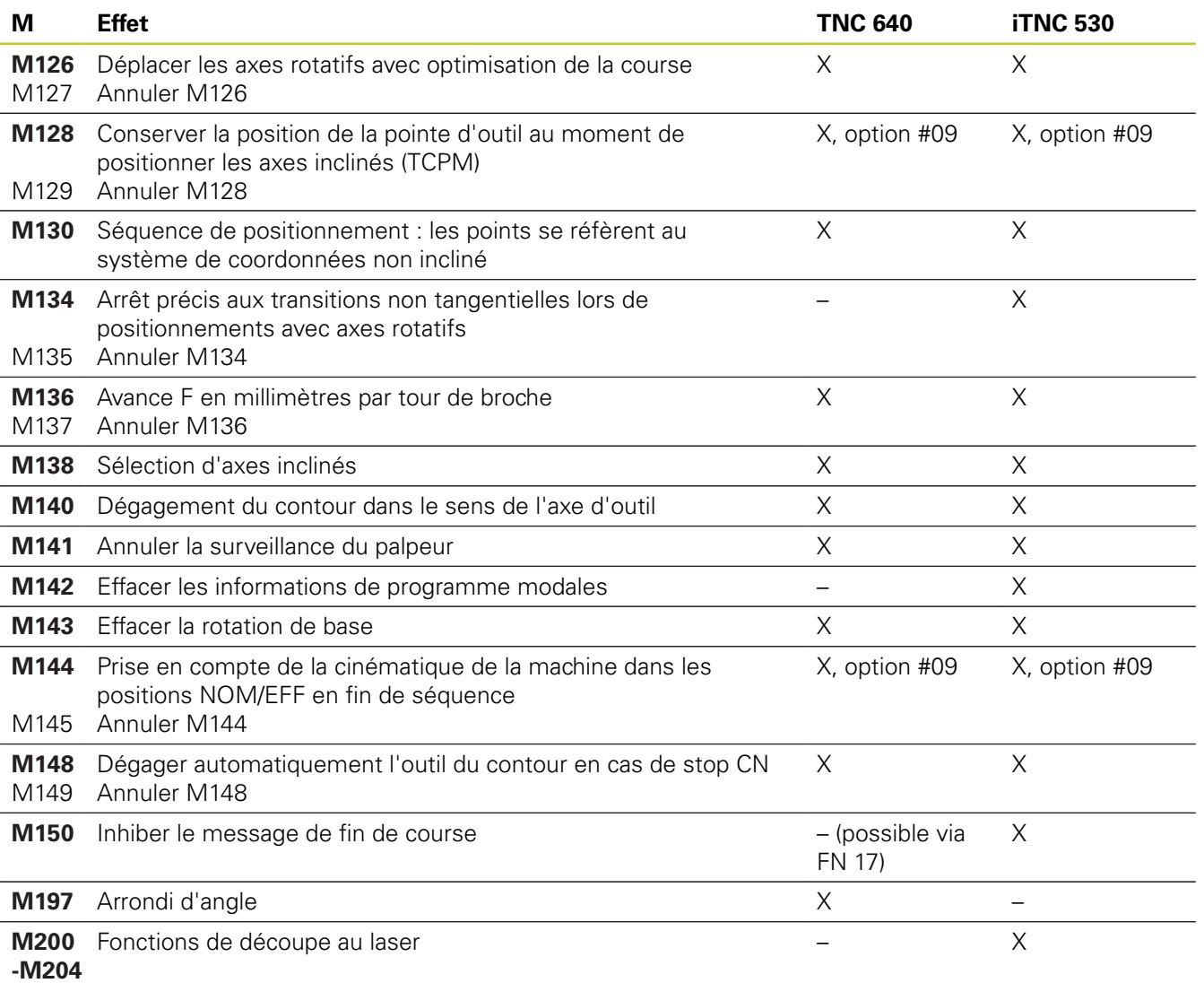

**19.5 Fonctions de la TNC 640 et de l'iTNC 530**

### **Comparaison : cycles palpeurs dans les modes Manuel et Manivelle électronique**

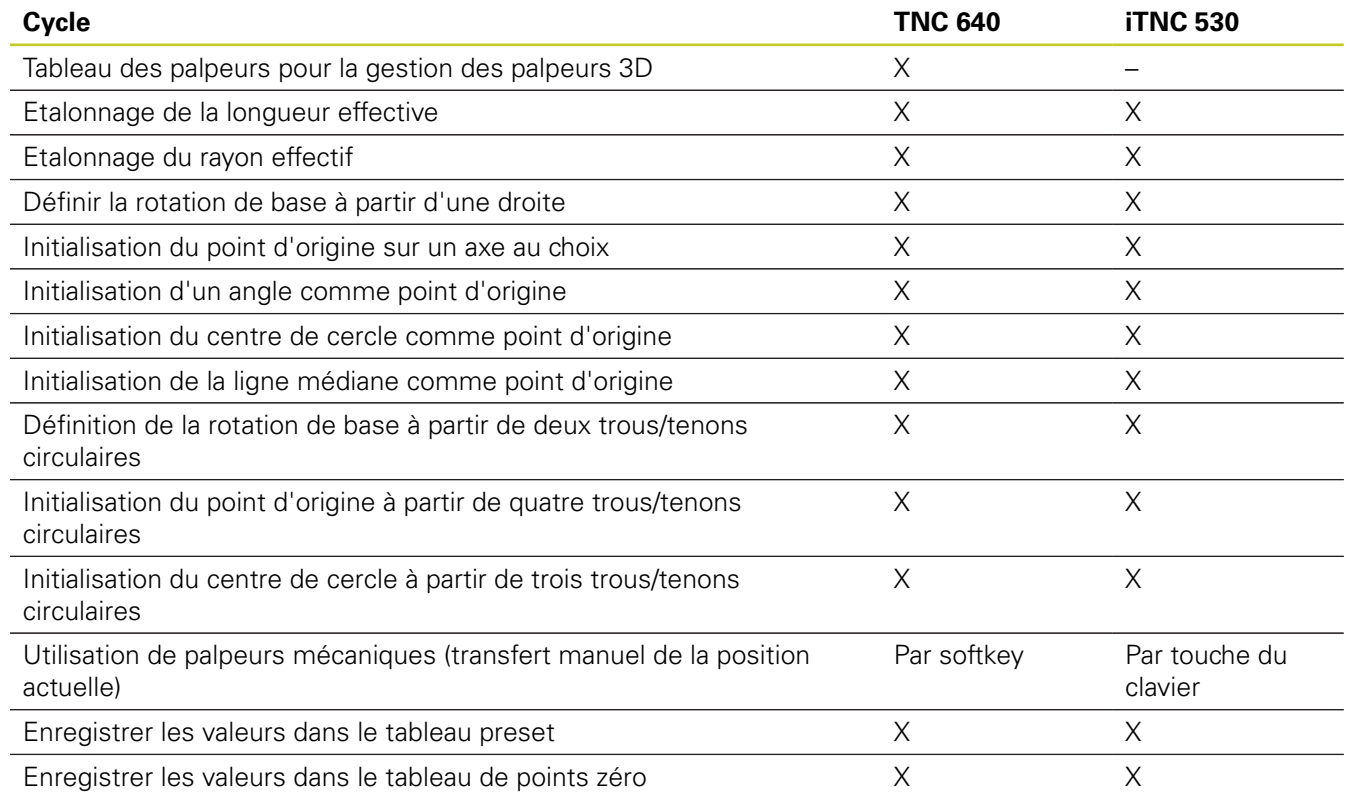

### **Comparaison : cycles palpeurs pour le contrôle automatique des pièces**

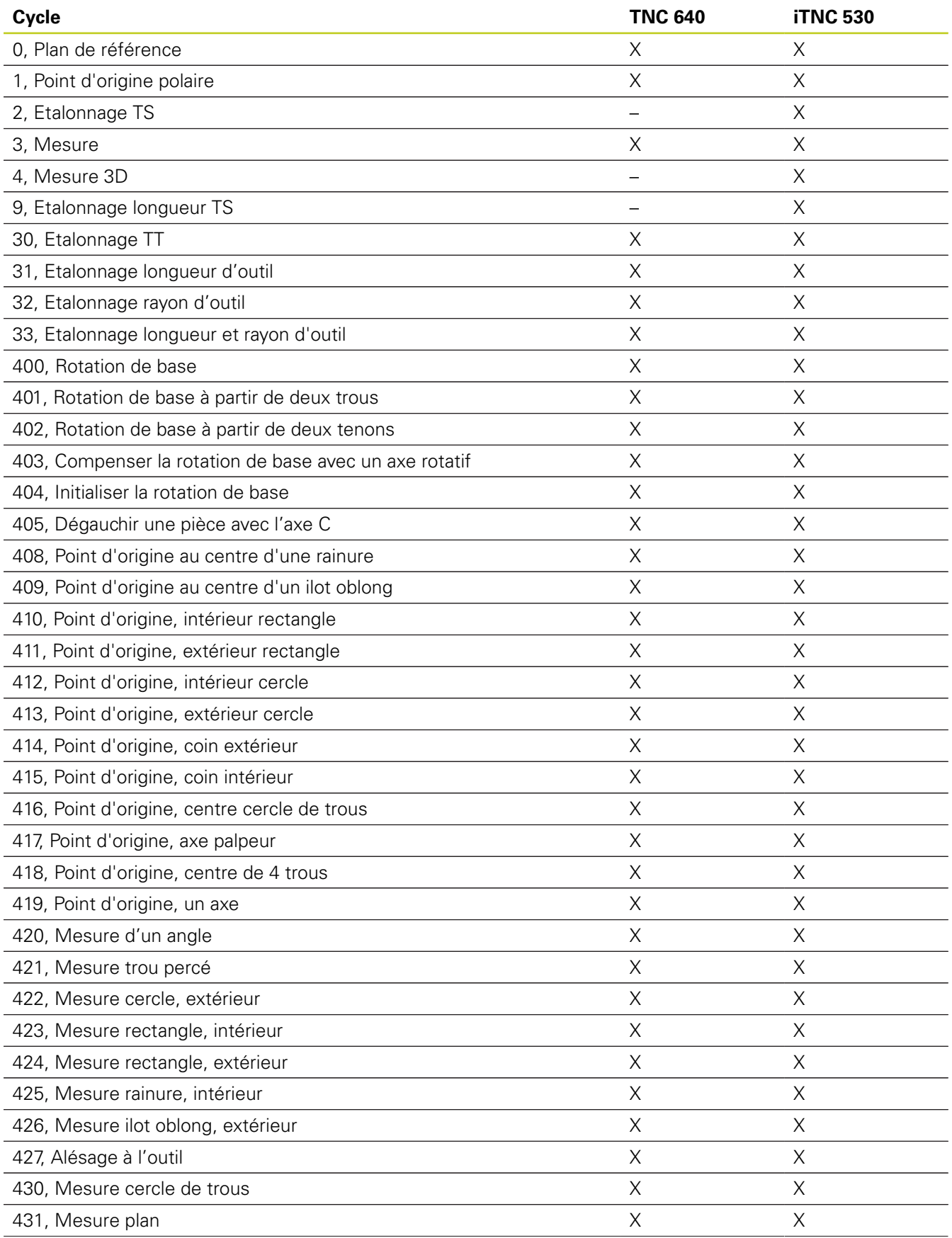

## **19.5 Fonctions de la TNC 640 et de l'iTNC 530**

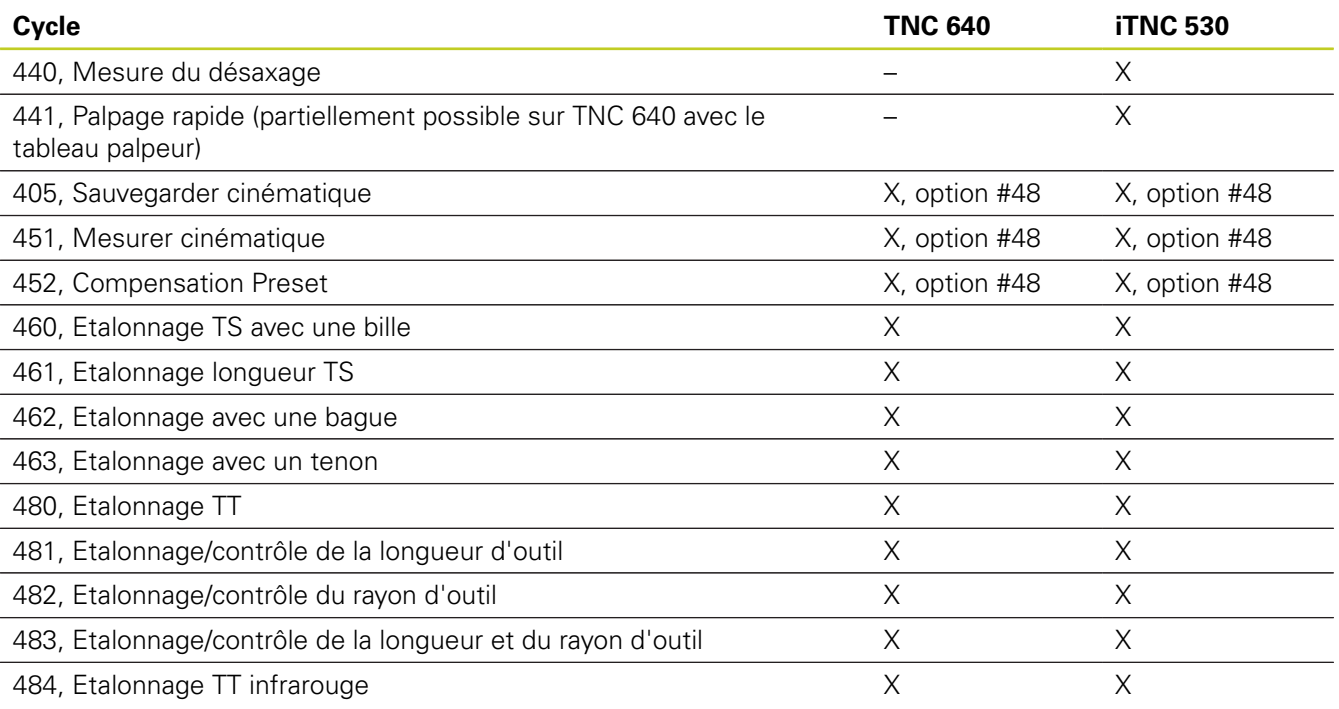

### **Comparaison : différences de programmation**

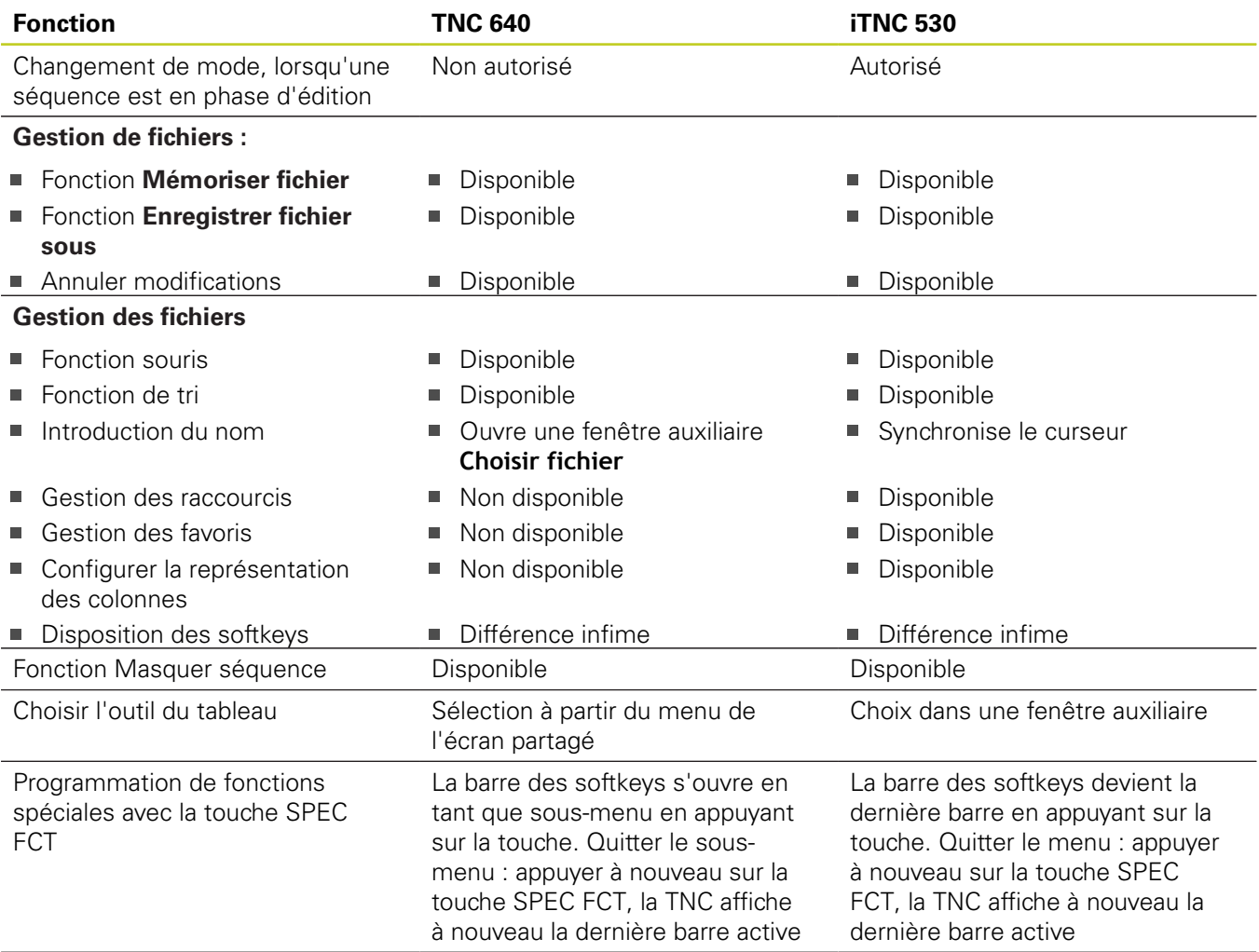

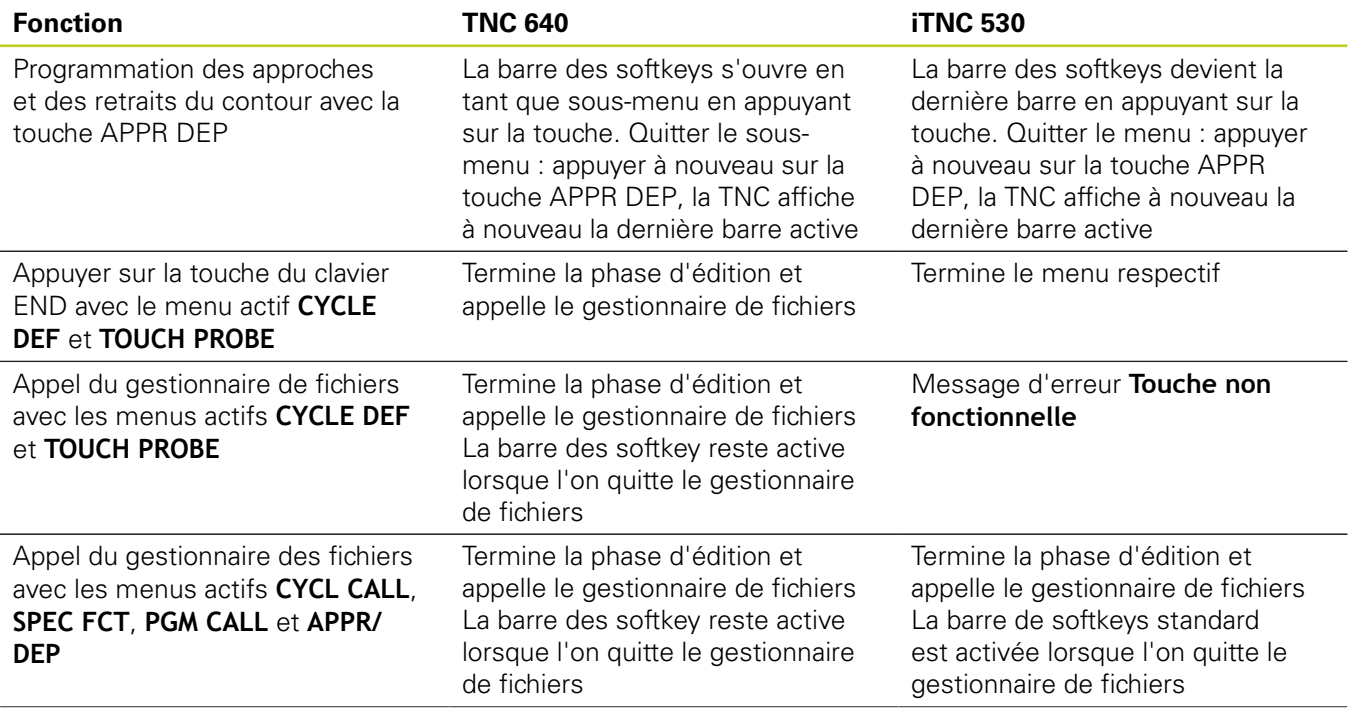

# **19.5 Fonctions de la TNC 640 et de l'iTNC 530**

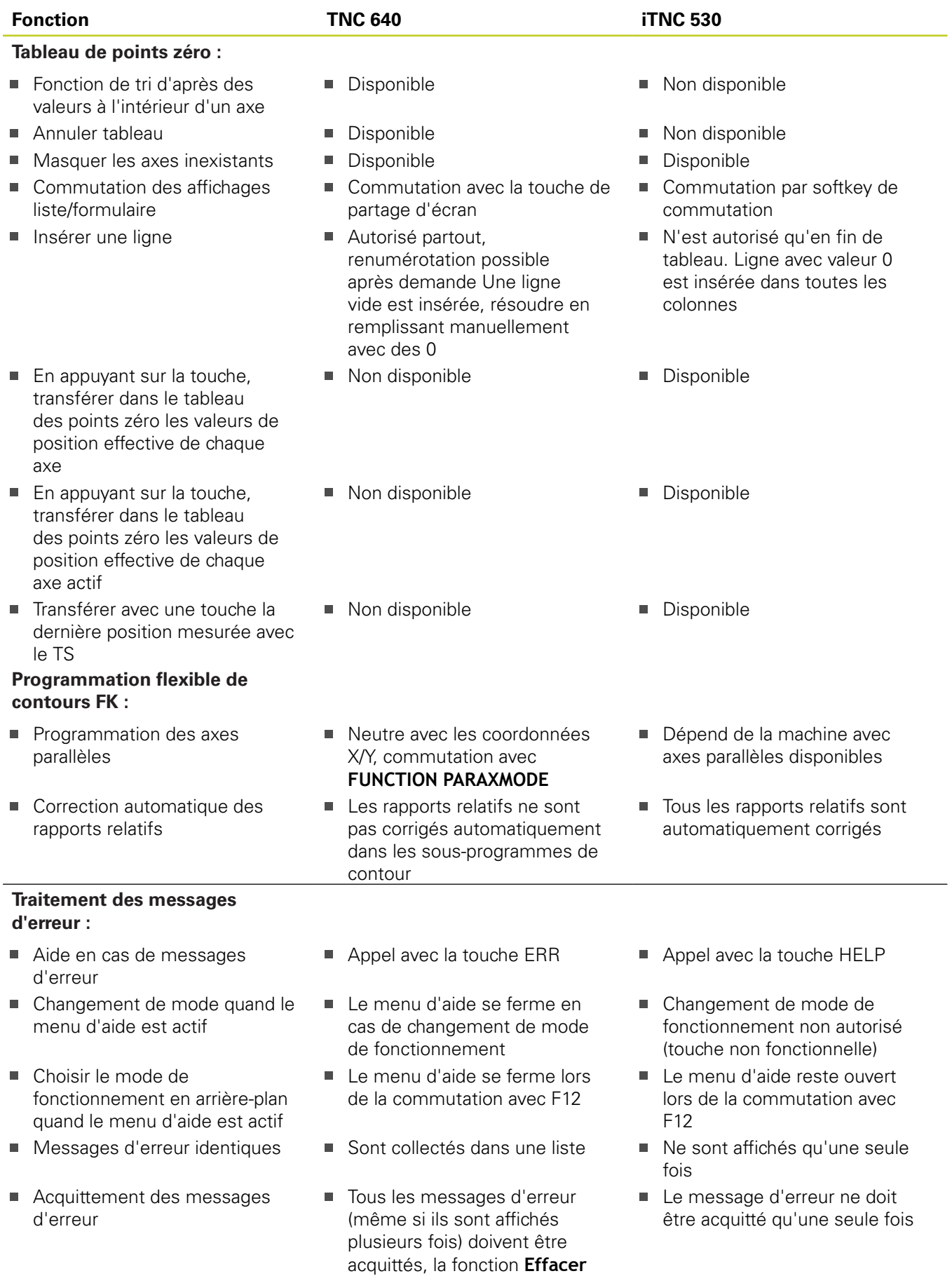

**tous** est disponible

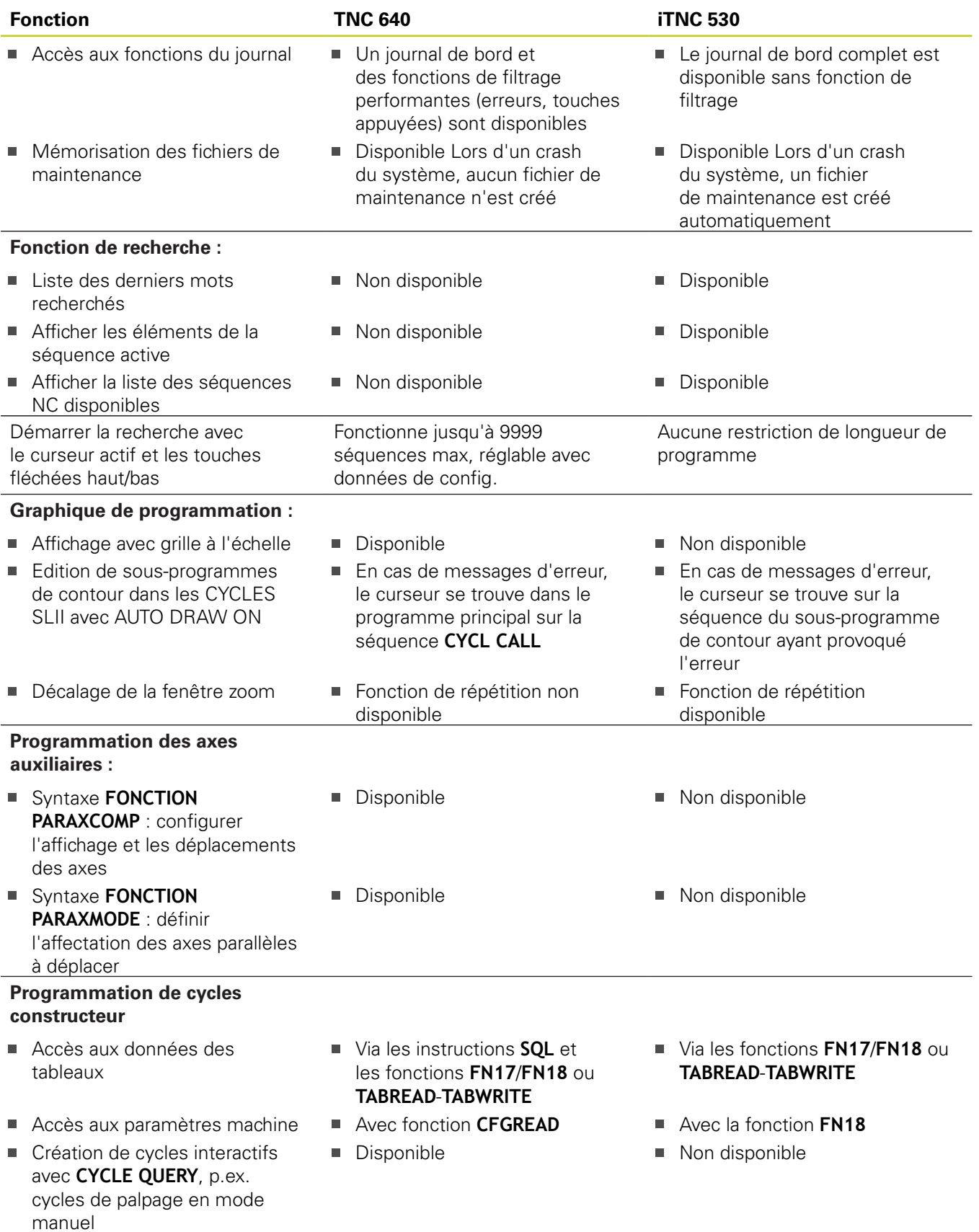

**19.5 Fonctions de la TNC 640 et de l'iTNC 530**

#### **Comparaison : différences concernant le test de programme, fonctionnalité**

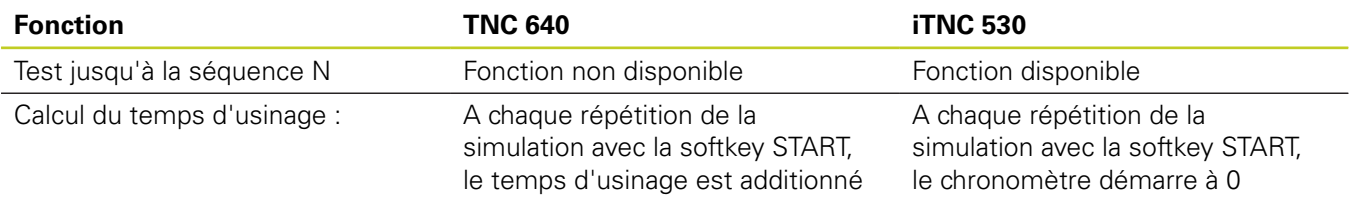

#### **Comparaison : différences concernant le test de programme, utilisation**

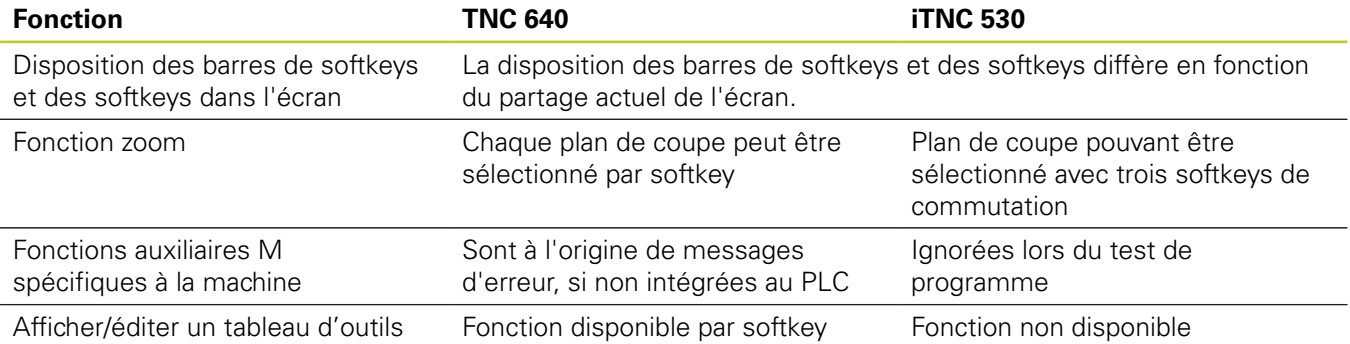

#### **Comparaison : différences concernant le mode manuel, fonctionnalité**

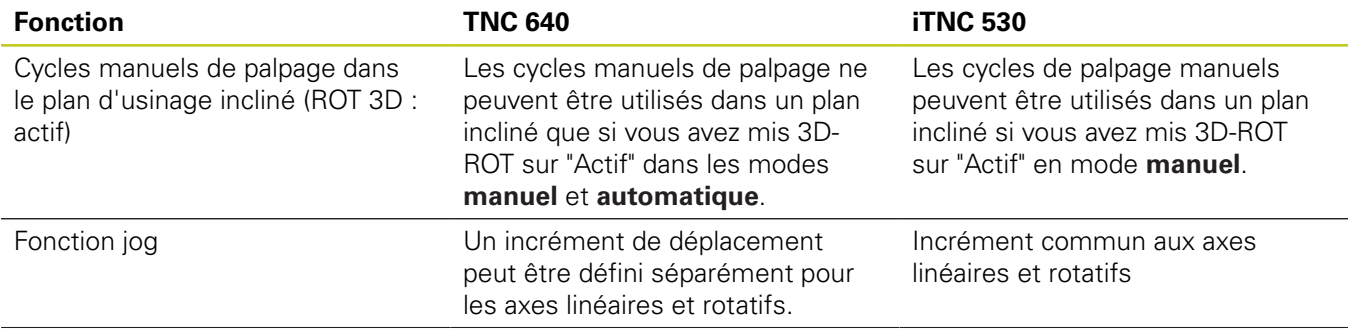

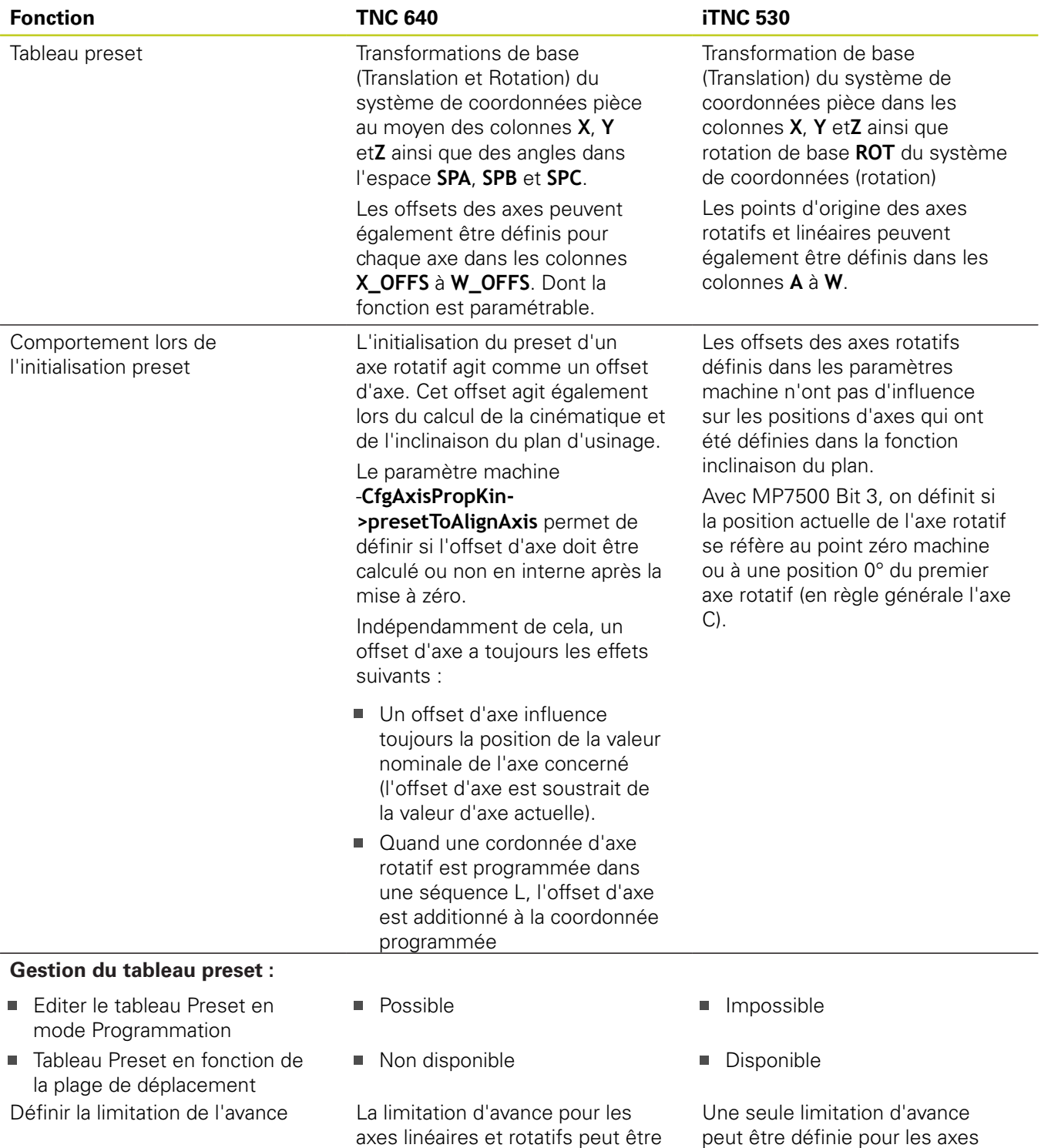

définie séparément

linéaires et rotatifs

## **19.5 Fonctions de la TNC 640 et de l'iTNC 530**

#### **Comparaison : différences dans le mode manuel, utilisation**

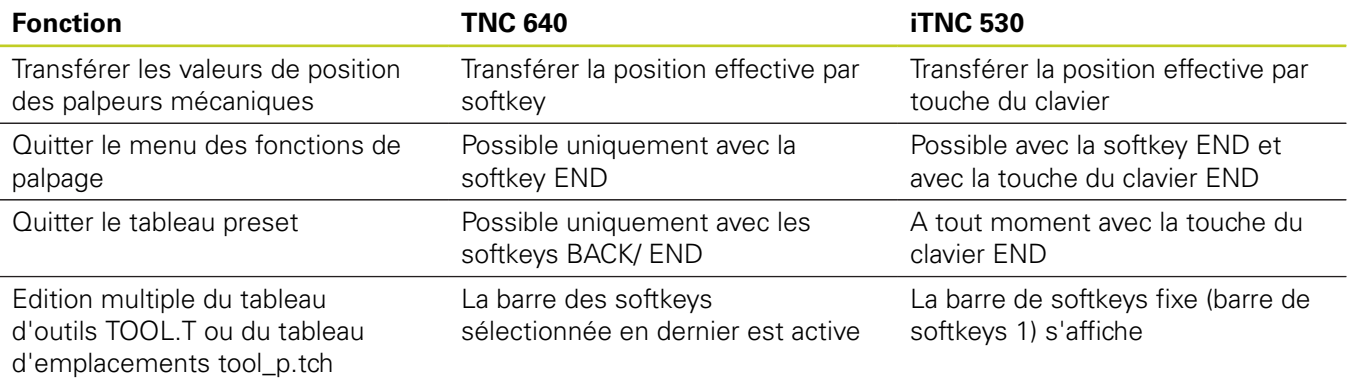

#### **Comparaison : différences concernant le mode Exécution, utilisation**

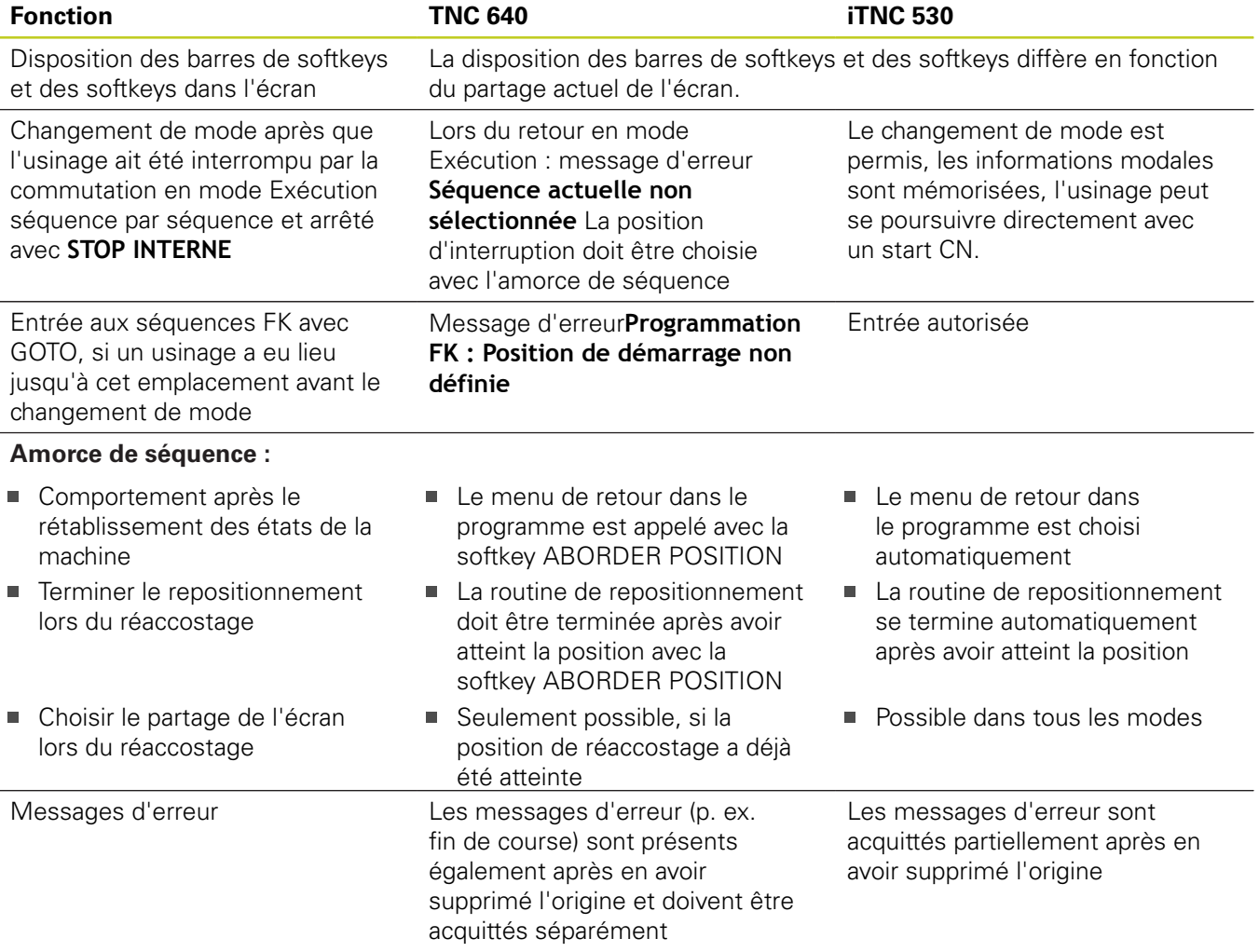

#### **Comparaison : différences concernant le mode Exécution, déplacements**

۱  $\bullet$ 

**Attention, contrôler les déplacements !** Sur une TNC 640, les programmes CN créés sur des commandes TNC plus anciennes peuvent être à l'origine de déplacements erronés ou de messages d'erreur !

Les programmes doivent absolument être exécutés avec soin et prudence !

La liste suivante énumère les différences connues. La liste ne peut en aucun cas être considérée comme étant complète !

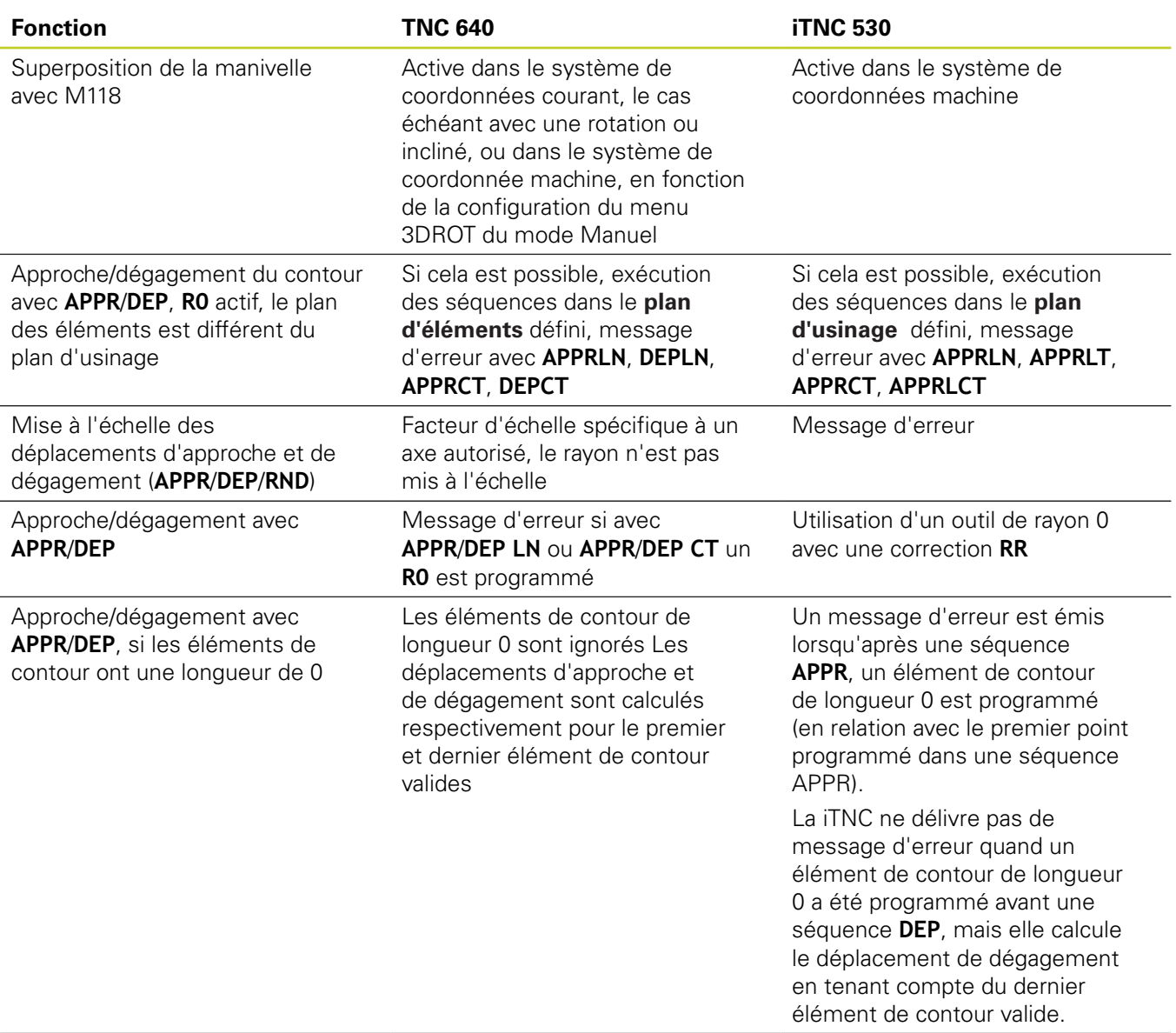

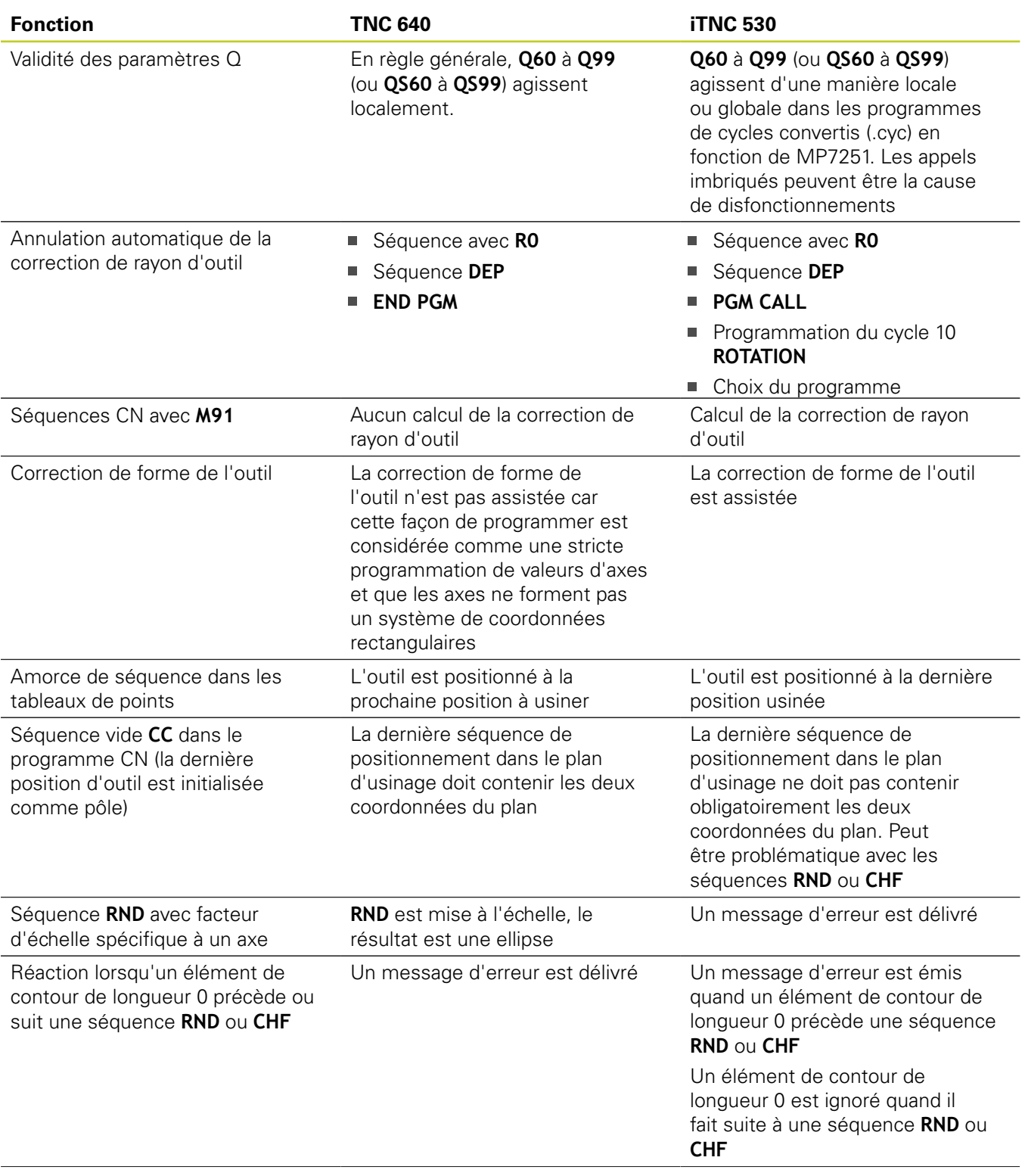

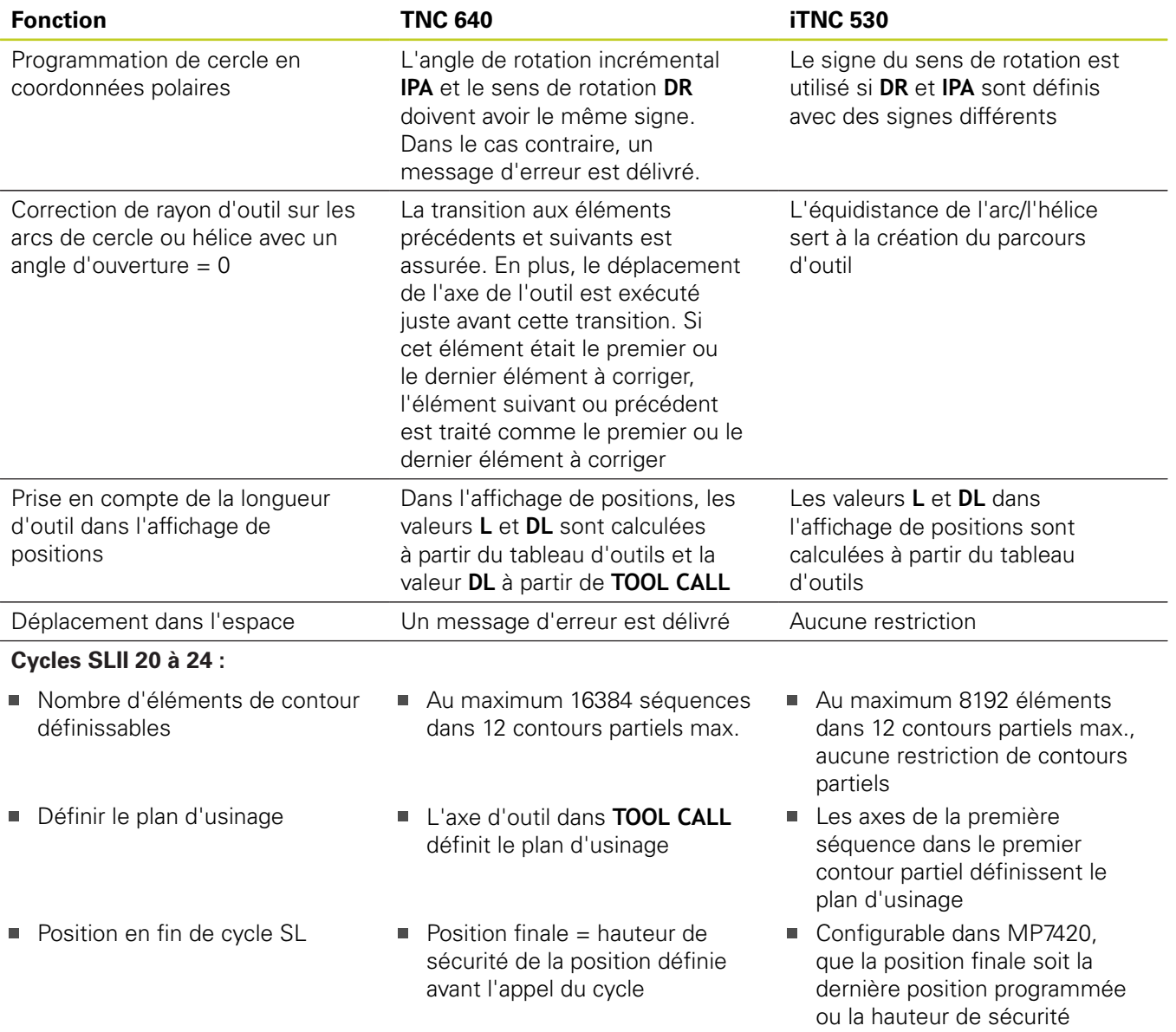

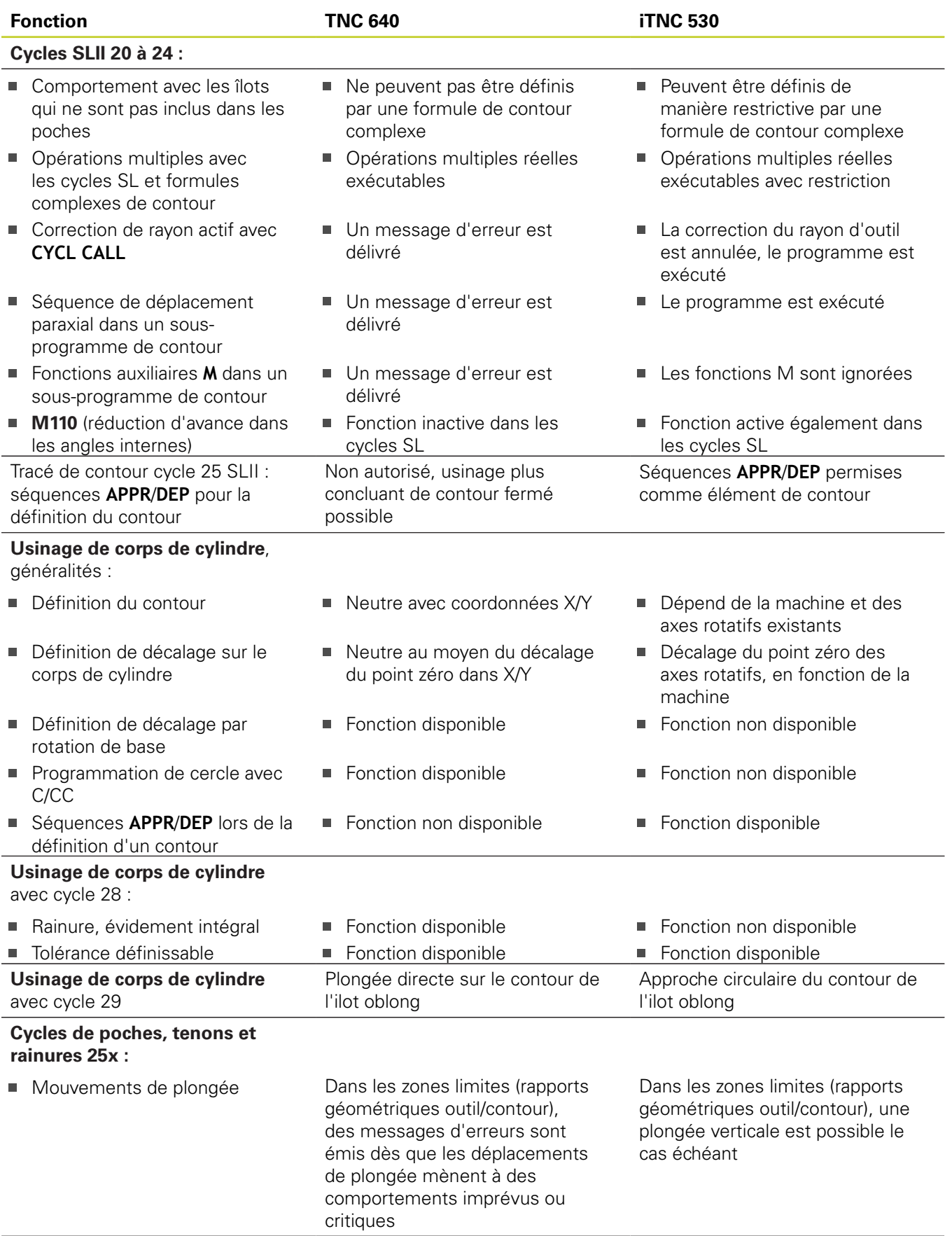

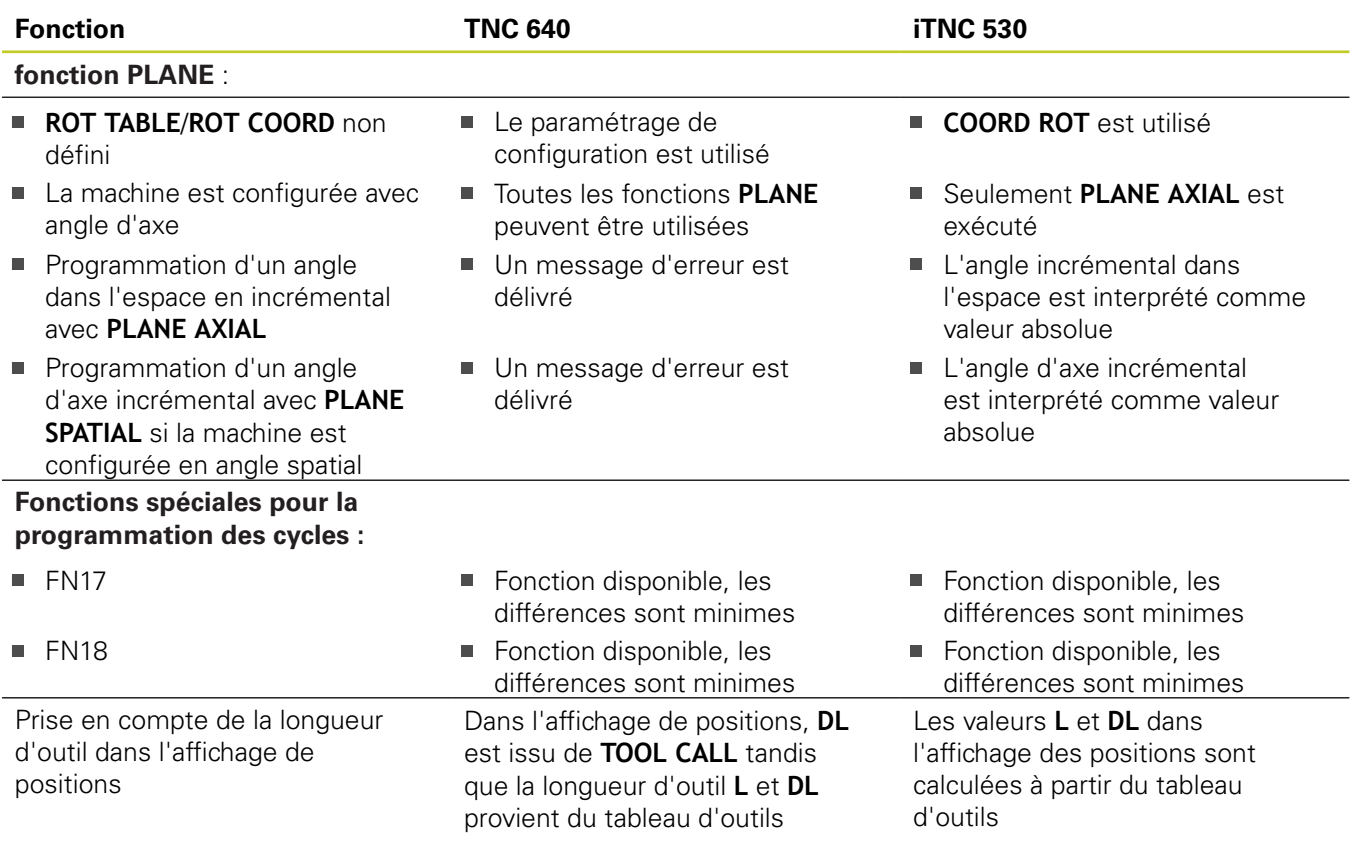

### **Comparaison : différences dans le mode MDI**

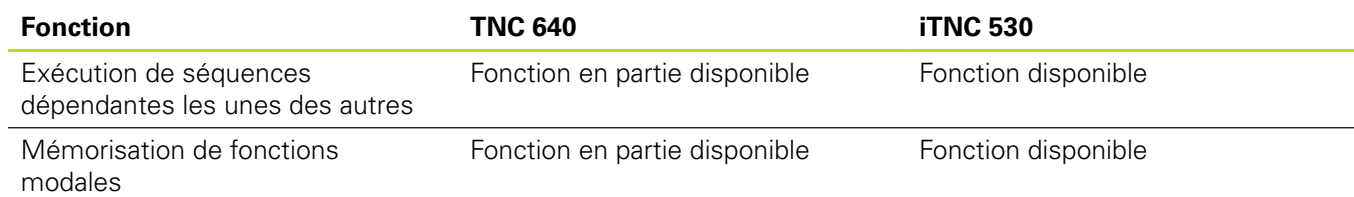

**19.5 Fonctions de la TNC 640 et de l'iTNC 530**

### **Comparaison : différences concernant le poste de programmation**

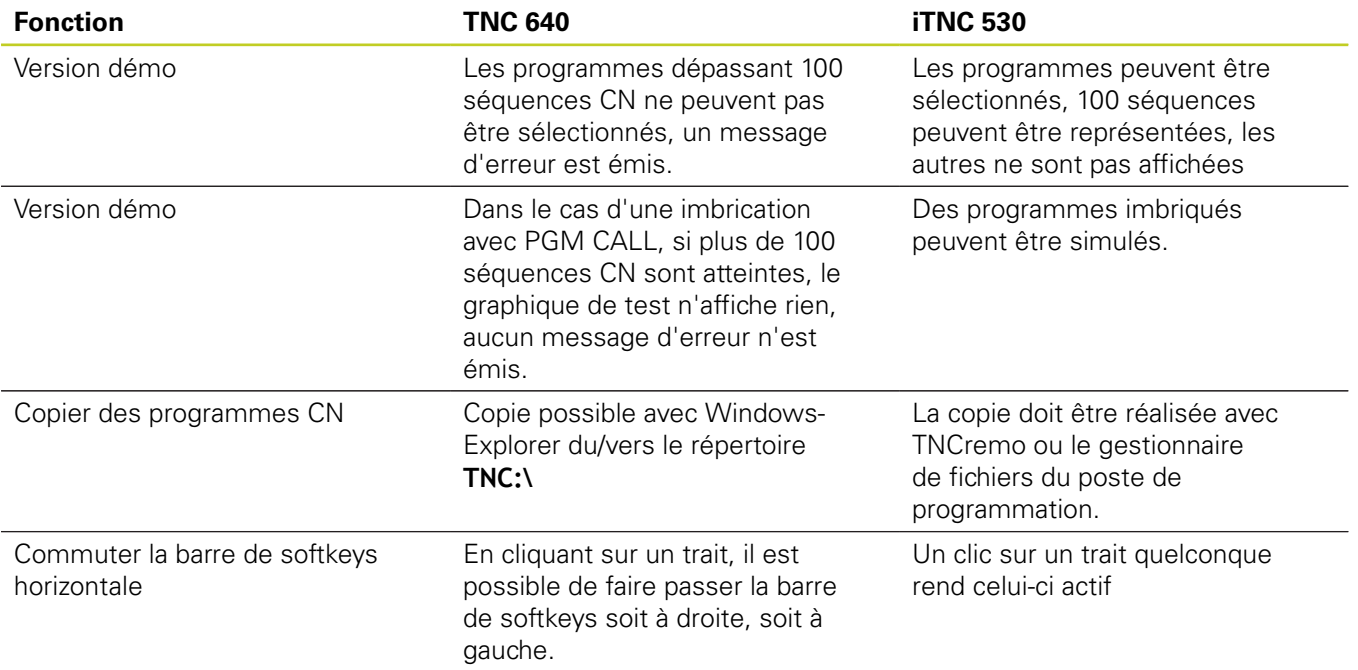

## **19.6 Résumé des fonctions DIN/ISO TNC 640**

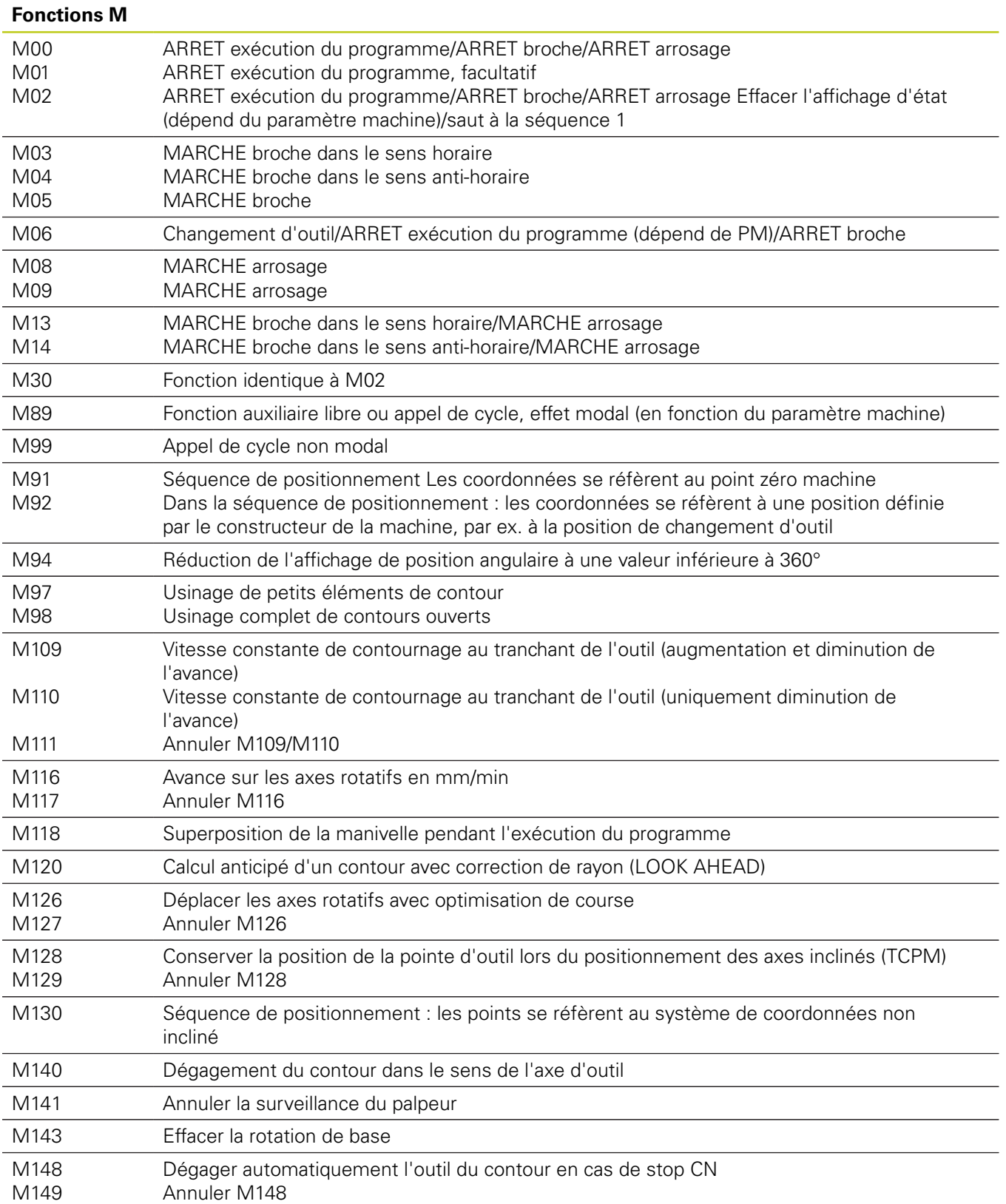

# **19.6 Résumé des fonctions DIN/ISO TNC 640**

#### **Fonctions G**

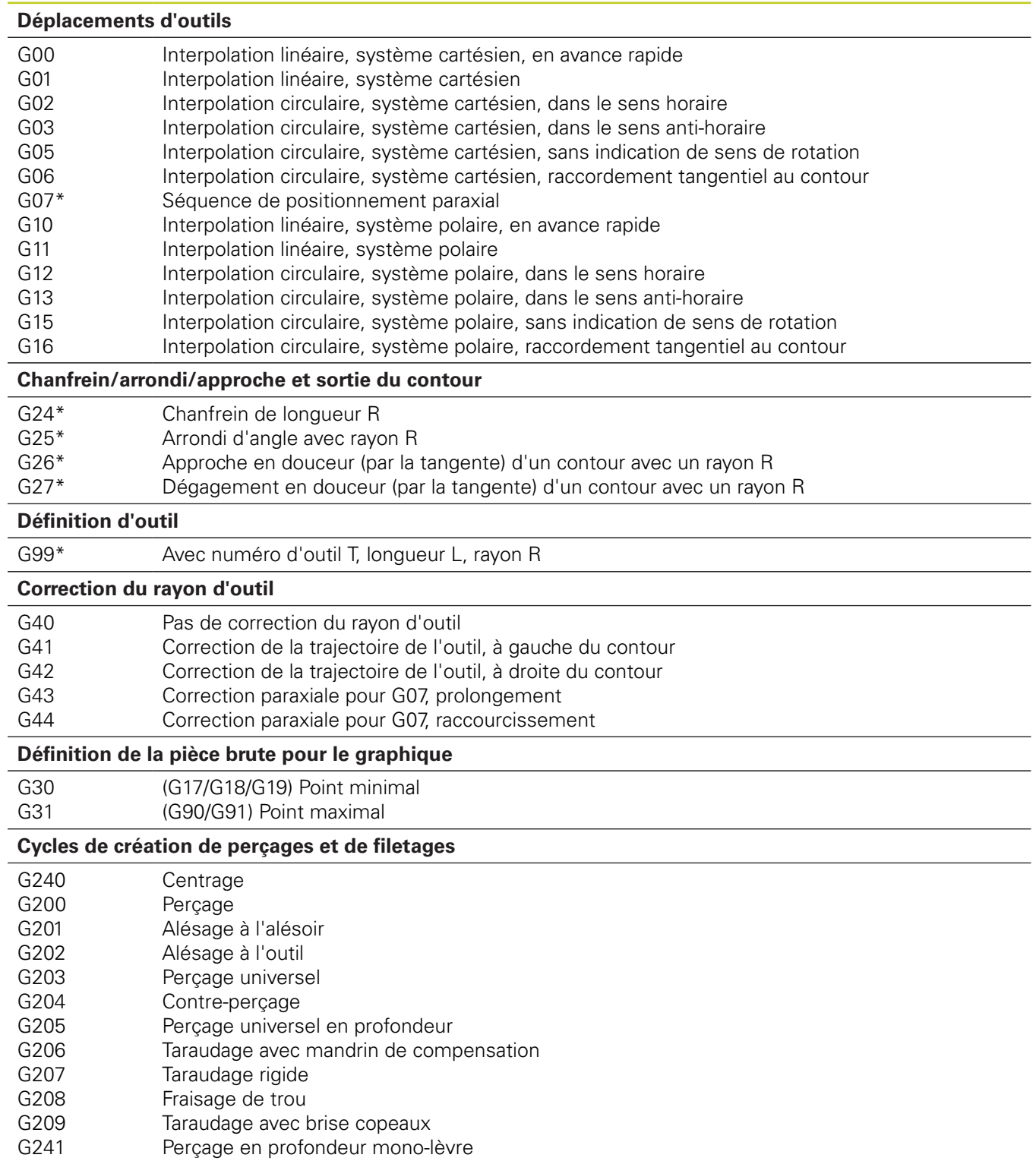
# **Résumé des fonctions DIN/ISO 19.6 TNC 640**

### **Fonctions G**

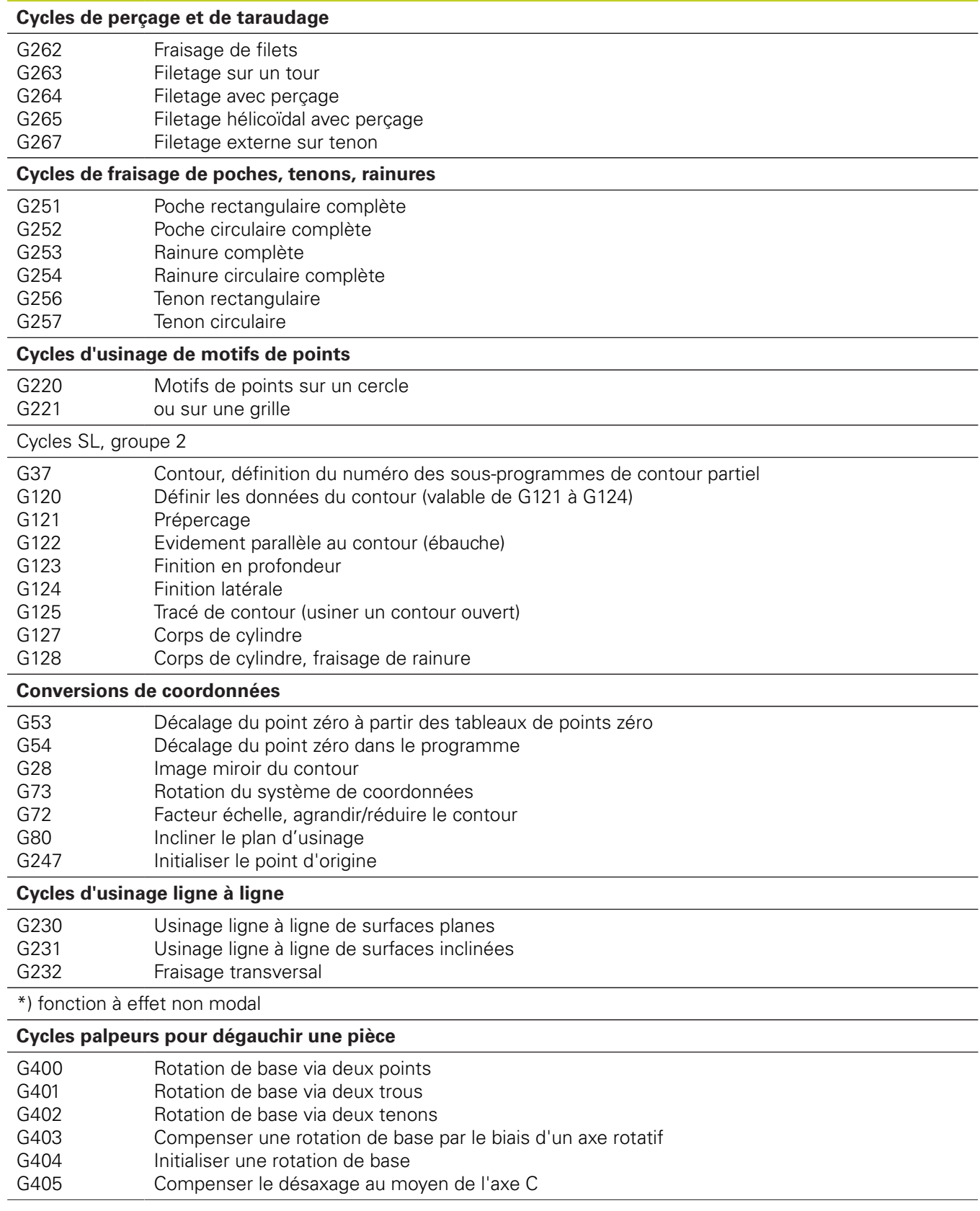

#### **Tableaux et résumés 19**

# **19.6 Résumé des fonctions DIN/ISO TNC 640**

## **Fonctions G**

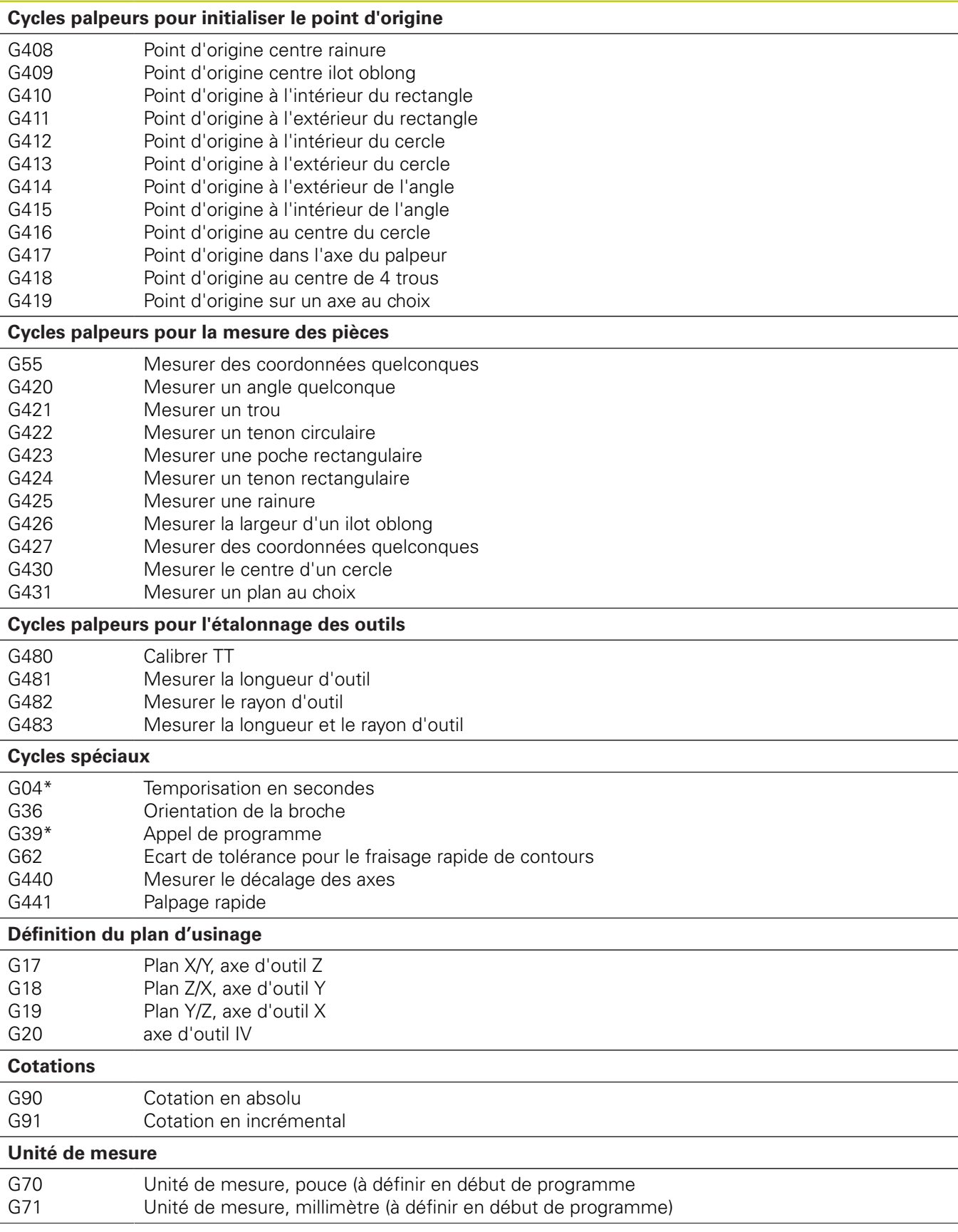

### **Fonctions G**

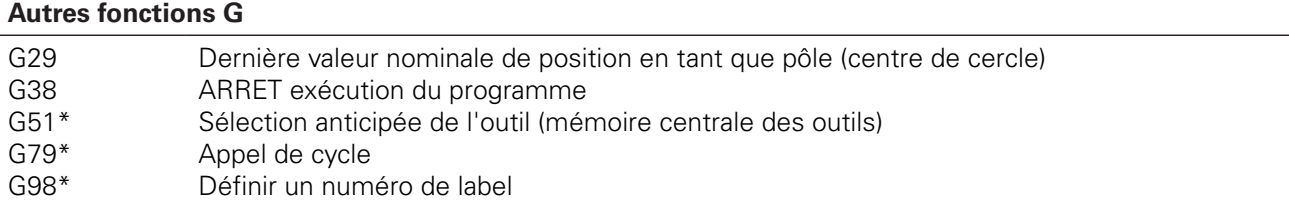

\*) fonction à effet non modal

#### **Adresses**

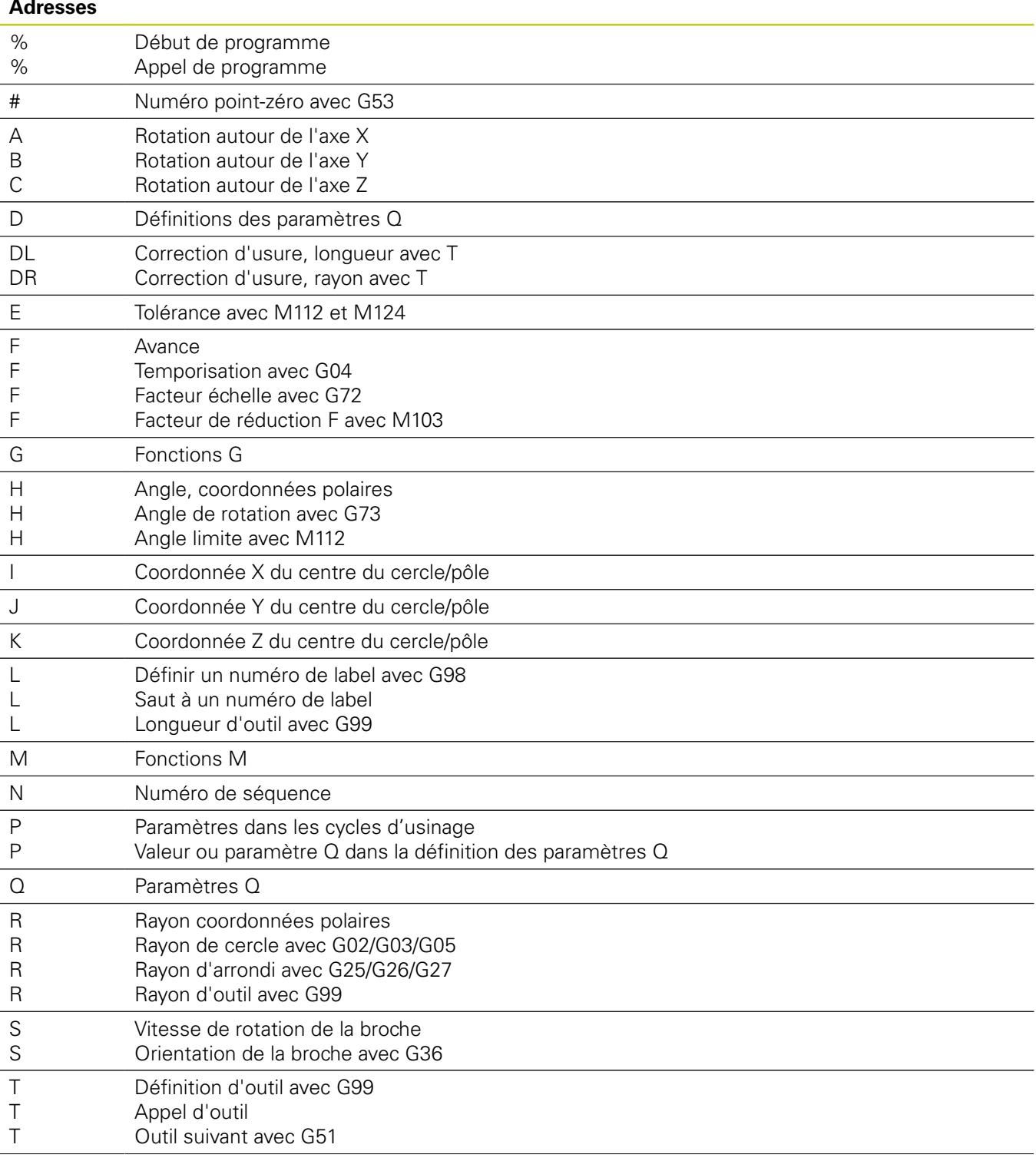

#### **Tableaux et résumés 19**

# **19.6 Résumé des fonctions DIN/ISO TNC 640**

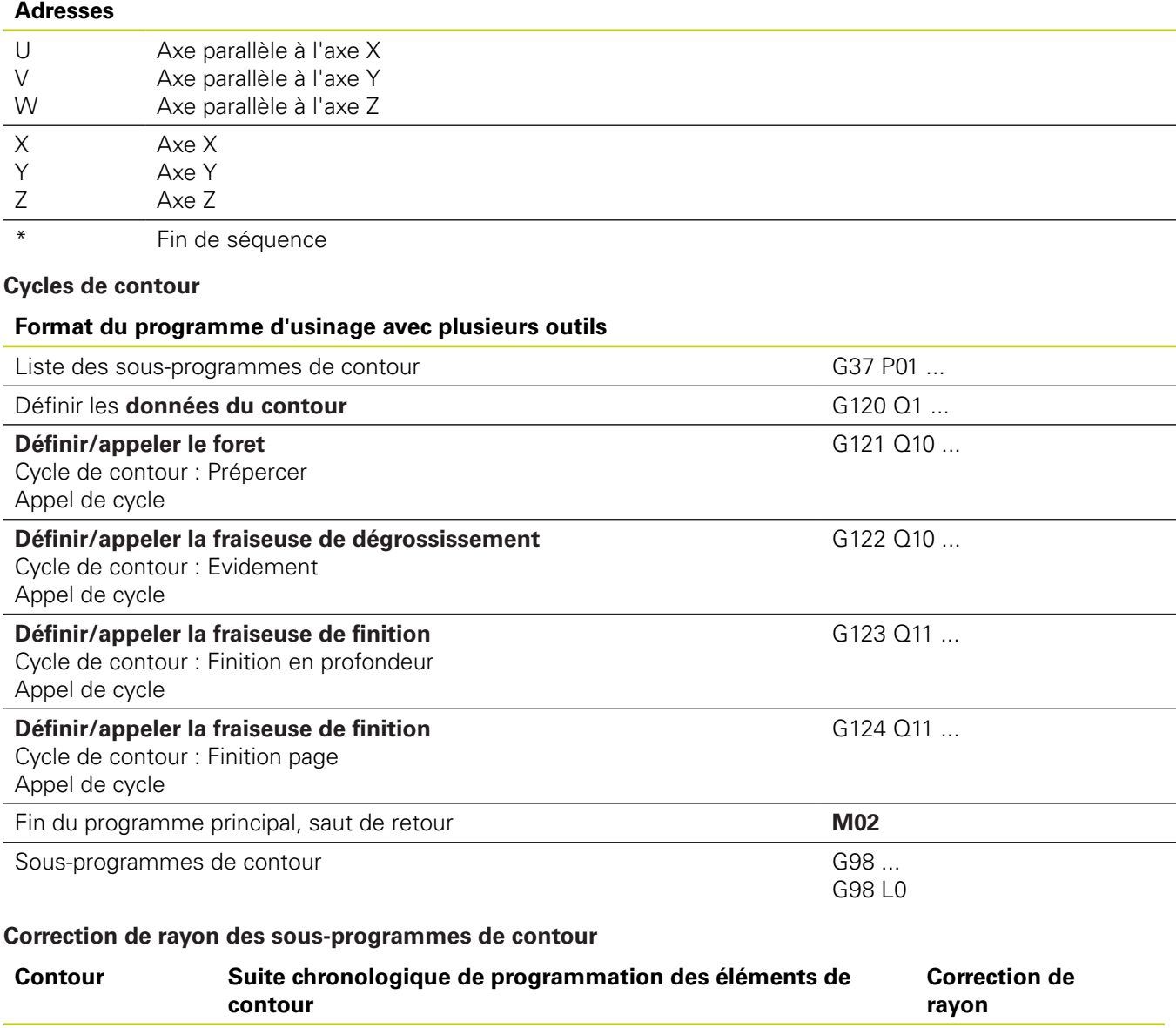

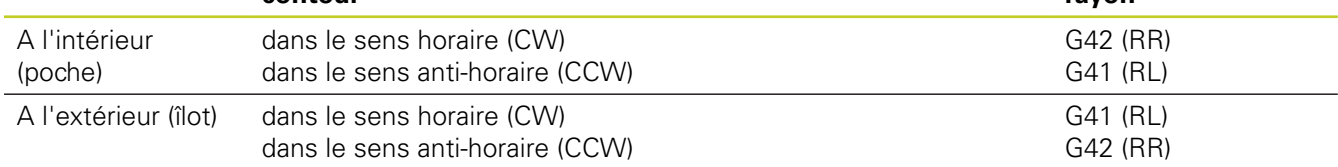

### **Conversions de coordonnées**

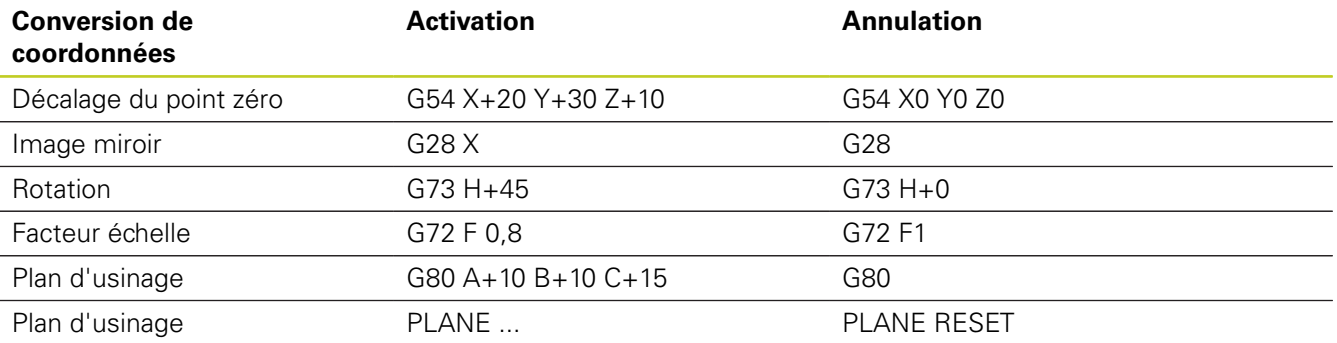

### **Définitions des paramètres Q**

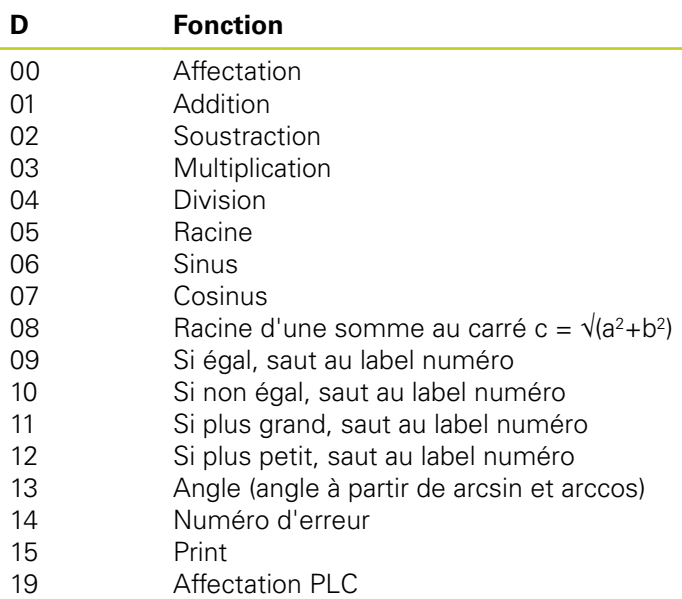

# **Indice**

# **A**

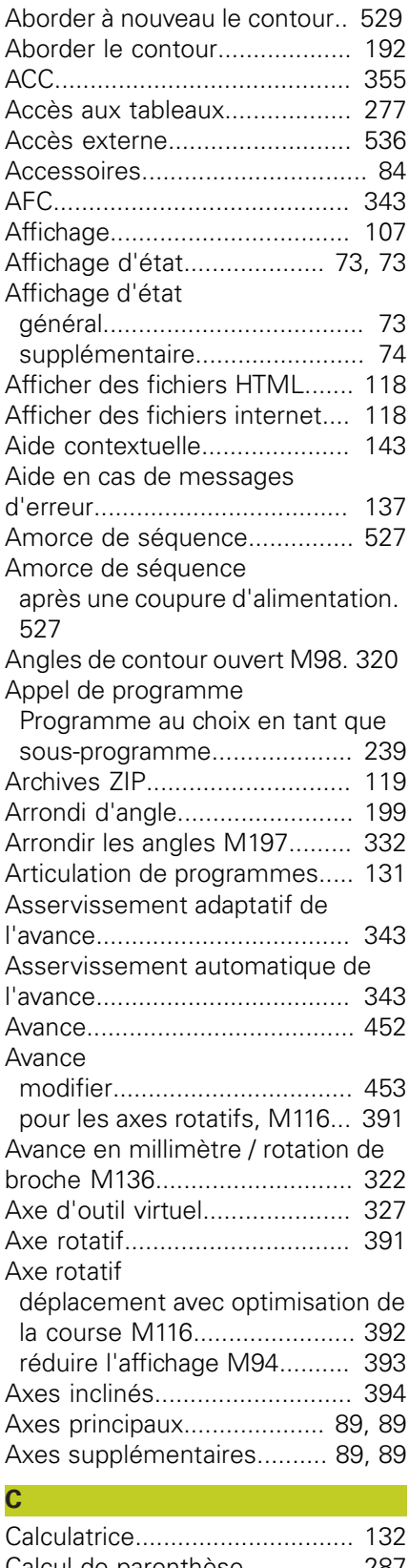

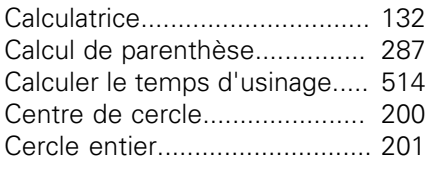

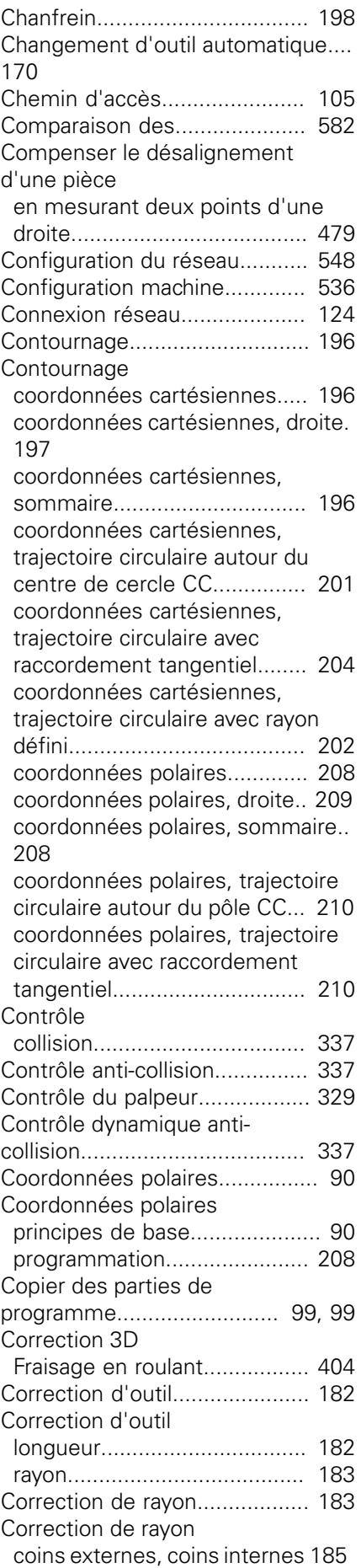

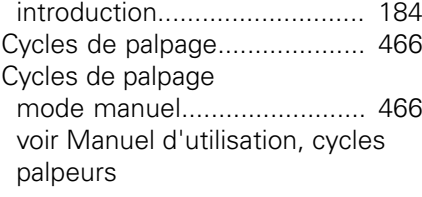

### **D**

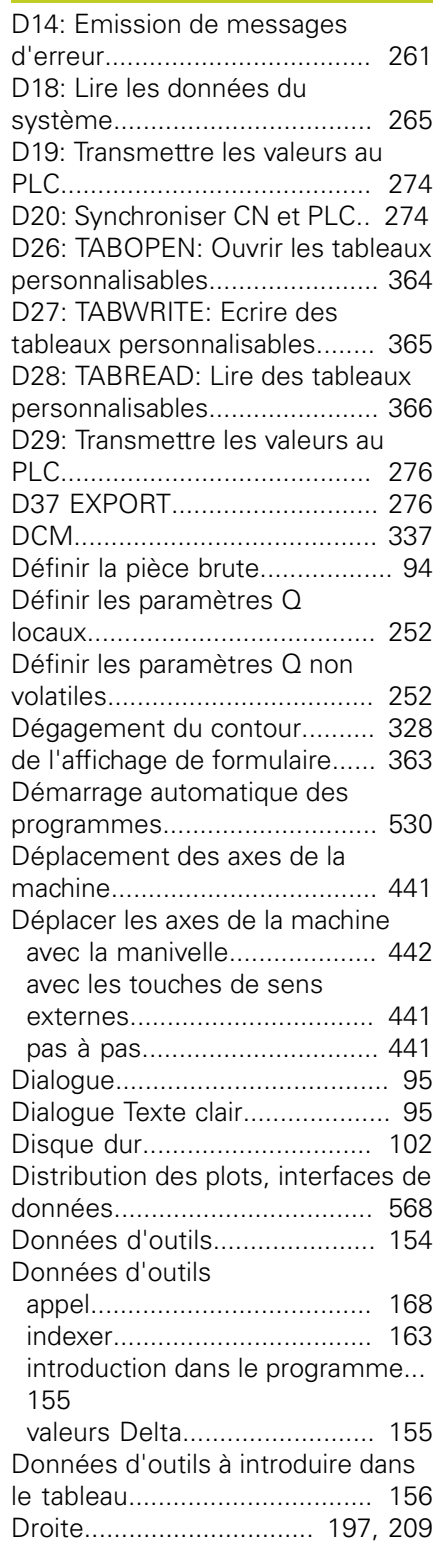

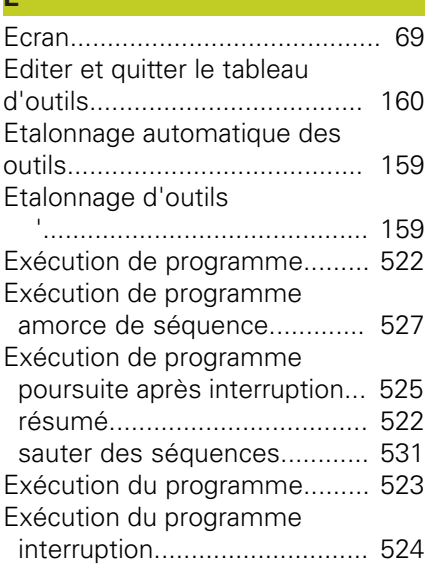

# **F** [Facteur d'avance pour les](#page-320-0)

**E**

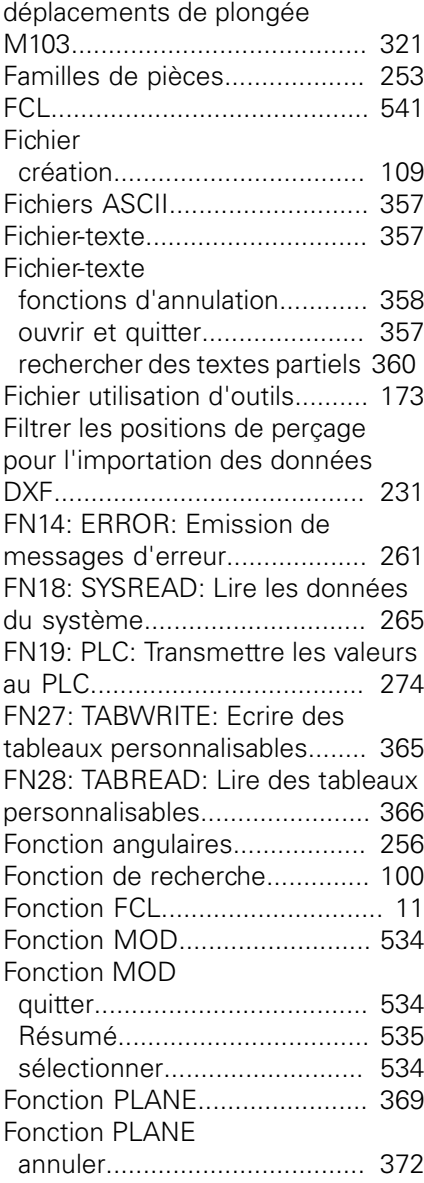

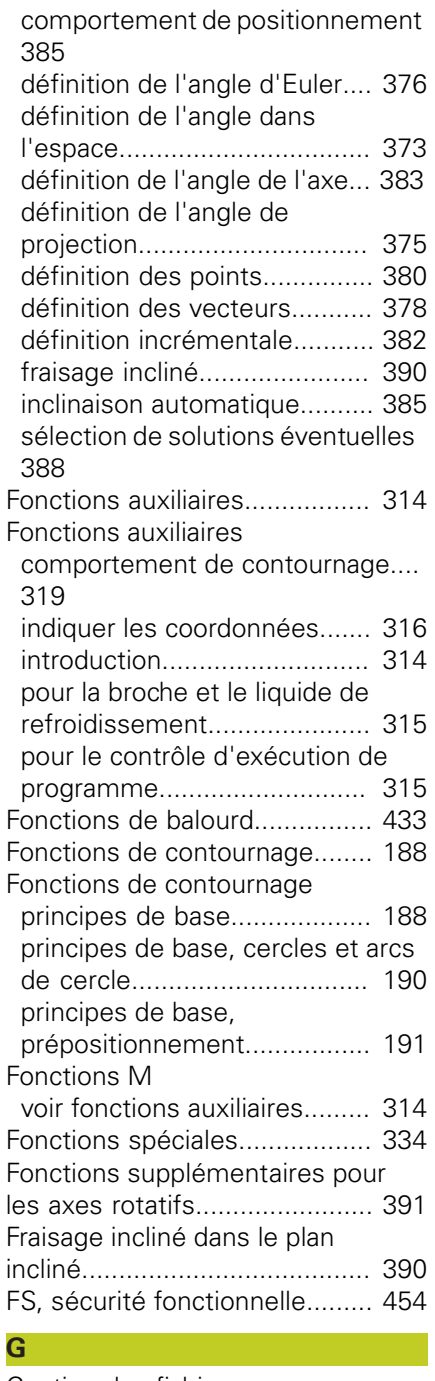

**I**

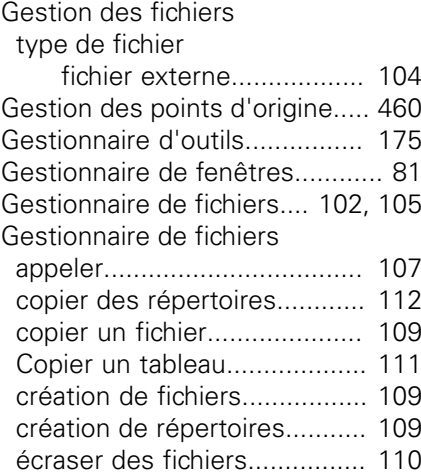

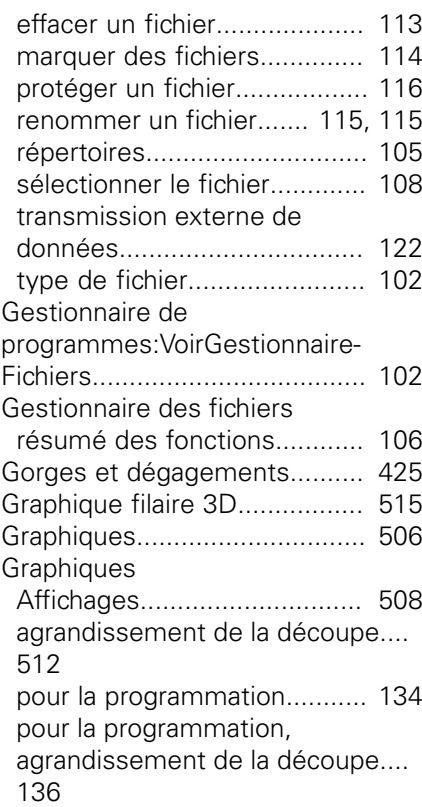

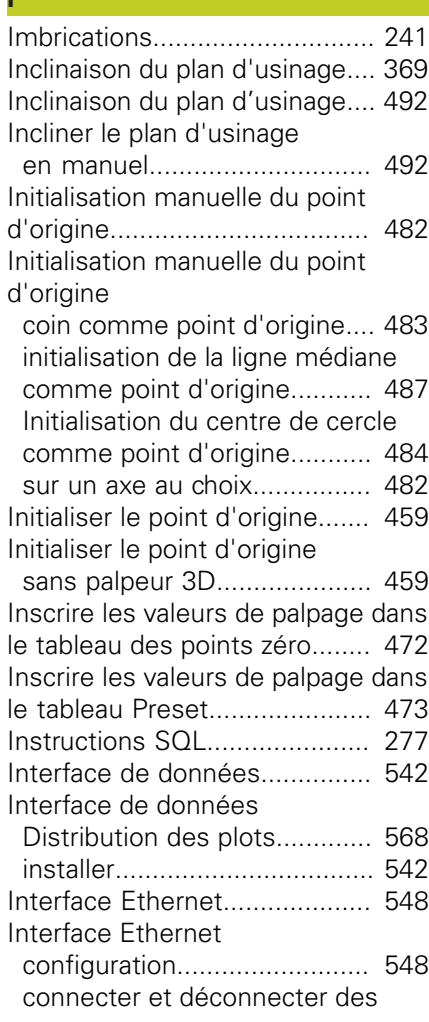

# **Indice**

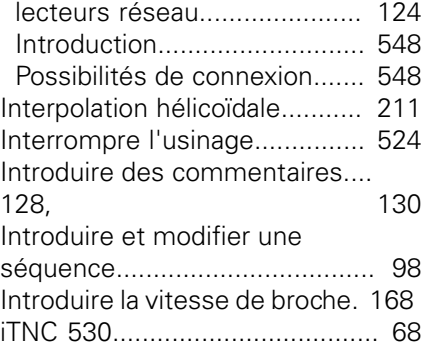

#### **L**

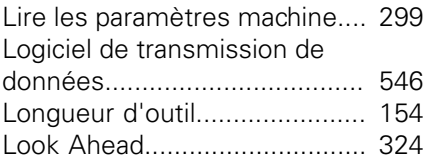

### **M**

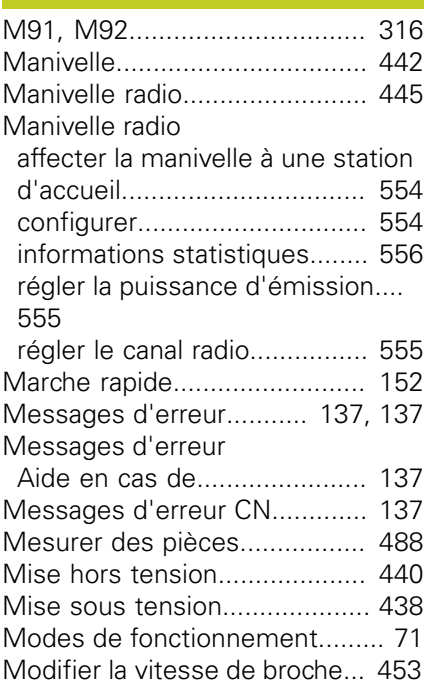

#### **N**

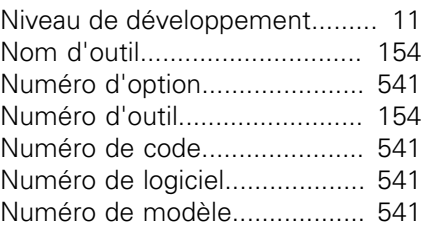

### **O**

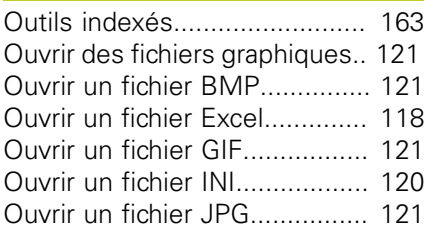

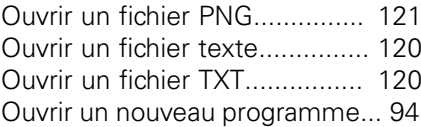

### Palpeurs 3D

**P**

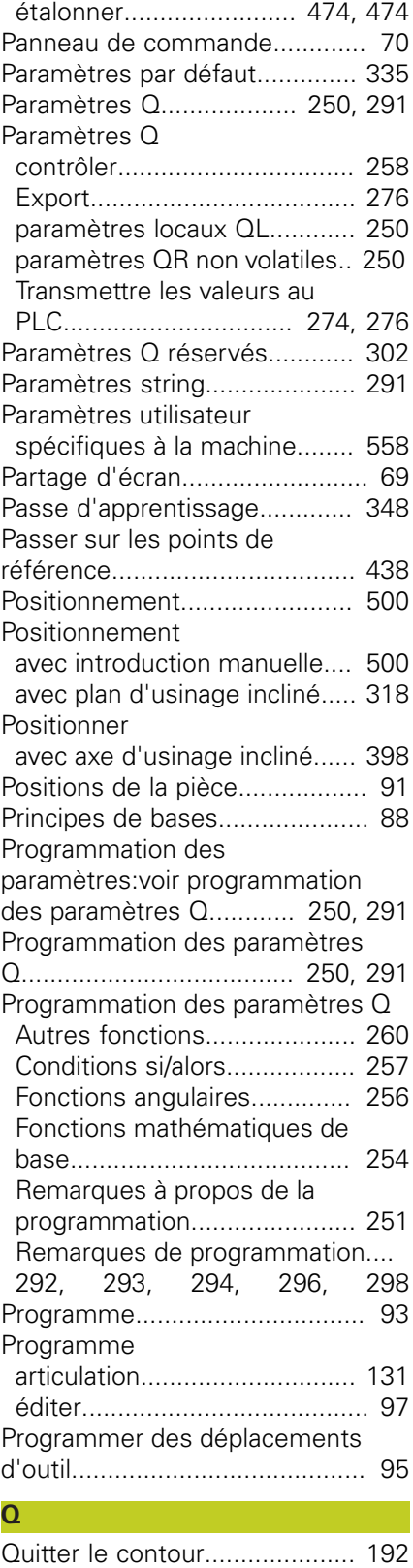

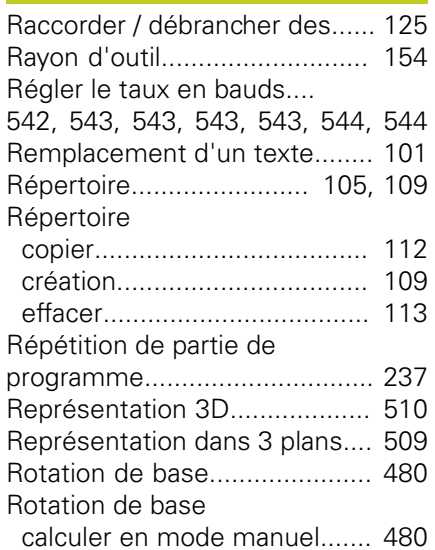

**R**

# **S S S S S**

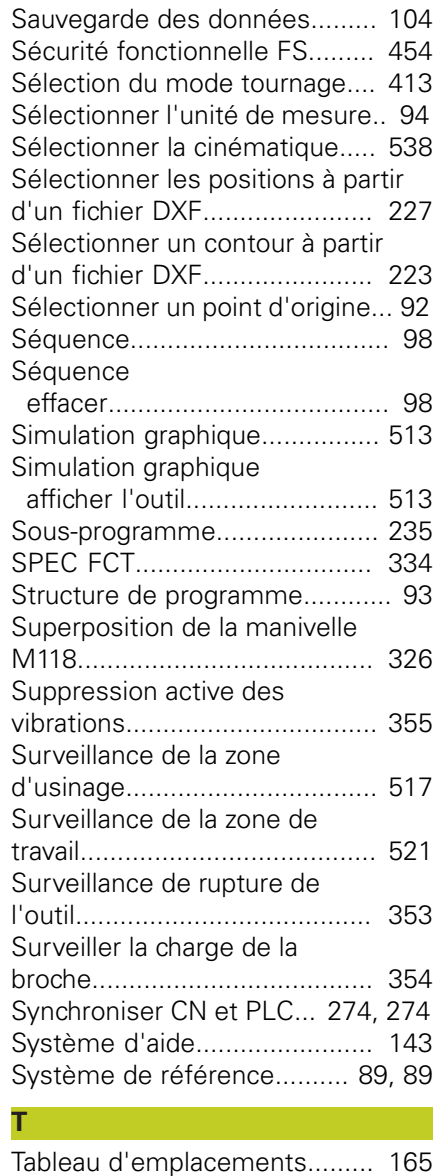

# **HEIDENHAIN**

**DR. JOHANNES HEIDENHAIN GmbH** 

Dr - Johannes-Heidenhain-Straße 5 83301 Traunreut, Germany <sup>**2**</sup> +49 8669 31-0  $Ex1 + 4986695061$ 

E-mail: info@heidenhain.de Technical support  $\overline{FAX}$  +49 8669 32-1000 **Measuring systems** <sup>®</sup> +49 8669 31-3104E-mail: service.ms-support@heidenhain.de **TNC** support 8669 31-3101 E-mail: service.nc-support@heidenhain.de  E-mail:service.nc-pgm@heidenhain.de  E-mail: service.plc@heidenhain.de **Lathe controls**  $\circledR$  +49 8669 31-3105

E-mail: service.lathe-support@heidenhain.de

**--** 

# **Pa[lpeurs 3D HEID](#page-471-1)EN[HAI](#page-471-1)N**

Une a[ide précieuse qui vous permet de](#page-471-1) rédu[ire les temps morts](#page-398-0) et d'amélio[rer la](#page-398-0) précis[ion dime](#page-471-1)nsionnelle des pièces [usin](#page-471-1)ées[.](#page-490-0)

## **Palpeurs pièce**

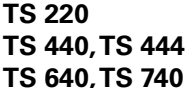

transmission du signal par câble **transmission infrar[ouge](#page-398-0)** 

- transmission infrarouge
- • D[égauchir](#page-95-0) [u](#page-402-0)ne pièce
- • Ini[tialiser les points d](#page-147-0)'[origine](#page-147-0)
- • M[esure des pièces](#page-539-0)

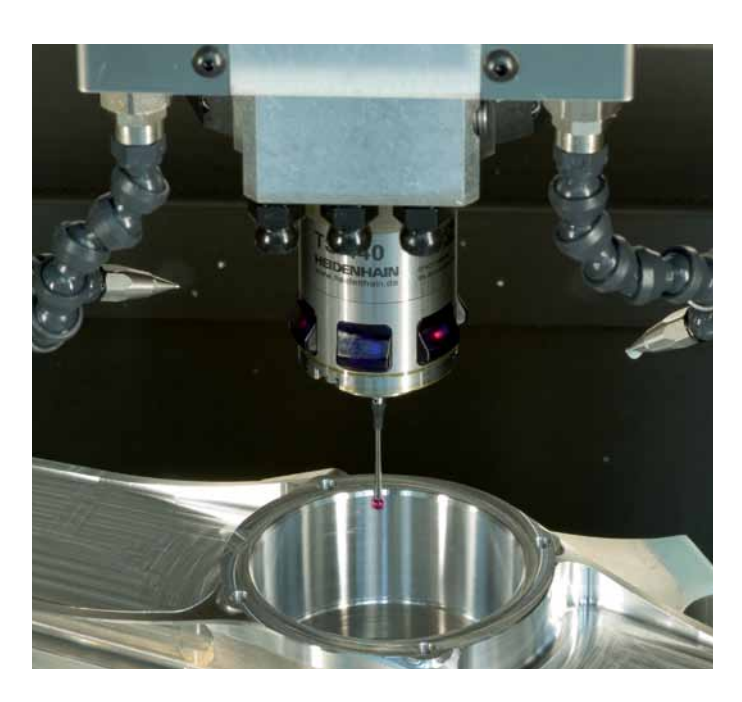

## **Palpeurs outils**

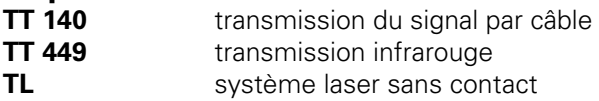

- Etal[onnage des outils](#page-415-0)
- • Co[ntrôle d'u](#page-415-0)sure
- • C[ontrôle de bris d'outils](#page-430-0)

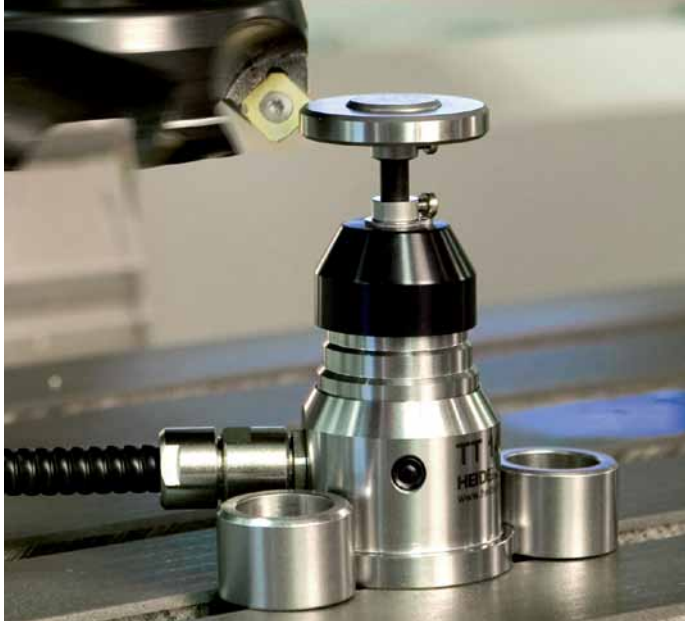

# 892909-31 · Ver01 · SW02 · 7/2013 · Printed in Germany · F&W \*I\_892909-31\*

# **HEIDENHAIN**

#### DR. JOHANNES HEIDENHAIN GmbH

Dr.-Johannes-Heidenhain-Straße 5 83301 Traunreut, Germany <sup>**<sup>3</sup>**+49 8669 31-0</sup>  $FAX$  +49 8669 5061 E-mail: info@heidenhain.de

**Technical support** EAXI +49 8669 32-1000  E-mail: service.ms-support@heidenhain.de **TNC support** 8669 31-3101 E-mail: service.nc-support@heidenhain.de **NC programming** <sup>**a**</sup> +49 8669 31-3103 E-mail: service.nc-pgm@heidenhain.de  E-mail: service.plc@heidenhain.de **Lathe controls**  $\circledR$  +49 8669 31-3105 E-mail: service.lathe-support@heidenhain.de

**--** 

# **Palpeurs 3D HEIDENHAIN**

Une aide précieuse qui vous permet de réduire les temps morts et d'améliorer la précision dimensionnelle des pièces usinées.

## **Palpeurs pièce**

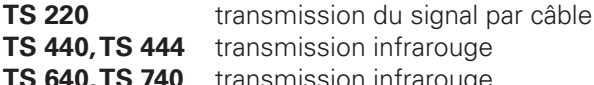

**TS 440, TS 444** transmission infrarouge transmission infrarouge

- • Dégauchir une pièce
- • Initialiser les points d'origine
- • Mesure des pièces

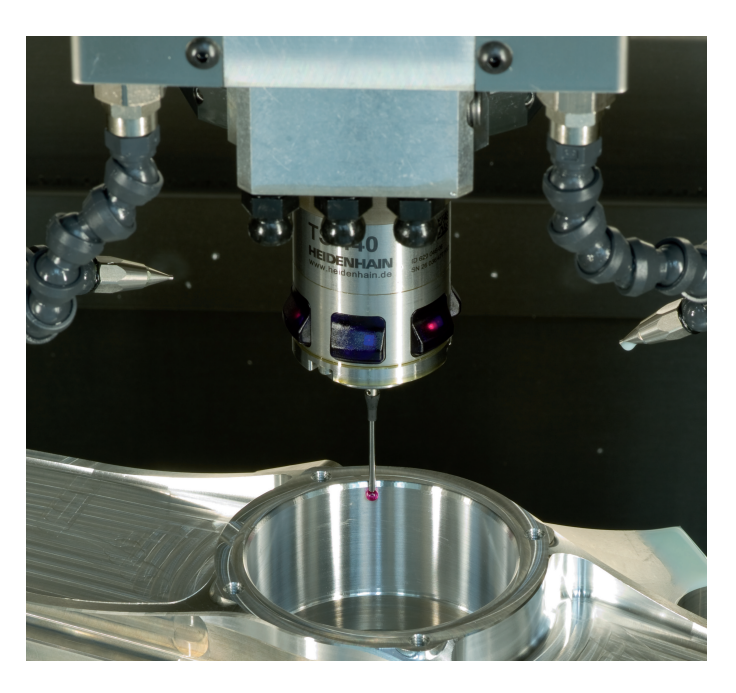

### **Palpeurs outils**

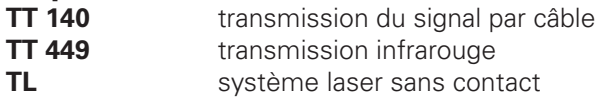

- • Etalonnage des outils
- • Contrôle d'usure
- • Contrôle de bris d'outils

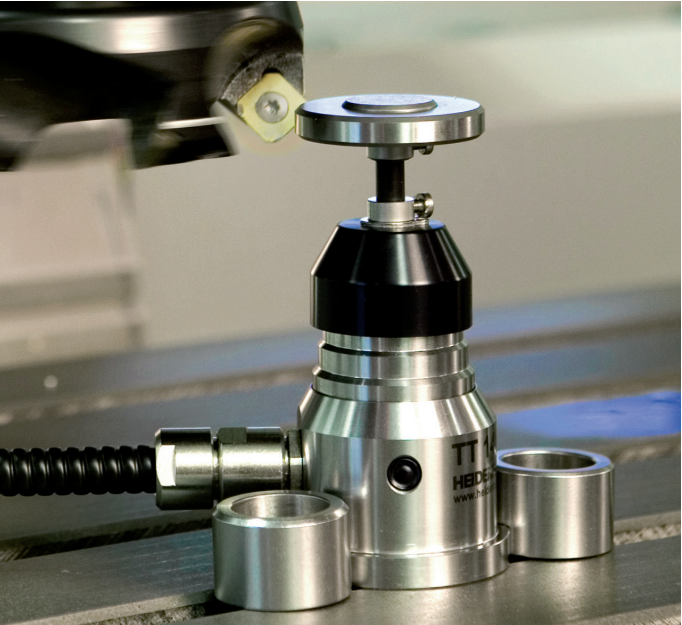

# 892909-31 · Ver01 · SW02 · 7/2013 · Printed in Germany · F&W \*I\_892909-31\*